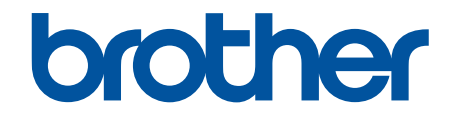

# **Online-Benutzerhandbuch**

**HL-L5210DN HL-L5210DW HL-L5215DN HL-L6210DW HL-L6410DN HL-L6415DN** 

#### <span id="page-1-0"></span>Home > Inhaltsverzeichnis

### Inhaltsverzeichnis

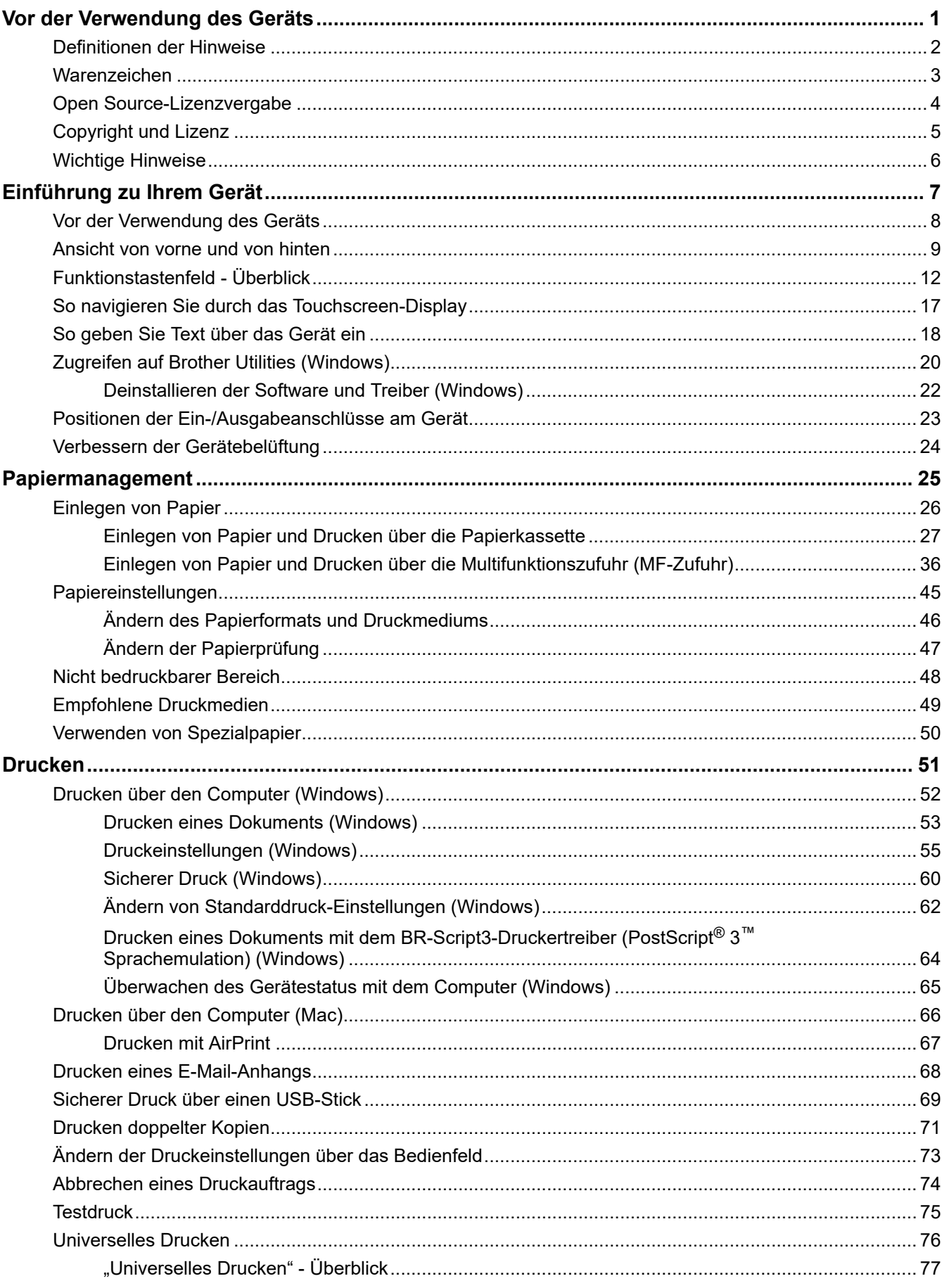

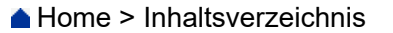

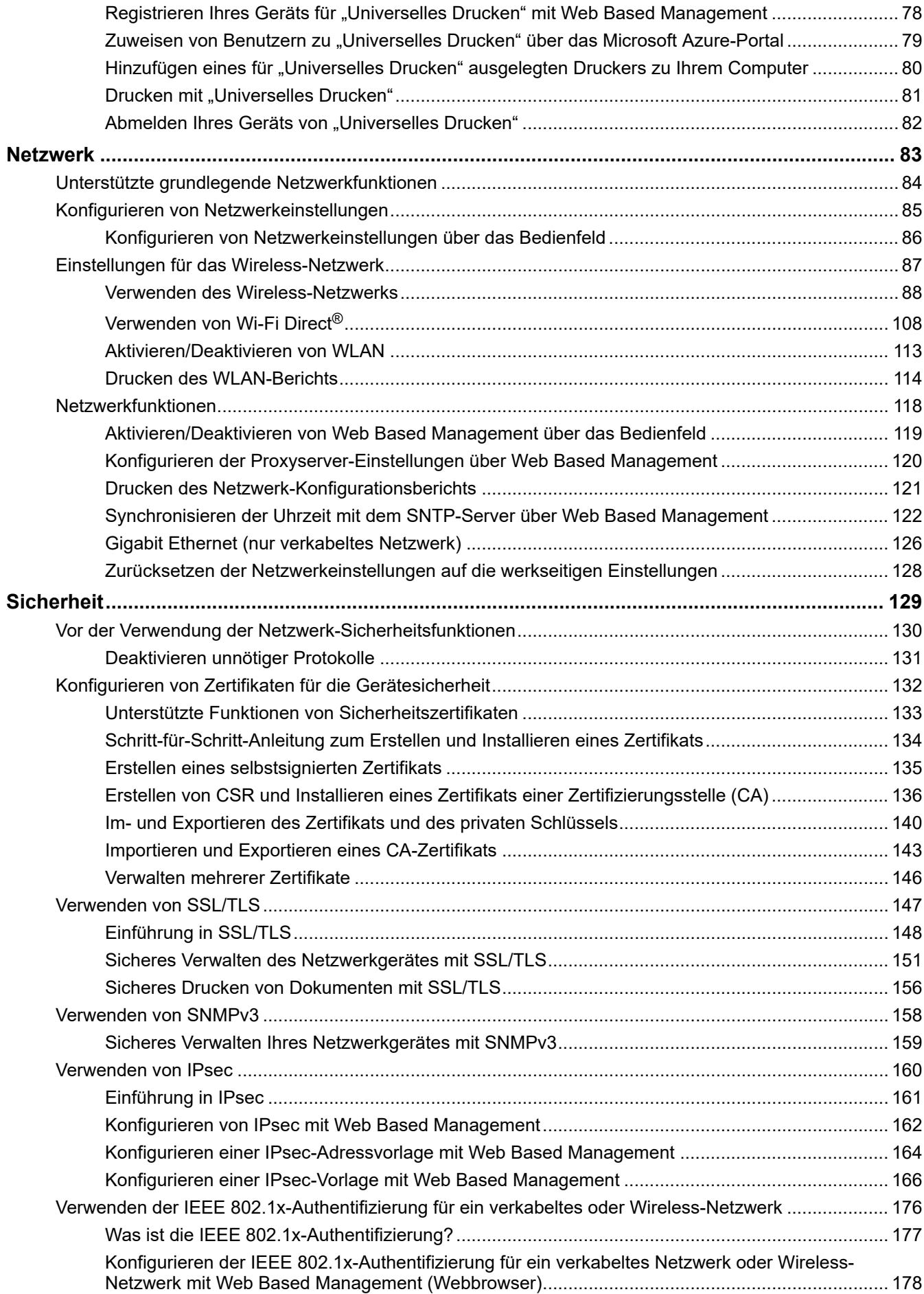

#### ▲ [Home](#page-1-0) > Inhaltsverzeichnis

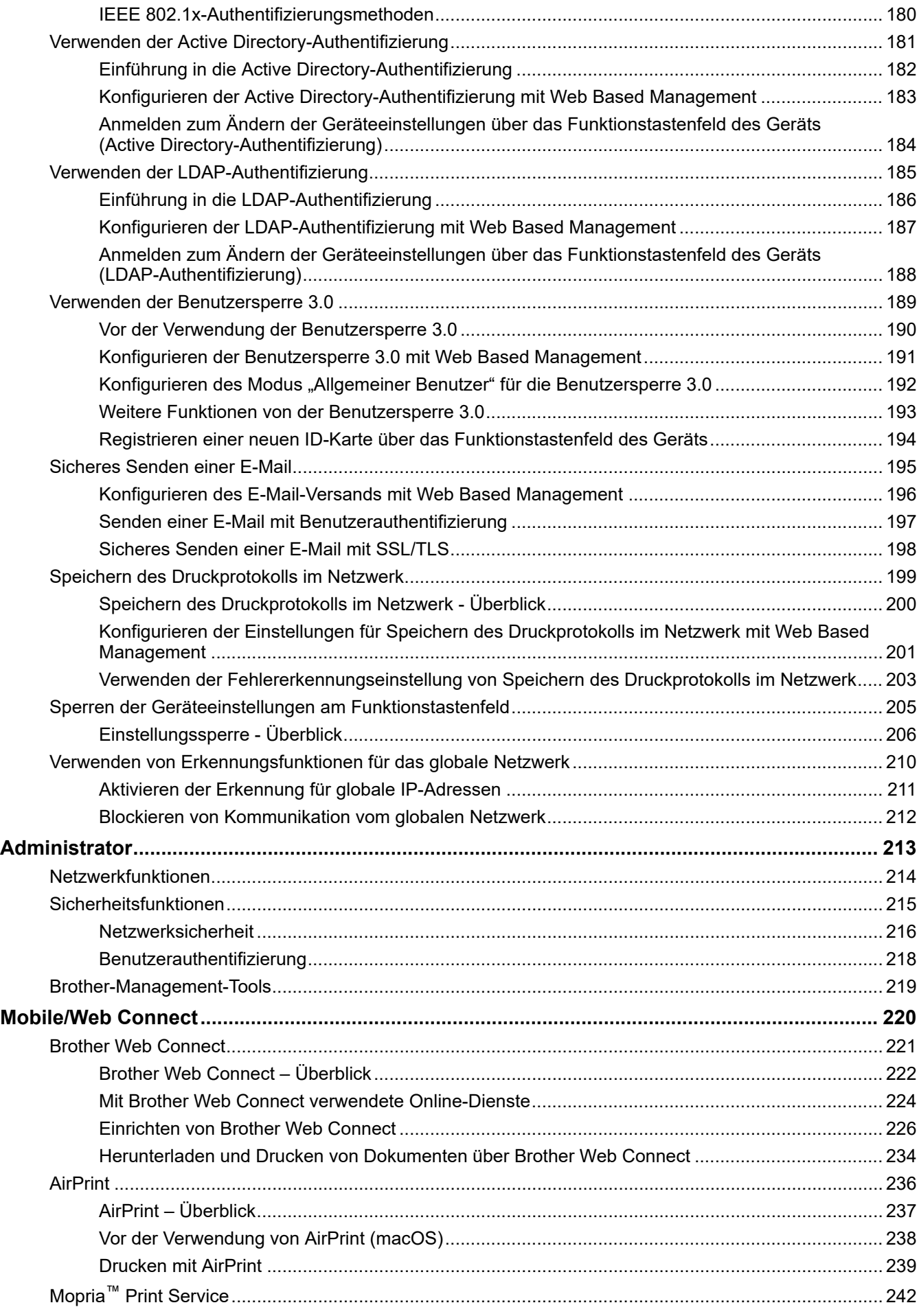

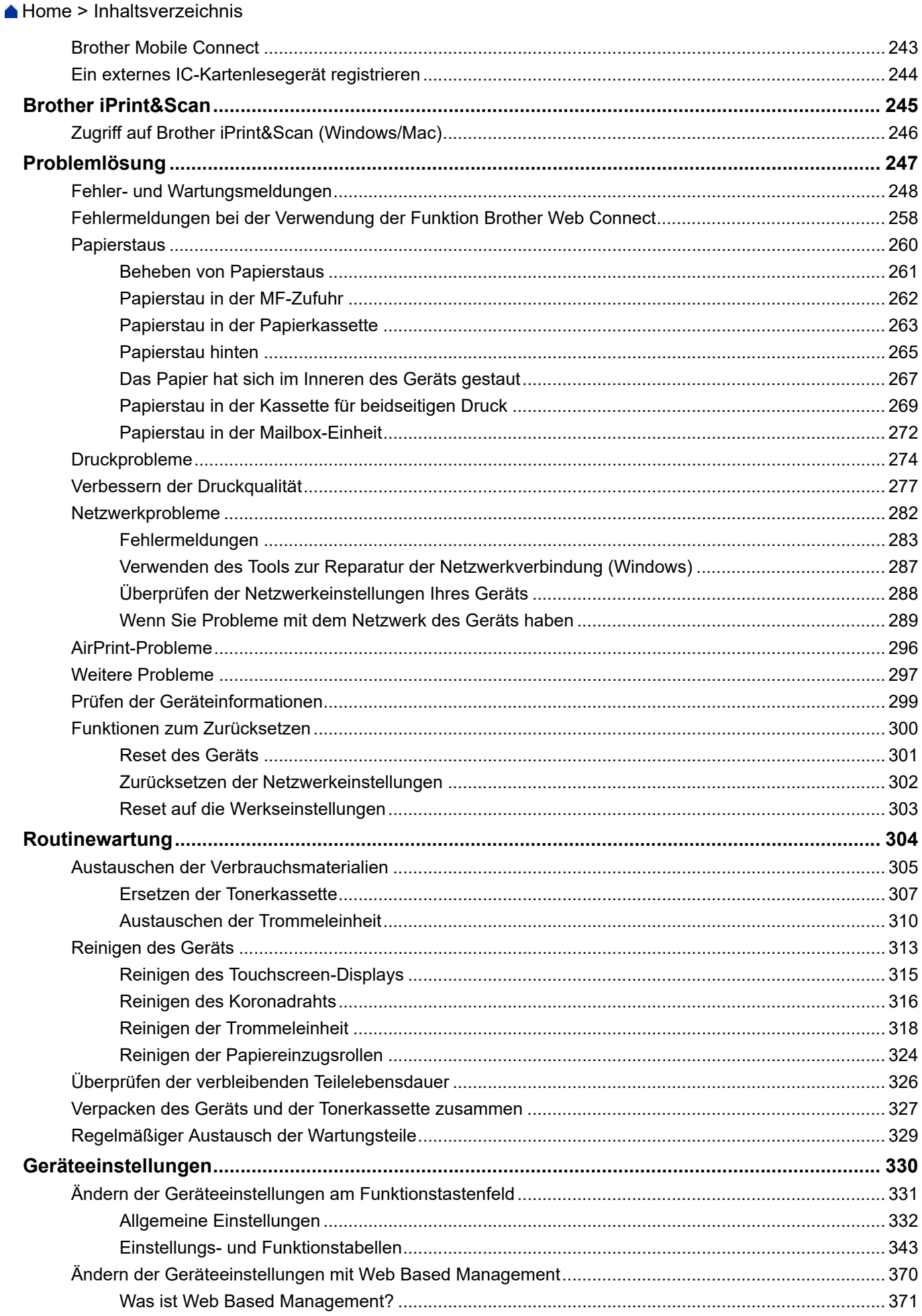

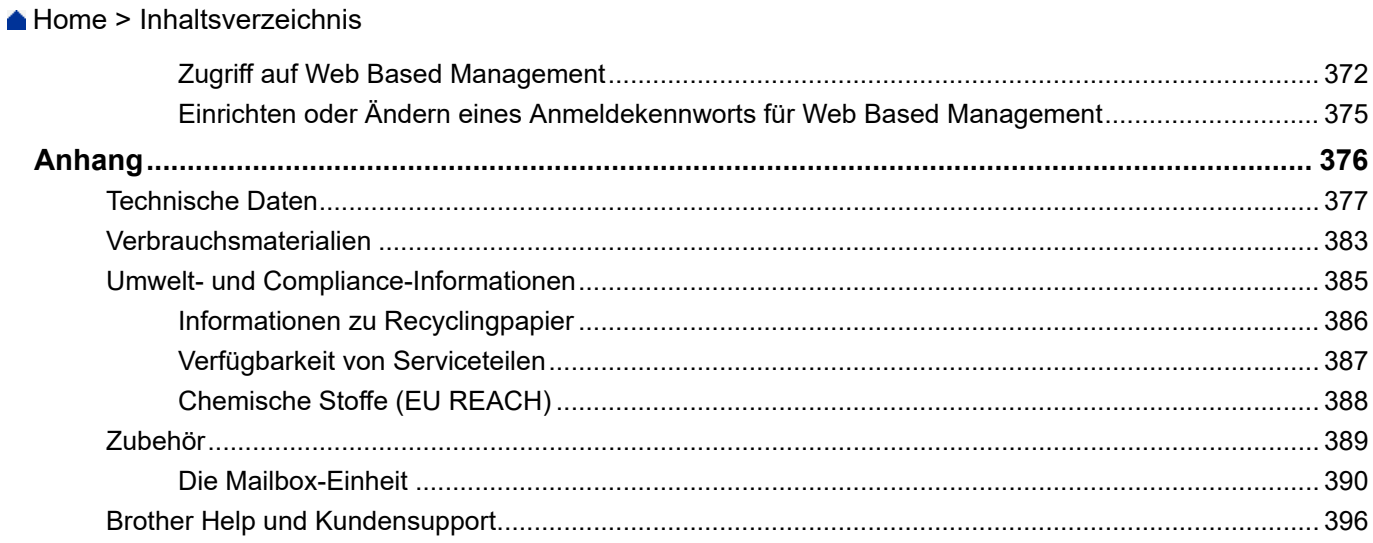

<span id="page-6-0"></span>Home > Vor der Verwendung des Geräts

- [Definitionen der Hinweise](#page-7-0)
- [Warenzeichen](#page-8-0)
- [Open Source-Lizenzvergabe](#page-9-0)
- [Copyright und Lizenz](#page-10-0)
- [Wichtige Hinweise](#page-11-0)

<span id="page-7-0"></span> [Home](#page-1-0) > [Vor der Verwendung des Geräts](#page-6-0) > Definitionen der Hinweise

# **Definitionen der Hinweise**

In diesem Benutzerhandbuch werden folgende Symbole und Konventionen verwendet:

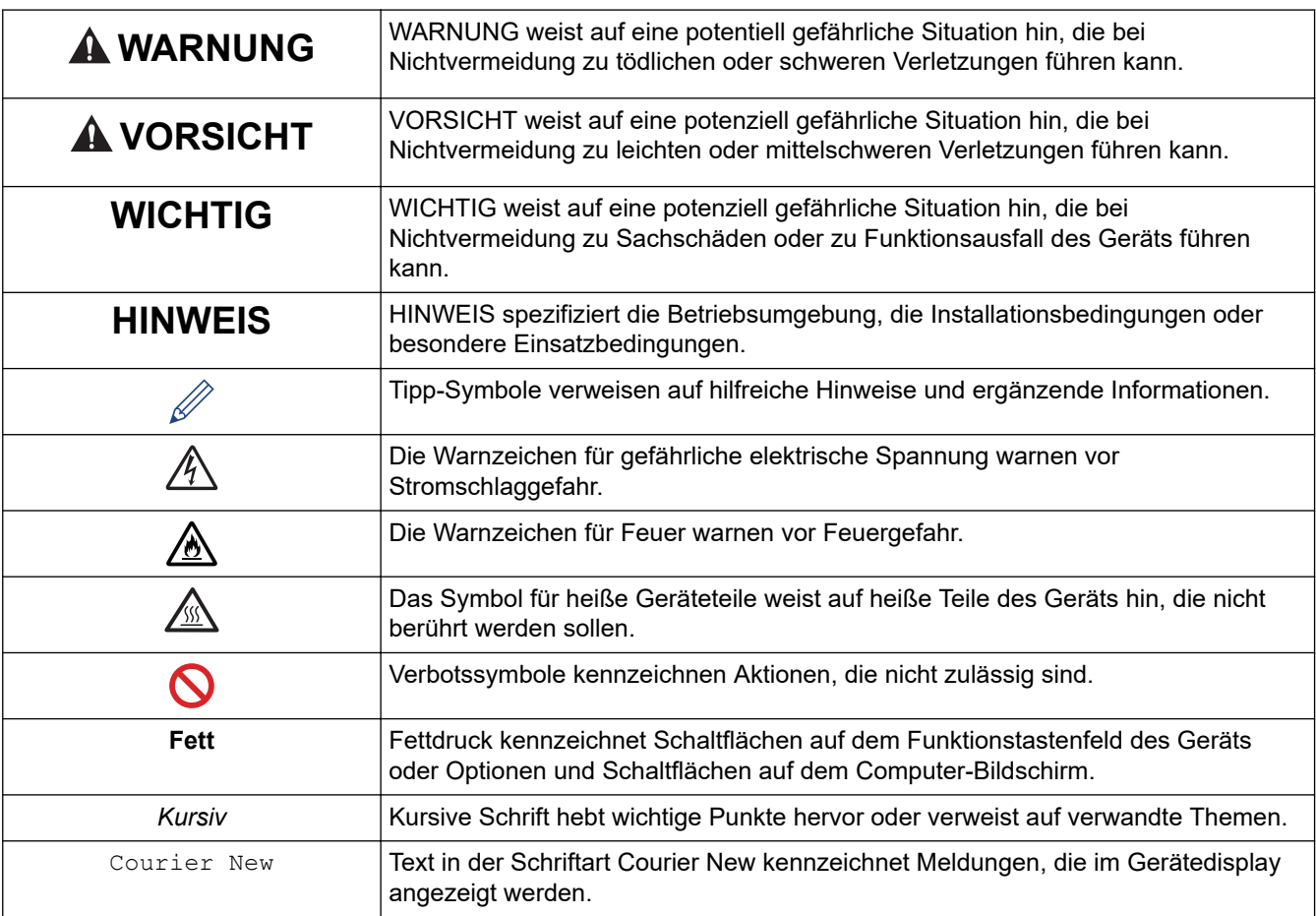

# **Zugehörige Informationen**

#### <span id="page-8-0"></span>▲ [Home](#page-1-0) > [Vor der Verwendung des Geräts](#page-6-0) > Warenzeichen

### **Warenzeichen**

Apple, App Store, AirPrint, Mac, macOS, iPadOS, iPad, iPhone, iPod touch und Safari sind Warenzeichen von Apple Inc., eingetragen in den USA und anderen Ländern.

Adobe®, Reader®, PostScript und PostScript 3 sind eingetragene Warenzeichen oder Warenzeichen von Adobe Systems Incorporated in den USA und/oder anderen Ländern.

Wi-Fi®, Wi-Fi Alliance® und Wi-Fi Direct® sind eingetragene Warenzeichen der Wi-Fi Alliance®.

WPA™, WPA2™, WPA3™, Wi-Fi CERTIFIED, Wi-Fi Protected Setup™ und das Wi-Fi Protected Setup-Logo sind Warenzeichen von Wi-Fi Alliance®.

Android, Google Drive, Google Chrome und Google Play sind Warenzeichen von Google LLC. Die Verwendung dieser Warenzeichen unterliegt der Genehmigung von Google.

Mopria™ und das Mopria™-Logo sind eingetragene und/oder nicht eingetragene Warenzeichen und Dienstleistungsmarken der Mopria Alliance, Inc. in den Vereinigten Staaten und anderen Ländern. Eine nicht autorisierte Verwendung ist streng verboten.

EVERNOTE ist ein Warenzeichen der Evernote Corporation und wird unter Lizenz verwendet.

Die Bluetooth®-Wortmarke ist ein eingetragenes Warenzeichen und Eigentum der Bluetooth SIG, Inc. und jede Verwendung dieser Marken durch Brother Industries, Ltd. erfolgt unter Lizenz. Weitere Warenzeichen und Produktnamen sind Eigentum ihrer jeweiligen Inhaber.

Jedes Unternehmen, dessen Softwaretitel in diesem Handbuch genannt sind, verfügt für seine proprietären Programme über gesonderte Softwarelizenzvereinbarungen.

#### **Software-Warenzeichen**

FlashFX® ist ein eingetragenes Warenzeichen von Datalight, Inc.

FlashFX® Pro™ ist ein Warenzeichen von Datalight, Inc.

FlashFX® Tera™ ist ein Warenzeichen von Datalight, Inc.

Reliance™ ist ein Warenzeichen von Datalight, Inc.

Reliance Nitro™ ist ein Warenzeichen von Datalight, Inc.

Datalight® ist ein eingetragenes Warenzeichen von Datalight, Inc.

**Alle Warenzeichen und Produktnamen von Unternehmen, die auf Produkten, Dokumenten und anderen Materialien von Brother erscheinen, sind Warenzeichen oder eingetragene Warenzeichen der jeweiligen Unternehmen.** 

### **Zugehörige Informationen**

<span id="page-9-0"></span> [Home](#page-1-0) > [Vor der Verwendung des Geräts](#page-6-0) > Open Source-Lizenzvergabe

## **Open Source-Lizenzvergabe**

Dieses Produkt enthält Open-Source-Software.

Um die Anmerkungen zur Open Source-Lizenzvergabe und die Copyright-Informationen anzuzeigen, wechseln Sie zur Seite **Handbücher** für Ihr Modell unter [support.brother.com/manuals](https://support.brother.com/g/b/midlink.aspx?content=ml).

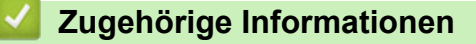

<span id="page-10-0"></span> [Home](#page-1-0) > [Vor der Verwendung des Geräts](#page-6-0) > Copyright und Lizenz

# **Copyright und Lizenz**

©2023 Brother Industries, Ltd. Alle Rechte vorbehalten.

Dieses Produkt enthält von den folgenden Herstellern entwickelte Software:

Dieses Produkt enthält die von ZUKEN ELMIC, Inc. entwickelte Software "KASAGO TCP/IP".

Copyright 1989-2020 Datalight, Inc. Alle Rechte vorbehalten.

FlashFX® Copyright 1998-2020 Datalight, Inc.

U.S.Patent Office 5,860,082/6,260,156

### **Zugehörige Informationen**

<span id="page-11-0"></span> [Home](#page-1-0) > [Vor der Verwendung des Geräts](#page-6-0) > Wichtige Hinweise

# **Wichtige Hinweise**

- Auf [support.brother.com/downloads](https://support.brother.com/g/b/midlink.aspx?content=dl) finden Sie Brother Treiber- und Software-Updates.
- Damit Ihr Gerät immer auf dem neuesten Stand der Technik ist, sollten Sie regelmäßig auf [support.brother.com/downloads](https://support.brother.com/g/b/midlink.aspx?content=dl) prüfen, ob Firmware-Updates vorliegen. Andernfalls stehen einige Funktionen Ihres Gerätes eventuell nicht zur Verfügung.
- Verwenden Sie dieses Produkt nur in dem Land, in dem Sie es gekauft haben, da es in anderen Ländern eventuell gegen die Telekommunikationsbestimmungen und Anschlussvorschriften verstößt.
- Nicht alle Modelle sind in allen Ländern verfügbar.
- Wir empfehlen dringend, das Gerät auf die Werkseinstellungen zurückzusetzen, um alle persönlichen Daten zu löschen, bevor Sie es jemand anderem geben, es austauschen oder entsorgen.
- Windows 10 bedeutet in diesem Dokument Windows 10 Home, Windows 10 Pro, Windows 10 Education und Windows 10 Enterprise.
- Windows 11 bedeutet in diesem Dokument Windows 11 Home, Windows 11 Pro, Windows 11 Education und Windows 11 Enterprise.
- Für Benutzer von macOS v13:

Dieses Gerät unterstützt macOS v13.

Anweisungen für die Einrichtung des Geräts und die Installation von Software finden Sie in der mitgelieferten *Installationsanleitung*.

Alle Funktionen von macOS v11 und macOS v12 sind in der macOS v13-Umgebung verfügbar und funktionieren ähnlich.

- In dieser Bedienungsanleitung werden die Displaymeldungen des HL-L6415DN verwendet, wenn nicht anders angegeben.
- In dieser Bedienungsanleitung werden die Abbildungen des HL-L6415DN verwendet, wenn nicht anders angegeben.
- Die Bildschirme oder Bilder in diesem Benutzerhandbuch dienen nur Illustrationszwecken und können sich von den tatsächlichen Produkten unterscheiden.
- Sofern nicht anders angegeben, stammen die Bildschirme in diesem Handbuch von Windows 10. Die an Ihrem Computer gezeigten Bildschirme können je nach verwendetem Betriebssystem variieren.
- Der Inhalt dieses Dokuments und die technischen Daten dieses Produkts können ohne vorherige Ankündigung geändert werden.
- Nicht alle Funktionen sind in Ländern, für die entsprechende Exportverbote gelten, verfügbar.

### **Zugehörige Informationen**

<span id="page-12-0"></span> [Home](#page-1-0) > Einführung zu Ihrem Gerät

# **Einführung zu Ihrem Gerät**

- [Vor der Verwendung des Geräts](#page-13-0)
- [Ansicht von vorne und von hinten](#page-14-0)
- [Funktionstastenfeld Überblick](#page-17-0)
- [So navigieren Sie durch das Touchscreen-Display](#page-22-0)
- [So geben Sie Text über das Gerät ein](#page-23-0)
- [Zugreifen auf Brother Utilities \(Windows\)](#page-25-0)
- [Positionen der Ein-/Ausgabeanschlüsse am Gerät](#page-28-0)
- [Verbessern der Gerätebelüftung](#page-29-0)

<span id="page-13-0"></span> [Home](#page-1-0) > [Einführung zu Ihrem Gerät](#page-12-0) > Vor der Verwendung des Geräts

# **Vor der Verwendung des Geräts**

Bevor Sie Druckfunktionen versuchen, sollten Sie Folgendes prüfen:

- Stellen Sie sicher, dass Sie die richtige Software und die richtigen Treiber für Ihr Gerät installiert haben.
- Für USB- oder Netzwerkkabel-Benutzer: Stellen Sie sicher, dass das Schnittstellenkabel fest angeschlossen ist.

### **Firewall (Windows)**

Wenn der Computer durch eine Firewall geschützt ist und Sie nicht über ein Netzwerk drucken können, müssen Sie möglicherweise die Einstellungen der Firewall konfigurieren. Wenn Sie eine Windows-Firewall verwenden und die Treiber bereits anhand der Schritte des Installationsprogramms installiert haben, ist die Firewall schon entsprechend konfiguriert. Wenn Sie eine andere persönliche Firewall-Software verwenden, lesen Sie das Benutzerhandbuch dieser Software oder wenden Sie sich an den Hersteller der Software.

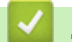

### **Zugehörige Informationen**

• [Einführung zu Ihrem Gerät](#page-12-0)

<span id="page-14-0"></span> [Home](#page-1-0) > [Einführung zu Ihrem Gerät](#page-12-0) > Ansicht von vorne und von hinten

### **Ansicht von vorne und von hinten**

>> HL-L5210DN/HL-L5210DW/HL-L5215DN/HL-L6210DW [>> HL-L6410DN/HL-L6415DN](#page-15-0)

### **HL-L5210DN/HL-L5210DW/HL-L5215DN/HL-L6210DW**

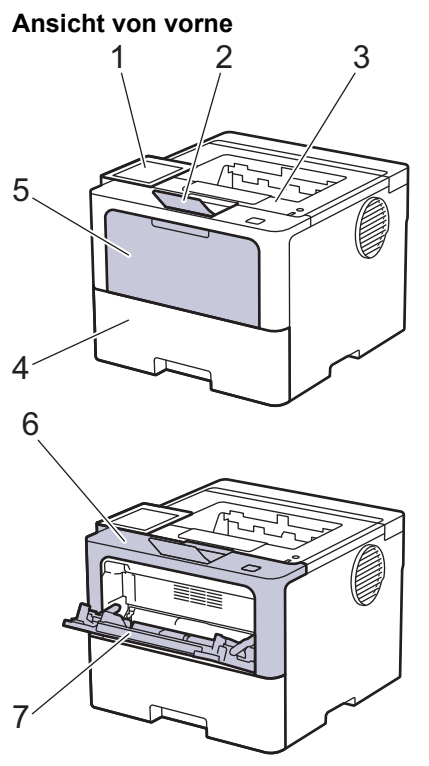

**Ansicht von hinten**

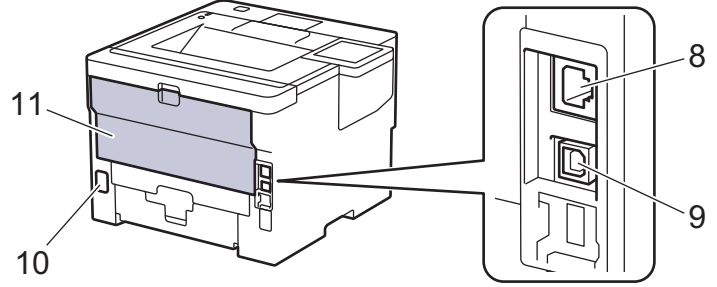

- 1. Funktionstastenfeld mit Display (LCD, Flüssigkristallanzeige)
- 2. Stütze für die Papierablage mit Ausgaberichtung Bild nach unten
- 3. Papierablage mit Ausgaberichtung Bild nach unten
- 4. Papierkassette
- 5. Abdeckung Multifunktionszufuhr (MF-Zufuhr)
- 6. Frontabdeckung
- 7. Multifunktionszufuhr (MF-Zufuhr)
- 8. (Für kabelgebundene Netzwerkmodelle) 10BASE-T / 100BASE-TX / 1000BASE-T-Anschluss
- 9. USB-Anschluss
- 10. Netzanschluss
- 11. Hintere Abdeckung (Papierablage mit Ausgaberichtung Bild nach oben)

Das Gerät ist je nach Modell mit einem fest verbundenen Netzkabel ausgerüstet.

### <span id="page-15-0"></span>**HL-L6410DN/HL-L6415DN**

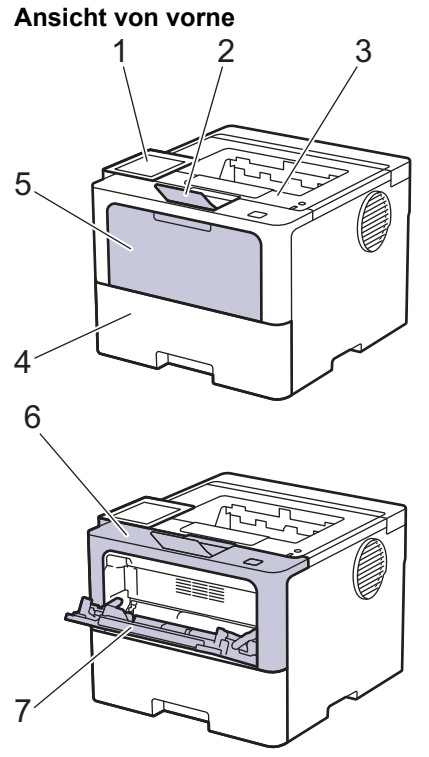

#### **Ansicht von hinten**

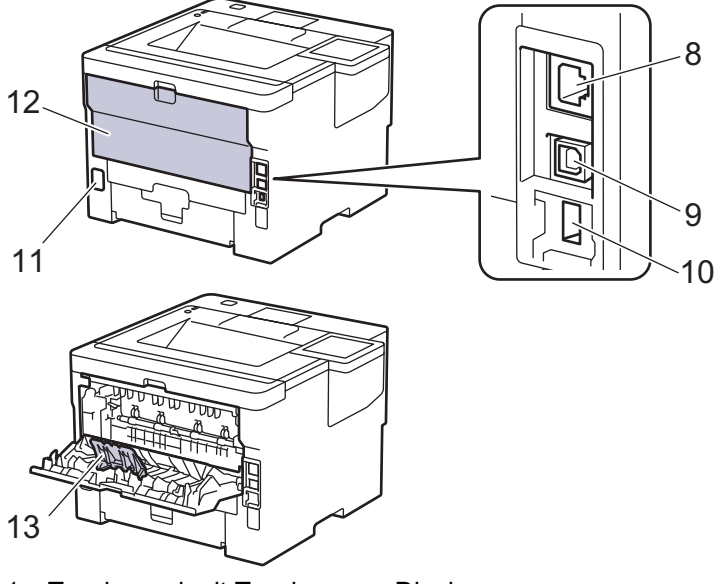

- 1. Touchpanel mit Touchscreen-Display
- 2. Stütze für die Papierablage mit Ausgaberichtung Bild nach unten
- 3. Papierablage mit Ausgaberichtung Bild nach unten
- 4. Papierkassette
- 5. Abdeckung Multifunktionszufuhr (MF-Zufuhr)
- 6. Frontabdeckung
- 7. Multifunktionszufuhr (MF-Zufuhr)
- 8. 10BASE-T / 100BASE-TX / 1000BASE-T-Anschluss
- 9. USB-Anschluss
- 10. USB-Zubehöranschluss (Rückseite) (HL-L6410DN/HL-L6415DN)
- 11. Netzanschluss
- 12. Hintere Abdeckung (Papierablage mit Ausgaberichtung Bild nach oben)
- 13. Papierstütze

# **Zugehörige Informationen**

• [Einführung zu Ihrem Gerät](#page-12-0)

<span id="page-17-0"></span> [Home](#page-1-0) > [Einführung zu Ihrem Gerät](#page-12-0) > Funktionstastenfeld - Überblick

# **Funktionstastenfeld - Überblick**

Das Funktionstastenfeld kann je nach Modell unterschiedlich sein.

>> HL-L5210DN/HL-L5210DW/HL-L5215DN/HL-L6210DW [>> HL-L6410DN/HL-L6415DN](#page-19-0)

### **HL-L5210DN/HL-L5210DW/HL-L5215DN/HL-L6210DW**

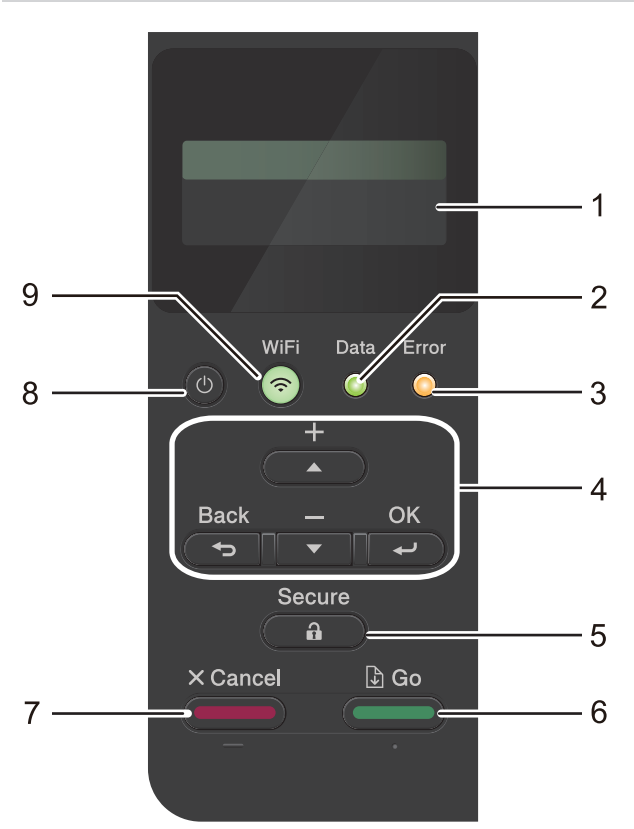

#### **1. Liquid Crystal Display (LCD)**

Zeigt Meldungen an, damit Sie das Gerät einfach einrichten und verwenden können.

Modelle mit Wireless-Netzwerk

Eine Anzeige mit vier Stufen zeigt die Stärke des Wireless-Signals, wenn Sie eine Wireless-Verbindung verwenden.

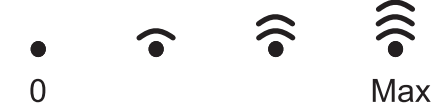

#### **2. LED Data (Daten)**

Die LED **Data (Daten)** blinkt abhängig vom Gerätestatus.

Wenn die LED **Data (Daten)** leuchtet, befinden sich Daten im Speicher des Geräts. Wenn die LED **Data (Daten)** blinkt, empfängt das Gerät Daten oder verarbeitet sie.

#### **3. LED Error (Fehler)**

Die LED **Error (Fehler)** blinkt, wenn im Display ein Fehler oder eine wichtige Statusmeldung angezeigt wird.

#### **4. Menütasten**

**OK**

Drücken Sie diese Taste, um die Geräteeinstellungen zu speichern. Nachdem Sie eine Einstellung geändert haben, kehrt das Gerät zur vorherigen Menüebene zurück.

#### **Back (Zurück)**

• Drücken Sie die Taste, um im Menü eine Ebene nach oben zu gelangen.

- Drücken Sie diese Taste, um bei der Eingabe von Zahlen die vorherige Stelle auszuwählen.
- Drücken Sie diese Taste, um bei der Eingabe von Buchstaben oder Zahlen die vorherige Stelle auszuwählen.

#### **a oder b (+ oder -)**

- Drücken Sie diese Taste, um durch die Menüs und Optionen zu blättern.
- Drücken Sie die Taste, um eine Zahl einzugeben oder um die Zahl zu erhöhen oder zu verringern. Halten Sie ▲ oder V gedrückt, um schneller zu blättern. Wenn Sie die gewünschte Zahl sehen, drücken Sie **OK**.

### **5.**  $\left($  **a )** Secure (Sicher)

Drücken Sie diese Taste, um alle im Speicher des Geräts gespeicherten Aufträge zu drucken. Möglicherweise müssen Sie Ihr vierstelliges Kennwort eingeben.

### **6. Go (Los)**

- Drücken Sie diese Taste, um bestimmte Fehlermeldungen zu löschen. Um alle anderen Fehlermeldungen zu löschen, befolgen Sie die Anweisungen im Display.
- Drücken Sie diese Taste, um alle im Speicher des Geräts verbleibenden Daten zu drucken.
- Drücken Sie diese Taste, um die angezeigte Option auszuwählen. Nach der Auswahl einer Option kehrt das Gerät zum Bereitschaftsmodus zurück.

### **7. Cancel (Abbrechen)**

- Drücken Sie diese Taste, um die aktuelle Einstellung aufzuheben.
- Drücken Sie diese Taste, um einen programmierten Druckauftrag abzubrechen und ihn aus dem Speicher des Geräts zu löschen. Um mehrere Druckaufträge abzubrechen, halten Sie **Cancel (Abbrechen)** gedrückt, bis im Display [Alles abbrechen] angezeigt wird.

#### 8.  $(\circlearrowleft)$  Ein-/Ausschalten

- Schalten Sie das Gerät ein, indem Sie  $(\circledcirc)$  drücken.
- Schalten Sie das Gerät aus, indem Sie  $(\circlearrowright)$  gedrückt halten.

#### 9.  $\hat{\mathcal{P}}$  WiFi-Taste oder **T** Netzwerk-Taste (abhängig vom Modell)

• Modelle mit verkabeltem Netzwerk:

#### **Network (Netzwerk)**

Drücken Sie die Taste **Network (Netzwerk)**, um die Netzwerkeinstellungen zu konfigurieren.

• Modelle mit Wireless-Netzwerk:

#### **WiFi**

Starten Sie das Wireless-Installationsprogramm auf dem Computer und drücken Sie die Taste **WiFi**. Befolgen Sie die Anweisungen auf dem Bildschirm, um eine Wireless-Verbindung zwischen dem Gerät und dem Netzwerk zu konfigurieren.

Wenn die Anzeige **WiFi** leuchtet, ist das Gerät mit einem Wireless-Access-Point verbunden. Wenn die **WiFi**-Leuchte blinkt, bedeutet das, dass die Wireless-Verbindung unterbrochen wurde oder das Gerät gerade eine Verbindung zu einem Wireless Zugangspunkt herstellt.

### <span id="page-19-0"></span>**HL-L6410DN/HL-L6415DN**

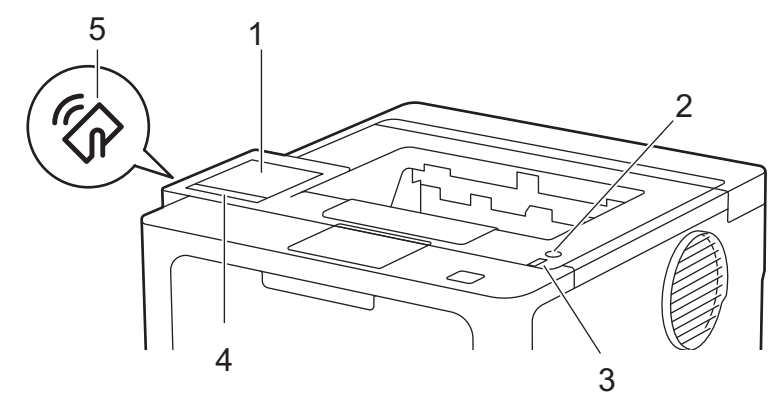

#### **1. Touchscreen-Display (LCD – Flüssigkristallanzeige)**

Rufen Sie Menüs und Optionen auf, indem Sie den Touchscreen berühren.

Über den Startbildschirm können Sie auf WiFi-Einrichtung 1, Tonerstand, Einstellungen, Funktionen und den sicheren Druck zugreifen.

Der Hauptbildschirm zeigt den Gerätestatus an, wenn das Gerät in Bereitschaft ist.

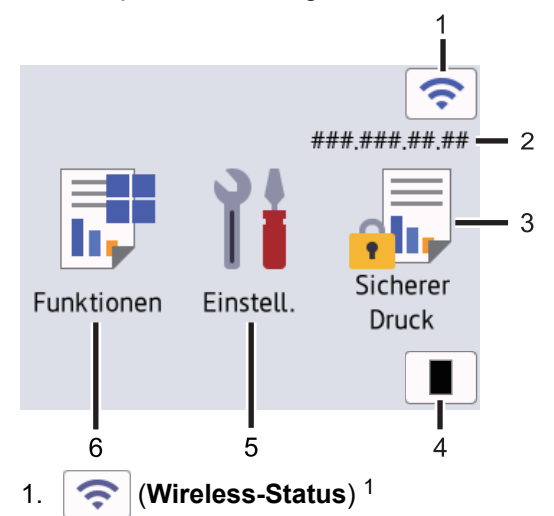

Drücken Sie die Taste, um die WLAN-Einstellungen zu konfigurieren.

Bei bestimmten Modellen wird auf dem Startbildschirm der WLAN-Status angezeigt, falls das optionale WLAN-Modul installiert ist.

Eine vierstufige Anzeige im Startbildschirm zeigt die Stärke des aktuellen Wireless-Signals an, wenn Sie eine Wireless-Verbindung verwenden.

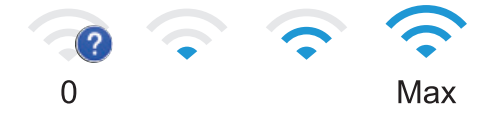

Wenn als Wireless-Status angezeigt wird, drücken Sie darauf, um eine Wireless-

Verbindungsmethode auszuwählen oder eine bestehende Wireless-Verbindung zu konfigurieren.

#### 2. **IP-Adresse**

Sobald die Einstellung der IP-Adresse im Menü Bildschirmeinstellungen aktiviert wurde, wird auch die IP-Adresse Ihres Geräts auf dem Startbildschirm angezeigt.

3. **[Sicherer Druck]**

Drücken Sie auf diese Option, um auf die sichere Druckoption zuzugreifen.

<sup>1</sup> Bei bestimmten Modellen kann die drahtlose Netzwerkverbindung nur verwendet werden, wenn auch das optionale WLAN-Modul installiert ist.

### 4. **[Toner]**

Zeigt die verbleibende Nutzungsdauer des Toners an. Drücken Sie auf diese Option, um auf das Menü [Toner] zuzugreifen.

5. **[Einstell.]**

Drücken Sie auf diese Option, um auf das Menü [Einstellungen] zuzugreifen.

Verwenden Sie das Menü "Einstellungen", um auf alle Einstellungen des Geräts zuzugreifen.

Wenn die Einstellungssperre aktiviert wurde, wird im Display ein Schlosssymbol **an angezeigt.** Sie müssen das Gerät entsperren, um Einstellungen zu ändern.

# 6. **[Funktionen]**

Drücken Sie auf diese Option, um auf den Funktionsbildschirm zuzugreifen.

**[Web]**

Drücken Sie diese Option, um Ihr Gerät mit einem Internetdienst zu verbinden.

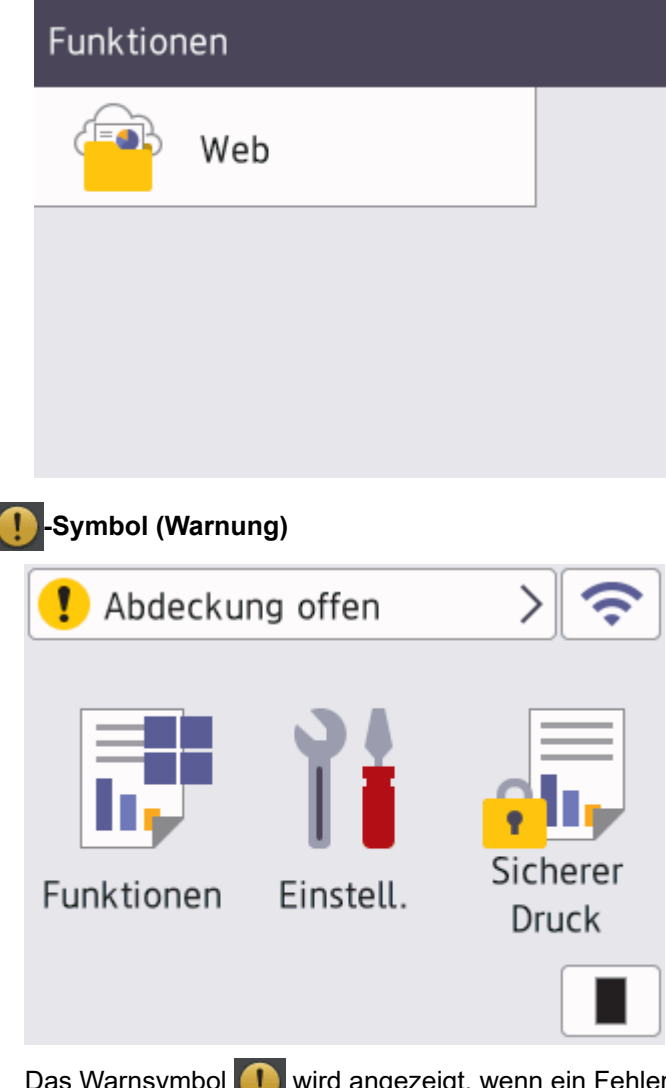

eigt, wenn ein Fehler oder eine Wartungsmeldung vorliegt. Drücken Sie um den Fehler anzuzeigen, beheben Sie das Problem und drücken Sie dann X, um zum Bereitschaftsmodus zurückzukehren.

#### 2.  $(\circlearrowleft)$  Ein-/Ausschalten

- Schalten Sie das Gerät ein, indem Sie  $(\circlearrowright)$  drücken.
- Schalten Sie das Gerät aus, indem Sie $(\circledcirc)$ gedrückt halten.

#### **3. LED-Betriebsanzeige**

Die LED leuchtet abhängig vom Betriebsstatus des Geräts.

**4. Touchpanel**

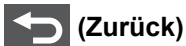

Drücken Sie diese Taste, um zum vorherigen Menü zurückzukehren.

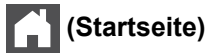

Drücken Sie diese Taste, um zum Startbildschirm zurückzukehren.

#### **(Abbrechen)**

Drücken Sie diese Taste, um einen Vorgang oder einen programmierten Druckauftrag abzubrechen und ihn aus dem Speicher des Geräts zu löschen.

#### **5. Near Field Communication (NFC)**

Verwenden Sie, wenn zutreffend, Kartenauthentifizierung, indem Sie mit der Integrated Circuit Card (IC-Karte) das NFC-Symbol am Gerät berühren.

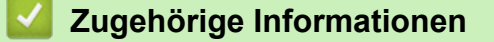

• [Einführung zu Ihrem Gerät](#page-12-0)

<span id="page-22-0"></span> [Home](#page-1-0) > [Einführung zu Ihrem Gerät](#page-12-0) > So navigieren Sie durch das Touchscreen-Display

# **So navigieren Sie durch das Touchscreen-Display**

**Für folgende Modelle**: HL-L6410DN/HL-L6415DN

Drücken Sie mit dem Finger auf das Display, um es zu bedienen. Um alle Optionen anzuzeigen und auf diese zuzugreifen, streichen Sie mit dem Finger nach links oder rechts oder drücken Sie A oder  $\blacktriangledown$  im Display, um diese durchzublättern.

### **WICHTIG**

Drücken Sie NICHT mit einem spitzen Gegenstand, wie zum Beispiel einem Kugelschreiber oder Stift, auf das Display. Das Gerät kann dadurch beschädigt werden.

# **HINWEIS**

Berühren Sie das Display NICHT unmittelbar nachdem Sie das Netzkabel angeschlossen oder das Gerät eingeschaltet haben. Andernfalls kann ein Fehler auftreten.

Dieses Produkt verwendet Schriftarten von ARPHIC TECHNOLOGY CO., LTD.

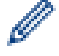

 **Zugehörige Informationen**

• [Einführung zu Ihrem Gerät](#page-12-0)

## <span id="page-23-0"></span>**So geben Sie Text über das Gerät ein**

#### >> HL-L5210DN/HL-L5210DW/HL-L5215DN/HL-L6210DW >> HL-L6410DN/HL-L6415DN

### **HL-L5210DN/HL-L5210DW/HL-L5215DN/HL-L6210DW**

Wenn Text erforderlich ist, geben Sie Zeichen beim Gerät ein. Die verfügbaren Zeichen können je nach dem durchgeführten Vorgang unterschiedlich sein.

- Halten Sie ▲ oder V gedrückt oder drücken Sie sie wiederholt, um ein Zeichen aus dieser Liste auszuwählen: 0123456789abcdefghijklmnopqrstuvwxyzABCDEFGHIJKLMNOPQRSTUVWXYZ(space)!"#\$%&'()\*+,-./:;<=>? @[\]^\_'{|}~
- Drücken Sie **OK**, wenn das gewünschte Zeichen oder Symbol angezeigt wird, und geben Sie dann das nächste Zeichen ein.
- Drücken Sie **Back (Zurück)**, um falsch eingegebene Zeichen zu löschen.

### **HL-L6410DN/HL-L6415DN**

- Wenn Sie Text beim Gerät eingeben müssen, wird im Display eine Tastatur angezeigt.
- Die verfügbaren Zeichen können abhängig von Ihrem Land abweichen.
- Die Tastaturbelegung kann je nach dem durchgeführten Vorgang unterschiedlich sein.

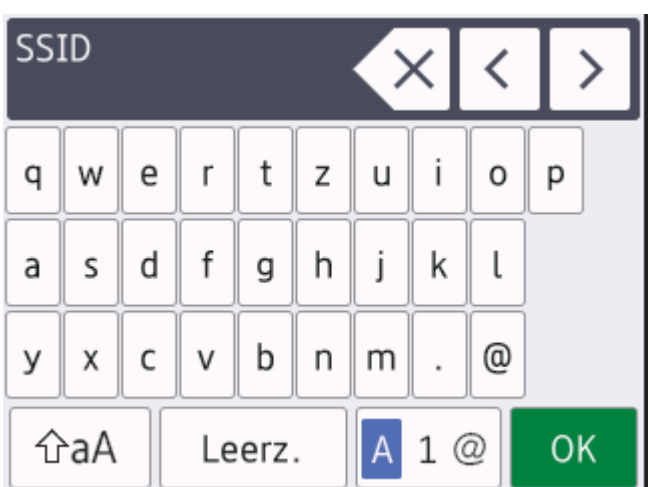

- Drücken Sie  $\mathbf{A}$  1  $\mathbf{Q}$ , um zwischen Buchstaben, Ziffern und Sonderzeichen umzuschalten.
- Drücken Sie |  $\hat{v}$ aA |, um zwischen Klein- und Großbuchstaben umzuschalten.
- Um den Cursor nach links oder rechts zu bewegen, drücken Sie ◀ oder ▶.

#### **Leerzeichen einfügen**

Um ein Leerzeichen einzugeben, drücken Sie [Leerz.].

#### **Korrekturen vornehmen**

- Wenn Sie ein Zeichen falsch eingegeben haben und es ändern möchten, drücken Sie ◀ oder ▶, um den Cursor zu dem fehlerhaften Zeichen zu bewegen, und drücken Sie  $\times$ . Geben Sie das richtige Zeichen ein.
- Um ein Zeichen einzugeben, drücken Sie ◀ oder ▶, um den Cursor an die richtige Stelle zu bewegen, und geben Sie dann das Zeichen ein.
- Drücken Sie für jedes zu löschende Zeichen  $\times$  oder halten Sie  $\times$  gedrückt, um alle Zeichen zu löschen.

### **Zugehörige Informationen**

• [Einführung zu Ihrem Gerät](#page-12-0)

#### **Verwandte Themen:**

- [Konfigurieren des Geräts für ein Wireless-Netzwerk mit dem Einrichtungsassistenten des](#page-96-0) [Funktionstastenfelds des Geräts](#page-96-0)
- [Konfigurieren des Geräts für ein Wireless-Netzwerk, wenn die SSID nicht gesendet wird](#page-105-0)
- [Konfigurieren des Kennworts für die Einstellungssperre](#page-212-0)
- [Registrieren eines Kontos für Brother Web Connect auf Ihrem Brother-Gerät](#page-237-0)
- [Herunterladen und Drucken mit Webdiensten](#page-240-0)

<span id="page-25-0"></span> [Home](#page-1-0) > [Einführung zu Ihrem Gerät](#page-12-0) > Zugreifen auf Brother Utilities (Windows)

# **Zugreifen auf Brother Utilities (Windows)**

**Brother Utilities** ist eine Startanwendung für einfachen Zugriff auf alle Brother-Anwendungen, die auf dem Computer installiert sind.

- 1. Sie haben folgende Möglichkeiten:
	- (Windows 11)

Klicken Sie auf > **Alle Apps** > **Brother** > **Brother Utilities**.

• (Windows 10, Windows Server 2016, Windows Server 2019 und Windows Server 2022)

Klicken Sie auf > **Brother** > **Brother Utilities**.

• (Windows Server 2012 R2)

Bewegen Sie die Maus in die untere linke Ecke des Start-Bildschirms und klicken Sie auf (V) (wenn Sie ein berührungsbasiertes Gerät verwenden, streichen Sie auf dem **Start**-Bildschirm von unten nach oben, um den **Apps**-Bildschirm aufzurufen).

Wenn auf dem Apps-Bildschirm angezeigt wird, tippen oder klicken Sie auf **Brother Utilities**).

• (Windows Server 2012)

Tippen oder klicken Sie auf dem **Start**-Bildschirm oder dem Desktop auf (**Brother Utilities**).

2. Wählen Sie Ihr Gerät aus.

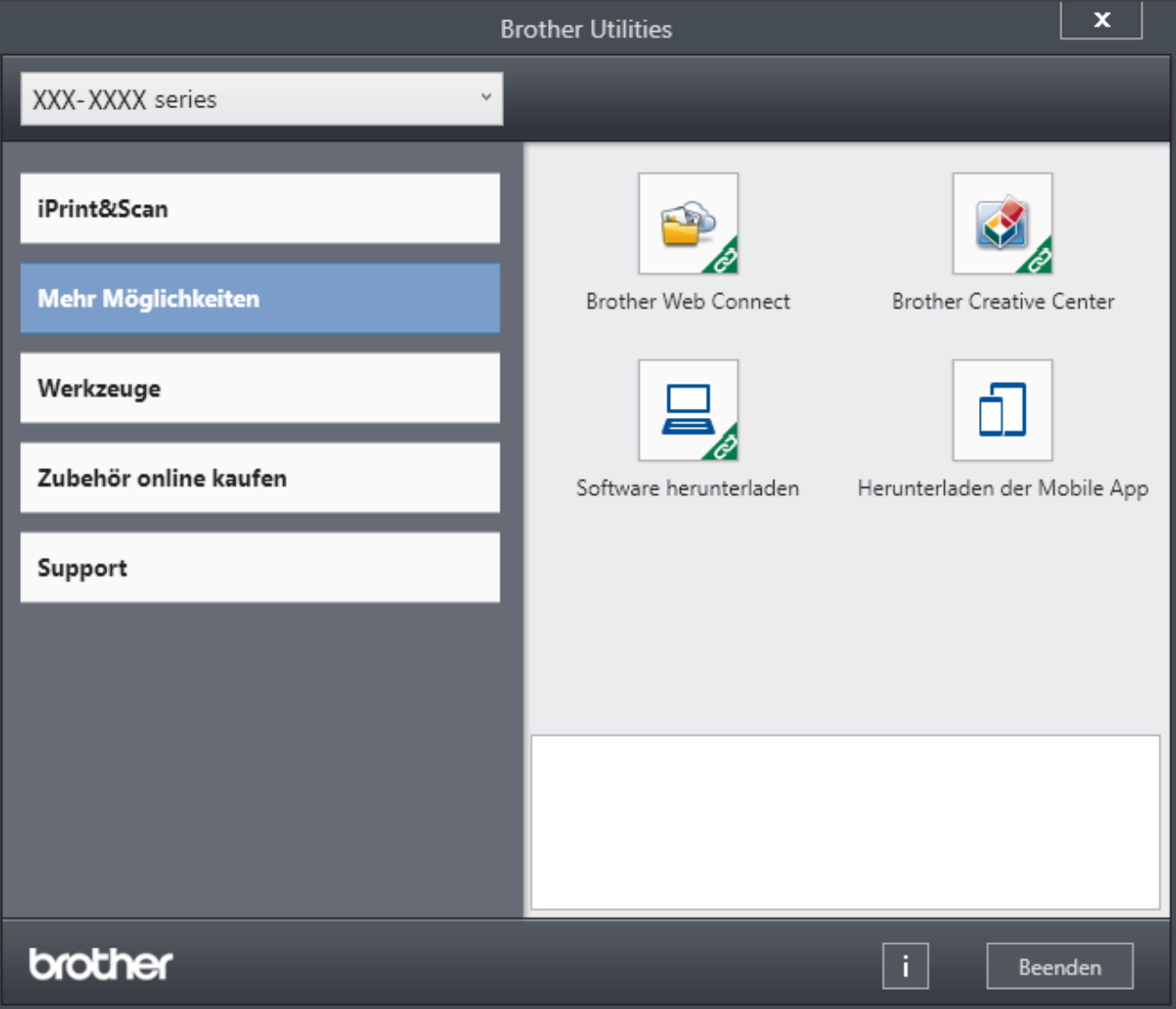

3. Wählen Sie die gewünschte Option aus.

# **Zugehörige Informationen**

- [Einführung zu Ihrem Gerät](#page-12-0)
	- [Deinstallieren der Software und Treiber \(Windows\)](#page-27-0)

<span id="page-27-0"></span> [Home](#page-1-0) > [Einführung zu Ihrem Gerät](#page-12-0) > [Zugreifen auf Brother Utilities \(Windows\)](#page-25-0) > Deinstallieren der Software und Treiber (Windows)

# **Deinstallieren der Software und Treiber (Windows)**

- 1. Sie haben folgende Möglichkeiten:
	- Windows 11

### Klicken Sie auf > **Alle Apps** > **Brother** > **Brother Utilities**.

• Windows 10, Windows Server 2016, Windows Server 2019 und Windows Server 2022

Klicken Sie auf > **Brother** > **Brother Utilities**.

• Windows Server 2012 R2

Bewegen Sie die Maus in die untere linke Ecke des Start-Bildschirms und klicken Sie auf (V) (wenn Sie ein berührungsbasiertes Gerät verwenden, streichen Sie auf dem **Start**-Bildschirm von unten nach oben, um den **Apps**-Bildschirm aufzurufen).

Wenn auf dem Apps-Bildschirm angezeigt wird, tippen oder klicken Sie auf **Fig. 5** (Brother Utilities).

• Windows Server 2012

Tippen oder klicken Sie auf dem **Start**-Bildschirm oder dem Desktop auf (**Brother Utilities**).

- 2. Wählen Sie Ihr Modell in der Dropdown-Liste (wenn es nicht bereits ausgewählt ist).
- 3. Klicken Sie in der linken Navigationsleiste auf **Werkzeuge**.
	- Wenn das Symbol **Software-Update-Benachrichtigung** sichtbar ist, wählen Sie es aus und klicken Sie dann auf **Jetzt prüfen** > **Nach Software-Updates suchen** > **Aktualisieren**. Folgen Sie den Anweisungen auf dem Bildschirm.
	- Wenn das Symbol **Software-Update-Benachrichtigung** nicht sichtbar ist, fahren Sie mit dem nächsten Schritt fort.
- 4. Klicken Sie auf **Deinstallieren** im Abschnitt **Werkzeuge** von **Brother Utilities**.

Folgen Sie den Anweisungen im Dialogfeld, um die Software und Treiber zu deinstallieren.

### **Zugehörige Informationen**

• [Zugreifen auf Brother Utilities \(Windows\)](#page-25-0)

<span id="page-28-0"></span> [Home](#page-1-0) > [Einführung zu Ihrem Gerät](#page-12-0) > Positionen der Ein-/Ausgabeanschlüsse am Gerät

# **Positionen der Ein-/Ausgabeanschlüsse am Gerät**

Die Ein-/Ausgangsanschlüsse befinden sich an der Vorder- und Rückseite des Geräts.

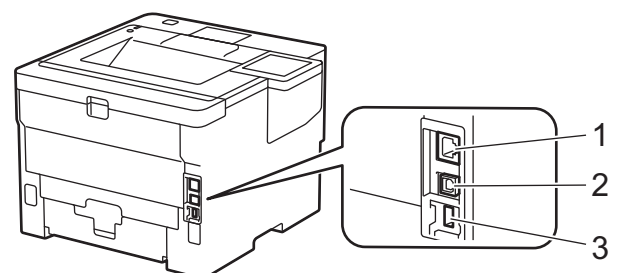

- 1. 10BASE-T / 100BASE-TX / 1000BASE-T-Anschluss (Für Netzwerk-Modelle)
- 2. USB-Anschluss
- 3. USB-Zubehöranschluss (Rückseite)

HL-L6410DN/HL-L6415DN

Befolgen Sie zum Anschließen des USB- oder Netzwerkkabels die Anweisungen in der Software/im Treiber-Installationsprogramm.

Rufen Sie zum Installieren der erforderlichen Treiber und Software für den Betrieb des Geräts die **Downloads**-Seite Ihres Modells unter [support.brother.com](https://support.brother.com/g/b/midlink.aspx) auf.

### **Zugehörige Informationen**

• [Einführung zu Ihrem Gerät](#page-12-0)

<span id="page-29-0"></span> [Home](#page-1-0) > [Einführung zu Ihrem Gerät](#page-12-0) > Verbessern der Gerätebelüftung

# **Verbessern der Gerätebelüftung**

Drehen Sie die Abdeckung der Hauptbelüftungsöffnung, um den Luftfluss aus dem Geräteinneren umzuleiten.

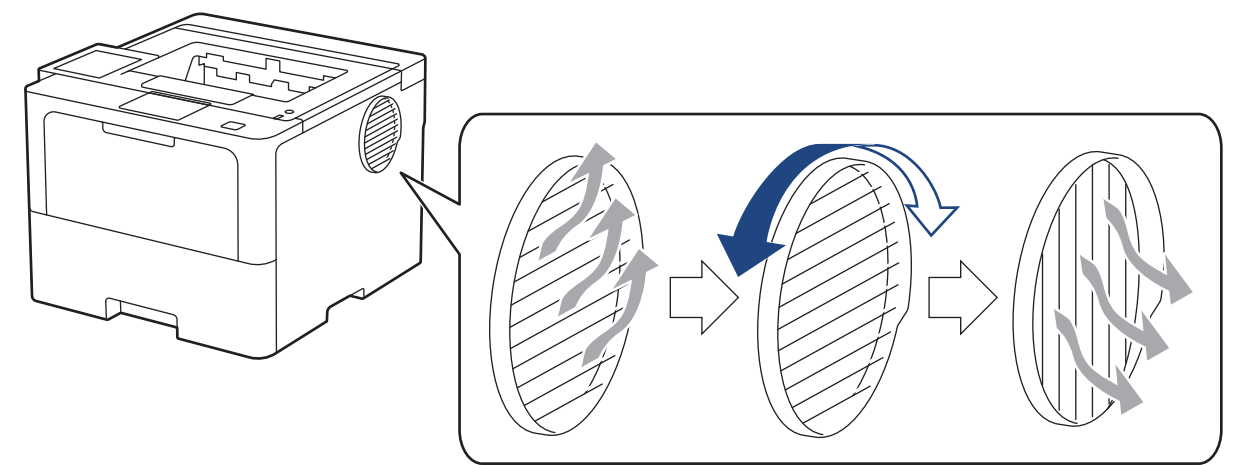

# **A VORSICHT**

- Achten Sie darauf, sich nicht zu verbrennen, wenn Sie die Entlüftungsöffnung drehen. Sie kann heiß werden.
- Halten Sie um das Produkt herum einen Mindestabstand, wie in der Abbildung dargestellt.

Vorderseite Seite

 $\overline{150 \text{ mm}}$ 

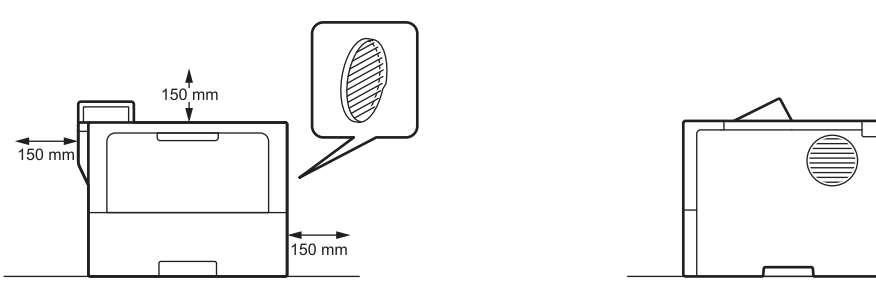

# **HINWEIS**

Stellen Sie das Gerät so auf, dass die Schlitze oder Öffnungen des Gerätes NICHT verdeckt oder blockiert sind. Diese Schlitze und Öffnungen dienen zur Belüftung.

# **Zugehörige Informationen**

• [Einführung zu Ihrem Gerät](#page-12-0)

### <span id="page-30-0"></span>**■ [Home](#page-1-0) > Papiermanagement**

# **Papiermanagement**

- [Einlegen von Papier](#page-31-0)
- [Papiereinstellungen](#page-50-0)
- [Nicht bedruckbarer Bereich](#page-53-0)
- [Empfohlene Druckmedien](#page-54-0)
- [Verwenden von Spezialpapier](#page-55-0)

<span id="page-31-0"></span> [Home](#page-1-0) > [Papiermanagement](#page-30-0) > Einlegen von Papier

## **Einlegen von Papier**

- [Einlegen von Papier und Drucken über die Papierkassette](#page-32-0)
- [Einlegen von Papier und Drucken über die Multifunktionszufuhr \(MF-Zufuhr\)](#page-41-0)
- [Beheben von Papierstaus](#page-266-0)

<span id="page-32-0"></span> [Home](#page-1-0) > [Papiermanagement](#page-30-0) > [Einlegen von Papier](#page-31-0) > Einlegen von Papier und Drucken über die **Papierkassette** 

# **Einlegen von Papier und Drucken über die Papierkassette**

- [Einlegen von Papier in die Papierkassette](#page-33-0)
- [Einlegen und Bedrucken von dickem Papier über die Papierkassette](#page-38-0)
- [Druckprobleme](#page-279-0)

<span id="page-33-0"></span> [Home](#page-1-0) > [Papiermanagement](#page-30-0) > [Einlegen von Papier](#page-31-0) > [Einlegen von Papier und Drucken über die](#page-32-0) [Papierkassette](#page-32-0) > Einlegen von Papier in die Papierkassette

# **Einlegen von Papier in die Papierkassette**

- Wenn die Einstellung zum Prüfen des Papiers auf Ein gesetzt ist und Sie die Papierkassette aus dem Gerät herausziehen, wird im Display eine Meldung angezeigt, in der Sie gefragt werden, ob Sie die Papierart und das Papierformat ändern möchten. Ändern Sie die Einstellungen für Papierformat und Papierart gegebenenfalls mithilfe der Anweisungen im Display.
- Wenn Sie ein anderes Papierformat oder einen anderen Papiertyp in die Kassette einlegen, müssen Sie gleichzeitig auch die Papierformat- und Papiertyp-Einstellung am Gerät oder auf dem Computer ändern.
- 1. Ziehen Sie die Papierkassette vollständig aus dem Gerät heraus.

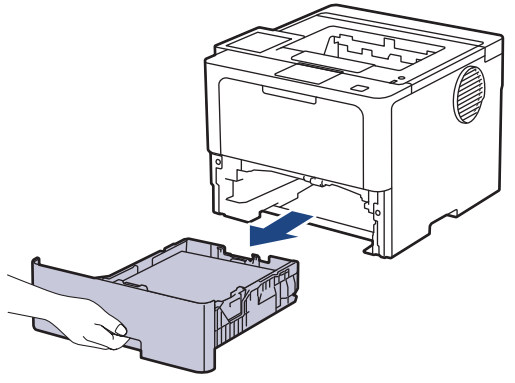

2. Drücken Sie auf die grünen Hebel, um die Papierführungen so zu verschieben, dass sie dem Papier entsprechen.

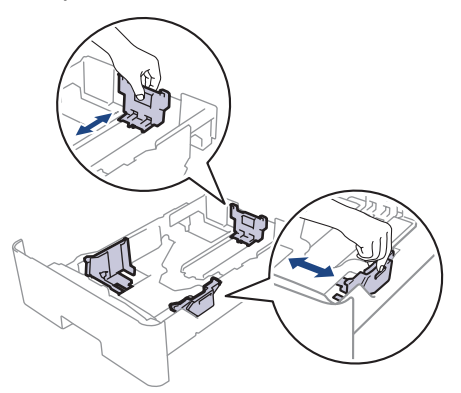

Für Papier im Format Legal oder Folio drücken Sie die Entriegelungstaste (1) unten in der Papierkassette oder den Entriegelungshebel (2) an der Rückseite der Kassette und ziehen dann die Rückseite der Papierkassette heraus. (Die Papierformate Legal und Folio sind in einigen Regionen nicht verfügbar.)

Für Kassetten mit Entriegelungstaste:

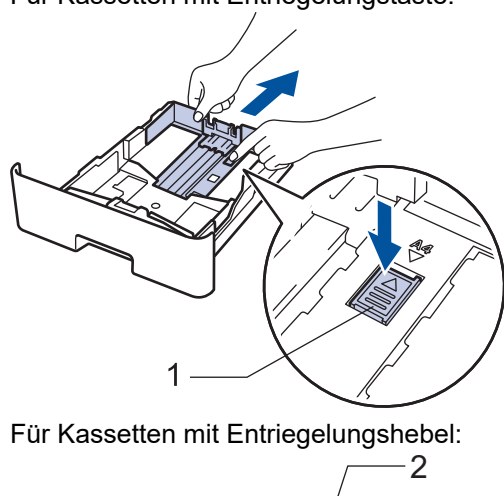

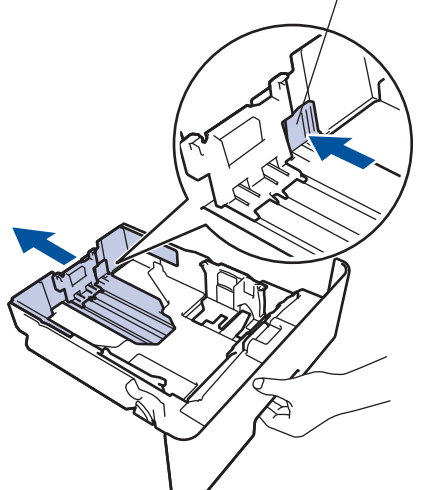

- 3. Fächern Sie den Papierstapel gut auf.
- 4. Legen Sie das Papier mit der zu bedruckenden Seite *nach unten* in die Papierkassette ein.

Wenn Sie Briefpapier oder vorbedrucktes Papier verwenden, legen Sie das Papier mit der richtigen Ausrichtung ein. > *> Zugehörige Informationen: Änderung der Geräteeinstellungen zum Druck auf Briefpapier oder vorbedrucktem Papier über die Papierzufuhr*

5. Stellen Sie sicher, dass das Papier die Markierung für die maximale Papierhöhe ( $\blacktriangledown \blacktriangledown \blacktriangledown$ ) nicht erreicht. Wenn die Papierkassette zu voll ist, verursacht das einen Papierstau.

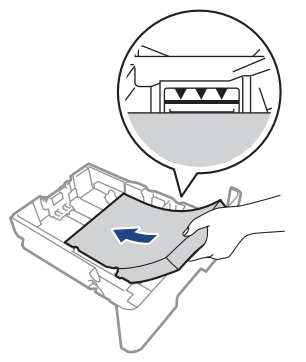

6. Schieben Sie die Papierkassette langsam vollständig in das Gerät ein.

7. Klappen Sie die Stütze aus, um zu verhindern, dass Papier aus der Papierablage herausrutscht.

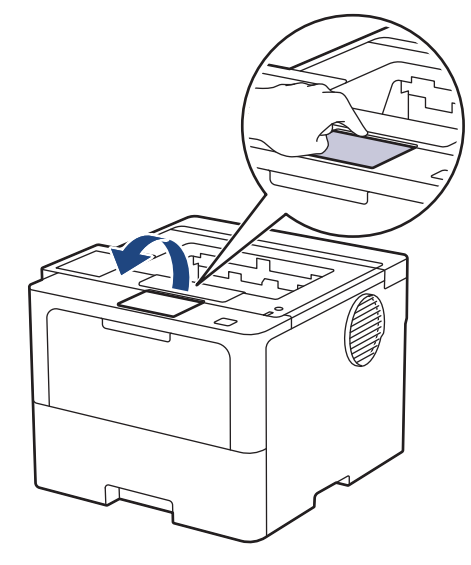

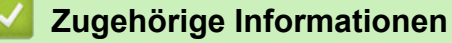

- [Einlegen von Papier und Drucken über die Papierkassette](#page-32-0)
	- [Änderung der Geräteeinstellungen zum Druck auf Briefpapier oder vorbedrucktem Papier über die](#page-36-0) [Papierzufuhr](#page-36-0)
[Home](#page-1-0) > [Papiermanagement](#page-30-0) > [Einlegen von Papier](#page-31-0) > [Einlegen von Papier und Drucken über die](#page-32-0) [Papierkassette](#page-32-0) > [Einlegen von Papier in die Papierkassette](#page-33-0) > Änderung der Geräteeinstellungen zum Druck auf Briefpapier oder vorbedrucktem Papier über die Papierzufuhr

# **Änderung der Geräteeinstellungen zum Druck auf Briefpapier oder vorbedrucktem Papier über die Papierzufuhr**

Wenn Sie Briefkopfpapier oder vorbedrucktes Papier für den beidseitigen Druck verwenden, ändern Sie die Einstellungen des Geräts.

- Legen Sie NICHT gleichzeitig verschiedene Papierarten und -formate in die Papierkassette. Andernfalls kann es zu einem Papierstau oder einem fehlerhaften Einzug kommen.
- Wenn die Druckposition beim Briefpapier oder vorbedruckten Objekten nicht richtig ausgerichtet ist, kann die Druckposition über die Druckposition-Einstellung für die Papierkassette angepasst werden.
- Bestimmtes vorbedrucktes Papier kann abhängig vom Druckverfahren und dem Tintentyp zu Druckflecken führen.

## **Ausrichtung**

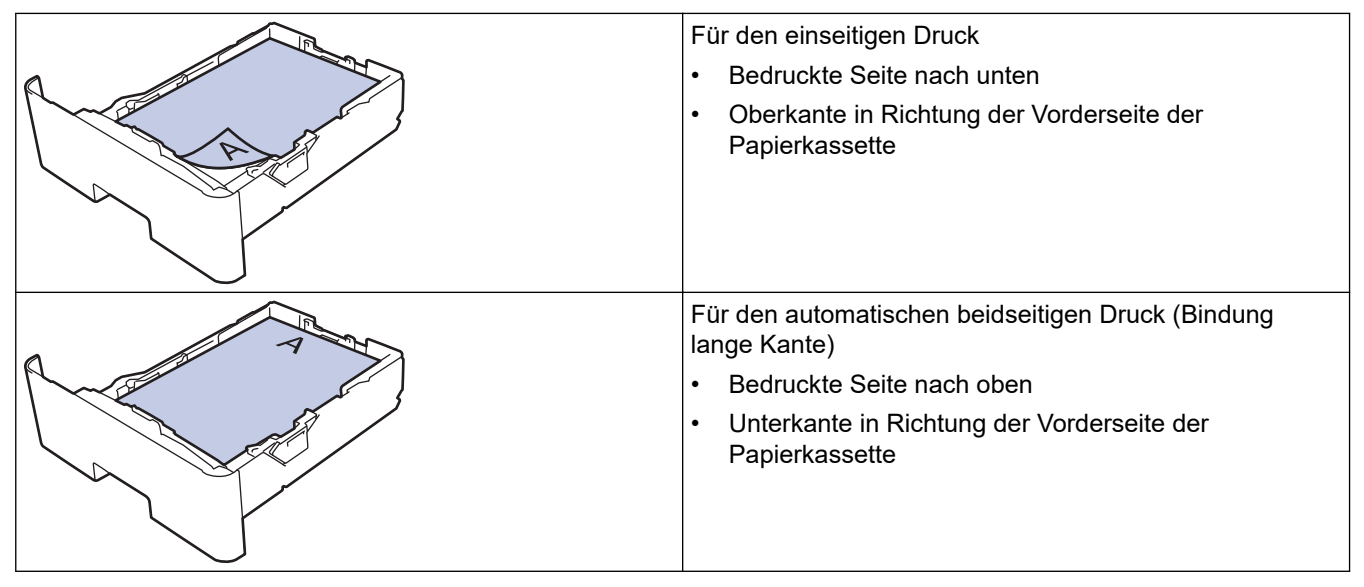

>> HL-L5210DN/HL-L5210DW/HL-L5215DN/HL-L6210DW >> HL-L6410DN/HL-L6415DN

## **HL-L5210DN/HL-L5210DW/HL-L5215DN/HL-L6210DW**

- 1. Drücken Sie ▲ oder ▼, um Folgendes auszuwählen:
	- a. Wählen Sie [Drucker]. Drücken Sie **OK**.
	- b. Wählen Sie [Duplex]. Drücken Sie **OK**.
	- c. Wählen Sie [Einzelbild]. Drücken Sie **OK**.
- 2. Drücken Sie a oder b, um [2-seitige Zuf.] zu wählen, und drücken Sie dann **Go (Los)**.

## **HL-L6410DN/HL-L6415DN**

- 1. Drücken Sie | Einstellungen] > [Alle Einstell.] > [Drucker] > [Duplex] > [Einzelbild] > [2-seitige Zuf.].
- 2. Drücken Sie

# **Zugehörige Informationen**

• [Einlegen von Papier in die Papierkassette](#page-33-0)

 [Home](#page-1-0) > [Papiermanagement](#page-30-0) > [Einlegen von Papier](#page-31-0) > [Einlegen von Papier und Drucken über die](#page-32-0) [Papierkassette](#page-32-0) > Einlegen und Bedrucken von dickem Papier über die Papierkassette

# **Einlegen und Bedrucken von dickem Papier über die Papierkassette**

- Wenn die Einstellung zum Prüfen des Papiers auf Ein gesetzt ist und Sie die Papierkassette aus dem Gerät herausziehen, wird im Display eine Meldung angezeigt, in der Sie gefragt werden, ob Sie die Papierart und das Papierformat ändern möchten. Ändern Sie die Einstellungen für Papierformat und Papierart gegebenenfalls mithilfe der Anweisungen im Display.
- Wenn Sie ein anderes Papierformat oder einen anderen Papiertyp in die Kassette einlegen, müssen Sie gleichzeitig auch die Papierformat- und Papiertyp-Einstellung am Gerät oder auf dem Computer ändern.
- 1. Ziehen Sie die Papierkassette vollständig aus dem Gerät heraus.

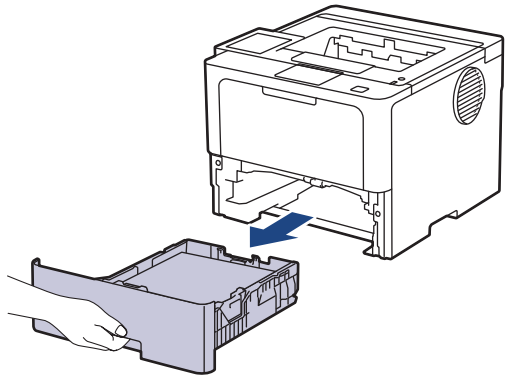

2. Drücken Sie auf die grünen Hebel, um die Papierführungen so zu verschieben, dass sie dem Papier entsprechen.

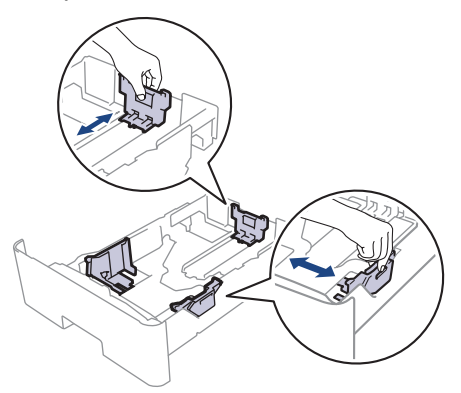

Für Papier im Format Legal oder Folio drücken Sie die Entriegelungstaste (1) unten in der Papierkassette oder den Entriegelungshebel (2) an der Rückseite der Kassette und ziehen dann die Rückseite der Papierkassette heraus. (Die Papierformate Legal und Folio sind in einigen Regionen nicht verfügbar.)

Für Kassetten mit Entriegelungstaste:

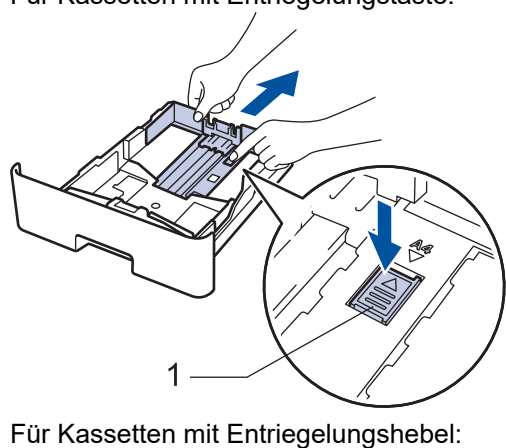

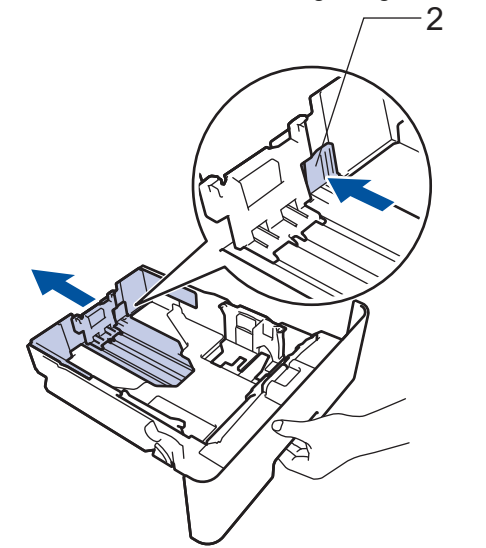

- 3. Fächern Sie den Papierstapel gut auf.
- 4. Legen Sie das Papier mit der zu bedruckenden Seite *nach unten* in die Papierkassette ein.

Legen Sie NICHT gleichzeitig verschiedene Papierarten und -formate in die Papierkassette. Andernfalls kann es zu einem Papierstau oder einem fehlerhaften Einzug kommen.

5. Stellen Sie sicher, dass das Papier die Markierung für die maximale Papierhöhe ( $\triangledown \triangledown \triangledown$ ) nicht erreicht. Wenn die Papierkassette zu voll ist, verursacht das einen Papierstau.

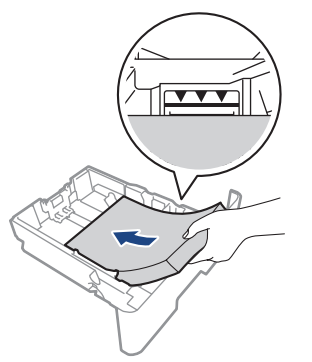

6. Schieben Sie die Papierkassette langsam vollständig in das Gerät ein.

7. Öffnen Sie die hintere Abdeckung des Geräts (Papierablage mit Ausgaberichtung Bild nach oben).

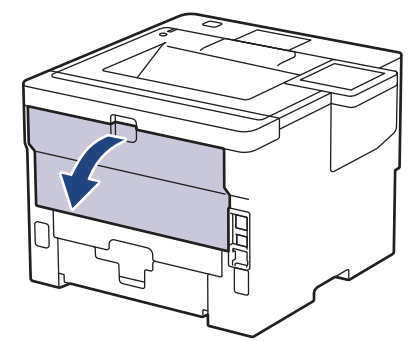

8. Öffnen Sie den Papierstopper. (HL-L6410DN/HL-L6415DN)

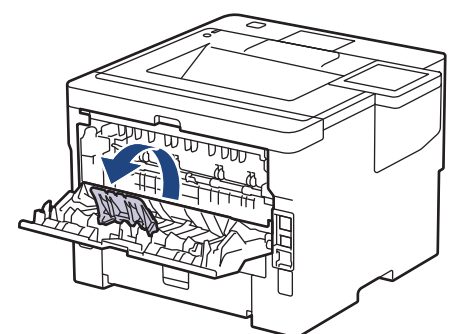

9. Senden Sie Ihren Druckauftrag an das Gerät.

Ändern Sie die Druckvoreinstellungen über das Drucken-Dialogfeld.

- 10. Schließen Sie den Papierstopper. (HL-L6410DN/HL-L6415DN)
- 11. Wenn Sie fertig sind, schließen Sie die rückwärtige Abdeckung (Papierablage mit Ausgaberichtung Bild nach oben), bis sie in der geschlossenen Position einrastet.

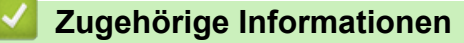

Ø

• [Einlegen von Papier und Drucken über die Papierkassette](#page-32-0)

<span id="page-41-0"></span> [Home](#page-1-0) > [Papiermanagement](#page-30-0) > [Einlegen von Papier](#page-31-0) > Einlegen von Papier und Drucken über die Multifunktionszufuhr (MF-Zufuhr)

# **Einlegen von Papier und Drucken über die Multifunktionszufuhr (MF-Zufuhr)**

- [Einlegen von Papier in die Multifunktionszufuhr \(MF-Zufuhr\)](#page-42-0)
- [Einlegen und Bedrucken von Etiketten über die MF-Zufuhr](#page-45-0)
- [Einlegen von Umschlägen und Bedrucken der Umschläge über die MF-Zufuhr](#page-47-0)
- [Druckprobleme](#page-279-0)

<span id="page-42-0"></span> [Home](#page-1-0) > [Papiermanagement](#page-30-0) > [Einlegen von Papier](#page-31-0) > [Einlegen von Papier und Drucken über die](#page-41-0) [Multifunktionszufuhr \(MF-Zufuhr\)](#page-41-0) > Einlegen von Papier in die Multifunktionszufuhr (MF-Zufuhr)

# **Einlegen von Papier in die Multifunktionszufuhr (MF-Zufuhr)**

Wenn Sie ein anderes Papierformat oder einen anderen Papiertyp in die Kassette einlegen, müssen Sie gleichzeitig auch die Papierformat- und Papiertyp-Einstellung am Gerät oder auf dem Computer ändern.

- **Normalpapier**
- Dünnes Papier
- **Dickes Papier**
- **Recyclingpapier**
- **Hartpostpapier**
- **Briefpapier**
- Farbiges Papier
- 1. Klappen Sie die Stütze aus, um zu verhindern, dass Papier aus der Papierablage mit Ausgaberichtung Bild nach unten herausrutscht.

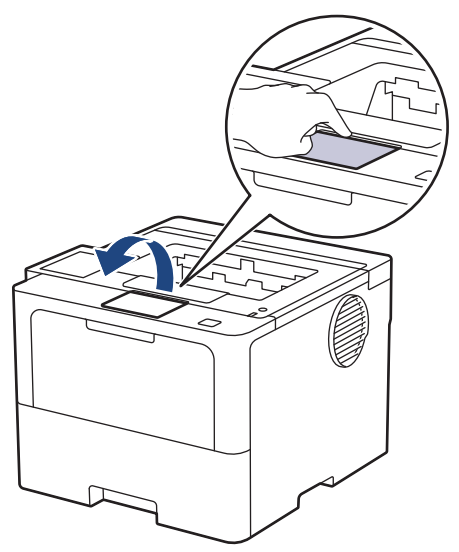

2. Öffnen Sie die MF-Zufuhr und senken Sie sie vorsichtig ab.

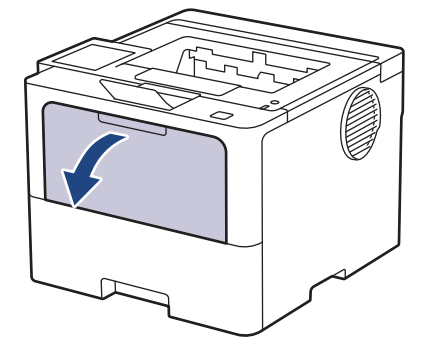

3. Ziehen Sie die Stütze der MF-Zufuhr heraus.

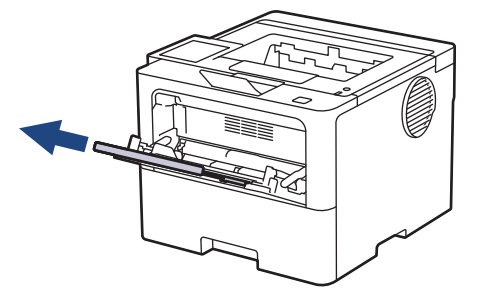

4. Verschieben Sie die Papierführungen der MF-Zufuhr entsprechend der Breite des verwendeten Papiers.

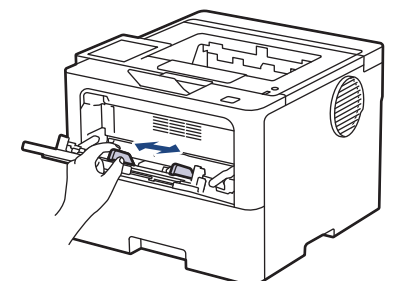

5. Legen Sie Papier mit der zu bedruckenden Fläche *nach oben* in die MF-Zufuhr.

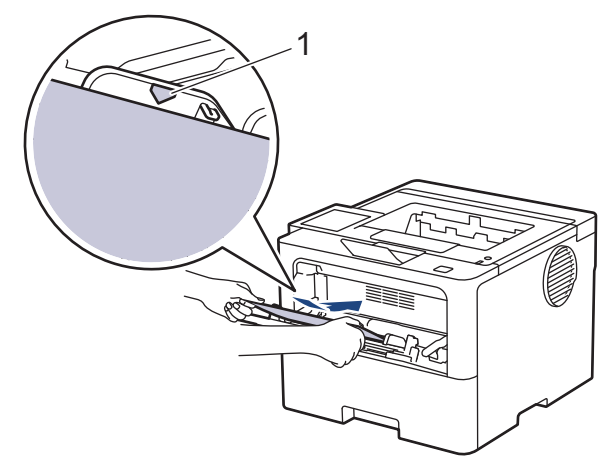

- Stellen Sie sicher, dass das Papier die Markierung für die maximale Papierhöhe (1) nicht erreicht.
- Wenn Sie Briefpapier oder vorbedrucktes Papier verwenden, legen Sie das Papier mit der richtigen Ausrichtung ein. >> Zugehörige Informationen: Änderung der Geräteeinstellungen zum Druck auf *Briefpapier oder vorbedrucktem Papier über die MF-Zufuhr*

## **Zugehörige Informationen**

- [Einlegen von Papier und Drucken über die Multifunktionszufuhr \(MF-Zufuhr\)](#page-41-0)
	- [Änderung der Geräteeinstellungen zum Druck auf Briefpapier oder vorbedrucktem Papier über die MF-](#page-44-0)[Zufuhr](#page-44-0)

<span id="page-44-0"></span> [Home](#page-1-0) > [Papiermanagement](#page-30-0) > [Einlegen von Papier](#page-31-0) > [Einlegen von Papier und Drucken über die](#page-41-0) [Multifunktionszufuhr \(MF-Zufuhr\)](#page-41-0) > [Einlegen von Papier in die Multifunktionszufuhr \(MF-Zufuhr\)](#page-42-0) > Änderung der Geräteeinstellungen zum Druck auf Briefpapier oder vorbedrucktem Papier über die MF-Zufuhr

# **Änderung der Geräteeinstellungen zum Druck auf Briefpapier oder vorbedrucktem Papier über die MF-Zufuhr**

Wenn Sie Briefkopfpapier oder vorbedrucktes Papier für den beidseitigen Druck verwenden, ändern Sie die Einstellungen des Geräts.

- Legen Sie NICHT gleichzeitig verschiedene Papierarten und -formate in die Papierkassette. Andernfalls kann es zu einem Papierstau oder einem fehlerhaften Einzug kommen.
- Wenn die Druckposition beim Briefkopfpapier oder vorbedruckten Objekten nicht richtig ausgerichtet ist, kann die Druckposition über die Druckposition-Einstellung für die MF-Zufuhr angepasst werden.
- Bestimmtes vorbedrucktes Papier kann abhängig vom Druckverfahren und dem Tintentyp zu Druckflecken führen.

## **Ausrichtung**

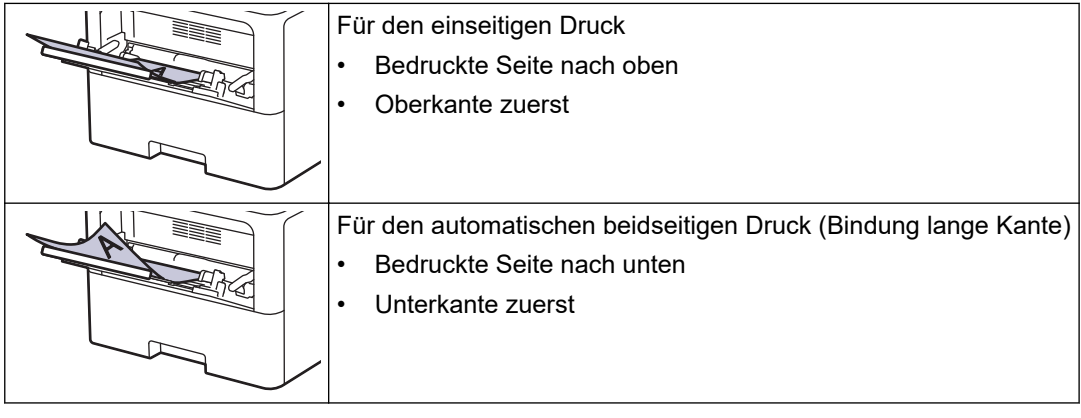

>> HL-L5210DN/HL-L5210DW/HL-L5215DN/HL-L6210DW >> HL-L6410DN/HL-L6415DN

## **HL-L5210DN/HL-L5210DW/HL-L5215DN/HL-L6210DW**

- 1. Drücken Sie ▲ oder ▼, um Folgendes auszuwählen:
	- a. Wählen Sie [Drucker]. Drücken Sie **OK**.
	- b. Wählen Sie [Duplex]. Drücken Sie **OK**.
	- c. Wählen Sie [Einzelbild]. Drücken Sie **OK**.
- 2. Drücken Sie a oder b, um [2-seitige Zuf.] zu wählen, und drücken Sie dann **Go (Los)**.

## **HL-L6410DN/HL-L6415DN**

- 1. Drücken Sie [Einstellungen] > [Alle Einstell.] > [Drucker] > [Duplex] > [Einzelbild] > [2-seitige Zuf.].
- 2. Drücken Sie

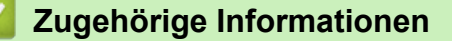

• [Einlegen von Papier in die Multifunktionszufuhr \(MF-Zufuhr\)](#page-42-0)

<span id="page-45-0"></span> [Home](#page-1-0) > [Papiermanagement](#page-30-0) > [Einlegen von Papier](#page-31-0) > [Einlegen von Papier und Drucken über die](#page-41-0) [Multifunktionszufuhr \(MF-Zufuhr\)](#page-41-0) > Einlegen und Bedrucken von Etiketten über die MF-Zufuhr

# **Einlegen und Bedrucken von Etiketten über die MF-Zufuhr**

Wenn Sie Etiketten bedrucken, öffnen Sie die hintere Abdeckung (Ausgabefach für Druckseite oben) und verwenden Sie die MF-Zufuhr.

Wenn Sie ein anderes Papierformat oder einen anderen Papiertyp in die Kassette einlegen, müssen Sie gleichzeitig auch die Papierformat- und Papiertyp-Einstellung am Gerät oder auf dem Computer ändern.

1. Öffnen Sie die hintere Abdeckung des Geräts (Papierablage mit Ausgaberichtung Bild nach oben).

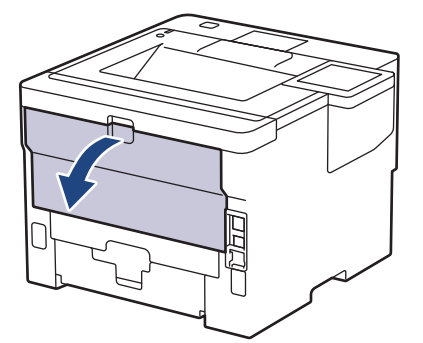

2. Öffnen Sie den Papierstopper. (HL-L6410DN/HL-L6415DN)

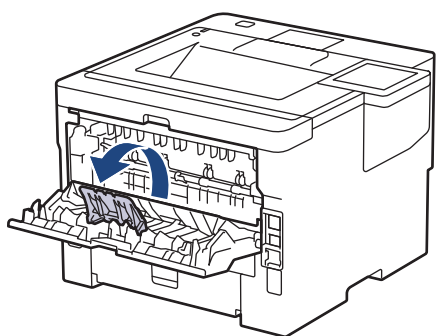

3. Öffnen Sie an der Vorderseite des Geräts die MF-Zufuhr und senken Sie sie vorsichtig ab.

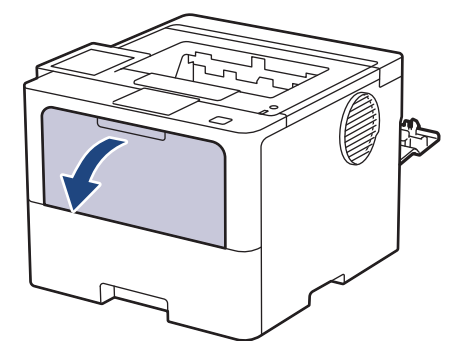

4. Ziehen Sie die Stütze der MF-Zufuhr heraus.

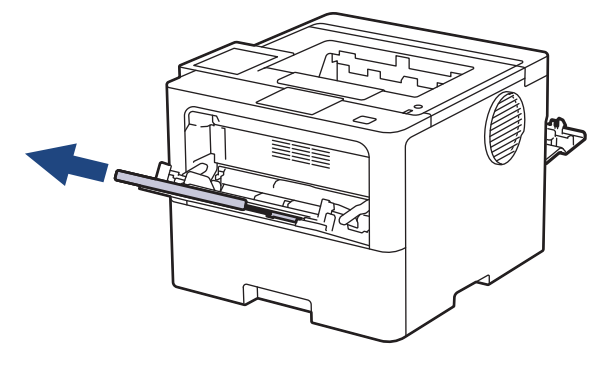

5. Verschieben Sie die Papierführungen der MF-Zufuhr entsprechend der Breite der verwendeten Etiketten.

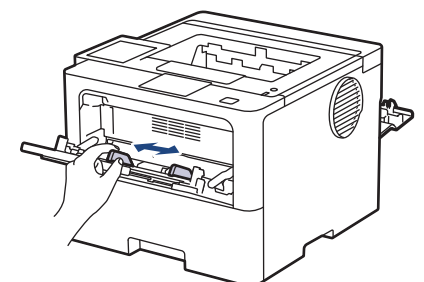

6. Legen Sie Etiketten mit der zu bedruckenden Fläche *nach oben* in die MF-Zufuhr.

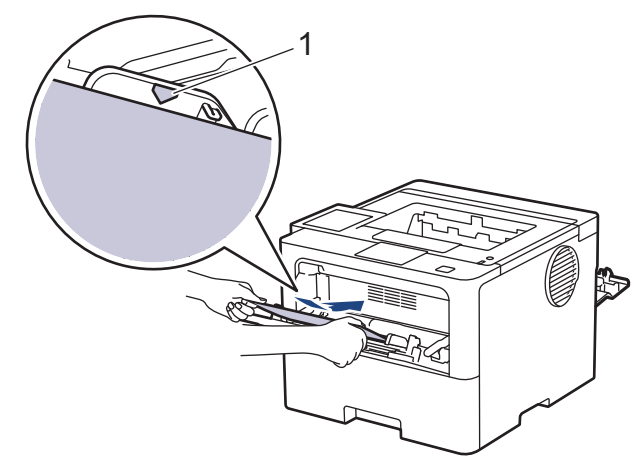

Stellen Sie sicher, dass die Etiketten die Markierung für die maximale Papierhöhe (1) nicht erreichen.

- 7. Ändern Sie die Druckvoreinstellungen über den Drucken-Bildschirm.
- 8. Senden Sie Ihren Druckauftrag an das Gerät.

Ø

- 9. Schließen Sie den Papierstopper. (HL-L6410DN/HL-L6415DN)
- 10. Wenn Sie fertig sind, schließen Sie die rückwärtige Abdeckung (Papierablage mit Ausgaberichtung Bild nach oben), bis sie in der geschlossenen Position einrastet.

## **Zugehörige Informationen**

• [Einlegen von Papier und Drucken über die Multifunktionszufuhr \(MF-Zufuhr\)](#page-41-0)

<span id="page-47-0"></span> [Home](#page-1-0) > [Papiermanagement](#page-30-0) > [Einlegen von Papier](#page-31-0) > [Einlegen von Papier und Drucken über die](#page-41-0) [Multifunktionszufuhr \(MF-Zufuhr\)](#page-41-0) > Einlegen von Umschlägen und Bedrucken der Umschläge über die MF-Zufuhr

# **Einlegen von Umschlägen und Bedrucken der Umschläge über die MF-Zufuhr**

Drücken Sie gegen die Ecken und Kanten der Umschläge, um sie so flach wie nur möglich zu machen.

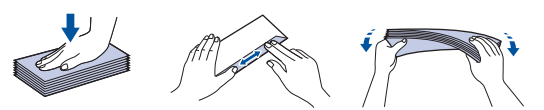

Wenn Sie ein anderes Papierformat oder einen anderen Papiertyp in die Kassette einlegen, müssen Sie gleichzeitig auch die Papierformat- und Papiertyp-Einstellung am Gerät oder auf dem Computer ändern.

1. Öffnen Sie die hintere Abdeckung des Geräts (Papierablage mit Ausgaberichtung Bild nach oben).

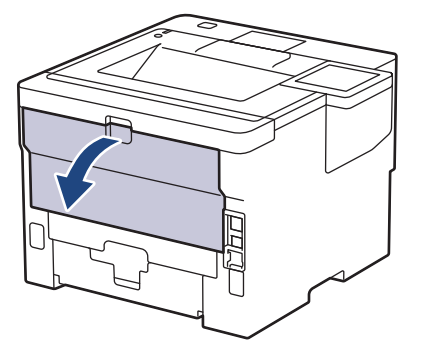

2. Öffnen Sie den Papierstopper. (HL-L6410DN/HL-L6415DN)

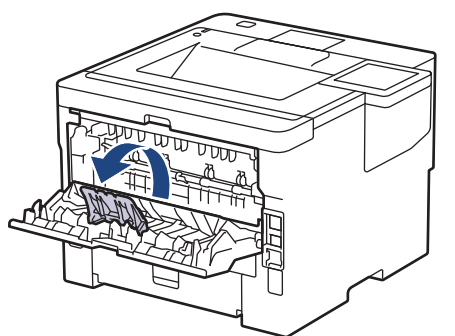

3. Öffnen Sie an der Vorderseite des Geräts die MF-Zufuhr und senken Sie sie vorsichtig ab.

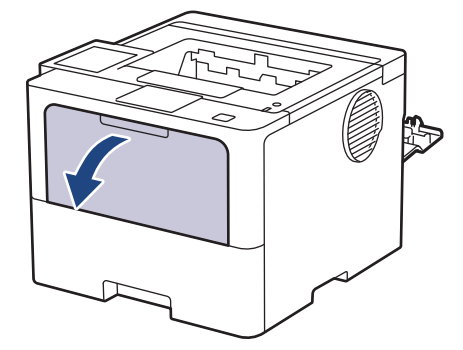

4. Ziehen Sie die Stütze der MF-Zufuhr heraus.

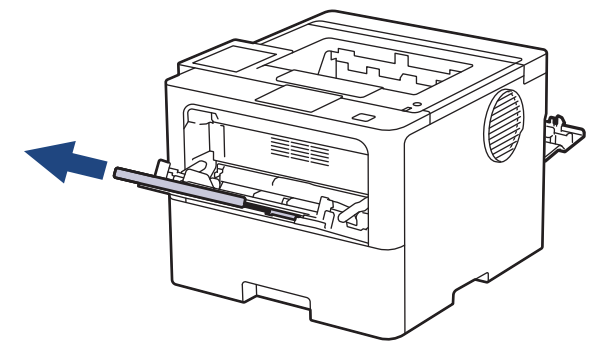

5. Verschieben Sie die Papierführungen der MF-Zufuhr entsprechend der Breite der verwendeten Umschläge.

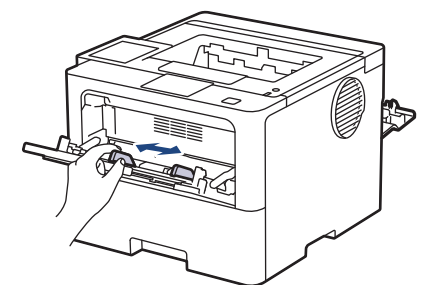

6. Legen Sie Umschläge mit der zu bedruckenden Fläche *nach oben* in die MF-Zufuhr.

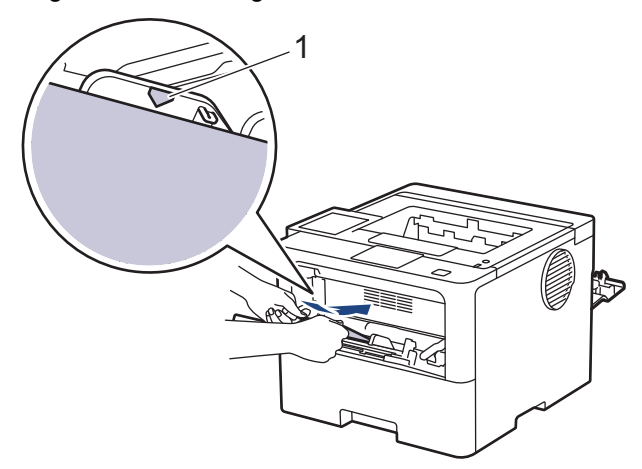

Legen Sie die Umschläge mit der zu bedruckenden Seite nach oben in die MF-Zufuhr ein. Stellen Sie sicher, dass die Umschläge die Markierung für die maximale Papierhöhe (1) nicht erreichen.

7. Ändern Sie die Druckvoreinstellungen über das Drucken-Dialogfeld.

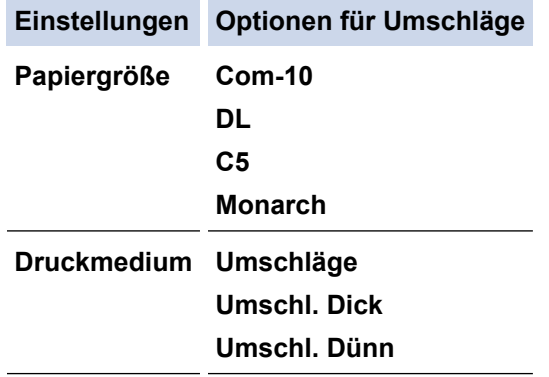

Ø

- 8. Senden Sie Ihren Druckauftrag an das Gerät.
- 9. Wenn Sie fertig sind, schließen Sie die rückwärtige Abdeckung (Papierablage mit Ausgaberichtung Bild nach oben), bis sie in der geschlossenen Position einrastet.

(HL-L6410DN/HL-L6415DN)

 $\mathscr{Q}$ 

Schließen Sie den Papieranschlag und dann die rückwärtige Abdeckung.

# **Zugehörige Informationen**

• [Einlegen von Papier und Drucken über die Multifunktionszufuhr \(MF-Zufuhr\)](#page-41-0)

<span id="page-50-0"></span> [Home](#page-1-0) > [Papiermanagement](#page-30-0) > Papiereinstellungen

# **Papiereinstellungen**

- [Ändern des Papierformats und Druckmediums](#page-51-0)
- [Ändern der Papierprüfung](#page-52-0)
- [Beheben von Papierstaus](#page-266-0)

<span id="page-51-0"></span> [Home](#page-1-0) > [Papiermanagement](#page-30-0) > [Papiereinstellungen](#page-50-0) > Ändern des Papierformats und Druckmediums

## **Ändern des Papierformats und Druckmediums**

Wenn Sie das Format und den Typ des in die Kassette eingelegten Papiers ändern, müssen Sie auch die Papierformat- und Papiertypeinstellung auf dem Display ändern.

>> HL-L5210DN/HL-L5210DW/HL-L5215DN/HL-L6210DW >> HL-L6410DN/HL-L6415DN

## **HL-L5210DN/HL-L5210DW/HL-L5215DN/HL-L6210DW**

- 1. Drücken Sie ▲ oder V, um Folgendes auszuwählen:
	- a. Wählen Sie [Geräteeinstell]. Drücken Sie **OK**.
	- b. Wählen Sie [Zufuhreinstell]. Drücken Sie **OK**.
	- c. Wählen Sie [Papiertyp]. Drücken Sie **OK**.
- 2. Drücken Sie a oder b, um die zu ändernde Papierkassette anzuzeigen, und drücken Sie dann **OK**.
- 3. Drücken Sie a oder b, um die gewünschte Papierart anzuzeigen, und drücken Sie dann **OK**.
- 4. Drücken Sie **Back (Zurück)**.
- 5. Drücken Sie a oder b, um die Option [Papierformat] anzuzeigen, und drücken Sie dann **OK**.
- 6. Drücken Sie a oder b, um die zu ändernde Papierkassette anzuzeigen, und drücken Sie dann **OK**.
- 7. Drücken Sie a oder b, um die gewünschte Papierart anzuzeigen, und drücken Sie dann **OK**.
- 8. Drücken Sie a oder b, um das gewünschte Papierformat anzuzeigen, und drücken Sie dann **Go (Los)**.

## **HL-L6410DN/HL-L6415DN**

- 1. Drücken Sie [Einstellungen] > [Alle Einstell.] > [Geräteeinstell] > [Zufuhreinstell] > [Papiertyp].
- 2. Drücken Sie die gewünschte Papierkassettenoptionen.
- 3. Drücken Sie ▲ oder ▼, um die Optionen für den Papiertyp anzuzeigen, und drücken Sie dann die gewünschte Option.
- 4. Drücken Sie .
- 5. Drücken Sie A oder V, um die Option [Papierformat] anzuzeigen, und drücken Sie dann [Papierformat].
- 6. Drücken Sie ▲ oder ▼, um die Optionen für die Papierkassette anzuzeigen, und drücken Sie dann die gewünschte Option.
- 7. Drücken Sie ▲ oder ▼, um die Optionen für das Papierformat anzuzeigen, und drücken Sie dann die gewünschte Option.
- 8. Drücken Sie

## **Zugehörige Informationen**

• [Papiereinstellungen](#page-50-0)

<span id="page-52-0"></span> [Home](#page-1-0) > [Papiermanagement](#page-30-0) > [Papiereinstellungen](#page-50-0) > Ändern der Papierprüfung

# **Ändern der Papierprüfung**

Wenn Sie die Einstellung "Papier prüfen" des Geräts aktivieren, zeigt das Gerät eine Meldung an, wenn Sie eine Papierkassette entfernen oder Papier in die MF-Zufuhr einlegen, und fragt Sie, ob Sie das Papierformat und den Papiertyp geändert haben.

In der Standardeinstellung ist die Funktion aktiviert.

>> HL-L5210DN/HL-L5210DW/HL-L5215DN/HL-L6210DW >> HL-L6410DN/HL-L6415DN

## **HL-L5210DN/HL-L5210DW/HL-L5215DN/HL-L6210DW**

- 1. Drücken Sie ▲ oder V, um Folgendes auszuwählen:
	- a. Wählen Sie [Geräteeinstell]. Drücken Sie **OK**.
	- b. Wählen Sie [Zufuhreinstell]. Drücken Sie **OK**.
	- c. Wählen Sie [Papier prüfen]. Drücken Sie **OK**.
- 2. Drücken Sie a oder b, um die Option [Ein] oder [Aus] auszuwählen, und drücken Sie dann **Go (Los)**.

## **HL-L6410DN/HL-L6415DN**

- 1. Drücken Sie || [Einstellungen] > [Alle Einstell.] > [Geräteeinstell] > [Zufuhreinstell] > [Papier prüfen].
- 2. Drücken Sie [Ein] oder [Aus].
- 3. Drücken Sie

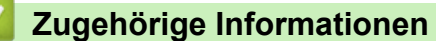

• [Papiereinstellungen](#page-50-0)

 [Home](#page-1-0) > [Papiermanagement](#page-30-0) > Nicht bedruckbarer Bereich

# **Nicht bedruckbarer Bereich**

Die Messungen in der Tabelle unten zeigen die maximal nicht bedruckbaren Bereiche von den Kanten der am häufigsten verwendeten Papierformate. Die Messungen können abhängig vom Papierformat oder den Einstellungen der verwendeten Anwendung variieren.

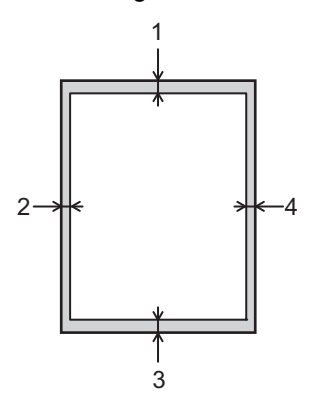

Versuchen Sie nicht, diese Bereiche zu bedrucken; die Ausgabe wird in diesen Bereichen nichts anzeigen.

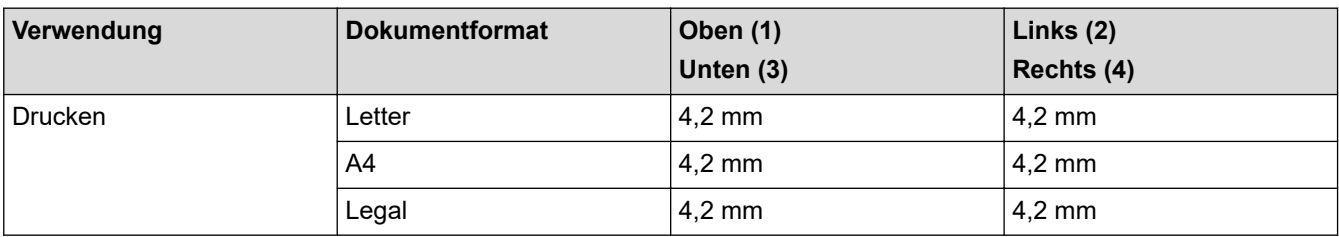

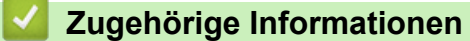

• [Papiermanagement](#page-30-0)

 [Home](#page-1-0) > [Papiermanagement](#page-30-0) > Empfohlene Druckmedien

# **Empfohlene Druckmedien**

Für die beste Druckqualität empfehlen wir die Verwendung des in der Tabelle aufgeführten Papiers.

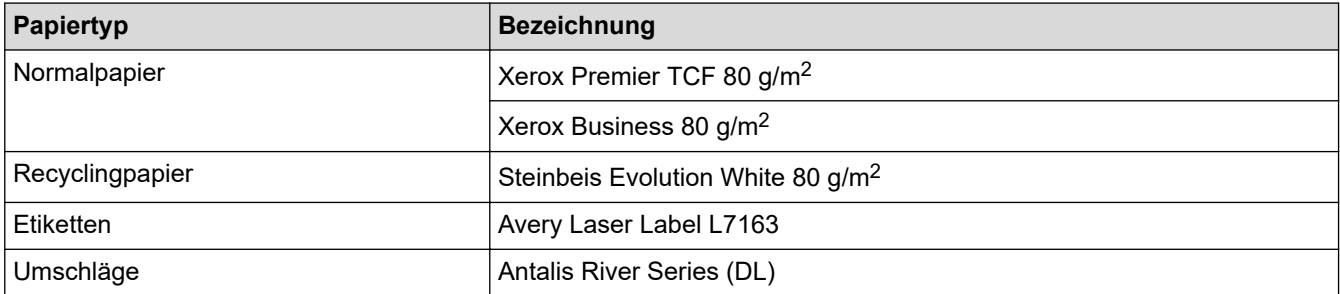

## **Zugehörige Informationen**

• [Papiermanagement](#page-30-0)

## **Verwandte Themen:**

• [Beheben von Papierstaus](#page-266-0)

 [Home](#page-1-0) > [Papiermanagement](#page-30-0) > Verwenden von Spezialpapier

## **Verwenden von Spezialpapier**

Testen Sie immer Papierproben, bevor Sie sie kaufen, um die gewünschte Leistung sicherzustellen.

- Verwenden Sie KEIN Tintenstrahlpapier; es kann einen Papierstau verursachen oder Ihr Gerät beschädigen.
- Wenn Sie Briefpapier, Papier mit einer rauen Oberfläche oder Papier verwenden, das verknittert oder gefaltet ist, kann es zu einer schlechteren Leistung kommen.

Lagern Sie das Papier in der verschlossenen Originalverpackung. Das Papier muss gerade liegen und vor Feuchtigkeit, direkter Sonneneinstrahlung und Hitze geschützt sein.

## **WICHTIG**

Manche Papierarten können Probleme verursachen oder das Gerät beschädigen.

Verwenden Sie KEIN Papier:

- das sehr stark texturiert ist
- das sehr weich oder glänzend ist
- das gewellt oder verformt ist
- das beschichtet ist oder eine chemische Oberflächenbehandlung aufweist
- beschädigtes, zerknittertes oder gefaltetes Papier
- das die empfohlenen Gewichtsspezifikationen in dieser Anleitung übersteigt
- mit Reitern und Heftklammern
- mit Niedrigtemperatur-Farben oder thermografisch hergestellte Briefköpfe
- das mehrteilig oder Durchschreibepapier ist
- das für Tintenstrahldrucker konzipiert ist

Wenn Sie eine der oben aufgeführten Papierarten verwenden, können Sie Ihr Gerät beschädigen. Solche Schäden sind von den Brother Garantie- oder Serviceleistungen ausgeschlossen.

## **Zugehörige Informationen**

• [Papiermanagement](#page-30-0)

**Verwandte Themen:**

• [Beheben von Papierstaus](#page-266-0)

## <span id="page-56-0"></span>**A** [Home](#page-1-0) > Drucken

## **Drucken**

- [Drucken über den Computer \(Windows\)](#page-57-0)
- [Drucken über den Computer \(Mac\)](#page-71-0)
- [Drucken eines E-Mail-Anhangs](#page-73-0)
- [Sicherer Druck über einen USB-Stick](#page-74-0)
- [Drucken doppelter Kopien](#page-76-0)
- [Ändern der Druckeinstellungen über das Bedienfeld](#page-78-0)
- [Abbrechen eines Druckauftrags](#page-79-0)
- [Testdruck](#page-80-0)
- [Universelles Drucken](#page-81-0)

<span id="page-57-0"></span> [Home](#page-1-0) > [Drucken](#page-56-0) > Drucken über den Computer (Windows)

# **Drucken über den Computer (Windows)**

- [Drucken eines Dokuments \(Windows\)](#page-58-0)
- [Druckeinstellungen \(Windows\)](#page-60-0)
- [Sicherer Druck \(Windows\)](#page-65-0)
- [Ändern von Standarddruck-Einstellungen \(Windows\)](#page-67-0)
- [Drucken eines Dokuments mit dem BR-Script3-Druckertreiber \(PostScript](#page-69-0)® 3™ [Sprachemulation\) \(Windows\)](#page-69-0)
- [Überwachen des Gerätestatus mit dem Computer \(Windows\)](#page-70-0)

<span id="page-58-0"></span> [Home](#page-1-0) > [Drucken](#page-56-0) > [Drucken über den Computer \(Windows\)](#page-57-0) > Drucken eines Dokuments (Windows)

## **Drucken eines Dokuments (Windows)**

- 1. Wählen Sie den Druckbefehl der Anwendung.
- 2. Wählen Sie die Bezeichnung Ihres Modells aus und klicken Sie dann auf die Schaltfläche für die Druckereigenschaften oder Druckereinstellungen.

Das Druckertreiberfenster erscheint.

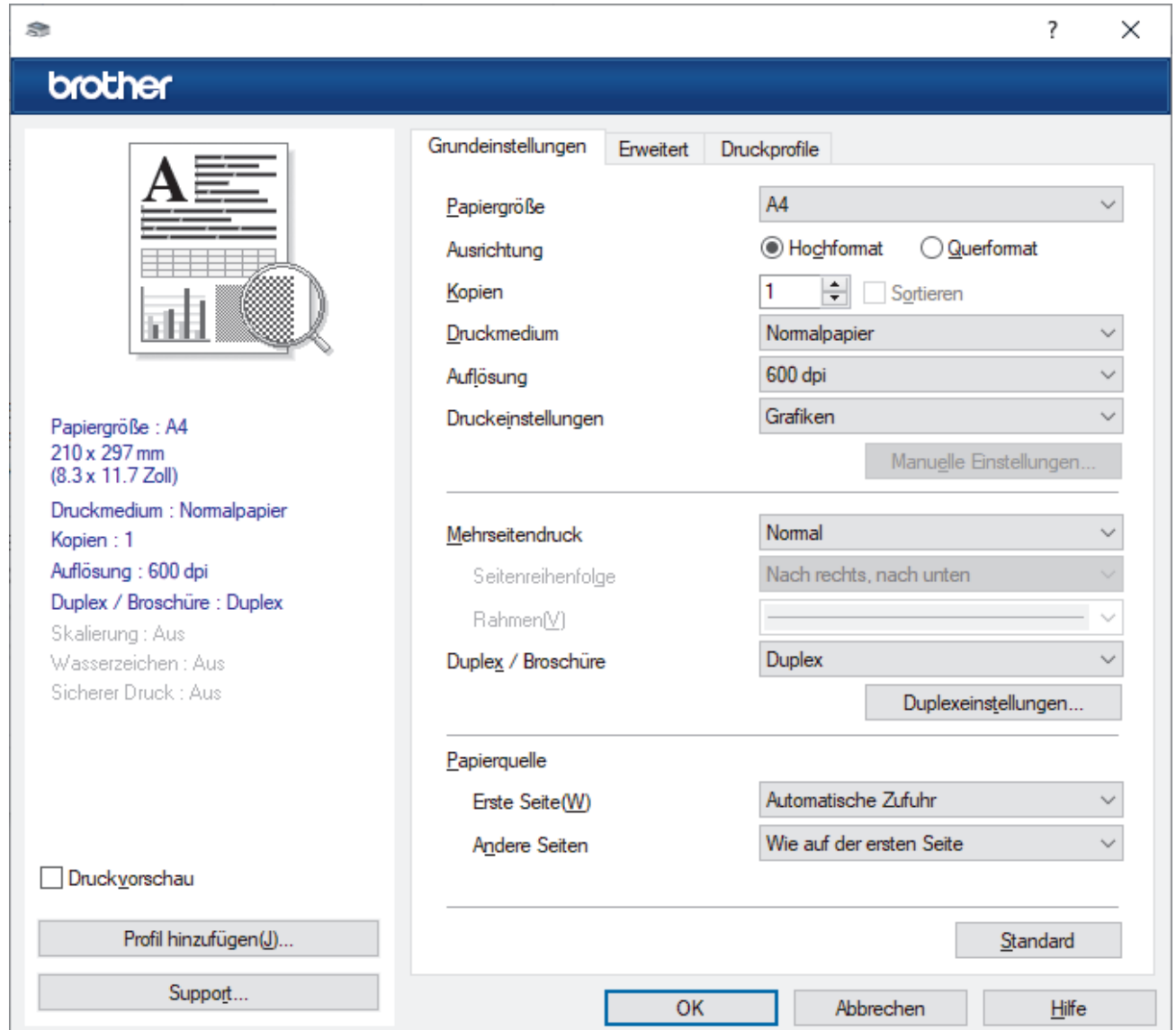

- 3. Stellen Sie sicher, dass Sie Papier im richtigen Format in die Papierkassette eingelegt haben.
- 4. Klicken Sie auf die Dropdown-Liste **Papiergröße** und wählen Sie das gewünschte Papierformat.
- 5. Wählen Sie im Feld **Ausrichtung** die Option **Hochformat** oder **Querformat**, um die Ausrichtung des Ausdrucks festzulegen.

Wenn Ihre Anwendung eine ähnliche Einstellung enthält, empfehlen wir, dass Sie die Ausrichtung über die Anwendung festlegen.

- 6. Geben Sie im Feld **Kopien** die Anzahl der gewünschten Kopien (1 bis 999) ein.
- 7. Klicken Sie auf die Dropdown-Liste **Druckmedium** und wählen Sie dann die verwendete Papierart.
- 8. Um mehrere Seiten auf einem einzelnen Blatt zu drucken oder eine Seite eines Dokuments auf mehrere Blätter zu drucken, klicken Sie auf die Dropdown-Liste **Mehrseitendruck** und wählen Sie dann Ihre Optionen.
- 9. Ändern Sie die anderen Druckereinstellungen bei Bedarf.
- 10. Klicken Sie auf **OK**.

11. Schließen Sie den Druckvorgang ab.

# **Zugehörige Informationen**

• [Drucken über den Computer \(Windows\)](#page-57-0)

## **Verwandte Themen:**

- [Beheben von Papierstaus](#page-266-0)
- [Druckeinstellungen \(Windows\)](#page-60-0)

<span id="page-60-0"></span> [Home](#page-1-0) > [Drucken](#page-56-0) > [Drucken über den Computer \(Windows\)](#page-57-0) > Druckeinstellungen (Windows)

## **Druckeinstellungen (Windows)**

- >> Registerkarte **Grundeinstellungen**
- [>> Registerkarte](#page-62-0) **Erweitert**

## **Registerkarte Grundeinstellungen**

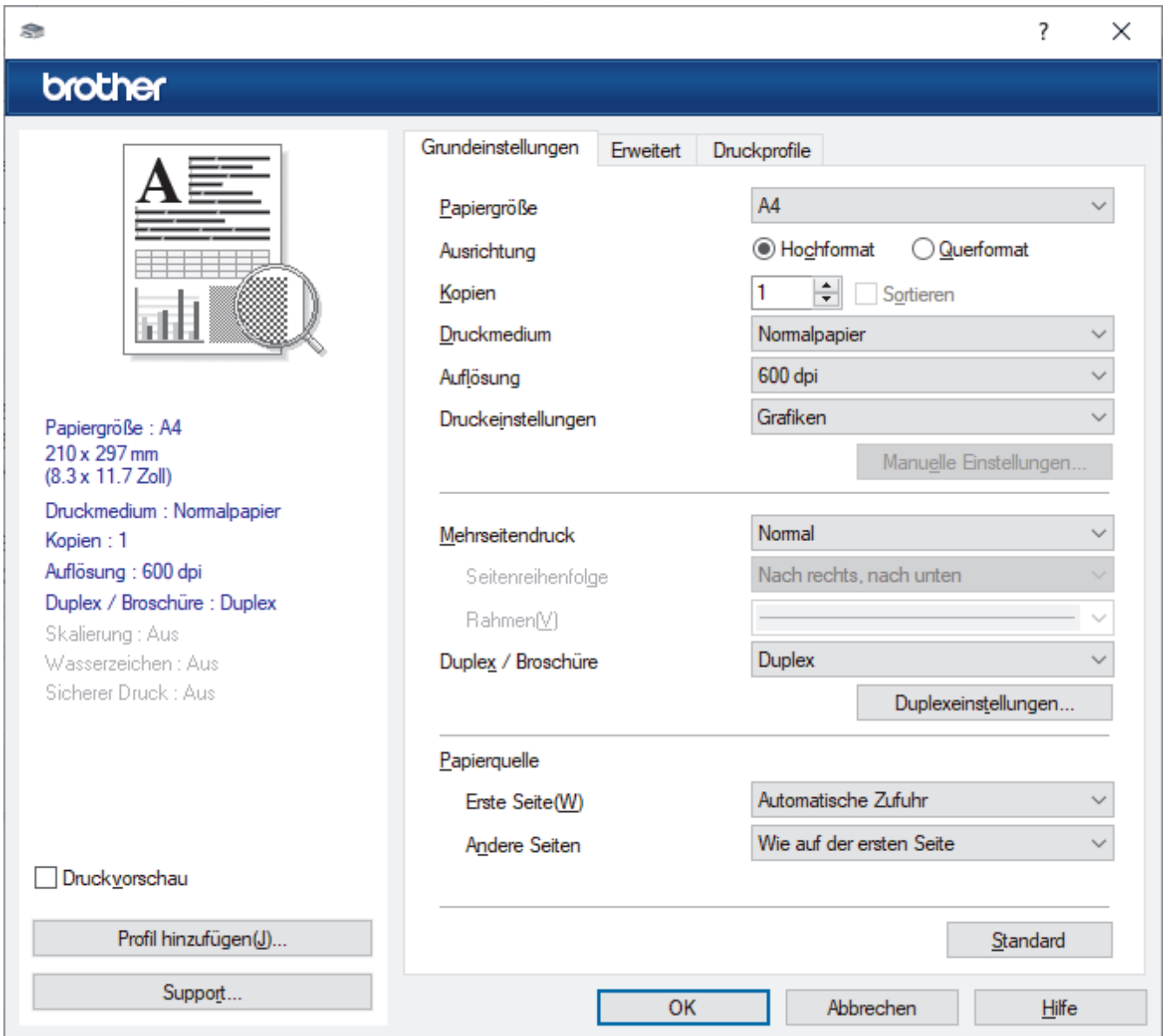

## **1. Papiergröße**

Wählen Sie das zu verwendende Papierformat aus. Sie können Standardpapierformate wählen oder ein benutzerdefiniertes Papierformat erstellen.

### **2. Ausrichtung**

Wählen Sie die Ausrichtung (Hoch- oder Querformat) des Ausdrucks.

Wenn es in Ihrer Anwendung eine ähnliche Einstellung gibt, wird empfohlen, die Ausrichtung in der Anwendung festzulegen.

### **3. Kopien**

Geben Sie die Anzahl der gewünschten Kopien (1 bis 999) in dieses Feld ein.

#### **Sortieren**

Wählen Sie diese Option, um mehrseitige Dokumente in der ursprünglichen Seitenreihenfolge zu drucken. Wenn diese Option ausgewählt ist, werden zuerst alle Seiten des Dokuments einmal ausgedruckt und anschließend der Ausdruck des gesamten Dokuments wiederholt, bis die angegebene Kopienanzahl

erreicht ist. Wenn diese Option nicht ausgewählt ist, wird jede Seite mehrmals gedruckt, bis die angegebene Kopienanzahl erreicht ist. Anschließend wird die nächste Seite des Dokuments gedruckt.

### **4. Druckmedium**

Wählen Sie das zu verwendende Druckmedium aus. Um optimale Druckergebnisse zu erzielen, passt das Gerät die Druckeinstellungen automatisch an das ausgewählte Druckmedium an.

### **5. Auflösung**

Wählen Sie die Druckauflösung. Da die Geschwindigkeit von der Druckauflösung abhängt, dauert das Drucken eines Dokuments mit einer höheren Auflösung länger.

#### **6. Einstellungen drucken**

Wählen Sie den gewünschten Dokumenttyp für den Druck aus.

#### **Manuelle Einstellungen...**

Legen Sie erweiterte Einstellungen fest, wie Helligkeit, Kontrast und andere Einstellungen.

#### **Grafiken**

## **Drucker-Graustufen verwenden**

Wählen Sie diese Option, um mithilfe des Druckertreibers Farbtöne zu erzeugen.

#### **Helligkeit**

Stellen Sie die Helligkeit ein.

#### **Kontrast**

Passen Sie den Kontrast an.

#### **Grafikqualität**

Wählen Sie auf Grundlage des Dokumenttyps, den Sie drucken, entweder Grafiken oder Text für die beste Druckqualität aus.

#### **Graudruck verbessern**

Verwenden Sie diese Option, um die Bildqualität von Grautönen zu verbessern.

#### **Musterdruck verbessern**

Wählen Sie diese Option, um den Musterdruck zu verbessern, wenn gedruckte Füllungen und Muster von den im Bildschirm angezeigten Füllungen und Mustern abweichen.

#### **Feindruck verbessern**

Wählen Sie diese Option, um die Bildqualität dünner Linien zu verbessern.

#### **System-Graustufen verwenden**

Wählen Sie diese Option, um mithilfe von Windows Farbtöne zu erzeugen.

#### **TrueType Modus (nur bei bestimmten Modellen verfügbar)**

#### **Modus**

Legen Sie fest, wie Schriftarten beim Drucken verarbeitet werden.

#### **Drucker TrueType Schriften benutzen**

Legen Sie fest, ob bei der Verarbeitung von Schriftarten integrierte Schriftarten verwendet werden sollen.

### **7. Mehrseitendruck**

Wählen Sie diese Option, um mehrere Seiten auf einem einzelnen Blatt Papier zu drucken oder eine Seite des Dokuments auf mehreren Blättern zu drucken.

### **Seitenreihenfolge**

Wählen Sie die Seitenreihenfolge aus, wenn Sie mehrere Seiten auf einem einzelnen Blatt Papier drucken.

## <span id="page-62-0"></span>**Rahmen**

Wählen Sie den Randtyp, der beim Drucken mehrerer Seiten auf einem einzelnen Blatt Papier verwendet werden soll.

## **8. Duplex / Broschüre**

Wählen Sie diese Option, wenn Sie auf beiden Seiten des Papiers drucken oder ein Dokument mit dem beidseitigen Druck im Broschürenformat ausdrucken möchten.

### **Duplexeinstellungen**

Klicken Sie auf diese Schaltfläche, um die Art der beidseitigen Bindung auszuwählen. Für jede Ausrichtung sind vier Arten der beidseitigen Bindung verfügbar.

### **9. Papierquelle**

Wählen Sie eine Papierquelleneinstellung, die den Druckbedingungen oder dem Zweck entspricht.

## **Erste Seite**

Wählen Sie die Papierquelle aus, die zum Drucken der ersten Seite verwendet werden soll.

## **Andere Seiten**

Wählen Sie die Papierquelle aus, die zum Drucken der zweiten Seite und nachfolgender Seiten verwendet werden soll.

## **Registerkarte Erweitert**

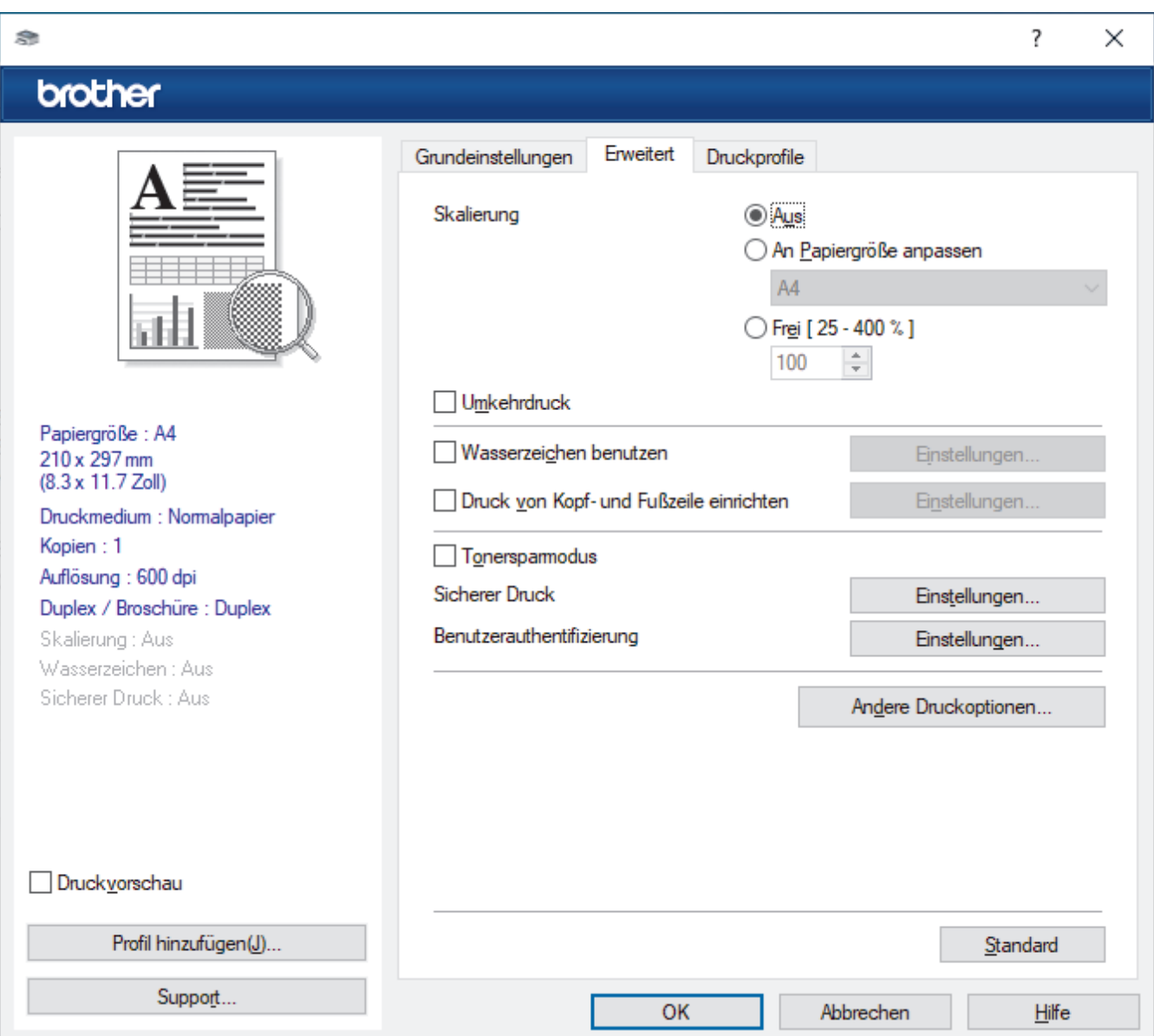

## **1. Skalierung**

Wählen Sie diese Optionen, um die Größe der Seiten im Dokument zu vergrößern oder zu verkleinern.

### **An Papiergröße anpassen**

Wählen Sie diese Option, um die Seiten des Dokuments zu vergrößern oder zu verkleinern, um sie an ein bestimmtes Papierformat anzupassen. Wenn Sie diese Option wählen, wählen Sie das gewünschte Papierformat in der Dropdown-Liste aus.

## **Frei [ 25 - 400 % ]**

Wählen Sie diese Option, um die Dokumentseiten manuell zu vergrößern oder zu verkleinern. Wenn Sie diese Option wählen, geben Sie einen Wert in das Feld ein.

### **2. Umkehrdruck**

Wählen Sie diese Option, um das gedruckte Bild um 180 Grad zu drehen.

### **3. Wasserzeichen benutzen**

Wählen Sie diese Option, um ein Logo oder Text als Wasserzeichen auf Ihr Dokument zu drucken. Wählen Sie eines der vordefinierten Wasserzeichen, fügen Sie ein neues Wasserzeichen hinzu oder verwenden Sie eine selbst erstellte Bilddatei.

### **4. Druck von Kopf- und Fußzeile einrichten**

Wählen Sie diese Option, um Datum, Uhrzeit und den Anmeldenamen auf das Dokument zu drucken.

### **5. Tonersparmodus**

Wählen Sie diese Funktion, um Toner zu sparen, indem zum Drucken der Dokumente weniger Toner verwendet wird. Die Ausdrucke erscheinen heller, sind aber noch lesbar.

### **6. Sicherer Druck (nur bei bestimmten Modellen verfügbar)**

Diese Funktion stellt sicher, dass vertrauliche oder sensible Dokumente erst nach Eingabe eines Kennwortes im Gerätebedienfeld gedruckt werden können.

### **7. Administrator**

Diese Funktion ermöglicht Ihnen, das Administratorkennwort zu ändern und verschiedene Druckfunktionen einzuschränken.

## **8. Benutzerauthentifizierung (nur bei bestimmten Modellen verfügbar)**

Mit dieser Funktion können Sie die Einschränkungen pro Benutzer bestätigen.

## **9. Ausgabefach (nur bei bestimmten Modellen verfügbar)**

Wählen Sie das Ausgabefach für bedruckte Seiten.

#### **MX-Ablage**

Wirft Papier in das Standard-Ausgabefach aus. Wenn das Standard-Ausgabefach voll ist, wählt der Drucker automatisch das nächste verfügbare Fach.

#### **MX-Sortierer**

Wenn Sie mehrere Kopien drucken, wird jede Kopie in ein anderes Fach von 1 bis 4 ausgegeben.

#### **Verwendung Standard Zufuhr wenn voll**

Wählen Sie diese Option, um den Druck fortzusetzen, auch wenn das Mailbox-Fach voll ist. Wenn Sie diese Option wählen, setzt das Gerät den Druckauftrag fort und wirft die verbleibenden Seiten in das Hauptausgabefachs des Geräts aus, wenn das Mailbox-Fach voll ist.

## **10. Andere Druckoptionen**

#### **Stromsparintervall**

Wählen Sie diese Option aus, wenn das Gerät sofort nach dem Drucken in den Energiesparmodus wechseln soll.

#### **Makro (nur bei bestimmten Modellen verfügbar)**

Wählen Sie diese Funktion, um ein elektronisches Formular (Makro), das sich im Speicher Ihres Computers befindet, als Überlagerung auf einem Druckauftrag zu drucken.

## **Einstellung Druckdichte**

Legen Sie die Druckdichte fest.

### **Druckergebnis verbessern**

Wählen Sie diese Option, um das Auftreten von Papierwellen zu verringern und die Tonerhaftung zu verbessern.

### **Leere Seite überspringen**

Wählen Sie diese Option, damit der Druckertreiber leere Seiten automatisch ermitteln kann und diese nicht ausgedruckt werden.

### **Text in Schwarz ausdrucken**

Wählen Sie diese Option, wenn Sie Farbtext in Schwarz drucken möchten.

### **Druckarchiv**

Wählen Sie diese Option, um die Druckdaten als PDF-Datei auf dem Computer zu speichern.

### **Spareinstellungen**

Wählen Sie diese Option, um die Druckgeräusche zu reduzieren.

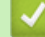

 **Zugehörige Informationen**

• [Drucken über den Computer \(Windows\)](#page-57-0)

## **Verwandte Themen:**

- [Die Mailbox-Einheit](#page-395-0)
- [Drucken eines Dokuments \(Windows\)](#page-58-0)

<span id="page-65-0"></span> [Home](#page-1-0) > [Drucken](#page-56-0) > [Drucken über den Computer \(Windows\)](#page-57-0) > Sicherer Druck (Windows)

# **Sicherer Druck (Windows)**

Verwenden Sie den sicheren Druck, um sicherzustellen, dass vertrauliche oder sensible Dokumente erst dann gedruckt werden, wenn ein Kennwort über das Funktionstastenfeld des Geräts eingegeben wird.

Die sicheren Daten werden vom Gerät gelöscht, wenn Sie das Gerät ausschalten.

>> HL-L5210DN/HL-L5210DW/HL-L5215DN/HL-L6210DW >> HL-L6410DN/HL-L6415DN

## **HL-L5210DN/HL-L5210DW/HL-L5215DN/HL-L6210DW**

- 1. Wählen Sie den Druckbefehl der Anwendung.
- 2. Wählen Sie die Bezeichnung Ihres Modells aus und klicken Sie dann auf die Schaltfläche für die Druckereigenschaften oder Druckereinstellungen. Das Druckertreiberfenster erscheint.
- 3. Klicken Sie auf die Registerkarte **Erweitert**.
- 4. Klicken Sie im Feld **Einstellungen** auf die Schaltfläche **Sicherer Druck**.
- 5. Aktivieren Sie das Kontrollkästchen **Sicherer Druck**.
- 6. Geben Sie im Feld **Kennwort** das vierstellige Kennwort ein.
- 7. Geben Sie **Benutzername** und **Auftragsname** im Textfeld ein, wenn es erforderlich ist.
- 8. Klicken Sie auf **OK**, um das Fenster **Einstellungen für Sicherer Druck** zu schließen.
- 9. Klicken Sie auf **OK**.
- 10. Schließen Sie den Druckvorgang ab.
- 11. Drücken Sie im Bedienfeld des Gerätes **Secure (Sicher)**.
- 12. Drücken Sie a oder b, um den Benutzernamen anzuzeigen, und drücken Sie dann **OK**.
- 13. Geben Sie Ihr vierstelliges Kennwort ein.

Um die jeweilige Stelle einzugeben, drücken Sie ▲ oder V, um eine Zahl auszuwählen, und drücken Sie dann **OK**.

- 14. Drücken Sie a oder b, um den Auftrag anzuzeigen, und drücken Sie dann **OK**.
- 15. Drücken Sie a oder b, um die Option [Drucken] auszuwählen, und drücken Sie dann **OK**.
- 16. Drücken Sie ▲ oder V, um die Anzahl der gewünschten Kopien einzugeben.
- 17. Drücken Sie **OK**.

Das Gerät druckt die Daten.

Nach dem Drucken von sicheren Daten werden sie aus dem Speicher des Geräts gelöscht.

## **HL-L6410DN/HL-L6415DN**

- 1. Wählen Sie den Druckbefehl der Anwendung.
- 2. Wählen Sie die Bezeichnung Ihres Modells aus und klicken Sie dann auf die Schaltfläche für die Druckereigenschaften oder Druckereinstellungen. Das Druckertreiberfenster erscheint.
- 3. Klicken Sie auf die Registerkarte **Erweitert**.
- 4. Klicken Sie im Feld **Einstellungen** auf die Schaltfläche **Sicherer Druck**.
- 5. Aktivieren Sie das Kontrollkästchen **Sicherer Druck**.
- 6. Geben Sie im Feld **Kennwort** das vierstellige Kennwort ein.
- 7. Geben Sie **Benutzername** und **Auftragsname** im Textfeld ein, wenn es erforderlich ist.
- 8. Klicken Sie auf **OK**, um das Fenster **Einstellungen für Sicherer Druck** zu schließen.
- 9. Klicken Sie auf **OK**.
- 10. Schließen Sie den Druckvorgang ab.
- 11. Drücken Sie im Bedienfeld des Geräts [Sicherer Druck].
- 12. Drücken Sie ▲ oder V, um die Benutzernamen anzuzeigen, und drücken Sie dann auf Ihren Benutzernamen, um ihn auszuwählen.
- 13. Geben Sie Ihr vierstelliges Kennwort ein und drücken Sie dann [OK].
- 14. Drücken Sie ▲ oder ▼, um die Druckoption anzuzeigen, und drücken Sie anschließend auf diese.
- 15. Geben Sie die gewünschte Anzahl an Kopien ein.
- 16. Drücken Sie [Start].

Nach dem Drucken von sicheren Daten werden sie aus dem Speicher des Geräts gelöscht.

## **Zugehörige Informationen**

• [Drucken über den Computer \(Windows\)](#page-57-0)

<span id="page-67-0"></span> [Home](#page-1-0) > [Drucken](#page-56-0) > [Drucken über den Computer \(Windows\)](#page-57-0) > Ändern von Standarddruck-Einstellungen (Windows)

# **Ändern von Standarddruck-Einstellungen (Windows)**

Wenn Sie die Druckeinstellungen einer Anwendung ändern, gelten die Änderungen nur für Dokumente, die mit dieser Anwendung gedruckt werden. Zum Ändern der Druckeinstellungen für alle Windows-Anwendungen müssen Sie die Eigenschaften des Druckertreibers konfigurieren.

- 1. Sie haben folgende Möglichkeiten:
	- Für Windows 11

Klicken Sie auf > **Alle Apps** > **Windows-Tools** > **Systemsteuerung**. Klicken Sie in der Gruppe **Hardware und Sound** auf **Geräte und Drucker anzeigen**.

• Für Windows 10, Windows Server 2016, Windows Server 2019 und Windows Server 2022

Klicken Sie auf > **Windows-System** > **Systemsteuerung**. Klicken Sie in der Gruppe **Hardware und Sound (Hardware)** auf **Geräte und Drucker anzeigen**.

• Für Windows Server 2012 R2

Klicken Sie auf **Systemsteuerung** im Bildschirm **Start**. Klicken Sie in der Gruppe **Hardware** auf **Geräte und Drucker anzeigen**.

• Für Windows Server 2012

Ziehen Sie Ihre Maus in die untere rechte Ecke Ihres Desktops. Sobald die Menüleiste erscheint, klicken Sie auf **Einstellungen** und dann auf **Systemsteuerung**. Klicken Sie in der Gruppe **Hardware** auf **Geräte und Drucker anzeigen**.

2. Klicken Sie mit der rechten Maustaste auf das Symbol des Modells und wählen Sie dann **Druckereigenschaften**. (Wenn die Druckertreiberoptionen angezeigt werden, wählen Sie Ihren Druckertreiber aus.)

Das Druckereinstellungen-Dialogfeld wird angezeigt.

3. Klicken Sie auf die Registerkarte **Allgemein** und klicken Sie dann auf die Schaltfläche **Druckeinstellungen** oder **Einstellungen**.

Das Druckertreiber-Dialogfeld wird angezeigt.

- Klicken Sie zum Konfigurieren der Kassetteneinstellungen auf die Registerkarte **Geräteeinstellungen** (für bestimmte Modelle verfügbar).
	- Um den Druckeranschluss zu ändern, klicken Sie auf die Registerkarte **Anschlüsse**.
- 4. Wählen Sie die Druckeinstellungen, die als Standard für alle Ihre Windows-Programme verwendet werden sollen.
- 5. Klicken Sie auf **OK**.
- 6. Schließen Sie das Dialogfeld der Druckereinstellungen.

## **Zugehörige Informationen**

- [Drucken über den Computer \(Windows\)](#page-57-0)
	- [Konfigurieren der Einstellungen für die optionale Papierzufuhr \(Windows\)](#page-68-0)

<span id="page-68-0"></span> [Home](#page-1-0) > [Drucken](#page-56-0) > [Drucken über den Computer \(Windows\)](#page-57-0) > [Ändern von Standarddruck-Einstellungen](#page-67-0) [\(Windows\)](#page-67-0) > Konfigurieren der Einstellungen für die optionale Papierzufuhr (Windows)

# **Konfigurieren der Einstellungen für die optionale Papierzufuhr (Windows)**

Rufen Sie die Eigenschaften des Geräts auf, um die optionale Papierzufuhr des Geräts automatisch zu erkennen und die Seriennummer des Geräts zu prüfen.

Der Druckertreiber erkennt während der Treiberinstallation automatisch die optionale Papierzufuhr. Wenn Sie die optionale Papierzufuhr nach der Treiberinstallation hinzugefügt haben, befolgen Sie diese Schritte:

- 1. Sie haben folgende Möglichkeiten:
	- Für Windows 11

Klicken Sie auf > **Alle Apps** > **Windows-Tools** > **Systemsteuerung**. Klicken Sie in der Gruppe **Hardware und Sound** auf **Geräte und Drucker anzeigen**.

• Für Windows 10, Windows Server 2016, Windows Server 2019 und Windows Server 2022

Klicken Sie auf > **Windows-System** > **Systemsteuerung**. Klicken Sie in der Gruppe **Hardware und Sound (Hardware)** auf **Geräte und Drucker anzeigen**.

• Für Windows Server 2012 R2

Klicken Sie auf **Systemsteuerung** im **Start**-Bildschirm. Klicken Sie in der Gruppe **Hardware** auf **Geräte und Drucker anzeigen**.

• Für Windows Server 2012

Ziehen Sie Ihre Maus in die untere rechte Ecke Ihres Desktops. Wenn die Menüleiste erscheint, klicken Sie auf **Einstellungen** und klicken Sie dann auf **Systemsteuerung**. Klicken Sie im Gruppenfeld **Hardware** auf **Geräte und Drucker anzeigen**.

2. Klicken Sie mit der rechten Maustaste auf das Symbol des Modells und wählen Sie dann **Druckereigenschaften**. (Wenn die Druckertreiberoptionen angezeigt werden, wählen Sie Ihren Druckertreiber aus.)

Das Druckereinstellungen-Dialogfeld wird angezeigt.

- 3. Klicken Sie auf die Registerkarte **Geräteeinstellungen**.
- 4. Klicken Sie auf die Schaltfläche **Autom. Erfassen**.

Die optionale Papierzufuhr und die Seriennummer des Geräts werden automatisch erkannt.

- 5. Klicken Sie auf die Schaltfläche **Übernehmen**.
- 6. Schließen Sie das Dialogfeld der Druckereinstellungen.

Die Funktion **Autom. Erfassen** ist unter den folgenden Gerätebedingungen nicht verfügbar:

- Das Gerät ist ausgeschaltet.
- Das Gerät wird über den Druckserver freigegeben.
- Das Gerät und der Computer sind nicht verbunden.

## **Zugehörige Informationen**

• [Ändern von Standarddruck-Einstellungen \(Windows\)](#page-67-0)

<span id="page-69-0"></span> [Home](#page-1-0) > [Drucken](#page-56-0) > [Drucken über den Computer \(Windows\)](#page-57-0) > Drucken eines Dokuments mit dem BR-Script3-Druckertreiber (PostScript® 3™ Sprachemulation) (Windows)

# **Drucken eines Dokuments mit dem BR-Script3-Druckertreiber (PostScript® 3™ Sprachemulation) (Windows)**

Mit dem BR-Script3-Druckertreiber können Sie PostScript®-Daten deutlicher drucken.

Wechseln Sie zur Seite **Downloads** für Ihr Modell auf [support.brother.com/downloads](https://support.brother.com/g/b/midlink.aspx?content=dl), um den PS-Treiber (BR-Script3-Druckertreiber) herunterzuladen.

- 1. Wählen Sie den Druckbefehl der Anwendung.
- 2. Wählen Sie Ihr Modell mit **BR-Script3** im Namen aus und klicken Sie dann auf die Schaltfläche für die Druckereigenschaften oder Druckeinstellungen.

Das Druckertreiberfenster erscheint.

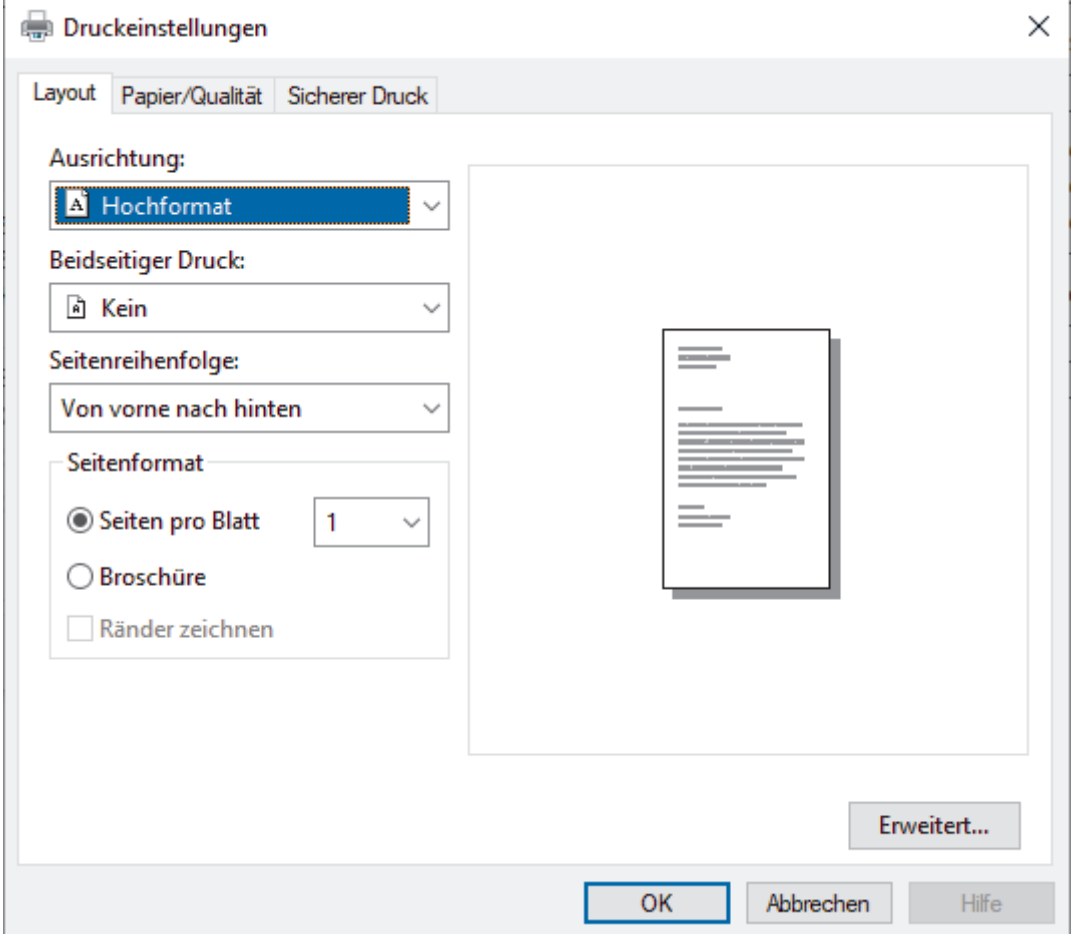

3. Klicken Sie auf die Registerkarte **Layout**, **Papier/Qualität** oder **Sicherer Druck**, um die grundlegenden Druckeinstellungen zu ändern. (nur bei bestimmten Modellen verfügbar)

Klicken Sie auf die Registerkarte **Layout** oder **Papier/Qualität** und klicken Sie auf die Schaltfläche **Erweitert...**, um die erweiterten Druckeinstellungen zu ändern. Klicken Sie auf **OK**.

- 4. Klicken Sie auf **OK**.
- 5. Schließen Sie den Druckvorgang ab.

## **Zugehörige Informationen**

• [Drucken über den Computer \(Windows\)](#page-57-0)

<span id="page-70-0"></span> [Home](#page-1-0) > [Drucken](#page-56-0) > [Drucken über den Computer \(Windows\)](#page-57-0) > Überwachen des Gerätestatus mit dem Computer (Windows)

# **Überwachen des Gerätestatus mit dem Computer (Windows)**

Status Monitor ist eine konfigurierbare Software, mit der Sie den Status eines oder mehrerer Geräte überwachen können. Wenn ein Gerätefehler auftritt, wird direkt eine entsprechende Fehlermeldung angezeigt. Sie haben folgende Möglichkeiten:

- Doppelklicken Sie im Taskbereich auf das Symbol
- - Starten Sie (**Brother Utilities**), und klicken Sie dann auf die Dropdown-Liste und wählen Sie den Namen Ihres Modells aus (sofern nicht bereits ausgewählt). Klicken Sie in der linken Navigationsleiste auf **Werkzeuge** und klicken Sie dann auf **Status Monitor**.

## **Problemlösung**

Klicken Sie auf die Schaltfläche **Problemlösung**, um die Support-Website aufzurufen.

## **Besuchen Sie die Website für original Verbrauchsmaterial**

Klicken Sie auf die Schaltfläche **Besuchen Sie die Website für original Verbrauchsmaterial**, um weitere Informationen zu Original Brother-Verbrauchsmaterialien zu erhalten.

## **Zugehörige Informationen**

• [Drucken über den Computer \(Windows\)](#page-57-0)

- **Verwandte Themen:**
- [Druckprobleme](#page-279-0)

<span id="page-71-0"></span> [Home](#page-1-0) > [Drucken](#page-56-0) > Drucken über den Computer (Mac)

# **Drucken über den Computer (Mac)**

• [Drucken mit AirPrint](#page-72-0)
[Home](#page-1-0) > [Drucken](#page-56-0) > [Drucken über den Computer \(Mac\)](#page-71-0) > Drucken mit AirPrint

## **Drucken mit AirPrint**

- [Drucken über iPad, iPhone oder iPod touch](#page-245-0)
- [Drucken mit AirPrint \(macOS\)](#page-246-0)
- [Beheben von Papierstaus](#page-266-0)

▲ [Home](#page-1-0) > [Drucken](#page-56-0) > Drucken eines E-Mail-Anhangs

# **Drucken eines E-Mail-Anhangs**

Sie können Dateien drucken, indem Sie diese per E-Mail an Ihr Brother-Gerät senden.

- Stellen Sie sicher, dass Web Based Management auf Ein gesetzt ist. Weitere Informationen  $\rightarrow$ *Zugehörige Informationen*
- Sie können bis zu 10 Dokumente mit 20 MB insgesamt per E-Mail-Anhang versenden.
- Diese Funktion unterstützt die folgenden Formate:
	- Dokumentdateien: PDF, TXT und Microsoft Office-Dateien
	- Bilddateien: JPEG, BMP, GIF, PNG und TIFF
- Das Gerät druckt standardmäßig den E-Mail-Inhalt und die Anhänge. Wenn nur die E-Mail-Anhänge gedruckt werden sollen, ändern Sie die Einstellungen wie gewünscht.
- 1. Starten Sie Ihren Webbrowser.
- 2. Geben Sie "https://IP-Adresse des Geräts" in die Adressleiste des Browsers ein (wobei "IP-Adresse des Geräts" die IP-Adresse des Geräts ist).

Beispiel:

https://192.168.1.2

3. Geben Sie bei Bedarf das Kennwort in das Feld **Anmelden** ein und klicken Sie dann auf **Anmelden**.

Das Standardkennwort zur Verwaltung der Einstellungen dieses Gerätes ist auf der Geräterückseite angegeben und mit "Pwd" gekennzeichnet.

- 4. Wechseln Sie zum Navigationsmenü und klicken Sie dann auf **Onlinefunktionen** > **Einstellungen für Onlinefunktionen**.
	- Starten Sie von  $\equiv$  aus, wenn das Navigationsmenü nicht auf der linken Seite des Bildschirms angezeigt wird.
	- Wenn diese Funktion gesperrt ist, wenden Sie sich an Ihren Netzwerkadministrator, um Zugriff zu erhalten.
- 5. Klicken Sie auf die Schaltfläche **Ich akzeptiere die Nutzungsbedingungen**.
- 6. Gehen Sie zum Gerät und befolgen Sie die Anweisungen des Geräts zum Aktivieren der Einstellungen.
- 7. Klicken Sie am Computer auf **Allgemeine Einstellungen**.
- Der Bildschirm **E-Mail Druck**: **Allgemeine Einstellungen** wird angezeigt.
- 8. Klicken Sie auf die Schaltfläche **Aktivieren**.

Das Gerät druckt das Anweisungsblatt aus.

- 9. Senden Sie Ihre E-Mail an die E-Mail-Adresse, die auf der Seite aufgeführt ist. Das Gerät druckt die E-Mail-Anhänge.
	- Zum Ändern der Einstellungen, wie E-Mail-Adresse und Druckereinstellungen, klicken Sie auf die Schaltfläche **Seite für Einstellungen von Online-Funktionen**.
	- (HL-L6410DN/HL-L6415DN)

Sie können die Einstellungen auch am Gerät konfigurieren. Drücken Sie [Funktionen] > [Web] > [Online-Funktionen] und befolgen Sie dann die Anweisungen auf dem Bildschirm.

### **Zugehörige Informationen**

• [Drucken](#page-56-0)

## **Verwandte Themen:**

• [Aktivieren/Deaktivieren von Web Based Management über das Bedienfeld](#page-124-0)

 [Home](#page-1-0) > [Drucken](#page-56-0) > Sicherer Druck über einen USB-Stick

## **Sicherer Druck über einen USB-Stick**

**Für folgende Modelle**: HL-L6410DN/HL-L6415DN

Über den USB-Speicherdruck können Sie Daten für den sicheren Druck auf dem USB-Stick speichern und sie später ausdrucken, indem Sie im Bedienfeld des Geräts ein Kennwort eingeben.

# **HINWEIS**

Anforderungen an den USB-Stick:

- Speichergröße: mindestens 1 GB (empfohlen: mindestens 16 GB)
- Format: FAT32/exFAT
- Auf einem USB-Stick gespeichert Daten werden verschlüsselt, aber das verhindert nicht unter allen Umständen einen unautorisierten Zugriff. Stellen Sie sicher, dass Sie Ihre Daten und den USB-Stick sicher verwalten und aufbewahren.
- Daten auf einem USB-Stick können nur auf dem Gerät gelesen werden, dessen Daten darauf gespeichert wurden. Sie können die Daten nicht auf einem anderen Gerät oder Computer lesen.
- Wenn Sie den USB-Stick nicht mehr benötigen, um die Daten von dem Gerät zu speichern, und ihn für andere Zwecke verwenden möchten, löschen Sie alle gespeicherten Daten und formatieren Sie den USB-Stick auf dem Computer. Informationen zum Formatieren oder Löschen des USB-Sticks finden Sie in der Bedienungsanleitung des Sticks.

Für weitere Informationen zu den Druckertreibereinstellungen >> Zugehörige Informationen

1. Stecken Sie den USB-Stick in den USB-Anschluss auf der Rückseite ein.

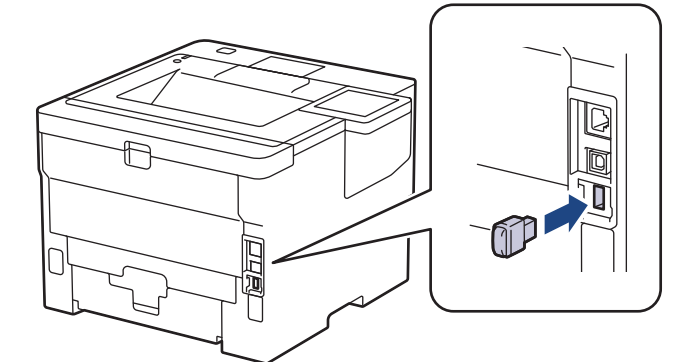

- 2. Drücken Sie
- 3. Drücken Sie auf dem Bedienfeld des Geräts [Einstellungen] > [Alle Einstell.] > [Drucker] > [Speicherort des Auftrags].
- 4. Drücken Sie [USB-Sp.-med. (Port Rücks.)].

Im Display wird die Meldung angezeigt, dass der USB-Stick initialisiert werden muss.

5. Halten Sie [OK] zwei Sekunden lang gedrückt, um die Initialisierung durchzuführen.

Das Gerät wird neu gestartet und die USB-Speicherdruck-Funktion wird aktiviert.

## **HINWEIS**

- Wenn das Gerät neu gestartet wird, um die USB-Speicherdruck-Funktion zu aktivieren, werden alle gespeicherten Jobs, Makro-/Stream- und Schriftartendaten aus dem Speicher des Geräts gelöscht.
- Wenn das Gerät neu gestartet wird, um die USB-Speicherdruck-Funktion zu aktivieren, werden Makro-, Stream- und Schriftartendaten vom USB-Stick gelöscht.
- 6. Schließen Sie im Druckertreiber die Einstellungen für die sichere Druckoption ab und führen Sie den Druckbefehl in der Anwendung aus.
- 7. Drücken Sie im Bedienfeld des Geräts [Sicherer Druck].
- 8. Drücken Sie A oder  $\blacktriangledown$ , um die Benutzernamen anzuzeigen, und drücken Sie dann auf Ihren Benutzernamen, um ihn auszuwählen.
- 9. Geben Sie Ihr vierstelliges Kennwort ein und drücken Sie dann [OK].
- 10. Drücken Sie ▲ oder ▼, um die Druckoption anzuzeigen, und drücken Sie anschließend auf diese.
- 11. Geben Sie die gewünschte Anzahl an Kopien ein.
- 12. Drücken Sie [Start].

Das Gerät druckt die Daten und löscht den Druckjob vom USB-Stick.

## **WICHTIG**

Ziehen Sie den USB-Stick NICHT aus dem USB-Anschluss auf der Rückseite heraus, solange das Gerät noch druckt.

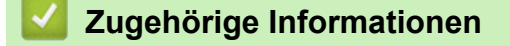

• [Drucken](#page-56-0)

#### **Verwandte Themen:**

• [Fehler- und Wartungsmeldungen](#page-253-0)

▲ [Home](#page-1-0) > [Drucken](#page-56-0) > Drucken doppelter Kopien

# **Drucken doppelter Kopien**

Verwenden Sie die Funktion Durchschlag, um mehrere Kopien der gleichen Druckdaten zu erstellen, als ob Sie mit Kohlepapier drucken würden. Senden Sie die Daten an die einzelnen Papierkassetten, in die Sie unterschiedliche Papierarten oder -farben eingelegt haben.

Sie können zum Beispiel das Gerät so einstellen, dass Ihre Druckdaten an Kassette 1 gesendet werden, in die Sie zuvor blau-farbiges Papier eingelegt haben, und die Daten dann über die MF-Zufuhr auf einen bestimmten Teil der Seite drucken, in die Sie gelb-farbiges Papier eingelegt haben, das bereits Text enthält.

Wenn Sie blaues Papier in Kassette 1 eingelegt haben und gelbes Papier in die MF-Zufuhr, zieht der Drucker automatisch Papier für Blatt 1 aus Kassette 1 für Blatt 2 aus der MF-Zufuhr ein.

Wenn Sie die Funktion Durchschlag aktiviert haben, erstellt das Gerät immer automatisch Kopien.

#### (Windows)

Die Funktion "Durchschlag" ermöglicht Ihnen auch, unterschiedliche Druckmakros/Streams für jede Seite auszuwählen.

>> HL-L5210DN/HL-L5210DW/HL-L5215DN/HL-L6210DW >> HL-L6410DN/HL-L6415DN

### **HL-L5210DN/HL-L5210DW/HL-L5215DN/HL-L6210DW**

- 1. Drücken Sie a oder b, um die Option [Drucker] anzuzeigen, und drücken Sie dann **OK**.
- 2. Drücken Sie a oder b, um die Option [Durchschlag-Menü] anzuzeigen, und drücken Sie dann **OK**.
- 3. Drücken Sie a oder b, um die Option [Durchschlag] anzuzeigen, und drücken Sie dann **OK**.
- 4. Drücken Sie a oder b, um die Option [Ein] anzuzeigen, und drücken Sie dann **OK**.
- 5. Drücken Sie a oder b, um die Option [Kopien] anzuzeigen, und drücken Sie dann **OK**.
- 6. Drücken Sie a oder b, um die gewünschte Anzahl Kopien einzugeben, und drücken Sie dann **OK**.
- 7. Drücken Sie A oder **V**, um die Option [Kopie1 Zufuhr] anzuzeigen, und drücken Sie dann OK.
- 8. Drücken Sie ▲ oder ▼, um die gewünschte Papierkassette anzuzeigen, die Sie als [Kopie1 Zufuhr] konfigurieren möchten, und drücken Sie dann **OK**.

#### (Windows)

- a. Drücken Sie a oder b, um die Option [Kopie1 Makro] anzuzeigen, und drücken Sie dann **OK**.
- b. Drücken Sie A oder V, um die ID-Nummer des zu verwendenden Makros anzuzeigen, und drücken Sie auf **OK**.
- 9. Wiederholen Sie diese Schritte, bis Sie alle Kassetteneinstellungen für jede Kopie ausgewählt haben.

10. Senden Sie Ihren Druckauftrag an das Gerät.

### **HL-L6410DN/HL-L6415DN**

- 1. Drücken Sie || [Einstell.] > [Alle Einstell.] > [Drucker] > [Durchschlag-Menü] > [Durchschlag] > [Ein].
- 2. Drücken Sie A oder  $\P$ , um die Option [Kopien] anzuzeigen, und drücken Sie dann auf die Option [Kopien].
- 3. Geben Sie mit den Zifferntasten die gewünschte Kopienanzahl ein und drücken Sie dann [OK].
- 4. Drücken Sie A oder V, um die Option [Kopie1 Zufuhr] anzuzeigen, und drücken Sie dann auf die Option [Kopie1 Zufuhr].
- 5. Drücken Sie ▲ oder ▼, um die gewünschte Papierkassette auszuwählen, für die Sie die Option [Kopie1 Zufuhr] konfigurieren möchten, und drücken Sie dann auf den Namen der Papierkassette, um sie auszuwählen.

#### Ø (Windows)

- a. Drücken Sie A oder  $\nabla$ , um die Option [Kopie1 Makro] anzuzeigen, und drücken Sie dann auf die Option [Kopie1 Makro].
- b. Drücken Sie A oder V, um die ID-Nummer des zu verwendenden Makros anzuzeigen, und drücken Sie darauf.
- 6. Wiederholen Sie diese Schritte, bis Sie alle Kassetteneinstellungen für jede Kopie ausgewählt haben.
- 7. Drücken Sie
- 8. Senden Sie Ihren Druckauftrag an das Gerät.

# **Zugehörige Informationen**

• [Drucken](#page-56-0)

 [Home](#page-1-0) > [Drucken](#page-56-0) > Ändern der Druckeinstellungen über das Bedienfeld

## **Ändern der Druckeinstellungen über das Bedienfeld**

Wählen Sie den gewünschten Dokumenttyp für den Druck aus.

>> HL-L5210DN/HL-L5210DW/HL-L5215DN/HL-L6210DW >> HL-L6410DN/HL-L6415DN

### **HL-L5210DN/HL-L5210DW/HL-L5215DN/HL-L6210DW**

- 1. Drücken Sie A oder  $\blacktriangledown$ , um die Option [Drucker] anzuzeigen, und drücken Sie dann OK.
- 2. Drücken Sie ▲ oder ▼, um die Option [Druckereinstell.] anzuzeigen, und drücken Sie dann OK.
- 3. Drücken Sie A oder  $\nabla$ , um die Option [Grafiken] oder [Text] anzuzeigen, und wählen Sie dann die gewünschte Option.
- 4. Drücken Sie **OK**.

### **HL-L6410DN/HL-L6415DN**

- 1. Drücken Sie [Einstellungen] > [Alle Einstell.] > [Drucker] > [Druckeinst.].
- 2. Drücken Sie [Text] oder [Grafiken].
- 3. Drücken Sie

### **Zugehörige Informationen**

• [Drucken](#page-56-0)

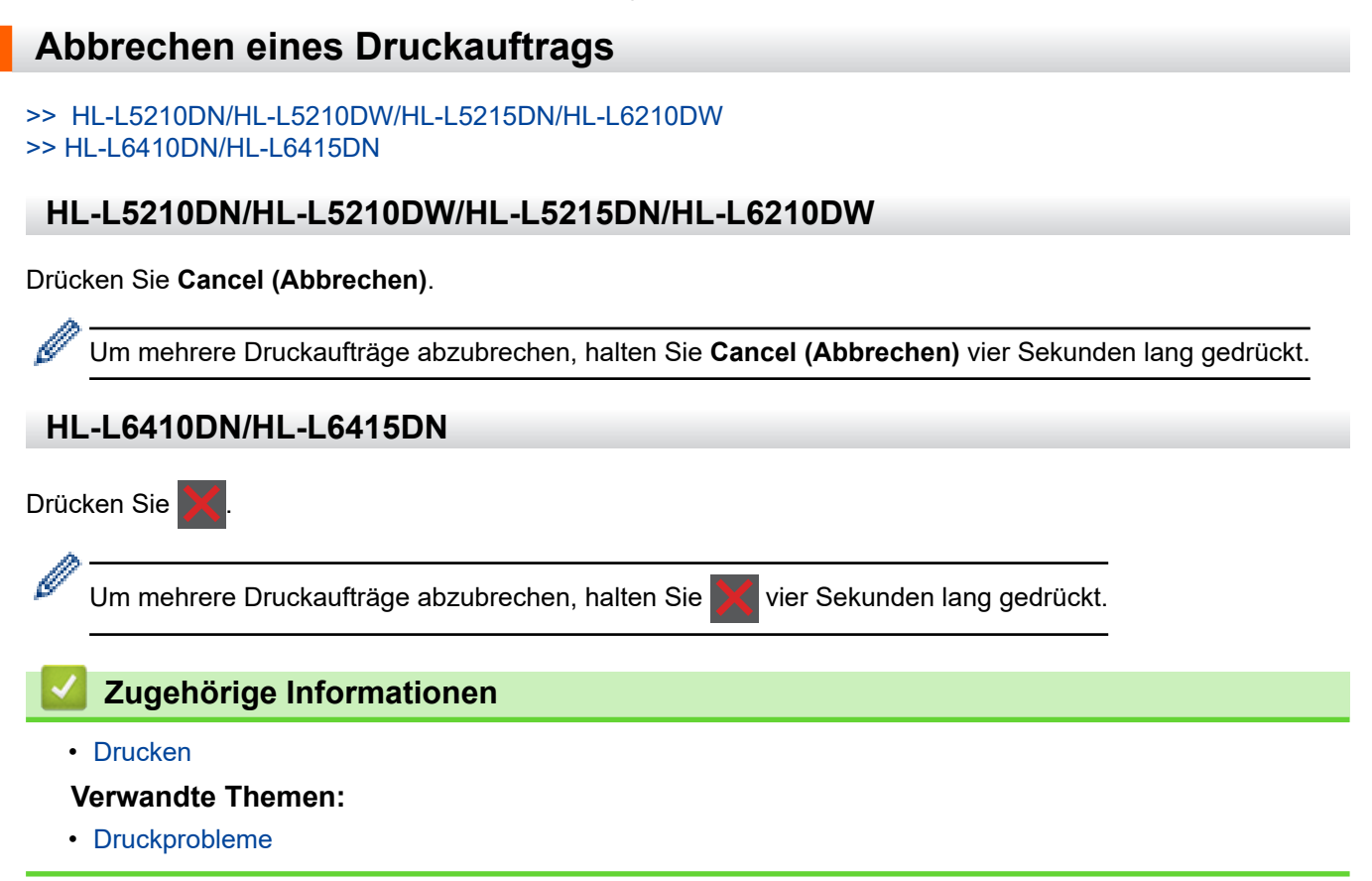

#### ▲ [Home](#page-1-0) > [Drucken](#page-56-0) > Testdruck

## **Testdruck**

Wenn es Probleme mit der Druckqualität gibt, befolgen Sie diese Anweisungen, um einen Testdruck durchzuführen:

```
>> HL-L5210DN/HL-L5210DW/HL-L5215DN/HL-L6210DW
>> HL-L6410DN/HL-L6415DN
```
### **HL-L5210DN/HL-L5210DW/HL-L5215DN/HL-L6210DW**

- 1. Drücken Sie a oder b, um die Option [Drucker] anzuzeigen, und drücken Sie dann **OK**.
- 2. (HL-L5210DN/HL-L5210DW/HL-L5215DN/HL-L6210DW) Drücken Sie A oder V, um die Option [Druckoptionen] anzuzeigen, und drücken Sie dann **OK**.
- 3. Drücken Sie auf  $\blacktriangle$  oder  $\blacktriangledown$ , um die Option [Testdruck] anzuzeigen, und drücken Sie dann OK.
- 4. Drücken Sie **Go (Los)**.

Das Gerät druckt die Testseite aus.

### **HL-L6410DN/HL-L6415DN**

- 1. Drücken Sie | [Einstell.] > [Alle Einstell.] > [Drucker] > [Druckoptionen] > [Testdruck].
- 2. Drücken Sie [Ja].
- 3. Drücken Sie

## **Zugehörige Informationen**

- [Drucken](#page-56-0)
- **Verwandte Themen:**
- [Verbessern der Druckqualität](#page-282-0)

<span id="page-81-0"></span>Home > [Drucken](#page-56-0) > Universelles Drucken

- ["Universelles Drucken" Überblick](#page-82-0)
- [Registrieren Ihres Geräts für "Universelles Drucken" mit Web Based Management](#page-83-0)
- [Zuweisen von Benutzern zu "Universelles Drucken" über das Microsoft Azure-Portal](#page-84-0)
- [Hinzufügen eines für "Universelles Drucken" ausgelegten Druckers zu Ihrem Computer](#page-85-0)
- [Drucken mit "Universelles Drucken"](#page-86-0)
- [Abmelden Ihres Geräts von "Universelles Drucken"](#page-87-0)

# <span id="page-82-0"></span>**"Universelles Drucken" - Überblick**

"Universelles Drucken" ist ein cloudbasierter Druckdienst von Microsoft. Sie können Dokumente von überall im Internet aus drucken, ohne einen Druckertreiber zu installieren. "Universelles Drucken" ist für Benutzer von Azure Active Directory (Azure AD) mit Microsoft 365-Abonnement verfügbar.

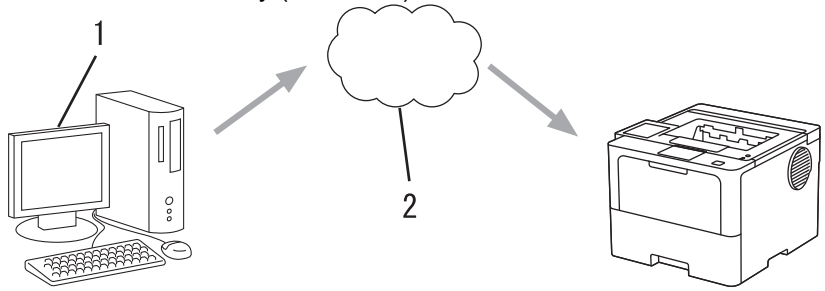

- 1. Computer mit Windows 10 20H1 oder höher
- 2. Cloudserver

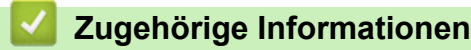

<span id="page-83-0"></span>▲ [Home](#page-1-0) > [Drucken](#page-56-0) > [Universelles Drucken](#page-81-0) > Registrieren Ihres Geräts für "Universelles Drucken" mit Web Based Management

# Registrieren Ihres Geräts für "Universelles Drucken" mit Web Based **Management**

- Stellen Sie sicher, dass Sie das richtige Datum und die richtige Uhrzeit für Ihre Zeitzone eingestellt haben.
- Wenn Ihr Netzwerk einen Proxyserver verwendet, konfigurieren Sie die Proxyserver-Einstellungen.
- 1. Starten Sie Ihren Webbrowser.
- 2. Geben Sie "https://IP-Adresse des Geräts" in die Adressleiste des Browsers ein (wobei "IP-Adresse des Geräts" die IP-Adresse des Geräts ist).

Beispiel:

https://192.168.1.2

3. Geben Sie bei Bedarf das Kennwort in das Feld **Anmelden** ein und klicken Sie dann auf **Anmelden**.

Das Standardkennwort zur Verwaltung der Einstellungen dieses Gerätes ist auf der Geräterückseite angegeben und mit "Pwd" gekennzeichnet.

4. Wechseln Sie zum Navigationsmenü und klicken Sie dann auf **Netzwerk** > **Netzwerk** > **Protokoll**.

Starten Sie von  $\equiv$  aus, wenn das Navigationsmenü nicht auf der linken Seite des Bildschirms angezeigt wird.

- 5. Aktivieren Sie das Kontrollkästchen **Universelles Drucken** und klicken Sie dann auf **Erweiterte Einstellungen**.
- 6. Ändern Sie den Namen Ihres Geräts bei Bedarf im Feld **Gerätename**.

Die Verwendung folgender Zeichen: ?, /, \, ", :, <, >, | oder \* kann zu einem Sendefehler führen.

7. Klicken Sie auf **Registrieren**.

Wenn ein Fehler auftritt, befolgen Sie die Anweisungen auf dem Bildschirm.

- 8. Ein Benutzercode für universelles Drucken wird angezeigt. Klicken Sie auf die Schaltfläche **Anmelden** und geben Sie dann den Benutzercode ein.
- 9. Befolgen Sie die Anweisungen auf dem Bildschirm, um die Registrierung abzuschließen.

### **Zugehörige Informationen**

• [Universelles Drucken](#page-81-0)

#### **Verwandte Themen:**

- [Konfigurieren von Datum und Uhrzeit mit Web Based Management](#page-128-0)
- [Konfigurieren der Proxyserver-Einstellungen über Web Based Management](#page-125-0)

<span id="page-84-0"></span>▲ [Home](#page-1-0) > [Drucken](#page-56-0) > [Universelles Drucken](#page-81-0) > Zuweisen von Benutzern zu "Universelles Drucken" über das Microsoft Azure-Portal

# Zuweisen von Benutzern zu "Universelles Drucken" über das Microsoft **Azure-Portal**

Sie können Benutzer dem Dienst "Universelles Drucken" nur dann zuweisen, wenn Ihr Gerät im Microsoft Azure-Portal registriert ist.

1. Rufen Sie das Microsoft Azure-Portal auf.

URL: [portal.azure.com](https://portal.azure.com)

- 2. Melden Sie sich als Druckeradministrator an.
- 3. Wählen Sie den Dienst **Universelles Drucken** aus.
- 4. Wählen Sie die Option **Drucker** und dann Ihr Gerät aus der Liste aus.
- 5. Wählen Sie die **Teilen**-Option.
- 6. Wählen Sie die Benutzer aus, die dem Dienst "Universelles Drucken" zugewiesen werden sollen, und klicken Sie dann auf **Gibt einen Drucker frei**.

### **Zugehörige Informationen**

<span id="page-85-0"></span>▲ [Home](#page-1-0) > [Drucken](#page-56-0) > [Universelles Drucken](#page-81-0) > Hinzufügen eines für "Universelles Drucken" ausgelegten Druckers zu Ihrem Computer

# **Hinzufügen eines für "Universelles Drucken" ausgelegten Druckers zu Ihrem Computer**

- 1. Klicken Sie auf > > **Geräte** > **Drucker & Scanner** > **Drucker oder Scanner hinzufügen**.
- 2. Wählen Sie einen Drucker aus der Liste aus, der universelles Drucken unterstützt, und klicken Sie dann auf **Gerät hinzufügen**.

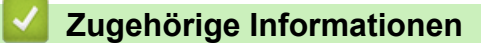

<span id="page-86-0"></span>▲ [Home](#page-1-0) > [Drucken](#page-56-0) > [Universelles Drucken](#page-81-0) > Drucken mit "Universelles Drucken"

# **Drucken mit "Universelles Drucken"**

- 1. Wählen Sie den Druckbefehl in der Anwendung.
- 2. Wählen Sie das Gerät, das Sie als für "Universelles Drucken" ausgelegten Drucker registriert haben, und klicken Sie auf die Schaltfläche für die Druckereigenschaften oder Druckeinstellungen.
- 3. Ändern Sie bei Bedarf die Druckereinstellungen.
- 4. Schließen Sie Ihren Druckvorgang ab.

### **Zugehörige Informationen**

<span id="page-87-0"></span>▲ [Home](#page-1-0) > [Drucken](#page-56-0) > [Universelles Drucken](#page-81-0) > Abmelden Ihres Geräts von "Universelles Drucken"

# Abmelden Ihres Geräts von "Universelles Drucken"

Zum Abmelden Ihres Geräts müssen Sie es aus Web Based Management und danach im Microsoft Azure-Portal löschen.

- 1. Starten Sie Ihren Webbrowser.
- 2. Geben Sie "https://IP-Adresse des Geräts" in die Adressleiste des Browsers ein (wobei "IP-Adresse des Geräts" die IP-Adresse des Geräts ist).

Beispiel:

Ø

https://192.168.1.2

3. Geben Sie bei Bedarf das Kennwort in das Feld **Anmelden** ein und klicken Sie dann auf **Anmelden**.

Das Standardkennwort zur Verwaltung der Einstellungen dieses Gerätes ist auf der Geräterückseite angegeben und mit "Pwd" gekennzeichnet.

4. Wechseln Sie zum Navigationsmenü und klicken Sie dann auf **Netzwerk** > **Netzwerk** > **Protokoll**.

Starten Sie von  $\equiv$  aus, wenn das Navigationsmenü nicht auf der linken Seite des Bildschirms angezeigt wird.

- 5. Klicken Sie neben dem Kontrollkästchen **Universelles Drucken** auf **Erweiterte Einstellungen**.
- 6. Klicken Sie auf **Registrierungsdaten löschen** und befolgen Sie dann die Anweisungen auf dem Bildschirm.
- 7. Rufen Sie das Microsoft Azure-Portal auf. URL: [portal.azure.com](https://portal.azure.com)
- 8. Melden Sie sich als Druckeradministrator an.
- 9. Wählen Sie den Dienst **Universelles Drucken** aus.
- 10. Wählen Sie die Option **Drucker** und dann Ihr Gerät aus der Liste aus.
- 11. Klicken Sie auf **Druckerfreigabe löschen**.
- 12. Klicken Sie auf **Registrierung aufheben**.

### **Zugehörige Informationen**

#### <span id="page-88-0"></span>**A** [Home](#page-1-0) > Netzwerk

# **Netzwerk**

- [Unterstützte grundlegende Netzwerkfunktionen](#page-89-0)
- [Konfigurieren von Netzwerkeinstellungen](#page-90-0)
- [Einstellungen für das Wireless-Netzwerk](#page-92-0)
- [Netzwerkfunktionen](#page-123-0)

<span id="page-89-0"></span> [Home](#page-1-0) > [Netzwerk](#page-88-0) > Unterstützte grundlegende Netzwerkfunktionen

# **Unterstützte grundlegende Netzwerkfunktionen**

Je nach verwendetem Betriebssystem unterstützt das Gerät unterschiedliche Funktionen. Die folgende Tabelle zeigt, welche Netzwerkfunktionen und -verbindungen unter den verschiedenen Betriebssystemen zur Verfügung stehen.

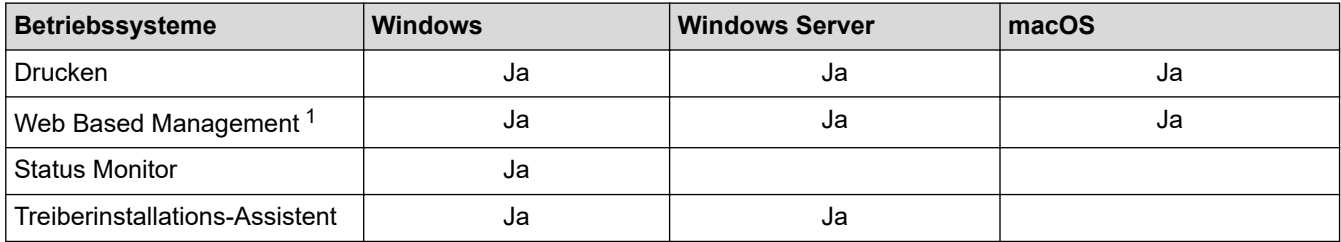

1 Das Standardkennwort zur Verwaltung der Einstellungen dieses Geräts ist auf der Geräterückseite angegeben und mit "Pwd" gekennzeichnet. Wir empfehlen, das Standardkennwort zum Schutz des Geräts vor unbefugtem Zugriff umgehend zu ändern.

- 
- Wenn Sie Ihr Gerät mit einem externen Netzwerk, wie dem Internet, verbinden, stellen Sie sicher, dass Ihre Netzwerkumgebung mit einer separaten Firewall oder auf andere Weise geschützt ist, um Datenlecks aufgrund von nicht ordnungsgemäßen Einstellungen oder des nicht autorisierten Zugriffs durch böswillige Dritte zu vermeiden.
- Wenn das Gerät mit dem globalen Netzwerk verbunden ist, wird eine Warnung angezeigt. Wenn Sie diese Warnung sehen, empfehlen wir Ihnen dringend, Ihre Netzwerkeinstellungen zu prüfen und sich dann mit einem sicheren Netzwerk zu verbinden.
- Wenn Sie die Kommunikationsfilterfunktion des Geräts für das globale Netzwerk aktivieren, wird der Zugriff vom globalen Netzwerk aus blockiert. Durch die Kommunikationsfilterfunktion für das globale Netzwerk kann verhindert werden, dass das Gerät bestimmte Druck- oder Scanaufträge von einem Computer oder einem Mobilgerät empfängt, der bzw. das eine globale IP-Adresse verwendet.

 **Zugehörige Informationen**

• [Netzwerk](#page-88-0)

<span id="page-90-0"></span> [Home](#page-1-0) > [Netzwerk](#page-88-0) > Konfigurieren von Netzwerkeinstellungen

# **Konfigurieren von Netzwerkeinstellungen**

- [Konfigurieren von Netzwerkeinstellungen über das Bedienfeld](#page-91-0)
- [Ändern der Geräteeinstellungen mit Web Based Management](#page-375-0)

<span id="page-91-0"></span> [Home](#page-1-0) > [Netzwerk](#page-88-0) > [Konfigurieren von Netzwerkeinstellungen](#page-90-0) > Konfigurieren von Netzwerkeinstellungen über das Bedienfeld

# **Konfigurieren von Netzwerkeinstellungen über das Bedienfeld**

Um das Gerät für Ihr Netzwerk zu konfigurieren, verwenden Sie die Optionen im Menü [Netzwerk] auf dem Bedienfeld.

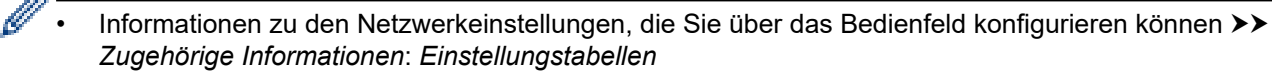

• Sie können die Netzwerkeinstellungen Ihres Geräts auch über Web Based Management konfigurieren und ändern.

>> HL-L5210DN/HL-L5210DW/HL-L5215DN/HL-L6210DW >> HL-L6410DN/HL-L6415DN

### **HL-L5210DN/HL-L5210DW/HL-L5215DN/HL-L6210DW**

- 1. Drücken Sie a oder b, um die Option [Netzwerk] auszuwählen, und drücken Sie dann **OK**.
- 2. Drücken Sie a oder b, um die gewünschte Netzwerkoption auszuwählen, und drücken Sie dann **OK**. Wiederholen Sie diesen Schritt, um das zu konfigurierende Menü aufzurufen, und befolgen Sie dann die Anweisungen auf dem Display.

## **HL-L6410DN/HL-L6415DN**

- 1. Drücken Sie | Einstell.] > [Alle Einstell.] > [Netzwerk].
- 2. Drücken Sie ▲ oder ▼, um die gewünschte Netzwerkoption anzuzeigen, und drücken Sie darauf. Wiederholen Sie diesen Schritt, um das zu konfigurierende Menü aufzurufen, und befolgen Sie dann die Anweisungen auf dem Display.

### **Zugehörige Informationen**

• [Konfigurieren von Netzwerkeinstellungen](#page-90-0)

#### **Verwandte Themen:**

- [Einstellungstabellen \(HL-L5210DN/HL-L5210DW/HL-L5215DN/HL-L6210DW\)](#page-349-0)
- [Einstellungstabellen \(HL-L6410DN/HL-L6415DN\)](#page-360-0)
- [Funktionstabellen \(HL-L6410DN/HL-L6415DN\)](#page-373-0)
- [Unterstützte grundlegende Netzwerkfunktionen](#page-89-0)

<span id="page-92-0"></span> [Home](#page-1-0) > [Netzwerk](#page-88-0) > Einstellungen für das Wireless-Netzwerk

# **Einstellungen für das Wireless-Netzwerk**

**Für folgende Modelle**: HL-L5210DW/HL-L6210DW/HL-L6410DN/HL-L6415DN

- [Verwenden des Wireless-Netzwerks](#page-93-0)
- [Verwenden von Wi-Fi Direct](#page-113-0)®
- [Aktivieren/Deaktivieren von WLAN](#page-118-0)
- [Drucken des WLAN-Berichts](#page-119-0)

<span id="page-93-0"></span> [Home](#page-1-0) > [Netzwerk](#page-88-0) > [Einstellungen für das Wireless-Netzwerk](#page-92-0) > Verwenden des Wireless-Netzwerks

## **Verwenden des Wireless-Netzwerks**

**Für folgende Modelle**: HL-L5210DW/HL-L6210DW/HL-L6410DN/HL-L6415DN

- [Vor der Konfiguration des Geräts für ein Wireless-Netzwerk](#page-94-0)
- [Konfigurieren Ihres Geräts für ein Wireless-Netzwerk mithilfe des Setup-Assistenten über](#page-95-0) [Ihren Computer](#page-95-0)
- [Konfigurieren des Geräts für ein Wireless-Netzwerk mit dem Einrichtungsassistenten des](#page-96-0) [Funktionstastenfelds des Geräts](#page-96-0)
- [Konfigurieren des Geräts für ein Wireless-Netzwerk mit der Tastendruckfunktion des](#page-99-0) [WPS \(Wi-Fi Protected Setup](#page-99-0)™)
- [Konfigurieren des Geräts für ein Wireless-Netzwerk über das PIN-Verfahren des WPS](#page-101-0) [\(Wi-Fi Protected Setup](#page-101-0)™)
- [Konfigurieren des Geräts für ein Wireless-Netzwerk, wenn die SSID nicht gesendet wird](#page-105-0)
- [Konfigurieren Ihres Geräts für ein Wireless-Firmennetzwerk](#page-108-0)

<span id="page-94-0"></span> [Home](#page-1-0) > [Netzwerk](#page-88-0) > [Einstellungen für das Wireless-Netzwerk](#page-92-0) > [Verwenden des Wireless-Netzwerks](#page-93-0) > Vor der Konfiguration des Geräts für ein Wireless-Netzwerk

# **Vor der Konfiguration des Geräts für ein Wireless-Netzwerk**

**Für folgende Modelle**: HL-L5210DW/HL-L6210DW/HL-L6410DN/HL-L6415DN

# **HINWEIS**

HL-L6410DN/HL-L6415DN:

Die drahtlose Netzwerkverbindung kann nur verwendet werden, wenn auch das optionale WLAN-Modul installiert ist.

Überprüfen Sie die folgenden Punkte, bevor Sie versuchen, ein Wireless-Netzwerk zu konfigurieren:

- Wenn Sie ein Wireless-Firmennetzwerk verwenden, müssen Sie die Benutzer-ID und das Kennwort kennen.
- Zur Erzielung optimaler Ergebnisse beim alltäglichen Drucken von Dokumenten sollten Sie Ihr Gerät möglichst nah am WLAN Access Point/Router des Netzwerkes aufstellen und darauf achten, dass keine Hindernisse den Funkkontakt beeinträchtigen. Große Gegenstände und Wände zwischen den beiden Geräten sowie Funkstörungen durch andere elektronische Einrichtungen können die Geschwindigkeit der Datenübertragung beeinträchtigen.

Daher ist eine drahtlose Verbindung möglicherweise nicht die beste Verbindungsmethode zur Übertragung aller Arten von Dokumenten und Anwendungen. Wenn Sie große Dateien wie mehrseitige Dokumente mit Text und großen Grafiken drucken, ist es überlegenswert, ein verkabeltes Ethernet-Netzwerk für einen schnelleren Datentransfer (nur unterstützte Modelle) oder eine USB-Verbindung zum Erreichen der höchsten Übertragungsgeschwindigkeit auszuwählen.

- Obwohl Ihr Gerät sowohl in einem verkabelten Netzwerk als auch in einem Wireless-Netzwerk verwendet werden kann (nur unterstützte Modelle), können nicht beide Verbindungsmethoden gleichzeitig genutzt werden. Eine Wireless-Netzwerkverbindung und eine Wi-Fi Direct-Verbindung oder eine verkabelte Netzwerkverbindung (nur unterstützte Modelle) und eine Wi-Fi Direct-Verbindung können hingegen gleichzeitig genutzt werden.
- Gibt es ein Signal in der Nähe, können Sie per WLAN eine LAN-Verbindung herstellen. Sind jedoch die Sicherheitseinstellungen nicht korrekt konfiguriert, kann das Signal von böswilligen Dritten abgefangen werden, was folgende Konsequenzen haben kann:
	- Diebstahl von persönlichen oder vertraulichen Informationen
	- Unbefugte Übertragung von Informationen an Parteien, die sich als die angegebenen Personen ausgeben.
	- Verbreitung von übertragenen Kommunikationsinhalten, die abgefangen wurden.

Halten Sie den Netzwerknamen (SSID) Ihres WLAN-Routers/Zugangspunkts und den Netzwerkschlüssel (Kennwort) bereit. Wenn Sie nicht über diese Informationen verfügen, wenden Sie sich an den Hersteller Ihres drahtlosen Routers/Zugangspunkts, Ihren Systemadministrator oder Internetanbieter. Brother kann diese Informationen nicht bereitstellen.

## **Zugehörige Informationen**

• [Verwenden des Wireless-Netzwerks](#page-93-0)

<span id="page-95-0"></span> [Home](#page-1-0) > [Netzwerk](#page-88-0) > [Einstellungen für das Wireless-Netzwerk](#page-92-0) > [Verwenden des Wireless-](#page-93-0)[Netzwerks](#page-93-0) > Konfigurieren Ihres Geräts für ein Wireless-Netzwerk mithilfe des Setup-Assistenten über Ihren **Computer** 

# **Konfigurieren Ihres Geräts für ein Wireless-Netzwerk mithilfe des Setup-Assistenten über Ihren Computer**

**Für folgende Modelle**: HL-L5210DW/HL-L6210DW/HL-L6410DN/HL-L6415DN

## **HINWEIS**

(HL-L6410DN/HL-L6415DN)

Die drahtlose Netzwerkverbindung kann nur verwendet werden, wenn auch das optionale WLAN-Modul installiert ist.

- 1. Laden Sie den Installer von der Seite **Downloads** Ihres Modells unter [support.brother.com/downloads](https://support.brother.com/g/b/midlink.aspx?content=dl) herunter.
- 2. Starten Sie den Installer, und folgen Sie den Anweisungen auf dem Bildschirm.
- 3. Wählen Sie **Drahtlose Netzwerkverbindung (Wi-Fi)** oder **Drahtlosnetzwerk-Verbindung (WLAN) (Optional)** und klicken Sie dann auf **Weiter** .
- 4. Folgen Sie den Anweisungen auf dem Bildschirm.

Die Einrichtung für das Wireless-Netzwerk ist nun abgeschlossen.

## **Zugehörige Informationen**

• [Verwenden des Wireless-Netzwerks](#page-93-0)

<span id="page-96-0"></span> [Home](#page-1-0) > [Netzwerk](#page-88-0) > [Einstellungen für das Wireless-Netzwerk](#page-92-0) > [Verwenden des Wireless-](#page-93-0)[Netzwerks](#page-93-0) > Konfigurieren des Geräts für ein Wireless-Netzwerk mit dem Einrichtungsassistenten des Funktionstastenfelds des Geräts

# **Konfigurieren des Geräts für ein Wireless-Netzwerk mit dem Einrichtungsassistenten des Funktionstastenfelds des Geräts**

**Für folgende Modelle**: HL-L5210DW/HL-L6210DW/HL-L6410DN/HL-L6415DN

## **HINWEIS**

#### (HL-L6410DN/HL-L6415DN)

Die drahtlose Netzwerkverbindung kann nur verwendet werden, wenn auch das optionale WLAN-Modul installiert ist.

>> HL-L5210DW/HL-L6210DW

[>> HL-L6410DN/HL-L6415DN](#page-97-0)

### **HL-L5210DW/HL-L6210DW**

Bevor Sie Ihr Gerät konfigurieren, sollten Sie sich die Einstellungen Ihres Wireless-Netzwerkes notieren. Sie benötigen diese Informationen, um mit der Konfiguration fortzufahren.

1. Überprüfen Sie die aktuellen Wireless-Netzwerk-Einstellungen des Computers, mit dem Sie verbunden sind, und notieren Sie sie.

#### **Netzwerkname (SSID)**

#### **Netzwerkschlüssel**

Beispiel:

**Netzwerkname (SSID)**

HALLO

#### **Netzwerkschlüssel**

12345

- Ihr Access Point/Router unterstützt möglicherweise die Verwendung mehrerer WEP-Schlüssel, aber das Brother-Gerät unterstützt nur die Verwendung des ersten WEP-Schlüssels.
- Wenn Sie beim Setup Hilfe benötigen und den Brother-Kundenservice kontaktieren möchten, halten Sie die SSID (Netzwerkname) und den Netzwerkschlüssel (Kennwort) bereit. Wir können Ihnen beim Auffinden dieser Informationen nicht helfen.
- Wenn Sie über diese Informationen (SSID und Netzwerkschlüssel) nicht verfügen, können Sie mit der Wireless-Einrichtung nicht fortfahren.

#### **Wie kann ich diese Informationen ermitteln?**

- Überprüfen Sie die Dokumentation, die Sie mit Ihrem Wireless Access Point/Router erhalten haben.
- Die ursprüngliche SSID könnte der Name des Herstellers oder der Modellname sein.
- Wenn Sie die Sicherheitsinformationen nicht kennen, wenden Sie sich an den Hersteller des Routers, an Ihren Systemadministrator oder an Ihren Internetanbieter.
- <span id="page-97-0"></span>2. Drücken Sie a oder b, um die Option [Netzwerk] auszuwählen, und drücken Sie dann **OK**.
- 3. Drücken Sie a oder b, um die Option [WLAN (Wi-Fi)] auszuwählen, und drücken Sie dann **OK**.
- 4. Drücken Sie a oder b, um die Option [Netzw. suchen] auszuwählen, und drücken Sie dann **OK**.
- 5. Wenn [WLAN aktiv ?] angezeigt wird, wählen Sie "Ein".

Dies startet den Wireless Setup-Assistenten.

- 6. Das Gerät sucht nach Ihrem Netzwerk und listet die verfügbaren SSIDs auf. Wenn eine Liste der SSIDs angezeigt wird, drücken Sie ▲ oder ▼, um die gewünschte SSID auszuwählen.
- 7. Drücken Sie **OK**.
- 8. Sie haben folgende Möglichkeiten:
	- Wenn Sie eine Authentifizierungs- und Verschlüsselungsmethode verwenden, für die ein Netzwerkschlüssel erforderlich ist, geben Sie den Netzwerkschlüssel ein, den Sie sich im ersten Schritt notiert haben.

Geben Sie den Schlüssel ein und drücken Sie dann **OK**, um die Einstellungen zu übernehmen.

Um diese Einstellungen zu übernehmen, wählen Sie [Ja].

- Wenn Ihr Authentifizierungsverfahren Open System ist und der Verschlüsselungsmodus auf Keiner gesetzt ist, fahren Sie mit dem nächsten Schritt fort.
- 9. Das Gerät versucht nun, eine Verbindung mit dem ausgewählten Wireless-Gerät herzustellen.

Wenn Ihr Wireless-Gerät erfolgreich eine Verbindung aufgebaut hat, wird im Geräte-Display [Verbunden] angezeigt.

Die Einrichtung für das Wireless-Netzwerk ist nun abgeschlossen. Gehen Sie zum Installieren der für die Verwendung des Geräts erforderlichen Treiber und Software auf die Seite **Downloads** für Ihr Modell unter [support.brother.com/downloads](https://support.brother.com/g/b/midlink.aspx?content=dl).

## **HL-L6410DN/HL-L6415DN**

Bevor Sie Ihr Gerät konfigurieren, sollten Sie sich die Einstellungen Ihres Wireless-Netzwerkes notieren. Sie benötigen diese Informationen, um mit der Konfiguration fortzufahren.

1. Überprüfen Sie die aktuellen Wireless-Netzwerk-Einstellungen des Computers, mit dem Sie verbunden sind, und notieren Sie sie.

**Netzwerkname (SSID)**

#### **Netzwerkschlüssel (Kennwort)**

Beispiel:

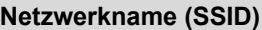

HALLO

#### **Netzwerkschlüssel (Kennwort)**

12345

- Ihr Access Point/Router unterstützt möglicherweise die Verwendung mehrerer WEP-Schlüssel, aber das Brother-Gerät unterstützt nur die Verwendung des ersten WEP-Schlüssels.
- Wenn Sie beim Setup Hilfe benötigen und den Brother-Kundenservice kontaktieren möchten, halten Sie die SSID (Netzwerkname) und den Netzwerkschlüssel (Kennwort) bereit. Wir können Ihnen beim Auffinden dieser Informationen nicht helfen.
- Wenn Sie über diese Informationen (SSID und Netzwerkschlüssel) nicht verfügen, können Sie mit der Wireless-Einrichtung nicht fortfahren.

#### **Wie kann ich diese Informationen ermitteln?**

- Überprüfen Sie die Dokumentation, die Sie mit Ihrem Wireless Access Point/Router erhalten haben.
- Die ursprüngliche SSID könnte der Name des Herstellers oder der Modellname sein.
- Wenn Sie die Sicherheitsinformationen nicht kennen, wenden Sie sich an den Hersteller des Routers, an Ihren Systemadministrator oder an Ihren Internetanbieter.
- 2. Drücken Sie [Einstell.] > [Alle Einstell.] > [Netzwerk] > [WLAN (Wi-Fi)] > [Wi-Fi-Netzwerk suchen].
- 3. Wenn [WLAN aktivieren?] angezeigt wird, drücken Sie [Ja].

Dies startet den Wireless Setup-Assistenten. Zum Abbrechen drücken Sie [Nein].

4. Das Gerät sucht nach Ihrem Netzwerk und listet die verfügbaren SSIDs auf.

Wenn eine Liste der SSIDs angezeigt wird, drücken Sie ▲ oder ▼, um die SSID anzuzeigen, mit der Sie sich verbinden möchten, und drücken Sie dann die SSID.

- 5. Drücken Sie [OK].
- 6. Sie haben folgende Möglichkeiten:
	- Wenn Sie eine Authentifizierungs- und Verschlüsselungsmethode verwenden, für die ein Netzwerkschlüssel erforderlich ist, geben Sie den Netzwerkschlüssel ein, den Sie sich im ersten Schritt notiert haben.

Drücken Sie [OK], wenn Sie alle Zeichen eingegeben haben.

- Wenn Ihr Authentifizierungsverfahren Open System ist und der Verschlüsselungsmodus auf Keiner gesetzt ist, fahren Sie mit dem nächsten Schritt fort.
- 7. Das Gerät versucht nun, eine Verbindung mit dem ausgewählten Wireless-Gerät herzustellen.

Wenn Ihr Wireless-Gerät erfolgreich eine Verbindung aufgebaut hat, wird im Gerätedisplay [Verbunden] angezeigt. Drücken Sie [OK].

Die Einrichtung für das Wireless-Netzwerk ist nun abgeschlossen. Gehen Sie zum Installieren der für den Betrieb Ihres Geräts erforderlichen Treiber oder der Anwendung auf die Seite **Downloads** Ihres Modells unter [support.brother.com/downloads](https://support.brother.com/g/b/midlink.aspx?content=dl).

### **Zugehörige Informationen**

- [Verwenden des Wireless-Netzwerks](#page-93-0)
- **Verwandte Themen:**
- [So geben Sie Text über das Gerät ein](#page-23-0)
- [Fehlercodes im WLAN-Bericht](#page-120-0)

<span id="page-99-0"></span> [Home](#page-1-0) > [Netzwerk](#page-88-0) > [Einstellungen für das Wireless-Netzwerk](#page-92-0) > [Verwenden des Wireless-](#page-93-0)[Netzwerks](#page-93-0) > Konfigurieren des Geräts für ein Wireless-Netzwerk mit der Tastendruckfunktion des WPS (Wi-Fi Protected Setup™)

# **Konfigurieren des Geräts für ein Wireless-Netzwerk mit der Tastendruckfunktion des WPS (Wi-Fi Protected Setup™)**

**Für folgende Modelle**: HL-L5210DW/HL-L6210DW/HL-L6410DN/HL-L6415DN

## **HINWEIS**

(HL-L6410DN/HL-L6415DN)

Die drahtlose Netzwerkverbindung kann nur verwendet werden, wenn auch das optionale WLAN-Modul installiert ist.

Wenn Ihr Wireless-Access Point/Router WPS (PBC: Konfiguration über Tastendruck) unterstützt wird, können Sie WPS über das Funktionstastenfeld-Menü des Geräts verwenden, um die Wireless-Netzwerkeinstellungen zu konfigurieren.

>> HL-L5210DW/HL-L6210DW >> HL-L6410DN/HL-L6415DN

## **HL-L5210DW/HL-L6210DW**

- 1. Drücken Sie a oder b, um die Option [Netzwerk] auszuwählen, und drücken Sie dann **OK**.
- 2. Drücken Sie a oder b, um die Option [WLAN (Wi-Fi)] auszuwählen, und drücken Sie dann **OK**.
- 3. Drücken Sie a oder b, um die Option [WPS/Schaltfläche] auszuwählen, und drücken Sie dann **OK**.
- 4. Wenn [WLAN aktiv ?] angezeigt wird, wählen Sie "Ein".

Dies startet den Wireless Setup-Assistenten.

Wenn Ihr Wireless-Gerät erfolgreich eine Verbindung aufgebaut hat, wird im Geräte-Display [Verbunden] angezeigt.

Die Einrichtung für das Wireless-Netzwerk ist nun abgeschlossen. Gehen Sie zum Installieren der für die Verwendung des Geräts erforderlichen Treiber und Software auf die Seite **Downloads** für Ihr Modell unter [support.brother.com/downloads](https://support.brother.com/g/b/midlink.aspx?content=dl).

### **HL-L6410DN/HL-L6415DN**

- 1. Drücken Sie | [Einstell.] > [Alle Einstell.] > [Netzwerk] > [WLAN (Wi-Fi)] > [WPS/ Schaltfläche].
- 2. Wenn [WLAN aktivieren?] angezeigt wird, drücken Sie [Ja].

Dies startet den Wireless Setup-Assistenten. Zum Abbrechen drücken Sie [Nein].

3. Wenn der Touchscreen [WPS auf Ihrem Wireless Access Point/Router starten, dann [OK] drücken.] anzeigt, drücken Sie die Taste WPS am Wireless-Access Point/Router. Drücken Sie dann [OK] am Gerät. Das Gerät erkennt automatisch den Wireless-Access Point/Router und versucht, eine Verbindung mit dem Wireless-Netzwerk herzustellen.

Wenn Ihr Wireless-Gerät erfolgreich eine Verbindung aufgebaut hat, wird im Gerätedisplay [Verbunden] angezeigt. Drücken Sie [OK].

Die Einrichtung für das Wireless-Netzwerk ist nun abgeschlossen. Gehen Sie zum Installieren der für die Verwendung des Geräts erforderlichen Treiber und Software auf die Seite **Downloads** für Ihr Modell unter [support.brother.com/downloads](https://support.brother.com/g/b/midlink.aspx?content=dl).

# **Zugehörige Informationen**

- [Verwenden des Wireless-Netzwerks](#page-93-0)
- **Verwandte Themen:**
- [Fehlercodes im WLAN-Bericht](#page-120-0)

<span id="page-101-0"></span> [Home](#page-1-0) > [Netzwerk](#page-88-0) > [Einstellungen für das Wireless-Netzwerk](#page-92-0) > [Verwenden des Wireless-](#page-93-0)[Netzwerks](#page-93-0) > Konfigurieren des Geräts für ein Wireless-Netzwerk über das PIN-Verfahren des WPS (Wi-Fi Protected Setup™)

# **Konfigurieren des Geräts für ein Wireless-Netzwerk über das PIN-Verfahren des WPS (Wi-Fi Protected Setup™)**

**Für folgende Modelle**: HL-L5210DW/HL-L6210DW/HL-L6410DN/HL-L6415DN

## **HINWEIS**

(HL-L6410DN/HL-L6415DN)

Die drahtlose Netzwerkverbindung kann nur verwendet werden, wenn auch das optionale WLAN-Modul installiert ist.

Wenn WPS vom WLAN-Access Point/Router unterstützt wird, können Sie zur Konfiguration der Wireless-Netzwerkeinstellungen das PIN-Verfahren (Personal Identification Number) verwenden.

Das PIN-Verfahren ist eine von der Wi-Fi Alliance® entwickelte Verbindungsmethode. Das Wireless-Netzwerk und die Sicherheitseinstellungen können durch Übermittlung einer PIN, die von Ihrem Gerät (dem "Antragsteller") erstellt wurde, an den Registrar (dem Gerät zum Verwalten des Wireless LANs) eingerichtet werden. Weitere Informationen zum Zugriff auf den WPS-Modus finden Sie in den Anweisungen Ihres Wireless-Access Points/ Routers.

### **Typ A**

Verbindung, wenn der WLAN-Access Point/Router (1) auch als Registrar verwendet wird:

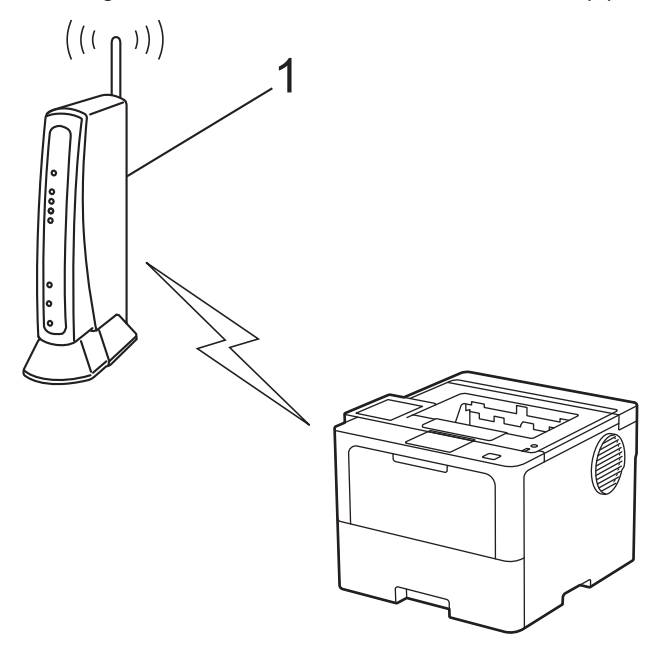

#### **Typ B**

Verbindung, wenn ein anderes Gerät (2), wie z. B. ein Computer, als Registrar verwendet wird:

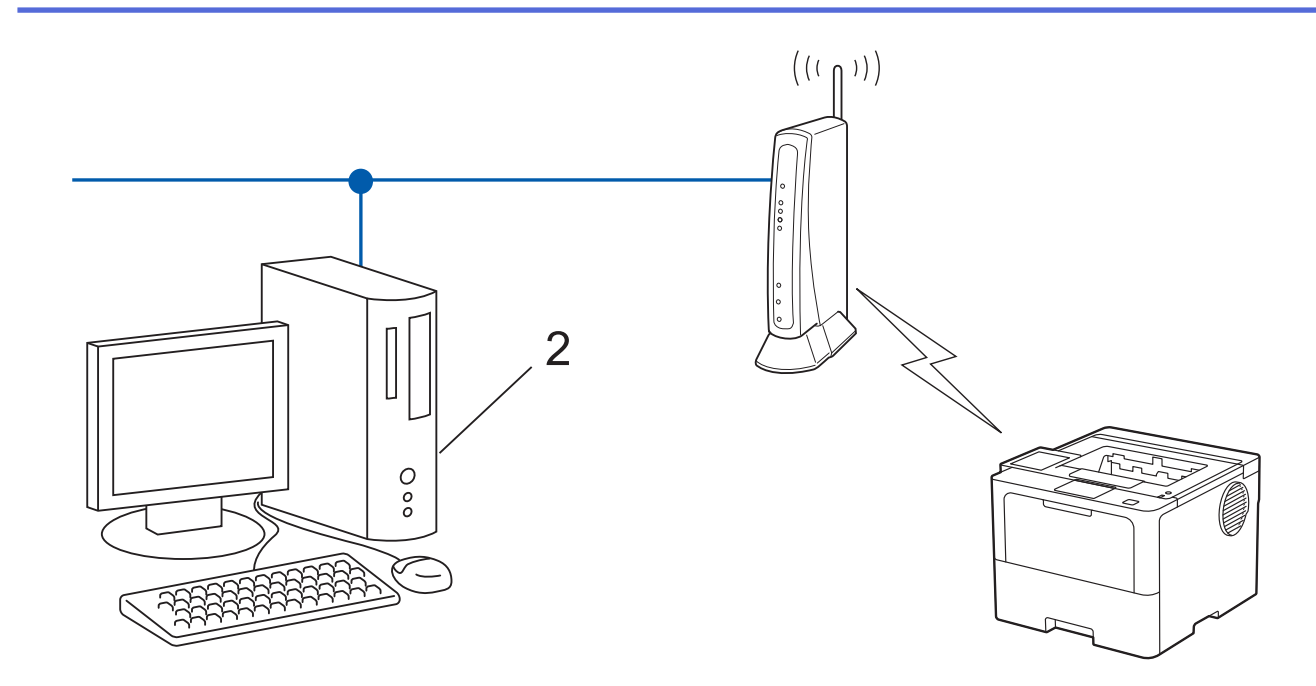

#### >> HL-L5210DW/HL-L6210DW [>> HL-L6410DN/HL-L6415DN](#page-103-0)

### **HL-L5210DW/HL-L6210DW**

- 1. Drücken Sie a oder b, um die Option [Netzwerk] auszuwählen, und drücken Sie dann **OK**.
- 2. Drücken Sie a oder b, um die Option [WLAN (Wi-Fi)] auszuwählen, und drücken Sie dann **OK**.
- 3. Drücken Sie auf a oder b, um die Option [WPS/PIN-Code] auszuwählen, und drücken Sie dann **OK**.
- 4. Wenn [WLAN aktiv ?] angezeigt wird, wählen Sie "Ein".

Dies startet den Wireless Setup-Assistenten.

- 5. Im Display wird eine achtstellige PIN angezeigt, und das Gerät beginnt, nach einem WLAN Access Point/ Router zu suchen.
- 6. Geben Sie auf einem Computer, der mit dem Netzwerk verbunden ist, in die Adressleiste des Browsers die IP-Adresse des Geräts ein, das Sie als Registrar verwenden (z. B. http://192.168.1.2).
- 7. Gehen Sie zur Seite mit den WPS-Einstellungen, geben Sie die PIN ein und folgen Sie den Anweisungen auf dem Bildschirm.
	- In der Regel handelt es sich beim Registrar um den WLAN Access Point/Router.
	- Die Einstellungsseite unterscheidet sich je nach WLAN Access Point/Router. Weitere Informationen finden Sie in der Anleitung des WLAN Access Points/Routers.

#### **Wenn Sie einen Computer mit Windows 10 oder Windows 11 als Registrar verwenden, gehen Sie wie folgt vor:**

- 8. Sie haben folgende Möglichkeiten:
	- Windows 11

Klicken Sie auf > **Alle Apps** > **Windows-Tools** > **Systemsteuerung**. Klicken Sie in der Gruppe **Hardware und Sound** auf **Gerät hinzufügen**.

Windows 10

Klicken Sie auf > **Windows-System** > **Systemsteuerung**. Klicken Sie in der Gruppe **Hardware und Sound** auf **Gerät hinzufügen**.

- <span id="page-103-0"></span>• Um einen Computer mit Windows 10 oder Windows 11 als Registrar zu verwenden, muss dieser zuvor im Netzwerk registriert werden. Weitere Informationen finden Sie in der Anleitung des WLAN Access Points/Routers.
	- Wenn Sie Windows 10 oder Windows 11 als Registrar verwenden, können Sie den Druckertreiber nach der Wireless-Konfiguration installieren, indem Sie den Anweisungen auf dem Bildschirm folgen. Gehen Sie zum Installieren der für die Verwendung des Geräts erforderlichen Treiber und Software auf die Seite **Downloads** für Ihr Modell unter [support.brother.com/downloads.](https://support.brother.com/g/b/midlink.aspx?content=dl)
- 9. Wählen Sie Ihr Gerät aus und klicken Sie auf **Weiter**.
- 10. Geben Sie die angezeigte PIN ein und klicken Sie dann auf **Weiter**.
- 11. Klicken Sie auf **Schließen**.

Wenn Ihr Wireless-Gerät erfolgreich eine Verbindung aufgebaut hat, wird im Geräte-Display [Verbunden] angezeigt.

Die Einrichtung für das Wireless-Netzwerk ist nun abgeschlossen. Gehen Sie zum Installieren der für die Verwendung des Geräts erforderlichen Treiber und Software auf die Seite **Downloads** für Ihr Modell unter [support.brother.com/downloads](https://support.brother.com/g/b/midlink.aspx?content=dl).

### **HL-L6410DN/HL-L6415DN**

- 1. Drücken Sie | [Einstell.] > [Alle Einstell.] > [Netzwerk] > [WLAN (Wi-Fi)] > [WPS/PIN-Code].
- 2. Wenn [WLAN aktivieren?] angezeigt wird, drücken Sie [Ja].

Dies startet den Wireless Setup-Assistenten. Zum Abbrechen drücken Sie [Nein].

- 3. Im Display wird eine achtstellige PIN angezeigt, und das Gerät beginnt, nach einem WLAN Access Point/ Router zu suchen.
- 4. Geben Sie auf einem Computer, der mit dem Netzwerk verbunden ist, in die Adressleiste des Browsers die IP-Adresse des Geräts ein, das Sie als Registrar verwenden (z. B. http://192.168.1.2).
- 5. Gehen Sie zur Seite mit den WPS-Einstellungen, geben Sie die PIN ein und folgen Sie den Anweisungen auf dem Bildschirm.

In der Regel handelt es sich beim Registrar um den WLAN Access Point/Router.

• Die Einstellungsseite unterscheidet sich je nach WLAN Access Point/Router. Weitere Informationen finden Sie in der Anleitung des WLAN Access Points/Routers.

**Wenn Sie einen Computer mit Windows 10 oder Windows 11 als Registrar verwenden, gehen Sie wie folgt vor:**

- 6. Sie haben folgende Möglichkeiten:
	- Windows 11

Klicken Sie auf > **Alle Apps** > **Windows-Tools** > **Systemsteuerung**. Klicken Sie in der Gruppe **Hardware und Sound** auf **Gerät hinzufügen**.

Windows 10

Klicken Sie auf > **Windows-System** > **Systemsteuerung**. Klicken Sie in der Gruppe **Hardware und Sound** auf **Gerät hinzufügen**.

- Um einen Computer mit Windows 10 oder Windows 11 als Registrar zu verwenden, muss dieser zuvor im Netzwerk registriert werden. Weitere Informationen finden Sie in der Anleitung des WLAN Access Points/Routers.
	- Wenn Sie Windows 10 oder Windows 11 als Registrar verwenden, können Sie den Druckertreiber nach der Wireless-Konfiguration installieren, indem Sie den Anweisungen auf dem Bildschirm folgen. Gehen Sie zum Installieren der für die Verwendung des Geräts erforderlichen Treiber und Software auf die Seite **Downloads** für Ihr Modell unter [support.brother.com/downloads.](https://support.brother.com/g/b/midlink.aspx?content=dl)
- 7. Wählen Sie Ihr Gerät aus und klicken Sie auf **Weiter**.
- 8. Geben Sie die angezeigte PIN ein und klicken Sie dann auf **Weiter**.
- 9. Klicken Sie auf **Schließen**.

Wenn Ihr Wireless-Gerät erfolgreich eine Verbindung aufgebaut hat, wird im Gerätedisplay [Verbunden] angezeigt. Drücken Sie [OK].

Die Einrichtung für das Wireless-Netzwerk ist nun abgeschlossen. Gehen Sie zum Installieren der für den Betrieb Ihres Geräts erforderlichen Treiber oder der Anwendung auf die Seite **Downloads** Ihres Modells unter [support.brother.com/downloads](https://support.brother.com/g/b/midlink.aspx?content=dl).

## **Zugehörige Informationen**

• [Verwenden des Wireless-Netzwerks](#page-93-0)

#### **Verwandte Themen:**

• [Fehlercodes im WLAN-Bericht](#page-120-0)

<span id="page-105-0"></span> [Home](#page-1-0) > [Netzwerk](#page-88-0) > [Einstellungen für das Wireless-Netzwerk](#page-92-0) > [Verwenden des Wireless-](#page-93-0)[Netzwerks](#page-93-0) > Konfigurieren des Geräts für ein Wireless-Netzwerk, wenn die SSID nicht gesendet wird

# **Konfigurieren des Geräts für ein Wireless-Netzwerk, wenn die SSID nicht gesendet wird**

**Für folgende Modelle**: HL-L5210DW/HL-L6210DW/HL-L6410DN/HL-L6415DN

## **HINWEIS**

(HL-L6410DN/HL-L6415DN)

Die drahtlose Netzwerkverbindung kann nur verwendet werden, wenn auch das optionale WLAN-Modul installiert ist.

>> HL-L5210DW/HL-L6210DW [>> HL-L6410DN/HL-L6415DN](#page-106-0)

### **HL-L5210DW/HL-L6210DW**

Bevor Sie Ihr Gerät konfigurieren, sollten Sie sich die Einstellungen Ihres Wireless-Netzwerkes notieren. Sie benötigen diese Informationen, um mit der Konfiguration fortzufahren.

1. Überprüfen Sie die aktuellen Wireless-Netzwerkeinstellungen und notieren Sie sich diese.

#### **Netzwerkname (SSID)**

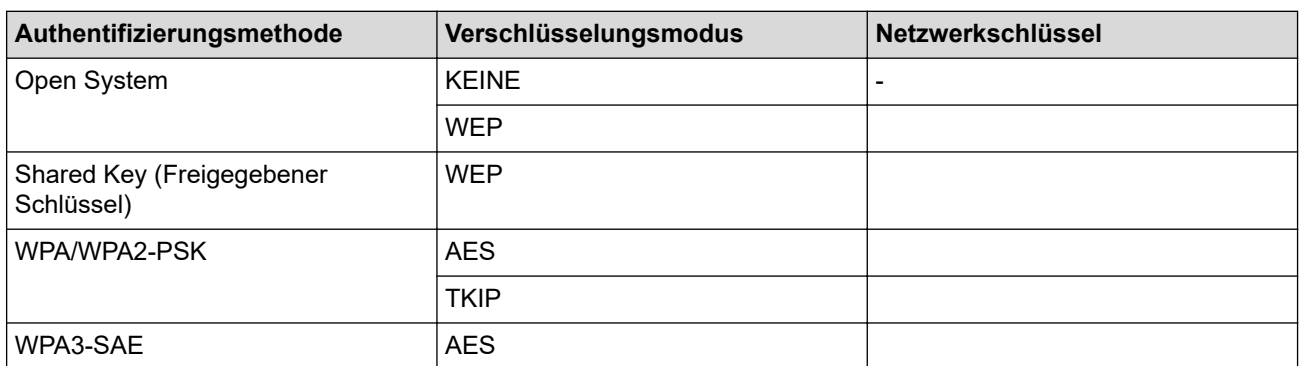

Beispiel:

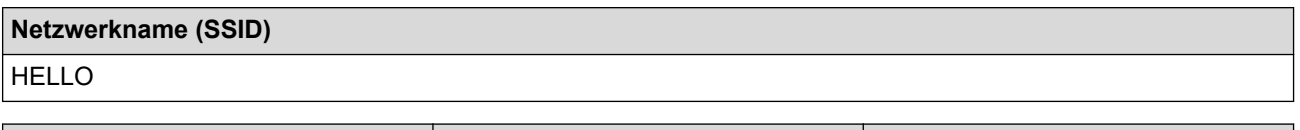

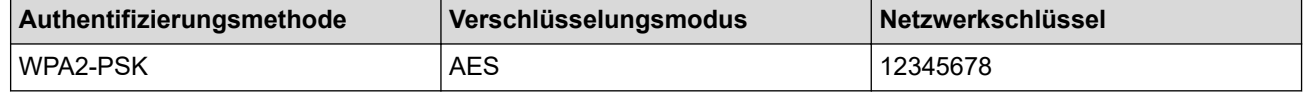

Wenn Ihr Router WEP-Verschlüsselung verwendet, geben Sie den als ersten Schlüssel verwendeten WEP-Schlüssel ein. Ihr Brother-Gerät unterstützt nur die Verwendung des ersten WEP-Schlüssels.

2. Drücken Sie ▲ oder ▼, um die Option [Netzwerk] auszuwählen, und drücken Sie dann OK.

3. Drücken Sie a oder b, um die Option [WLAN (Wi-Fi)] auszuwählen, und drücken Sie dann **OK**.

4. Drücken Sie a oder b, um die Option [Netzw. suchen] auszuwählen, und drücken Sie dann **OK**.

5. Wenn [WLAN aktiv ?] angezeigt wird, wählen Sie "Ein".

Dies startet den Wireless Setup-Assistenten.

- <span id="page-106-0"></span>6. Das Gerät sucht nach Ihrem Netzwerk und listet die verfügbaren SSIDs auf. Drücken Sie auf  $\blacktriangle$  oder  $\blacktriangledown$ , um die Option [<Neue SSID>] auszuwählen, und drücken Sie dann **OK**.
- 7. Geben Sie den SSID-Namen ein und drücken Sie dann **OK**.
- 8. Drücken Sie auf  $\blacktriangle$  oder  $\blacktriangledown$ , um die gewünschte Authentifizierungsmethode auszuwählen, und drücken Sie anschließend **OK**.
- 9. Sie haben folgende Möglichkeiten:

Sie anschließend **OK**.

- Wenn Sie die Option [System öffnen] ausgewählt haben, drücken Sie ▲ oder V, um den Verschlüsselungstyp [Keine] oder [WEP] auszuwählen, und drücken Sie anschließend **OK**. Wenn als Verschlüsselungstyp [WEP] ausgewählt wurde, geben Sie den WEP-Schlüssel ein und drücken
- Wenn die Option [Gem. Schlüssel] ausgewählt wurde, geben Sie den WEP-Schlüssel ein und drücken Sie anschließend **OK**.
- Wenn Sie die Option [WPA-Personal] ausgewählt haben, drücken Sie ▲ oder V, um den Verschlüsselungstyp [TKIP+AES] oder [AES] auszuwählen, und drücken Sie anschließend **OK**.

Geben Sie den WPA™-Schlüssel ein und drücken Sie dann **OK**.

Wenn Sie die Option [WPA3-SAE] ausgewählt haben, drücken Sie A oder V, um den Verschlüsselungstyp [AES] auszuwählen, und drücken Sie anschließend **OK**.

Geben Sie den WPA™-Schlüssel ein und drücken Sie dann **OK**.

Ihr Brother-Gerät unterstützt nur die Verwendung des ersten WEP-Schlüssels.

10. Um diese Einstellungen zu übernehmen, wählen Sie [Ja].

11. Das Gerät versucht nun, eine Verbindung mit dem ausgewählten Wireless-Gerät herzustellen.

Wenn Ihr Wireless-Gerät erfolgreich eine Verbindung aufgebaut hat, wird im Geräte-Display [Verbunden] angezeigt.

Die Einrichtung für das Wireless-Netzwerk ist nun abgeschlossen. Gehen Sie zum Installieren der für die Verwendung des Geräts erforderlichen Treiber und Software auf die Seite **Downloads** für Ihr Modell unter [support.brother.com/downloads](https://support.brother.com/g/b/midlink.aspx?content=dl).

### **HL-L6410DN/HL-L6415DN**

Bevor Sie Ihr Gerät konfigurieren, sollten Sie sich die Einstellungen Ihres Wireless-Netzwerkes notieren. Sie benötigen diese Informationen, um mit der Konfiguration fortzufahren.

1. Überprüfen Sie die aktuellen Wireless-Netzwerkeinstellungen und notieren Sie sich diese.

**Netzwerkname (SSID)**

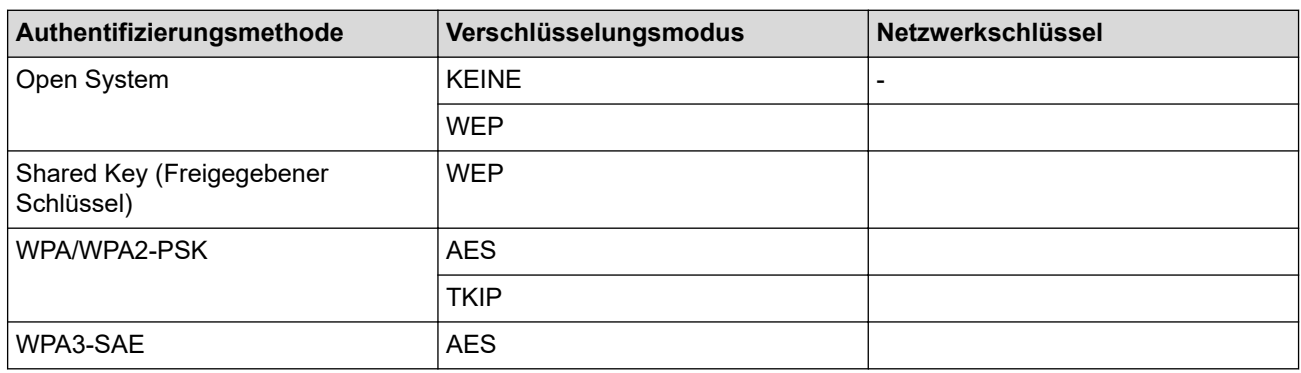

Beispiel:

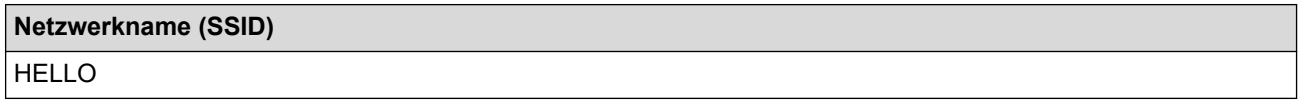

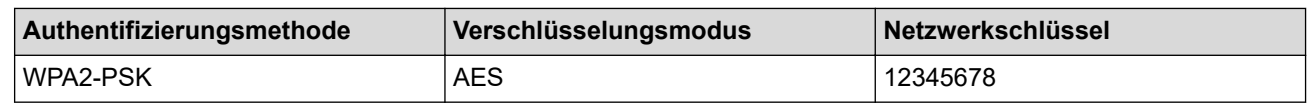

Wenn Ihr Router WEP-Verschlüsselung verwendet, geben Sie den als ersten Schlüssel verwendeten WEP-Schlüssel ein. Ihr Brother-Gerät unterstützt nur die Verwendung des ersten WEP-Schlüssels.

- 2. Drücken Sie [Einstell.] > [Alle Einstell.] > [Netzwerk] > [WLAN (Wi-Fi)] > [Wi-Fi-Netzwerk suchen].
- 3. Wenn [WLAN aktivieren?] angezeigt wird, drücken Sie [Ja].

Dies startet den Wireless Setup-Assistenten. Zum Abbrechen drücken Sie [Nein].

- 4. Das Gerät sucht nach Ihrem Netzwerk und listet die verfügbaren SSIDs auf. Drücken Sie A oder V, um die Option [<Neue SSID>] anzuzeigen.
- 5. Drücken Sie [<Neue SSID>] und dann [OK].
- 6. Geben Sie den SSID-Namen ein und drücken Sie dann [OK].
- 7. Wählen Sie die Authentifizierungsmethode aus.
- 8. Sie haben folgende Möglichkeiten:
	- Wenn Sie die Option [System öffnen] ausgewählt haben, drücken Sie [Keine] oder [WEP]. Wenn als Verschlüsselungstyp [WEP] ausgewählt wurde, geben Sie den WEP-Schlüssel ein und drücken Sie anschließend [OK].
	- Wenn die Option [Gemeinsamer Schlüssel] ausgewählt wurde, geben Sie den WEP-Schlüssel ein und drücken Sie anschließend [OK].
	- Wenn Sie die Option [WPA/WPA2-PSK] ausgewählt haben, drücken Sie [TKIP+AES] oder [AES]. Geben Sie den WPA™-Schlüssel ein und drücken Sie dann [OK].
	- Wenn Sie die Option [WPA3-SAE] ausgewählt haben, drücken Sie [AES].

Geben Sie den WPA™-Schlüssel ein und drücken Sie dann [OK].

#### Ihr Brother-Gerät unterstützt nur die Verwendung des ersten WEP-Schlüssels.

9. Das Gerät versucht nun, eine Verbindung mit dem ausgewählten Wireless-Gerät herzustellen.

Wenn Ihr Wireless-Gerät erfolgreich eine Verbindung aufgebaut hat, wird im Gerätedisplay [Verbunden] angezeigt. Drücken Sie [OK].

Die Einrichtung für das Wireless-Netzwerk ist nun abgeschlossen. Gehen Sie zum Installieren der für den Betrieb Ihres Geräts erforderlichen Treiber oder der Anwendung auf die Seite **Downloads** Ihres Modells unter [support.brother.com/downloads](https://support.brother.com/g/b/midlink.aspx?content=dl).

### **Zugehörige Informationen**

• [Verwenden des Wireless-Netzwerks](#page-93-0)

#### **Verwandte Themen:**

- [Ich kann die Konfiguration des Wireless-Netzwerkes nicht abschließen](#page-295-0)
- [So geben Sie Text über das Gerät ein](#page-23-0)
- [Fehlercodes im WLAN-Bericht](#page-120-0)
<span id="page-108-0"></span> [Home](#page-1-0) > [Netzwerk](#page-88-0) > [Einstellungen für das Wireless-Netzwerk](#page-92-0) > [Verwenden des Wireless-](#page-93-0)[Netzwerks](#page-93-0) > Konfigurieren Ihres Geräts für ein Wireless-Firmennetzwerk

# **Konfigurieren Ihres Geräts für ein Wireless-Firmennetzwerk**

**Für folgende Modelle**: HL-L5210DW/HL-L6210DW/HL-L6410DN/HL-L6415DN

## **HINWEIS**

(HL-L6410DN/HL-L6415DN)

Die drahtlose Netzwerkverbindung kann nur verwendet werden, wenn auch das optionale WLAN-Modul installiert ist.

>> HL-L5210DW/HL-L6210DW [>> HL-L6410DN/HL-L6415DN](#page-110-0)

### **HL-L5210DW/HL-L6210DW**

Bevor Sie Ihr Gerät konfigurieren, sollten Sie sich die Einstellungen Ihres Wireless-Netzwerkes notieren. Sie benötigen diese Informationen, um mit der Konfiguration fortzufahren.

1. Überprüfen und notieren Sie die aktuellen Wireless-Netzwerkeinstellungen.

#### **Netzwerkname (SSID)**

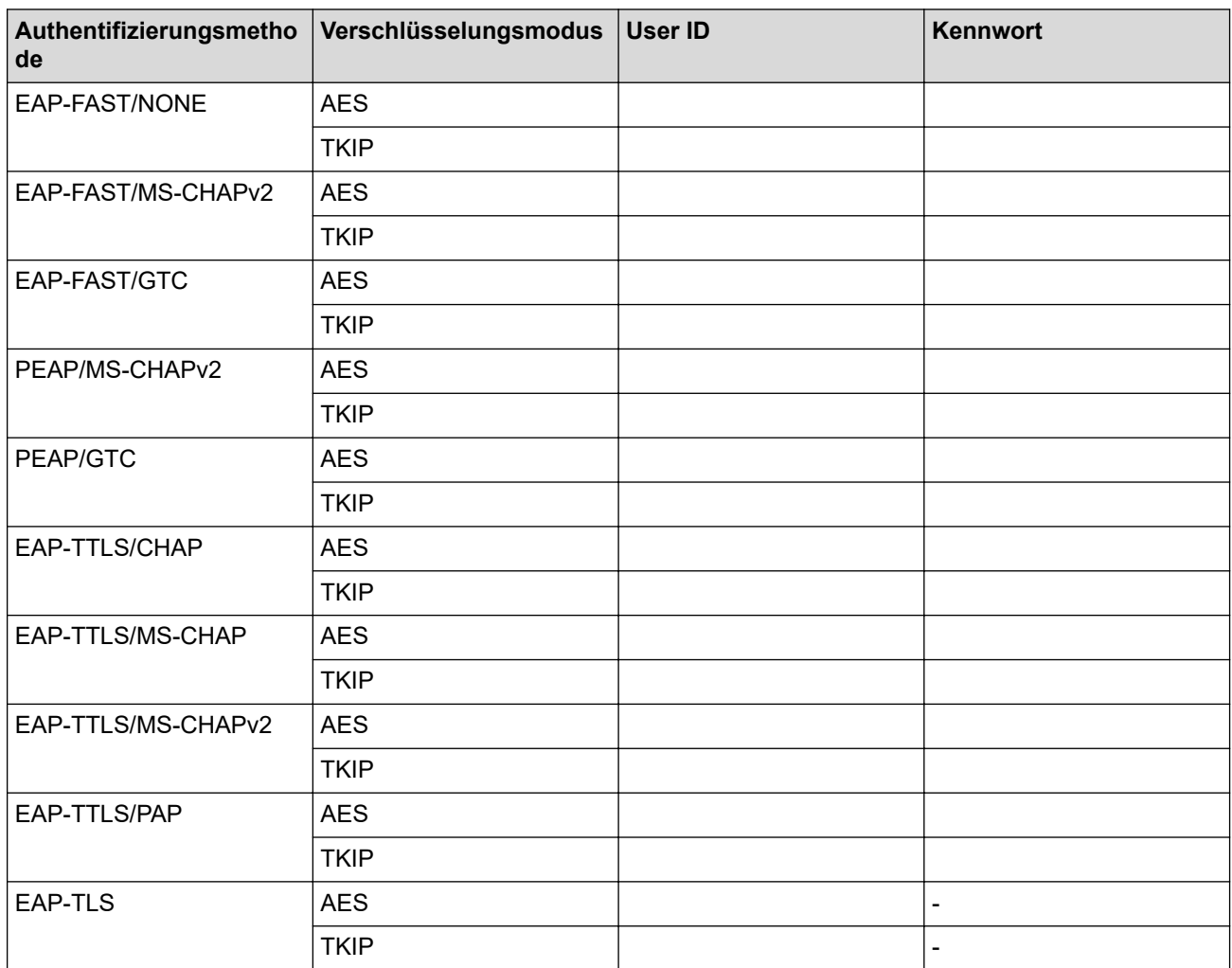

**Netzwerkname (SSID)**

HALLO

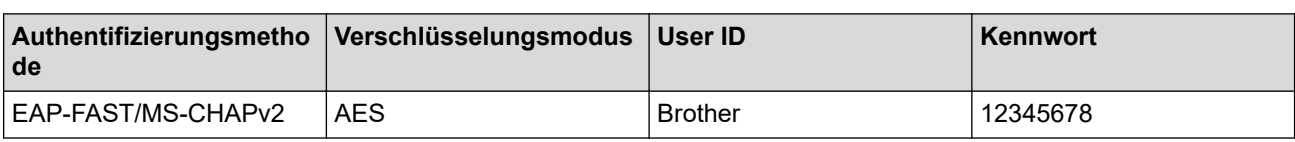

• Wenn Sie Ihr Gerät mit der EAP-TLS-Authentifizierung konfigurieren, müssen Sie das von einer Zertifizierungsstelle ausgegebene Client-Zertifikat installieren, bevor Sie mit der Konfiguration beginnen. Wenden Sie sich bezüglich des Client-Zertifikats an den Netzwerkadministrator. Wenn mehrere Zertifikate installiert wurden, sollte der Name des zu verwendenden Zertifikats notiert werden.

- Wenn Sie Ihr Gerät mit dem allgemeinen Namen des Server-Zertifikats verifizieren, sollte dieser vor der Konfiguration notiert werden. Wenden Sie sich bei Fragen zum allgemeinen Namen des Server-Zertifikats an den Netzwerkadministrator.
- 2. Drücken Sie ▲ oder ▼, um die Option [Netzwerk] auszuwählen, und drücken Sie dann OK.
- 3. Drücken Sie a oder b, um die Option [WLAN (Wi-Fi)] auszuwählen, und drücken Sie dann **OK**.
- 4. Drücken Sie a oder b, um die Option [Netzw. suchen] auszuwählen, und drücken Sie dann **OK**.
- 5. Wenn [WLAN aktiv ?] angezeigt wird, wählen Sie "Ein".

Dies startet den Wireless Setup-Assistenten.

- 6. Das Gerät sucht nach Ihrem Netzwerk und listet die verfügbaren SSIDs auf. Drücken Sie auf ▲ oder V, um die Option [<Neue SSID>] auszuwählen, und drücken Sie dann **OK**.
- 7. Geben Sie den SSID-Namen ein und drücken Sie dann **OK**.
- 8. Drücken Sie auf ▲ oder V, um die gewünschte Authentifizierungsmethode auszuwählen, und drücken Sie anschließend **OK**.
- 9. Sie haben folgende Möglichkeiten:
	- Wenn Sie die Option [EAP-FAST], [PEAP] oder [EAP-TTLS] ausgewählt haben, drücken Sie a oder b, um die innere Authentifizierungsmethode [NONE], [CHAP], [MS-CHAP], [MS-CHAPv2], [PAP] oder [GTC] auszuwählen, und drücken Sie dann **OK**.

Abhängig von der Authentifizierungsmethode kann die Auswahl für die innere Authentifizierungsmethode abweichen.

Drücken Sie auf ▲ oder ▼, um den Verschlüsselungstyp [TKIP+AES] oder [AES] auszuwählen, und drücken Sie anschließend **OK**.

Drücken Sie auf A oder  $\nabla$ , um den Verschlüsselungstyp [Keine Verifiz.], [CA] oder [CA+Server-ID] auszuwählen, und drücken Sie anschließend **OK**.

- Wenn Sie die Option [CA+Server-ID] ausgewählt haben, geben Sie die Server-ID, die Benutzer-ID und das Kennwort (falls erforderlich) ein, und drücken Sie anschließend für jede Option **OK**.
- Geben Sie bei einer anderen Auswahl die Benutzer-ID und das Kennwort ein, und drücken Sie dann **OK** für jede Option.

Wenn Sie kein CA-Zertifikat auf Ihr Gerät importiert haben, zeigt das Gerät die Meldung [Keine Verifiz.] an.

Wenn Sie die Option [EAP-TLS] ausgewählt haben, drücken Sie ▲ oder ▼, um den Verschlüsselungstyp [TKIP+AES] oder [AES] auszuwählen, und drücken Sie anschließend **OK**.

Wenn das Gerät eine Liste der verfügbaren Clientzertifikate anzeigt, wählen Sie das gewünschte Zertifikat.

Drücken Sie auf A oder  $\nabla$ , um den Verschlüsselungstyp [Keine Verifiz.], [CA] oder [CA+Server-ID] auszuwählen, und drücken Sie anschließend **OK**.

Wenn Sie die Option [CA+Server-ID] ausgewählt haben, geben Sie die Server-ID und die Benutzer-ID ein, und drücken Sie anschließend für jede Option **OK**.

- Geben Sie bei einer anderen Auswahl die Benutzer-ID ein, und drücken Sie dann **OK**.
- <span id="page-110-0"></span>10. Um die Einstellungen zu übernehmen, drücken Sie ▲. Zum Abbrechen drücken Sie V.
- 11. Das Gerät versucht nun, eine Verbindung mit dem ausgewählten Wireless-Gerät herzustellen.

Wenn Ihr Wireless-Gerät erfolgreich eine Verbindung aufgebaut hat, wird im Geräte-Display [Verbunden] angezeigt.

Die Einrichtung für das Wireless-Netzwerk ist nun abgeschlossen. Gehen Sie zum Installieren der für den Betrieb Ihres Geräts erforderlichen Treiber oder der Anwendung auf die Seite **Downloads** Ihres Modells unter [support.brother.com/downloads](https://support.brother.com/g/b/midlink.aspx?content=dl).

### **HL-L6410DN/HL-L6415DN**

Bevor Sie Ihr Gerät konfigurieren, sollten Sie sich die Einstellungen Ihres Wireless-Netzwerkes notieren. Sie benötigen diese Informationen, um mit der Konfiguration fortzufahren.

1. Überprüfen und notieren Sie die aktuellen Wireless-Netzwerkeinstellungen.

#### **Netzwerkname (SSID)**

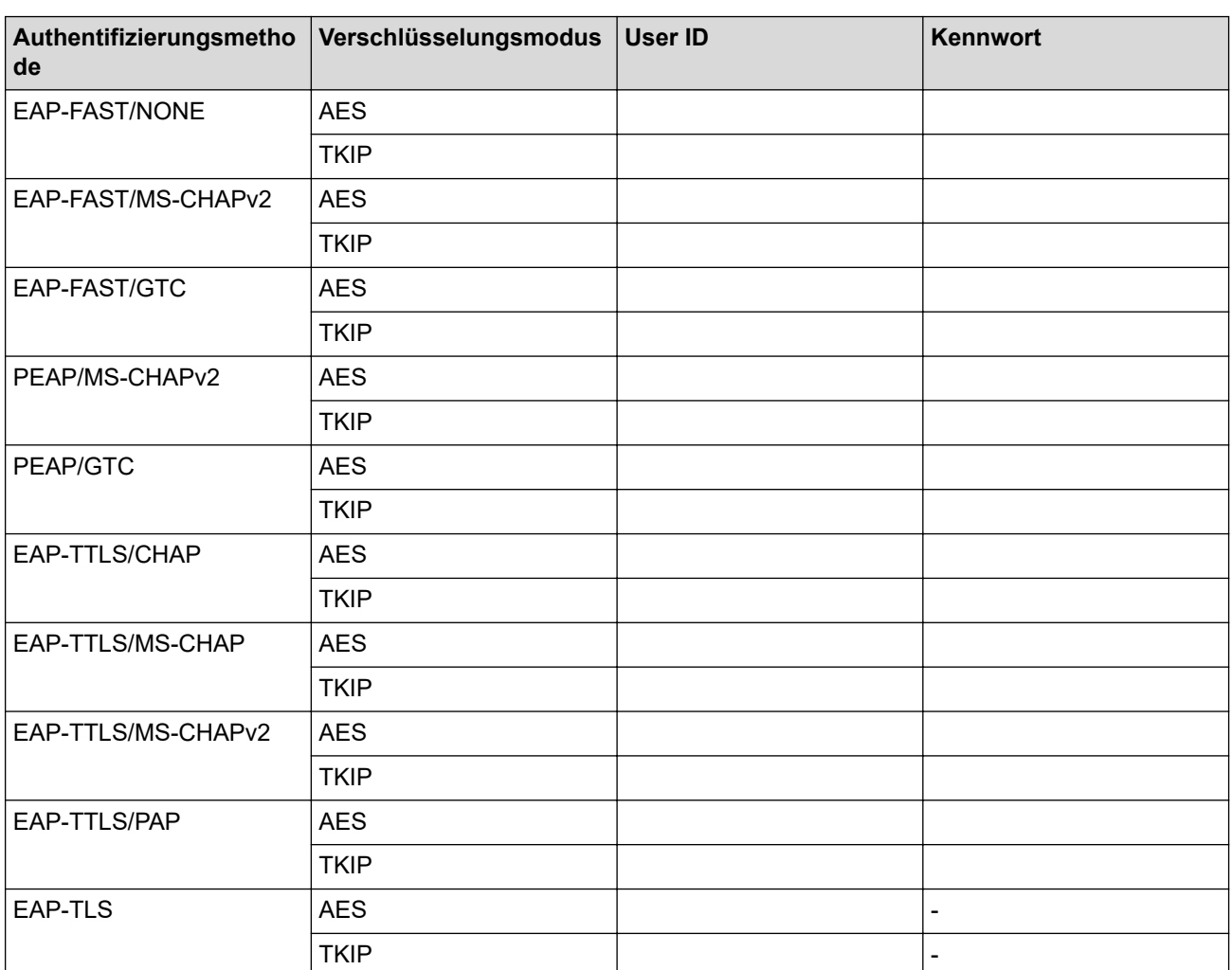

Beispiel:

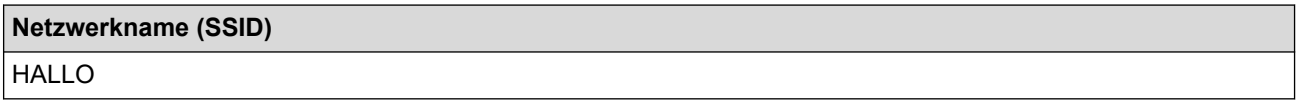

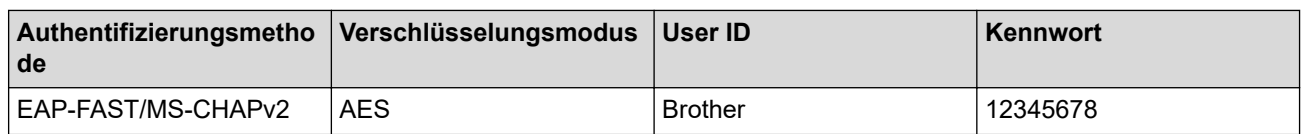

- Wenn Sie Ihr Gerät mit der EAP-TLS-Authentifizierung konfigurieren, müssen Sie das von einer Zertifizierungsstelle ausgegebene Client-Zertifikat installieren, bevor Sie mit der Konfiguration beginnen. Wenden Sie sich bezüglich des Client-Zertifikats an den Netzwerkadministrator. Wenn mehrere Zertifikate installiert wurden, sollte der Name des zu verwendenden Zertifikats notiert werden.
	- Wenn Sie Ihr Gerät mit dem allgemeinen Namen des Server-Zertifikats verifizieren, sollte dieser vor der Konfiguration notiert werden. Wenden Sie sich bei Fragen zum allgemeinen Namen des Server-Zertifikats an den Netzwerkadministrator.
- 2. Drücken Sie | [Einstell.] > [Alle Einstell.] > [Netzwerk] > [WLAN (Wi-Fi)] > [Wi-Fi-Netzwerk suchen].

3. Wenn [WLAN aktivieren?] angezeigt wird, drücken Sie [Ja].

Dies startet den Wireless Setup-Assistenten. Zum Abbrechen drücken Sie [Nein].

- 4. Das Gerät sucht nach Ihrem Netzwerk und listet die verfügbaren SSIDs auf. Drücken Sie ▲ oder V, um die Option [<Neue SSID>] anzuzeigen.
- 5. Drücken Sie [<Neue SSID>] und dann [OK].
- 6. Geben Sie den SSID-Namen ein und drücken Sie dann [OK].
- 7. Wählen Sie die Authentifizierungsmethode aus.
- 8. Sie haben folgende Möglichkeiten:
	- Wenn Sie die Option [EAP-FAST], [PEAP] oder [EAP-TTLS] ausgewählt haben, drücken Sie a oder b, um die innere Authentifizierungsmethode [NONE], [CHAP], [MS-CHAP], [MS-CHAPv2], [GTC] oder [PAP] auszuwählen.

Abhängig von der Authentifizierungsmethode kann die Auswahl für die innere Authentifizierungsmethode abweichen.

Wählen Sie die Verschlüsselungsmethode [TKIP+AES] oder [AES] aus.

Wählen Sie das Verifizierungsverfahren [Keine Verifizierung], [CA] oder [CA + Server ID].

- Wenn Sie die Option [CA + Server ID] ausgewählt haben, geben Sie die Server-ID, die Benutzer-ID und das Kennwort (falls erforderlich) ein, und drücken Sie anschließend für jede Option [OK].
- Geben Sie bei einer anderen Auswahl die Benutzer-ID und das Kennwort ein, und drücken Sie dann [OK] für jede Option.

Wenn Sie kein CA-Zertifikat auf Ihr Gerät importiert haben, zeigt das Geräts [Keine Verifizierung] an.

• Wenn Sie die Option [EAP-TTLS] ausgewählt haben, wählen Sie den Verschlüsselungstyp [TKIP +AES] oder [AES] aus.

Wenn das Gerät eine Liste der verfügbaren Clientzertifikate anzeigt, wählen Sie das gewünschte Zertifikat.

Wählen Sie das Verifizierungsverfahren [Keine Verifizierung], [CA] oder [CA + Server ID].

- Wenn Sie die Option [CA + Server ID] ausgewählt haben, geben Sie die Server-ID und die Benutzer-ID ein, und drücken Sie anschließend für jede Option [OK].
- Geben Sie bei einer anderen Auswahl die Benutzer-ID ein, und drücken Sie dann [OK].
- 9. Das Gerät versucht nun, eine Verbindung mit dem ausgewählten Wireless-Gerät herzustellen.

Wenn Ihr Wireless-Gerät erfolgreich eine Verbindung aufgebaut hat, wird im Gerätedisplay [Verbunden] angezeigt. Drücken Sie [OK].

Die Einrichtung für das Wireless-Netzwerk ist nun abgeschlossen. Gehen Sie zum Installieren der für den Betrieb Ihres Geräts erforderlichen Treiber oder der Anwendung auf die Seite **Downloads** Ihres Modells unter [support.brother.com/downloads](https://support.brother.com/g/b/midlink.aspx?content=dl).

## **Zugehörige Informationen**

- [Verwenden des Wireless-Netzwerks](#page-93-0)
- **Verwandte Themen:**
- [Fehlercodes im WLAN-Bericht](#page-120-0)

<span id="page-113-0"></span>▲ [Home](#page-1-0) > [Netzwerk](#page-88-0) > [Einstellungen für das Wireless-Netzwerk](#page-92-0) > Verwenden von Wi-Fi Direct®

# **Verwenden von Wi-Fi Direct®**

**Für folgende Modelle**: HL-L5210DW/HL-L6210DW/HL-L6410DN/HL-L6415DN

- [Wi-Fi Direct Überblick](#page-114-0)
- [Manuelle Konfiguration des Wi-Fi Direct-Netzwerks](#page-115-0)
- [Konfigurieren des Wi-Fi Direct-Netzwerks per Tastendruck](#page-116-0)

<span id="page-114-0"></span> [Home](#page-1-0) > [Netzwerk](#page-88-0) > [Einstellungen für das Wireless-Netzwerk](#page-92-0) > [Verwenden von Wi-Fi Direct](#page-113-0)® > Wi-Fi Direct - Überblick

# **Wi-Fi Direct - Überblick**

**Für folgende Modelle**: HL-L5210DW/HL-L6210DW/HL-L6410DN/HL-L6415DN

### **HINWEIS**

#### (HL-L6410DN/HL-L6415DN)

Die drahtlose Netzwerkverbindung kann nur verwendet werden, wenn auch das optionale WLAN-Modul installiert ist.

Wi-Fi Direct ist eine der Wireless-Konfigurationsmethoden, die von Wi-Fi Alliance® entwickelt wurden. Sie haben so die Möglichkeit, Ihr Mobilgerät sicher mit dem Gerät zu verbinden, ohne einen WLAN-Router/Zugangspunkt zu verwenden.

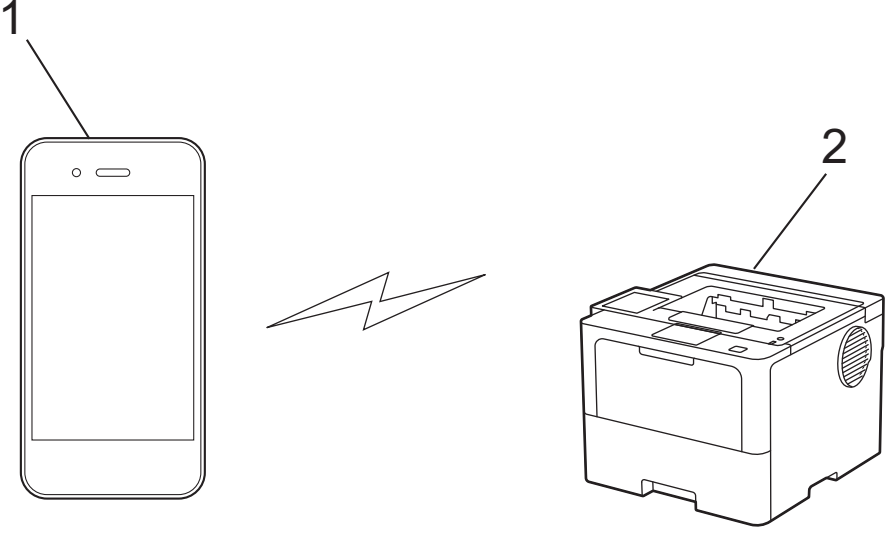

- 1. Mobilgerät
- 2. Ihr Gerät
	- Sie können Wi-Fi Direct mit der verkabelten oder kabellosen Netzwerkverbindung gleichzeitig verwenden.
	- Das von Wi-Fi Direct unterstützte Gerät kann Gruppenbesitzer werden. Bei der Konfiguration des Wi-Fi Direct-Netzwerks dient der Gruppenbesitzer als Zugangspunkt.

### **Zugehörige Informationen**

• [Verwenden von Wi-Fi Direct](#page-113-0)®

- [Manuelle Konfiguration des Wi-Fi Direct-Netzwerks](#page-115-0)
- [Konfigurieren des Wi-Fi Direct-Netzwerks per Tastendruck](#page-116-0)

<span id="page-115-0"></span> [Home](#page-1-0) > [Netzwerk](#page-88-0) > [Einstellungen für das Wireless-Netzwerk](#page-92-0) > [Verwenden von Wi-Fi Direct](#page-113-0)® > Manuelle Konfiguration des Wi-Fi Direct-Netzwerks

# **Manuelle Konfiguration des Wi-Fi Direct-Netzwerks**

**Für folgende Modelle**: HL-L5210DW/HL-L6210DW/HL-L6410DN/HL-L6415DN

### **HINWEIS**

(HL-L6410DN/HL-L6415DN)

Die drahtlose Netzwerkverbindung kann nur verwendet werden, wenn auch das optionale WLAN-Modul installiert ist.

>> HL-L5210DW/HL-L6210DW >> HL-L6410DN/HL-L6415DN

### **HL-L5210DW/HL-L6210DW**

Wenn Ihr Mobilgerät Wi-Fi Direct oder WPS nicht unterstützt, müssen Sie ein Wi-Fi Direct-Netzwerk manuell konfigurieren.

- 1. Drücken Sie a oder b, um die Option [Netzwerk] auszuwählen, und drücken Sie dann **OK**.
- 2. Drücken Sie a oder b, um die Option [Wi-Fi Direct] auszuwählen, und drücken Sie dann **OK**.
- 3. Drücken Sie auf a oder b, um die Option [Manuell] auszuwählen, und drücken Sie dann **OK**.
- 4. Wenn [Wi-Fi Direct an?] angezeigt wird, wählen Sie "Ein".
- 5. Das Gerät zeigt den SSID-Namen und das Kennwort an. Wechseln Sie zum Einstellungsbildschirm des Wireless-Netzwerks für Ihr Mobilgerät, wählen Sie den SSID-Namen und geben Sie das Kennwort ein.
- 6. Wenn Ihr Mobilgerät erfolgreich eine Verbindung aufgebaut hat, zeigt das Display des Geräts [Verbunden] an. Sie haben die Einrichtung des Wi-Fi Direct-Netzwerks abgeschlossen.

### **HL-L6410DN/HL-L6415DN**

Konfigurieren Sie die Wi-Fi Direct-Einstellungen über das Bedienfeld des Geräts:

Erhält das Gerät von Ihrem Mobilgerät eine Wi-Fi-Direct-Anfrage, zeigt das Display die Meldung [Wi-Fi Direct Verbindungsanfrage empfangen. Drücken Sie zum Verbinden [OK].] an. Drücken Sie [OK], um die Verbindung herzustellen.

1. Drücken Sie | [Einstell.] > [Alle Einstell.] > [Netzwerk] > [Wi-Fi Direct] > [Manuell].

- 2. Auf dem Gerät werden die SSID (Netzwerkname) und das Kennwort (Netzwerkschlüssel) angezeigt. Wechseln Sie zum Einstellungsbildschirm des Wireless-Netzwerks für Ihr Mobilgerät, wählen Sie die SSID aus und geben Sie das Kennwort ein.
- 3. Wenn Ihr Mobilgerät erfolgreich eine Verbindung aufgebaut hat, zeigt das Display des Geräts [Verbunden] an.
- 4. Drücken Sie [Schließen].

### **Zugehörige Informationen**

• [Verwenden von Wi-Fi Direct](#page-113-0)®

- [Wi-Fi Direct Überblick](#page-114-0)
- [Konfigurieren des Wi-Fi Direct-Netzwerks per Tastendruck](#page-116-0)

<span id="page-116-0"></span> [Home](#page-1-0) > [Netzwerk](#page-88-0) > [Einstellungen für das Wireless-Netzwerk](#page-92-0) > [Verwenden von Wi-Fi](#page-113-0) [Direct](#page-113-0)® > Konfigurieren des Wi-Fi Direct-Netzwerks per Tastendruck

# **Konfigurieren des Wi-Fi Direct-Netzwerks per Tastendruck**

**Für folgende Modelle**: HL-L5210DW/HL-L6210DW/HL-L6410DN/HL-L6415DN

## **HINWEIS**

(HL-L6410DN/HL-L6415DN)

Die drahtlose Netzwerkverbindung kann nur verwendet werden, wenn auch das optionale WLAN-Modul installiert ist.

#### >> HL-L5210DW/HL-L6210DW >> HL-L6410DN/HL-L6415DN

### **HL-L5210DW/HL-L6210DW**

Wenn Ihr Mobilgerät Wi-Fi Direct unterstützt, befolgen Sie diese Schritte, um ein Wi-Fi Direct-Netzwerk zu konfigurieren:

- 1. Drücken Sie a oder b, um die Option [Netzwerk] auszuwählen, und drücken Sie dann **OK**.
- 2. Drücken Sie a oder b, um die Option [Wi-Fi Direct] auszuwählen, und drücken Sie dann **OK**.
- 3. Drücken Sie a oder b, um die Option [Schaltfläche] auszuwählen, und drücken Sie dann **OK**.
- 4. Wenn [Wi-Fi Direct an?] angezeigt wird, wählen Sie "Ein".

Wenn Ihr Mobilgerät Wi-Fi Direct nicht unterstützt, führen Sie eine der folgenden Maßnahmen durch:

- a. Drücken Sie ▲ oder ▼, um die Option [Netzwerk] auszuwählen, und drücken Sie dann OK.
- b. Drücken Sie a oder b, um die Option [Wi-Fi Direct] auszuwählen, und drücken Sie dann **OK**.
- c. Drücken Sie a oder b, um die Option [Gruppeneigent.] auszuwählen, und drücken Sie dann **OK**.
- d. Drücken Sie a oder b, um die Option [Ein] auszuwählen, und drücken Sie dann **OK**.
- e. Drücken Sie a oder b, um die Option [Schaltfläche] auszuwählen, und drücken Sie dann **OK**.
- 5. Aktivieren Sie Wi-Fi Direct auf Ihrem Mobilgerät (Anleitungen finden Sie in der Bedienungsanleitung des Mobilgeräts), wenn [Wi-Fi Direct an anderem Gerät aktivieren und OK drücken.] im Display des Geräts angezeigt wird. Drücken Sie **OK** am Gerät.

Daraufhin wird die Einrichtung von WiFi Direct gestartet.

- 6. Sie haben folgende Möglichkeiten:
	- Wenn Ihr Mobilgerät eine Liste von Druckern anzeigt, die über Wi-Fi Direct verbunden sind, wählen Sie Ihr Brother Gerät aus.
	- Wenn Ihr Brother Gerät eine Liste von Mobilgeräten anzeigt, die über Wi-Fi Direct verbunden sind, wählen Sie Ihr Gerät aus. Drücken Sie ▲ oder V, um das Mobilgerät auszuwählen, mit dem Sie eine Verbindung herstellen möchten, und drücken Sie **OK**. Um erneut nach verfügbaren Geräten zu suchen, wählen Sie [<Neuer Scan>] aus, und drücken Sie dann **OK**.
- 7. Wenn Ihr Mobilgerät erfolgreich eine Verbindung aufgebaut hat, zeigt das Display des Geräts [Verbunden] an. Sie haben die Einrichtung des Wi-Fi Direct-Netzwerks abgeschlossen.

### **HL-L6410DN/HL-L6415DN**

Erhält das Gerät von Ihrem Mobilgerät eine Wi-Fi-Direct-Anfrage, zeigt das Display die Meldung [Wi-Fi Direct Verbindungsanfrage empfangen. Drücken Sie zum Verbinden [OK]. | an. Drücken Sie [OK], um die Verbindung herzustellen.

1. Drücken Sie [Einstell.] > [Alle Einstell.] > [Netzwerk] > [Wi-Fi Direct] > [Schaltfläche] auf dem Display des Geräts.

Wenn Ihr Mobilgerät Wi-Fi Direct nicht unterstützt, führen Sie eine der folgenden Maßnahmen durch:

- a. Drücken Sie | Einstell.] > [Alle Einstell.] > [Netzwerk] > [Wi-Fi Direct] > [Gruppeneigent.] und dann [Ein].
- b. Drücken Sie A oder  $\nabla$ , um [Schaltfläche] auszuwählen.
- 2. Wenn die Meldung [Wi-Fi Direct an anderem Gerät aktivieren. Dann [OK] drücken.] angezeigt wird, schalten Sie die Wi-Fi Direct-Funktion Ihres Mobilgeräts ein. (Weitere Informationen finden Sie im Benutzerhandbuch Ihres Mobilgeräts.) Drücken Sie [OK] am Gerät.
- 3. Sie haben folgende Möglichkeiten:
	- Wenn Ihr Mobilgerät eine Liste von Druckern anzeigt, die über Wi-Fi Direct verbunden sind, wählen Sie Ihr Brother Gerät aus.
	- Wenn Ihr Brother Gerät eine Liste von Mobilgeräten anzeigt, die über Wi-Fi Direct verbunden sind, wählen Sie Ihr Gerät aus. Um erneut nach verfügbaren Geräten zu suchen, drücken Sie auf [Neuer Scan].
- 4. Wenn Ihr Mobilgerät erfolgreich eine Verbindung aufgebaut hat, zeigt das Display des Geräts [Verbunden] an.
- 5. Drücken Sie [Schließen].

### **Zugehörige Informationen**

• [Verwenden von Wi-Fi Direct](#page-113-0)®

- [Wi-Fi Direct Überblick](#page-114-0)
- [Manuelle Konfiguration des Wi-Fi Direct-Netzwerks](#page-115-0)

 [Home](#page-1-0) > [Netzwerk](#page-88-0) > [Einstellungen für das Wireless-Netzwerk](#page-92-0) > Aktivieren/Deaktivieren von WLAN

### **Aktivieren/Deaktivieren von WLAN**

**Für folgende Modelle**: HL-L5210DW/HL-L6210DW/HL-L6410DN/HL-L6415DN

# **HINWEIS**

(HL-L6410DN/HL-L6415DN)

Die drahtlose Netzwerkverbindung kann nur verwendet werden, wenn auch das optionale WLAN-Modul installiert ist.

#### >> HL-L5210DW/HL-L6210DW >> HL-L6410DN/HL-L6415DN

### **HL-L5210DW/HL-L6210DW**

- 1. Drücken Sie a oder b, um die Option [Netzwerk] auszuwählen, und drücken Sie dann **OK**.
- 2. Drücken Sie a oder b, um die Option [WLAN (Wi-Fi)] auszuwählen, und drücken Sie dann **OK**.
- 3. Drücken Sie a oder b, um die Option [WLAN aktiv] auszuwählen, und drücken Sie dann **OK**.
- 4. Sie haben folgende Möglichkeiten:
	- Um WLAN zu aktivieren, wählen Sie [Ein].
	- Um WLAN zu deaktivieren, wählen Sie [Aus].
- 5. Drücken Sie **OK**.

### **HL-L6410DN/HL-L6415DN**

- 1. Drücken Sie [Einstell.] > [Alle Einstell.] > [Netzwerk] > [WLAN (Wi-Fi)].
- 2. Drücken Sie A oder  $\blacktriangledown$ , um die Option [WLAN aktiv] auszuwählen. Drücken Sie [WLAN aktiv].
- 3. Sie haben folgende Möglichkeiten:
	- Um WLAN zu aktivieren, wählen Sie [Ein].
	- Um WLAN zu deaktivieren, wählen Sie [Aus].
- 4. Drücken Sie

### **Zugehörige Informationen**

• [Einstellungen für das Wireless-Netzwerk](#page-92-0)

<span id="page-119-0"></span> [Home](#page-1-0) > [Netzwerk](#page-88-0) > [Einstellungen für das Wireless-Netzwerk](#page-92-0) > Drucken des WLAN-Berichts

# **Drucken des WLAN-Berichts**

**Für folgende Modelle**: HL-L5210DW/HL-L6210DW/HL-L6410DN/HL-L6415DN

# **HINWEIS**

(HL-L6410DN/HL-L6415DN)

Die drahtlose Netzwerkverbindung kann nur verwendet werden, wenn auch das optionale WLAN-Modul installiert ist.

Der WLAN-Bericht zeigt den WLAN-Status des Gerätes an. Falls die Wireless-Verbindung nicht erfolgreich hergestellt werden konnte, überprüfen Sie den im Bericht ausgedruckten Fehlercode.

- >> HL-L5210DW/HL-L6210DW
- >> HL-L6410DN/HL-L6415DN

### **HL-L5210DW/HL-L6210DW**

- 1. Drücken Sie auf a oder b, um die Option [Ausdrucke] auszuwählen, und drücken Sie dann **OK**.
- 2. Drücken Sie auf a oder b, um die Option [WLAN-Bericht] auszuwählen, und drücken Sie dann **OK**.
- 3. Drücken Sie **Go (Los)**.

Das Gerät druckt den WLAN-Bericht.

### **HL-L6410DN/HL-L6415DN**

- 1. Drücken Sie [Einstell.] > [Alle Einstell.] > [Ausdrucke] > [WLAN-Bericht].
- 2. Drücken Sie [Ja].
- 3. Drücken Sie

Wenn der WLAN-Bericht nicht ausgedruckt wird, überprüfen Sie das Gerät auf Fehler. Wenn keine Fehler erkennbar sind, warten Sie eine Minute und versuchen Sie erneut, den Bericht auszudrucken.

### **Zugehörige Informationen**

- [Einstellungen für das Wireless-Netzwerk](#page-92-0)
	- [Fehlercodes im WLAN-Bericht](#page-120-0)

- [Das Gerät kann nicht über das Netzwerk drucken](#page-297-0)
- [Ich möchte prüfen, ob meine im Netzwerk angeschlossenen Geräte richtig funktionieren](#page-299-0)

<span id="page-120-0"></span> [Home](#page-1-0) > [Netzwerk](#page-88-0) > [Einstellungen für das Wireless-Netzwerk](#page-92-0) > [Drucken des WLAN-Berichts](#page-119-0) > Fehlercodes im WLAN-Bericht

# **Fehlercodes im WLAN-Bericht**

**Für folgende Modelle**: HL-L5210DW/HL-L6210DW/HL-L6410DN/HL-L6415DN

# **HINWEIS**

Bei bestimmten Modellen kann die drahtlose Netzwerkverbindung nur verwendet werden, wenn auch das optionale WLAN-Modul installiert ist.

Falls der WLAN-Bericht zeigt, dass die Verbindung nicht hergestellt werden konnte, überprüfen Sie den Fehlercode im ausgedruckten Bericht und lesen Sie die entsprechenden Anweisungen in der Tabelle:

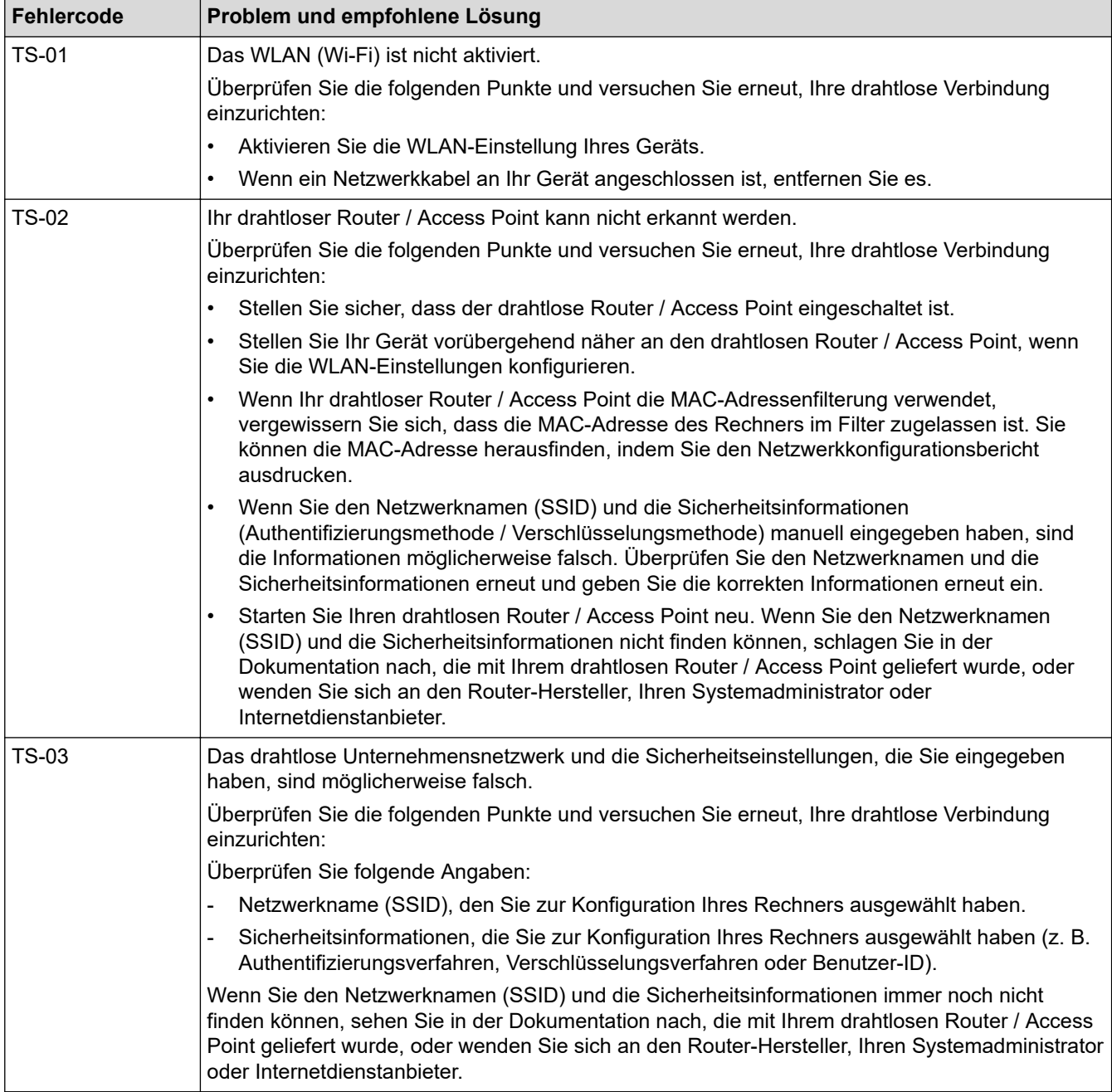

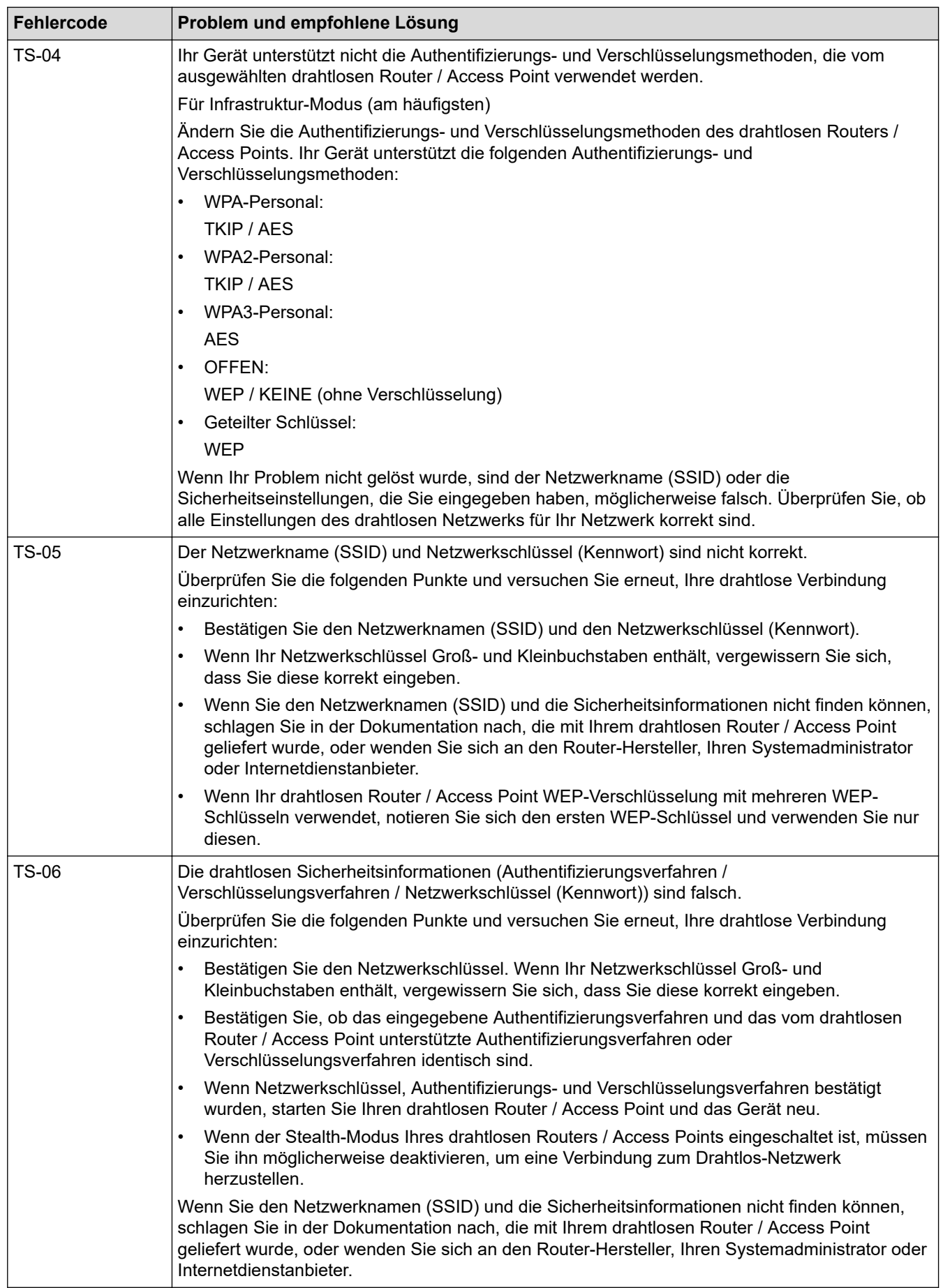

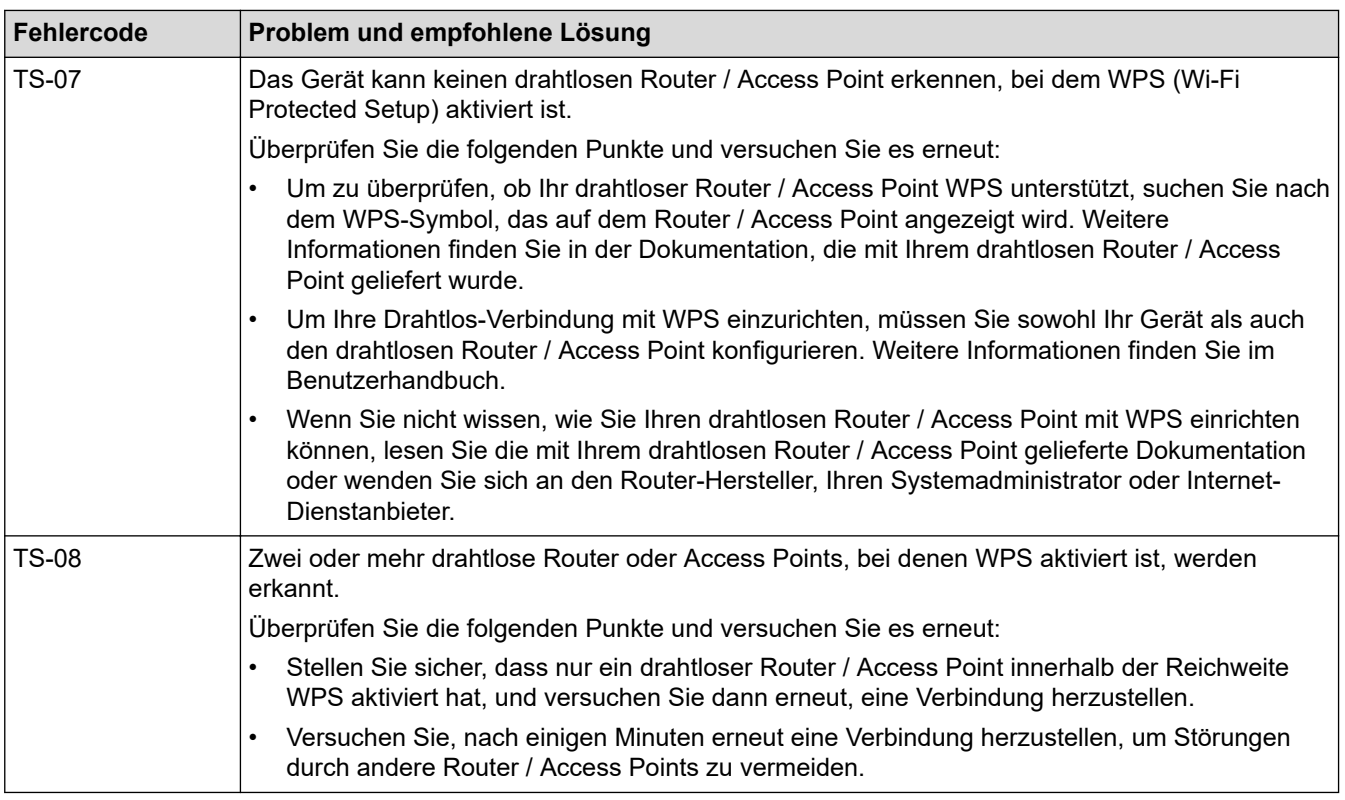

So überprüfen Sie die Wireless-Sicherheitsinformationen (SSID/Authentifizierungsmethode/ Verschlüsselungsmethode/Netzwerkschlüssel) des WLAN-Access Point/Routers:

- 1. Die Standardsicherheitseinstellungen stehen möglicherweise auf einem Aufkleber am WLAN-Access Point/Router. Andernfalls wird möglicherweise der Name des Herstellers oder die Modell-Nummer des WLAN-Access Point/Routers als Standardsicherheitseinstellungen verwendet.
- 2. Lesen Sie die Dokumentation, die mit Ihrem WLAN-Access Point/Router geliefert wurde, um die Sicherheitseinstellungen zu ermitteln.
- Wenn der WLAN-Access Point/Router so eingestellt ist, dass er die SSID nicht sendet, wird die SSID nicht automatisch erkannt. Sie müssen den SSID-Namen manuell eingeben.
- Der Netzwerkschlüssel wird möglicherweise auch als Kennwort, Sicherheitsschlüssel oder Verschlüsselungsschlüssel bezeichnet.

Wenn Sie die SSID und die Wireless-Sicherheitseinstellungen des WLAN-Access Point/Routers nicht kennen oder nicht wissen, wie die Konfiguration geändert wird, schlagen Sie in der Dokumentation im Lieferumfang des WLAN-Access Point/Routers nach oder wenden Sie sich an den Hersteller des Access Point/Routers, Ihren Internetanbieter oder den Netzwerkadministrator.

### **Zugehörige Informationen**

• [Drucken des WLAN-Berichts](#page-119-0)

- [Das Gerät kann nicht über das Netzwerk drucken](#page-297-0)
- [Ich möchte prüfen, ob meine im Netzwerk angeschlossenen Geräte richtig funktionieren](#page-299-0)
- [Konfigurieren des Geräts für ein Wireless-Netzwerk mit der Tastendruckfunktion des WPS \(Wi-Fi](#page-99-0) [Protected Setup](#page-99-0)™)
- [Konfigurieren des Geräts für ein Wireless-Netzwerk über das PIN-Verfahren des WPS \(Wi-Fi Protected](#page-101-0) [Setup](#page-101-0)™)
- [Konfigurieren des Geräts für ein Wireless-Netzwerk mit dem Einrichtungsassistenten des](#page-96-0) [Funktionstastenfelds des Geräts](#page-96-0)
- [Konfigurieren des Geräts für ein Wireless-Netzwerk, wenn die SSID nicht gesendet wird](#page-105-0)
- [Konfigurieren Ihres Geräts für ein Wireless-Firmennetzwerk](#page-108-0)

<span id="page-123-0"></span> [Home](#page-1-0) > [Netzwerk](#page-88-0) > Netzwerkfunktionen

## **Netzwerkfunktionen**

- [Aktivieren/Deaktivieren von Web Based Management über das Bedienfeld](#page-124-0)
- [Konfigurieren der Proxyserver-Einstellungen über Web Based Management](#page-125-0)
- [Drucken des Netzwerk-Konfigurationsberichts](#page-126-0)
- [Synchronisieren der Uhrzeit mit dem SNTP-Server über Web Based Management](#page-127-0)
- [Gigabit Ethernet \(nur verkabeltes Netzwerk\)](#page-131-0)
- [Zurücksetzen der Netzwerkeinstellungen auf die werkseitigen Einstellungen](#page-133-0)

<span id="page-124-0"></span> [Home](#page-1-0) > [Netzwerk](#page-88-0) > [Netzwerkfunktionen](#page-123-0) > Aktivieren/Deaktivieren von Web Based Management über das Bedienfeld

# **Aktivieren/Deaktivieren von Web Based Management über das Bedienfeld**

#### >> HL-L5210DN/HL-L5210DW/HL-L5215DN/HL-L6210DW >> HL-L6410DN/HL-L6415DN

### **HL-L5210DN/HL-L5210DW/HL-L5215DN/HL-L6210DW**

- 1. Drücken Sie a oder b, um die Option [Netzwerk] auszuwählen, und drücken Sie dann **OK**.
- 2. Drücken Sie A oder  $\P$ , um die Option [Webbas. Mngmnt] auszuwählen, und drücken Sie dann OK.
- 3. Drücken Sie a oder b, um die gewünschte Option auszuwählen, und drücken Sie dann **OK**.

Wenn Sie diese Funktion aktivieren, müssen Sie sicherstellen, dass Sie Web Based Management als Verbindungsmethode festlegen.

### **HL-L6410DN/HL-L6415DN**

- 1. Drücken Sie || [Einstell.] > [Alle Einstell.] > [Netzwerk] > [Webbasiertes Management].
- 2. Drücken Sie dies, um die gewünschte Option auszuwählen.

Wenn Sie diese Funktion aktivieren, müssen Sie sicherstellen, dass Sie Web Based Management als Verbindungsmethode festlegen.

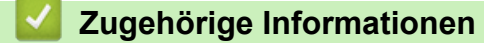

• [Netzwerkfunktionen](#page-123-0)

**Verwandte Themen:**

• [Drucken eines E-Mail-Anhangs](#page-73-0)

<span id="page-125-0"></span> [Home](#page-1-0) > [Netzwerk](#page-88-0) > [Netzwerkfunktionen](#page-123-0) > Konfigurieren der Proxyserver-Einstellungen über Web Based Management

# **Konfigurieren der Proxyserver-Einstellungen über Web Based Management**

**Für folgende Modelle**: HL-L6410DN/HL-L6415DN

Wenn das Netzwerk einen Proxyserver verwendet, müssen die nachfolgenden Informationen über den Proxyserver mit Web Based Management konfiguriert sein:

- Proxy-Server-Adresse
- **Portnummer**
- Benutzername
- **Kennwort**

• Wir empfehlen, die neueste Version der folgenden Webbrowser zu verwenden:

- Microsoft Edge, Firefox und Google Chrome™ für Windows
- Safari, Firefox und Google Chrome™ für Mac
- Google Chrome™ für Android™
- Safari und Google Chrome™ für iOS
- Vergewissern Sie sich, dass JavaScript und Cookies immer aktiviert sind, unabhängig davon, welchen Browser Sie verwenden.
- 1. Starten Sie Ihren Webbrowser.
- 2. Geben Sie "https://IP-Adresse des Geräts" in die Adressleiste des Browsers ein (wobei "IP-Adresse des Geräts" die IP-Adresse des Geräts ist).

Beispiel:

B

Ø

https://192.168.1.2

3. Geben Sie bei Bedarf das Kennwort in das Feld **Anmelden** ein und klicken Sie dann auf **Anmelden**.

Das Standardkennwort zur Verwaltung der Einstellungen dieses Gerätes ist auf der Geräterückseite angegeben und mit "Pwd" gekennzeichnet.

4. Wechseln Sie zum Navigationsmenü und klicken Sie dann auf **Netzwerk** > **Netzwerk** > **Protokoll**.

Starten Sie von  $\equiv$  aus, wenn das Navigationsmenü nicht auf der linken Seite des Bildschirms angezeigt wird.

- 5. Stellen Sie sicher, dass das Kontrollkästchen **Proxy** aktiviert ist, und klicken Sie dann auf **Senden**.
- 6. Klicken Sie im Feld **Proxy** auf **Erweiterte Einstellungen**.
- 7. Geben Sie die Proxyserver-Informationen ein.
- 8. Klicken Sie auf **Senden**.

#### **Zugehörige Informationen**

• [Netzwerkfunktionen](#page-123-0)

- [Registrieren Ihres Geräts für "Universelles Drucken" mit Web Based Management](#page-83-0)
- [Konfigurieren der Proxyserver-Einstellungen über das Funktionstastenfeld des Geräts](#page-228-0)

<span id="page-126-0"></span> [Home](#page-1-0) > [Netzwerk](#page-88-0) > [Netzwerkfunktionen](#page-123-0) > Drucken des Netzwerk-Konfigurationsberichts

# **Drucken des Netzwerk-Konfigurationsberichts**

Der Netzwerkkonfigurationsbericht führt die Netzwerkkonfiguration auf, einschließlich der Netzwerk-Druckserver-Einstellungen.

- Der Knotenname wird im Netzwerk-Konfigurationsbericht angezeigt. Der Standardknotenname ist "BRN123456abcdef" für ein verkabeltes Netzwerk bzw. "BRW123456abcdef" für ein Wireless-Netzwerk (wobei "123456abcdef" der MAC-Adresse/Ethernet-Adresse des Geräts entspricht).
	- Wenn die IP-Adresse im Netzwerk-Konfigurationsbericht als "0.0.0.0" angezeigt wird, warten Sie eine Minute und versuchen Sie erneut zu drucken.
	- Sie können die Geräteeinstellungen wie z. B. IP-Adresse, Subnetzmaske, Knotenname und MAC-Adresse im Bericht suchen, z. B.:
		- IP-Adresse: 192.168.0.5
		- Subnetzmaske: 255.255.255.0
		- Knotenname: BRN000ca0000499
		- MAC-Adresse: 00-0c-a0-00-04-99

#### >> HL-L5210DN/HL-L5210DW/HL-L5215DN/HL-L6210DW >> HL-L6410DN/HL-L6415DN

### **HL-L5210DN/HL-L5210DW/HL-L5215DN/HL-L6210DW**

- 1. Drücken Sie auf a oder b, um die Option [Ausdrucke] auszuwählen, und drücken Sie dann **OK**.
- 2. Drücken Sie ▲ oder ▼, um [Netzwerk-Konf.] auszuwählen.
- 3. Drücken Sie **OK**.
- 4. Drücken Sie **Go (Los)**.

### **HL-L6410DN/HL-L6415DN**

- 1. Drücken Sie | [Einstell.] > [Alle Einstell.] > [Ausdrucke] > [Netzwerk-Konfiguration].
- 2. Drücken Sie [Ja].
- 3. Drücken Sie

### **Zugehörige Informationen**

• [Netzwerkfunktionen](#page-123-0)

- [Überprüfen der Netzwerkeinstellungen Ihres Geräts](#page-293-0)
- [Verwenden des Tools zur Reparatur der Netzwerkverbindung \(Windows\)](#page-292-0)
- [Zugriff auf Web Based Management](#page-377-0)
- [Fehlermeldungen](#page-288-0)
- [Ich möchte prüfen, ob meine im Netzwerk angeschlossenen Geräte richtig funktionieren](#page-299-0)
- [Konfiguration der Gigabit Ethernet-Einstellungen mit Web Based Management](#page-132-0)

<span id="page-127-0"></span> [Home](#page-1-0) > [Netzwerk](#page-88-0) > [Netzwerkfunktionen](#page-123-0) > Synchronisieren der Uhrzeit mit dem SNTP-Server über Web Based Management

# **Synchronisieren der Uhrzeit mit dem SNTP-Server über Web Based Management**

Das Simple Network Time Protocol (SNTP) wird dafür verwendet, die vom Gerät verwendete Zeit zur Authentifizierung mit dem SNTP-Zeitserver zu synchronisieren. Sie können die vom Gerät verwendete Zeit automatisch oder manuell mit der UTC-Zeit (Coordinated Universal Time) synchronisieren, die vom SNTP-Zeitserver bereitgestellt wird.

- [Konfigurieren von Datum und Uhrzeit mit Web Based Management](#page-128-0)
- [Konfigurieren des SNTP-Protokolls mit Web Based Management](#page-129-0)

<span id="page-128-0"></span> [Home](#page-1-0) > [Netzwerk](#page-88-0) > [Netzwerkfunktionen](#page-123-0) > [Synchronisieren der Uhrzeit mit dem SNTP-Server über Web](#page-127-0) [Based Management](#page-127-0) > Konfigurieren von Datum und Uhrzeit mit Web Based Management

# **Konfigurieren von Datum und Uhrzeit mit Web Based Management**

Konfigurieren Sie Zeit und Datum, um die vom Gerät verwendete Zeit mit der des SNTP-Zeitservers zu synchronisieren.

Diese Funktion steht nicht in allen Ländern zur Verfügung.

- 1. Starten Sie Ihren Webbrowser.
- 2. Geben Sie "https://IP-Adresse des Geräts" in die Adressleiste des Browsers ein (wobei "IP-Adresse des Geräts" die IP-Adresse des Geräts ist).

Beispiel:

Ø

https://192.168.1.2

3. Geben Sie bei Bedarf das Kennwort in das Feld **Anmelden** ein und klicken Sie dann auf **Anmelden**.

Das Standardkennwort zur Verwaltung der Einstellungen dieses Gerätes ist auf der Geräterückseite angegeben und mit "Pwd" gekennzeichnet.

4. Wechseln Sie zum Navigationsmenü und klicken Sie dann auf **Administrator** > **Datum/Uhrzeit**.

Starten Sie von  $\equiv$  aus, wenn das Navigationsmenü nicht auf der linken Seite des Bildschirms angezeigt wird.

5. Überprüfen Sie die Einstellungen unter **Zeitzone**.

Wählen Sie den Zeitunterschied zwischen Ihrem Standort und der UTC aus der Dropdown-Liste **Zeitzone**. Beispiel: Für die Eastern Time in den USA und Kanada lautet die Zeitzone UTC-05:00.

6. Klicken Sie auf **Senden**.

### **Zugehörige Informationen**

• [Synchronisieren der Uhrzeit mit dem SNTP-Server über Web Based Management](#page-127-0)

- [Registrieren Ihres Geräts für "Universelles Drucken" mit Web Based Management](#page-83-0)
- [Fehlermeldungen bei der Verwendung der Funktion Brother Web Connect](#page-263-0)

<span id="page-129-0"></span> [Home](#page-1-0) > [Netzwerk](#page-88-0) > [Netzwerkfunktionen](#page-123-0) > [Synchronisieren der Uhrzeit mit dem SNTP-Server über Web](#page-127-0) [Based Management](#page-127-0) > Konfigurieren des SNTP-Protokolls mit Web Based Management

# **Konfigurieren des SNTP-Protokolls mit Web Based Management**

Konfigurieren Sie das SNTP-Protokoll, um die vom Gerät aufgewendete Zeit zur Authentifizierung mit der vom SNTP-Server verwalteten Zeit zu synchronisieren.

- 1. Starten Sie Ihren Webbrowser.
- 2. Geben Sie "https://IP-Adresse des Geräts" in die Adressleiste des Browsers ein (wobei "IP-Adresse des Geräts" die IP-Adresse des Geräts ist).

Beispiel:

Ø

Ø

https://192.168.1.2

3. Geben Sie bei Bedarf das Kennwort in das Feld **Anmelden** ein und klicken Sie dann auf **Anmelden**.

Das Standardkennwort zur Verwaltung der Einstellungen dieses Gerätes ist auf der Geräterückseite angegeben und mit "Pwd" gekennzeichnet.

4. Wechseln Sie zum Navigationsmenü und klicken Sie dann auf **Netzwerk** > **Netzwerk** > **Protokoll**.

Starten Sie von  $\equiv$  aus, wenn das Navigationsmenü nicht auf der linken Seite des Bildschirms angezeigt wird.

- 5. Aktivieren Sie das Kontrollkästchen **SNTP**, um die Einstellungen zu aktivieren.
- 6. Klicken Sie auf **Senden**.
- 7. Starten Sie das Brother-Gerät neu, um die Konfiguration zu aktivieren.
- 8. Klicken Sie neben dem SNTP-Kontrollkästchen auf **Erweiterte Einstellungen**.
- 9. Konfigurieren Sie die Einstellungen.

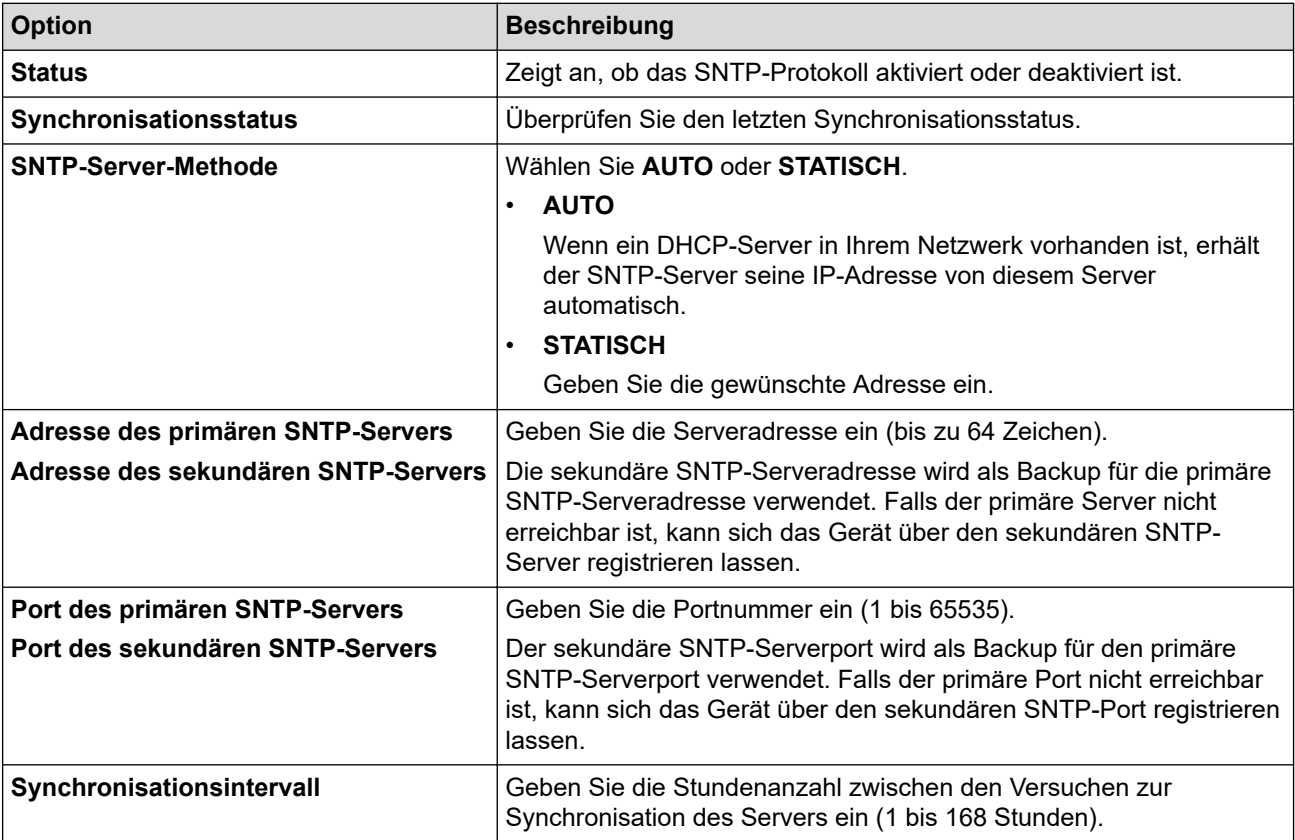

10. Klicken Sie auf **Senden**.

# **Zugehörige Informationen**

∣✔

• [Synchronisieren der Uhrzeit mit dem SNTP-Server über Web Based Management](#page-127-0)

<span id="page-131-0"></span> [Home](#page-1-0) > [Netzwerk](#page-88-0) > [Netzwerkfunktionen](#page-123-0) > Gigabit Ethernet (nur verkabeltes Netzwerk)

# **Gigabit Ethernet (nur verkabeltes Netzwerk)**

Ihr Gerät unterstützt 1000BASE-T Gigabit Ethernet. Um eine Verbindung mit einem 1000BASE-T Gigabit Ethernet-Netzwerk herzustellen, müssen Sie den Ethernet-Verbindungsmodus des Geräts über die Funktionstasten oder Web Based Management (Webbrowser) auf Auto einstellen.

Verwenden Sie ein Netzwerkkabel der Kategorie 5e (oder höher). Das Gerät kann automatisch die höchste unterstützte Netzwerkgeschwindigkeit verhandeln. Zum Beispiel muss für 1000BASE-T-Netzwerkgeschwindigkeiten die gesamte Anschlussinfrastruktur, einschließlich der Netzwerk-Switches und der Kabel, auch 1000BASE-T-Geschwindigkeiten unterstützen. Andernfalls kommuniziert das Gerät mit 10BASE-T oder 100BASE-TX.

D

### **Zugehörige Informationen**

- [Netzwerkfunktionen](#page-123-0)
	- [Konfiguration der Gigabit Ethernet-Einstellungen mit Web Based Management](#page-132-0)

<span id="page-132-0"></span> [Home](#page-1-0) > [Netzwerk](#page-88-0) > [Netzwerkfunktionen](#page-123-0) > [Gigabit Ethernet \(nur verkabeltes Netzwerk\)](#page-131-0) > Konfiguration der Gigabit Ethernet-Einstellungen mit Web Based Management

# **Konfiguration der Gigabit Ethernet-Einstellungen mit Web Based Management**

- 1. Starten Sie Ihren Webbrowser.
- 2. Geben Sie "https://IP-Adresse des Geräts" in die Adressleiste des Browsers ein (wobei "IP-Adresse des Geräts" die IP-Adresse des Geräts ist).

Beispiel:

https://192.168.1.2

3. Geben Sie bei Bedarf das Kennwort in das Feld **Anmelden** ein und klicken Sie dann auf **Anmelden**.

Das Standardkennwort zur Verwaltung der Einstellungen dieses Gerätes ist auf der Geräterückseite angegeben und mit "Pwd" gekennzeichnet.

4. Wechseln Sie zum Navigationsmenü und klicken Sie dann auf **Netzwerk** > **Verkabelt** > **Ethernet**.

Ø Starten Sie von  $\equiv$  aus, wenn das Navigationsmenü nicht auf der linken Seite des Bildschirms angezeigt wird.

- 5. Wählen Sie **Automatisch** aus der Dropdown-Liste **Ethernet-Modus**.
- 6. Klicken Sie auf **Senden**.
- 7. Um die Einstellungen zu aktivieren, starten Sie das Gerät neu.

Sie können Ihre Einstellungen überprüfen, indem Sie den Netzwerkkonfigurationsbericht ausdrucken.

### **Zugehörige Informationen**

• [Gigabit Ethernet \(nur verkabeltes Netzwerk\)](#page-131-0)

#### **Verwandte Themen:**

• [Drucken des Netzwerk-Konfigurationsberichts](#page-126-0)

<span id="page-133-0"></span> [Home](#page-1-0) > [Netzwerk](#page-88-0) > [Netzwerkfunktionen](#page-123-0) > Zurücksetzen der Netzwerkeinstellungen auf die werkseitigen Einstellungen

# **Zurücksetzen der Netzwerkeinstellungen auf die werkseitigen Einstellungen**

Sie können das Funktionstastenfeld des Gerätes verwenden, um die Netzwerkeinstellungen des Gerätes auf die werkseitigen Einstellungen zurückzusetzen. Damit werden alle Informationen wie z. B. die Kennwörter und IP-Adresse zurückgesetzt.

- Diese Funktion setzt alle Netzwerkeinstellungen auf die Werkseinstellungen zurück.
- Sie können den Druckserver auch mit Web Based Management auf die Werkseinstellungen zurücksetzen.

>> HL-L5210DN/HL-L5210DW/HL-L5215DN/HL-L6210DW >> HL-L6410DN/HL-L6415DN

### **HL-L5210DN/HL-L5210DW/HL-L5215DN/HL-L6210DW**

- 1. Drücken Sie a oder b, um die Option [Netzwerk] auszuwählen, und drücken Sie dann **OK**.
- 2. Drücken Sie auf a oder b, um die Option [Netzwerk-Reset] auszuwählen, und drücken Sie dann **OK**.
- 3. Befolgen Sie die Anleitungen des Geräts, um die Netzwerkeinstellungen zurückzusetzen. Das Gerät wird neu gestartet.

### **HL-L6410DN/HL-L6415DN**

Ø

- 1. Drücken Sie | Einstell.] > [Alle Einstell.] > [Netzwerk] > [Netzwerk-Reset].
- 2. [Neustart OK?] wird angezeigt. Drücken Sie zwei Sekunden lang [Ja] zur Bestätigung. Das Gerät wird neu gestartet.

### **Zugehörige Informationen**

• [Netzwerkfunktionen](#page-123-0)

**Verwandte Themen:**

• [Funktionen zum Zurücksetzen](#page-305-0)

<span id="page-134-0"></span>Home > Sicherheit

# **Sicherheit**

- [Vor der Verwendung der Netzwerk-Sicherheitsfunktionen](#page-135-0)
- [Konfigurieren von Zertifikaten für die Gerätesicherheit](#page-137-0)
- [Verwenden von SSL/TLS](#page-152-0)
- [Verwenden von SNMPv3](#page-163-0)
- [Verwenden von IPsec](#page-165-0)
- [Verwenden der IEEE 802.1x-Authentifizierung für ein verkabeltes oder Wireless-](#page-181-0)[Netzwerk](#page-181-0)
- [Verwenden der Active Directory-Authentifizierung](#page-186-0)
- [Verwenden der LDAP-Authentifizierung](#page-190-0)
- [Verwenden der Benutzersperre 3.0](#page-194-0)
- [Sicheres Senden einer E-Mail](#page-200-0)
- [Speichern des Druckprotokolls im Netzwerk](#page-204-0)
- [Sperren der Geräteeinstellungen am Funktionstastenfeld](#page-210-0)
- [Verwenden von Erkennungsfunktionen für das globale Netzwerk](#page-215-0)

<span id="page-135-0"></span> [Home](#page-1-0) > [Sicherheit](#page-134-0) > Vor der Verwendung der Netzwerk-Sicherheitsfunktionen

# **Vor der Verwendung der Netzwerk-Sicherheitsfunktionen**

Ihr Gerät verwendet einige der neuesten Netzwerksicherheits- und Verschlüsselungs-Protokolle. Integrieren Sie diese Netzwerkfunktionen in das Gesamtsicherheitskonzept für Ihr Netzwerk, um Ihre Daten zu schützen und unautorisierten Zugriff auf das Gerät zu verhindern.

Wir empfehlen, die Protokolle Telnet, FTP Server und TFTP zu deaktivieren. Der Zugriff auf das Gerät über diese Protokolle ist nicht sicher.

### **Zugehörige Informationen**

• [Sicherheit](#page-134-0)

k

- [Netzwerksicherheit](#page-221-0)
	- [Deaktivieren unnötiger Protokolle](#page-136-0)

<span id="page-136-0"></span> [Home](#page-1-0) > [Sicherheit](#page-134-0) > [Vor der Verwendung der Netzwerk-Sicherheitsfunktionen](#page-135-0) > Deaktivieren unnötiger Protokolle

# **Deaktivieren unnötiger Protokolle**

- 1. Starten Sie Ihren Webbrowser.
- 2. Geben Sie "https://IP-Adresse des Geräts" in die Adressleiste des Browsers ein (wobei "IP-Adresse des Geräts" die IP-Adresse des Geräts ist).

Beispiel:

Ø

https://192.168.1.2

3. Geben Sie bei Bedarf das Kennwort in das Feld **Anmelden** ein und klicken Sie dann auf **Anmelden**.

Das Standardkennwort zur Verwaltung der Einstellungen dieses Gerätes ist auf der Geräterückseite angegeben und mit "Pwd" gekennzeichnet.

4. Wechseln Sie zum Navigationsmenü und klicken Sie dann auf **Netzwerk** > **Netzwerk** > **Protokoll**.

Ø Starten Sie von  $\equiv$  aus, wenn das Navigationsmenü nicht auf der linken Seite des Bildschirms angezeigt wird.

- 5. Entfernen Sie das Häkchen der Kontrollkästchen für alle unnötigen Protokolle, um sie zu deaktivieren.
- 6. Klicken Sie auf **Senden**.
- 7. Starten Sie das Brother-Gerät neu, um die Konfiguration zu aktivieren.

### **Zugehörige Informationen**

• [Vor der Verwendung der Netzwerk-Sicherheitsfunktionen](#page-135-0)

<span id="page-137-0"></span> [Home](#page-1-0) > [Sicherheit](#page-134-0) > Konfigurieren von Zertifikaten für die Gerätesicherheit

# **Konfigurieren von Zertifikaten für die Gerätesicherheit**

Sie müssen ein Zertifikat konfigurieren, um Ihr Gerät sicher im Netzwerk mit SSL/TLS zu verwalten. Sie müssen ein Zertifikat mit Web Based Management konfigurieren.

- [Unterstützte Funktionen von Sicherheitszertifikaten](#page-138-0)
- [Schritt-für-Schritt-Anleitung zum Erstellen und Installieren eines Zertifikats](#page-139-0)
- [Erstellen eines selbstsignierten Zertifikats](#page-140-0)
- [Erstellen von CSR und Installieren eines Zertifikats einer Zertifizierungsstelle \(CA\)](#page-141-0)
- [Im- und Exportieren des Zertifikats und des privaten Schlüssels](#page-145-0)
- [Importieren und Exportieren eines CA-Zertifikats](#page-148-0)
- [Verwalten mehrerer Zertifikate](#page-151-0)

<span id="page-138-0"></span> [Home](#page-1-0) > [Sicherheit](#page-134-0) > [Konfigurieren von Zertifikaten für die Gerätesicherheit](#page-137-0) > Unterstützte Funktionen von Sicherheitszertifikaten

# **Unterstützte Funktionen von Sicherheitszertifikaten**

Ihr Gerät unterstützt verschiedene Sicherheitszertifikate, um eine sichere Verwaltung, Authentifizierung und Kommunikation mit dem Gerät zu ermöglichen. Die folgenden Sicherheitsfunktionen können mit dem Gerät verwendet werden:

- SSL/TLS-Kommunikation
- SSL-Kommunikation für SMTP
- IEEE 802.1x-Authentifizierung
- IPsec

Ihr Gerät unterstützt die folgenden Optionen:

• Vorinstalliertes Zertifikat

Ihr Gerät verfügt über ein vorinstalliertes privates Zertifikat. Mit diesem Zertifikat können Sie SSL/TLS-Kommunikation nutzen, ohne ein anderes Zertifikat erstellen oder installieren zu müssen.

Mit dem vorinstallierten selbstsignierten Zertifikat wird Ihre Kommunikation bis zu einem bestimmten Grad geschützt. Wir empfehlen die Verwendung eines Zertifikats, das von einer vertrauenswürdigen Organisation ausgestellt wurde, um eine höhere Sicherheit zu erzielen.

• Privates Zertifikat

Dieser PrintServer stellt sein eigenes Zertifikat aus. Mit diesem Zertifikat können Sie problemlos die SSL/ TLS-Kommunikation nutzen, ohne ein anderes Zertifikat von einer Zertifizierungsstelle erstellen oder installieren zu müssen.

• Zertifikat einer Zertifizierungsstelle (CA)

Es stehen zwei Verfahren zur Verfügung, mit denen ein Zertifikat von einer Zertifizierungsstelle installiert werden kann. Wenn Sie bereits ein Zertifikat von einer Zertifizierungsstelle haben oder ein Zertifikat von einer vertrauenswürdigen externen Zertifizierungsstelle verwenden möchten:

- Installation mit einer Zertifikatssignieranforderung (CSR, Certificate Signing Request) von diesem PrintServer.
- Installation mit Import eines Zertifikats und eines privaten Schlüssels (Private Key).
- Zertifikat einer Zertifizierungsstelle (Certificate Authority, CA)

Zur Verwendung eines Zertifizierungsstellenzertifikats, das die Zertifizierungsstelle identifiziert und seinen privaten Schlüssel besitzt, müssen Sie das Zertifizierungsstellenzertifikat von der Zertifizierungsstelle importieren, bevor Sie die Sicherheitsfunktionen im Netzwerk konfigurieren.

• Wenn Sie die SSL/TLS-Kommunikation verwenden möchten, sollten Sie sich zuerst an Ihren Systemadministrator wenden.

• Wenn Sie den Druckserver auf die werkseitigen Standardeinstellungen zurücksetzen, wird das installierte Zertifikat einschließlich des privaten Schlüssels (Private Key) gelöscht. Wenn Sie nach dem Zurücksetzen des Druckservers dasselbe Zertifikat und denselben privaten Schlüssel verwenden möchten, sollten Sie diese vor dem Zurücksetzen exportieren und danach erneut installieren.

### **Zugehörige Informationen**

• [Konfigurieren von Zertifikaten für die Gerätesicherheit](#page-137-0)

<span id="page-139-0"></span> [Home](#page-1-0) > [Sicherheit](#page-134-0) > [Konfigurieren von Zertifikaten für die Gerätesicherheit](#page-137-0) > Schritt-für-Schritt-Anleitung zum Erstellen und Installieren eines Zertifikats

# **Schritt-für-Schritt-Anleitung zum Erstellen und Installieren eines Zertifikats**

Es gibt zwei Optionen, wenn Sie ein Sicherheitszertifikat wählen: Verwenden Sie ein selbstsigniertes Zertifikat oder ein Zertifikat von einer Zertifizierungsstelle.

### **Option 1**

### **Selbstsigniertes Zertifikat**

- 1. Erstellen Sie ein selbstsigniertes Zertifikat mit Web Based Management.
- 2. Installieren Sie das selbstsignierte Zertifikat auf Ihrem Computer.

### **Option 2**

### **Zertifikat einer Zertifizierungsstelle**

- 1. Erstellen Sie eine Zertifikatregistrierungsanforderung (Certificate Signing Request, CSR) mit Web Based Management.
- 2. Installieren Sie das von der Zertifizierungsstelle ausgestellte Zertifikat mit Web Based Management auf dem Brother-Gerät.
- 3. Installieren Sie das Zertifikat auf Ihrem Computer.

### **Zugehörige Informationen**

• [Konfigurieren von Zertifikaten für die Gerätesicherheit](#page-137-0)

<span id="page-140-0"></span> [Home](#page-1-0) > [Sicherheit](#page-134-0) > [Konfigurieren von Zertifikaten für die Gerätesicherheit](#page-137-0) > Erstellen eines selbstsignierten Zertifikats

# **Erstellen eines selbstsignierten Zertifikats**

- 1. Starten Sie Ihren Webbrowser.
- 2. Geben Sie "https://IP-Adresse des Geräts" in die Adressleiste des Browsers ein (wobei "IP-Adresse des Geräts" die IP-Adresse des Geräts ist).

Beispiel:

Ø

https://192.168.1.2

• Wenn Sie ein DNS verwenden oder einen NetBIOS-Namen aktiviert haben, können Sie statt der IP-Adresse einen anderen Namen eingeben, wie "SharedPrinter".

Beispiel: https://SharedPrinter

- Wenn Sie einen NetBIOS-Namen aktiviert haben, können Sie auch den Knotennamen verwenden. Beispiel: https://brn123456abcdef
- Der NetBIOS-Name befindet sich im Netzwerkkonfigurationsbericht.

3. Geben Sie bei Bedarf das Kennwort in das Feld **Anmelden** ein und klicken Sie dann auf **Anmelden**.

Das Standardkennwort zur Verwaltung der Einstellungen dieses Gerätes ist auf der Geräterückseite angegeben und mit "Pwd" gekennzeichnet.

4. Wechseln Sie zum Navigationsmenü und klicken Sie dann auf **Netzwerk** > **Sicherheit** > **Zertifikat**.

Starten Sie von  $\equiv$  aus, wenn das Navigationsmenü nicht auf der linken Seite des Bildschirms angezeigt wird.

- 5. Klicken Sie auf **Privates Zertifikat erstellen**.
- 6. Geben Sie einen **Allgemeine Name** und ein **Gültigkeitsdauer** ein.
	- Die Länge des **Allgemeine Name** muss weniger als 64 Byte betragen. Geben Sie einen Bezeichner ein, wie eine IP-Adresse, Knotennamen oder einen Domänennamen, der beim Zugriff auf dieses Gerät über die SSL/TLS-Kommunikation verwendet wird. Der Knotenname wird standardmäßig angezeigt.
	- Eine Warnung wird angezeigt, wenn Sie das IPPS- oder HTTPS-Protokoll verwenden und einen anderen Namen in der URL als den **Allgemeine Name** eingeben, der für das selbstsignierte Zertifikat verwendet wurde.
- 7. Wählen Sie die Einstellung aus der Dropdown-Liste **Algorithmus des öffentlichen Schlüssels** aus. Die Standardeinstellung ist **RSA(2048bit)**.
- 8. Wählen Sie die Einstellung aus der Dropdown-Liste **Digest-Algorithmus** aus. Die Standardeinstellung ist **SHA256**.
- 9. Klicken Sie auf **Senden**.

### **Zugehörige Informationen**

• [Konfigurieren von Zertifikaten für die Gerätesicherheit](#page-137-0)

<span id="page-141-0"></span> [Home](#page-1-0) > [Sicherheit](#page-134-0) > [Konfigurieren von Zertifikaten für die Gerätesicherheit](#page-137-0) > Erstellen von CSR und Installieren eines Zertifikats einer Zertifizierungsstelle (CA)

# **Erstellen von CSR und Installieren eines Zertifikats einer Zertifizierungsstelle (CA)**

Wenn Sie bereits ein Zertifikat von einer externen vertrauenswürdigen Zertifizierungsstelle haben, können Sie das Zertifikat und den privaten Schlüssel auf dem Gerät speichern und sie durch Im- und Exportieren verwalten. Wenn Sie kein Zertifikat von einer externen vertrauenswürdigen Zertifizierungsstelle haben, erstellen Sie eine Zertifikatregistrierungsanforderung (Certificate Signing Request, CSR), senden Sie sie zur Authentifizierung an eine Zertifizierungsstelle und installieren Sie das Zertifikat, das Sie erhalten, auf Ihrem Gerät.

- [Erstellen einer Zertifikatregistrierungsanforderung \(Certificate Signing Request, CSR\)](#page-142-0)
- [Installieren eines Zertifikats auf dem Gerät](#page-144-0)

<span id="page-142-0"></span> [Home](#page-1-0) > [Sicherheit](#page-134-0) > [Konfigurieren von Zertifikaten für die Gerätesicherheit](#page-137-0) > [Erstellen von CSR und](#page-141-0) [Installieren eines Zertifikats einer Zertifizierungsstelle \(CA\)](#page-141-0) > Erstellen einer Zertifikatregistrierungsanforderung (Certificate Signing Request, CSR)

# **Erstellen einer Zertifikatregistrierungsanforderung (Certificate Signing Request, CSR)**

Eine Zertifikatregistrierungsanforderung (Certificate Signing Request, CSR) ist eine Anforderung, die an eine Zertifizierungsstelle (CA) gesendet wird, um die Informationen zu authentifizieren, die im Zertifikat enthalten sind.

Wir empfehlen, ein Stammzertifikat der Zertifizierungsstelle auf Ihrem Computer zu installieren, bevor Sie die CSR erstellen.

- 1. Starten Sie Ihren Webbrowser.
- 2. Geben Sie "https://IP-Adresse des Geräts" in die Adressleiste des Browsers ein (wobei "IP-Adresse des Geräts" die IP-Adresse des Geräts ist).

Beispiel:

https://192.168.1.2

- Wenn Sie ein DNS verwenden oder einen NetBIOS-Namen aktiviert haben, können Sie statt der IP-Adresse einen anderen Namen eingeben, wie "SharedPrinter".
	- Beispiel: https://SharedPrinter
	- Wenn Sie einen NetBIOS-Namen aktiviert haben, können Sie auch den Knotennamen verwenden. Beispiel: https://brn123456abcdef
- Der NetBIOS-Name befindet sich im Netzwerkkonfigurationsbericht.
- 3. Geben Sie bei Bedarf das Kennwort in das Feld **Anmelden** ein und klicken Sie dann auf **Anmelden**.

Das Standardkennwort zur Verwaltung der Einstellungen dieses Gerätes ist auf der Geräterückseite angegeben und mit "Pwd" gekennzeichnet.

4. Wechseln Sie zum Navigationsmenü und klicken Sie dann auf **Netzwerk** > **Sicherheit** > **Zertifikat**.

Starten Sie von  $\equiv$  aus, wenn das Navigationsmenü nicht auf der linken Seite des Bildschirms angezeigt wird.

- 5. Klicken Sie auf **Zertifikatsignieranforderung (CSR) erstellen**.
- 6. Geben Sie einen **Allgemeine Name** (erforderlich) ein und ergänzen Sie weitere Informationen zu Ihrem **Organisation** (optional).
	- Ihre Unternehmensinformationen sind erforderlich, sodass die Zertifizierungsstelle Ihre Identität bestätigen und sie gegenüber anderen bezeugen kann.
	- Die Länge des **Allgemeine Name** muss bei weniger als 64 Byte liegen. Geben Sie einen Bezeichner ein, wie eine IP-Adresse, Knotennamen oder einen Domänennamen, der beim Zugriff auf dieses Gerät über die SSL/TLS-Kommunikation verwendet wird. Der Knotenname wird standardmäßig angezeigt. Der **Allgemeine Name** ist erforderlich.
	- Eine Warnung wird angezeigt, wenn Sie in der URL einen anderen Namen als den Allgemeinen Namen eingeben, der für das Zertifikat verwendet wurde.
	- Die Länge von **Organisation**, **Organisationseinheit**, **Ort** und **Bundesland** muss unter 64 Byte liegen.
	- Das **Land** sollte ein ISO 3166-Ländercode mit zwei Buchstaben sein.
	- Wenn Sie eine X.509v3-Zertifikaterweiterung konfigurieren, aktivieren Sie das Kontrollkästchen **Erweiterte Partition konfigurieren** und wählen Sie dann **Auto (IPv4 registrieren)** oder **Manuell**.
- 7. Wählen Sie die Einstellung aus der Dropdown-Liste **Algorithmus des öffentlichen Schlüssels** aus. Die Standardeinstellung ist **RSA(2048bit)**.
- 8. Wählen Sie die Einstellung aus der Dropdown-Liste **Digest-Algorithmus** aus. Die Standardeinstellung ist **SHA256**.

#### 9. Klicken Sie auf **Senden**.

Die CSR wird auf dem Bildschirm angezeigt. Speichern Sie die CSR als Datei oder kopieren Sie sie und fügen Sie sie in ein Online-CSR-Formular ein, das von einer Zertifizierungsstelle angeboten wird.

#### 10. Klicken Sie auf **Speichern**.

- Befolgen Sie die Richtlinie Ihrer Zertifizierungsstelle hinsichtlich des Verfahrens, wie eine CSR an die Zertifizierungsstelle gesendet wird.
	- Wenn Sie die Stammzertifizierungsstelle des Unternehmens von Windows Server 2012/2012 R2/2016/2019/2022 verwenden, empfehlen wir die Verwendung des Webservers für die Zertifikatsvorlage, um das Client-Zertifikat sicher zu erstellen. Wenn Sie ein Clientzertifikat für eine IEEE 802.1x-Umgebung mit der EAP-TLS-Authentifizierung erstellen, empfehlen wir die Verwendung von Benutzer für die Zertifikatsvorlage.

### **Zugehörige Informationen**

• [Erstellen von CSR und Installieren eines Zertifikats einer Zertifizierungsstelle \(CA\)](#page-141-0)
[Home](#page-1-0) > [Sicherheit](#page-134-0) > [Konfigurieren von Zertifikaten für die Gerätesicherheit](#page-137-0) > [Erstellen von CSR und](#page-141-0) [Installieren eines Zertifikats einer Zertifizierungsstelle \(CA\)](#page-141-0) > Installieren eines Zertifikats auf dem Gerät

### **Installieren eines Zertifikats auf dem Gerät**

Wenn Sie ein Zertifikat von der Zertifizierungsstelle erhalten, befolgen Sie die Schritte unten, um es auf dem Druckserver zu installieren:

Nur ein mit der CSR dieses Geräts ausgestelltes Zertifikat kann auf dem Gerät installiert werden. Wenn Sie eine andere CSR erstellen möchten, stellen Sie sicher, dass das Zertifikat installiert wurde, bevor Sie eine weitere CSR erstellen. Erstellen Sie erst nach der Installation des Zertifikats auf dem Gerät eine andere CSR. Andernfalls ist die vor der Installation erstellte CSR ungültig.

- 1. Starten Sie Ihren Webbrowser.
- 2. Geben Sie "https://IP-Adresse des Geräts" in die Adressleiste des Browsers ein (wobei "IP-Adresse des Geräts" die IP-Adresse des Geräts ist).

Beispiel:

l

https://192.168.1.2

• Wenn Sie ein DNS verwenden oder einen NetBIOS-Namen aktiviert haben, können Sie statt der IP-Adresse einen anderen Namen eingeben, wie "SharedPrinter".

Beispiel: https://SharedPrinter

- Wenn Sie einen NetBIOS-Namen aktiviert haben, können Sie auch den Knotennamen verwenden. Beispiel: https://brn123456abcdef
- Der NetBIOS-Name befindet sich im Netzwerkkonfigurationsbericht.
- 3. Geben Sie bei Bedarf das Kennwort in das Feld **Anmelden** ein und klicken Sie dann auf **Anmelden**.

Das Standardkennwort zur Verwaltung der Einstellungen dieses Gerätes ist auf der Geräterückseite angegeben und mit "Pwd" gekennzeichnet.

4. Wechseln Sie zum Navigationsmenü und klicken Sie dann auf **Netzwerk** > **Sicherheit** > **Zertifikat**.

Starten Sie von  $\equiv$  aus, wenn das Navigationsmenü nicht auf der linken Seite des Bildschirms angezeigt wird.

- 5. Klicken Sie auf **Zertifikat installieren**.
- 6. Wechseln Sie zu der Datei, die das von der Zertifizierungsstelle ausgestellte Zertifikat enthält, und klicken Sie dann auf **Senden**.

Das Zertifikat wurde erstellt und erfolgreich im Speicher Ihres Geräts abgelegt.

Zur Verwendung der SSL/TLS-Kommunikation muss das Stammzertifikat der Zertifizierungsstelle auf dem Computer installiert sein. Wenden Sie sich an Ihren Netzwerkadministrator.

#### **Zugehörige Informationen**

• [Erstellen von CSR und Installieren eines Zertifikats einer Zertifizierungsstelle \(CA\)](#page-141-0)

<span id="page-145-0"></span> [Home](#page-1-0) > [Sicherheit](#page-134-0) > [Konfigurieren von Zertifikaten für die Gerätesicherheit](#page-137-0) > Im- und Exportieren des Zertifikats und des privaten Schlüssels

## **Im- und Exportieren des Zertifikats und des privaten Schlüssels**

Speichern Sie das Zertifikat und den privaten Schlüssel auf dem Gerät und verwalten Sie sie durch Im- und Exportieren.

- [Importieren des Zertifikats und des privaten Schlüssels](#page-146-0)
- [Exportieren des Zertifikats und des privaten Schlüssels](#page-147-0)

<span id="page-146-0"></span> [Home](#page-1-0) > [Sicherheit](#page-134-0) > [Konfigurieren von Zertifikaten für die Gerätesicherheit](#page-137-0) > [Im- und Exportieren des](#page-145-0) [Zertifikats und des privaten Schlüssels](#page-145-0) > Importieren des Zertifikats und des privaten Schlüssels

## **Importieren des Zertifikats und des privaten Schlüssels**

- 1. Starten Sie Ihren Webbrowser.
- 2. Geben Sie "https://IP-Adresse des Geräts" in die Adressleiste des Browsers ein (wobei "IP-Adresse des Geräts" die IP-Adresse des Geräts ist).

Beispiel:

Ø

https://192.168.1.2

• Wenn Sie ein DNS verwenden oder einen NetBIOS-Namen aktiviert haben, können Sie statt der IP-Adresse einen anderen Namen eingeben, wie "SharedPrinter".

Beispiel: https://SharedPrinter

- Wenn Sie einen NetBIOS-Namen aktiviert haben, können Sie auch den Knotennamen verwenden. Beispiel: https://brn123456abcdef
- Der NetBIOS-Name befindet sich im Netzwerkkonfigurationsbericht.

3. Geben Sie bei Bedarf das Kennwort in das Feld **Anmelden** ein und klicken Sie dann auf **Anmelden**.

Das Standardkennwort zur Verwaltung der Einstellungen dieses Gerätes ist auf der Geräterückseite angegeben und mit "Pwd" gekennzeichnet.

4. Wechseln Sie zum Navigationsmenü und klicken Sie dann auf **Netzwerk** > **Sicherheit** > **Zertifikat**.

Starten Sie von  $\equiv$  aus, wenn das Navigationsmenü nicht auf der linken Seite des Bildschirms angezeigt wird.

- 5. Klicken Sie auf **Zertifikat und Private Key importieren**.
- 6. Rufen Sie die Datei auf, die Sie importieren möchten.
- 7. Geben Sie das Kennwort ein, wenn die Datei verschlüsselt ist, und klicken Sie dann auf **Senden**.

Das Zertifikat und der private Schlüssel werden auf das Gerät importiert.

#### **Zugehörige Informationen**

• [Im- und Exportieren des Zertifikats und des privaten Schlüssels](#page-145-0)

<span id="page-147-0"></span> [Home](#page-1-0) > [Sicherheit](#page-134-0) > [Konfigurieren von Zertifikaten für die Gerätesicherheit](#page-137-0) > [Im- und Exportieren des](#page-145-0) [Zertifikats und des privaten Schlüssels](#page-145-0) > Exportieren des Zertifikats und des privaten Schlüssels

## **Exportieren des Zertifikats und des privaten Schlüssels**

- 1. Starten Sie Ihren Webbrowser.
- 2. Geben Sie "https://IP-Adresse des Geräts" in die Adressleiste des Browsers ein (wobei "IP-Adresse des Geräts" die IP-Adresse des Geräts ist).

Beispiel:

Ø

https://192.168.1.2

• Wenn Sie ein DNS verwenden oder einen NetBIOS-Namen aktiviert haben, können Sie statt der IP-Adresse einen anderen Namen eingeben, wie "SharedPrinter".

Beispiel: https://SharedPrinter

- Wenn Sie einen NetBIOS-Namen aktiviert haben, können Sie auch den Knotennamen verwenden. Beispiel: https://brn123456abcdef
- Der NetBIOS-Name befindet sich im Netzwerkkonfigurationsbericht.

3. Geben Sie bei Bedarf das Kennwort in das Feld **Anmelden** ein und klicken Sie dann auf **Anmelden**.

Das Standardkennwort zur Verwaltung der Einstellungen dieses Gerätes ist auf der Geräterückseite angegeben und mit "Pwd" gekennzeichnet.

4. Wechseln Sie zum Navigationsmenü und klicken Sie dann auf **Netzwerk** > **Sicherheit** > **Zertifikat**.

Starten Sie von  $\equiv$  aus, wenn das Navigationsmenü nicht auf der linken Seite des Bildschirms angezeigt wird.

- 5. Klicken Sie auf **Exportieren**, das für **Zertifikatliste** angezeigt wird.
- 6. Geben Sie das Kennwort ein, wenn Sie die Datei verschlüsseln möchten. Wenn ein leeres Kennwort verwendet wird, wird die Ausgabe nicht verschlüsselt.
- 7. Geben Sie das Kennwort zur Bestätigung erneut ein und drücken Sie dann **Senden**.
- 8. Klicken Sie auf **Speichern**.

Das Zertifikat und der private Schlüssel werden auf Ihren Computer exportiert.

Sie können auch das Zertifikat auf Ihren Computer importieren.

#### **Zugehörige Informationen**

• [Im- und Exportieren des Zertifikats und des privaten Schlüssels](#page-145-0)

<span id="page-148-0"></span> [Home](#page-1-0) > [Sicherheit](#page-134-0) > [Konfigurieren von Zertifikaten für die Gerätesicherheit](#page-137-0) > Importieren und Exportieren eines CA-Zertifikats

## **Importieren und Exportieren eines CA-Zertifikats**

Sie können CA-Zertifikate im Brother-Gerät importieren, exportieren und speichern.

- [Importieren eines CA-Zertifikats](#page-149-0)
- [Exportieren eines CA-Zertifikats](#page-150-0)

<span id="page-149-0"></span> [Home](#page-1-0) > [Sicherheit](#page-134-0) > [Konfigurieren von Zertifikaten für die Gerätesicherheit](#page-137-0) > [Importieren und Exportieren](#page-148-0) [eines CA-Zertifikats](#page-148-0) > Importieren eines CA-Zertifikats

## **Importieren eines CA-Zertifikats**

- 1. Starten Sie Ihren Webbrowser.
- 2. Geben Sie "https://IP-Adresse des Geräts" in die Adressleiste des Browsers ein (wobei "IP-Adresse des Geräts" die IP-Adresse des Geräts ist).

Beispiel:

https://192.168.1.2

• Wenn Sie ein DNS verwenden oder einen NetBIOS-Namen aktiviert haben, können Sie statt der IP-Adresse einen anderen Namen eingeben, wie "SharedPrinter".

Beispiel: https://SharedPrinter

- Wenn Sie einen NetBIOS-Namen aktiviert haben, können Sie auch den Knotennamen verwenden. Beispiel: https://brn123456abcdef
- Der NetBIOS-Name befindet sich im Netzwerkkonfigurationsbericht.

3. Geben Sie bei Bedarf das Kennwort in das Feld **Anmelden** ein und klicken Sie dann auf **Anmelden**.

Das Standardkennwort zur Verwaltung der Einstellungen dieses Gerätes ist auf der Geräterückseite angegeben und mit "Pwd" gekennzeichnet.

4. Wechseln Sie zum Navigationsmenü und klicken Sie dann auf **Netzwerk** > **Sicherheit** > **CA-Zertifikat**.

Starten Sie von  $\equiv$  aus, wenn das Navigationsmenü nicht auf der linken Seite des Bildschirms angezeigt wird.

- 5. Klicken Sie auf **CA-Zertifikat importieren**.
- 6. Rufen Sie die Datei auf, die Sie importieren möchten.
- 7. Klicken Sie auf **Senden**.

Q

#### **Zugehörige Informationen**

• [Importieren und Exportieren eines CA-Zertifikats](#page-148-0)

<span id="page-150-0"></span> [Home](#page-1-0) > [Sicherheit](#page-134-0) > [Konfigurieren von Zertifikaten für die Gerätesicherheit](#page-137-0) > [Importieren und Exportieren](#page-148-0) [eines CA-Zertifikats](#page-148-0) > Exportieren eines CA-Zertifikats

## **Exportieren eines CA-Zertifikats**

- 1. Starten Sie Ihren Webbrowser.
- 2. Geben Sie "https://IP-Adresse des Geräts" in die Adressleiste des Browsers ein (wobei "IP-Adresse des Geräts" die IP-Adresse des Geräts ist).

Beispiel:

https://192.168.1.2

• Wenn Sie ein DNS verwenden oder einen NetBIOS-Namen aktiviert haben, können Sie statt der IP-Adresse einen anderen Namen eingeben, wie "SharedPrinter".

Beispiel: https://SharedPrinter

- Wenn Sie einen NetBIOS-Namen aktiviert haben, können Sie auch den Knotennamen verwenden. Beispiel: https://brn123456abcdef
- Der NetBIOS-Name befindet sich im Netzwerkkonfigurationsbericht.

3. Geben Sie bei Bedarf das Kennwort in das Feld **Anmelden** ein und klicken Sie dann auf **Anmelden**.

Das Standardkennwort zur Verwaltung der Einstellungen dieses Gerätes ist auf der Geräterückseite angegeben und mit "Pwd" gekennzeichnet.

4. Wechseln Sie zum Navigationsmenü und klicken Sie dann auf **Netzwerk** > **Sicherheit** > **CA-Zertifikat**.

Starten Sie von  $\equiv$  aus, wenn das Navigationsmenü nicht auf der linken Seite des Bildschirms angezeigt wird.

- 5. Wählen Sie das Zertifikat, das Sie exportieren möchten, und klicken Sie auf **Exportieren**.
- 6. Klicken Sie auf **Senden**.

Ø

7. Klicken Sie neben Speichern auf **V** und geben Sie einen Speicherort für die Datei an.

#### **Zugehörige Informationen**

• [Importieren und Exportieren eines CA-Zertifikats](#page-148-0)

 [Home](#page-1-0) > [Sicherheit](#page-134-0) > [Konfigurieren von Zertifikaten für die Gerätesicherheit](#page-137-0) > Verwalten mehrerer Zertifikate

## **Verwalten mehrerer Zertifikate**

Mit dieser Funktion für mehrere Zertifikate können Sie alle auf dem Gerät installierten Zertifikate über Web Based Management verwalten. Navigieren Sie in Web Based Management zum Bildschirm **Zertifikat** oder **CA-Zertifikat**, um den Inhalt der Zertifikate anzuzeigen und die Zertifikate zu löschen oder zu exportieren.

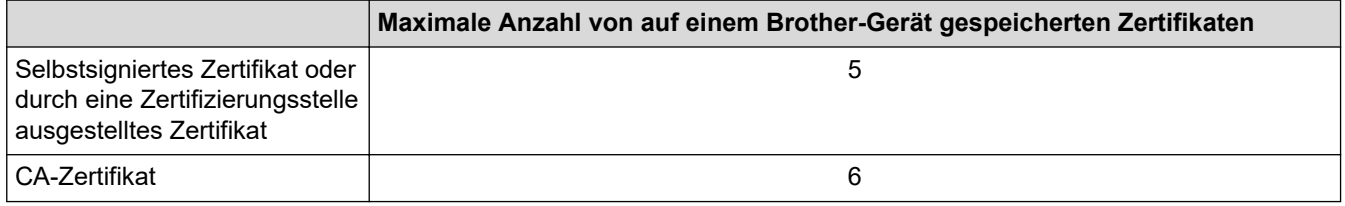

Es wird empfohlen, weniger Zertifikate als möglich zu speichern und einen freien Speicherplatz für den Fall zu reservieren, dass ein Zertifikat abläuft. Wenn ein Zertifikat abläuft, importieren Sie ein neues Zertifikat in den reservierten Speicherplatz und löschen Sie das abgelaufene Zertifikat. Damit vermeiden Sie Konfigurationsfehler.

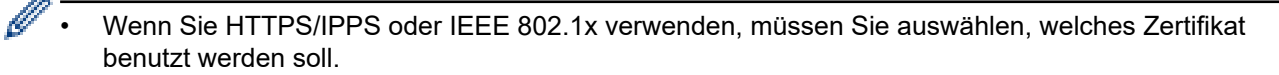

• Wenn Sie für die SMTP-Kommunikation SSL verwenden, muss das Zertifikat nicht ausgewählt werden. Das erforderliche Zertifikat wird automatisch ausgewählt.

### **Zugehörige Informationen**

• [Konfigurieren von Zertifikaten für die Gerätesicherheit](#page-137-0)

<span id="page-152-0"></span>▲ [Home](#page-1-0) > [Sicherheit](#page-134-0) > Verwenden von SSL/TLS

## **Verwenden von SSL/TLS**

- [Einführung in SSL/TLS](#page-153-0)
- [Sicheres Verwalten des Netzwerkgerätes mit SSL/TLS](#page-156-0)
- [Sicheres Drucken von Dokumenten mit SSL/TLS](#page-161-0)
- [Sicheres Senden einer E-Mail](#page-200-0)

<span id="page-153-0"></span> [Home](#page-1-0) > [Sicherheit](#page-134-0) > [Verwenden von SSL/TLS](#page-152-0) > Einführung in SSL/TLS

## **Einführung in SSL/TLS**

SSL (Secure Socket Layer) oder TLS (Transport Layer Security) ist eine effiziente Methode für den Schutz von Daten, die über ein lokales Netzwerk oder über ein Wide Area Network (LAN oder WAN) gesendet werden. Es funktioniert durch eine Verschlüsselung von Daten, etwa bei einem Druckjob, die über ein Netzwerk gesendet werden, so dass diese für den Fall, dass sie abgefangen werden, nicht von anderen gelesen werden können.

SSL/TLS kann für verkabelte und Wireless-Netzwerke konfiguriert und mit anderen Sicherheitsmethoden wie z. B. WPA-Schlüsseln und Firewalls gemeinsam verwendet werden.

#### **Zugehörige Informationen**

- [Verwenden von SSL/TLS](#page-152-0)
	- [Eine kurze Erklärung zu SSL/TLS](#page-154-0)
	- [Vorteile der Verwendung von SSL/TLS](#page-155-0)

<span id="page-154-0"></span> [Home](#page-1-0) > [Sicherheit](#page-134-0) > [Verwenden von SSL/TLS](#page-152-0) > [Einführung in SSL/TLS](#page-153-0) > Eine kurze Erklärung zu SSL/TLS

# **Eine kurze Erklärung zu SSL/TLS**

SSL/TLS wurde ursprüngliche entwickelt, um Internetverkehrsinformationen zu schützen, insbesondere Daten, die zwischen Webbrowsern und Servern versendet werden. SSL wird jetzt auch mit weiteren Anwendungen verwendet, wie Telnet, Druckern und FTP-Software, und wurde so zu einer Universallösung für die Onlinesicherheit. Die ursprünglichen Entwicklungsüberlegungen werden noch heute von vielen Onlinehändlern und Banken genutzt, um sensible Daten, wie Kreditkartennummern, Kundendaten usw., zu schützen.

SSL/TLS verwendet eine extrem hohe Verschlüsselungsebene und wird von Banken weltweit vertraut.

### **Zugehörige Informationen**

• [Einführung in SSL/TLS](#page-153-0)

<span id="page-155-0"></span> [Home](#page-1-0) > [Sicherheit](#page-134-0) > [Verwenden von SSL/TLS](#page-152-0) > [Einführung in SSL/TLS](#page-153-0) > Vorteile der Verwendung von SSL/TLS

## **Vorteile der Verwendung von SSL/TLS**

Der wichtigste Vorteil bei der Verwendung von SSL/TLS ist die Möglichkeit zum sicheren Druck über ein IP-Netzwerk, indem nicht autorisierte Benutzer daran gehindert werden, Daten zu lesen, die vom Gerät gesendet wurden. Das Hauptverkaufsargument von SSL ist, dass so vertrauliche Daten sicher gedruckt werden können. So wird zum Beispiel eine Personalabteilung eines großen Unternehmens regelmäßig Lohnabrechnungen drucken. Ohne Verschlüsselung können die Daten auf diesen Lohnabrechnungen von anderen Netzwerkbenutzern gelesen werden. Mit SSL/TLS sieht jeder, der versucht, die Daten abzufangen, eine verwirrende Codeseite und keine tatsächliche Lohnabrechnung.

#### **Zugehörige Informationen**

• [Einführung in SSL/TLS](#page-153-0)

<span id="page-156-0"></span> [Home](#page-1-0) > [Sicherheit](#page-134-0) > [Verwenden von SSL/TLS](#page-152-0) > Sicheres Verwalten des Netzwerkgerätes mit SSL/TLS

## **Sicheres Verwalten des Netzwerkgerätes mit SSL/TLS**

- [Konfigurieren eines Zertifikats für SSL/TLS und der verfügbaren Protokolle](#page-157-0)
- [Zugriff auf Web Based Management über SSL/TLS](#page-158-0)
- [Installieren des selbstsignierten Zertifikats für Windows-Benutzer als Administratoren](#page-159-0)
- [Konfigurieren von Zertifikaten für die Gerätesicherheit](#page-137-0)

<span id="page-157-0"></span>▲ [Home](#page-1-0) > [Sicherheit](#page-134-0) > [Verwenden von SSL/TLS](#page-152-0) > [Sicheres Verwalten des Netzwerkgerätes mit SSL/](#page-156-0) [TLS](#page-156-0) > Konfigurieren eines Zertifikats für SSL/TLS und der verfügbaren Protokolle

## **Konfigurieren eines Zertifikats für SSL/TLS und der verfügbaren Protokolle**

Konfigurieren Sie ein Zertifikat auf Ihrem Gerät unter Verwendung von Web Based Management, bevor Sie die SSL/TLS-Kommunikation verwenden.

- 1. Starten Sie Ihren Webbrowser.
- 2. Geben Sie "https://IP-Adresse des Geräts" in die Adressleiste des Browsers ein (wobei "IP-Adresse des Geräts" die IP-Adresse des Geräts ist).

Beispiel:

Ø

https://192.168.1.2

• Wenn Sie ein DNS verwenden oder einen NetBIOS-Namen aktiviert haben, können Sie statt der IP-Adresse einen anderen Namen eingeben, wie "SharedPrinter".

Beispiel: https://SharedPrinter

- Wenn Sie einen NetBIOS-Namen aktiviert haben, können Sie auch den Knotennamen verwenden. Beispiel: https://brn123456abcdef
- Der NetBIOS-Name befindet sich im Netzwerkkonfigurationsbericht.
- 3. Geben Sie bei Bedarf das Kennwort in das Feld **Anmelden** ein und klicken Sie dann auf **Anmelden**.

Das Standardkennwort zur Verwaltung der Einstellungen dieses Gerätes ist auf der Geräterückseite angegeben und mit "Pwd" gekennzeichnet.

4. Wechseln Sie zum Navigationsmenü und klicken Sie dann auf **Netzwerk** > **Netzwerk** > **Protokoll**.

Starten Sie von  $\equiv$  aus, wenn das Navigationsmenü nicht auf der linken Seite des Bildschirms angezeigt wird.

- 5. Klicken Sie auf **HTTP-Servereinstellungen**.
- 6. Wählen Sie das Zertifikat, das Sie konfigurieren möchten, in der Dropdown-Liste **Wählen Sie das Zertifikat** aus.
- 7. Klicken Sie auf **Senden**.
- 8. Klicken Sie auf **Ja**, um Ihren Druckserver neu zu starten.

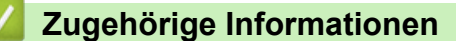

• [Sicheres Verwalten des Netzwerkgerätes mit SSL/TLS](#page-156-0)

<span id="page-158-0"></span> [Home](#page-1-0) > [Sicherheit](#page-134-0) > [Verwenden von SSL/TLS](#page-152-0) > [Sicheres Verwalten des Netzwerkgerätes mit SSL/TLS](#page-156-0) > Zugriff auf Web Based Management über SSL/TLS

## **Zugriff auf Web Based Management über SSL/TLS**

Verwenden Sie Web Based Management mit dem HTTPS-Protokoll, um das Netzwerkgerät sicher zu verwalten.

k • Zur Verwendung HTTPS-Protokolls muss HTTPS auf Ihrem Gerät aktiviert sein. Das HTTPS-Protokoll ist standardmäßig aktiviert.

- Sie können die HTTPS-Protokolleinstellungen über Web Based Management ändern.
- 1. Starten Sie Ihren Webbrowser.
- 2. Geben Sie "https://Allgemeiner Name" in die Adressleiste Ihres Browsers ein. (Wobei "Allgemeiner Name" der allgemeine Name ist, den Sie dem Zertifikat zugewiesen haben; dies kann die IP-Adresse, der Knotenname oder der Domänenname sein.)
- 3. Geben Sie bei Bedarf das Kennwort in das Feld **Anmelden** ein und klicken Sie dann auf **Anmelden**.

Das Standardkennwort zur Verwaltung der Einstellungen dieses Gerätes ist auf der Geräterückseite angegeben und mit "Pwd" gekennzeichnet.

4. Sie können nun über HTTPS auf das Gerät zugreifen.

#### **Zugehörige Informationen**

• [Sicheres Verwalten des Netzwerkgerätes mit SSL/TLS](#page-156-0)

<span id="page-159-0"></span>▲ [Home](#page-1-0) > [Sicherheit](#page-134-0) > [Verwenden von SSL/TLS](#page-152-0) > [Sicheres Verwalten des Netzwerkgerätes mit SSL/](#page-156-0) [TLS](#page-156-0) > Installieren des selbstsignierten Zertifikats für Windows-Benutzer als Administratoren

## **Installieren des selbstsignierten Zertifikats für Windows-Benutzer als Administratoren**

- Die folgenden Schritte gelten für Microsoft Edge. Wenn Sie einen anderen Webbrowser verwenden, lesen Sie in der Dokumentation oder der Onlinehilfe Ihres Webbrowsers nach, wie Zertifikate installiert werden.
- Stellen Sie sicher, dass Sie das selbstsignierte Zertifikat mit Web Based Management erstellt haben.
- 1. Klicken Sie mit der rechten Maustaste auf das Symbol **Microsoft Edge** und klicken Sie dann auf **Als Administrator ausführen**.

Wenn der Bildschirm **Benutzerkontensteuerung** angezeigt wird, klicken Sie auf **Ja**.

2. Geben Sie "https://IP-Adresse des Geräts" in die Adressleiste des Browsers ein (wobei "IP-Adresse des Geräts" die IP-Adresse des Geräts ist).

Beispiel:

D

https://192.168.1.2

• Wenn Sie ein DNS verwenden oder einen NetBIOS-Namen aktiviert haben, können Sie statt der IP-Adresse einen anderen Namen eingeben, wie "SharedPrinter".

Beispiel: https://SharedPrinter

- Wenn Sie einen NetBIOS-Namen aktiviert haben, können Sie auch den Knotennamen verwenden. Beispiel: https://brn123456abcdef
- Der NetBIOS-Name befindet sich im Netzwerkkonfigurationsbericht.
- 3. Wenn Ihre Verbindung nicht privat ist, klicken Sie auf die Schaltfläche **Erweitert** und wechseln Sie zur Webseite.
- 4. Geben Sie bei Bedarf das Kennwort in das Feld **Anmelden** ein und klicken Sie dann auf **Anmelden**.

Das Standardkennwort zur Verwaltung der Einstellungen dieses Gerätes ist auf der Geräterückseite angegeben und mit "Pwd" gekennzeichnet.

5. Wechseln Sie zum Navigationsmenü und klicken Sie dann auf **Netzwerk** > **Sicherheit** > **Zertifikat**.

Starten Sie von  $\equiv$  aus, wenn das Navigationsmenü nicht auf der linken Seite des Bildschirms angezeigt wird.

- 6. Klicken Sie auf **Exportieren**.
- 7. Zum Verschlüsseln der Ausgabedatei geben Sie das Kennwort in das Feld **Kennwort eingeben** ein. Wenn das Feld **Kennwort eingeben** leer ist, wird Ihre Ausgabedatei nicht verschlüsselt.
- 8. Geben Sie im Feld **Kennwort wiederholen** das Kennwort erneut ein und klicken Sie dann auf **Senden**.
- 9. Klicken Sie auf die heruntergeladene Datei, um sie zu öffnen.
- 10. Wenn der **Zertifikatimport-Assistant** angezeigt wird, klicken Sie auf **Weiter**.
- 11. Klicken Sie auf **Weiter**.
- 12. Geben Sie falls erforderlich ein Kennwort ein und klicken Sie auf **Weiter**.
- 13. Wählen Sie **Alle Zertifikate in folgendem Speicher speichern** und klicken Sie dann auf **Durchsuchen...**.
- 14. Aktivieren Sie **Vertrauenswürdige Stammzertifizierungsstellen** und klicken Sie dann auf **OK**.
- 15. Klicken Sie auf **Weiter**.
- 16. Klicken Sie auf **Fertig stellen**.
- 17. Klicken Sie auf **Ja**, wenn der Fingerabdruck richtig ist.
- 18. Klicken Sie auf **OK**.

# **Zugehörige Informationen**

• [Sicheres Verwalten des Netzwerkgerätes mit SSL/TLS](#page-156-0)

<span id="page-161-0"></span> [Home](#page-1-0) > [Sicherheit](#page-134-0) > [Verwenden von SSL/TLS](#page-152-0) > Sicheres Drucken von Dokumenten mit SSL/TLS

### **Sicheres Drucken von Dokumenten mit SSL/TLS**

- [Drucken von Dokumenten mit SSL/TLS](#page-162-0)
- [Konfigurieren eines Zertifikats für SSL/TLS und der verfügbaren Protokolle](#page-157-0)
- [Konfigurieren von Zertifikaten für die Gerätesicherheit](#page-137-0)

<span id="page-162-0"></span> [Home](#page-1-0) > [Sicherheit](#page-134-0) > [Verwenden von SSL/TLS](#page-152-0) > [Sicheres Drucken von Dokumenten mit SSL/](#page-161-0) [TLS](#page-161-0) > Drucken von Dokumenten mit SSL/TLS

## **Drucken von Dokumenten mit SSL/TLS**

Um Dokumente sicher mit dem IPP-Protokoll zu drucken, verwenden Sie das IPPS-Protokoll.

- 1. Starten Sie Ihren Webbrowser.
- 2. Geben Sie "https://IP-Adresse des Geräts" in die Adressleiste des Browsers ein (wobei "IP-Adresse des Geräts" die IP-Adresse des Geräts ist).

Beispiel:

Ø

https://192.168.1.2

- Wenn Sie ein DNS verwenden oder einen NetBIOS-Namen aktiviert haben, können Sie statt der IP-Adresse einen anderen Namen eingeben, wie "SharedPrinter". Beispiel: https://SharedPrinter
	- Wenn Sie einen NetBIOS-Namen aktiviert haben, können Sie auch den Knotennamen verwenden. Beispiel: https://brn123456abcdef
	- Der NetBIOS-Name befindet sich im Netzwerkkonfigurationsbericht.
- 3. Geben Sie bei Bedarf das Kennwort in das Feld **Anmelden** ein und klicken Sie dann auf **Anmelden**.

Das Standardkennwort zur Verwaltung der Einstellungen dieses Gerätes ist auf der Geräterückseite angegeben und mit "Pwd" gekennzeichnet.

4. Wechseln Sie zum Navigationsmenü und klicken Sie dann auf **Netzwerk** > **Netzwerk** > **Protokoll**.

Starten Sie von  $\equiv$  aus, wenn das Navigationsmenü nicht auf der linken Seite des Bildschirms angezeigt wird.

5. Stellen Sie sicher, dass das Kontrollkästchen **IPP** aktiviert ist.

Wenn das Kontrollkästchen **IPP** nicht aktiviert ist, aktivieren Sie das Kontrollkästchen **IPP** und klicken Sie dann auf **Senden**.

Starten Sie das Gerät neu, um die Konfiguration zu übernehmen.

Nach dem Neustart des Geräts kehren Sie zur Website des Geräts zurück, geben das Kennwort ein, gehen zum Navigationsmenü und klicken Sie auf **Netzwerk** > **Netzwerk** > **Protokoll**.

- 6. Klicken Sie auf **HTTP-Servereinstellungen**.
- 7. Aktivieren Sie das Kontrollkästchen **HTTPS** im Bereich **IPP** und klicken Sie dann auf **Senden**.
- 8. Starten Sie das Gerät neu, um die Konfiguration zu übernehmen.

Die Kommunikation mit IPPS kann keinen unautorisierten Zugriff auf den Druckserver verhindern.

#### **Zugehörige Informationen**

• [Sicheres Drucken von Dokumenten mit SSL/TLS](#page-161-0)

<span id="page-163-0"></span> [Home](#page-1-0) > [Sicherheit](#page-134-0) > Verwenden von SNMPv3

### **Verwenden von SNMPv3**

• [Sicheres Verwalten Ihres Netzwerkgerätes mit SNMPv3](#page-164-0)

<span id="page-164-0"></span> [Home](#page-1-0) > [Sicherheit](#page-134-0) > [Verwenden von SNMPv3](#page-163-0) > Sicheres Verwalten Ihres Netzwerkgerätes mit SNMPv3

## **Sicheres Verwalten Ihres Netzwerkgerätes mit SNMPv3**

SNMPv3 (Simple Network Management Protocol, Version 3) stellt Benutzerauthentifizierung und Datenverschlüsselung für eine sichere Verwaltung von Netzwerkgeräten zur Verfügung.

1. Starten Sie Ihren Webbrowser.

Ø

- 2. Geben Sie "https://Allgemeiner Name" in die Adressleiste Ihres Browsers ein. (Wobei "Allgemeiner Name" der allgemeine Name ist, den Sie dem Zertifikat zugewiesen haben; dies kann die IP-Adresse, der Knotenname oder der Domänenname sein.)
- 3. Geben Sie bei Bedarf das Kennwort in das Feld **Anmelden** ein und klicken Sie dann auf **Anmelden**.

Das Standardkennwort zur Verwaltung der Einstellungen dieses Gerätes ist auf der Geräterückseite angegeben und mit "Pwd" gekennzeichnet.

4. Wechseln Sie zum Navigationsmenü und klicken Sie dann auf **Netzwerk** > **Netzwerk** > **Protokoll**.

Starten Sie von  $\equiv$  aus, wenn das Navigationsmenü nicht auf der linken Seite des Bildschirms angezeigt wird.

- 5. Stellen Sie sicher, dass die Einstellung **SNMP** aktiviert ist, und klicken Sie dann auf **Erweiterte Einstellungen**.
- 6. Konfigurieren Sie die SNMP-Einstellungen.

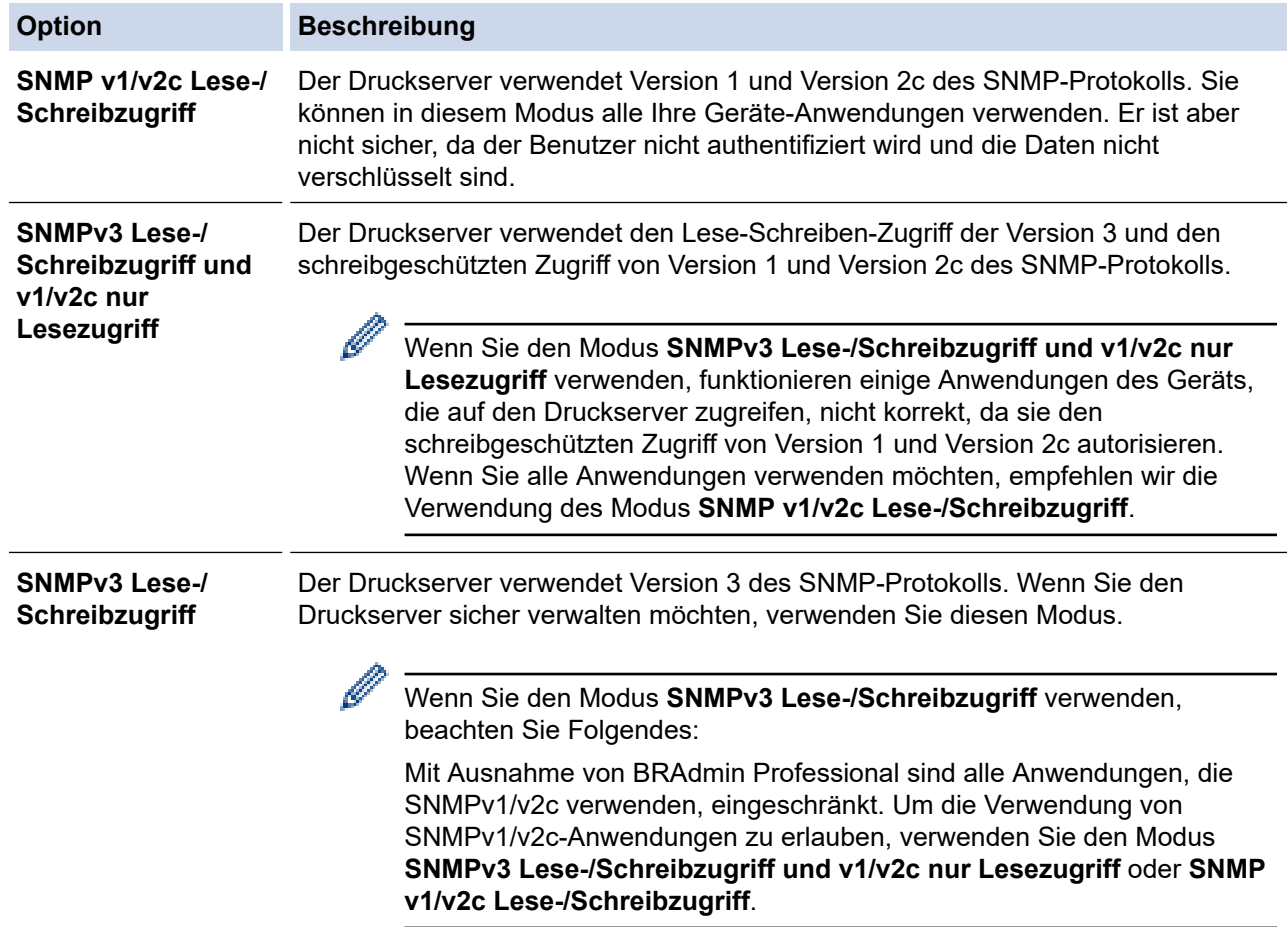

#### 7. Klicken Sie auf **Senden**.

#### **Zugehörige Informationen**

• [Verwenden von SNMPv3](#page-163-0)

<span id="page-165-0"></span> [Home](#page-1-0) > [Sicherheit](#page-134-0) > Verwenden von IPsec

## **Verwenden von IPsec**

- [Einführung in IPsec](#page-166-0)
- [Konfigurieren von IPsec mit Web Based Management](#page-167-0)
- [Konfigurieren einer IPsec-Adressvorlage mit Web Based Management](#page-169-0)
- [Konfigurieren einer IPsec-Vorlage mit Web Based Management](#page-171-0)

<span id="page-166-0"></span> [Home](#page-1-0) > [Sicherheit](#page-134-0) > [Verwenden von IPsec](#page-165-0) > Einführung in IPsec

## **Einführung in IPsec**

Bei IPsec (Internet Protocol Security = Internetprotokollsicherheit) handelt es sich um ein Sicherheitsprotokoll, das auf eine optionale Internetprotokollfunktion zurückgreift, um Datenmanipulationen zu verhindern und die Vertraulichkeit der als IP-Paket übertragenen Daten sicherzustellen. IPsec verschlüsselt Daten, die über das Netzwerk übermittelt werden, wie beispielsweise die von Computern an einen Drucker gesendeten Druckdaten. Da die Daten in der Netzwerkschicht verschlüsselt werden, setzen Anwendungen, die übergeordnete Protokolle verwenden, das IPsec-Protokoll ein, auch wenn die Benutzer dies nicht wahrnehmen.

IPsec unterstützt die folgenden Funktionen:

• IPsec-Datenübertragungen

Gemäß den IPsec-Einstellungsbedingungen findet zwischen dem netzwerkfähigen Computer und dem Gerät eine Datenübertragung mittels IPsec statt. Wenn die Geräte eine Kommunikation mittels IPsec starten, dann werden zuerst über Internet Key Exchange (IKE) die Schlüssel miteinander ausgetauscht, über die anschließend die verschlüsselten Daten übertragen werden.

Darüber hinaus verfügt IPsec über die zwei Betriebsmodi, den Transportmodus und den Tunnelmodus. Der Transport-Modus wird primär zur Kommunikation zwischen Geräten verwendet und der Tunnel-Modus in Umgebungen wie einem Virtual Private Network (VPN).

Für IPsec-Datenübertragungen sind folgende Bedingungen notwendig:

- Ein Computer, der mit IPsec kommunizieren kann, ist mit dem Netzwerk verbunden.
- Ihr Gerät ist für eine Kommunikation mittels IPsec konfiguriert.
- Der an Ihr Gerät angeschlossene Computer ist für IPsec-Verbindungen konfiguriert.
- IPsec-Einstellungen

Die Einstellungen, die für Verbindungen mit IPsec erforderlich sind. Diese Einstellungen können mit Web Based Management konfiguriert werden.

Um die IPsec-Einstellungen zu konfigurieren, müssen Sie den Browser auf einem Computer verwenden, der mit dem Netzwerk verbunden ist.

#### **Zugehörige Informationen**

• [Verwenden von IPsec](#page-165-0)

<span id="page-167-0"></span> [Home](#page-1-0) > [Sicherheit](#page-134-0) > [Verwenden von IPsec](#page-165-0) > Konfigurieren von IPsec mit Web Based Management

### **Konfigurieren von IPsec mit Web Based Management**

Die IPsec-Anschlussbedingungen umfassen zwei **Vorlage**-Typen: **Adresse** und **IPsec**. Sie können bis zu 10 Anschlussbedingungen konfigurieren.

- 1. Starten Sie Ihren Webbrowser.
- 2. Geben Sie "https://IP-Adresse des Geräts" in die Adressleiste des Browsers ein (wobei "IP-Adresse des Geräts" die IP-Adresse des Geräts ist).

Beispiel:

Ø

https://192.168.1.2

3. Geben Sie bei Bedarf das Kennwort in das Feld **Anmelden** ein und klicken Sie dann auf **Anmelden**.

Das Standardkennwort zur Verwaltung der Einstellungen dieses Gerätes ist auf der Geräterückseite angegeben und mit "Pwd" gekennzeichnet.

4. Wechseln Sie zum Navigationsmenü und klicken Sie dann auf **Netzwerk** > **Sicherheit** > **IPsec**.

Starten Sie von  $\equiv$  aus, wenn das Navigationsmenü nicht auf der linken Seite des Bildschirms angezeigt wird.

5. Konfigurieren Sie die Einstellungen.

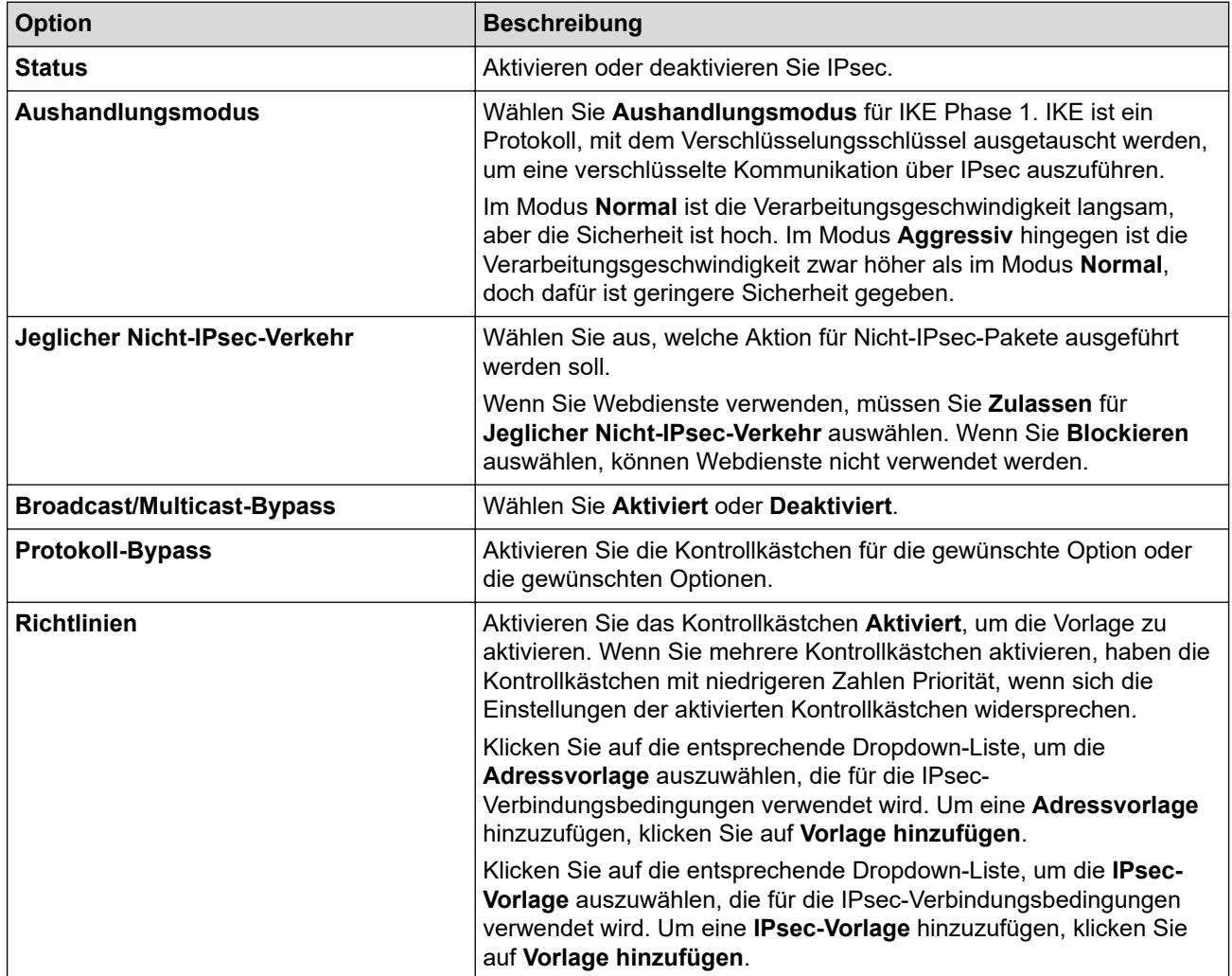

#### 6. Klicken Sie auf **Senden**.

Wenn das Gerät neu gestartet werden muss, um die neuen Einstellungen zu registrieren, wird der Bestätigungsbildschirm für den Neustart angezeigt.

Wenn sich in der Vorlage, die Sie in der Tabelle **Richtlinien** aktiviert haben, ein leeres Element befindet, wird eine Fehlermeldung angezeigt. Bestätigen Sie Ihre Auswahl und klicken Sie erneut auf **Senden**.

# **Zugehörige Informationen**

- [Verwenden von IPsec](#page-165-0)
- **Verwandte Themen:**
- [Konfigurieren von Zertifikaten für die Gerätesicherheit](#page-137-0)

<span id="page-169-0"></span> [Home](#page-1-0) > [Sicherheit](#page-134-0) > [Verwenden von IPsec](#page-165-0) > Konfigurieren einer IPsec-Adressvorlage mit Web Based Management

## **Konfigurieren einer IPsec-Adressvorlage mit Web Based Management**

- 1. Starten Sie Ihren Webbrowser.
- 2. Geben Sie "https://IP-Adresse des Geräts" in die Adressleiste des Browsers ein (wobei "IP-Adresse des Geräts" die IP-Adresse des Geräts ist).

Beispiel:

Ø

Ø

https://192.168.1.2

3. Geben Sie bei Bedarf das Kennwort in das Feld **Anmelden** ein und klicken Sie dann auf **Anmelden**.

Das Standardkennwort zur Verwaltung der Einstellungen dieses Gerätes ist auf der Geräterückseite angegeben und mit "Pwd" gekennzeichnet.

4. Wechseln Sie zum Navigationsmenü und klicken Sie dann auf **Netzwerk** > **Sicherheit** > **IPsec-Adressvorlage**.

Starten Sie von  $\equiv$  aus, wenn das Navigationsmenü nicht auf der linken Seite des Bildschirms angezeigt wird.

- 5. Klicken Sie auf die Schaltfläche **Löschen**, um eine **Adressvorlage** zu löschen. Wenn eine **Adressvorlage** verwendet wird, kann sie nicht gelöscht werden.
- 6. Klicken Sie auf die **Adressvorlage**, die Sie erstellen möchten. Die **IPsec-Adressvorlage** wird angezeigt.
- 7. Konfigurieren Sie die Einstellungen.

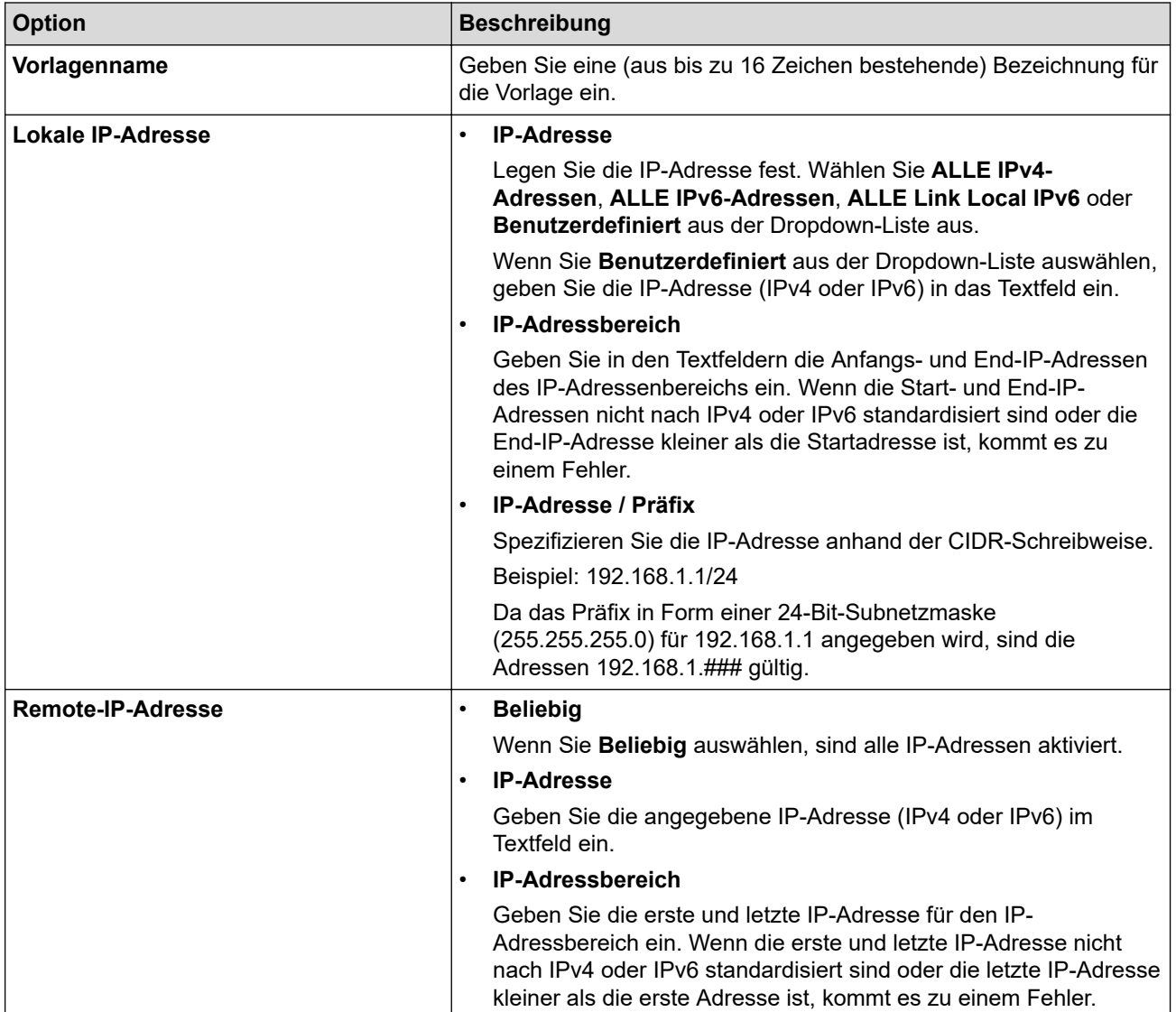

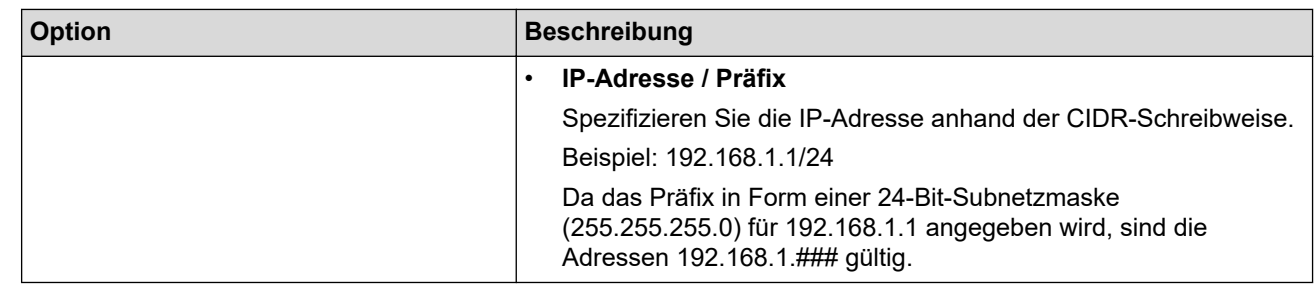

#### 8. Klicken Sie auf **Senden**.

Wenn Sie die Einstellungen für die derzeit verwendete Vorlage ändern, starten Sie das Gerät neu, um die Konfiguration zu aktivieren.

# **Zugehörige Informationen**

• [Verwenden von IPsec](#page-165-0)

#### <span id="page-171-0"></span> [Home](#page-1-0) > [Sicherheit](#page-134-0) > [Verwenden von IPsec](#page-165-0) > Konfigurieren einer IPsec-Vorlage mit Web Based Management

## **Konfigurieren einer IPsec-Vorlage mit Web Based Management**

- 1. Starten Sie Ihren Webbrowser.
- 2. Geben Sie "https://IP-Adresse des Geräts" in die Adressleiste des Browsers ein (wobei "IP-Adresse des Geräts" die IP-Adresse des Geräts ist).

Beispiel:

b

Ø

https://192.168.1.2

3. Geben Sie bei Bedarf das Kennwort in das Feld **Anmelden** ein und klicken Sie dann auf **Anmelden**.

Das Standardkennwort zur Verwaltung der Einstellungen dieses Gerätes ist auf der Geräterückseite angegeben und mit "Pwd" gekennzeichnet.

4. Wechseln Sie zum Navigationsmenü und klicken Sie dann auf **Netzwerk** > **Sicherheit** > **IPsec-Vorlage**.

Starten Sie von  $\equiv$  aus, wenn das Navigationsmenü nicht auf der linken Seite des Bildschirms angezeigt wird.

- 5. Klicken Sie auf die Schaltfläche **Löschen**, um eine **IPsec-Vorlage** zu löschen. Wenn eine **IPsec-Vorlage** verwendet wird, kann sie nicht gelöscht werden.
- 6. Klicken Sie auf die **IPsec-Vorlage**, die Sie erstellen möchten. Der Bildschirm **IPsec-Vorlage** wird angezeigt. Die Konfigurationsfelder weichen abhängig von den ausgewählten Einstellungen für **Vorgegebene Vorlage verwenden** und **Internet Key Exchange (IKE)** ab.
- 7. Geben Sie im Feld **Vorlagenname** einen Namen für die Vorlage ein (bis zu 16 Zeichen).
- 8. Wenn Sie **Benutzerdefiniert** in der Dropdown-Liste **Vorgegebene Vorlage verwenden** ausgewählt habe, wählen Sie die **Internet Key Exchange (IKE)**-Optionen und ändern Sie die Einstellungen dann bei Bedarf.
- 9. Klicken Sie auf **Senden**.

#### **Zugehörige Informationen**

- [Verwenden von IPsec](#page-165-0)
	- [IKEv1-Einstellungen für eine IPsec-Vorlage](#page-172-0)
	- [IKEv2-Einstellungen für eine IPsec-Vorlage](#page-175-0)
	- [Manuelle Einstellungen für eine IPsec-Vorlage](#page-178-0)

<span id="page-172-0"></span> [Home](#page-1-0) > [Sicherheit](#page-134-0) > [Verwenden von IPsec](#page-165-0) > [Konfigurieren einer IPsec-Vorlage mit Web Based](#page-171-0) [Management](#page-171-0) > IKEv1-Einstellungen für eine IPsec-Vorlage

# **IKEv1-Einstellungen für eine IPsec-Vorlage**

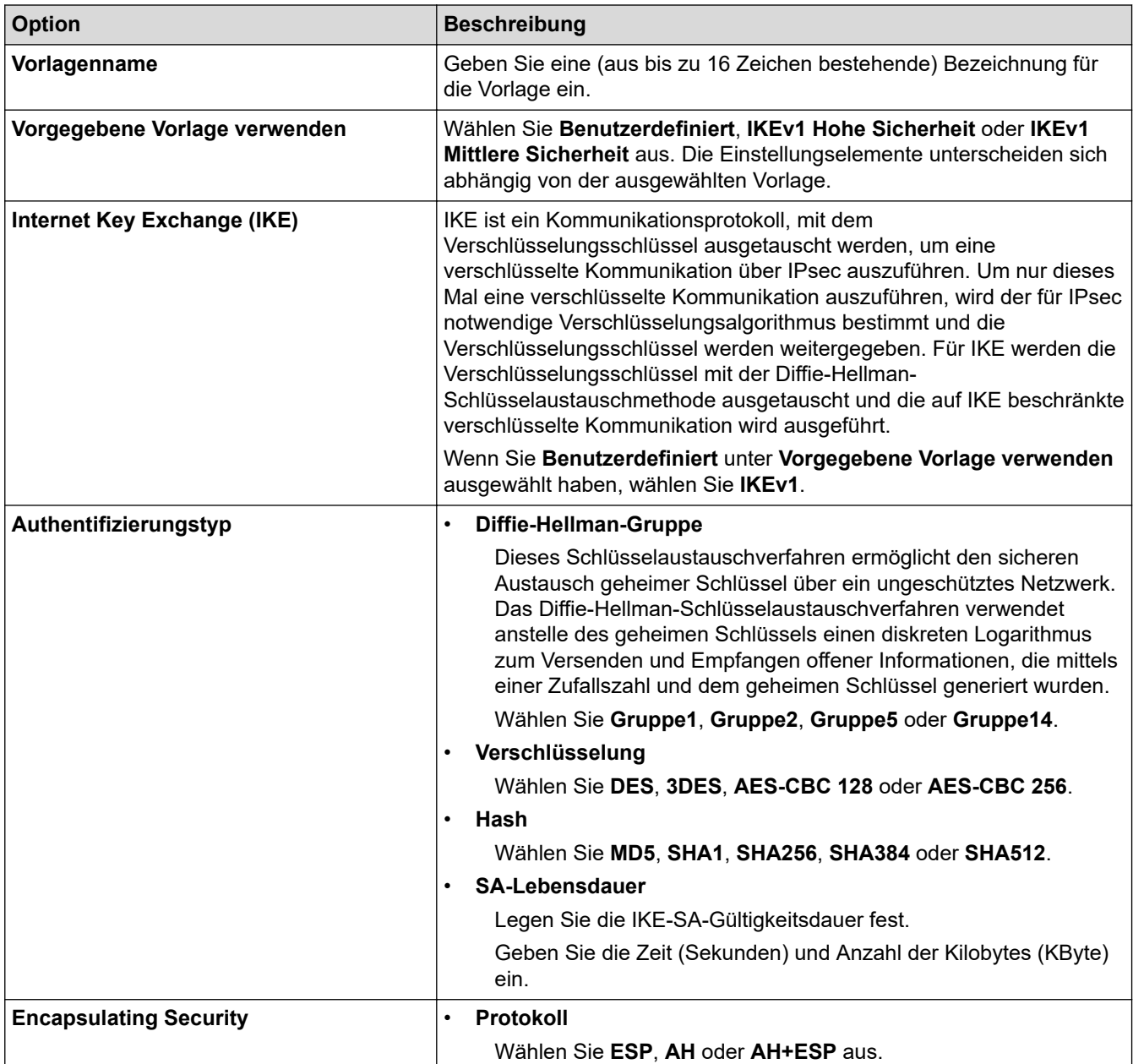

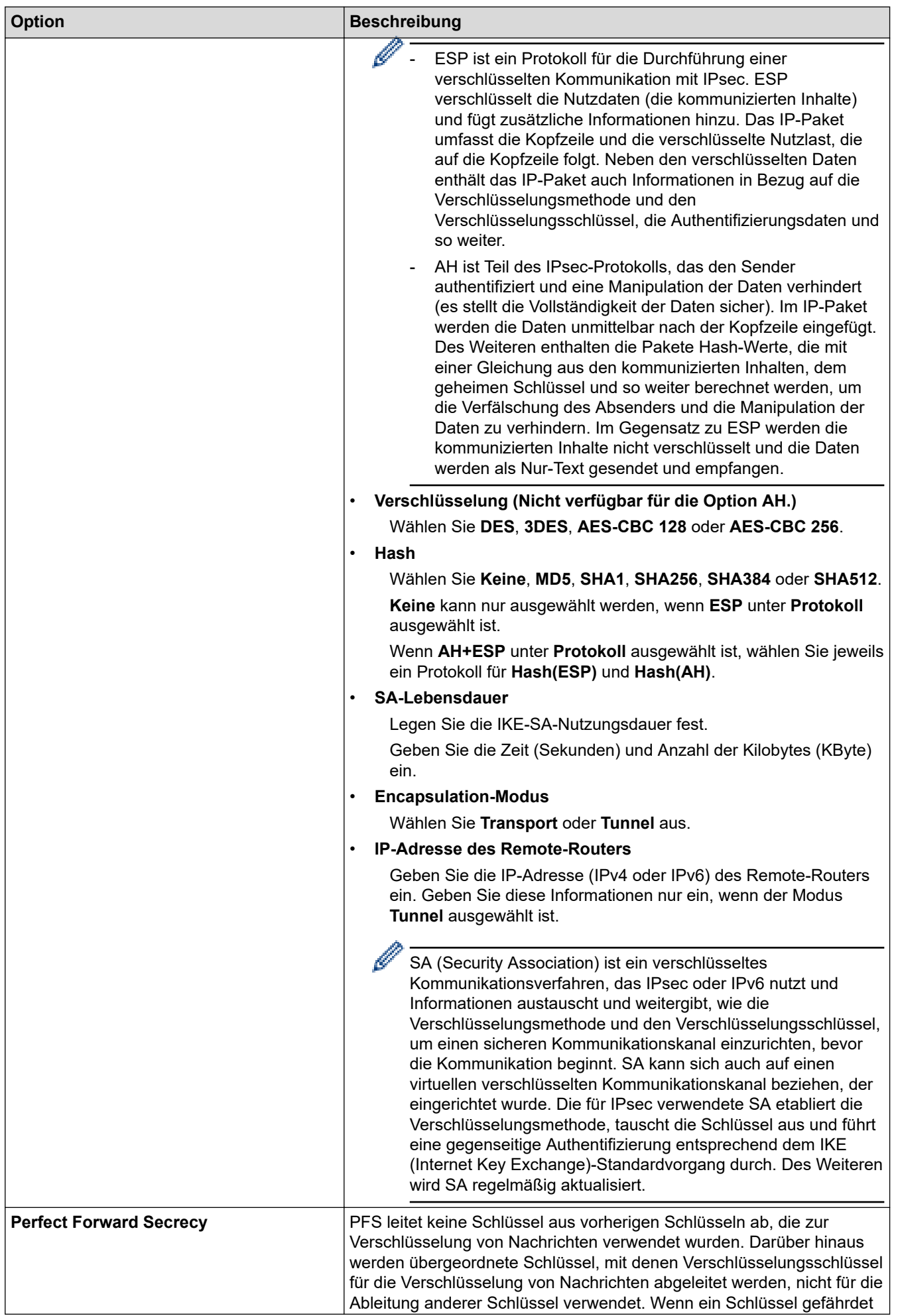

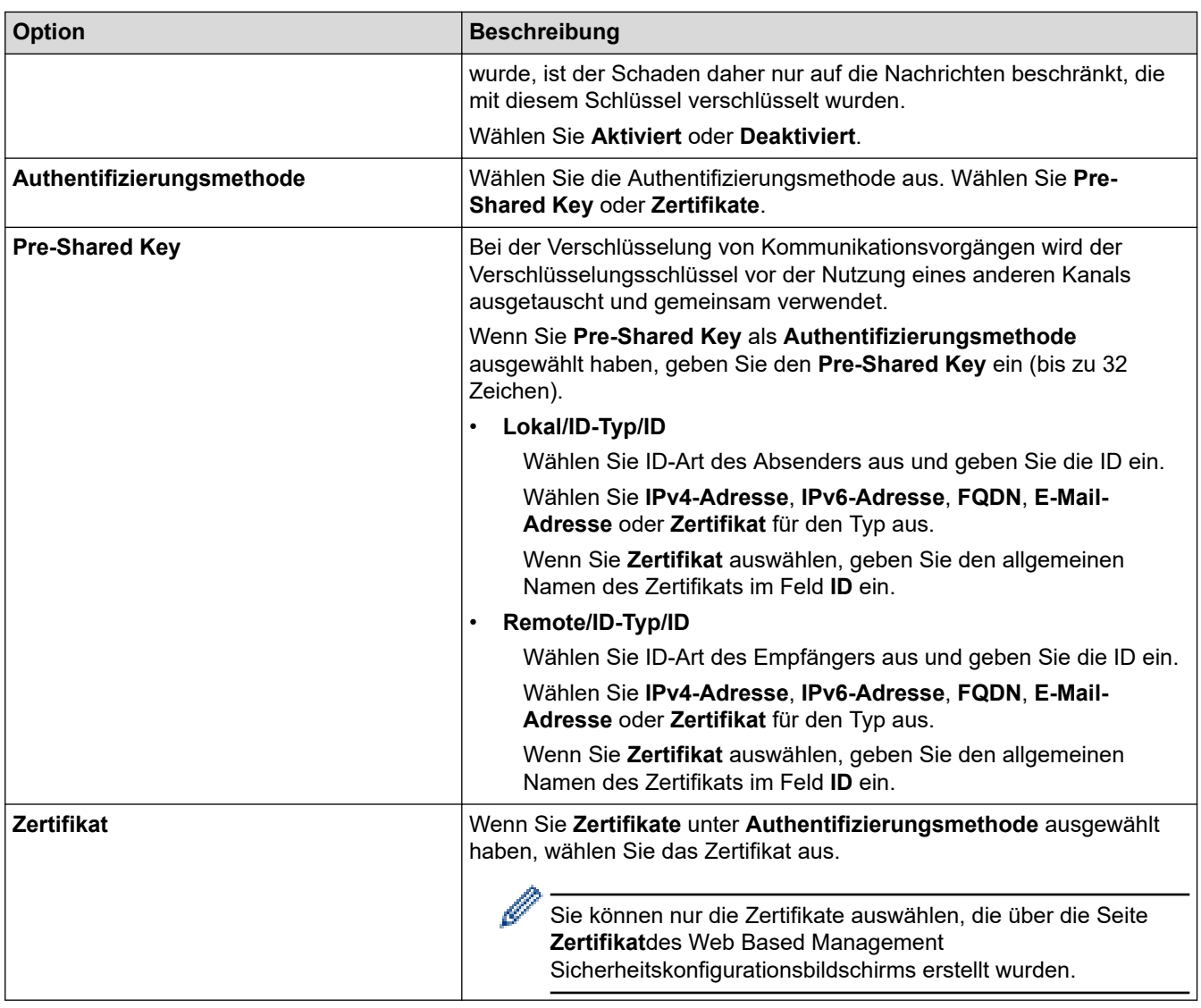

# **Zugehörige Informationen**

• [Konfigurieren einer IPsec-Vorlage mit Web Based Management](#page-171-0)

<span id="page-175-0"></span> [Home](#page-1-0) > [Sicherheit](#page-134-0) > [Verwenden von IPsec](#page-165-0) > [Konfigurieren einer IPsec-Vorlage mit Web Based](#page-171-0) [Management](#page-171-0) > IKEv2-Einstellungen für eine IPsec-Vorlage

# **IKEv2-Einstellungen für eine IPsec-Vorlage**

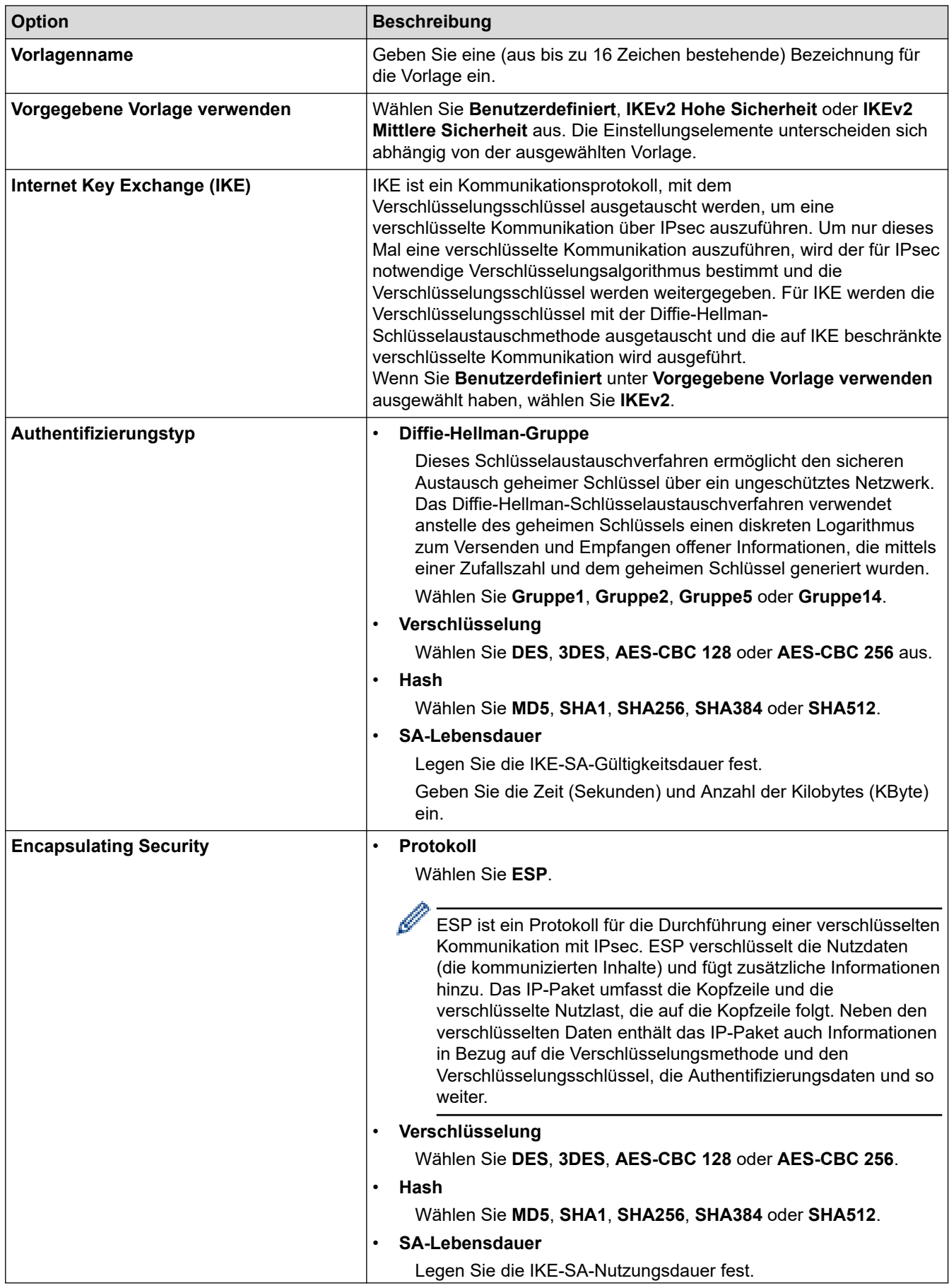

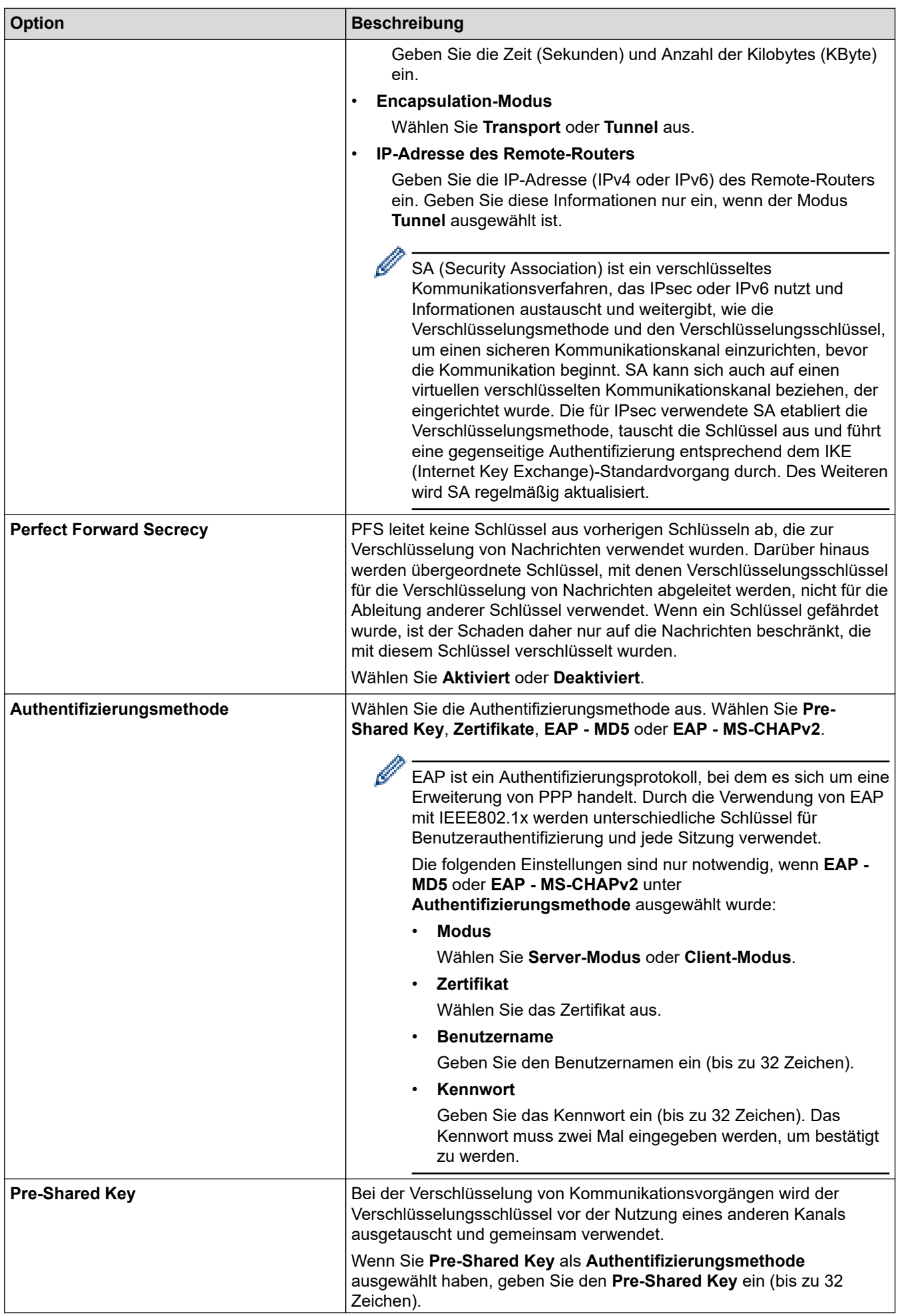

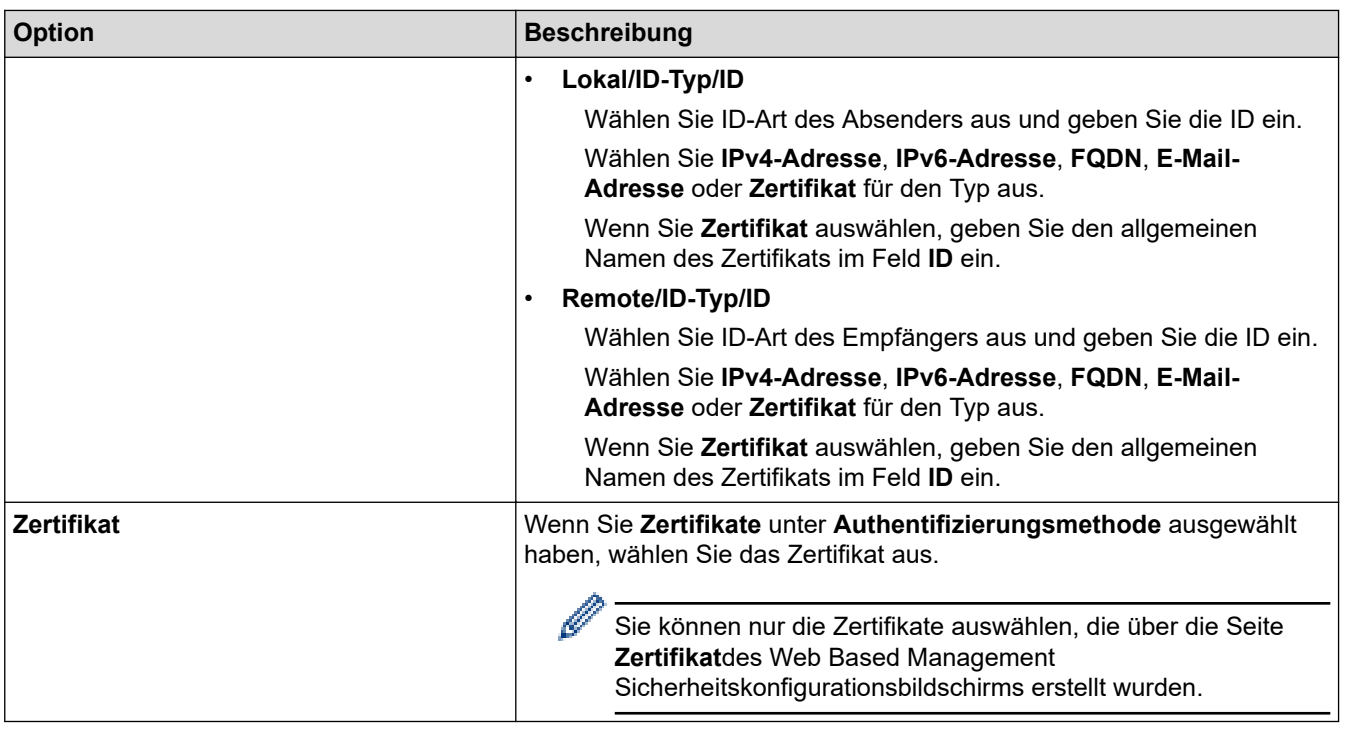

# **Zugehörige Informationen**

∣√

• [Konfigurieren einer IPsec-Vorlage mit Web Based Management](#page-171-0)

<span id="page-178-0"></span> [Home](#page-1-0) > [Sicherheit](#page-134-0) > [Verwenden von IPsec](#page-165-0) > [Konfigurieren einer IPsec-Vorlage mit Web Based](#page-171-0) [Management](#page-171-0) > Manuelle Einstellungen für eine IPsec-Vorlage

# **Manuelle Einstellungen für eine IPsec-Vorlage**

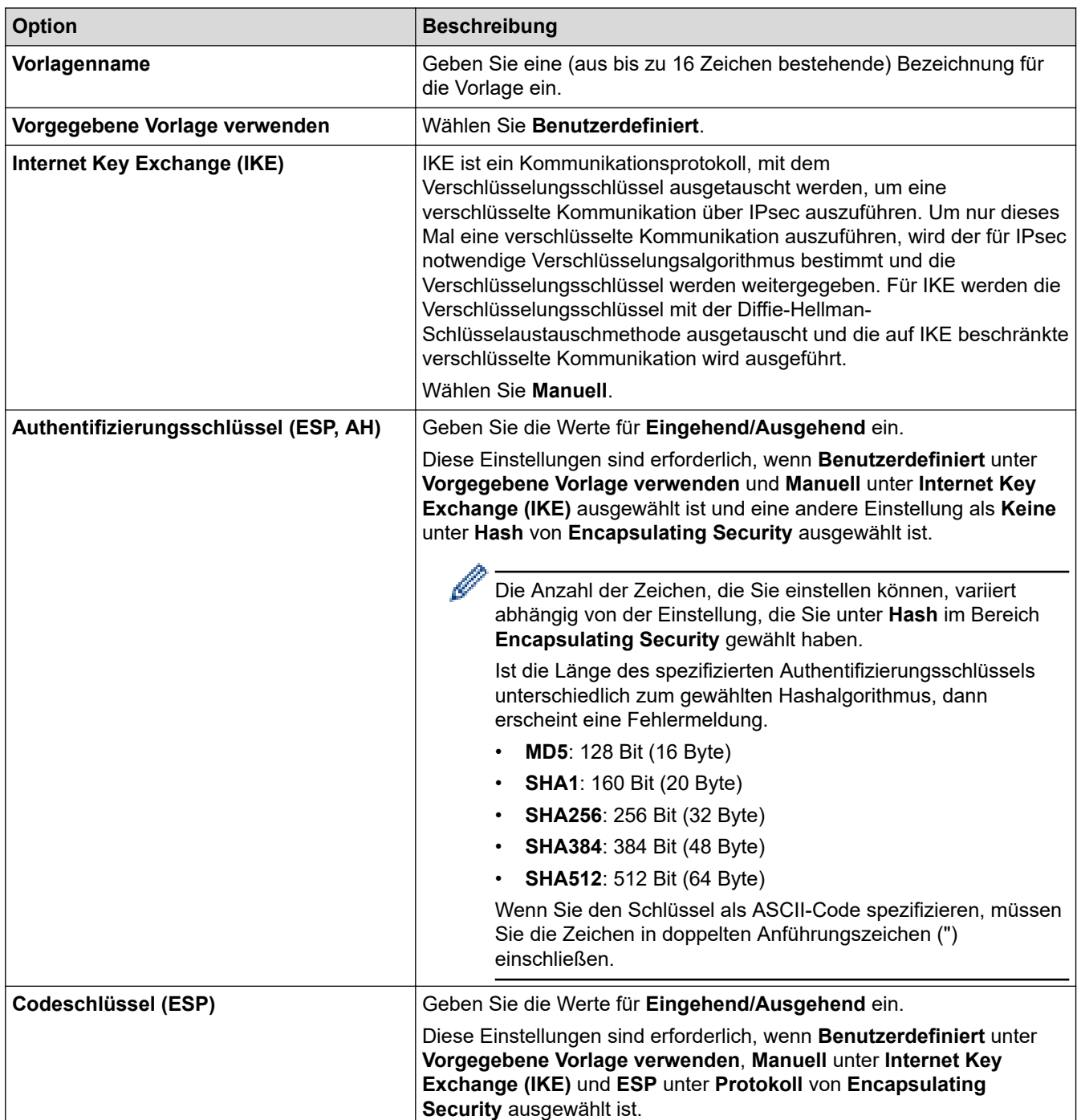

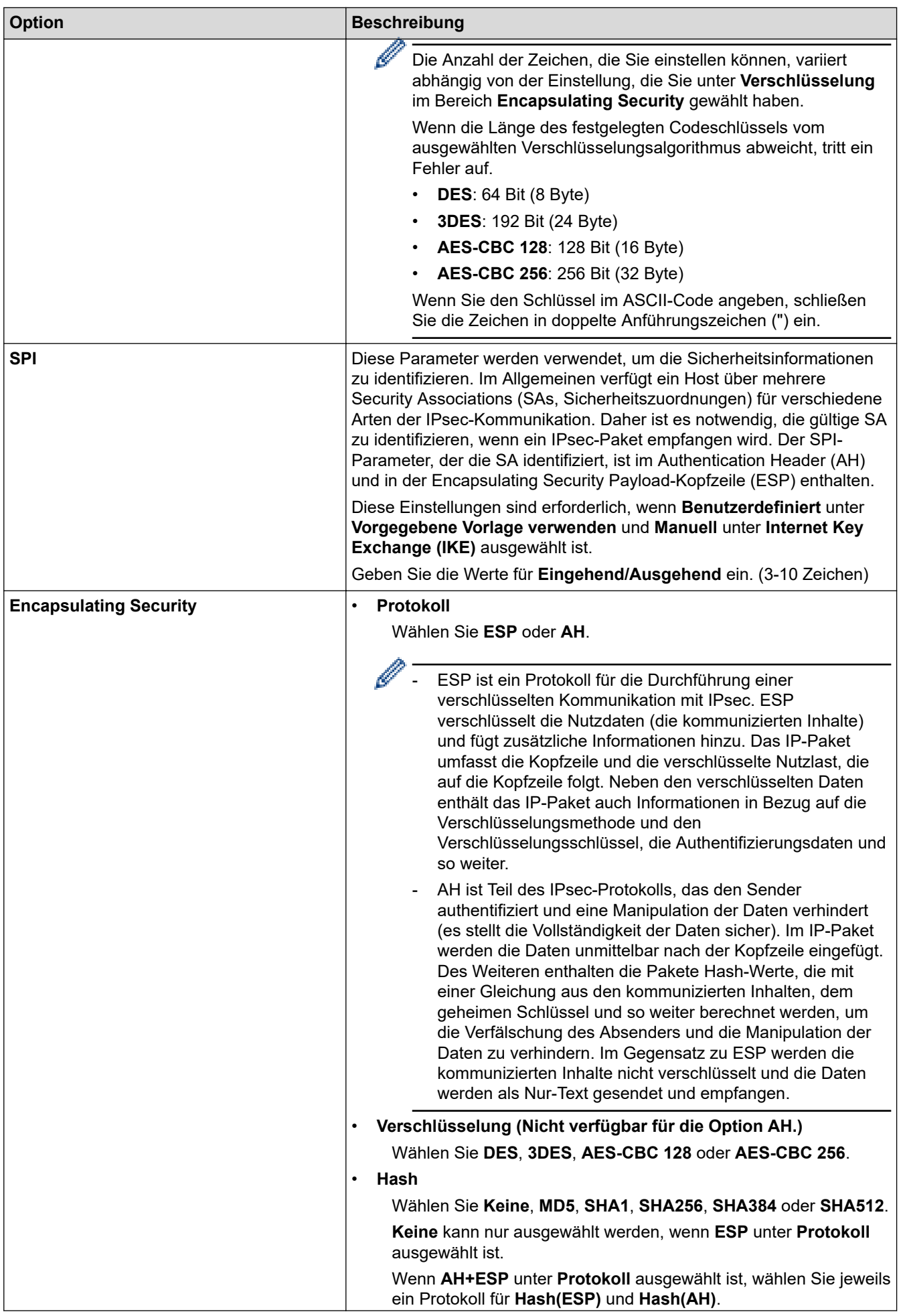
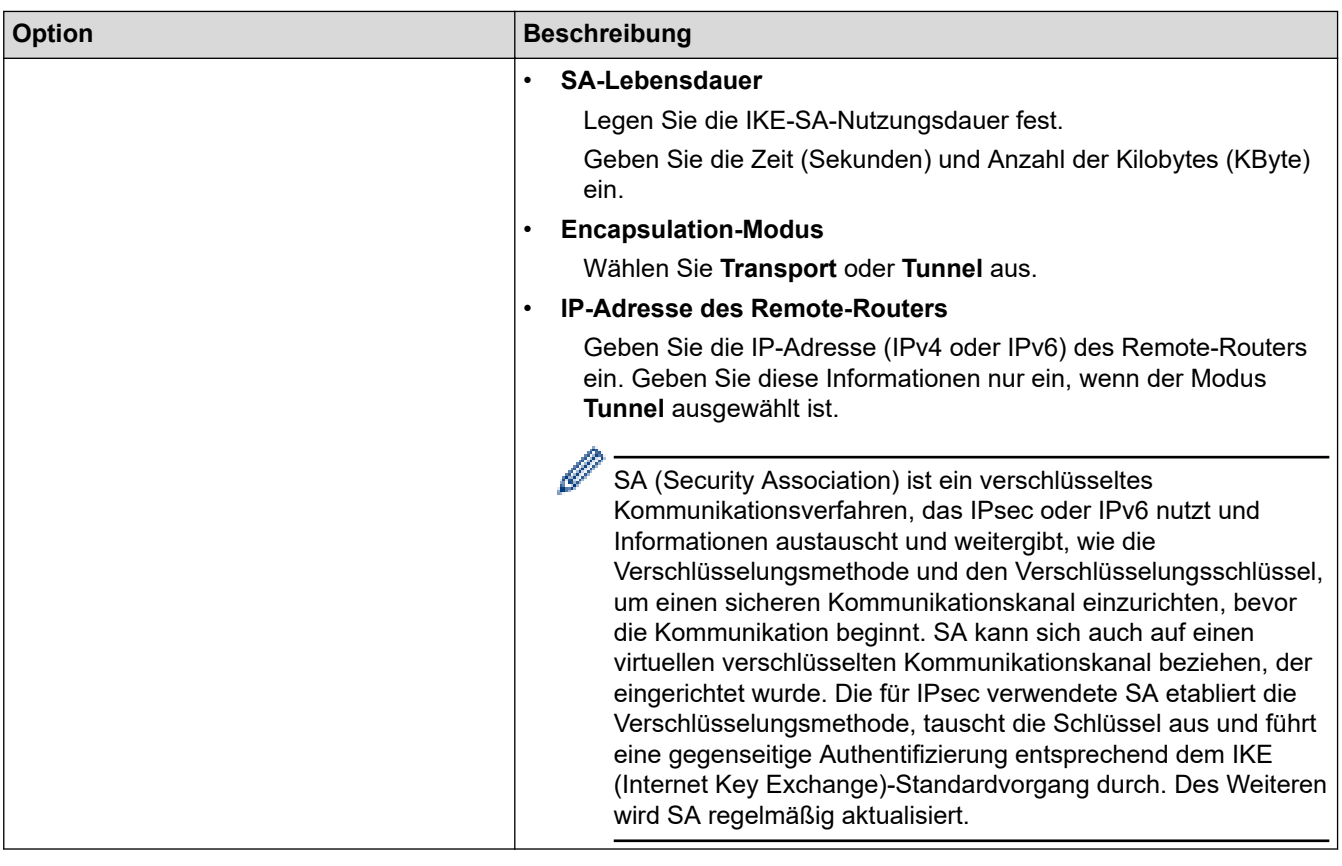

# **Zugehörige Informationen**

√

• [Konfigurieren einer IPsec-Vorlage mit Web Based Management](#page-171-0)

<span id="page-181-0"></span> [Home](#page-1-0) > [Sicherheit](#page-134-0) > Verwenden der IEEE 802.1x-Authentifizierung für ein verkabeltes oder Wireless-Netzwerk

# **Verwenden der IEEE 802.1x-Authentifizierung für ein verkabeltes oder Wireless-Netzwerk**

- [Was ist die IEEE 802.1x-Authentifizierung?](#page-182-0)
- [Konfigurieren der IEEE 802.1x-Authentifizierung für ein verkabeltes Netzwerk oder](#page-183-0) [Wireless-Netzwerk mit Web Based Management \(Webbrowser\)](#page-183-0)
- [IEEE 802.1x-Authentifizierungsmethoden](#page-185-0)

<span id="page-182-0"></span> [Home](#page-1-0) > [Sicherheit](#page-134-0) > [Verwenden der IEEE 802.1x-Authentifizierung für ein verkabeltes oder Wireless-](#page-181-0)[Netzwerk](#page-181-0) > Was ist die IEEE 802.1x-Authentifizierung?

# **Was ist die IEEE 802.1x-Authentifizierung?**

IEEE 802.1x ist ein IEEE-Standard, der den Zugriff von unautorisierten Netzwerkgeräten beschränkt. Das Brother-Gerät sendet über den Zugangspunkt oder Hub eine Authentifizierungsanfrage an einen RADIUS-Server (Authentifizierungsserver). Nachdem Ihre Anfrage vom RADIUS-Server verifiziert wurde, kann das Gerät auf das Netzwerk zugreifen.

## **Zugehörige Informationen**

• [Verwenden der IEEE 802.1x-Authentifizierung für ein verkabeltes oder Wireless-Netzwerk](#page-181-0)

<span id="page-183-0"></span> [Home](#page-1-0) > [Sicherheit](#page-134-0) > [Verwenden der IEEE 802.1x-Authentifizierung für ein verkabeltes oder Wireless-](#page-181-0)[Netzwerk](#page-181-0) > Konfigurieren der IEEE 802.1x-Authentifizierung für ein verkabeltes Netzwerk oder Wireless-Netzwerk mit Web Based Management (Webbrowser)

# **Konfigurieren der IEEE 802.1x-Authentifizierung für ein verkabeltes Netzwerk oder Wireless-Netzwerk mit Web Based Management (Webbrowser)**

- Wenn Sie Ihr Gerät mit der EAP-TLS-Authentifizierung konfigurieren, müssen Sie das von einer Zertifizierungsstelle ausgegebene Client-Zertifikat installieren, bevor Sie mit der Konfiguration beginnen. Wenden Sie sich bezüglich des Client-Zertifikats an den Netzwerkadministrator. Wenn mehrere Zertifikate installiert wurden, sollte der Name des zu verwendenden Zertifikats notiert werden.
- Bevor Sie das Server-Zertifikat überprüfen, müssen Sie das CA-Zertifikat importieren, das von der Zertifizierungsstelle (CA) ausgestellt wurde, die auch das Server-Zertifikat signiert hat. Fragen Sie Ihren Netzwerkadministrator oder Internetanbieter, ob der Import eines CA-Zertifikats erforderlich ist.

Sie können die IEEE 802.1x-Authentifizierung auch mithilfe des Wireless Setup-Assistenten über das Funktionstastenfeld (Wireless-Netzwerk) konfigurieren.

- 1. Starten Sie Ihren Webbrowser.
- 2. Geben Sie "https://IP-Adresse des Geräts" in die Adressleiste des Browsers ein (wobei "IP-Adresse des Geräts" die IP-Adresse des Geräts ist).

Beispiel:

https://192.168.1.2

• Wenn Sie ein DNS verwenden oder einen NetBIOS-Namen aktiviert haben, können Sie statt der IP-Adresse einen anderen Namen eingeben, wie "SharedPrinter".

Beispiel: https://SharedPrinter

- Wenn Sie einen NetBIOS-Namen aktiviert haben, können Sie auch den Knotennamen verwenden. Beispiel: https://brn123456abcdef
- Der NetBIOS-Name befindet sich im Netzwerkkonfigurationsbericht.
- 3. Geben Sie bei Bedarf das Kennwort in das Feld **Anmelden** ein und klicken Sie dann auf **Anmelden**.

Das Standardkennwort zur Verwaltung der Einstellungen dieses Gerätes ist auf der Geräterückseite angegeben und mit "Pwd" gekennzeichnet.

4. Wechseln Sie zum Navigationsmenü und klicken Sie dann auf **Netzwerk**.

Starten Sie von  $\equiv$  aus, wenn das Navigationsmenü nicht auf der linken Seite des Bildschirms angezeigt wird.

- 5. Sie haben folgende Möglichkeiten:
	- Für das verkabelte Netzwerk

Klicken Sie auf **Verkabelt** > **802.1x-Authentifizierungs**.

• Für das Wireless-Netzwerk

Klicken Sie auf **Wireless** > **Wireless (Firmenbereich)**.

6. Konfigurieren Sie die IEEE 802.1x-Authentifizierungseinstellungen.

- Um die IEEE 802.1x-Authentifizierung für verkabelte Netzwerke zu aktivieren, wählen Sie **Aktiviert** für **802.1x-Status (verkabelt)** auf der Seite **802.1x-Authentifizierungs** aus.
- Wenn Sie die **EAP-TLS**-Authentifizierung verwenden, müssen Sie das Client-Zertifikat aus der Dropdown-Liste **Client-Zertifikat** auswählen, das zur Verifizierung installiert wurde (angezeigt mit dem Zertifikatsnamen).
- Wenn Sie die **EAP-FAST**-, **PEAP**-, **EAP-TTLS** oder **EAP-TLS**-Authentifizierung auswählen, wählen Sie das Verifizierungsverfahren aus der Dropdown-Liste **Server-Zertifikat-Verifizierung** aus. Verifizieren Sie das Serverzertifikat über das CA-Zertifikat, das zuvor auf das Gerät importiert wurde und von der Zertifizierungsstelle ausgestellt wurde, die das Serverzertifikat signiert hat.

Wählen Sie eine der folgenden Verifizierungsmethoden aus der Dropdown-Liste **Server-Zertifikat-Verifizierung** aus:

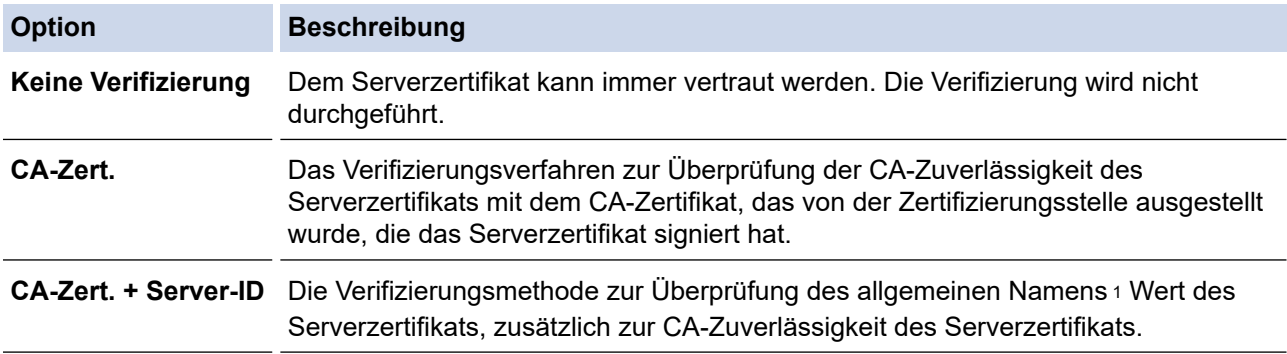

7. Klicken Sie auf **Senden**, wenn Sie die Konfiguration beendet haben.

Für verkabelte Netzwerke: Verbinden Sie das Gerät nach der Konfiguration mit dem IEEE 802.1xunterstützten Netzwerk. Drucken Sie nach einigen Minuten den Netzwerkkonfigurationsbericht aus, um den <**Wired IEEE 802.1x**>-Status zu überprüfen.

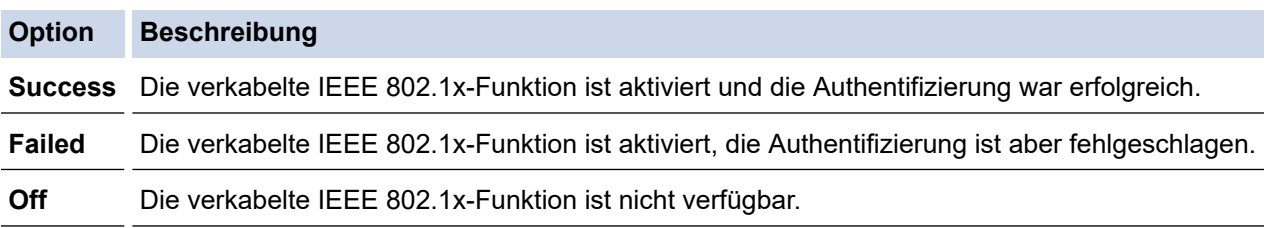

### **Zugehörige Informationen**

• [Verwenden der IEEE 802.1x-Authentifizierung für ein verkabeltes oder Wireless-Netzwerk](#page-181-0)

#### **Verwandte Themen:**

• [Konfigurieren von Zertifikaten für die Gerätesicherheit](#page-137-0)

<sup>1</sup> Die Verifizierung des allgemeinen Namens vergleicht den allgemeinen Namen auf dem Serverzertifikat mit der Zeichenfolge, die für **Server-ID** konfiguriert ist. Bevor Sie dieses Verfahren verwenden, wenden Sie sich an Ihren Systemadministrator und fragen Sie ihn nach dem allgemeinen Namen des Serverzertifikats, und konfigurieren Sie dann den Wert **Server-ID**.

<span id="page-185-0"></span> [Home](#page-1-0) > [Sicherheit](#page-134-0) > [Verwenden der IEEE 802.1x-Authentifizierung für ein verkabeltes oder Wireless-](#page-181-0)[Netzwerk](#page-181-0) > IEEE 802.1x-Authentifizierungsmethoden

## **IEEE 802.1x-Authentifizierungsmethoden**

#### **EAP-FAST**

Das Extensible Authentication Protocol-Flexible Authentication via Secured Tunneling (EAP-FAST) wurde von Cisco Systems, Inc. entwickelt. Es verwendet eine Benutzer-ID und ein Kennwort für die Authentifizierung und symmetrische Schlüsselalgorithmen, um einen getunnelten Authentifizierungsprozess zu erzielen.

Ihr Brother-Gerät unterstützt die folgenden inneren Authentifizierungsmethoden:

- EAP-FAST/NONE
- EAP-FAST/MS-CHAPv2
- EAP-FAST/GTC

#### **EAP-MD5 (Verkabeltes Netzwerk)**

Der Extensible Authentication Protocol-Message Digest Algorithm 5 (EAP-MD5) verwendet eine Benutzer-ID und ein Kennwort für eine Anfrage-Antwort-Authentifizierung.

#### **PEAP**

Das Protected Extensible Authentication Protocol (PEAP) ist eine Version der von Cisco Systems, Inc., Microsoft Corporation und RSA Security entwickelten EAP-Methode. PEAP erzeugt zum Senden einer Benutzer-ID und eines Kennwortes einen verschlüsselten Secure Sockets Layer (SSL)/Transport Layer Security (TLS)-Tunnel zwischen einem Client und einem Authentifizierungsserver. PEAP ermöglicht eine gegenseitige Authentifizierung von Server und Client.

Ihr Brother-Gerät unterstützt die folgenden inneren Authentifizierungsmethoden:

- PEAP/MS-CHAPv2
- PEAP/GTC

#### **EAP-TTLS**

Die Extensible Authentication Protocol-Tunneled Transport Layer Security (EAP-TTLS) wurde von Funk Software und Certicom entwickelt. EAP-TTLS erstellt einen ähnlichen verschlüsselten SSL-Tunnel wie PEAP zwischen einem Client und einem Authentifizierungsserver, um eine Benutzer-ID und ein Kennwort zu senden. EAP-TTLS ermöglicht eine gegenseitige Authentifizierung von Server und Client.

Ihr Brother-Gerät unterstützt die folgenden inneren Authentifizierungsmethoden:

- EAP-TTLS/CHAP
- EAP-TTLS/MS-CHAP
- EAP-TTLS/MS-CHAPv2
- EAP-TTLS/PAP

#### **EAP-TLS**

Die Extensible Authentication Protocol-Transport Layer Security (EAP-TLS) erfordert eine digitale Zertifikatauthentifizierung beim Client und einem Authentifizierungsserver.

#### **Zugehörige Informationen**

• [Verwenden der IEEE 802.1x-Authentifizierung für ein verkabeltes oder Wireless-Netzwerk](#page-181-0)

<span id="page-186-0"></span> [Home](#page-1-0) > [Sicherheit](#page-134-0) > Verwenden der Active Directory-Authentifizierung

## **Verwenden der Active Directory-Authentifizierung**

**Für folgende Modelle**: HL-L6410DN/HL-L6415DN

- [Einführung in die Active Directory-Authentifizierung](#page-187-0)
- [Konfigurieren der Active Directory-Authentifizierung mit Web Based Management](#page-188-0)
- [Anmelden zum Ändern der Geräteeinstellungen über das Funktionstastenfeld des Geräts](#page-189-0) [\(Active Directory-Authentifizierung\)](#page-189-0)

<span id="page-187-0"></span> [Home](#page-1-0) > [Sicherheit](#page-134-0) > [Verwenden der Active Directory-Authentifizierung](#page-186-0) > Einführung in die Active Directory-Authentifizierung

# **Einführung in die Active Directory-Authentifizierung**

**Für folgende Modelle**: HL-L6410DN/HL-L6415DN

Die Active Directory-Authentifizierung schränkt die Nutzung Ihres Gerätes ein. Wenn die Active Directory-Authentifizierung aktiviert ist, wird das Funktionstastenfeld des Geräts gesperrt. Sie können die Einstellungen des Geräts erst dann ändern, wenn Sie eine Benutzer-ID und das Kennwort eingegeben haben.

Die Active Directory-Authentifizierung bietet die folgende Funktion:

Speichern eingehender Druckdaten

Sie können die Active Directory-Authentifizierungseinstellungen über Web Based Management ändern.

## **Zugehörige Informationen**

• [Verwenden der Active Directory-Authentifizierung](#page-186-0)

<span id="page-188-0"></span> [Home](#page-1-0) > [Sicherheit](#page-134-0) > [Verwenden der Active Directory-Authentifizierung](#page-186-0) > Konfigurieren der Active Directory-Authentifizierung mit Web Based Management

# **Konfigurieren der Active Directory-Authentifizierung mit Web Based Management**

**Für folgende Modelle**: HL-L6410DN/HL-L6415DN

Die Active Directory-Authentifizierung unterstützt die Kerberos-Authentifizierung und die NTLMv2- Authentifizierung. Sie müssen das SNTP-Protokoll (Netzwerkzeitserver) und die DNS-Serverkonfiguration für die Authentifizierung konfigurieren.

- 1. Starten Sie Ihren Webbrowser.
- 2. Geben Sie "https://IP-Adresse des Geräts" in die Adressleiste des Browsers ein (wobei "IP-Adresse des Geräts" die IP-Adresse des Geräts ist).

Beispiel:

Ô

b

https://192.168.1.2

3. Geben Sie bei Bedarf das Kennwort in das Feld **Anmelden** ein und klicken Sie dann auf **Anmelden**.

Das Standardkennwort zur Verwaltung der Einstellungen dieses Gerätes ist auf der Geräterückseite angegeben und mit "Pwd" gekennzeichnet.

4. Wechseln Sie zum Navigationsmenü und klicken Sie dann auf **Administrator** > **Funktion zur Nutzungseinschränkung** oder **Einschränkungsverwaltung**.

Starten Sie von  $\equiv$  aus, wenn das Navigationsmenü nicht auf der linken Seite des Bildschirms angezeigt wird.

- 5. Wählen Sie **Active Directory-Authentifizierung**.
- 6. Klicken Sie auf **Senden**.
- 7. Klicken Sie in der Navigationsleiste auf **Active Directory-Authentifizierung**.
- 8. Konfigurieren Sie die folgenden Einstellungen:

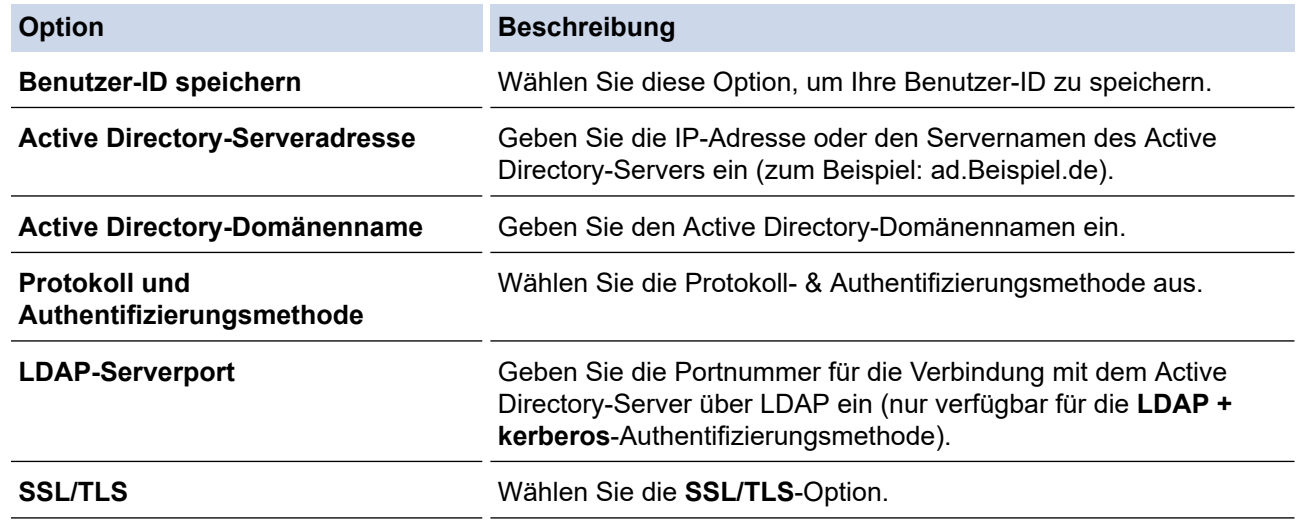

9. Klicken Sie auf **Senden**.

#### **Zugehörige Informationen**

• [Verwenden der Active Directory-Authentifizierung](#page-186-0)

<span id="page-189-0"></span> [Home](#page-1-0) > [Sicherheit](#page-134-0) > [Verwenden der Active Directory-Authentifizierung](#page-186-0) > Anmelden zum Ändern der Geräteeinstellungen über das Funktionstastenfeld des Geräts (Active Directory-Authentifizierung)

# **Anmelden zum Ändern der Geräteeinstellungen über das Funktionstastenfeld des Geräts (Active Directory-Authentifizierung)**

**Für folgende Modelle**: HL-L6410DN/HL-L6415DN

Wenn die Active Directory-Authentifizierung aktiviert ist, wird das Funktionstastenfeld des Geräts gesperrt, bis Sie Ihre Benutzer-ID und das Kennwort über das Funktionstastenfeld des Geräts eingeben.

- 1. Geben Sie im Funktionstastenfeld des Geräts Ihre Benutzer-ID ein.
- 2. Drücken Sie [OK].
- 3. Geben Sie Ihr Kennwort ein.
- 4. Drücken Sie [OK].
- 5. Drücken Sie [OK] erneut.
- 6. Wenn die Authentifizierung erfolgreich ist, wird das Bedienfeld des Geräts entsperrt und auf dem Display wird der Hauptbildschirm angezeigt.

### **Zugehörige Informationen**

• [Verwenden der Active Directory-Authentifizierung](#page-186-0)

<span id="page-190-0"></span> [Home](#page-1-0) > [Sicherheit](#page-134-0) > Verwenden der LDAP-Authentifizierung

## **Verwenden der LDAP-Authentifizierung**

**Für folgende Modelle**: HL-L6410DN/HL-L6415DN

- [Einführung in die LDAP-Authentifizierung](#page-191-0)
- [Konfigurieren der LDAP-Authentifizierung mit Web Based Management](#page-192-0)
- [Anmelden zum Ändern der Geräteeinstellungen über das Funktionstastenfeld des Geräts](#page-193-0) [\(LDAP-Authentifizierung\)](#page-193-0)

<span id="page-191-0"></span> [Home](#page-1-0) > [Sicherheit](#page-134-0) > [Verwenden der LDAP-Authentifizierung](#page-190-0) > Einführung in die LDAP-Authentifizierung

# **Einführung in die LDAP-Authentifizierung**

#### **Für folgende Modelle**: HL-L6410DN/HL-L6415DN

Die LDAP-Authentifizierung schränkt die Nutzung Ihres Gerätes ein. Wenn die LDAP-Authentifizierung aktiviert ist, wird das Funktionstastenfeld des Geräts gesperrt. Sie können die Einstellungen des Geräts erst dann ändern, wenn Sie eine Benutzer-ID und das Kennwort eingegeben haben.

Die LDAP-Authentifizierung bietet die folgende Funktion:

Speichern eingehender Druckdaten

Sie können die LDAP-Authentifizierungseinstellungen über Web Based Management ändern.

## **Zugehörige Informationen**

• [Verwenden der LDAP-Authentifizierung](#page-190-0)

<span id="page-192-0"></span> [Home](#page-1-0) > [Sicherheit](#page-134-0) > [Verwenden der LDAP-Authentifizierung](#page-190-0) > Konfigurieren der LDAP-Authentifizierung mit Web Based Management

# **Konfigurieren der LDAP-Authentifizierung mit Web Based Management**

**Für folgende Modelle**: HL-L6410DN/HL-L6415DN

- 1. Starten Sie Ihren Webbrowser.
- 2. Geben Sie "https://IP-Adresse des Geräts" in die Adressleiste des Browsers ein (wobei "IP-Adresse des Geräts" die IP-Adresse des Geräts ist).

Beispiel:

Ø

Ø

https://192.168.1.2

3. Geben Sie bei Bedarf das Kennwort in das Feld **Anmelden** ein und klicken Sie dann auf **Anmelden**.

Das Standardkennwort zur Verwaltung der Einstellungen dieses Gerätes ist auf der Geräterückseite angegeben und mit "Pwd" gekennzeichnet.

4. Wechseln Sie zum Navigationsmenü und klicken Sie dann auf **Administrator** > **Funktion zur Nutzungseinschränkung**.

Starten Sie von  $\equiv$  aus, wenn das Navigationsmenü nicht auf der linken Seite des Bildschirms angezeigt wird.

- 5. Wählen Sie **LDAP-Authentifizierung**.
- 6. Klicken Sie auf **Senden**.
- 7. Klicken Sie auf das Menü **LDAP-Authentifizierung**.
- 8. Konfigurieren Sie die folgenden Einstellungen:

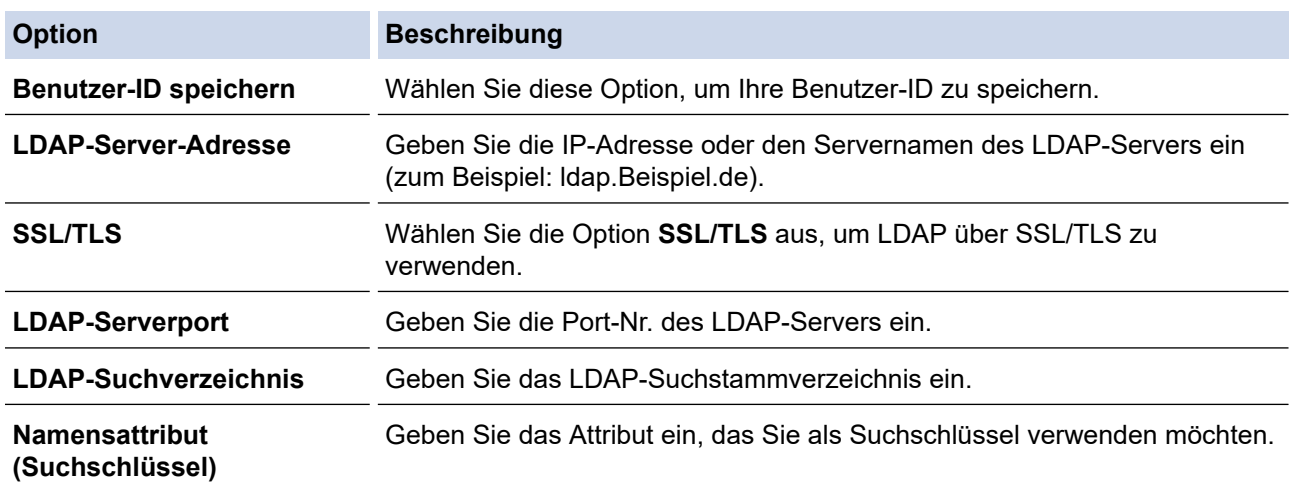

9. Klicken Sie auf **Senden**.

#### **Zugehörige Informationen**

• [Verwenden der LDAP-Authentifizierung](#page-190-0)

<span id="page-193-0"></span> [Home](#page-1-0) > [Sicherheit](#page-134-0) > [Verwenden der LDAP-Authentifizierung](#page-190-0) > Anmelden zum Ändern der Geräteeinstellungen über das Funktionstastenfeld des Geräts (LDAP-Authentifizierung)

# **Anmelden zum Ändern der Geräteeinstellungen über das Funktionstastenfeld des Geräts (LDAP-Authentifizierung)**

**Für folgende Modelle**: HL-L6410DN/HL-L6415DN

Wenn die LDAP-Authentifizierung aktiviert ist, wird das Funktionstastenfeld des Geräts gesperrt, bis Sie Ihre Benutzer-ID und das Kennwort über das Funktionstastenfeld des Geräts eingeben.

- 1. Geben Sie im Funktionstastenfeld des Geräts Ihre Benutzer-ID und das Kennwort ein.
- 2. Drücken Sie [OK].
- 3. Wenn die Authentifizierung erfolgreich ist, wird das Bedienfeld des Geräts entsperrt und auf dem Display wird der Hauptbildschirm angezeigt.

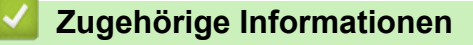

• [Verwenden der LDAP-Authentifizierung](#page-190-0)

<span id="page-194-0"></span> [Home](#page-1-0) > [Sicherheit](#page-134-0) > Verwenden der Benutzersperre 3.0

## **Verwenden der Benutzersperre 3.0**

Benutzersperre 3.0 erhöht die Sicherheit, indem die auf Ihrem Gerät verfügbaren Gerätefunktionen eingeschränkt werden.

- [Vor der Verwendung der Benutzersperre 3.0](#page-195-0)
- [Konfigurieren der Benutzersperre 3.0 mit Web Based Management](#page-196-0)
- [Konfigurieren des Modus "Allgemeiner Benutzer" für die Benutzersperre 3.0](#page-197-0)
- [Weitere Funktionen von der Benutzersperre 3.0](#page-198-0)
- [Registrieren einer neuen ID-Karte über das Funktionstastenfeld des Geräts](#page-199-0)

<span id="page-195-0"></span> [Home](#page-1-0) > [Sicherheit](#page-134-0) > [Verwenden der Benutzersperre 3.0](#page-194-0) > Vor der Verwendung der Benutzersperre 3.0

## **Vor der Verwendung der Benutzersperre 3.0**

Verwenden Sie die Benutzersperre, um Kennwörter zu konfigurieren, Seitenbegrenzungen für Benutzer festzulegen und den Zugriff auf bestimmte oder alle hier aufgeführten Funktionen zu ermöglichen.

Sie können die folgenden Einstellungen für Benutzersperre 3.0 über Web Based Management konfigurieren und ändern:

#### • **Drucken**

Das Drucken umfasst Druckaufträge, die über AirPrint, Brother iPrint&Scan und Brother Mobile Connect gesendet wurden.

Wenn Sie vorab Anmeldenamen von Benutzern registrieren, müssen diese Benutzer ihr Kennwort nicht eingeben, wenn sie die Funktion zum Drucken verwenden.

- **Web Connect** (nur unterstützte Modelle)
- **Seitenbegrenzung**
- **Seitenzähler**
- **Karten-ID (NFC-ID)** (nur unterstützte Modelle)

Wenn Sie vorab die Karten-IDs der Benutzer registrieren, können registrierte Benutzer das Gerät aktivieren, indem sie mit ihren registrierten Karten das NFC-Symbol des Geräts berühren.

#### Modelle mit Touchscreen-Display:

Wenn die Benutzersperre aktiviert ist, wechselt das Gerät automatisch in den Modus "Allgemeiner Benutzer". Einige Gerätefunktionen sind dann eingeschränkt und stehen nur autorisierten Benutzern zur

Verfügung. Zum Zugreifen auf die eingeschränkten Gerätefunktionen drücken Sie , wählen Sie Ihren Benutzernamen aus und geben Sie Ihr Kennwort ein.

#### **Zugehörige Informationen**

<span id="page-196-0"></span> [Home](#page-1-0) > [Sicherheit](#page-134-0) > [Verwenden der Benutzersperre 3.0](#page-194-0) > Konfigurieren der Benutzersperre 3.0 mit Web Based Management

## **Konfigurieren der Benutzersperre 3.0 mit Web Based Management**

- 1. Starten Sie Ihren Webbrowser.
- 2. Geben Sie "https://IP-Adresse des Geräts" in die Adressleiste des Browsers ein (wobei "IP-Adresse des Geräts" die IP-Adresse des Geräts ist).

Beispiel:

https://192.168.1.2

3. Geben Sie bei Bedarf das Kennwort in das Feld **Anmelden** ein und klicken Sie dann auf **Anmelden**.

Das Standardkennwort zur Verwaltung der Einstellungen dieses Gerätes ist auf der Geräterückseite angegeben und mit "Pwd" gekennzeichnet.

4. Wechseln Sie zum Navigationsmenü und klicken Sie dann auf **Administrator** > **Funktion zur Nutzungseinschränkung** oder **Einschränkungsverwaltung**.

Starten Sie von  $\equiv$  aus, wenn das Navigationsmenü nicht auf der linken Seite des Bildschirms angezeigt wird.

- 5. Wählen Sie **Benutzersperre**.
- 6. Klicken Sie auf **Senden**.
- 7. Klicken Sie auf das Menü **Eingeschränkte Funktionen** .
- 8. Geben Sie einen Gruppennamen oder einen Benutzernamen in das Feld **Benutzerliste/eingeschränkte Funktionen** ein.
- 9. Aktivieren Sie in der Spalte **Drucken** und den anderen Spalten ein Kontrollkästchen, um die aufgeführte Funktion zu ermöglichen, oder deaktivieren Sie es, um die Funktion einzuschränken.
- 10. Um die maximale Seitenanzahl zu konfigurieren, aktivieren Sie das Kontrollkästchen **Ein** in der Spalte **Seitenbegrenzung** und geben Sie anschließend die maximale Anzahl im Feld **Max. Seiten** ein.
- 11. Klicken Sie auf **Senden**.
- 12. Klicken Sie auf das Menü **Benutzerliste**.
- 13. Geben Sie im Feld **Benutzerliste** den Benutzernamen ein.
- 14. Geben Sie in das Feld **Kennwort** ein Kennwort ein.

Die Anzahl der Zeichen, die Sie einstellen können, ist je nach Modell unterschiedlich.

- 15. Um die Karten-ID des Benutzers zu registrieren, geben Sie die Kartennummer im Feld **Karten-ID (NFC-ID)** ein (nur bei bestimmten Modellen verfügbar).
- 16. Klicken Sie auf die Dropdown-Liste **Ausgabe** und wählen Sie dann das Ausgabefach für jeden Benutzer (nur bei bestimmten Modellen verfügbar).
- 17. Wählen Sie **Benutzerliste/eingeschränkte Funktionen** aus der Dropdown-Liste für jeden Benutzer aus.
- 18. Klicken Sie auf **Senden**.

Sie können auch die Sperreinstellungen für die Benutzerliste im Menü **Benutzersperre** ändern.

### **Zugehörige Informationen**

<span id="page-197-0"></span> [Home](#page-1-0) > [Sicherheit](#page-134-0) > [Verwenden der Benutzersperre 3.0](#page-194-0) > Konfigurieren des Modus "Allgemeiner Benutzer" für die Benutzersperre 3.0

# **Konfigurieren des Modus "Allgemeiner Benutzer" für die Benutzersperre 3.0**

Richten Sie im Benutzersperre-Bildschirm den Modus "Allgemeiner Benutzer" ein, der die für allgemeine Benutzer verfügbaren Funktionen einschränkt. Allgemeine Benutzer brauchen kein Kennwort einzugeben, um die über die "Allgemeiner Benutzer"-Einstellungen freigegebenen Funktionen zu nutzen.

Der öffentliche Modus umfasst Druckaufträge, die über Brother iPrint&Scan und Brother Mobile Connect gesendet wurden.

- 1. Starten Sie Ihren Webbrowser.
- 2. Geben Sie "https://IP-Adresse des Geräts" in die Adressleiste des Browsers ein (wobei "IP-Adresse des Geräts" die IP-Adresse des Geräts ist).

Beispiel:

B

https://192.168.1.2

3. Geben Sie bei Bedarf das Kennwort in das Feld **Anmelden** ein und klicken Sie dann auf **Anmelden**.

Das Standardkennwort zur Verwaltung der Einstellungen dieses Gerätes ist auf der Geräterückseite angegeben und mit "**Pwd**" gekennzeichnet.

4. Wechseln Sie zum Navigationsmenü und klicken Sie dann auf **Administrator** > **Funktion zur Nutzungseinschränkung** oder **Einschränkungsverwaltung**.

Starten Sie von  $\equiv$  aus, wenn das Navigationsmenü nicht auf der linken Seite des Bildschirms angezeigt wird.

- 5. Wählen Sie **Benutzersperre**.
- 6. Klicken Sie auf **Senden**.
- 7. Klicken Sie auf das Menü **Eingeschränkte Funktionen** .
- 8. Aktivieren Sie in der Zeile **Allgemeiner Benutzer** ein Kontrollkästchen, um die aufgeführte Funktion zu ermöglichen, oder deaktivieren Sie es, um die Funktion einzuschränken.
- 9. Klicken Sie auf **Senden**.

#### **Zugehörige Informationen**

<span id="page-198-0"></span> [Home](#page-1-0) > [Sicherheit](#page-134-0) > [Verwenden der Benutzersperre 3.0](#page-194-0) > Weitere Funktionen von der Benutzersperre 3.0

# **Weitere Funktionen von der Benutzersperre 3.0**

Konfigurieren Sie die folgenden Funktionen im Benutzersperre-Bildschirm:

#### **Alle Zähler zurücksetzen**

Klicken Sie auf **Alle Zähler zurücksetzen**, in der Spalte **Seitenzähler**, um den Seitenzähler zurückzusetzen.

#### **Export in CSV-Datei**

Klicken Sie auf **Export in CSV-Datei**, um den Zähler der aktuellen und der letzten Seite einschließlich **Benutzerliste/eingeschränkte Funktionen** als CSV-Datei zu exportieren.

#### **Karten-ID (NFC-ID) (nur unterstützte Modelle)**

Klicken Sie auf das Menü **Benutzerliste** und geben Sie dann die Karten-ID eines Benutzers im Feld **Karten-ID (NFC-ID)** ein. Sie können Ihre IC-Karte zur Authentifizierung verwenden.

#### **Ausgabe (nur verfügbare Modelle)**

Wenn die Mailbox-Einheit beim Gerät installiert ist, wählen Sie das Ausgabefach für jeden Benutzer aus der Dropdown-Liste aus.

#### **Letzter Zähler-Eintrag**

Klicken Sie auf **Letzter Zähler-Eintrag**, wenn das Gerät den Seitenzählerstand beibehalten soll, nachdem der Zähler zurückgesetzt wurde.

## **Zugehörige Informationen**

<span id="page-199-0"></span> [Home](#page-1-0) > [Sicherheit](#page-134-0) > [Verwenden der Benutzersperre 3.0](#page-194-0) > Registrieren einer neuen ID-Karte über das Funktionstastenfeld des Geräts

# **Registrieren einer neuen ID-Karte über das Funktionstastenfeld des Geräts**

**Für folgende Modelle**: HL-L6410DN/HL-L6415DN

- 1. Berühren Sie das NFC-Symbol (Near-Field Communication) am Gerät mit einer registrierten IC-Karte (Integrated Circuit Card).
- 2. Drücken Sie auf Ihren Anmeldenamen.
- 3. Drücken Sie [Karte registrieren].
- 4. Halten Sie eine neue IC-Karte an das NFC-Symbol.
- 5. Drücken Sie [OK].

Die Nummer der neuen IC-Karte wird im Gerät registriert.

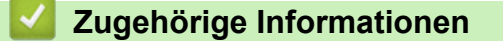

<span id="page-200-0"></span> [Home](#page-1-0) > [Sicherheit](#page-134-0) > Sicheres Senden einer E-Mail

# **Sicheres Senden einer E-Mail**

**Für folgende Modelle**: HL-L5210DW/HL-L5215DN/HL-L6210DW/HL-L6410DN/HL-L6415DN

- [Konfigurieren des E-Mail-Versands mit Web Based Management](#page-201-0)
- [Senden einer E-Mail mit Benutzerauthentifizierung](#page-202-0)
- [Sicheres Senden einer E-Mail mit SSL/TLS](#page-203-0)

<span id="page-201-0"></span> [Home](#page-1-0) > [Sicherheit](#page-134-0) > [Sicheres Senden einer E-Mail](#page-200-0) > Konfigurieren des E-Mail-Versands mit Web Based Management

# **Konfigurieren des E-Mail-Versands mit Web Based Management**

**Für folgende Modelle**: HL-L5210DW/HL-L5215DN/HL-L6210DW/HL-L6410DN/HL-L6415DN

Sie sollten Web Based Management zum Konfigurieren des sicheren Sendens von E-Mails über eine Benutzerauthentifizierung verwenden oder E-Mails mit SSL/TLS senden.

- 1. Starten Sie Ihren Webbrowser.
- 2. Geben Sie "https://IP-Adresse des Geräts" in die Adressleiste des Browsers ein (wobei "IP-Adresse des Geräts" die IP-Adresse des Geräts ist).

Beispiel:

Ø

https://192.168.1.2

3. Geben Sie bei Bedarf das Kennwort in das Feld **Anmelden** ein und klicken Sie dann auf **Anmelden**.

Das Standardkennwort zur Verwaltung der Einstellungen dieses Gerätes ist auf der Geräterückseite angegeben und mit "Pwd" gekennzeichnet.

4. Wechseln Sie zum Navigationsmenü und klicken Sie dann auf **Netzwerk** > **Netzwerk** > **Protokoll**.

Starten Sie von  $\equiv$  aus, wenn das Navigationsmenü nicht auf der linken Seite des Bildschirms angezeigt wird.

- 5. Klicken Sie im Feld **SMTP-Client** auf **Erweiterte Einstellungen** und vergewissern Sie sich, dass der Status von **SMTP-Client** auf **Aktiviert** gesetzt ist.
- 6. Konfigurieren Sie die Einstellungen **SMTP-Client**.
	- Überprüfen Sie, ob die E-Mail-Einstellungen nach der Konfiguration richtig sind, indem Sie eine Test-E-Mail versenden.
	- Wenn Sie die SMTP-Servereinstellungen nicht kennen, wenden Sie sich an Ihren Netzwerkadministrator oder Internetanbieter.
- 7. Klicken Sie zum Abschluss auf **Senden**.

Das Dialogfeld **Konfiguration des E-Mail-Versands testen** wird angezeigt.

8. Folgen Sie den Anweisungen im Dialogfeld, um die aktuellen Einstellungen zu testen.

#### **Zugehörige Informationen**

• [Sicheres Senden einer E-Mail](#page-200-0)

<span id="page-202-0"></span> [Home](#page-1-0) > [Sicherheit](#page-134-0) > [Sicheres Senden einer E-Mail](#page-200-0) > Senden einer E-Mail mit Benutzerauthentifizierung

# **Senden einer E-Mail mit Benutzerauthentifizierung**

Ihr Gerät unterstützt die Methode SMTP-AUTH zum Senden von E-Mails über einen E-Mail-Server, der eine Benutzerauthentifizierung erfordert. Diese Methode verhindert den unautorisierten Zugriff auf den E-Mail-Server.

Das Verfahren SMTP-AUTH kann für die E-Mail-Benachrichtigung und E-Mail-Berichte verwendet werden.

Web Based Management sollte zum Konfigurieren der SMTP-Authentifizierung verwendet werden.

## **Einstellungen des E-Mail-Servers**

Die Einstellungen der SMTP-Authentifizierungsmethode müssen so konfiguriert werden, dass diese mit der vom E-Mail-Server verwendeten Methode übereinstimmen. Für ausführliche Informationen zu den Einstellungen des E-Mail-Servers wenden Sie sich an Ihren Netzwerkadministrator oder Internetanbieter.

Zum Aktivieren der SMTP-Serverauthentifizierung müssen Sie im Bildschirm **SMTP-Client** von Web Based Management unter **Serverauthentifizierungsmethode** Sie müssen **SMTP-AUTH** wählen.

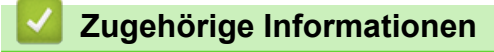

Ø

• [Sicheres Senden einer E-Mail](#page-200-0)

<span id="page-203-0"></span> [Home](#page-1-0) > [Sicherheit](#page-134-0) > [Sicheres Senden einer E-Mail](#page-200-0) > Sicheres Senden einer E-Mail mit SSL/TLS

# **Sicheres Senden einer E-Mail mit SSL/TLS**

**Für folgende Modelle**: HL-L5210DW/HL-L5215DN/HL-L6210DW/HL-L6410DN/HL-L6415DN

Ihr Gerät unterstützt SSL/TLS-Kommunikationsmethoden. Zur Verwendung eines E-Mail-Servers, der SSL/TLS-Kommunikation verwendet, müssen Sie folgende Einstellungen konfigurieren.

Web Based Management sollte zum Konfigurieren von SSL/TLS verwendet werden.

### **Server-Zertifikat verifizieren**

Unter **SSL/TLS**, wenn Sie **SSL** oder **TLS** auswählen, wird das Kontrollkästchen **Server-Zertifikat verifizieren** automatisch aktiviert.

- Bevor Sie das Server-Zertifikat überprüfen, müssen Sie das CA-Zertifikat importieren, das von der Zertifizierungsstelle (CA) ausgestellt wurde, die auch das Server-Zertifikat signiert hat. Fragen Sie Ihren Netzwerkadministrator oder Internetanbieter, ob der Import eines CA-Zertifikats erforderlich ist.
- Wenn Sie das Server-Zertifikat nicht überprüfen müssen, deaktivieren Sie das Kontrollkästchen **Server-Zertifikat verifizieren**.

### **Portnummer**

Wenn Sie **SSL** oder **TLS** wählen, wird der Wert für **Port** an das Protokoll angepasst. Um die Portnummer manuell zu ändern, wählen Sie die **SSL/TLS**-Einstellungen und geben Sie die Portnummer ein.

Die Kommunikationsmethode des Geräts muss so konfiguriert werden, dass sie mit der vom E-Mail-Server verwendeten Methode übereinstimmt. Für ausführliche Informationen zu den Einstellungen des E-Mail-Servers wenden Sie sich an Ihren Netzwerkadministrator oder Internetanbieter.

In den meisten Fällen erfordern die sicheren Webmail-Dienste die folgenden Einstellungen:

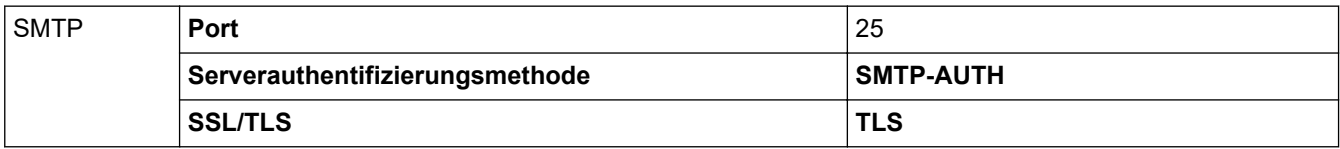

#### **Zugehörige Informationen**

• [Sicheres Senden einer E-Mail](#page-200-0)

#### **Verwandte Themen:**

• [Konfigurieren von Zertifikaten für die Gerätesicherheit](#page-137-0)

<span id="page-204-0"></span> [Home](#page-1-0) > [Sicherheit](#page-134-0) > Speichern des Druckprotokolls im Netzwerk

## **Speichern des Druckprotokolls im Netzwerk**

- [Speichern des Druckprotokolls im Netzwerk Überblick](#page-205-0)
- [Konfigurieren der Einstellungen für Speichern des Druckprotokolls im Netzwerk mit Web](#page-206-0) [Based Management](#page-206-0)
- [Verwenden der Fehlererkennungseinstellung von Speichern des Druckprotokolls im](#page-208-0) [Netzwerk](#page-208-0)

<span id="page-205-0"></span> [Home](#page-1-0) > [Sicherheit](#page-134-0) > [Speichern des Druckprotokolls im Netzwerk](#page-204-0) > Speichern des Druckprotokolls im Netzwerk - Überblick

# **Speichern des Druckprotokolls im Netzwerk - Überblick**

Mit der Funktion Speichern des Druckprotokolls im Netzwerk können Sie die Druckprotokolldatei Ihres Geräts mit dem Protokoll Common Internet File System (CIFS) auf einem Netzwerkserver speichern. Sie können die ID, die Art des Druckauftrags, den Auftragsnamen, Benutzernamen, Datum, Uhrzeit und die Anzahl der gedruckten Seiten für jeden Druckauftrag aufzeichnen. CIFS ist das Protokoll, das über TCP/IP läuft und Computern im Netzwerk die Freigabe von Dateien über ein Intranet oder das Internet ermöglicht.

Die folgenden Druckfunktionen werden im Druckprotokoll aufgezeichnet:

- Druckaufträge von Ihrem Computer
- Web Connect-Druck (nur unterstützte Modelle)
	- Die Funktion Speichern des Druckprotokolls im Netzwerk unterstützt die Kerberos-Authentifizierung und die NTLMv2-Authentifizierung. Sie müssen das SNTP-Protokoll (Netzwerkzeitserver) für die Authentifizierung konfigurieren.
	- Sie können die Dateiart auf TXT oder CSV festlegen, wenn Sie eine Datei auf dem Server speichern.

### **Zugehörige Informationen**

• [Speichern des Druckprotokolls im Netzwerk](#page-204-0)

<span id="page-206-0"></span> [Home](#page-1-0) > [Sicherheit](#page-134-0) > [Speichern des Druckprotokolls im Netzwerk](#page-204-0) > Konfigurieren der Einstellungen für Speichern des Druckprotokolls im Netzwerk mit Web Based Management

# **Konfigurieren der Einstellungen für Speichern des Druckprotokolls im Netzwerk mit Web Based Management**

- 1. Starten Sie Ihren Webbrowser.
- 2. Geben Sie "https://IP-Adresse des Geräts" in die Adressleiste des Browsers ein (wobei "IP-Adresse des Geräts" die IP-Adresse des Geräts ist).

Beispiel:

https://192.168.1.2

3. Geben Sie bei Bedarf das Kennwort in das Feld **Anmelden** ein und klicken Sie dann auf **Anmelden**.

Das Standardkennwort zur Verwaltung der Einstellungen dieses Gerätes ist auf der Geräterückseite angegeben und mit "Pwd" gekennzeichnet.

4. Wechseln Sie zum Navigationsmenü und klicken Sie dann auf **Administrator** > **Druckprotok. im Netzw. speichern**.

Starten Sie von  $\equiv$  aus, wenn das Navigationsmenü nicht auf der linken Seite des Bildschirms angezeigt wird.

- 5. Klicken Sie im Feld **Druckprotokoll** auf **Ein**.
- 6. Konfigurieren Sie die folgenden Einstellungen:

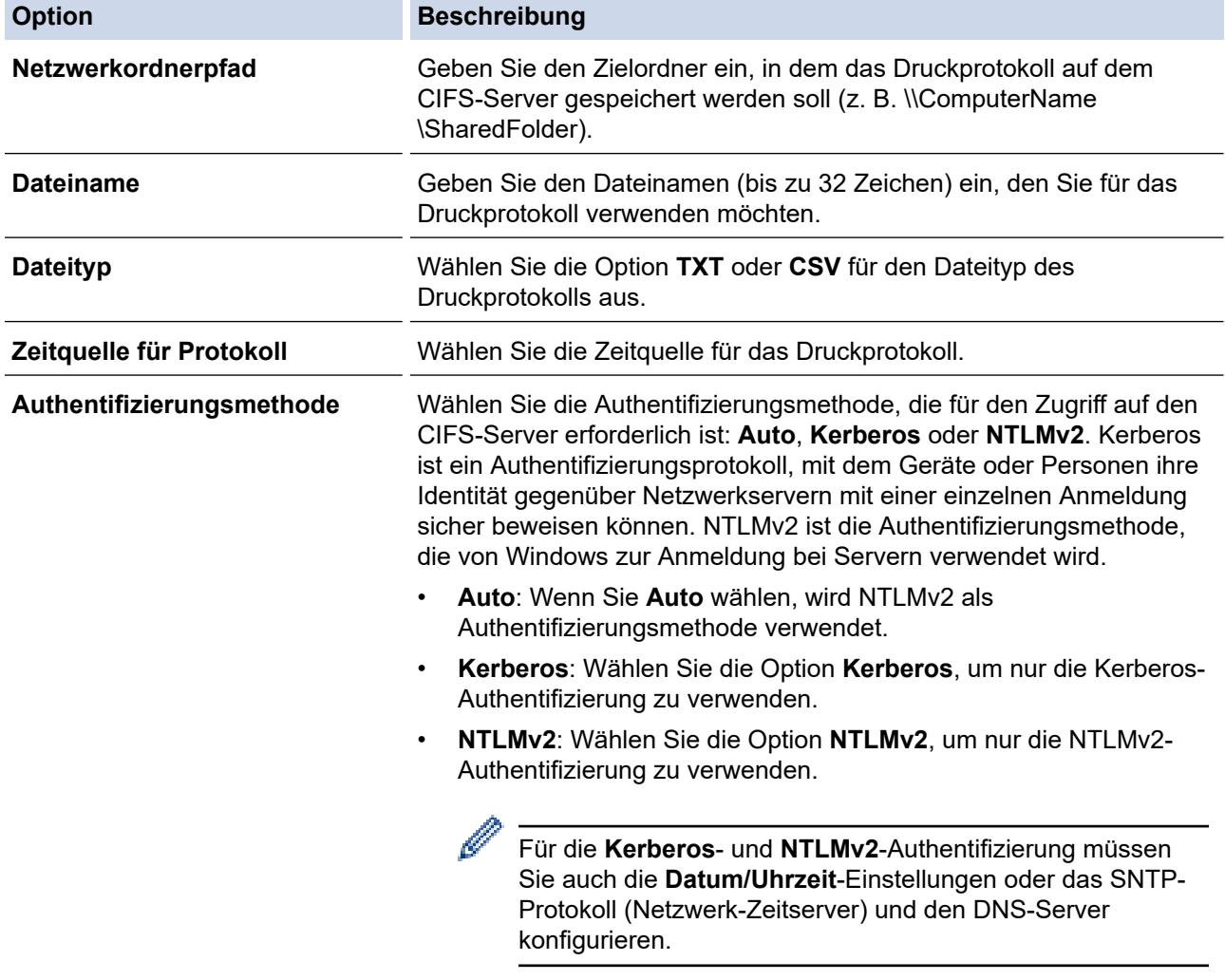

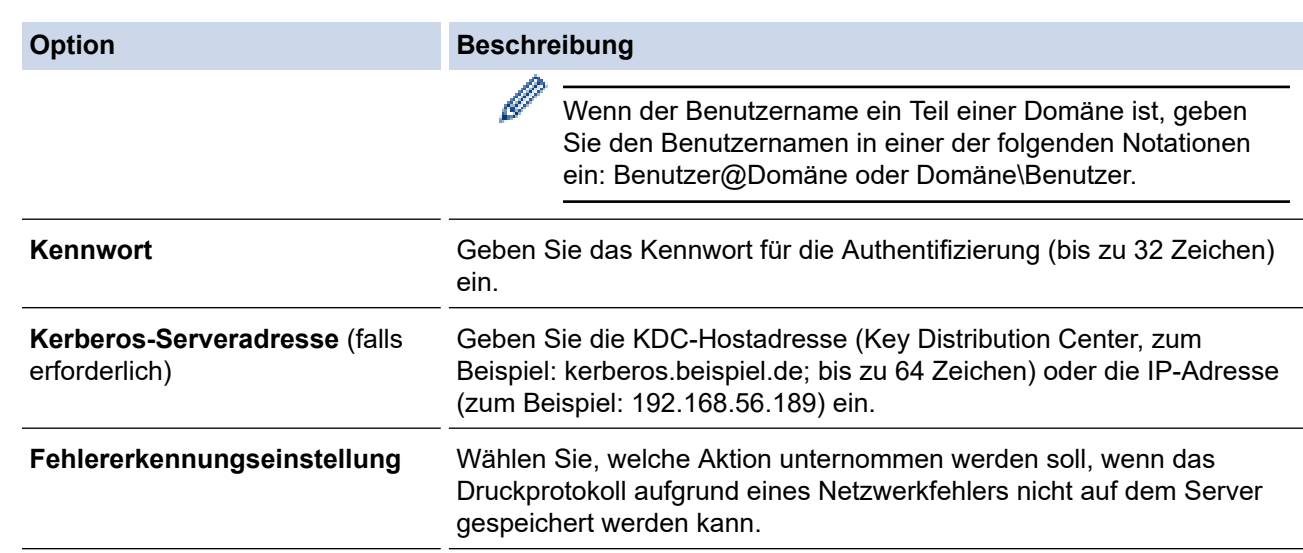

7. Bestätigen Sie im Feld **Verbindungsstatus** den letzten Anmeldestatus.

Sie können auch den Fehlerstatus im Display des Geräts überprüfen.

- 8. Klicken Sie auf **Senden**, um die Seite **Test-Druckprotokoll im Netzwerk** anzuzeigen. Klicken Sie, um die Einstellungen zu testen, auf **Ja**, und fahren Sie dann mit dem nächsten Schritt fort. Um den Test zu überspringen, klicken Sie auf **Nein**. Ihre Einstellungen werden automatisch übermittelt.
- 9. Das Gerät testet Ihre Einstellungen.

Ø

10. Wenn Ihre Einstellungen übernommen wurden, wird **Test: OK** auf dem Bildschirm angezeigt.

Wenn **Test: Fehler** angezeigt wird, überprüfen Sie alle Einstellungen und klicken dann auf **Senden**, um die Testseite erneut anzuzeigen.

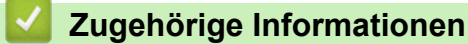

• [Speichern des Druckprotokolls im Netzwerk](#page-204-0)

<span id="page-208-0"></span> [Home](#page-1-0) > [Sicherheit](#page-134-0) > [Speichern des Druckprotokolls im Netzwerk](#page-204-0) > Verwenden der Fehlererkennungseinstellung von Speichern des Druckprotokolls im Netzwerk

# **Verwenden der Fehlererkennungseinstellung von Speichern des Druckprotokolls im Netzwerk**

Verwenden Sie die Fehlererkennungseinstellungen, um die Aktion zu bestimmen, die unternommen werden soll, wenn das Druckprotokoll aufgrund eines Netzwerkfehlers nicht auf dem Server gespeichert werden kann.

- 1. Starten Sie Ihren Webbrowser.
- 2. Geben Sie "https://IP-Adresse des Geräts" in die Adressleiste des Browsers ein (wobei "IP-Adresse des Geräts" die IP-Adresse des Geräts ist).

Beispiel:

https://192.168.1.2

3. Geben Sie bei Bedarf das Kennwort in das Feld **Anmelden** ein und klicken Sie dann auf **Anmelden**.

Das Standardkennwort zur Verwaltung der Einstellungen dieses Gerätes ist auf der Geräterückseite angegeben und mit "Pwd" gekennzeichnet.

4. Wechseln Sie zum Navigationsmenü und klicken Sie dann auf **Administrator** > **Druckprotok. im Netzw. speichern**.

Starten Sie von  $\equiv$  aus, wenn das Navigationsmenü nicht auf der linken Seite des Bildschirms angezeigt wird.

5. Wählen Sie im Abschnitt **Fehlererkennungseinstellung** die Option **Druck abbrechen** oder **Prot.ignorieren&Druck**.

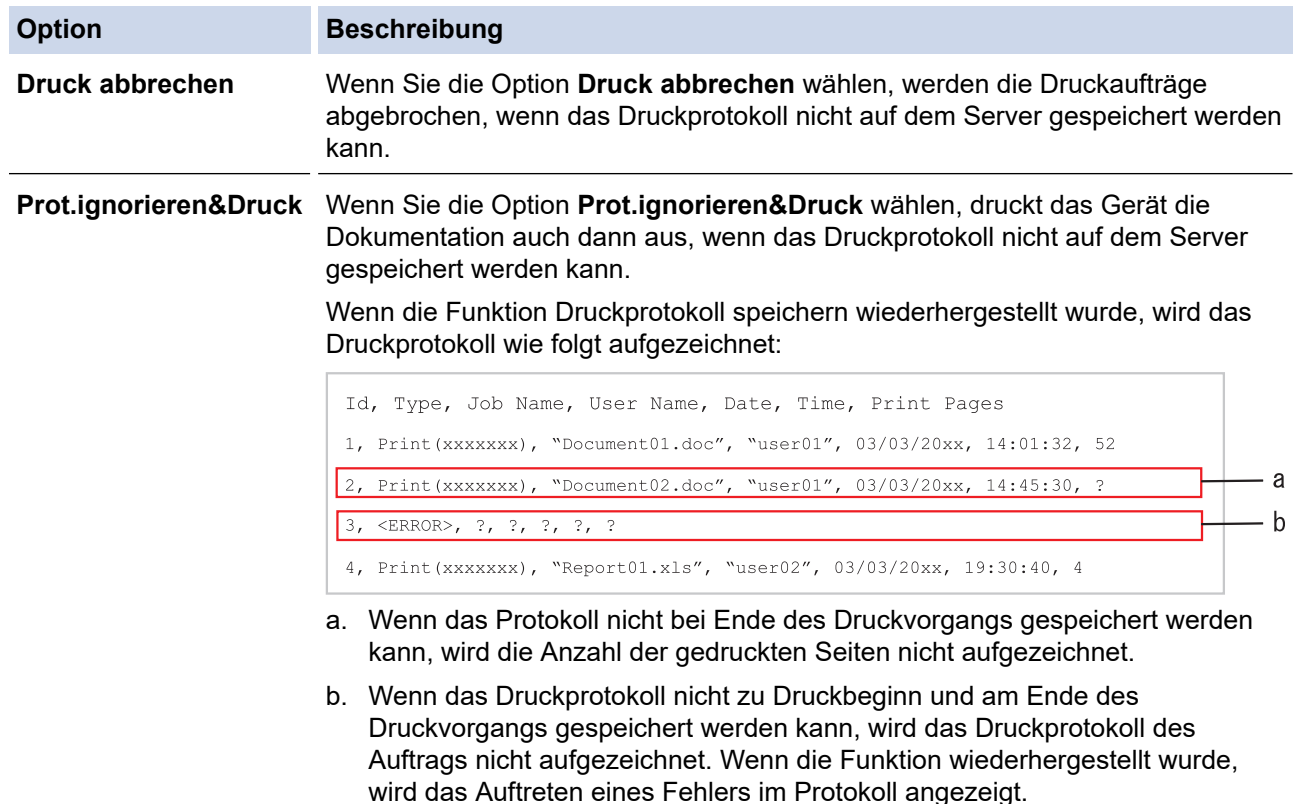

- 6. Klicken Sie auf **Senden**, um die Seite **Test-Druckprotokoll im Netzwerk** anzuzeigen. Klicken Sie, um die Einstellungen zu testen, auf **Ja**, und fahren Sie dann mit dem nächsten Schritt fort. Um den Test zu überspringen, klicken Sie auf **Nein**. Ihre Einstellungen werden automatisch übermittelt.
- 7. Das Gerät testet Ihre Einstellungen.
- 8. Wenn Ihre Einstellungen übernommen wurden, wird **Test: OK** auf dem Bildschirm angezeigt.

Wenn **Test: Fehler** angezeigt wird, überprüfen Sie alle Einstellungen und klicken dann auf **Senden**, um die Testseite erneut anzuzeigen.

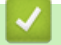

# **Zugehörige Informationen**

• [Speichern des Druckprotokolls im Netzwerk](#page-204-0)

<span id="page-210-0"></span> [Home](#page-1-0) > [Sicherheit](#page-134-0) > Sperren der Geräteeinstellungen am Funktionstastenfeld

# **Sperren der Geräteeinstellungen am Funktionstastenfeld**

Bevor Sie die Einstellungssperre des Geräts aktivieren, sollten Sie Ihr Kennwort aufschreiben und speichern. Wenn Sie das Kennwort vergessen, müssen Sie alle Kennwörter, die im Gerät gespeichert sind, zurücksetzen, indem Sie sich an Ihren Systemadministrator oder an den Brother Kundenservice wenden.

• [Einstellungssperre - Überblick](#page-211-0)

<span id="page-211-0"></span> [Home](#page-1-0) > [Sicherheit](#page-134-0) > [Sperren der Geräteeinstellungen am Funktionstastenfeld](#page-210-0) > Einstellungssperre - Überblick

# **Einstellungssperre - Überblick**

Blockieren Sie mit der Funktion Einstellungssperre unautorisierten Zugriff auf die Geräteeinstellungen.

Wenn die Einstellungssperre auf Ein gesetzt ist, können Sie nicht ohne die Eingabe des Kennworts auf die Geräteeinstellungen zugreifen.

- [Konfigurieren des Kennworts für die Einstellungssperre](#page-212-0)
- [Ändern des Kennworts für die Einstellungssperre](#page-213-0)
- [Einschalten der Einstellungssperre](#page-214-0)

<span id="page-212-0"></span> [Home](#page-1-0) > [Sicherheit](#page-134-0) > [Sperren der Geräteeinstellungen am Funktionstastenfeld](#page-210-0) > [Einstellungssperre -](#page-211-0) [Überblick](#page-211-0) > Konfigurieren des Kennworts für die Einstellungssperre

# **Konfigurieren des Kennworts für die Einstellungssperre**

>> HL-L5210DN/HL-L5210DW/HL-L5215DN/HL-L6210DW >> HL-L6410DN/HL-L6415DN

### **HL-L5210DN/HL-L5210DW/HL-L5215DN/HL-L6210DW**

- 1. Drücken Sie a oder b, um die Option [Geräteeinstell] anzuzeigen, und drücken Sie dann **OK**.
- 2. Drücken Sie ▲ oder ▼, um die Option [Sp. wird festg.] anzuzeigen, und drücken Sie dann OK.
- 3. Geben Sie eine vierstellige Zahl als Kennwort ein. Um die jeweilige Stelle einzugeben, drücken Sie A oder  $\blacktriangledown$ , um eine Zahl auszuwählen, und drücken Sie dann **OK**.
- 4. Wenn das Display [Bestätigen:] anzeigt, geben Sie das neue Kennwort erneut ein.

## **HL-L6410DN/HL-L6415DN**

- 1. Drücken Sie || [Einstell.] > [Alle Einstell.] > [Geräteeinstell] > [Sperre einst.].
- 2. Geben Sie als Kennwort eine vierstellige Zahl ein.
- 3. Drücken Sie [OK].
- 4. Wenn das Display [Bestätigen] anzeigt, geben Sie das neue Kennwort erneut ein.
- 5. Drücken Sie [OK].
- 6. Drücken Sie

#### **Zugehörige Informationen**

• [Einstellungssperre - Überblick](#page-211-0)

#### **Verwandte Themen:**

• [So geben Sie Text über das Gerät ein](#page-23-0)

<span id="page-213-0"></span> [Home](#page-1-0) > [Sicherheit](#page-134-0) > [Sperren der Geräteeinstellungen am Funktionstastenfeld](#page-210-0) > [Einstellungssperre -](#page-211-0) [Überblick](#page-211-0) > Ändern des Kennworts für die Einstellungssperre

## **Ändern des Kennworts für die Einstellungssperre**

>> HL-L5210DN/HL-L5210DW/HL-L5215DN/HL-L6210DW >> HL-L6410DN/HL-L6415DN

#### **HL-L5210DN/HL-L5210DW/HL-L5215DN/HL-L6210DW**

- 1. Drücken Sie a oder b, um die Option [Geräteeinstell] anzuzeigen, und drücken Sie dann **OK**.
- 2. Drücken Sie a oder b, um die Option [Sp. wird festg.] anzuzeigen, und drücken Sie dann **OK**.
- 3. Drücken Sie auf  $\triangle$  oder  $\nabla$ , um die Option [Kennwort einst.] auszuwählen, und drücken Sie dann OK.
- 4. Geben Sie das aktuelle vierstellige Kennwort ein.

Um die jeweilige Stelle einzugeben, drücken Sie ▲ oder V, um eine Zahl auszuwählen, und drücken Sie dann **OK**.

- 5. Geben Sie ein neues vierstelliges Kennwort ein. Um die jeweilige Stelle einzugeben, drücken Sie ▲ oder V, um eine Zahl auszuwählen, und drücken Sie dann **OK**.
- 6. Wenn das Display [Bestätigen:] anzeigt, geben Sie das neue Kennwort erneut ein.

### **HL-L6410DN/HL-L6415DN**

- 1. Drücken Sie [Einstell.] > [Alle Einstell.] > [Geräteeinstell] > [Sperre einst.] > [Kennwort einst.].
- 2. Geben Sie das aktuelle vierstellige Kennwort ein.
- 3. Drücken Sie [OK].
- 4. Geben Sie ein neues vierstelliges Kennwort ein.
- 5. Drücken Sie [OK].
- 6. Wenn das Display [Bestätigen] anzeigt, geben Sie das neue Kennwort erneut ein.
- 7. Drücken Sie [OK].
- 8. Drücken Sie

#### **Zugehörige Informationen**

• [Einstellungssperre - Überblick](#page-211-0)

<span id="page-214-0"></span> [Home](#page-1-0) > [Sicherheit](#page-134-0) > [Sperren der Geräteeinstellungen am Funktionstastenfeld](#page-210-0) > [Einstellungssperre -](#page-211-0) [Überblick](#page-211-0) > Einschalten der Einstellungssperre

## **Einschalten der Einstellungssperre**

```
>> HL-L5210DN/HL-L5210DW/HL-L5215DN/HL-L6210DW
>> HL-L6410DN/HL-L6415DN
```
### **HL-L5210DN/HL-L5210DW/HL-L5215DN/HL-L6210DW**

- 1. Drücken Sie a oder b, um die Option [Geräteeinstell] anzuzeigen, und drücken Sie dann **OK**.
- 2. Drücken Sie a oder b, um die Option [Sp. wird festg.] anzuzeigen, und drücken Sie dann **OK**.
- 3. Drücken Sie **OK**, wenn das Display [Ein] zeigt.
- 4. Geben Sie das aktuelle vierstellige Kennwort ein. Um die jeweilige Stelle einzugeben, drücken Sie ▲ oder V, um eine Zahl auszuwählen, und drücken Sie dann **OK**.

### **HL-L6410DN/HL-L6415DN**

- 1. Drücken Sie [Einstell.] > [Alle Einstell.] > [Geräteeinstell] > [Sperre einst.] > [Sperre Aus⇒Ein].
- 2. Geben Sie das aktuelle vierstellige Kennwort ein.
- 3. Drücken Sie [OK].

### **Zugehörige Informationen**

• [Einstellungssperre - Überblick](#page-211-0)

 [Home](#page-1-0) > [Sicherheit](#page-134-0) > Verwenden von Erkennungsfunktionen für das globale Netzwerk

## **Verwenden von Erkennungsfunktionen für das globale Netzwerk**

Wenn Sie das Gerät in einem privaten Netzwerk verwenden, sollten Sie die Erkennungsfunktion für das globale Netzwerk nutzen, um unerwartete Angriffe aus dem globalen Netzwerk zu verhindern.

- [Aktivieren der Erkennung für globale IP-Adressen](#page-216-0)
- [Blockieren von Kommunikation vom globalen Netzwerk](#page-217-0)
[Home](#page-1-0) > [Sicherheit](#page-134-0) > [Verwenden von Erkennungsfunktionen für das globale Netzwerk](#page-215-0) > Aktivieren der Erkennung für globale IP-Adressen

### **Aktivieren der Erkennung für globale IP-Adressen**

Mithilfe dieser Funktion können Sie die IP-Adresse Ihres Geräts überprüfen. Wenn Ihrem Gerät eine globale IP-Adresse zugewiesen ist, wird auf dem Gerät eine Warnmeldung angezeigt.

>> HL-L5210DN/HL-L5210DW/HL-L5215DN/HL-L6210DW >> HL-L6410DN/HL-L6415DN

#### **HL-L5210DN/HL-L5210DW/HL-L5215DN/HL-L6210DW**

- 1. Drücken Sie A oder  $\blacktriangledown$ , um die Option [Netzwerk] auszuwählen, und drücken Sie dann OK.
- 2. Drücken Sie a oder b, um die Option [Glob.NW-Erk.] auszuwählen, und drücken Sie dann **OK**.
- 3. Drücken Sie a oder b, um die Option [Erkennen zul.] auszuwählen, und drücken Sie dann **OK**.
- 4. Drücken Sie a oder b, um [Ein] zu wählen, und drücken Sie dann **OK**.

#### **HL-L6410DN/HL-L6415DN**

- 1. Drücken Sie || [Einstell.] > [Alle Einstell.] > [Netzwerk] > [Netzwerk-Reset] > [Glob.NW-Erk.] > [Erkennen zulassen] > [Ein].
- 2. Drücken Sie

#### **Zugehörige Informationen**

• [Verwenden von Erkennungsfunktionen für das globale Netzwerk](#page-215-0)

 [Home](#page-1-0) > [Sicherheit](#page-134-0) > [Verwenden von Erkennungsfunktionen für das globale Netzwerk](#page-215-0) > Blockieren von Kommunikation vom globalen Netzwerk

## **Blockieren von Kommunikation vom globalen Netzwerk**

Wenn Sie diese Funktion aktivieren, wird der Empfang von Jobs von Geräten mit globalen IP-Adressen eingeschränkt.

>> HL-L5210DN/HL-L5210DW/HL-L5215DN/HL-L6210DW >> HL-L6410DN/HL-L6415DN

#### **HL-L5210DN/HL-L5210DW/HL-L5215DN/HL-L6210DW**

- 1. Drücken Sie a oder b, um die Option [Netzwerk] auszuwählen, und drücken Sie dann **OK**.
- 2. Drücken Sie a oder b, um die Option [Glob.NW-Erk.] auszuwählen, und drücken Sie dann **OK**.
- 3. Drücken Sie a oder b, um die Option [Zugriff verw.] auszuwählen, und drücken Sie dann **OK**.
- 4. Drücken Sie a oder b, um [Ein] zu wählen, und drücken Sie dann **OK**.

#### **HL-L6410DN/HL-L6415DN**

- 1. Drücken Sie | [Einstell.] > [Alle Einstell.] > [Netzwerk] > [Glob.NW-Erk.] > [Zugriff verweigern] > [Ein].
- 2. Drücken Sie

#### **Zugehörige Informationen**

• [Verwenden von Erkennungsfunktionen für das globale Netzwerk](#page-215-0)

#### <span id="page-218-0"></span>**▲ [Home](#page-1-0) > Administrator**

# **Administrator**

- [Netzwerkfunktionen](#page-219-0)
- [Sicherheitsfunktionen](#page-220-0)
- [Brother-Management-Tools](#page-224-0)

<span id="page-219-0"></span> [Home](#page-1-0) > [Administrator](#page-218-0) > Netzwerkfunktionen

### **Netzwerkfunktionen**

- [Ändern der Geräteeinstellungen mit Web Based Management](#page-375-0)
- [Drucken des Netzwerk-Konfigurationsberichts](#page-126-0)
- [Synchronisieren der Uhrzeit mit dem SNTP-Server über Web Based Management](#page-127-0)
- [Speichern des Druckprotokolls im Netzwerk](#page-204-0)

<span id="page-220-0"></span> [Home](#page-1-0) > [Administrator](#page-218-0) > Sicherheitsfunktionen

## **Sicherheitsfunktionen**

Ihr Gerät verwendet einige der neuesten Netzwerksicherheits- und Verschlüsselungsprotokolle. Integrieren Sie diese Netzwerkfunktionen in das Gesamtsicherheitskonzept für Ihr Netzwerk, um Ihre Daten zu schützen und den unautorisierten Zugriff auf das Gerät zu sperren.

- [Netzwerksicherheit](#page-221-0)
- [Benutzerauthentifizierung](#page-223-0)

<span id="page-221-0"></span> [Home](#page-1-0) > [Administrator](#page-218-0) > [Sicherheitsfunktionen](#page-220-0) > Netzwerksicherheit

### **Netzwerksicherheit**

- [Vor der Verwendung der Netzwerk-Sicherheitsfunktionen](#page-135-0)
- [Konfigurieren von Zertifikaten für die Gerätesicherheit](#page-137-0)
- [Verwenden von SSL/TLS](#page-152-0)
- [Verwenden von SNMPv3](#page-163-0)
- [Verwenden von IPsec](#page-165-0)
- [Verwenden der IEEE 802.1x-Authentifizierung für ein verkabeltes oder Wireless-](#page-181-0)[Netzwerk](#page-181-0)

 [Home](#page-1-0) > [Administrator](#page-218-0) > [Sicherheitsfunktionen](#page-220-0) > [Netzwerksicherheit](#page-221-0) > Vor der Verwendung der Netzwerk-Sicherheitsfunktionen

## **Vor der Verwendung der Netzwerk-Sicherheitsfunktionen**

Ihr Gerät verwendet einige der neuesten Netzwerksicherheits- und Verschlüsselungs-Protokolle. Integrieren Sie diese Netzwerkfunktionen in das Gesamtsicherheitskonzept für Ihr Netzwerk, um Ihre Daten zu schützen und unautorisierten Zugriff auf das Gerät zu verhindern.

Wir empfehlen, die Protokolle Telnet, FTP Server und TFTP zu deaktivieren. Der Zugriff auf das Gerät über diese Protokolle ist nicht sicher.

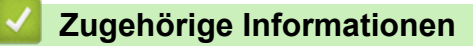

• [Sicherheit](#page-134-0)

Ø

- [Netzwerksicherheit](#page-221-0)
	- [Deaktivieren unnötiger Protokolle](#page-136-0)

<span id="page-223-0"></span> [Home](#page-1-0) > [Administrator](#page-218-0) > [Sicherheitsfunktionen](#page-220-0) > Benutzerauthentifizierung

### **Benutzerauthentifizierung**

- [Verwenden der Active Directory-Authentifizierung](#page-186-0)
- [Verwenden der LDAP-Authentifizierung](#page-190-0)
- [Verwenden der Benutzersperre 3.0](#page-194-0)

<span id="page-224-0"></span>▲ [Home](#page-1-0) > [Administrator](#page-218-0) > Brother-Management-Tools

### **Brother-Management-Tools**

Verwenden Sie die Management-Tools von Brother für die Konfiguration der Netzwerkeinstellungen Ihres Brother-Gerätes.

Öffnen Sie zum Herunterladen des Tools die **Downloads**-Seite Ihres Modells unter [support.brother.com](https://support.brother.com/g/b/midlink.aspx).

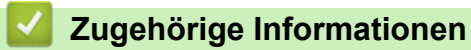

• [Administrator](#page-218-0)

<span id="page-225-0"></span>▲ [Home](#page-1-0) > Mobile/Web Connect

## **Mobile/Web Connect**

- [Brother Web Connect](#page-226-0)
- [AirPrint](#page-241-0)
- Mopria™ [Print Service](#page-247-0)
- [Brother Mobile Connect](#page-248-0)
- [Ein externes IC-Kartenlesegerät registrieren](#page-249-0)

<span id="page-226-0"></span>▲ [Home](#page-1-0) > [Mobile/Web Connect](#page-225-0) > Brother Web Connect

### **Brother Web Connect**

**Für folgende Modelle**: HL-L6410DN/HL-L6415DN

- [Brother Web Connect Überblick](#page-227-0)
- [Mit Brother Web Connect verwendete Online-Dienste](#page-229-0)
- [Einrichten von Brother Web Connect](#page-231-0)
- [Herunterladen und Drucken von Dokumenten über Brother Web Connect](#page-239-0)

<span id="page-227-0"></span> [Home](#page-1-0) > [Mobile/Web Connect](#page-225-0) > [Brother Web Connect](#page-226-0) > Brother Web Connect – Überblick

# **Brother Web Connect – Überblick**

#### **Für folgende Modelle**: HL-L6410DN/HL-L6415DN

Einige Internetseiten stellen Dienste zur Verfügung, mit denen Benutzer Bilder und Dateien auf die Internetseite hochladen und sie dort ansehen können. Ihr Brother-Gerät kann Bilder herunterladen und drucken, die bereits zu diesen Diensten hochgeladen wurden.

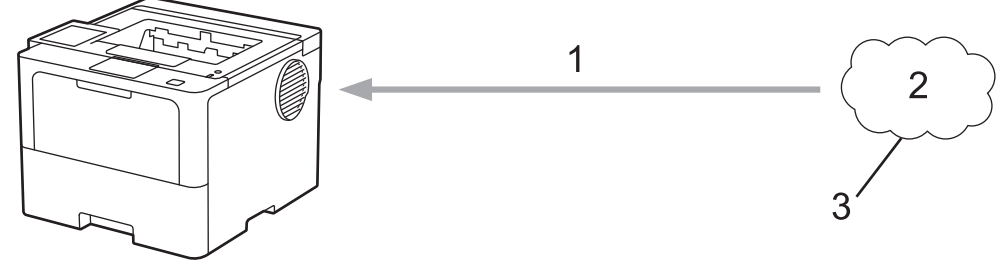

- 1. Drucken
- 2. Fotos, Bilder, Dokumente und andere Dateien
- 3. Webdienst

l)

Um Brother Web Connect nutzen zu können, muss Ihr Brother-Gerät mit einem Netzwerk verbunden sein, das entweder über eine kabelgebundene oder eine Wireless-Verbindung auf das Internet zugreifen kann.

Bei Netzwerken, die einen Proxyserver verwenden, muss das Gerät außerdem für die Verwendung eines Proxyservers konfiguriert sein. Wenn Sie sich bezüglich der Netzwerkkonfiguration nicht sicher sind, wenden Sie sich an Ihren Netzwerkadministrator.

Ein Proxy-Server ist ein Computer, der als Vermittler zwischen Computern, die keinen direkten Zugriff auf das Internet haben, und dem Internet dient.

#### **Zugehörige Informationen**

- [Brother Web Connect](#page-226-0)
	- [Konfigurieren der Proxyserver-Einstellungen über das Funktionstastenfeld des Geräts](#page-228-0)

<span id="page-228-0"></span> [Home](#page-1-0) > [Mobile/Web Connect](#page-225-0) > [Brother Web Connect](#page-226-0) > [Brother Web Connect – Überblick](#page-227-0) > Konfigurieren der Proxyserver-Einstellungen über das Funktionstastenfeld des Geräts

# **Konfigurieren der Proxyserver-Einstellungen über das Funktionstastenfeld des Geräts**

**Für folgende Modelle**: HL-L6410DN/HL-L6415DN

Wenn das Netzwerk einen Proxyserver verwendet, müssen die nachfolgenden Informationen über den Proxyserver am Gerät konfiguriert sein:

- Proxy-Server-Adresse
- Portnummer
- Benutzername
- **Kennwort**
- 1. Drücken Sie | Einstell.] > [Alle Einstell.] > [Netzwerk] > [Einstellungen für Webverbindung] > [Proxy-Einstell.] > [Proxy-Verbindung] > [Ein].
- 2. Drücken Sie auf die Option, die Sie einstellen möchten, und geben Sie dann die Proxy-Server-Informationen ein.
- 3. Drücken Sie [OK].
- 4. Drücken Sie

#### **Zugehörige Informationen**

• [Brother Web Connect – Überblick](#page-227-0)

#### **Verwandte Themen:**

• [Konfigurieren der Proxyserver-Einstellungen über Web Based Management](#page-125-0)

<span id="page-229-0"></span> [Home](#page-1-0) > [Mobile/Web Connect](#page-225-0) > [Brother Web Connect](#page-226-0) > Mit Brother Web Connect verwendete Online-Dienste

# **Mit Brother Web Connect verwendete Online-Dienste**

#### **Für folgende Modelle**: HL-L6410DN/HL-L6415DN

Verwenden Sie Brother Web Connect, um Dienste über das Brother-Gerät aufzurufen:

Um Brother Web Connect nutzen zu können, müssen Sie ein Konto bei dem zu verwendenden Onlinedienst haben. Wenn Sie noch kein Konto haben, rufen Sie die Internetseite des Dienstes über einen Computer auf und erstellen Sie ein Konto.

Wenn Sie bereits über ein Konto verfügen, müssen Sie kein zusätzliches Konto erstellen.

#### **Google Drive™**

Ein Onlinedienst zum Speichern, Bearbeiten, Weitergeben und Synchronisieren von Dateien.

URL: [drive.google.com](http://drive.google.com)

#### **Evernote®**

Ein Online-Dateispeicher- und -verwaltungsdienst. URL: [www.evernote.com](http://www.evernote.com)

#### **Dropbox**

Ein Online-Dateispeicher-, Freigabe- und Synchronisierungsdienst.

URL: [www.dropbox.com](http://www.dropbox.com)

#### **OneDrive**

Ein Online-Dateispeicher-, Freigabe- und Verwaltungsdienst. URL: [onedrive.live.com](https://onedrive.live.com)

#### **Box**

Ein Online-Dienst zur Bearbeitung und Freigabe von Dokumenten.

URL: [www.box.com](http://www.box.com)

#### **OneNote**

Ein Online-Dienst zur Bearbeitung und Freigabe von Dokumenten. URL: [www.onenote.com](http://www.onenote.com)

#### **SharePoint Online**

Ein Online-Content-Speicher-, Freigabe- und Verwaltungsdienst.

Weitere Informationen zu diesen Diensten finden Sie auf der Internetseite des entsprechenden Dienstes. In der folgenden Tabelle sind die Dateitypen angegeben, die mit den jeweiligen Funktionen von Brother Web Connect verwendet werden können:

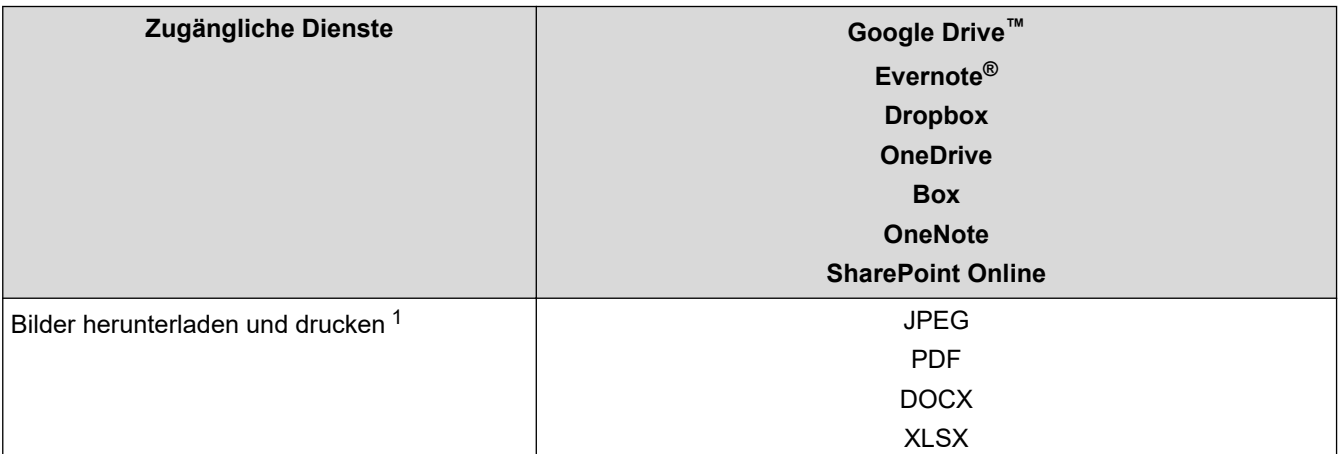

<span id="page-230-0"></span>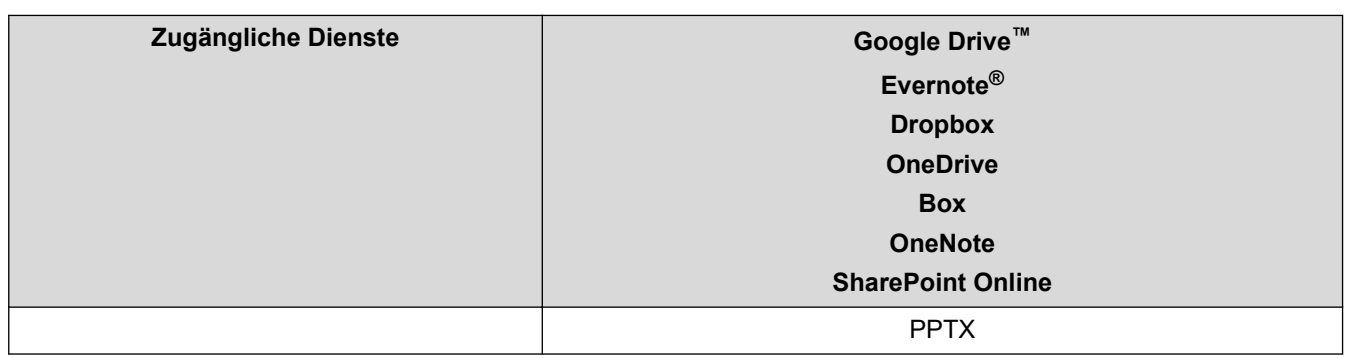

1 DOC/XLS/PPT-Formate sind ebenfalls zum Herunterladen und Drucken von Bildern verfügbar.

### (Für Hongkong, Taiwan und Korea)

Brother Web Connect unterstützt nur Dateinamen, die auf Englisch verfasst wurden. Dateien, die in der lokalen Sprache benannt wurden, werden nicht heruntergeladen.

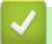

Ø

# **Zugehörige Informationen**

• [Brother Web Connect](#page-226-0)

<span id="page-231-0"></span> [Home](#page-1-0) > [Mobile/Web Connect](#page-225-0) > [Brother Web Connect](#page-226-0) > Einrichten von Brother Web Connect

### **Einrichten von Brother Web Connect**

**Für folgende Modelle**: HL-L6410DN/HL-L6415DN

- [Brother Web Connect-Einrichtung Überblick](#page-232-0)
- [Erstellen eines Kontos für jeden Online-Dienst vor der Verwendung von Brother Web](#page-234-0) **[Connect](#page-234-0)**
- [Beantragen des Zugriffs auf Brother Web Connect](#page-235-0)
- [Registrieren eines Kontos für Brother Web Connect auf Ihrem Brother-Gerät](#page-237-0)

<span id="page-232-0"></span> [Home](#page-1-0) > [Mobile/Web Connect](#page-225-0) > [Brother Web Connect](#page-226-0) > [Einrichten von Brother Web Connect](#page-231-0) > Brother Web Connect-Einrichtung - Überblick

# **Brother Web Connect-Einrichtung - Überblick**

```
Für folgende Modelle: HL-L6410DN/HL-L6415DN
```
Konfigurieren Sie die Brother Web Connect-Einstellungen über den folgenden Vorgang:

#### **Schritt 1: Richten Sie ein Konto bei dem Dienst ein, den Sie verwenden möchten.**

Rufen Sie die Internetseite des Dienstes über einen Computer auf und erstellen Sie ein Konto. (Wenn Sie bereits über ein Konto verfügen, müssen Sie kein zusätzliches Konto erstellen.)

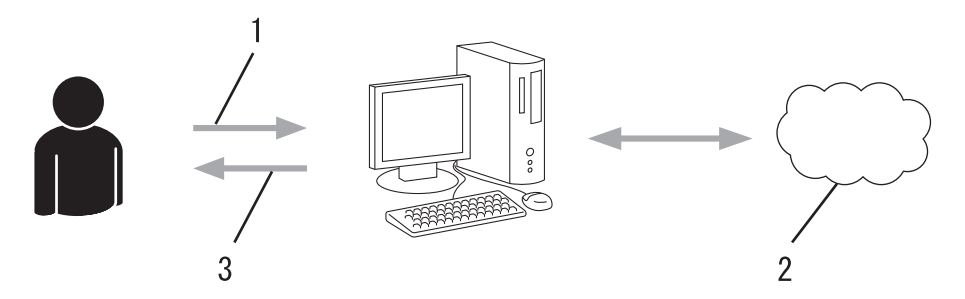

- 1. Benutzerregistrierung
- 2. Webdienst
- 3. Konto einrichten

#### **Schritt 2: Beantragen Sie Zugriff über Brother Web Connect.**

Beginnen Sie den Zugriff über Brother Web Connect über einen Computer und fordern Sie eine temporäre ID an.

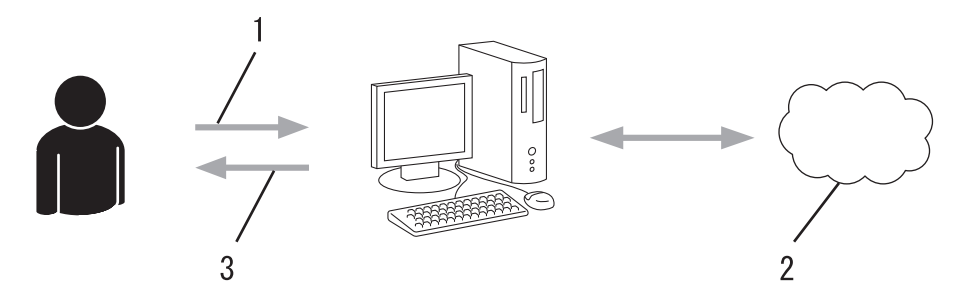

- 1. Kontoinformationen eingeben
- 2. Brother Web Connect Antragsseite
- 3. Temporäre ID abrufen

#### **Schritt 3: Registrieren Sie Ihre Kontoinformationen beim Gerät, sodass Sie auf den zu verwendenden Dienst zugreifen können.**

Geben Sie die temporäre ID ein, um den Dienst beim Gerät zu aktivieren. Geben Sie den Namen des Kontos so an, wie er am Gerät angezeigt werden soll, und geben Sie, falls gewünscht, eine PIN ein.

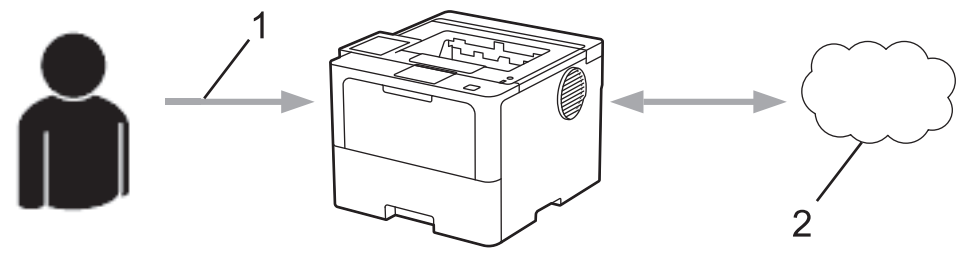

- 1. Eingeben der temporären ID
- 2. Webdienst

Das Brother-Gerät kann den Dienst jetzt nutzen.

# **Zugehörige Informationen**

• [Einrichten von Brother Web Connect](#page-231-0)

<span id="page-234-0"></span> [Home](#page-1-0) > [Mobile/Web Connect](#page-225-0) > [Brother Web Connect](#page-226-0) > [Einrichten von Brother Web Connect](#page-231-0) > Erstellen eines Kontos für jeden Online-Dienst vor der Verwendung von Brother Web Connect

# **Erstellen eines Kontos für jeden Online-Dienst vor der Verwendung von Brother Web Connect**

**Für folgende Modelle**: HL-L6410DN/HL-L6415DN

Um mit Brother Web Connect auf einen Online-Dienst zugreifen zu können, müssen Sie bei diesem Online-Dienst ein Konto haben. Wenn Sie noch kein Konto haben, rufen Sie die Internetseite des Dienstes über einen Computer auf und erstellen Sie ein Konto. Melden Sie sich nach dem Erstellen eines Kontos an und nutzen Sie das Konto einmal mit einem Computer, bevor Sie die Funktion Brother Web Connect verwenden. Andernfalls können Sie möglicherweise nicht mit Brother Web Connect auf den Dienst zugreifen.

Wenn Sie bereits über ein Konto verfügen, müssen Sie kein zusätzliches Konto erstellen.

Nachdem Sie ein Konto für den zu verwendenden Online-Dienst eingerichtet haben, beantragen Sie den Zugriff auf Brother Web Connect.

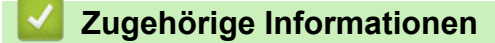

• [Einrichten von Brother Web Connect](#page-231-0)

<span id="page-235-0"></span> [Home](#page-1-0) > [Mobile/Web Connect](#page-225-0) > [Brother Web Connect](#page-226-0) > [Einrichten von Brother Web Connect](#page-231-0) > Beantragen des Zugriffs auf Brother Web Connect

# **Beantragen des Zugriffs auf Brother Web Connect**

**Für folgende Modelle**: HL-L6410DN/HL-L6415DN

Um Brother Web Connect zum Aufrufen von Online-Diensten zu verwenden, müssen Sie zunächst einen Zugriff auf Brother Web Connect mit einem Computer beantragen, auf dem die Brother-Software installiert ist.

1. Rufen Sie die Beantragungs-Internetseite von Brother Web Connect auf:

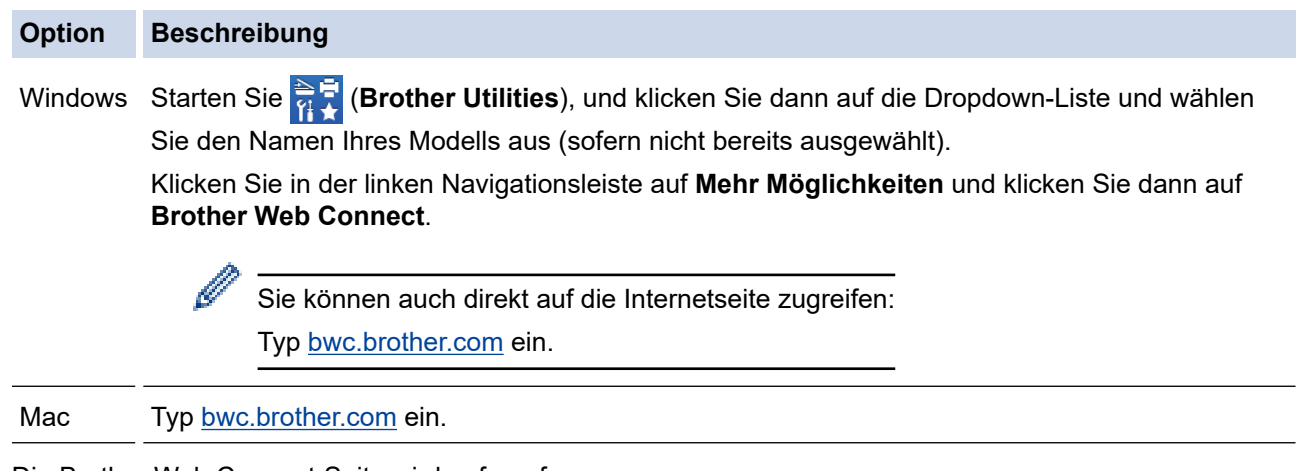

Die Brother Web Connect-Seite wird aufgerufen.

2. Wählen Sie den gewünschten Dienst aus.

k

3. Folgen Sie den Anweisungen auf dem Bildschirm und beantragen Sie den Zugriff.

Bei Verwendung von SharePoint Online folgen Sie zum Registrieren einer Dokumentenbibliothek den Anweisungen auf dem Bildschirm.

Nach Abschluss wird Ihre temporäre ID angezeigt.

### Verbinden mit Brother Web Connect

#### Registrierung abgeschlossen.

Bitte geben Sie die folgende temporäre ID auf dem Display Ihres Geräts ein.

#### Temporäre ID (11 Zeichen)

### XXX XXXX XXXX

HINWEIS: Die temporäre ID läuft nach 24 Stunden ab.

- 4. Notieren Sie sich Ihre temporäre ID. Diese ID benötigen Sie zum Registrieren von Konten am Gerät. Die temporäre ID ist 24 Stunden lang gültig.
- 5. Schließen Sie den Internetbrowser.

Da Sie nun über eine Zugriffs-ID für Brother Web Connect verfügen, müssen Sie diese ID beim Gerät registrieren und dann mit dem Gerät auf den gewünschten Webdienst zugreifen.

### **Zugehörige Informationen**

• [Einrichten von Brother Web Connect](#page-231-0)

#### **Verwandte Themen:**

• [Registrieren eines Kontos für Brother Web Connect auf Ihrem Brother-Gerät](#page-237-0)

## <span id="page-237-0"></span>**Registrieren eines Kontos für Brother Web Connect auf Ihrem Brother-Gerät**

**Für folgende Modelle**: HL-L6410DN/HL-L6415DN

Sie müssen die Brother Web Connect-Kontoinformationen eingeben und das Gerät so konfigurieren, dass es über Brother Web Connect auf den gewünschten Dienst zugreifen kann.

- Sie müssen den Zugriff auf Brother Web Connect beantragen, um ein Konto auf dem Gerät registrieren zu können.
- Bevor Sie ein Konto registrieren, überprüfen Sie, ob am Gerät das korrekte Datum und die korrekte Uhrzeit eingestellt sind.
- 1. Drücken Sie [Funktionen] > [Web].
	- Wenn im Display des Gerätes Informationen zur Internetverbindung angezeigt werden, lesen Sie die Informationen und drücken Sie [OK]. Zur erneuten Anzeige dieser Informationen drücken Sie [Ja].
		- Im Display werden von Zeit zu Zeit Aktualisierungen oder Meldungen zu den Brother Web Connect-Funktionen angezeigt. Lesen Sie die Informationen und drücken Sie [OK].
- 2. Wenn die Informationen in Bezug auf die Lizenzvereinbarung angezeigt werden, treffen Sie Ihre Auswahl und befolgen Sie die Anweisungen auf dem Bildschirm.
- 3. Drücken Sie A oder  $\Psi$ , bis der Dienst angezeigt wird, bei dem Sie sich registrieren möchten.
- 4. Drücken Sie den Dienst-Namen.
- 5. Wenn Informationen zu Brother Web Connect angezeigt werden, drücken Sie [OK].
- 6. Drücken Sie [Anmelden/Löschen].
- 7. Drücken Sie [Konto registrieren].

Das Gerät fordert Sie auf, die temporäre ID einzugeben, die Sie bei der Anforderung des Brother Web Connect-Zugriffs erhalten haben.

- 8. Drücken Sie [OK].
- 9. Geben Sie die temporäre ID über das Display ein.
- 10. Drücken Sie [OK].

Sie werden vom Gerät aufgefordert, den Kontonamen einzugeben, der im Display angezeigt werden soll.

- 11. Drücken Sie [OK].
- 12. Geben Sie den Namen über das Display ein.
- 13. Drücken Sie [OK].
- 14. Sie haben folgende Möglichkeiten:
	- Um eine PIN für das Konto festzulegen, drücken Sie [Ja]. (Durch eine PIN wird der unbefugte Zugriff auf das Konto verhindert.) Geben Sie eine vierstellige Zahl ein und drücken Sie dann [OK].
	- Wenn Sie keine PIN festlegen möchten, drücken Sie [Nein].
- 15. Wenn die Kontoinformationen angezeigt werden, die Sie eingegeben haben, überprüfen Sie, ob sie korrekt sind.
- 16. Drücken Sie [Ja], um die neuen Informationen zu registrieren.

Wenn die von Ihnen eingegebenen Informationen nicht mit der temporären ID übereinstimmen, die Ihnen bei der Zugriffsbeantragung zugeteilt wurde, oder wenn die temporäre ID abgelaufen ist, wird im Display eine Fehlermeldung angezeigt. Geben Sie die temporäre ID richtig ein oder beantragen Sie erneut Zugriff, so dass Sie eine neue temporäre ID erhalten.

17. Drücken Sie [OK].

18. Drücken Sie **Alla** 

Die Registrierung ist abgeschlossen und das Gerät kann nun auf den Dienst zugreifen.

### **Zugehörige Informationen**

• [Einrichten von Brother Web Connect](#page-231-0)

#### **Verwandte Themen:**

- [So geben Sie Text über das Gerät ein](#page-23-0)
- [Beantragen des Zugriffs auf Brother Web Connect](#page-235-0)

<span id="page-239-0"></span> [Home](#page-1-0) > [Mobile/Web Connect](#page-225-0) > [Brother Web Connect](#page-226-0) > Herunterladen und Drucken von Dokumenten über Brother Web Connect

# **Herunterladen und Drucken von Dokumenten über Brother Web Connect**

**Für folgende Modelle**: HL-L6410DN/HL-L6415DN

Dokumente, die in Ihr Konto hochgeladen wurden, können direkt auf das Gerät heruntergeladen und ausgedruckt werden. Auch Dokumente, die von anderen Benutzern in ihre jeweiligen Konten hochgeladen und freigegeben wurden, können auf das Gerät heruntergeladen und gedruckt werden, sofern Sie zum Anzeigen dieser Dokumente berechtigt sind.

Um Dokumente anderer Benutzer herunterladen zu können, müssen Sie über Zugriffsrechte verfügen, um die entsprechenden Alben oder Dokumente anzuzeigen.

Wenn Sie aufgrund von der Benutzersperre (verfügbar für bestimmte Modelle) eingeschränkter Benutzer von Web Connect sind, können Sie die Daten nicht herunterladen.

Die Funktion für Seitenbegrenzungen bei der Benutzersperre gilt für den Druckauftrag bei Verwendung von Web Connect.

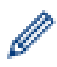

Für Hongkong, Taiwan und Korea:

Brother Web Connect unterstützt nur Dateinamen, die auf Englisch verfasst wurden. Dateien, die in der lokalen Sprache benannt wurden, werden nicht heruntergeladen.

#### **Zugehörige Informationen**

- [Brother Web Connect](#page-226-0)
	- [Herunterladen und Drucken mit Webdiensten](#page-240-0)

<span id="page-240-0"></span> [Home](#page-1-0) > [Mobile/Web Connect](#page-225-0) > [Brother Web Connect](#page-226-0) > [Herunterladen und Drucken von Dokumenten über](#page-239-0) [Brother Web Connect](#page-239-0) > Herunterladen und Drucken mit Webdiensten

## **Herunterladen und Drucken mit Webdiensten**

**Für folgende Modelle**: HL-L6410DN/HL-L6415DN

- 1. Drücken Sie [Funktionen] > [Web].
	- Wenn im Display des Gerätes Informationen zur Internetverbindung angezeigt werden, lesen Sie die Informationen und drücken Sie [OK]. Zur erneuten Anzeige dieser Informationen drücken Sie [Ja].
	- Im Display werden von Zeit zu Zeit Aktualisierungen oder Meldungen zu den Brother Web Connect-Funktionen angezeigt. Lesen Sie die Informationen und drücken Sie [OK].
- 2. Drücken Sie ▲ oder V, bis der Dienst angezeigt wird, der das herunterzuladende und zu druckende Dokument hostet. Drücken Sie den Dienst-Namen.
- 3. Melden Sie sich bei dem Dienst an, drücken Sie ▲ oder ▼, um den Kontonamen anzuzeigen, und drücken Sie dann darauf. Wenn der Bildschirm zur Eingabe der PIN angezeigt wird, geben Sie die vierstellige PIN ein und drücken Sie [OK].
- 4. Drücken Sie A oder  $\nabla$ , um den gewünschten Ordner anzuzeigen, und drücken Sie darauf. Bei einigen Diensten ist es nicht erforderlich, Dokumente in Ordnern zu speichern. Zur Auswahl von nicht in Ordnern gespeicherten Dokumenten wählen Sie [Unsort Dateien anz]. Die Dokumente anderer Benutzer können nicht heruntergeladen werden, wenn sie nicht in einem Ordner gespeichert sind.
- 5. Wählen Sie die zu druckenden Dokumente und drücken Sie [OK].
- 6. Wenn Sie den Vorgang beendet haben, drücken Sie [OK].
- 7. Befolgen Sie die Anweisungen auf dem Bildschirm, um diesen Vorgang abzuschließen.

#### **Zugehörige Informationen**

• [Herunterladen und Drucken von Dokumenten über Brother Web Connect](#page-239-0)

#### **Verwandte Themen:**

• [So geben Sie Text über das Gerät ein](#page-23-0)

<span id="page-241-0"></span> [Home](#page-1-0) > [Mobile/Web Connect](#page-225-0) > AirPrint

# **AirPrint**

- [AirPrint Überblick](#page-242-0)
- [Vor der Verwendung von AirPrint \(macOS\)](#page-243-0)
- [Drucken mit AirPrint](#page-72-0)

**237**

# <span id="page-242-0"></span>**AirPrint – Überblick**

AirPrint ist eine Drucklösung für Apple-Betriebssysteme, mit der Sie drahtlos Fotos, E-Mails, Websiten und Dokumente von Ihrem iPad, iPhone, iPod touch und Mac-Computer drucken können, ohne einen Treiber installieren zu müssen.

Weitere Informationen finden Sie auf der Apple-Website.

Das Logo "Works with Apple" gibt an, dass sich ein Zubehörteil speziell für die Verwendung mit der im Logo angegebenen Technologie eignet und die Einhaltung der Apple Leistungsstandards vom Entwickler zertifiziert wurde.

# **Zugehörige Informationen**

• [AirPrint](#page-241-0)

**Verwandte Themen:**

• [AirPrint-Probleme](#page-301-0)

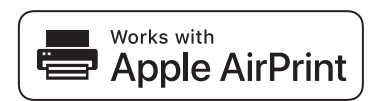

<span id="page-243-0"></span> [Home](#page-1-0) > [Mobile/Web Connect](#page-225-0) > [AirPrint](#page-241-0) > Vor der Verwendung von AirPrint (macOS)

# **Vor der Verwendung von AirPrint (macOS)**

Fügen Sie Ihr Gerät vor dem Drucken mit macOS zur Druckerliste auf Ihrem Mac-Computer hinzu.

- 1. Wählen Sie **Systemeinstellungen** im Apple-Menü.
- 2. Klicken Sie auf **Drucker & Scanner**.
- 3. Klicken Sie auf das Symbol + unter dem Druckerbereich links. Der Bildschirm **Drucker hinzufügen** wird angezeigt.
- 4. Sie haben folgende Möglichkeiten:
	- macOS v12

Wählen Sie Ihr Gerät und dann den Modellnamen aus dem Popup-Menü **Verwenden** aus.

• macOS v11

Wählen Sie Ihr Gerät und wählen Sie dann **AirPrint** im Popup-Menü **Verwenden**.

5. Klicken Sie auf **Drucker hinzufügen**.

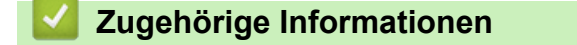

• [AirPrint](#page-241-0)

<span id="page-244-0"></span> [Home](#page-1-0) > [Mobile/Web Connect](#page-225-0) > [AirPrint](#page-241-0) > Drucken mit AirPrint

### **Drucken mit AirPrint**

- [Drucken über iPad, iPhone oder iPod touch](#page-245-0)
- [Drucken mit AirPrint \(macOS\)](#page-246-0)
- [Beheben von Papierstaus](#page-266-0)

<span id="page-245-0"></span> [Home](#page-1-0) > [Mobile/Web Connect](#page-225-0) > [AirPrint](#page-241-0) > [Drucken mit AirPrint](#page-244-0) > Drucken über iPad, iPhone oder iPod touch

# **Drucken über iPad, iPhone oder iPod touch**

Das Verfahren zum Drucken kann je nach Anwendung variieren. Im folgenden Beispiel wird Safari verwendet.

- 1. Stellen Sie sicher, dass Ihr Gerät eingeschaltet ist.
- 2. Legen Sie das Papier in die Papierkassette ein, und ändern Sie die Einstellungen für die Papierkassette des Geräts.
- 3. Öffnen Sie mit Safari die Seite, die Sie drucken möchten.
- 4. Tippen Sie auf  $\Box$  oder  $\Box$
- 5. Tippen Sie auf **Drucken**.
- 6. Vergewissern Sie sich, dass Ihr Gerät ausgewählt ist.
- 7. Wenn ein anderes Gerät (oder kein Gerät) ausgewählt ist, tippen Sie auf **Drucker**. Eine Liste der verfügbaren Geräte wird angezeigt.
- 8. Tippen Sie auf den Namen Ihres Gerätes in der Liste.
- 9. Wählen Sie die gewünschten Optionen, wie beispielsweise den Druck der Seitenanzahl oder beidseitiger Druck (falls von Ihrem Gerät unterstützt).
- 10. Tippen Sie auf **Drucken**.

### **Zugehörige Informationen**

• [Drucken mit AirPrint](#page-72-0)

#### <span id="page-246-0"></span> [Home](#page-1-0) > [Mobile/Web Connect](#page-225-0) > [AirPrint](#page-241-0) > [Drucken mit AirPrint](#page-244-0) > Drucken mit AirPrint (macOS)

# **Drucken mit AirPrint (macOS)**

Das Verfahren zum Drucken kann je nach Anwendung variieren. Im folgenden Beispiel wird Safari verwendet. Stellen Sie vor dem Drucken sicher, dass Ihr Gerät in der Druckerliste auf Ihrem Mac-Computer aufgeführt ist.

- 1. Stellen Sie sicher, dass Ihr Gerät eingeschaltet ist.
- 2. Legen Sie das Papier in die Papierkassette ein, und ändern Sie die Einstellungen für die Papierkassette des Geräts.
- 3. Öffnen Sie auf Ihrem Mac-Computer mit Safari die Seite, die Sie drucken möchten.
- 4. Klicken Sie auf das Menü **Ablage** und wählen Sie dann **Drucken**.
- 5. Vergewissern Sie sich, dass Ihr Gerät ausgewählt ist. Wen ein anderes Gerät (oder kein Gerät) ausgewählt ist, klicken Sie auf das Popup-Menü **Drucker** und wählen Sie Ihr Gerät aus.
- 6. Wählen Sie die gewünschten Optionen, wie beispielsweise den Druck der Seitenanzahl oder beidseitiger Druck (falls von Ihrem Gerät unterstützt).
- 7. Klicken Sie auf **Drucken...**.

#### **Zugehörige Informationen**

• [Drucken mit AirPrint](#page-72-0)

#### **Verwandte Themen:**

• [Vor der Verwendung von AirPrint \(macOS\)](#page-243-0)

#### <span id="page-247-0"></span> [Home](#page-1-0) > [Mobile/Web Connect](#page-225-0) > Mopria™ Print Service

# **Mopria™ Print Service**

Mopria™ Print Service ist eine Druckfunktion auf Android™-Mobilgeräten, die von Mopria Alliance™ entwickelt wurde. Mit diesem Dienst können Sie ohne zusätzliche Einrichtung eine Verbindung mit dem Netzwerk herstellen, in dem sich das Gerät befindet, und drucken.

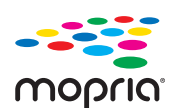

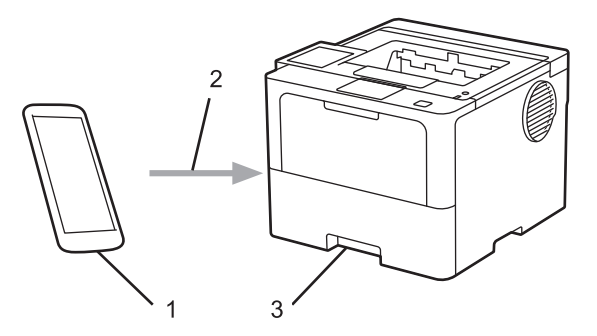

- 1. Android™-Mobilgerät
- 2. Wi-Fi®-Verbindung
- 3. Ihr Gerät

Sie müssen Mopria™ Print Service von Google Play™ herunterladen und auf dem Android™-Gerät installieren. Bevor Sie diese Mopria-Funktion verwenden, müssen Sie sie auf Ihrem Mobilgerät aktivieren.

### **Zugehörige Informationen**

• [Mobile/Web Connect](#page-225-0)

<span id="page-248-0"></span>▲ [Home](#page-1-0) > [Mobile/Web Connect](#page-225-0) > Brother Mobile Connect

# **Brother Mobile Connect**

Verwenden Sie Brother Mobile Connect für das Drucken über Ihr Mobilgerät.

• Für Android™-Geräte:

Mit Mobile Connect können Sie die Funktionen Ihres Brother-Gerätes direkt von Ihrem Android™-Gerät aus nutzen.

Laden Sie Brother Mobile Connect von Google Play™ herunter und installieren Sie es.

• Für alle unterstützten iOS- oder iPadOS-Geräte, einschließlich iPhone, iPad und iPod touch: Mit Mobile Connect können Sie die Funktionen Ihres Brother-Gerätes direkt von Ihrem iOS- oder iPadOS-Gerät aus nutzen.

Laden Sie Brother Mobile Connect vom App Store herunter und installieren Sie es.

### **Zugehörige Informationen**

• [Mobile/Web Connect](#page-225-0)

#### **Verwandte Themen:**

• [Zugriff auf Brother iPrint&Scan \(Windows/Mac\)](#page-251-0)

<span id="page-249-0"></span> [Home](#page-1-0) > [Mobile/Web Connect](#page-225-0) > Ein externes IC-Kartenlesegerät registrieren

## **Ein externes IC-Kartenlesegerät registrieren**

#### **Für folgende Modelle**: HL-L6410DN/HL-L6415DN

Wenn Sie ein externes IC-Kartenlesegerät anschließen, verwenden Sie Web Based Management, um das Kartenlesegerät zu registrieren. Ihr Gerät unterstützt externe IC-Kartenlesegeräte der HID-Klassentreiber.

- 1. Starten Sie Ihren Webbrowser.
- 2. Geben Sie "https://IP-Adresse des Geräts" in die Adressleiste des Browsers ein (wobei "IP-Adresse des Geräts" die IP-Adresse des Geräts ist).

Beispiel:

Ô

Ø

https://192.168.1.2

3. Geben Sie bei Bedarf das Kennwort in das Feld **Anmelden** ein und klicken Sie dann auf **Anmelden**.

Das Standardkennwort zur Verwaltung der Einstellungen dieses Gerätes ist auf der Geräterückseite angegeben und mit "Pwd" gekennzeichnet.

4. Wechseln Sie zum Navigationsmenü und klicken Sie dann auf **Administrator** > **Externer Kartenleser**.

Starten Sie von  $\equiv$  aus, wenn das Navigationsmenü nicht auf der linken Seite des Bildschirms angezeigt wird.

- 5. Geben Sie die erforderlichen Informationen ein.
- 6. Klicken Sie auf **Senden**.
- 7. Starten Sie das Brother-Gerät neu, um die Konfiguration zu aktivieren.

#### **Zugehörige Informationen**

• [Mobile/Web Connect](#page-225-0)

<span id="page-250-0"></span>▲ [Home](#page-1-0) > Brother iPrint&Scan

# **Brother iPrint&Scan**

• [Zugriff auf Brother iPrint&Scan \(Windows/Mac\)](#page-251-0)

<span id="page-251-0"></span> [Home](#page-1-0) > [Brother iPrint&Scan](#page-250-0) > Zugriff auf Brother iPrint&Scan (Windows/Mac)

## **Zugriff auf Brother iPrint&Scan (Windows/Mac)**

Verwenden Sie Brother iPrint&Scan für Windows und Mac, um von Ihrem Computer zu drucken.

Die folgende Abbildung zeigt ein Beispiel für Brother iPrint&Scan für Windows. Der tatsächliche Bildschirm kann je nach Version der Anwendung abweichen.

**Für Windows** 

Öffnen Sie die **Downloads**-Seite Ihres Modells unter [support.brother.com,](https://support.brother.com/g/b/midlink.aspx) um die aktuelle Version der Anwendung herunterzuladen.

• Für Mac

Sie können Brother iPrint&Scan aus dem App Store herunterladen und installieren.

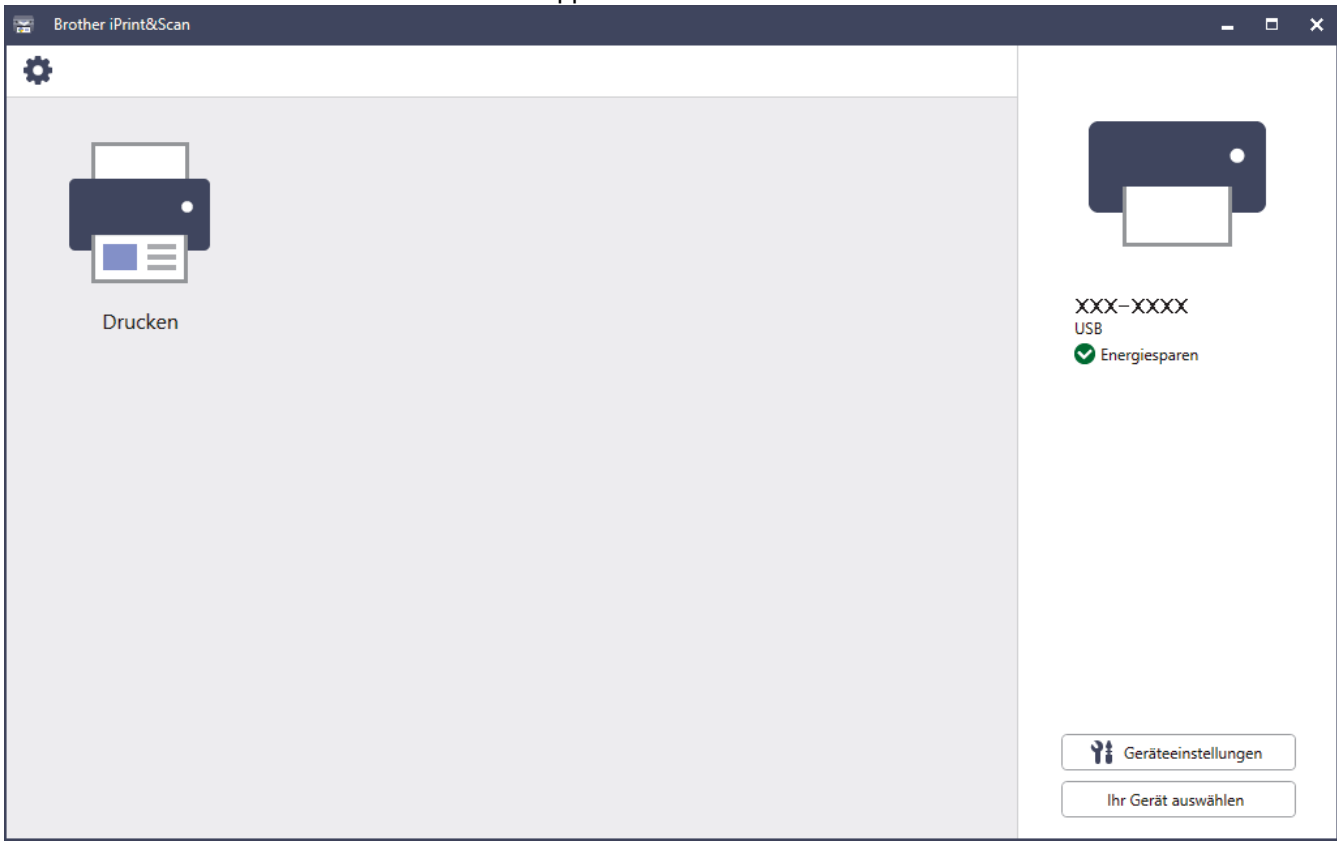

Ø Installieren Sie nach Aufforderung die für die Verwendung des Geräts erforderlichen Treiber und Softwareanwendungen. Laden Sie den Installer von der Seite **Downloads** Ihres Modells unter [support.brother.com](https://support.brother.com/g/b/midlink.aspx).

#### **Zugehörige Informationen**

• [Brother iPrint&Scan](#page-250-0)

#### **Verwandte Themen:**

• [Brother Mobile Connect](#page-248-0)
#### <span id="page-252-0"></span>▲ [Home](#page-1-0) > Problemlösung

## **Problemlösung**

Verwenden Sie diesen Abschnitt, um typische Probleme zu lösen, auf die Sie bei der Verwendung des Geräts stoßen. Sie können die meisten Probleme selbst beheben.

### **WICHTIG**

k

Wenn Sie technische Unterstützung benötigen, wenden Sie sich an einen Brother-Kundenservice oder Ihren Brother-Händler vor Ort.

Falls Sie weitere Hilfe benötigen, besuchen Sie die Website [support.brother.com](https://support.brother.com/g/b/midlink.aspx).

Überprüfen Sie zunächst Folgendes:

- Das Netzkabel des Geräts ist richtig angeschlossen und das Gerät ist eingeschaltet. ▶▶ *Installationsanleitung*
- Alle Schutzmaterialien wurden entfernt. >> Installationsanleitung
- Das Papier ist richtig in die Papierkassette eingelegt.
- Die Datenkabel sind richtig an das Gerät und den Computer angeschlossen bzw. die Wireless-Verbindung ist sowohl auf dem Gerät als auch auf Ihrem Computer eingerichtet.
- Fehler- und Wartungsmeldungen

Wenn Sie das Problem mit den Prüfungen nicht beheben konnten, lokalisieren Sie das Problem und  $\blacktriangleright\blacktriangleright$ *Zugehörige Informationen*

### **Zugehörige Informationen**

- [Fehler- und Wartungsmeldungen](#page-253-0)
- [Fehlermeldungen bei der Verwendung der Funktion Brother Web Connect](#page-263-0)
- [Papierstaus](#page-265-0)
- [Druckprobleme](#page-279-0)
- [Verbessern der Druckqualität](#page-282-0)
- [Netzwerkprobleme](#page-287-0)
- [AirPrint-Probleme](#page-301-0)
- [Weitere Probleme](#page-302-0)
- [Prüfen der Geräteinformationen](#page-304-0)
- [Funktionen zum Zurücksetzen](#page-305-0)

<span id="page-253-0"></span>▲ [Home](#page-1-0) > [Problemlösung](#page-252-0) > Fehler- und Wartungsmeldungen

## **Fehler- und Wartungsmeldungen**

Wie bei jedem modernen Büroprodukt können Fehler auftreten und möglicherweise müssen Verbrauchsmaterialien ersetzt werden. In diesem Fall identifiziert das Gerät den Fehler oder die erforderliche Routinewartung und zeigt die entsprechende Meldung an. Die häufigsten Fehler- und Wartungsmeldungen sind in der Tabelle aufgelistet.

Befolgen Sie die Anweisungen in der Spalte **Maßnahmen**, um den Fehler zu beheben und die Meldung zu löschen.

Sie können die meisten Fehler selbst beheben und regelmäßige Wartungsarbeiten selbst durchführen. Wenn Sie weitere Tipps benötigen: Besuchen Sie [support.brother.com](https://support.brother.com/g/b/midlink.aspx), und klicken Sie dann auf die Seite **FAQ & Fehlerbehebung**.

>> HL-L5210DN/HL-L5210DW/HL-L5215DN/HL-L6210DW [>> HL-L6410DN/HL-L6415DN](#page-257-0)

#### **Fehlermeldung Ursache Abhilfe** Abdeckung offen Die Frontabdeckung ist nicht vollständig geschlossen. Öffnen Sie die vordere Abdeckung des Geräts und schließen Sie sie fest. Abdeckung offen | Die Abdeckung der Fixiereinheit ist nicht vollständig geschlossen. Schließen Sie die Abdeckung der Fixiereinheit, die sich innerhalb der hinteren Abdeckung des Geräts befindet. Ausgabefach voll Die Ausgabepapierablage ist voll. Entfernen Sie das bedruckte Papier aus der Papierablage mit Ausgaberichtung Bild nach unten. Druck unmöglich ## | Am Gerät ist ein mechanisches Problem aufgetreten. Halten Sie  $(\circlearrowleft)$  gedrückt, um das Gerät auszuschalten, warten Sie einige Minuten und schalten Sie es dann wieder ein. Wenn das Problem weiterhin besteht. wenden Sie sich an den Brother-Kundenservice oder einen Brother-Händler vor Ort. Druckdaten voll. Der Gerätespeicher ist voll. Drücken Sie **Cancel (Abbrechen)** und löschen Sie die zuvor gespeicherten Druckdaten. Duplex deaktiv. | Die hintere Abdeckung des Geräts ist nicht richtig geschlossen. Schließen Sie die hintere Abdeckung des Geräts, bis sie in der geschlossenen Position einrastet. Die Kassette für den beidseitigen Druck ist nicht vollständig eingesetzt. Setzen Sie die Kassette für den beidseitigen Druck fest in das Gerät ein. Erkennen unmögl. Ihr Gerät erkennt die Tonerkassette nicht. Entfernen Sie die Tonerkassette und die Trommeleinheitgruppe. Entnehmen Sie die Tonerkassette aus der Trommeleinheit und setzen Sie die Tonerkassette wieder in die Trommeleinheit ein. Setzen Sie die Tonerkassette und die Trommeleinheitgruppe wieder in das Gerät ein. uu *Zugehörige Informationen*: *Ersetzen der Tonerkassette* Falsches Medium **Der im Druckertreiber festgelegte** Medientyp weicht von dem Papiertyp ab, der im Menü des Geräts festgelegt ist. Legen Sie den richtigen Papiertyp in die im Display angezeigte Kassette ein und wählen Sie dann den richtigen Medientyp in der Einstellung Papiertyp beim Gerät aus.

## **HL-L5210DN/HL-L5210DW/HL-L5215DN/HL-L6210DW**

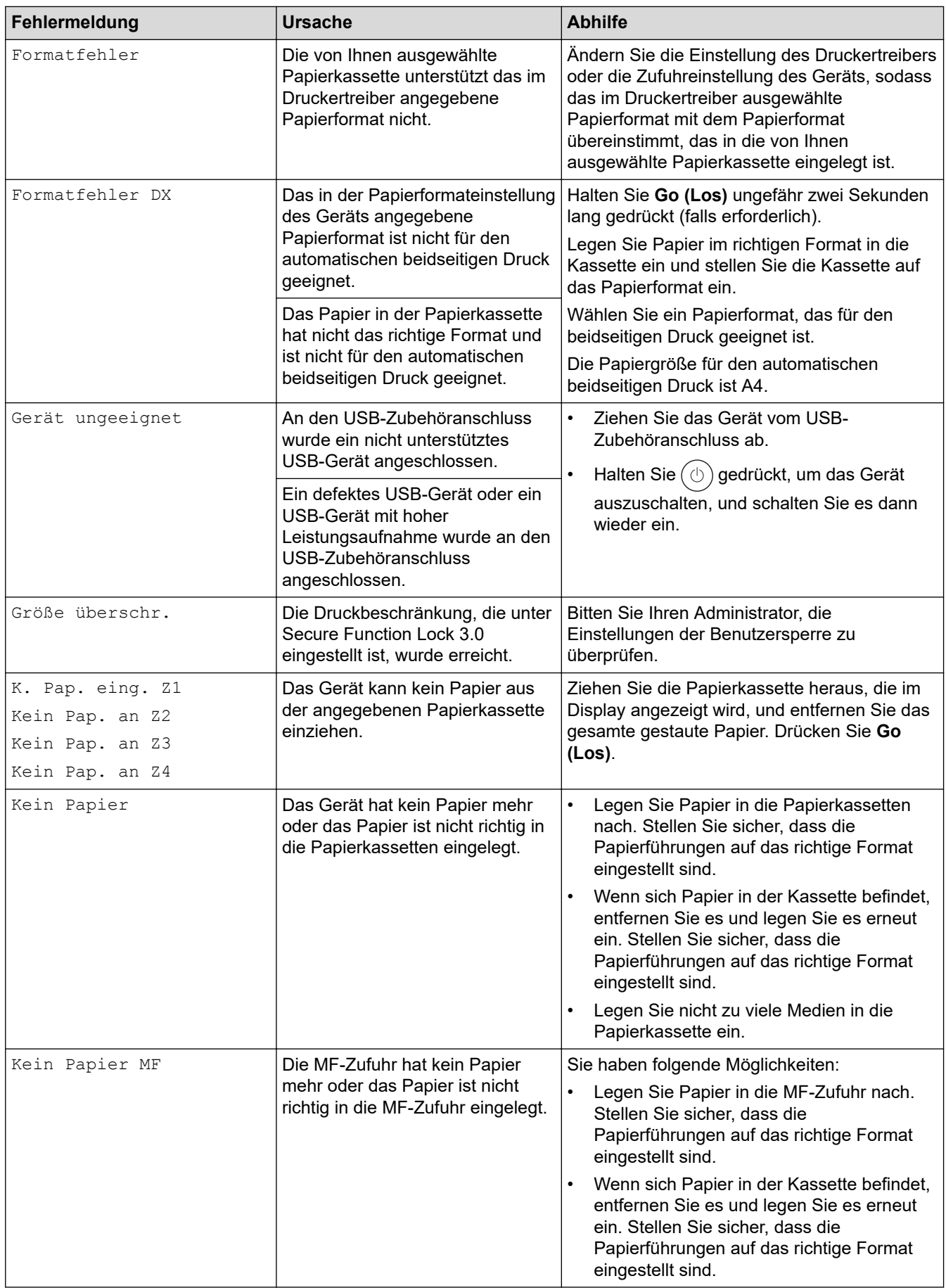

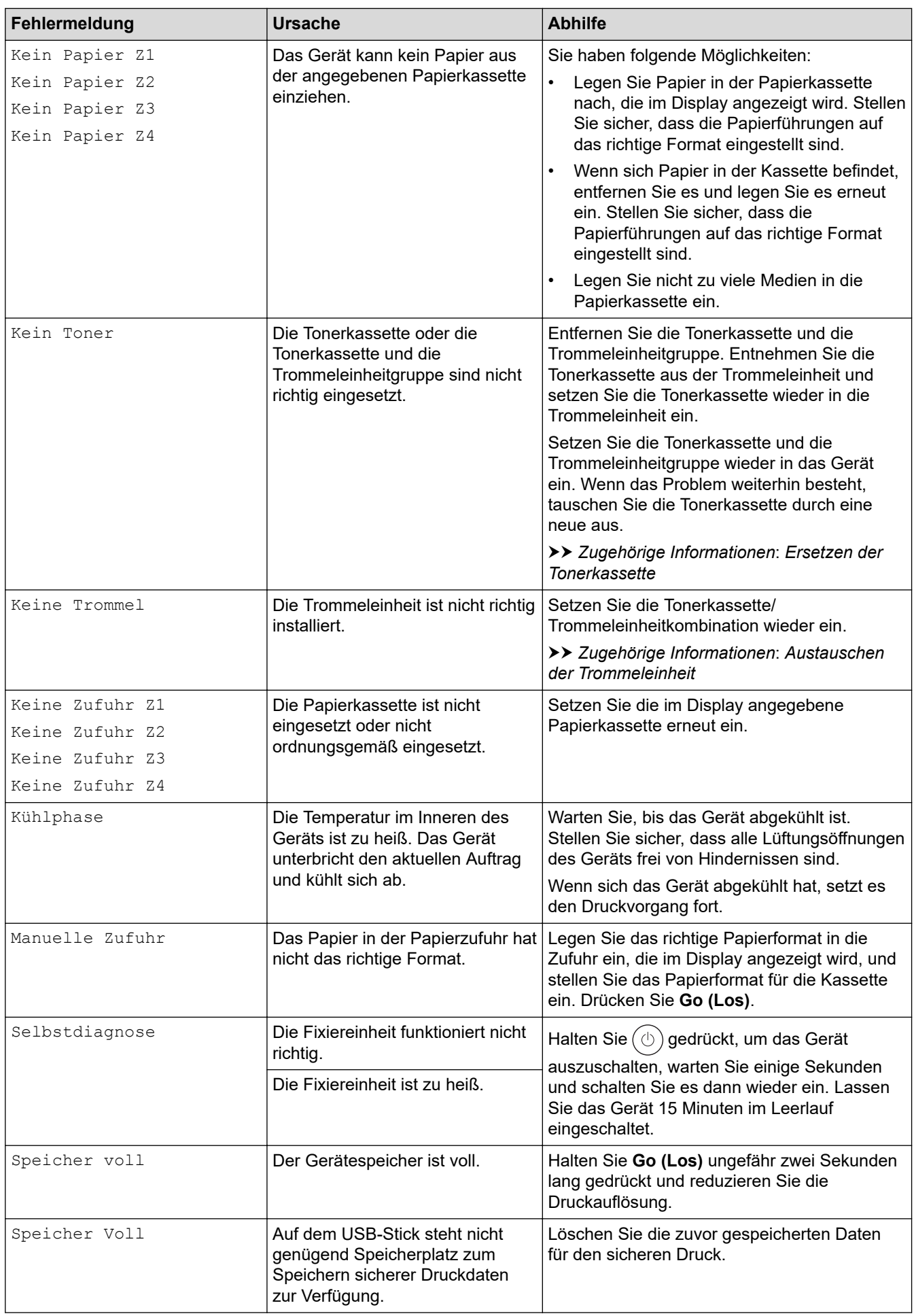

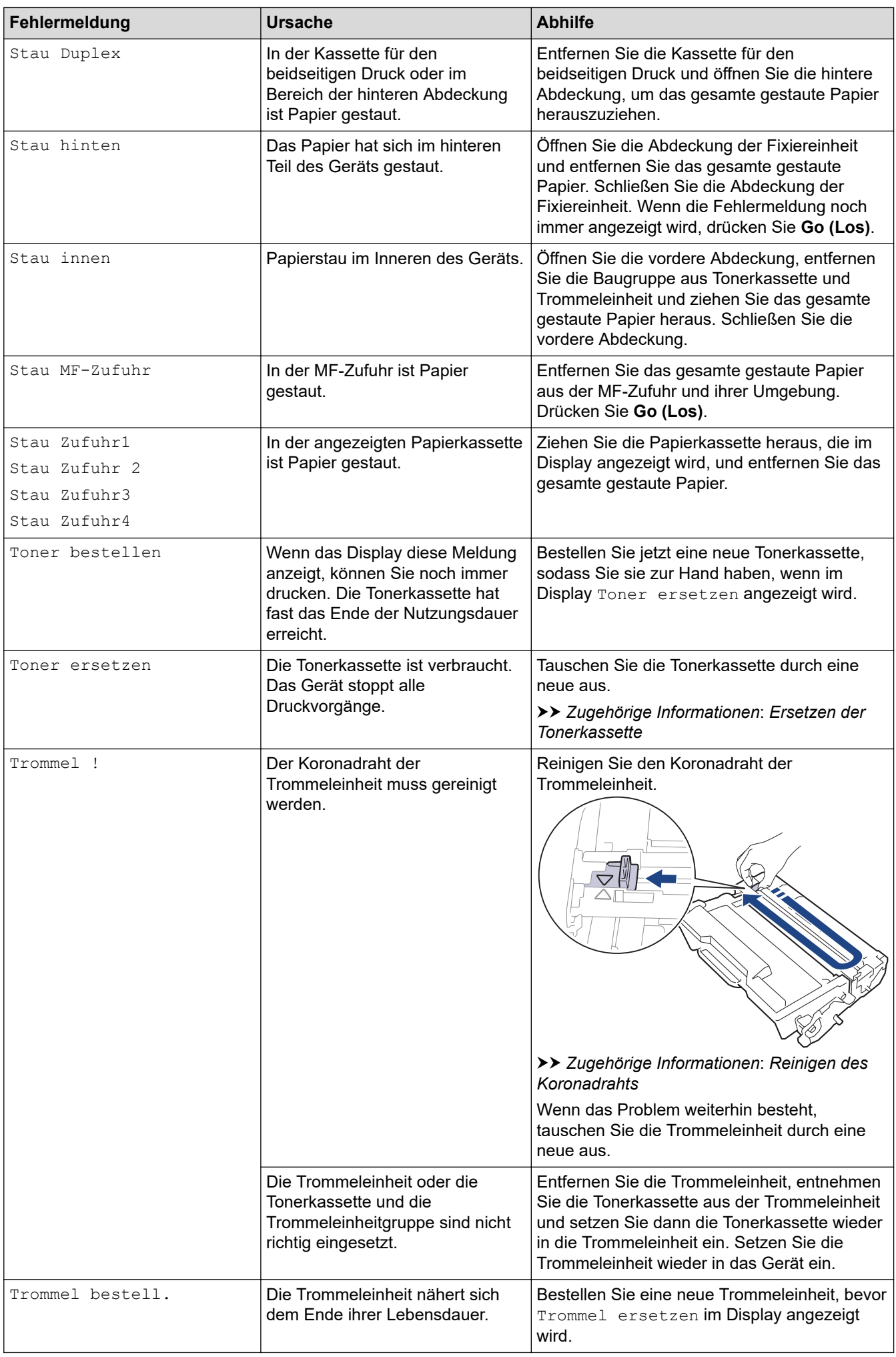

<span id="page-257-0"></span>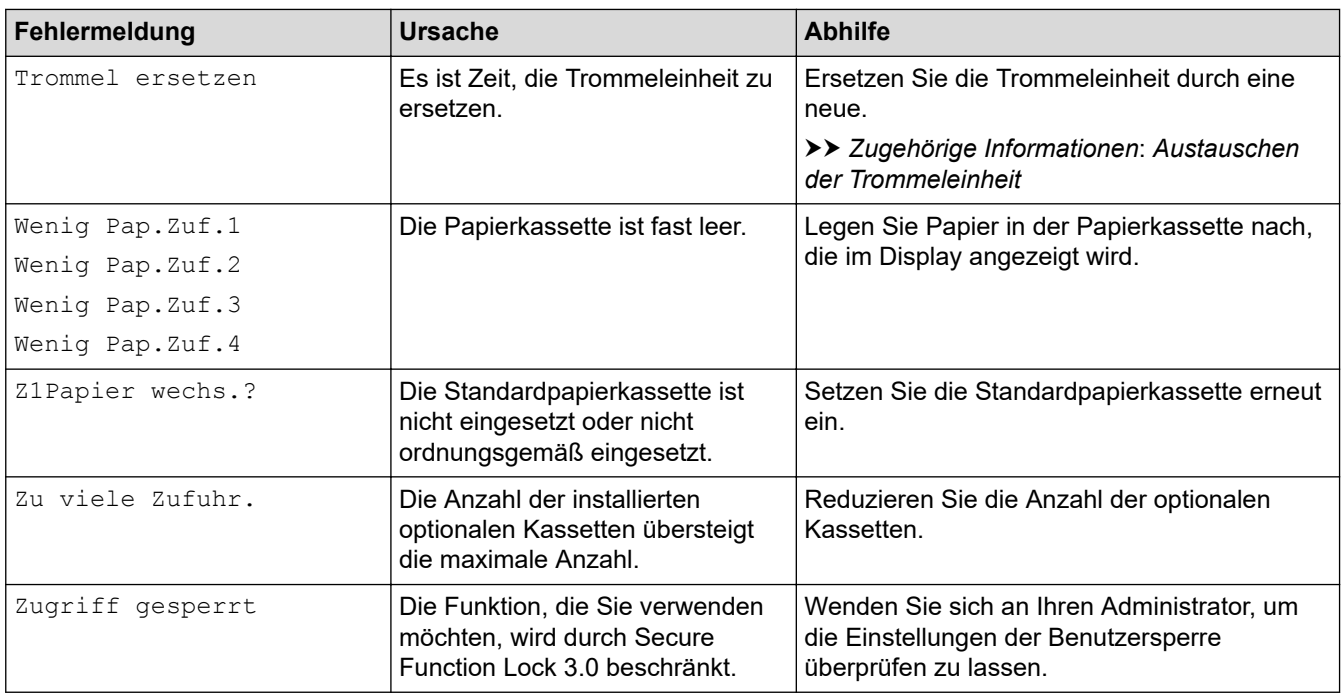

## **HL-L6410DN/HL-L6415DN**

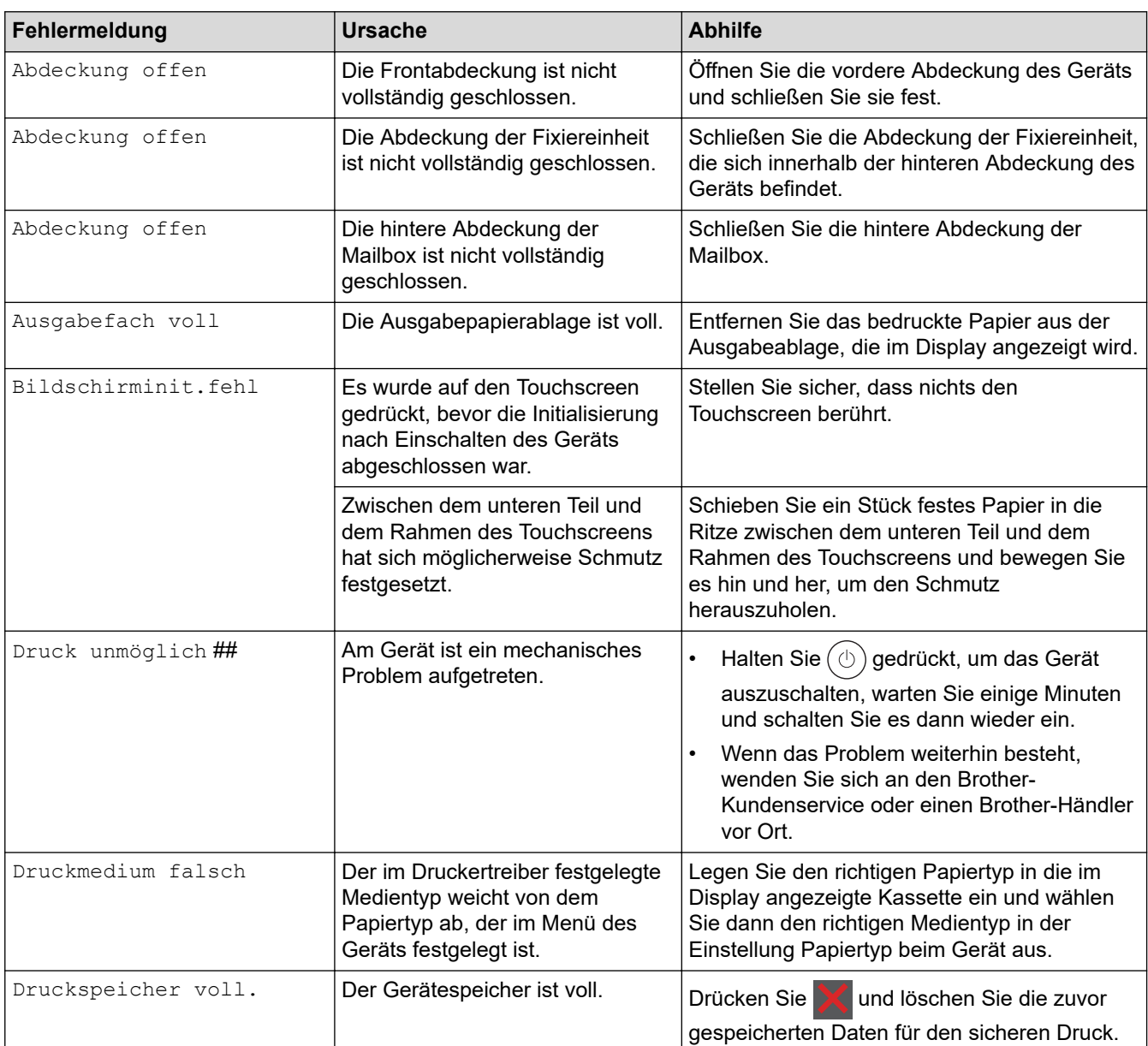

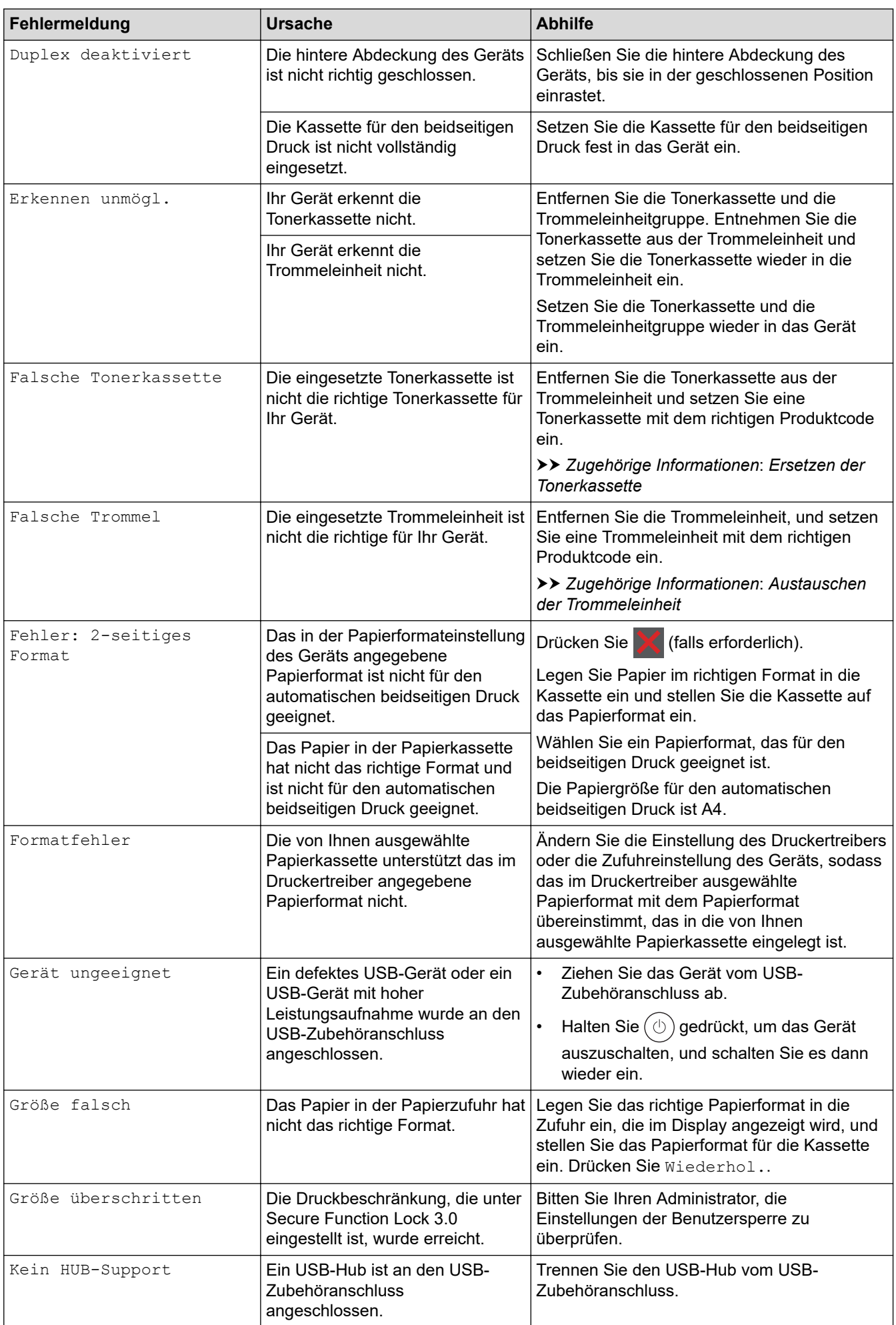

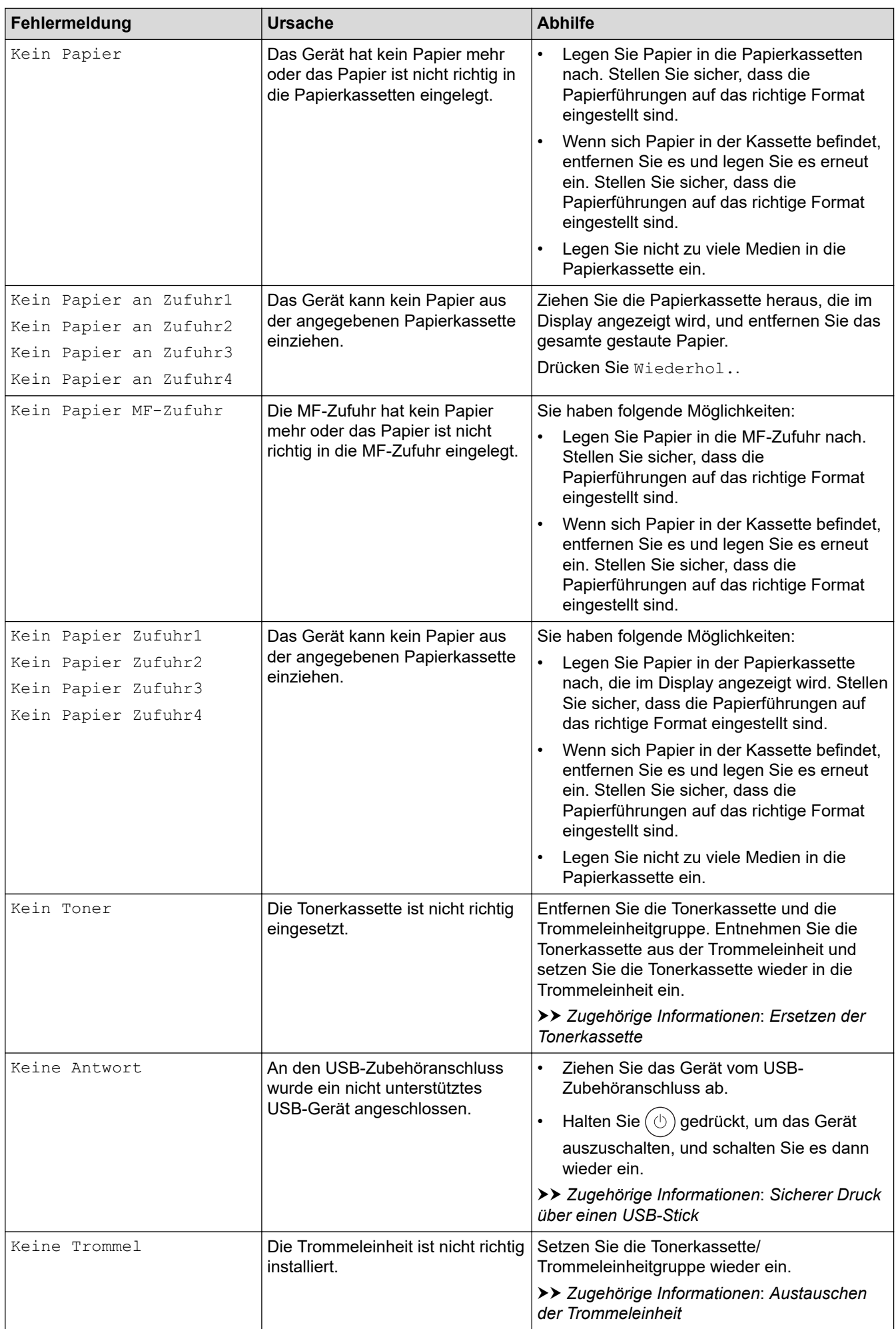

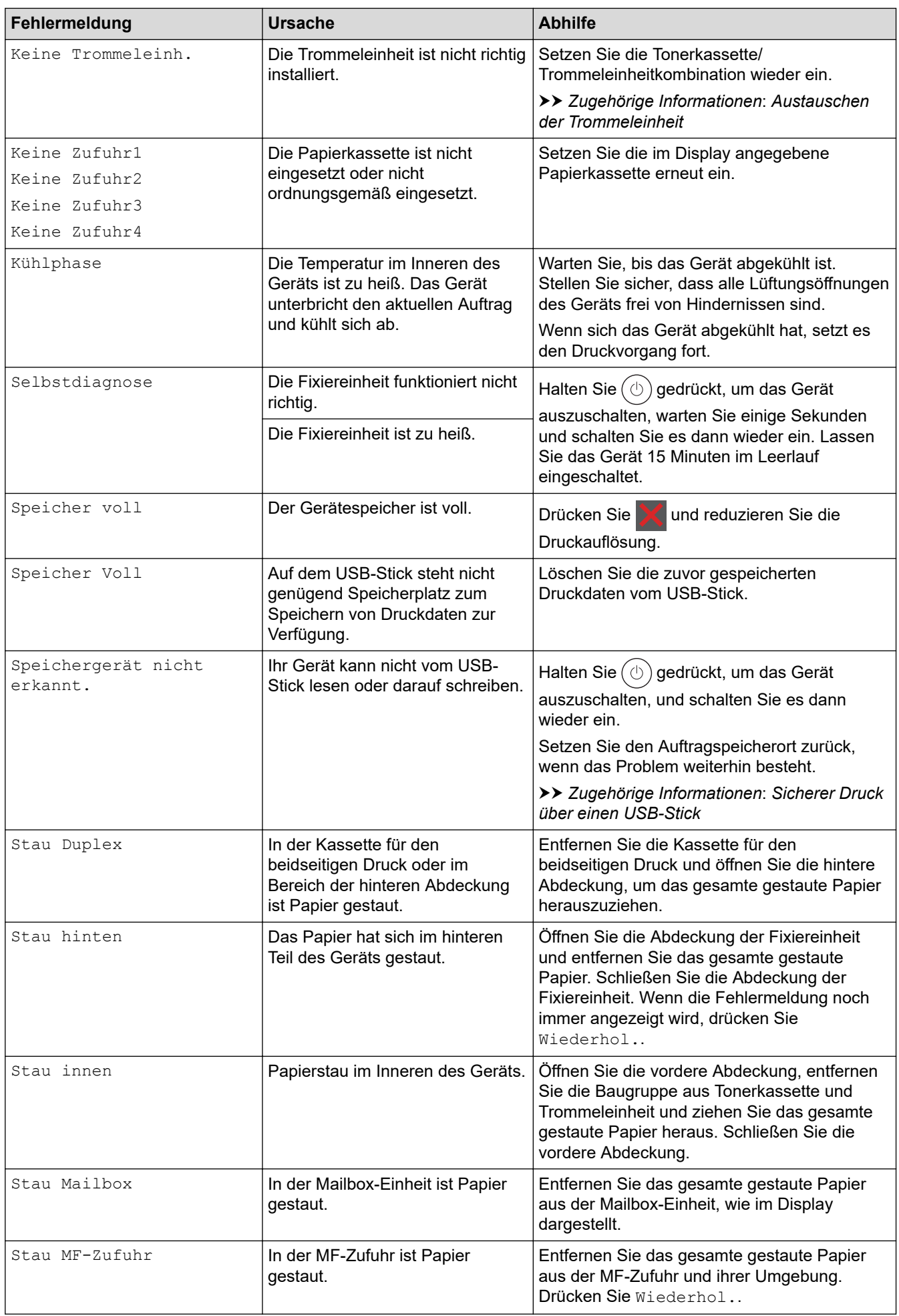

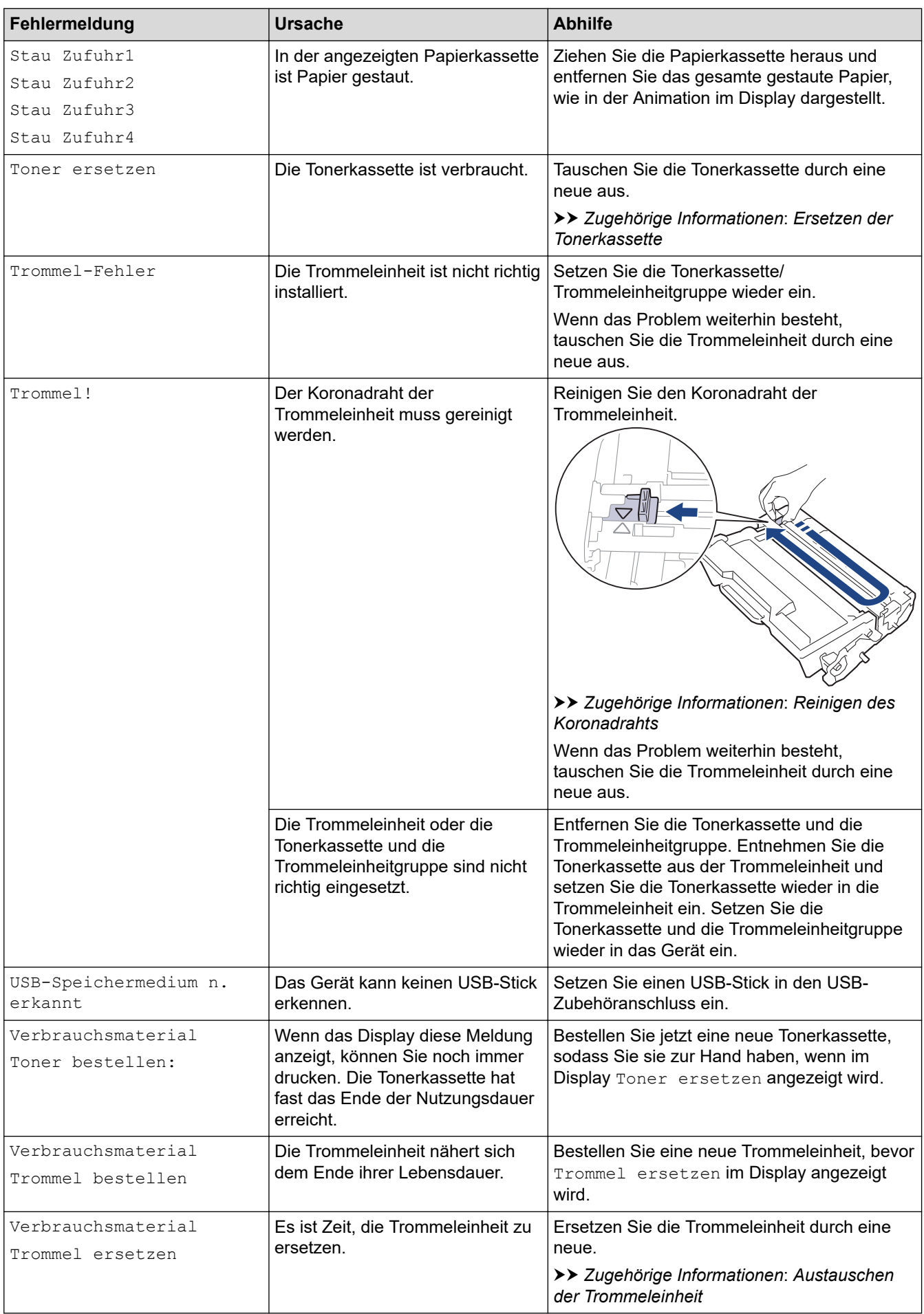

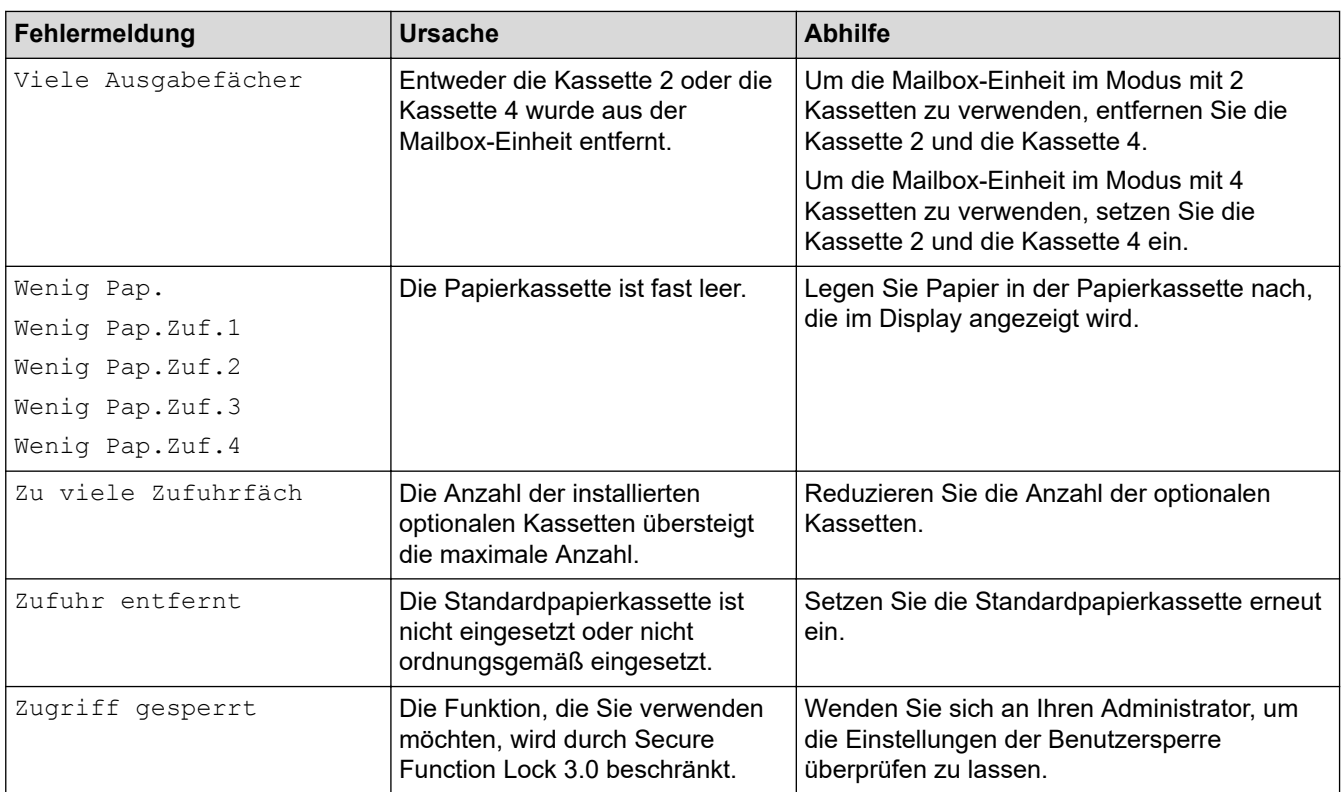

• [Problemlösung](#page-252-0)

## **Verwandte Themen:**

- [Reinigen des Koronadrahts](#page-321-0)
- [Ersetzen der Tonerkassette](#page-312-0)
- [Austauschen der Trommeleinheit](#page-315-0)
- [Sicherer Druck über einen USB-Stick](#page-74-0)

<span id="page-263-0"></span> [Home](#page-1-0) > [Problemlösung](#page-252-0) > Fehlermeldungen bei der Verwendung der Funktion Brother Web Connect

## **Fehlermeldungen bei der Verwendung der Funktion Brother Web Connect**

**Für folgende Modelle**: HL-L6410DN/HL-L6415DN

Das Gerät zeigt eine Fehlermeldung an, wenn ein Fehler auftritt. In der Tabelle sind die wichtigsten Fehlermeldungen aufgelistet.

Sie können die meisten Fehler selbst beheben. Konnten Sie den Fehler nicht mithilfe der Tabelle beheben, finden Sie weitere Tipps zur Problemlösung unter [support.brother.com](https://support.brother.com/g/b/midlink.aspx).

### **Verbindungsfehler**

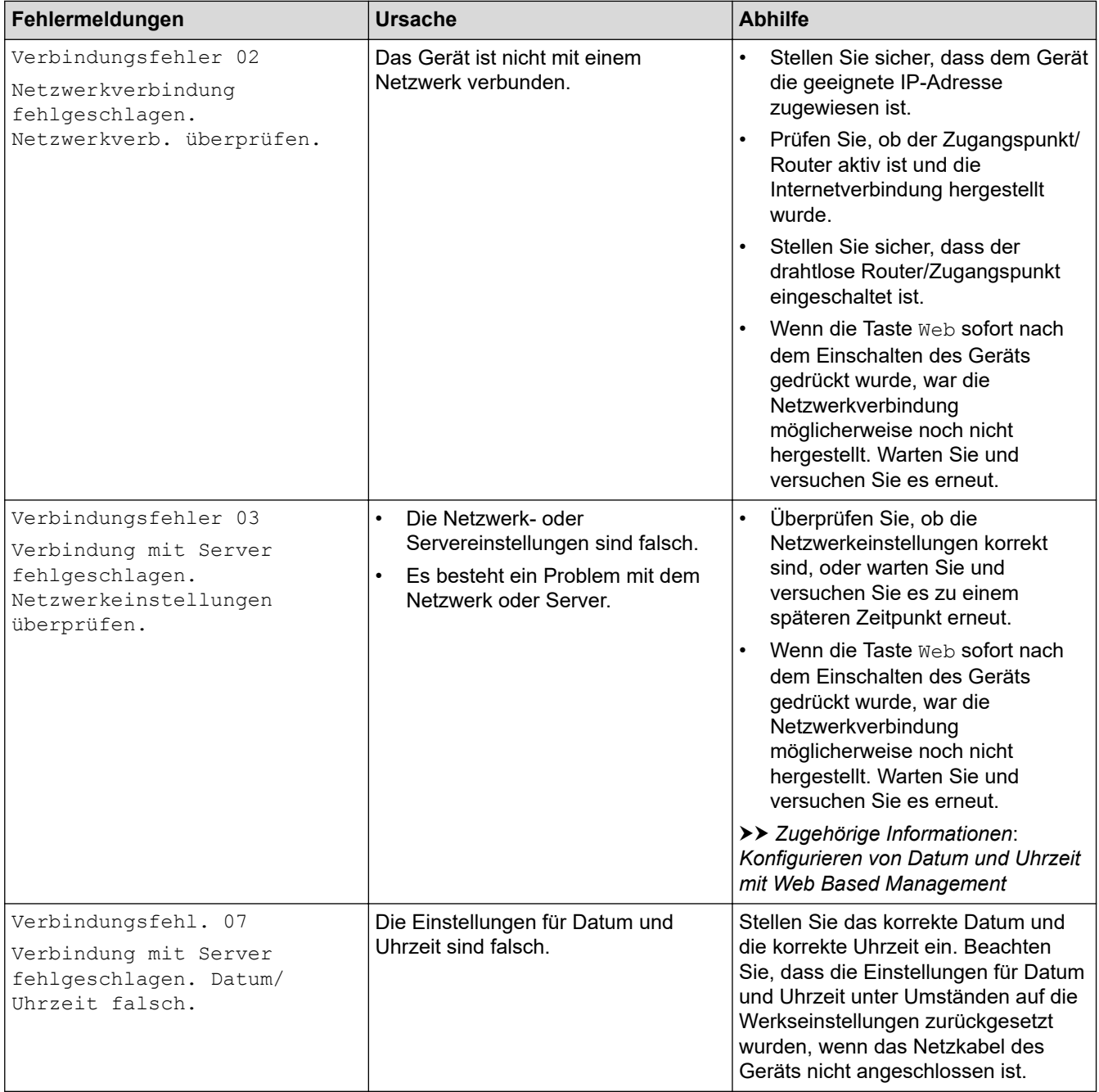

## **Authentifizierungsfehler**

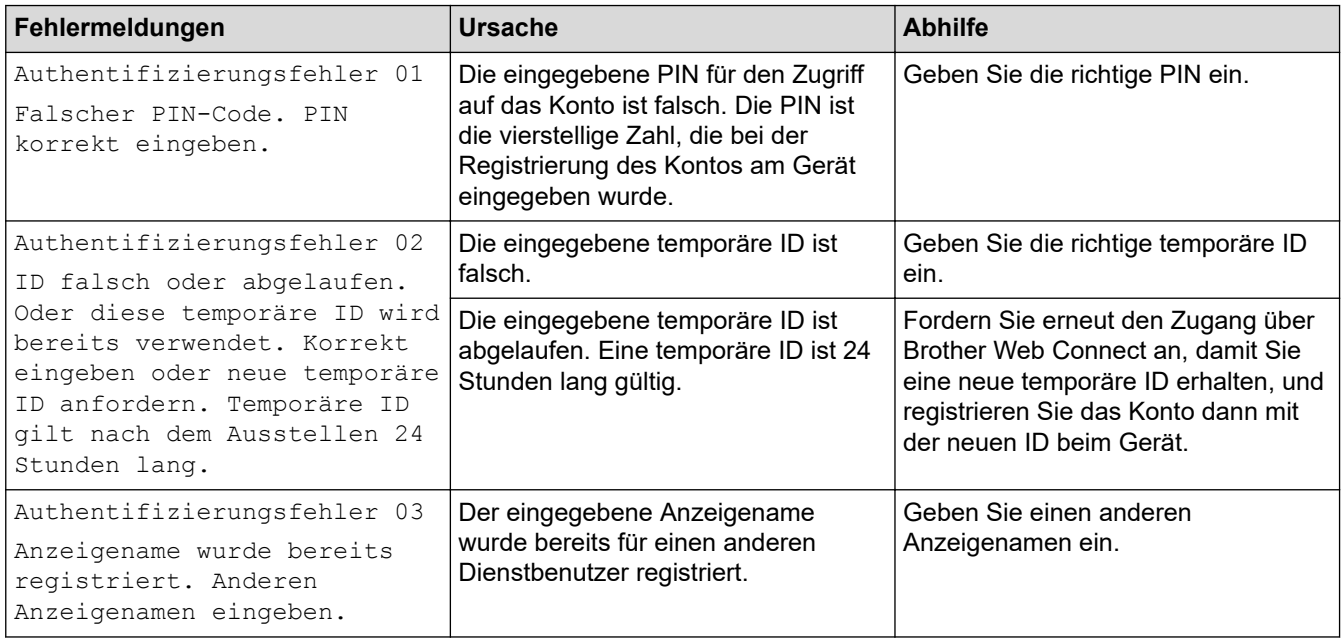

### **Serverfehler**

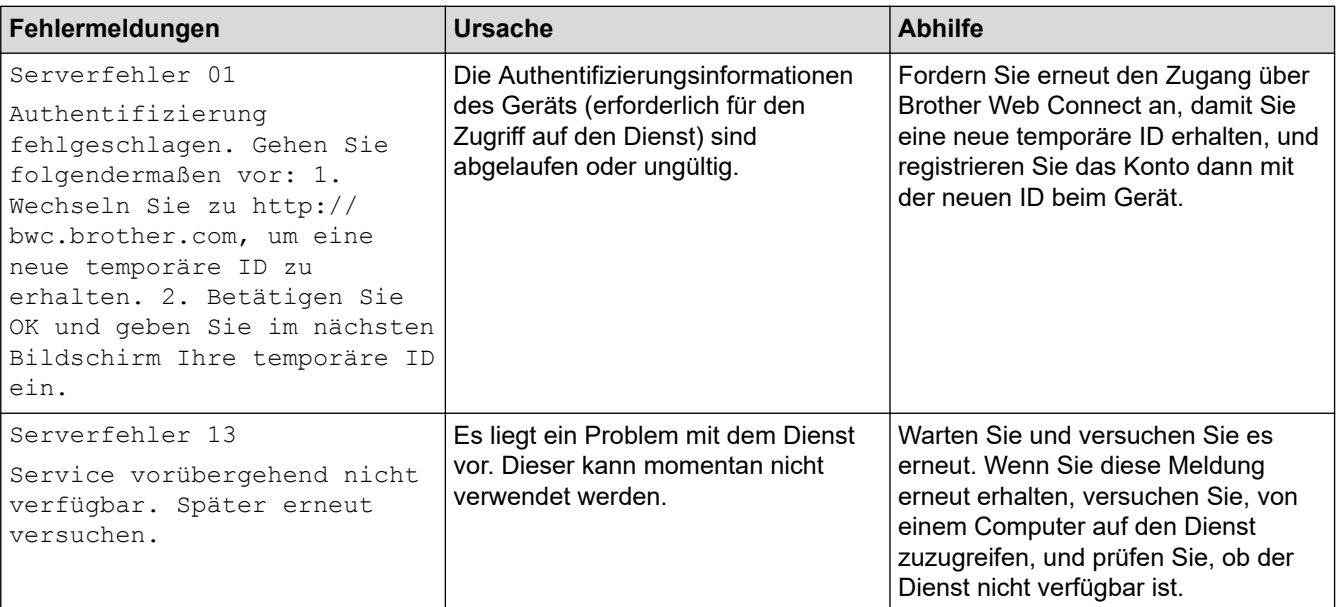

## **Zugehörige Informationen**

### • [Problemlösung](#page-252-0)

 $\checkmark$ 

### **Verwandte Themen:**

• [Konfigurieren von Datum und Uhrzeit mit Web Based Management](#page-128-0)

#### <span id="page-265-0"></span>▲ [Home](#page-1-0) > [Problemlösung](#page-252-0) > Papierstaus

## **Papierstaus**

Entfernen Sie immer das verbleibende Papier aus der Papierkassette und richten Sie den Stapel aus, wenn Sie neues Papier ergänzen. Das hilft zu verhindern, dass mehrere Blätter Papier gleichzeitig eingezogen werden und verhindert so Papierstaus.

- [Beheben von Papierstaus](#page-266-0)
- [Papierstau in der MF-Zufuhr](#page-267-0)
- [Papierstau in der Papierkassette](#page-268-0)
- [Papierstau hinten](#page-270-0)
- [Das Papier hat sich im Inneren des Geräts gestaut](#page-272-0)
- [Papierstau in der Kassette für beidseitigen Druck](#page-274-0)
- [Papierstau in der Mailbox-Einheit](#page-277-0)

<span id="page-266-0"></span> [Home](#page-1-0) > [Problemlösung](#page-252-0) > [Papierstaus](#page-265-0) > Beheben von Papierstaus

## **Beheben von Papierstaus**

Wenn sich Papier gestaut hat oder wenn häufig mehrere Blätter zusammen eingezogen werden, gehen Sie wie folgt vor:

- Prüfen Sie die Papiereinzugsrollen und den Papiertrenner der Papierkassetten.
	- uu *Zugehörige Informationen*: *Reinigen der Papiereinzugsrollen*
- Legen Sie Papier korrekt in die Kassette ein.
	- uu *Zugehörige Informationen*: *Einlegen von Papier*
- Stellen Sie das richtige Papierformat und den richtigen Papiertyp am Gerät ein.
- uu *Zugehörige Informationen*: *Papiereinstellungen*
- Stellen Sie das richtige Papierformat und den richtigen Papiertyp am Computer ein.
	- uu *Zugehörige Informationen*: *Drucken eines Dokuments (Windows)*
	- uu *Zugehörige Informationen*: *Drucken mit AirPrint*
- Verwenden Sie das empfohlene Papier.
	- uu *Zugehörige Informationen*: *Verwenden von Spezialpapier*
	- uu *Zugehörige Informationen*: *Empfohlene Druckmedien*

### **Zugehörige Informationen**

• [Papierstaus](#page-265-0)

#### **Verwandte Themen:**

- [Reinigen der Papiereinzugsrollen](#page-329-0)
- [Einlegen von Papier](#page-31-0)
- [Papiereinstellungen](#page-50-0)
- [Drucken eines Dokuments \(Windows\)](#page-58-0)
- [Drucken mit AirPrint](#page-72-0)
- [Verwenden von Spezialpapier](#page-55-0)
- [Empfohlene Druckmedien](#page-54-0)

<span id="page-267-0"></span> [Home](#page-1-0) > [Problemlösung](#page-252-0) > [Papierstaus](#page-265-0) > Papierstau in der MF-Zufuhr

# **Papierstau in der MF-Zufuhr**

Wenn das Funktionstastenfeld des Geräts oder der Status Monitor anzeigen, dass ein Papierstau in der MF-Zufuhr vorliegt, führen Sie diese Schritte aus:

- 1. Entfernen Sie das Papier aus der MF-Zufuhr.
- 2. Entfernen Sie langsam alle gestauten Papierblätter aus der MF-Zufuhr und ihrer Umgebung.

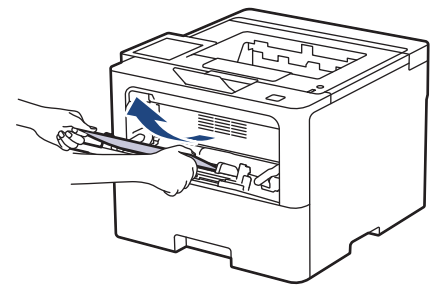

- 3. Fächern Sie den Papierstapel durch und legen Sie ihn dann in die MF-Zufuhr zurück.
- 4. Legen Sie Papier in die MF-Zufuhr nach und achten Sie darauf, dass sich der Papierstapel unterhalb der Markierung für die maximale Papierhöhe (1) auf beiden Seiten der Zufuhr befindet.

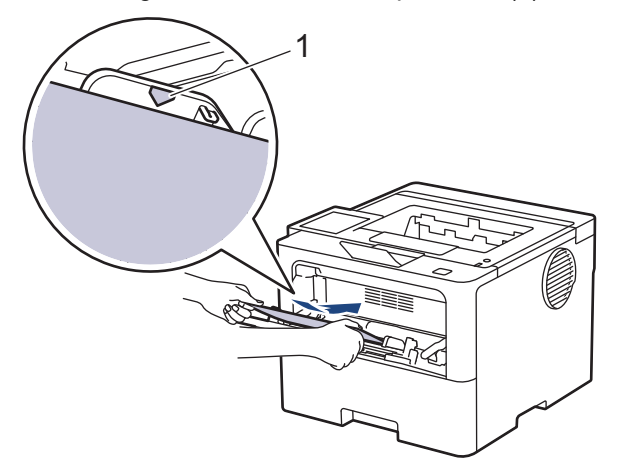

5. Befolgen Sie die Anweisungen im Display des Geräts.

### **Zugehörige Informationen**

• [Papierstaus](#page-265-0)

<span id="page-268-0"></span> [Home](#page-1-0) > [Problemlösung](#page-252-0) > [Papierstaus](#page-265-0) > Papierstau in der Papierkassette

## **Papierstau in der Papierkassette**

Wenn das Funktionstastenfeld des Geräts oder der Status Monitor anzeigen, dass ein Papierstau in der Papierkassette vorliegt, führen Sie diese Schritte aus:

1. Ziehen Sie die Papierkassette vollständig aus dem Gerät heraus.

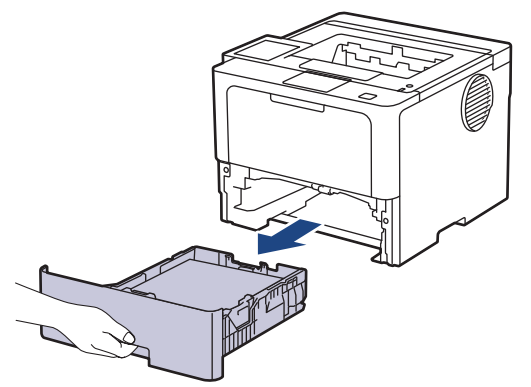

2. Ziehen Sie das gestaute Papier langsam heraus.

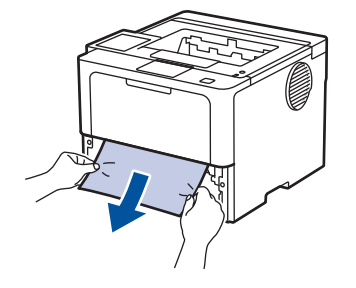

Wenn Sie das gestaute Papier mit beiden Händen nach unten ziehen, können Sie das Papier einfacher entfernen.

3. Fächern Sie den Papierstapel auf, um weitere Papierstaus zu vermeiden, und verschieben Sie die Papierführungen so, dass sie dem Papierformat entsprechen. Legen Sie Papier in die Papierkassette ein.

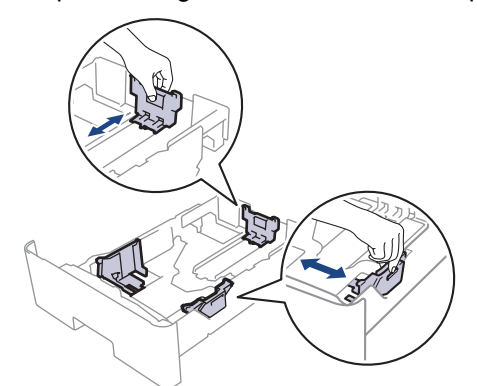

4. Stellen Sie sicher, dass das Papier die Markierung für die maximale Papierhöhe ( $\blacktriangledown \blacktriangledown \blacktriangledown$ ) nicht erreicht.

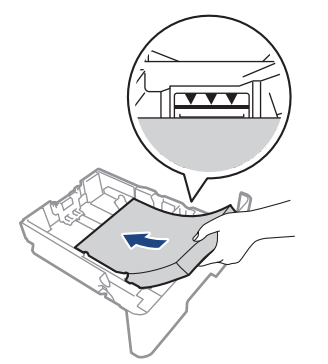

5. Schieben Sie die Papierkassette wieder fest zurück in das Gerät.

• [Papierstaus](#page-265-0)

∣√

#### <span id="page-270-0"></span> [Home](#page-1-0) > [Problemlösung](#page-252-0) > [Papierstaus](#page-265-0) > Papierstau hinten

## **Papierstau hinten**

Wenn das Funktionstastenfeld des Geräts oder der Status Monitor anzeigt, dass es zu einem Papierstau an der Rückseite des Geräts gekommen ist, führen Sie die folgenden Schritte aus:

- 1. Lassen Sie das Gerät 10 Minuten lang eingeschaltet, damit der innere Lüfter die extrem heißen Teile im Geräteinneren abkühlen kann.
- 2. Öffnen Sie die hintere Abdeckung.

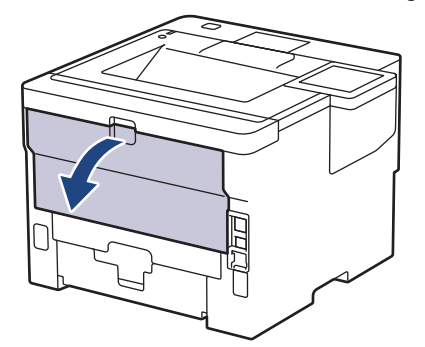

3. Ziehen Sie die grünen Hebel links und rechts in Ihre Richtung, um die Abdeckung der Fixiereinheit zu lösen.

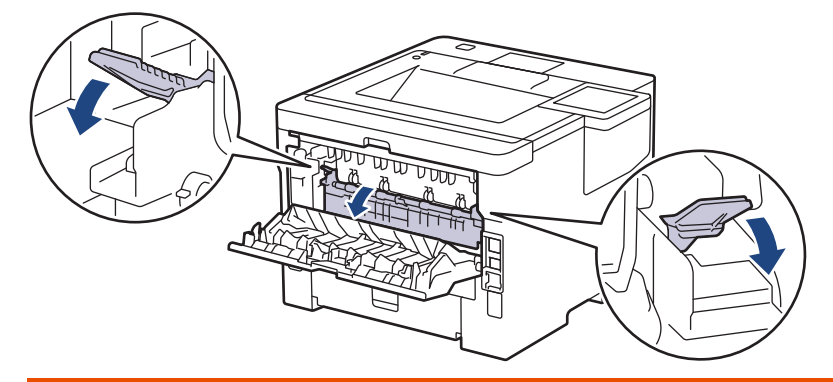

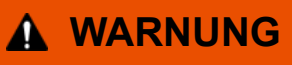

#### HEISSE OBERFLÄCHE

Die internen Teile des Geräts sind extrem heiß. Warten Sie, bis sich das Gerät abgekühlt hat, bevor Sie sie berühren.

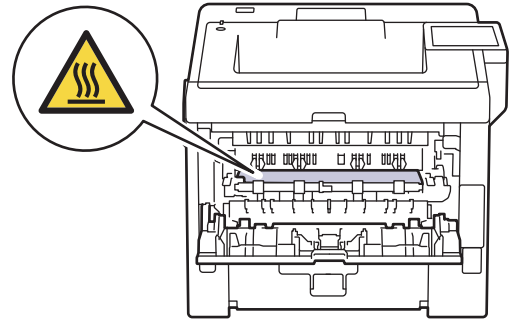

4. Ziehen Sie das gestaute Papier vorsichtig mit beiden Händen aus dem Gerät.

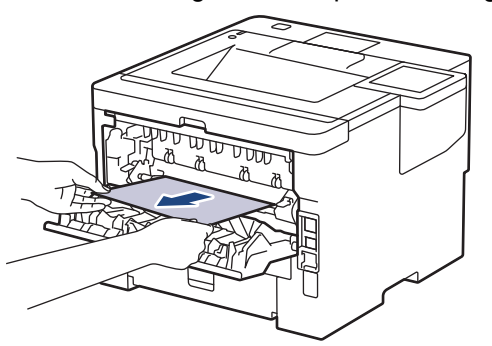

5. Schließen Sie die Abdeckung der Fixiereinheit.

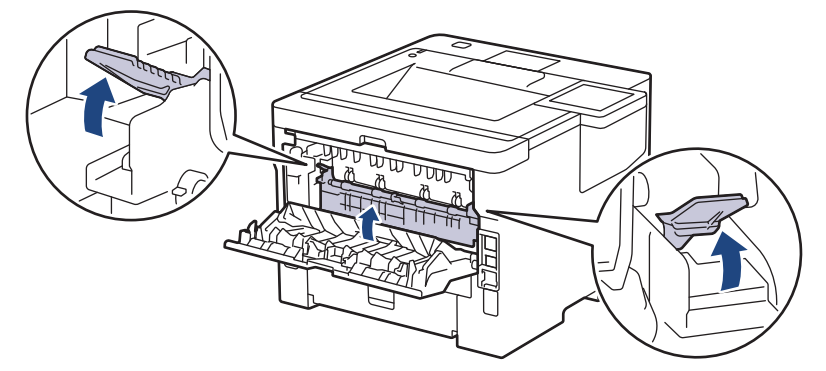

6. Schließen Sie die rückwärtige Abdeckung, bis sie in der geschlossenen Position einrastet.

# **Zugehörige Informationen**

• [Papierstaus](#page-265-0)

<span id="page-272-0"></span> [Home](#page-1-0) > [Problemlösung](#page-252-0) > [Papierstaus](#page-265-0) > Das Papier hat sich im Inneren des Geräts gestaut

## **Das Papier hat sich im Inneren des Geräts gestaut**

Wenn das Funktionstastenfeld des Geräts oder der Status Monitor anzeigen, dass ein Papierstau im Gerät vorliegt, führen Sie diese Schritte aus:

- 1. Lassen Sie das Gerät 10 Minuten lang eingeschaltet, damit der innere Lüfter die extrem heißen Teile im Geräteinneren abkühlen kann.
- 2. Öffnen Sie die vordere Abdeckung.

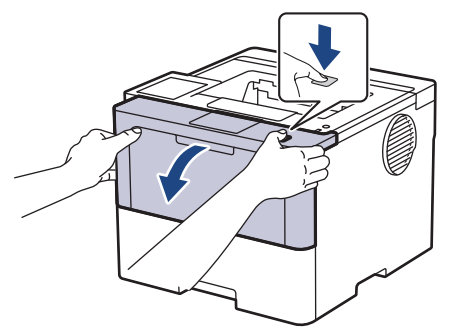

3. Entfernen Sie die Tonerkassette/Trommeleinheitkombination.

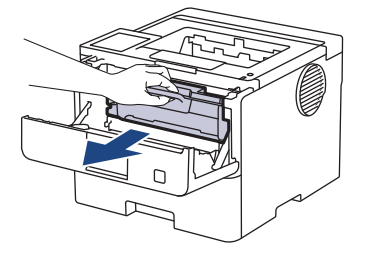

# **WARNUNG**

### HEISSE OBERFLÄCHE

Die internen Teile des Geräts sind extrem heiß. Warten Sie, bis sich das Gerät abgekühlt hat, bevor Sie sie berühren.

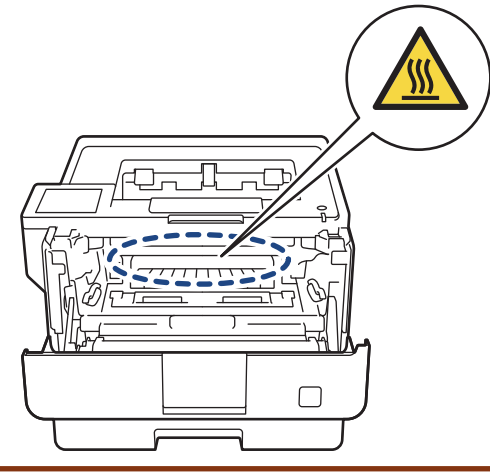

4. Ziehen Sie das gestaute Papier langsam heraus.

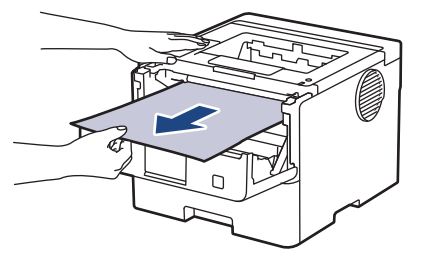

5. Setzen Sie die Tonerkassette/Trommeleinheitkombination in das Gerät ein.

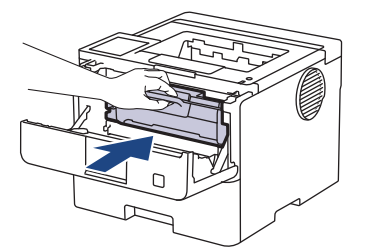

6. Schließen Sie die vordere Abdeckung.

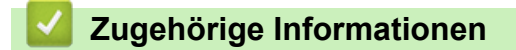

• [Papierstaus](#page-265-0)

<span id="page-274-0"></span>▲ [Home](#page-1-0) > [Problemlösung](#page-252-0) > [Papierstaus](#page-265-0) > Papierstau in der Kassette für beidseitigen Druck

# **Papierstau in der Kassette für beidseitigen Druck**

Wenn das Funktionstastenfeld des Geräts oder der Status Monitor anzeigen, dass ein Papierstau in der Papierkassette für den beidseitigen Druck vorliegt, führen Sie diese Schritte aus:

- 1. Lassen Sie das Gerät für 10 Minuten eingeschaltet, damit das interne Gebläse die extrem heißen Teile im Gerät abkühlen kann.
- 2. Ziehen Sie die Papierkassette vollständig aus dem Gerät heraus.

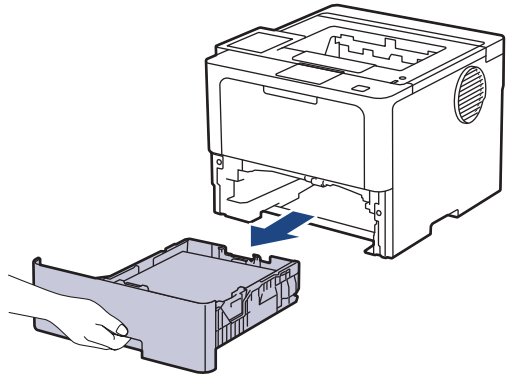

3. Ziehen Sie die Kassette für den beidseitigen Druck an der Rückseite des Geräts vollständig aus dem Gerät heraus.

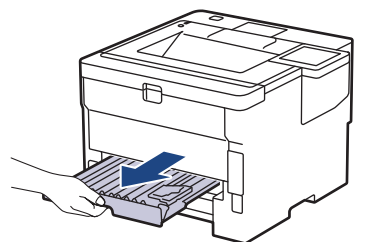

4. Ziehen Sie das gestaute Papier aus dem Gerät oder aus der Kassette für den beidseitigen Druck heraus.

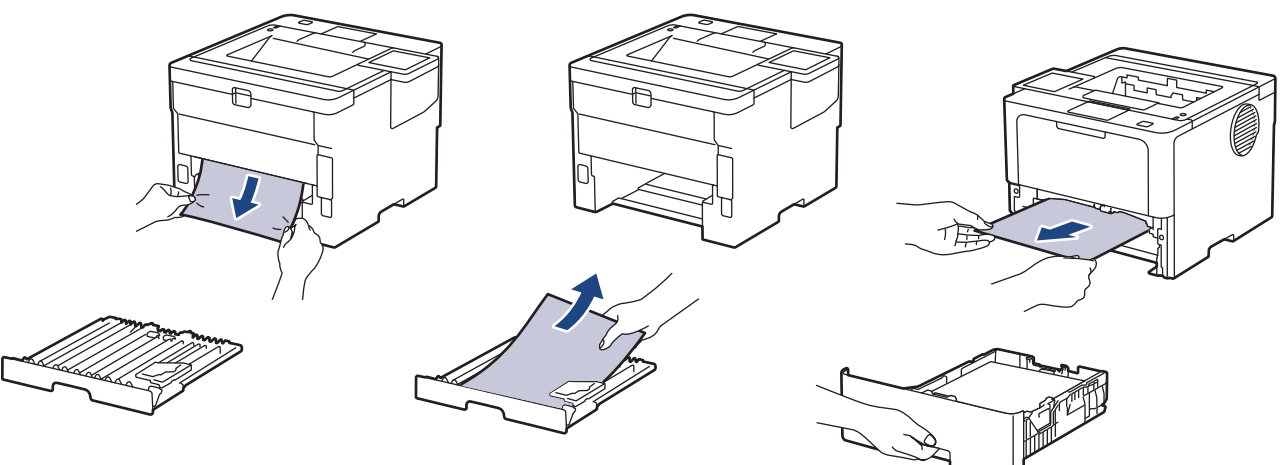

5. Entfernen Sie das Papier, das sich möglicherweise aufgrund der statischen Elektrizität unter dem Gerät gestaut hat.

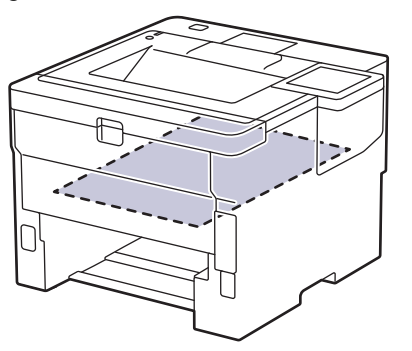

6. Wenn das Papier nicht innerhalb der Kassette für beidseitigen Druck gestaut ist, öffnen Sie die hintere Abdeckung.

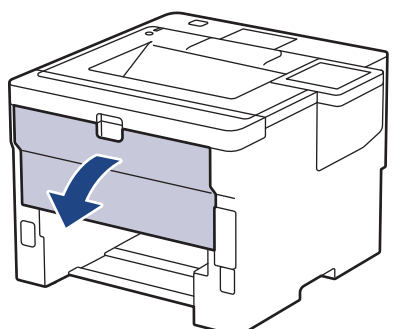

7. Ziehen Sie die grünen Hebel links und rechts in Ihre Richtung, um die Abdeckung der Fixiereinheit zu lösen.

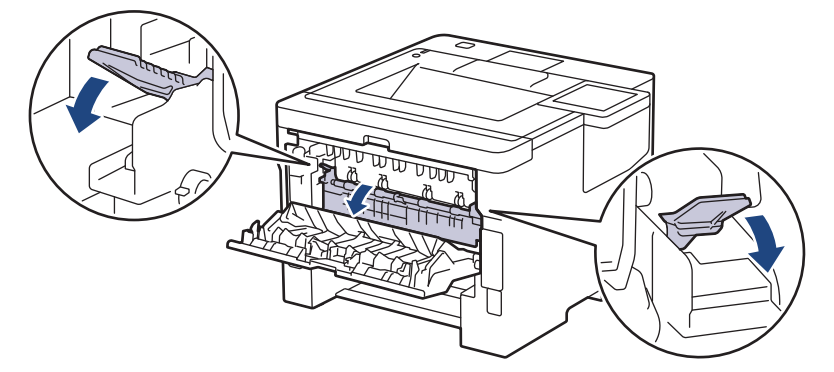

# **WARNUNG**

### HEISSE OBERFLÄCHE

Die internen Teile des Geräts sind extrem heiß. Warten Sie, bis sich das Gerät abgekühlt hat, bevor Sie sie berühren.

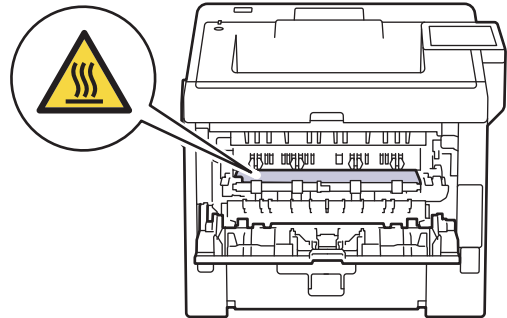

8. Ziehen Sie das gestaute Papier vorsichtig mit beiden Händen aus der Rückseite des Geräts.

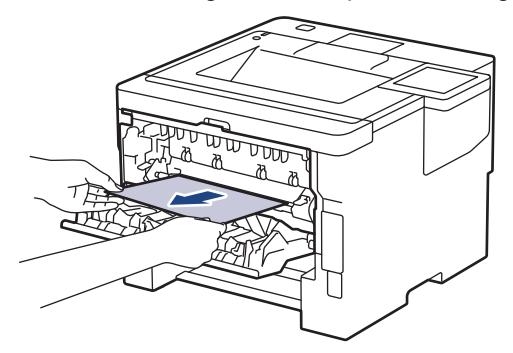

9. Schließen Sie die Abdeckung der Fixiereinheit.

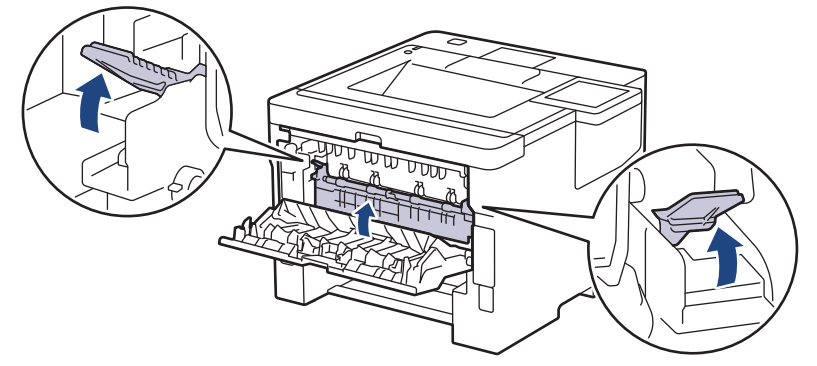

- 10. Schließen Sie die hintere Abdeckung, bis sie in der geschlossenen Position einrastet.
- 11. Schieben Sie die Kassette für den beidseitigen Druck fest an der Rückseite des Geräts hinein.
- 12. Schieben Sie die Papierkassette wieder fest in die Vorderseite des Geräts.

## **Zugehörige Informationen**

• [Papierstaus](#page-265-0)

<span id="page-277-0"></span> [Home](#page-1-0) > [Problemlösung](#page-252-0) > [Papierstaus](#page-265-0) > Papierstau in der Mailbox-Einheit

## **Papierstau in der Mailbox-Einheit**

**Für folgende Modelle**: HL-L6410DN/HL-L6415DN

Wenn das Funktionstastenfeld des Geräts oder der Status Monitor anzeigt, dass ein Papierstau in der Mailbox-Einheit vorliegt, führen Sie diese Schritte aus:

1. Ziehen Sie langsam das gestaute Papier aus dem Mailbox-Fach heraus, das im Display angezeigt wird.

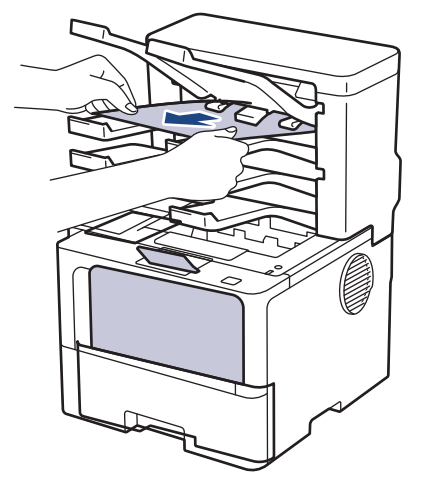

2. Wenn der Fehler auch weiterhin besteht, öffnen Sie die hintere Abdeckung der Mailbox.

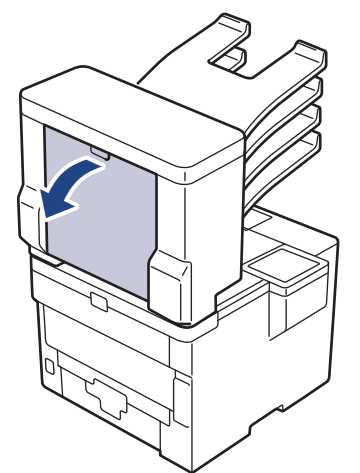

3. Ziehen Sie langsam das gestaute Papier aus der Mailbox-Einheit heraus.

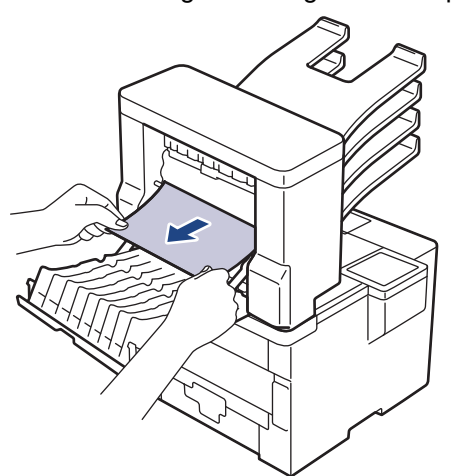

4. Schließen Sie die hintere Abdeckung der Mailbox, bis sie in der geschlossenen Position einrastet.

• [Papierstaus](#page-265-0)

∣√

# <span id="page-279-0"></span>**Druckprobleme**

Konnten Sie den Fehler nicht mithilfe der Informationen in dieser Tabelle beheben, finden Sie weitere Tipps zur Problemlösung unter [support.brother.com/faqs](https://support.brother.com/g/b/midlink.aspx?content=faq).

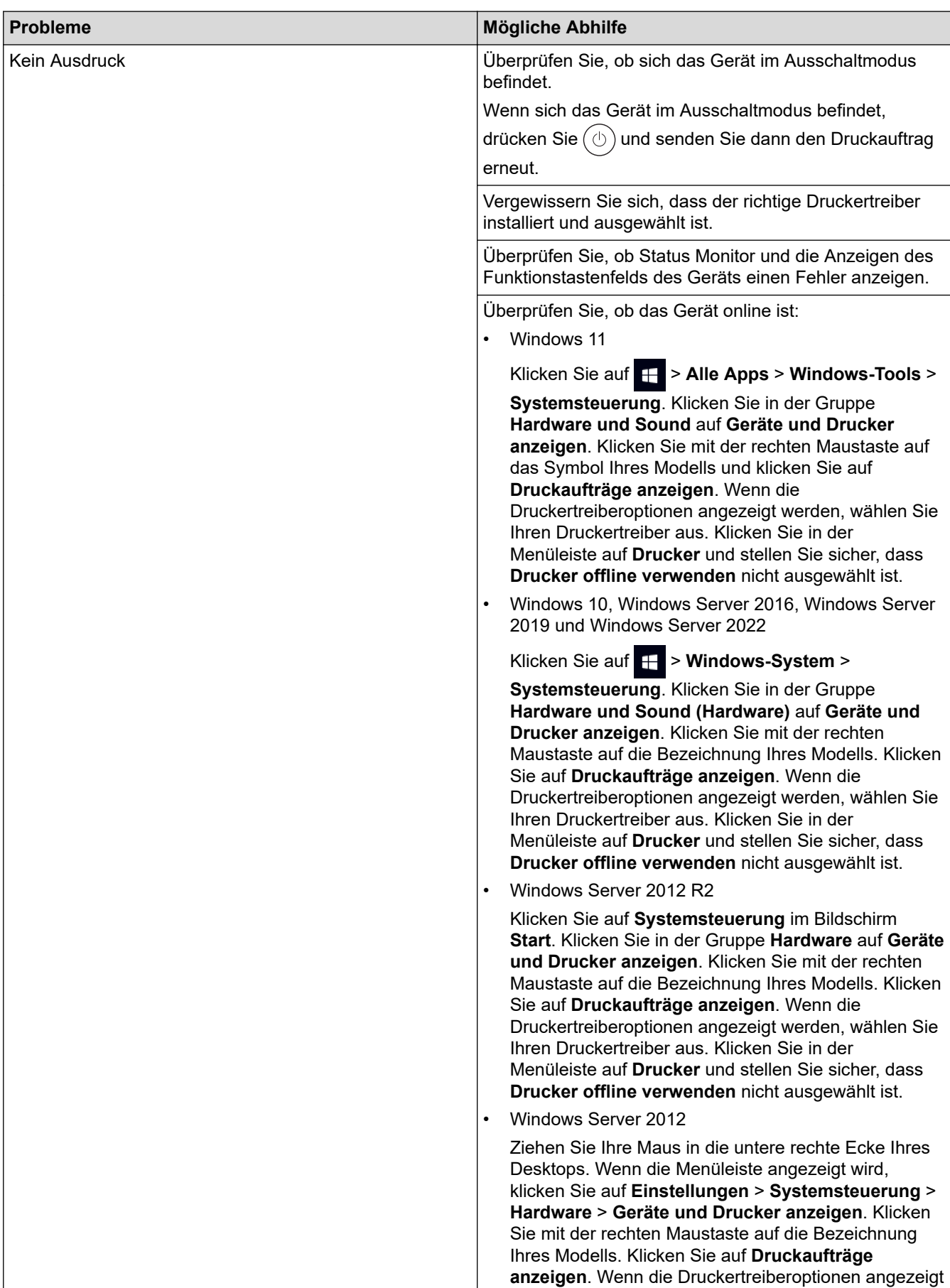

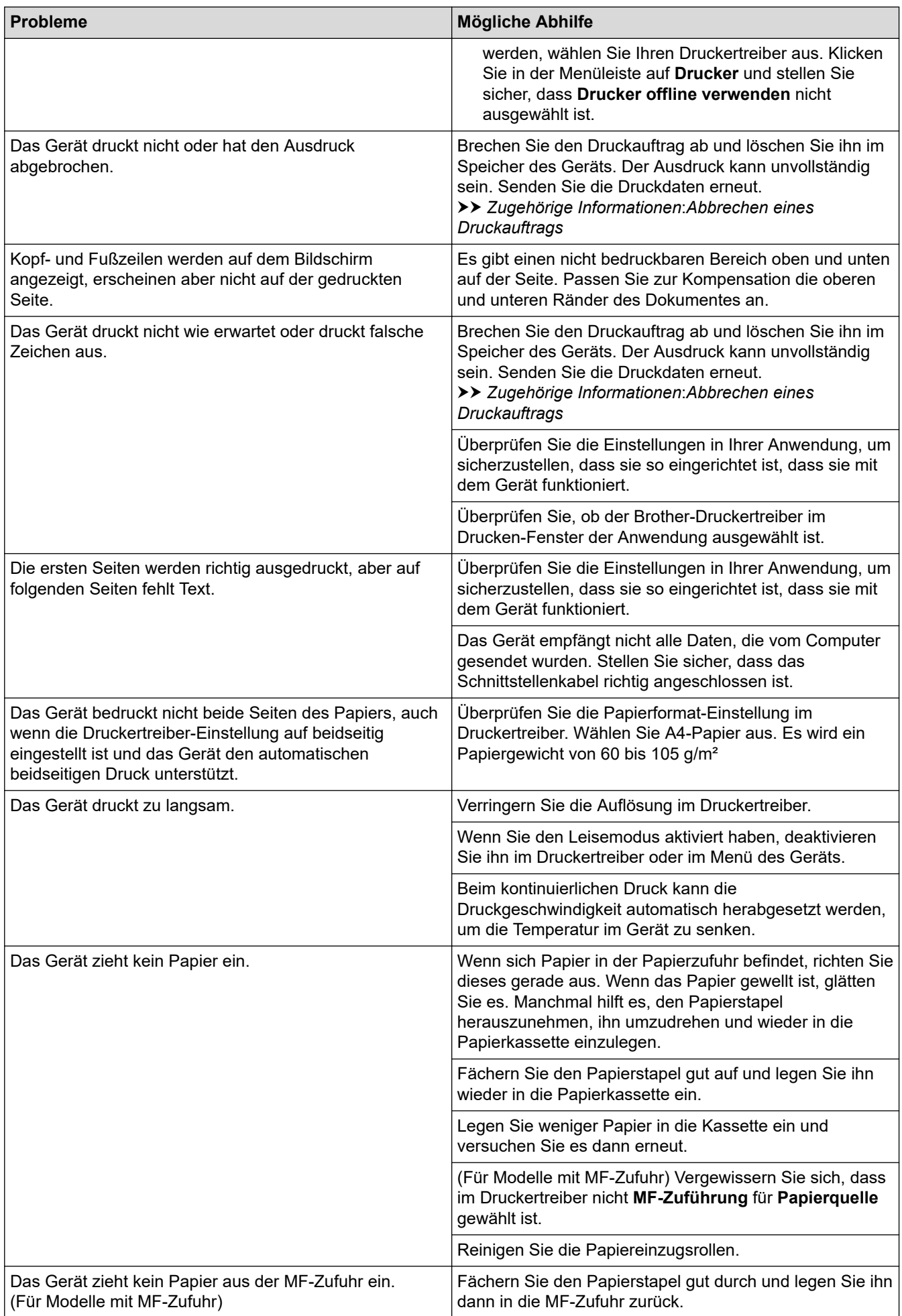

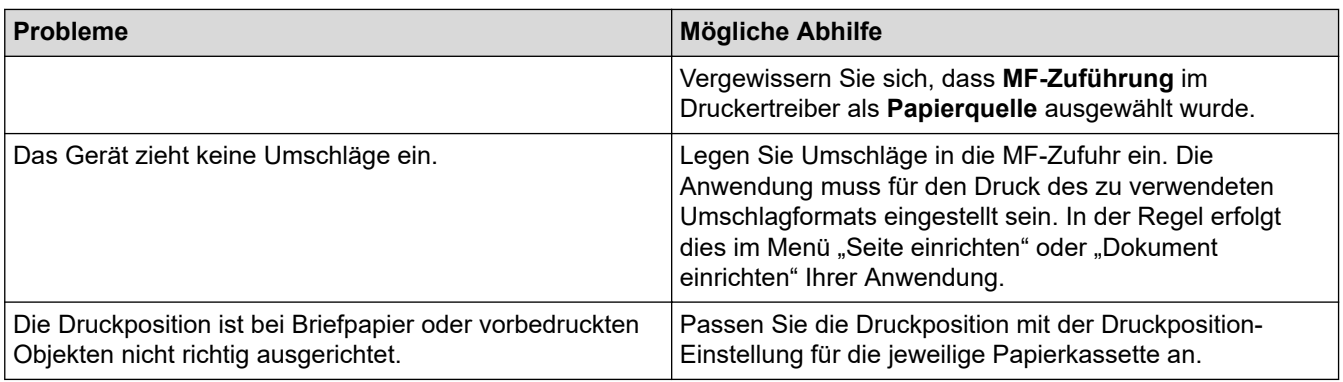

• [Problemlösung](#page-252-0)

### **Verwandte Themen:**

- [Überwachen des Gerätestatus mit dem Computer \(Windows\)](#page-70-0)
- [Abbrechen eines Druckauftrags](#page-79-0)
- [Einlegen von Papier und Drucken über die Papierkassette](#page-32-0)
- [Reinigen der Papiereinzugsrollen](#page-329-0)
- [Einlegen von Papier und Drucken über die Multifunktionszufuhr \(MF-Zufuhr\)](#page-41-0)

<span id="page-282-0"></span> [Home](#page-1-0) > [Problemlösung](#page-252-0) > Verbessern der Druckqualität

## **Verbessern der Druckqualität**

Wenn Sie Probleme mit der Druckqualität haben, drucken Sie zuerst eine Testseite. Wenn der Ausdruck gut aussieht, liegt das Problem wahrscheinlich nicht am Gerät. Überprüfen Sie die Datenkabel-Anschlüsse und versuchen Sie, ein anderes Dokument auszudrucken. Wenn der Ausdruck oder die über das Gerät ausgedruckte Testseite ein Qualitätsproblem aufweist, überprüfen Sie die Beispiele für schlechte Druckqualität und befolgen Sie die Empfehlungen in der Tabelle.

- 1. Um die beste Druckqualität zu erzielen, empfehlen wir die Verwendung der empfohlenen Druckmedien. Stellen Sie sicher, dass Sie Papier verwenden, das unseren Spezifikationen entspricht.
- 2. Überprüfen Sie, ob die Tonerkassette und Trommeleinheit richtig eingesetzt sind.

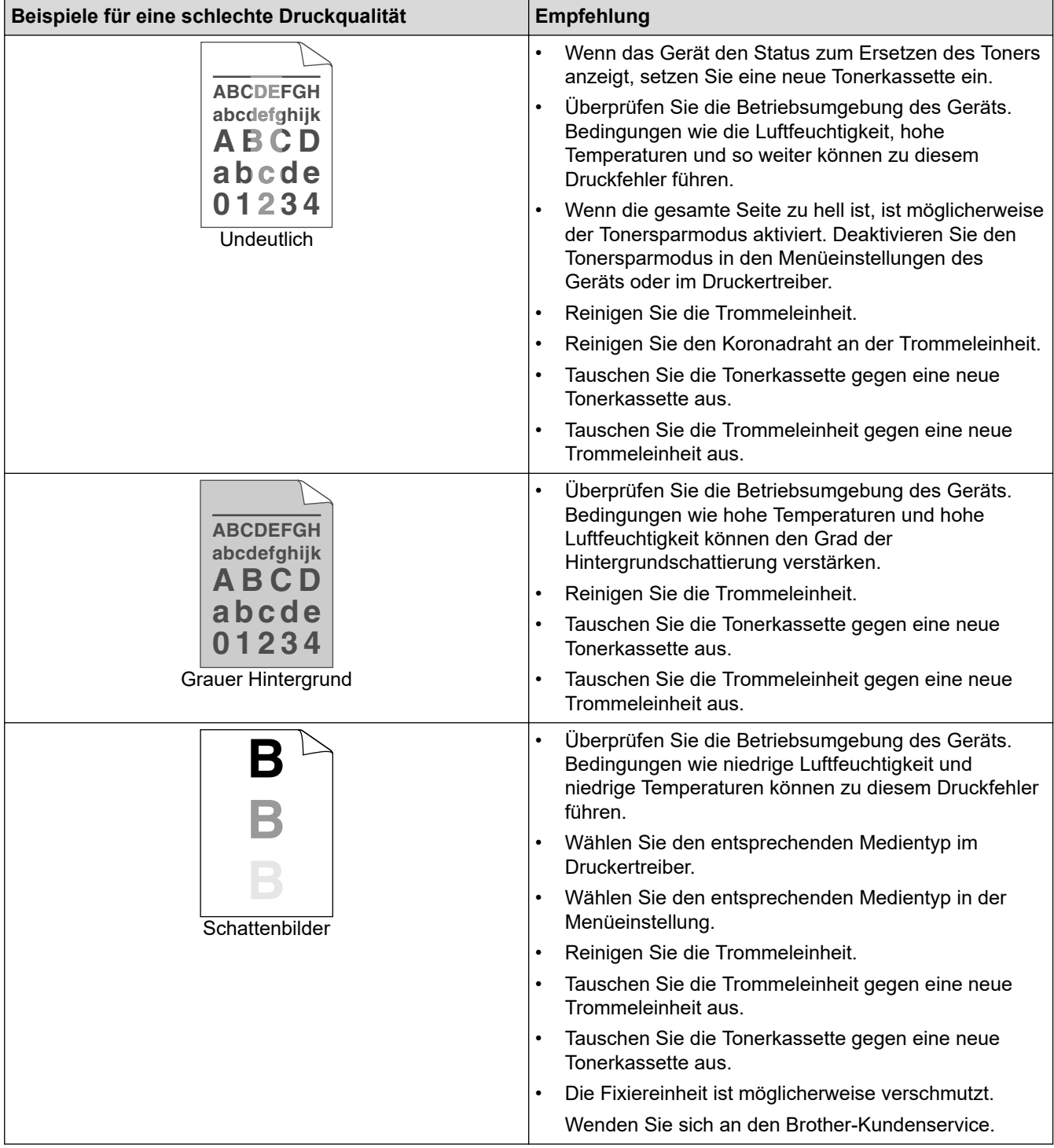

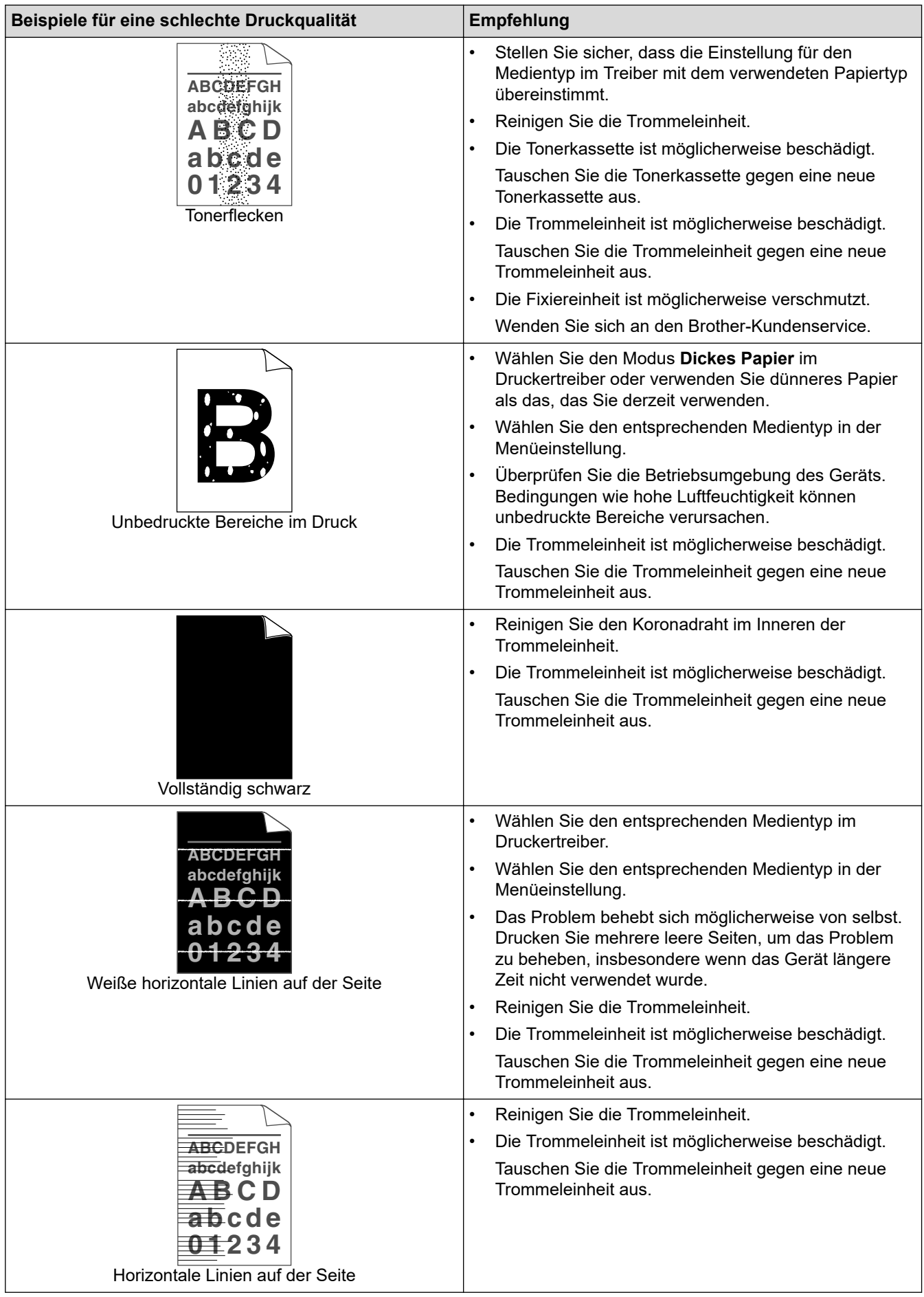

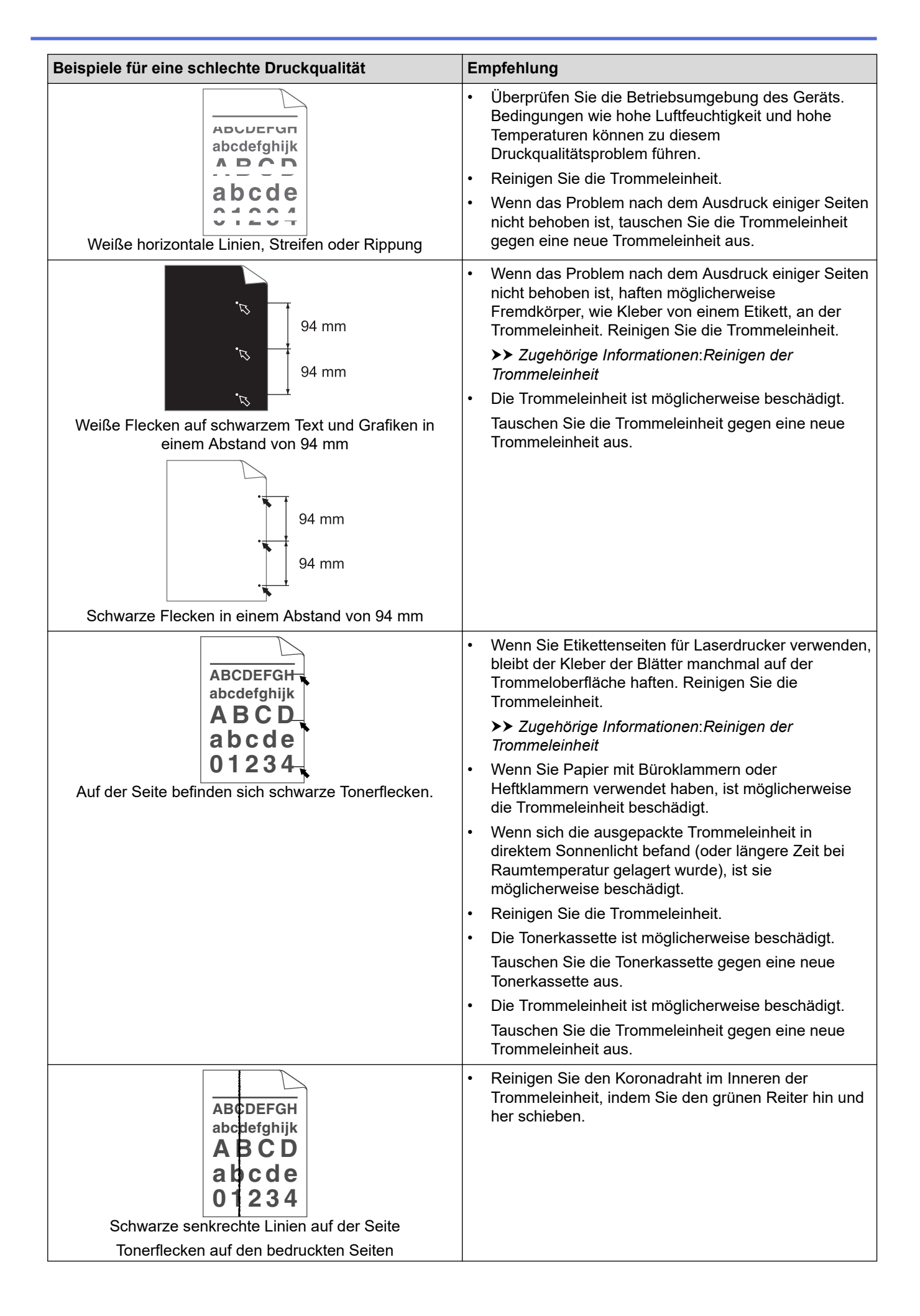

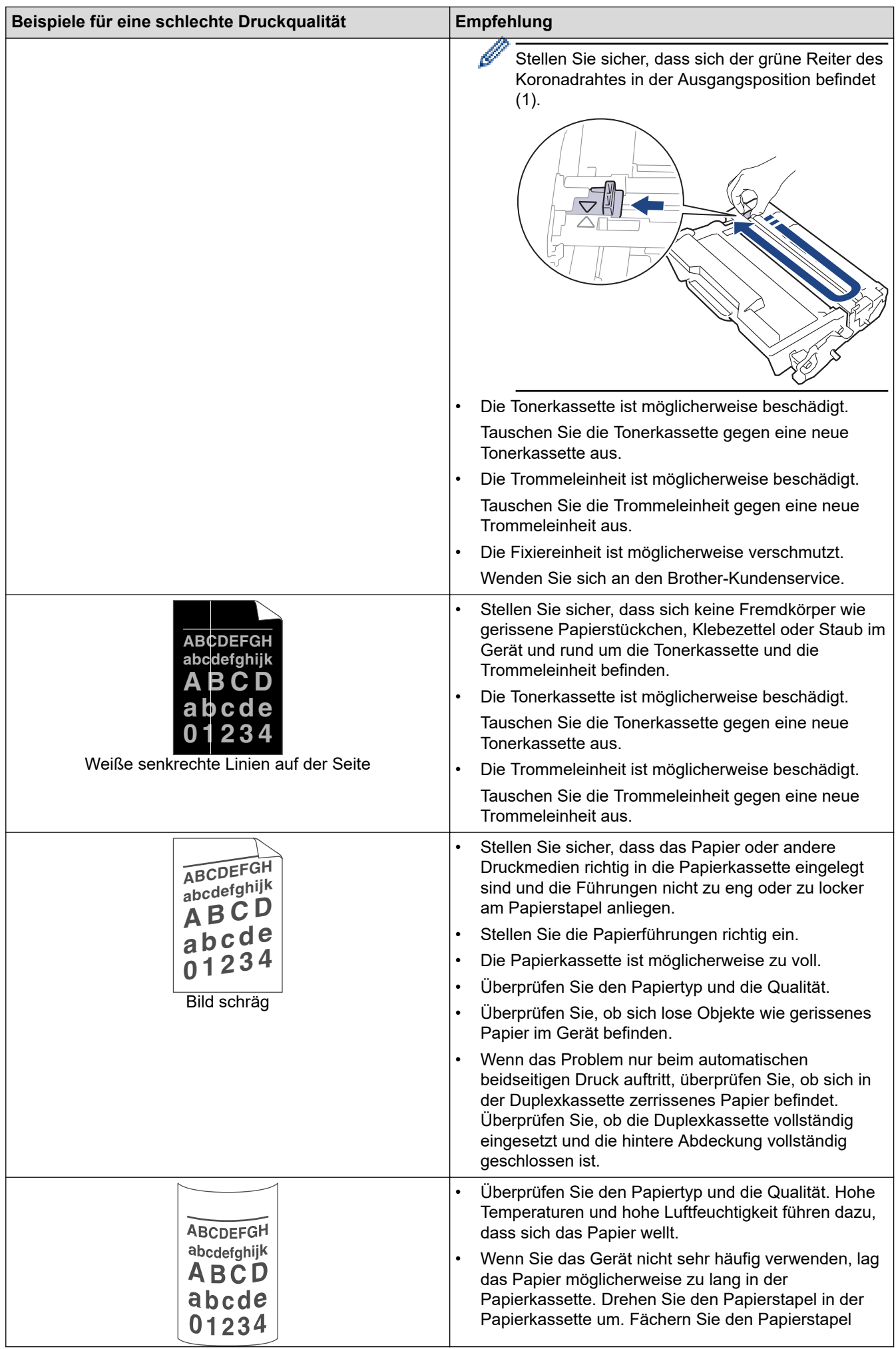

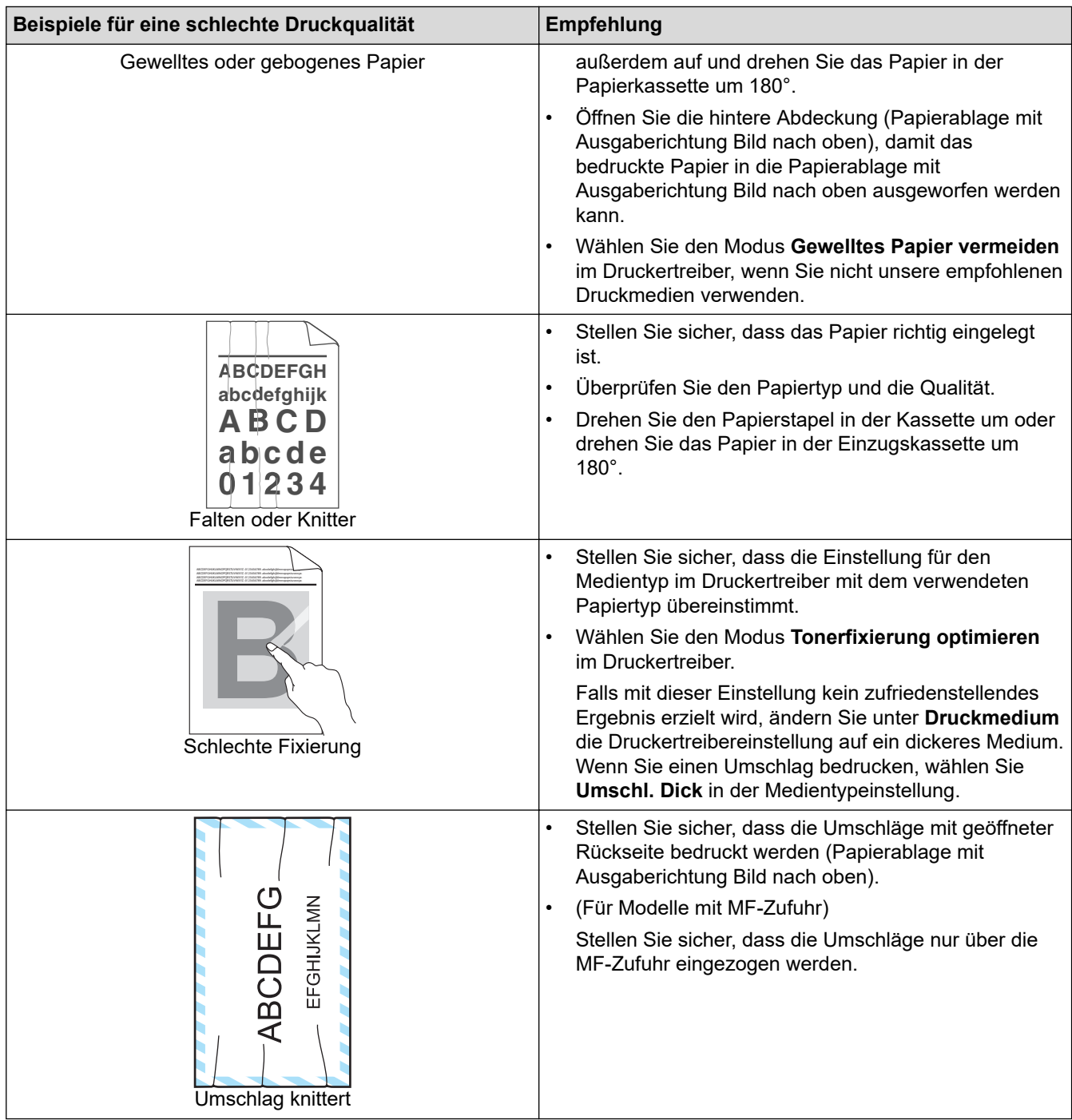

• [Problemlösung](#page-252-0)

### **Verwandte Themen:**

- [Testdruck](#page-80-0)
- [Ersetzen der Tonerkassette](#page-312-0)
- [Senken des Tonerverbrauchs](#page-344-0)
- [Austauschen der Trommeleinheit](#page-315-0)
- [Reinigen der Trommeleinheit](#page-323-0)

<span id="page-287-0"></span> [Home](#page-1-0) > [Problemlösung](#page-252-0) > Netzwerkprobleme

## **Netzwerkprobleme**

- [Fehlermeldungen](#page-288-0)
- [Verwenden des Tools zur Reparatur der Netzwerkverbindung \(Windows\)](#page-292-0)
- [Überprüfen der Netzwerkeinstellungen Ihres Geräts](#page-293-0)
- [Wenn Sie Probleme mit dem Netzwerk des Geräts haben](#page-294-0)
## **Fehlermeldungen**

In der Tabelle sind die wichtigsten Fehlermeldungen aufgelistet.

>> HL-L5210DN/HL-L5210DW/HL-L5215DN/HL-L6210DW [>> HL-L6410DN/HL-L6415DN](#page-289-0)

### **HL-L5210DN/HL-L5210DW/HL-L5215DN/HL-L6210DW**

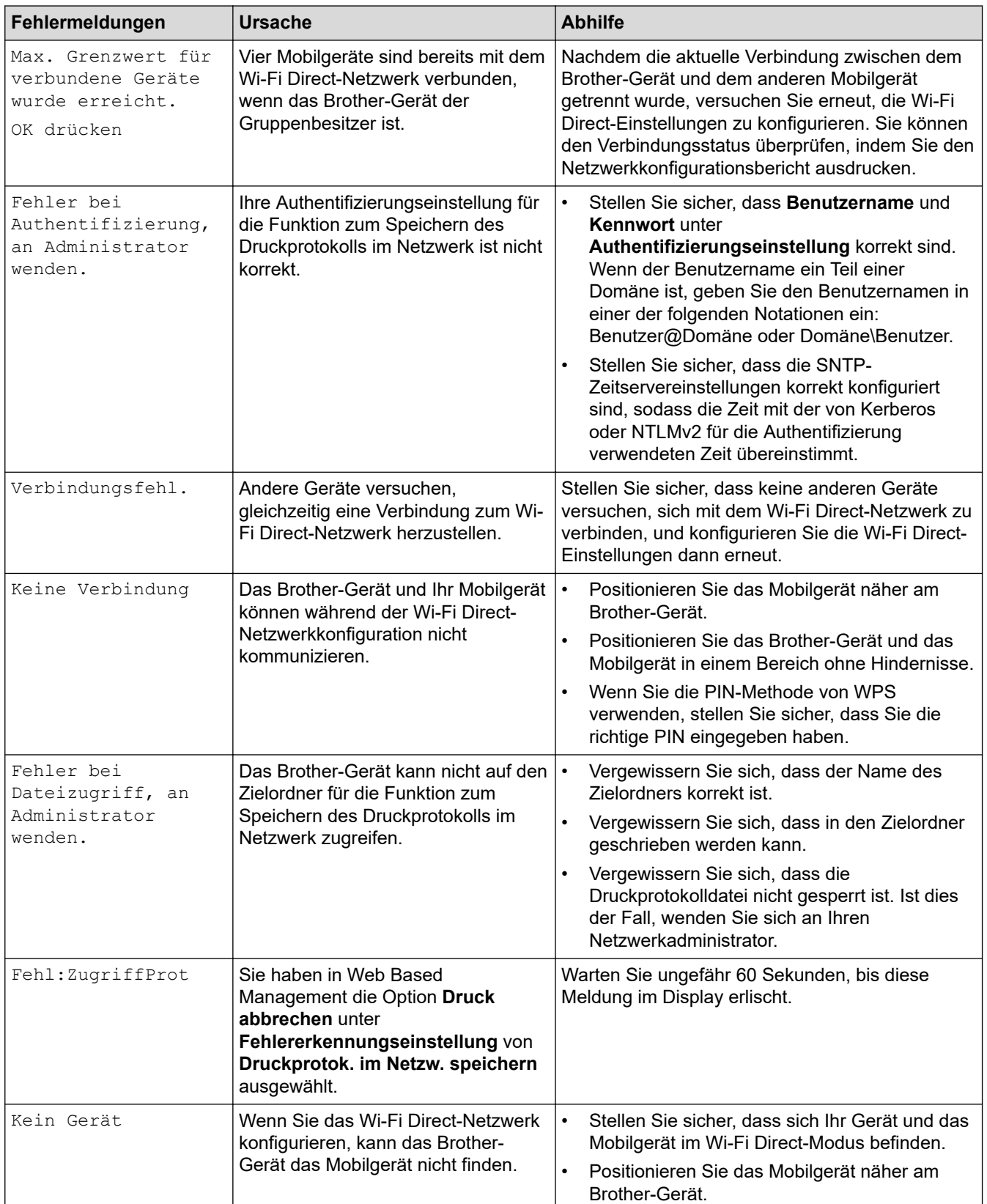

<span id="page-289-0"></span>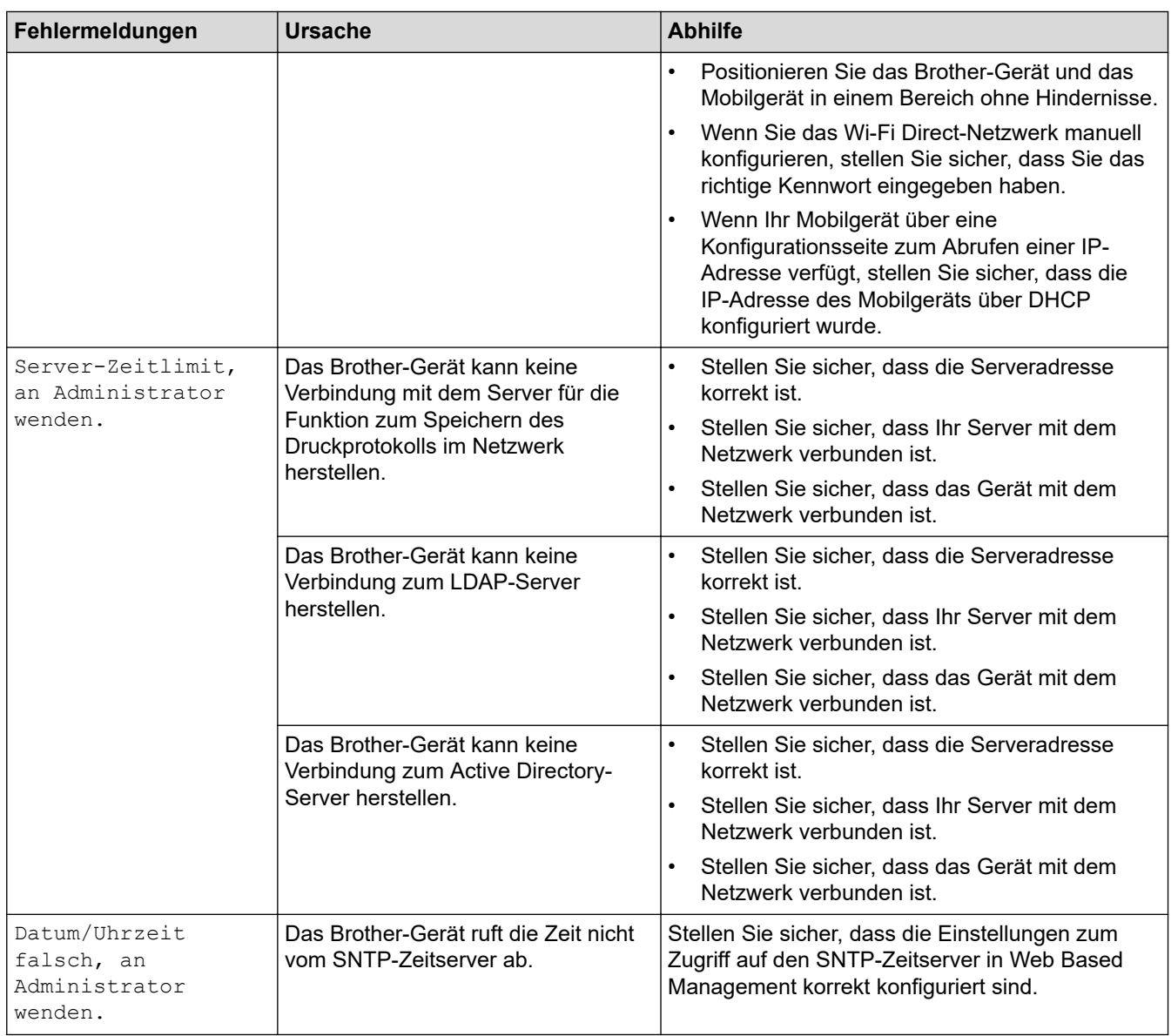

### **HL-L6410DN/HL-L6415DN**

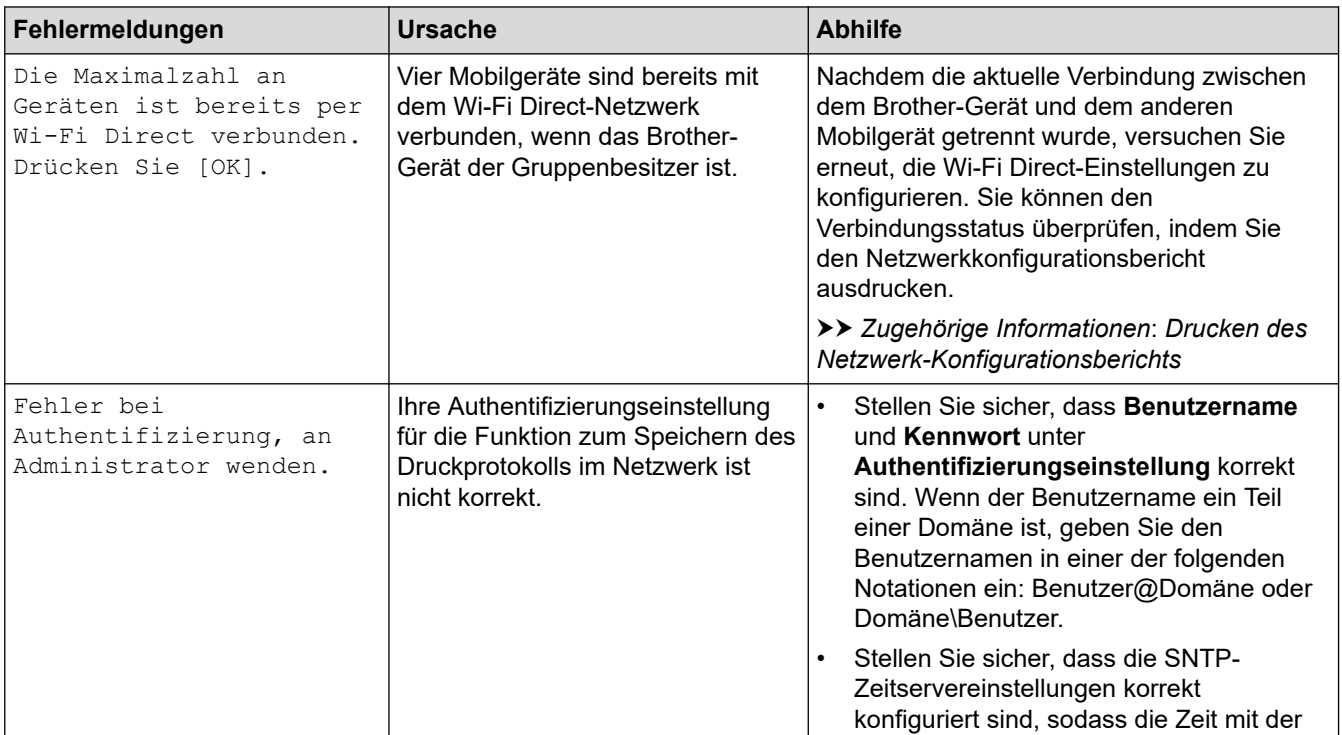

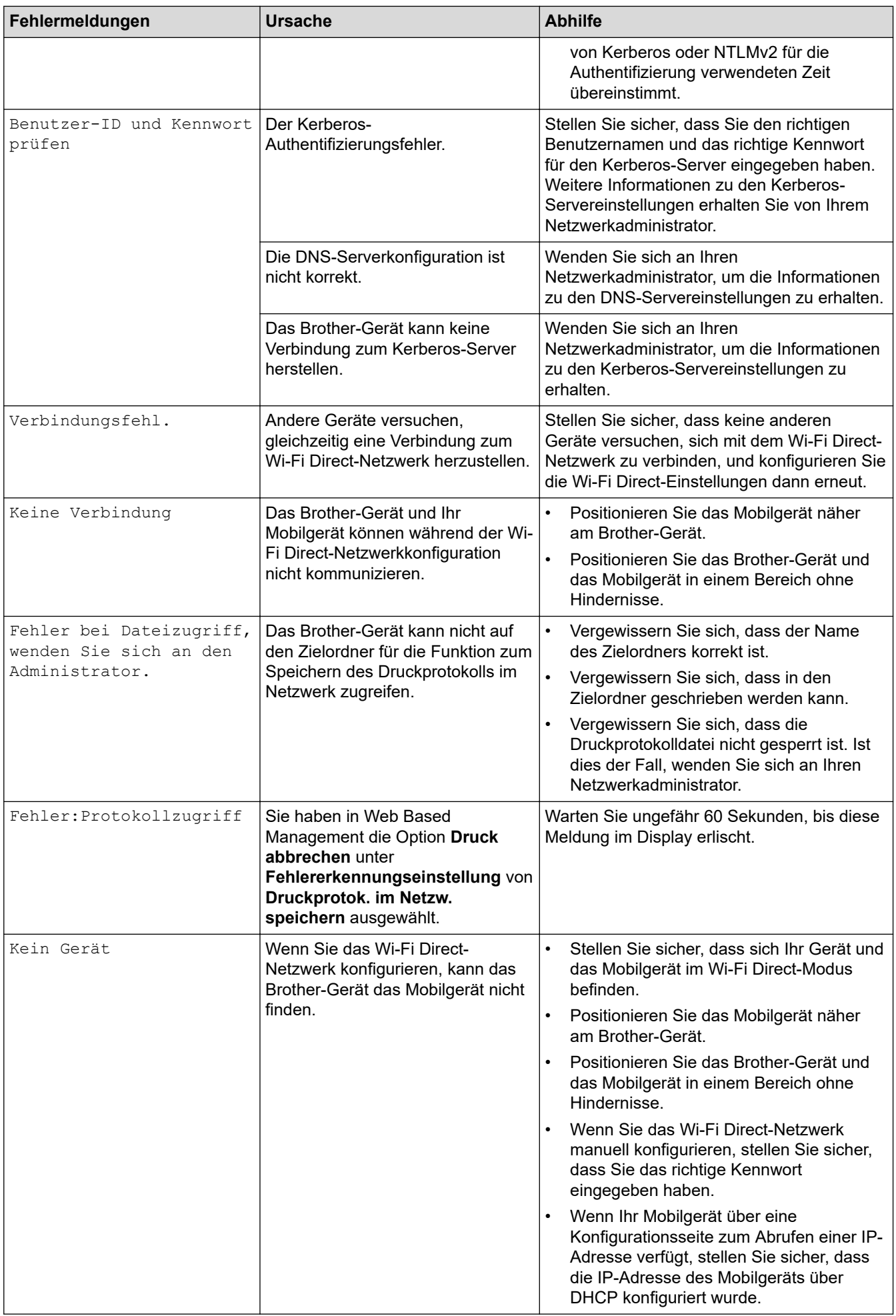

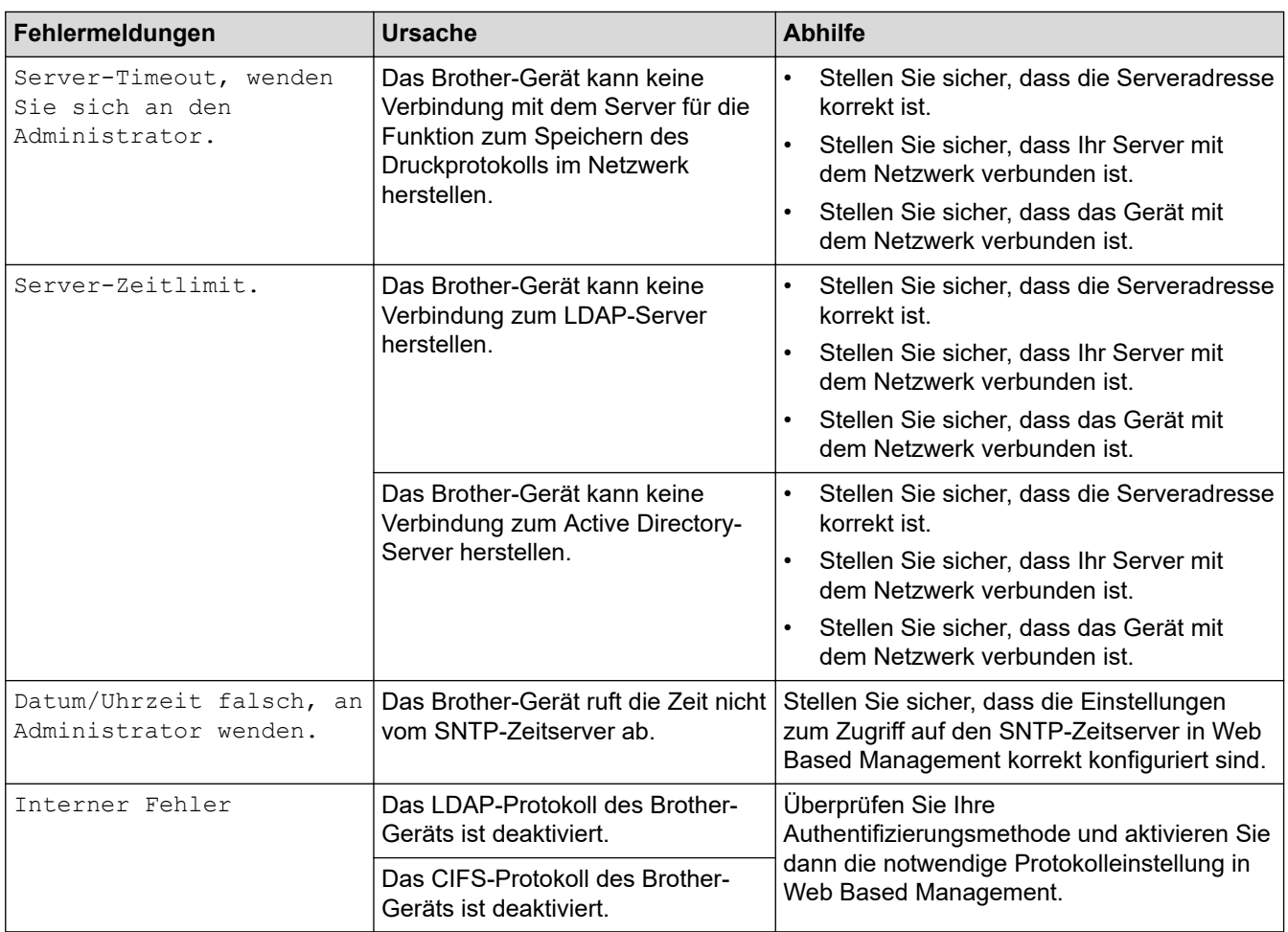

# **Zugehörige Informationen**

- [Netzwerkprobleme](#page-287-0)
- **Verwandte Themen:**
- [Drucken des Netzwerk-Konfigurationsberichts](#page-126-0)

<span id="page-292-0"></span> [Home](#page-1-0) > [Problemlösung](#page-252-0) > [Netzwerkprobleme](#page-287-0) > Verwenden des Tools zur Reparatur der Netzwerkverbindung (Windows)

### **Verwenden des Tools zur Reparatur der Netzwerkverbindung (Windows)**

Verwenden Sie das Dienstprogramm zum Reparieren der Netzwerkverbindung, um die Netzwerkeinstellungen des Brother-Gerätes zu reparieren. Es weist die korrekte IP-Adresse und Subnetzmaske zu.

Vergewissern Sie sich, dass das Gerät eingeschaltet und mit demselben Netzwerk wie Ihr Computer verbunden ist.

- 1. Starten Sie (**Brother Utilities**), und klicken Sie dann auf die Dropdown-Liste und wählen Sie den Namen Ihres Modells aus (sofern nicht bereits ausgewählt).
- 2. Klicken Sie in der linken Navigationsleiste auf **Werkzeuge** und klicken Sie dann auf **Programm zum Reparieren der Netzwerkverbindung**.
- 3. Folgen Sie den Anweisungen auf dem Bildschirm.
- 4. Überprüfen Sie das Resultat der Diagnose, indem Sie den Netzwerk-Konfigurationsbericht oder die Druckereinstellungenseite ausdrucken.

Das Dienstprogramm zum Reparieren der Netzwerkverbindung wird automatisch gestartet, wenn Sie die Option **Programm zum Reparieren der Netzwerkverbindung aktivieren** im Status Monitor aktivieren. Klicken Sie mit der rechten Maustaste auf den Status Monitor-Bildschirm und anschließend auf **Weitere Einstellungen** > **Programm zum Reparieren der Netzwerkverbindung aktivieren**. Da hierdurch die IP-Adresse automatisch geändert wird, sollten Sie diesen Schritt nicht ausführen, wenn Ihr Netzwerkadministrator für die IP-Adresse die Einstellung "Statisch" gewählt hat.

Wenn auch nach der Verwendung des Dienstprogramms zum Reparieren der Netzwerkverbindung die IP-Adresse und Subnetzmaske nicht richtig zugewiesen sind, wenden Sie sich an den Netzwerkadministrator.

#### **Zugehörige Informationen**

• [Netzwerkprobleme](#page-287-0)

#### **Verwandte Themen:**

- [Drucken des Netzwerk-Konfigurationsberichts](#page-126-0)
- [Das Gerät kann nicht über das Netzwerk drucken](#page-297-0)
- [Ich möchte prüfen, ob meine im Netzwerk angeschlossenen Geräte richtig funktionieren](#page-299-0)

 [Home](#page-1-0) > [Problemlösung](#page-252-0) > [Netzwerkprobleme](#page-287-0) > Überprüfen der Netzwerkeinstellungen Ihres Geräts

## **Überprüfen der Netzwerkeinstellungen Ihres Geräts**

• [Drucken des Netzwerk-Konfigurationsberichts](#page-126-0)

<span id="page-294-0"></span>▲ [Home](#page-1-0) > [Problemlösung](#page-252-0) > [Netzwerkprobleme](#page-287-0) > Wenn Sie Probleme mit dem Netzwerk des Geräts haben

### **Wenn Sie Probleme mit dem Netzwerk des Geräts haben**

Wenn Sie denken, dass es ein Problem mit der Netzwerkumgebung des Geräts gibt, überprüfen Sie die folgenden Themen. Sie können die meisten Probleme selbst beheben.

Wenn Sie weitere Hilfe benötigen, besuchen Sie [support.brother.com](https://support.brother.com/g/b/midlink.aspx) und klicken Sie auf die Seite **FAQ & Fehlerbehebung**.

- [Ich kann die Konfiguration des Wireless-Netzwerkes nicht abschließen](#page-295-0)
- [Das Gerät kann nicht über das Netzwerk drucken](#page-297-0)
- [Ich möchte prüfen, ob meine im Netzwerk angeschlossenen Geräte richtig funktionieren](#page-299-0)

<span id="page-295-0"></span> [Home](#page-1-0) > [Problemlösung](#page-252-0) > [Netzwerkprobleme](#page-287-0) > [Wenn Sie Probleme mit dem Netzwerk des Geräts](#page-294-0) [haben](#page-294-0) > Ich kann die Konfiguration des Wireless-Netzwerkes nicht abschließen

### **Ich kann die Konfiguration des Wireless-Netzwerkes nicht abschließen**

**Für folgende Modelle**: HL-L5210DW/HL-L6210DW/HL-L6410DN/HL-L6415DN

### **HINWEIS**

(HL-L6410DN/HL-L6415DN)

Die drahtlose Netzwerkverbindung kann nur verwendet werden, wenn auch das optionale WLAN-Modul installiert ist.

Schalten Sie den Wireless-Router aus und wieder ein. Versuchen Sie dann, die Wireless-Einstellungen erneut zu konfigurieren. Wenn das Problem nicht gelöst werden konnte, gehen Sie wie folgt vor:

Überprüfen Sie das Problem mit dem WLAN-Bericht.

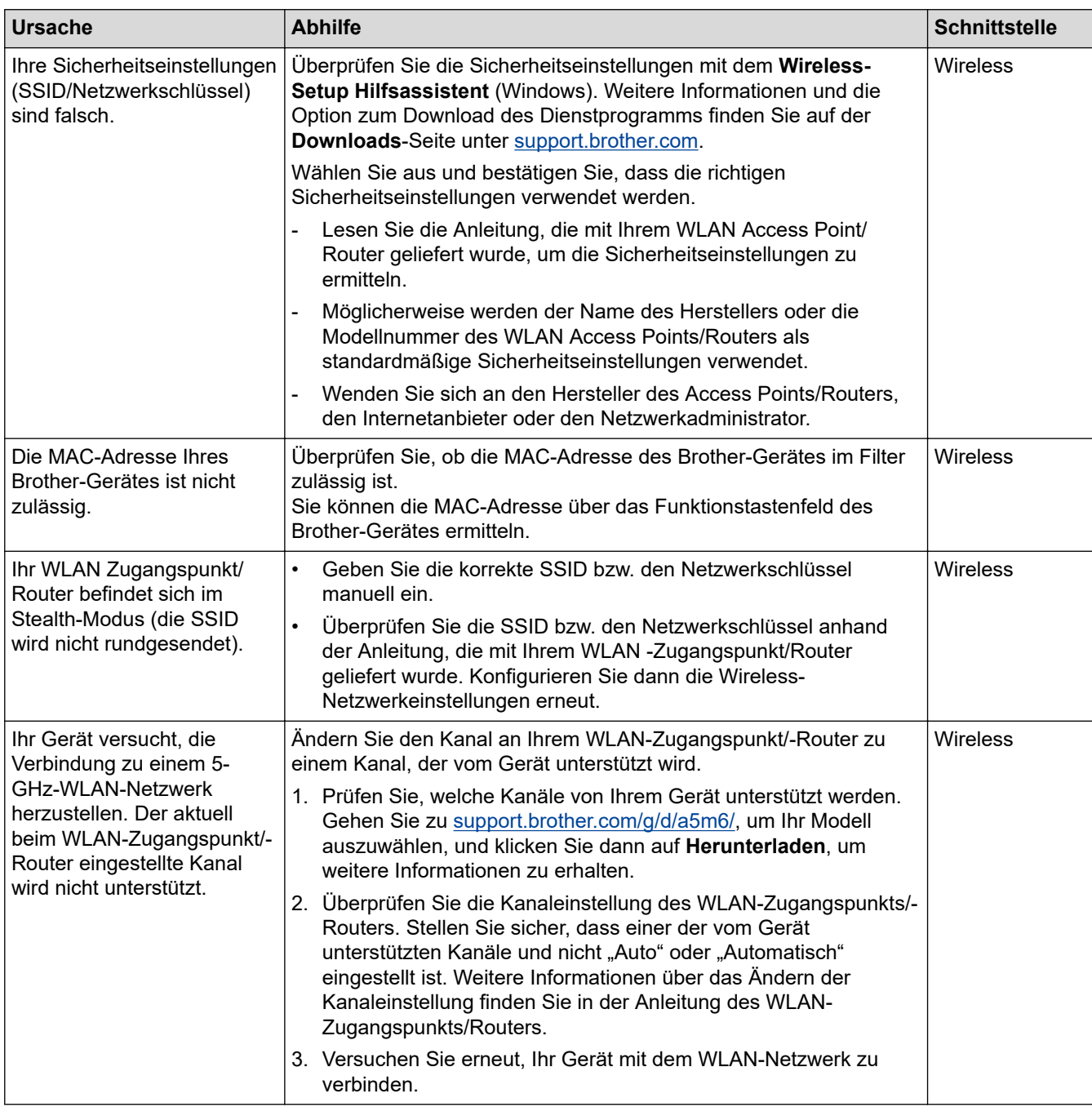

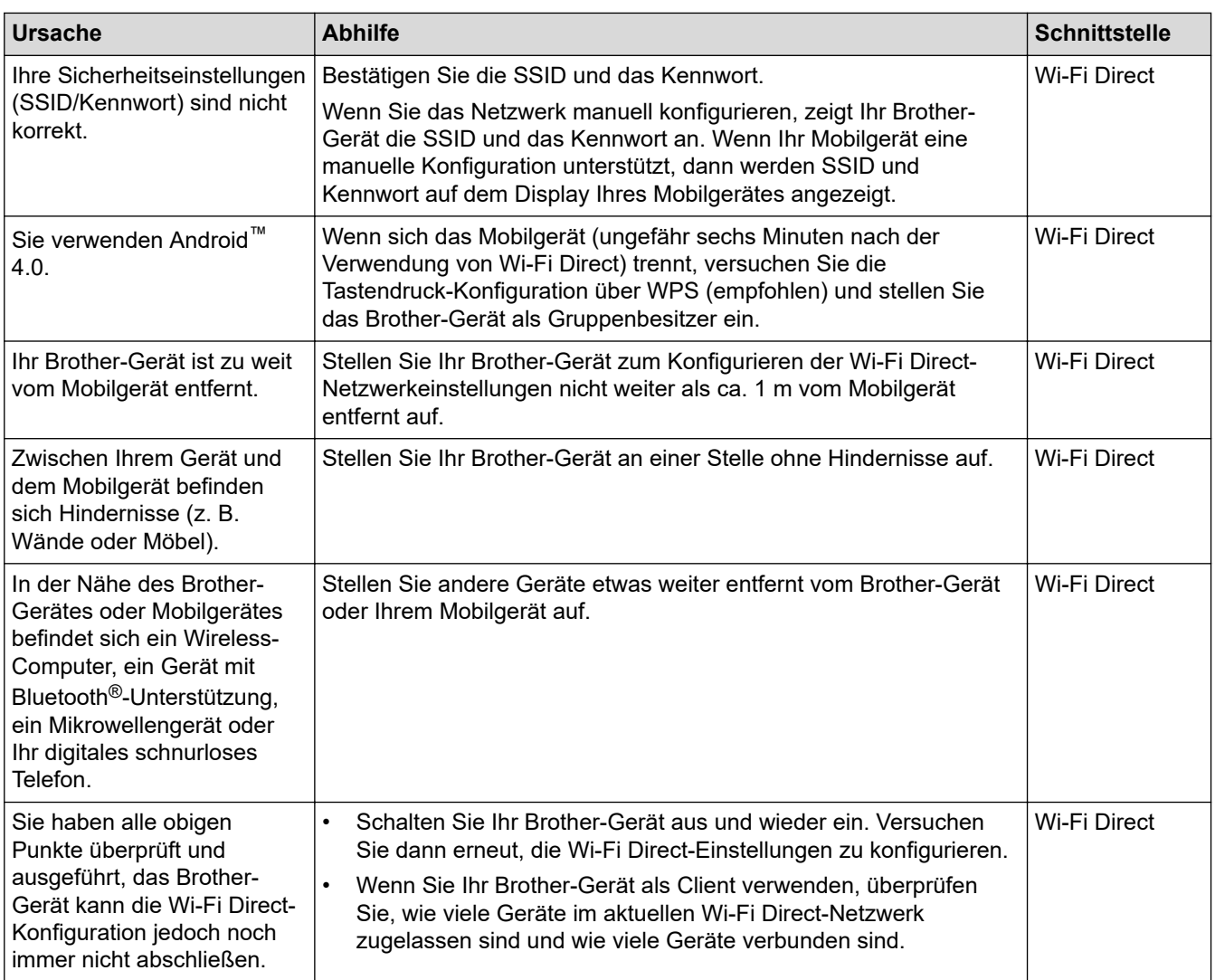

#### **Für Windows**

Wenn die WLAN-Verbindung unterbrochen wurde und Sie alle aufgeführten Punkte geprüft und durchgeführt haben, wird die Verwendung des Dienstprogramms zum Reparieren der Netzwerkverbindung empfohlen.

## **Zugehörige Informationen**

• [Wenn Sie Probleme mit dem Netzwerk des Geräts haben](#page-294-0)

#### **Verwandte Themen:**

• [Konfigurieren des Geräts für ein Wireless-Netzwerk, wenn die SSID nicht gesendet wird](#page-105-0)

<span id="page-297-0"></span> [Home](#page-1-0) > [Problemlösung](#page-252-0) > [Netzwerkprobleme](#page-287-0) > [Wenn Sie Probleme mit dem Netzwerk des Geräts](#page-294-0) [haben](#page-294-0) > Das Gerät kann nicht über das Netzwerk drucken

## **Das Gerät kann nicht über das Netzwerk drucken**

## **HINWEIS**

#### (HL-L6410DN/HL-L6415DN)

Die drahtlose Netzwerkverbindung kann nur verwendet werden, wenn auch das optionale WLAN-Modul installiert ist.

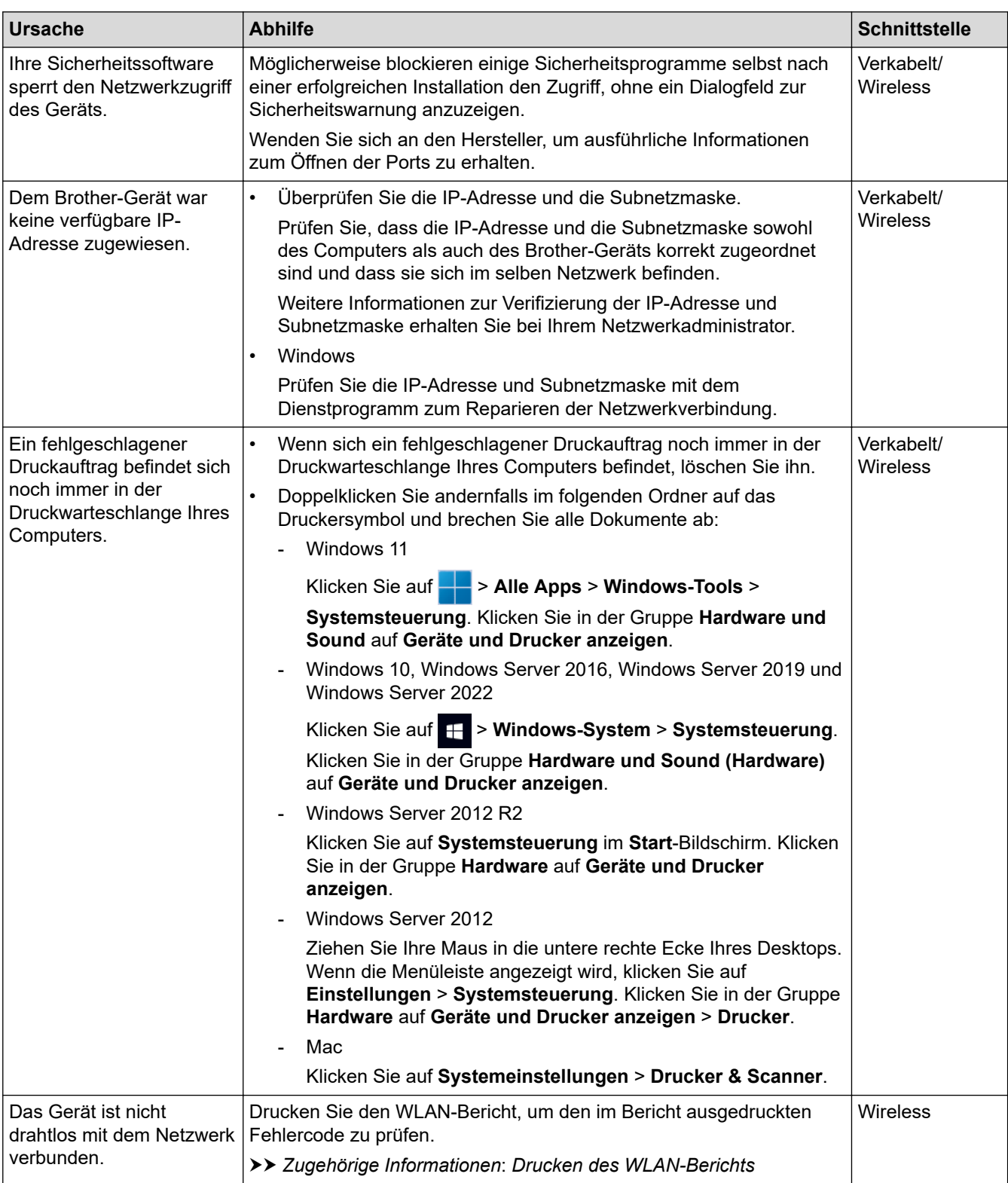

Wenn Sie alle aufgeführten Punkte überprüft und ausgeführt haben, Ihr Gerät jedoch immer noch nicht druckt, deinstallieren Sie den Treiber (Windows) und installieren Sie ihn erneut.

### **Zugehörige Informationen**

• [Wenn Sie Probleme mit dem Netzwerk des Geräts haben](#page-294-0)

#### **Verwandte Themen:**

- [Drucken des WLAN-Berichts](#page-119-0)
- [Fehlercodes im WLAN-Bericht](#page-120-0)
- [Verwenden des Tools zur Reparatur der Netzwerkverbindung \(Windows\)](#page-292-0)
- [Ich möchte prüfen, ob meine im Netzwerk angeschlossenen Geräte richtig funktionieren](#page-299-0)

<span id="page-299-0"></span> [Home](#page-1-0) > [Problemlösung](#page-252-0) > [Netzwerkprobleme](#page-287-0) > [Wenn Sie Probleme mit dem Netzwerk des Geräts](#page-294-0) [haben](#page-294-0) > Ich möchte prüfen, ob meine im Netzwerk angeschlossenen Geräte richtig funktionieren

### **Ich möchte prüfen, ob meine im Netzwerk angeschlossenen Geräte richtig funktionieren**

### **HINWEIS**

#### (HL-L6410DN/HL-L6415DN)

Die drahtlose Netzwerkverbindung kann nur verwendet werden, wenn auch das optionale WLAN-Modul installiert ist.

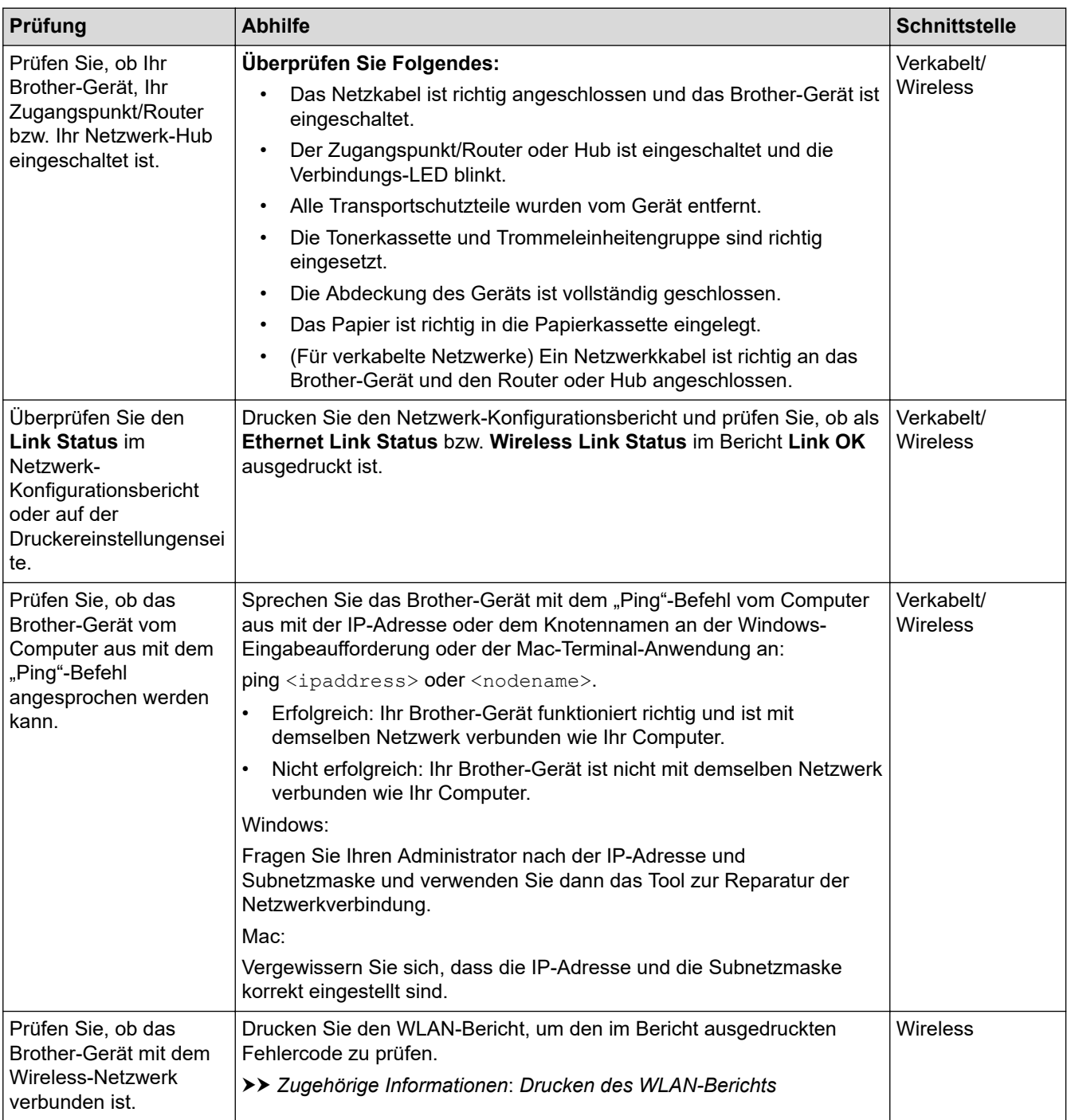

Wenn Sie alle oben angeführten Punkte überprüft und ausgeführt haben, jedoch nach wie vor Probleme vorhanden sind, lesen Sie die Anleitung, die mit Ihrem WLAN-Zugangspunkt/Router geliefert wurde, um Informationen zur SSID (Netzwerkname) und zum Netzwerkschlüssel (Kennwort) zu erhalten, und stellen Sie diese richtig ein.

## **Zugehörige Informationen**

• [Wenn Sie Probleme mit dem Netzwerk des Geräts haben](#page-294-0)

#### **Verwandte Themen:**

- [Drucken des Netzwerk-Konfigurationsberichts](#page-126-0)
- [Drucken des WLAN-Berichts](#page-119-0)
- [Fehlercodes im WLAN-Bericht](#page-120-0)
- [Verwenden des Tools zur Reparatur der Netzwerkverbindung \(Windows\)](#page-292-0)
- [Das Gerät kann nicht über das Netzwerk drucken](#page-297-0)

## **AirPrint-Probleme**

## **HINWEIS**

Bei bestimmten Modellen kann die drahtlose Netzwerkverbindung nur verwendet werden, wenn auch das optionale WLAN-Modul installiert ist.

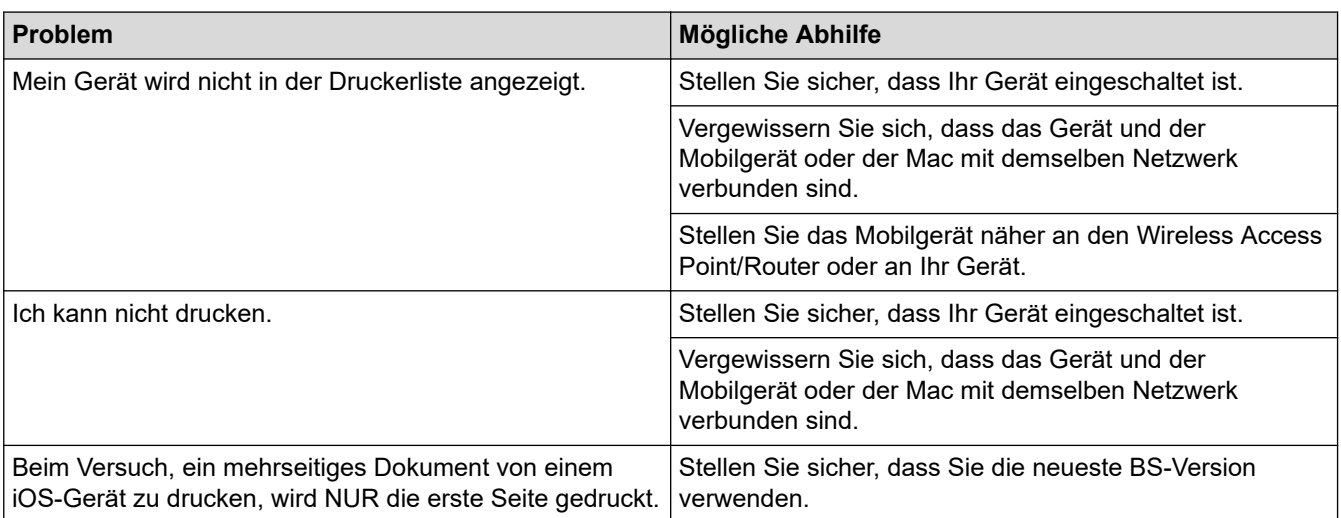

### **Zugehörige Informationen**

• [Problemlösung](#page-252-0)

#### **Verwandte Themen:**

• [AirPrint – Überblick](#page-242-0)

## **Weitere Probleme**

п

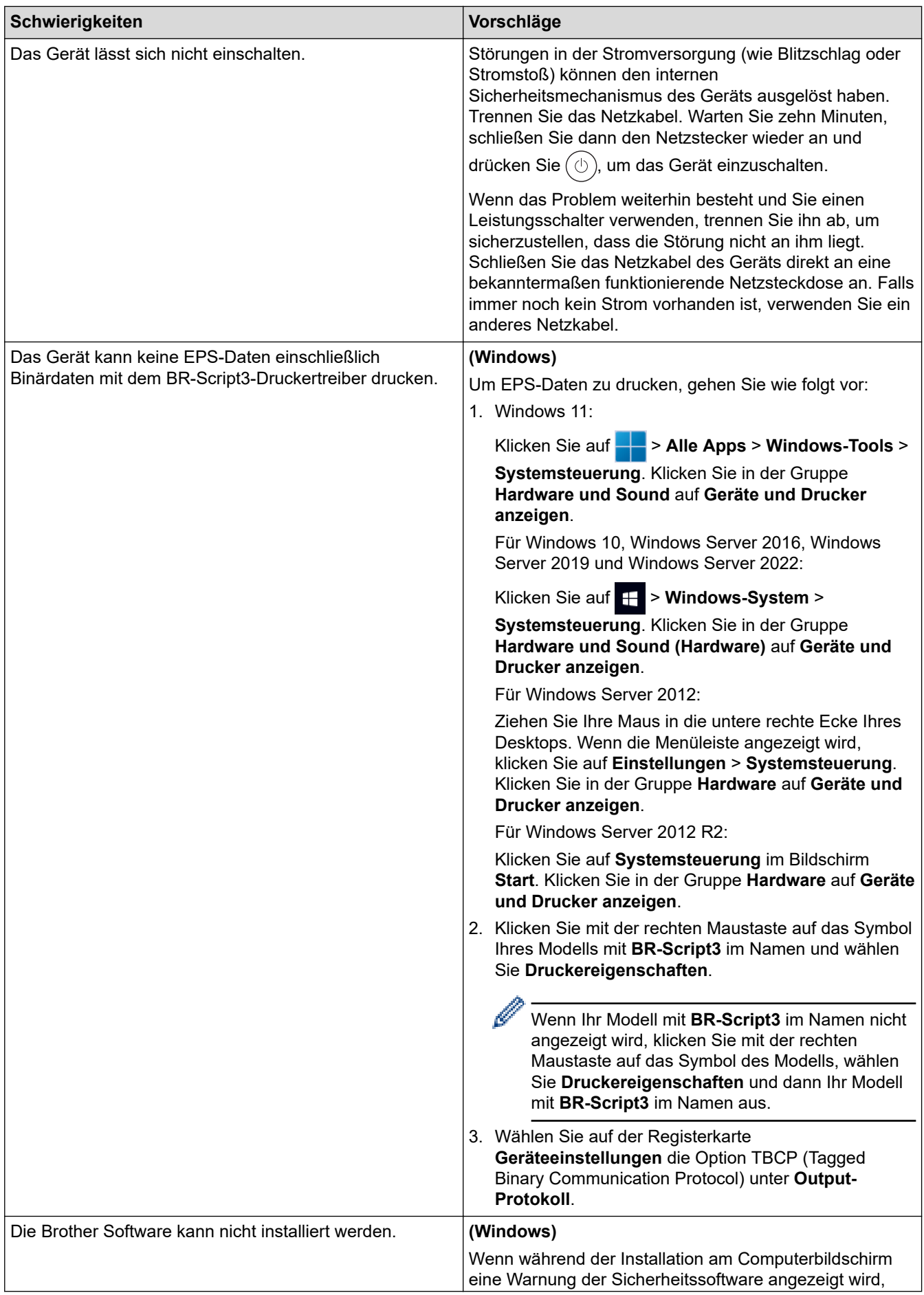

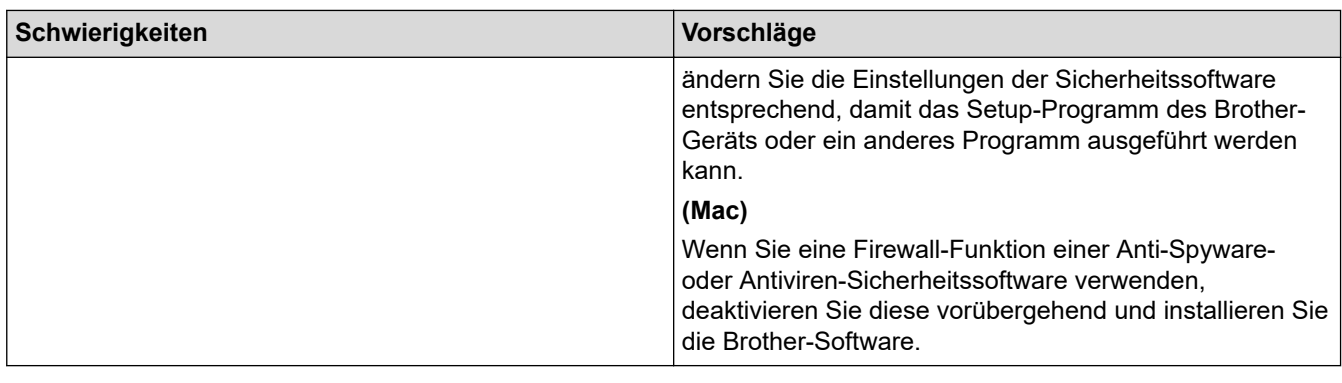

# **Zugehörige Informationen**

• [Problemlösung](#page-252-0)

∣√

 [Home](#page-1-0) > [Problemlösung](#page-252-0) > Prüfen der Geräteinformationen

### **Prüfen der Geräteinformationen**

Befolgen Sie diese Anweisungen, um die Seriennummer Ihres Geräts und die Firmware-Version zu überprüfen.

>> HL-L5210DN/HL-L5210DW/HL-L5215DN/HL-L6210DW >> HL-L6410DN/HL-L6415DN

#### **HL-L5210DN/HL-L5210DW/HL-L5215DN/HL-L6210DW**

- 1. Drücken Sie a oder b, um die Option [Geräte-Info] auszuwählen, und drücken Sie dann **OK**.
- 2. Drücken Sie ▲ oder ▼, um eine der folgenden Optionen auszuwählen:

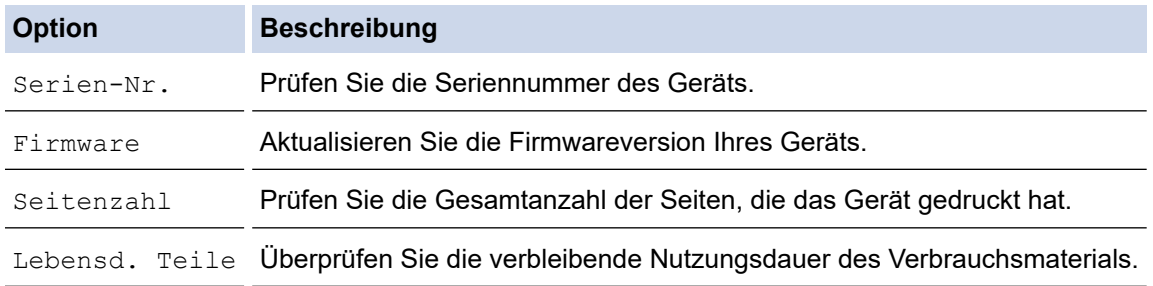

3. Drücken Sie **OK**.

### **HL-L6410DN/HL-L6415DN**

- 1. Drücken Sie || [Einstellungen] > [Alle Einstell.] > [Geräteinformationen].
- 2. Drücken Sie eine der folgenden Optionen:

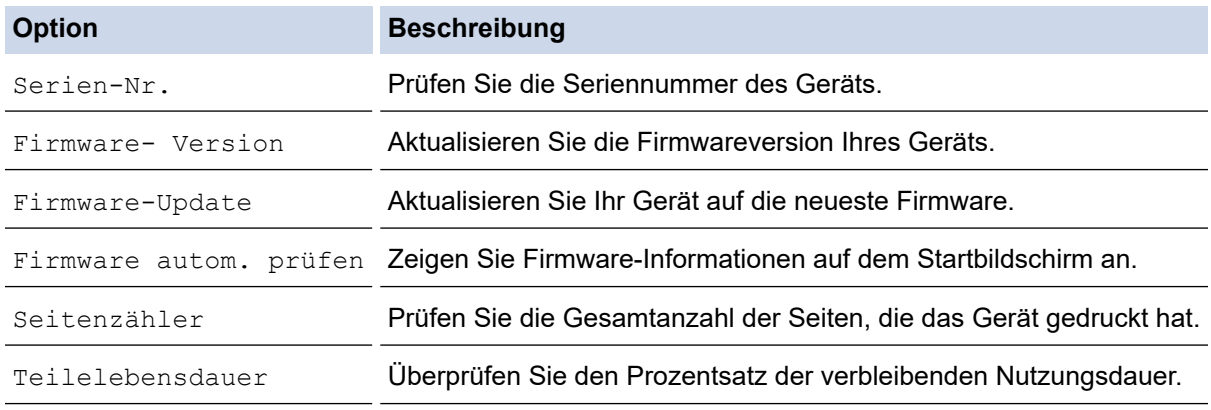

#### 3. Drücken Sie

#### **Zugehörige Informationen**

• [Problemlösung](#page-252-0)

<span id="page-305-0"></span> [Home](#page-1-0) > [Problemlösung](#page-252-0) > Funktionen zum Zurücksetzen

### **Funktionen zum Zurücksetzen**

- [Reset des Geräts](#page-306-0)
- [Zurücksetzen der Netzwerkeinstellungen](#page-307-0)
- [Reset auf die Werkseinstellungen](#page-308-0)

<span id="page-306-0"></span> [Home](#page-1-0) > [Problemlösung](#page-252-0) > [Funktionen zum Zurücksetzen](#page-305-0) > Reset des Geräts

### **Reset des Geräts**

Verwenden Sie die Funktion Geräte-Reset, um die Geräteeinstellungen auf die Werkseinstellungen zurückzusetzen.

Die Netzwerkeinstellungen und die Sicherheitseinstellungen werden durch die Geräte-Reset-Funktion nicht zurückgesetzt.

>> HL-L5210DN/HL-L5210DW/HL-L5215DN/HL-L6210DW >> HL-L6410DN/HL-L6415DN

#### **HL-L5210DN/HL-L5210DW/HL-L5215DN/HL-L6210DW**

- 1. Drücken Sie ▲ oder ▼, um Folgendes auszuwählen:
	- a. Wählen Sie [Inbetriebnahme]. Drücken Sie **OK**.
	- b. Wählen Sie [Zurücksetzen]. Drücken Sie **OK**.
	- c. Wählen Sie [Masch. zurücks.]. Drücken Sie **OK**.
- 2. Drücken Sie A, um [Zurücksetzen] auszuwählen.
- 3. Drücken Sie ▲, um das Gerät neu zu starten.

#### **HL-L6410DN/HL-L6415DN**

- 1. Drücken Sie [Einstellungen] > [Alle Einstell.] > [Inbetriebnahme] > [Zurücksetzen] > [Maschine wird zurückgesetzt].
- 2. Sie haben folgende Möglichkeiten:

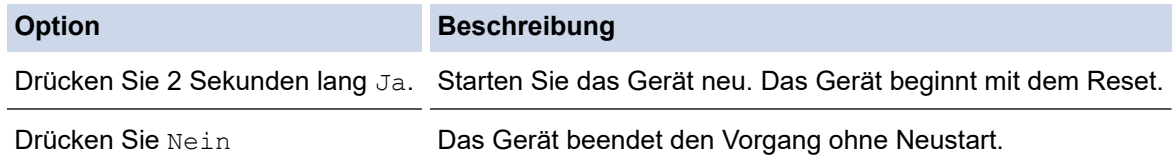

Wenn Sie den Vorgang ohne Neustart beenden, wird das Gerät nicht zurückgesetzt und Ihre Einstellungen werden nicht geändert.

#### **Zugehörige Informationen**

• [Funktionen zum Zurücksetzen](#page-305-0)

<span id="page-307-0"></span> [Home](#page-1-0) > [Problemlösung](#page-252-0) > [Funktionen zum Zurücksetzen](#page-305-0) > Zurücksetzen der Netzwerkeinstellungen

### **Zurücksetzen der Netzwerkeinstellungen**

Verwenden Sie die Funktion zum Zurücksetzen des Netzwerks, um die Netzwerkeinstellungen des Geräts, wie zum Beispiel Kennwort und IP-Adresse, auf die werkseitigen Standardeinstellungen zurückzusetzen.

Trennen Sie alle Schnittstellenkabel, bevor Sie das Netzwerk zurücksetzen.

>> HL-L5210DN/HL-L5210DW/HL-L5215DN/HL-L6210DW >> HL-L6410DN/HL-L6415DN

#### **HL-L5210DN/HL-L5210DW/HL-L5215DN/HL-L6210DW**

- 1. Drücken Sie ▲ oder ▼, um Folgendes auszuwählen:
	- a. Wählen Sie [Inbetriebnahme]. Drücken Sie **OK**.
	- b. Wählen Sie [Zurücksetzen]. Drücken Sie **OK**.
	- c. Wählen Sie [Netzwerk-Reset]. Drücken Sie **OK**.
- 2. Drücken Sie A, um [Zurücksetzen] auszuwählen.
- 3. Drücken Sie ▲, um das Gerät neu zu starten.

#### **HL-L6410DN/HL-L6415DN**

- 1. Drücken Sie [Einstellungen] > [Alle Einstell.] > [Inbetriebnahme] > [Netzwerk-Reset].
- 2. Sie haben folgende Möglichkeiten:

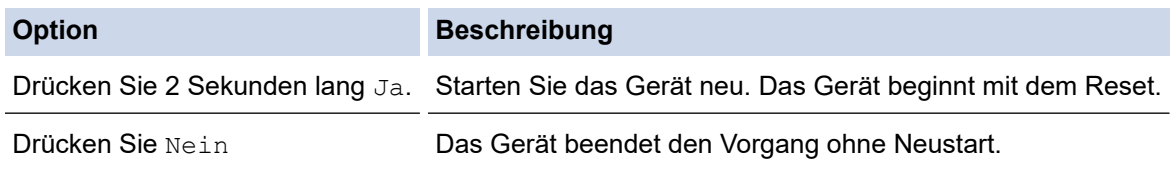

Wenn Sie den Vorgang ohne Neustart beenden, wird das Gerät nicht zurückgesetzt und Ihre Einstellungen werden nicht geändert.

#### **Zugehörige Informationen**

• [Funktionen zum Zurücksetzen](#page-305-0)

<span id="page-308-0"></span> [Home](#page-1-0) > [Problemlösung](#page-252-0) > [Funktionen zum Zurücksetzen](#page-305-0) > Reset auf die Werkseinstellungen

### **Reset auf die Werkseinstellungen**

Verwenden Sie die Funktion Reset auf die Werkseinstellungen, um alle Einstellungen auf die Werkseinstellungen zurückzusetzen.

Trennen Sie alle Schnittstellenkabel, bevor Sie einen Reset auf die Werkseinstellungen durchführen.

>> HL-L5210DN/HL-L5210DW/HL-L5215DN/HL-L6210DW >> HL-L6410DN/HL-L6415DN

#### **HL-L5210DN/HL-L5210DW/HL-L5215DN/HL-L6210DW**

- 1. Drücken Sie ▲ oder ▼, um Folgendes auszuwählen:
	- a. Wählen Sie [Inbetriebnahme]. Drücken Sie **OK**.
	- b. Wählen Sie [Zurücksetzen]. Drücken Sie **OK**.
	- c. Wählen Sie [Werkseinstell.]. Drücken Sie **OK**.
- 2. Drücken Sie A, um [Zurücksetzen] auszuwählen.
- 3. Drücken Sie ▲, um das Gerät neu zu starten.

#### **HL-L6410DN/HL-L6415DN**

- 1. Drücken Sie [Einstellungen] > [Alle Einstell.] > [Inbetriebnahme] > [Werkseinstell.].
- 2. Sie haben folgende Möglichkeiten:

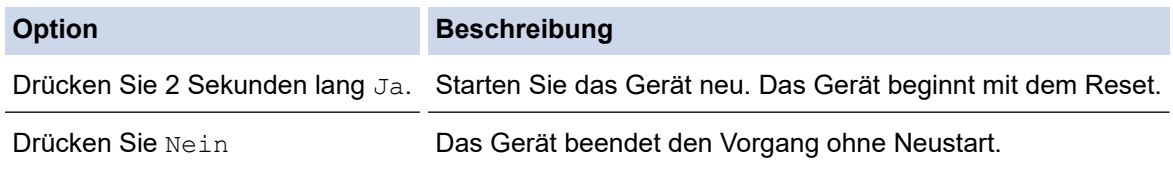

Wenn Sie den Vorgang ohne Neustart beenden, wird das Gerät nicht zurückgesetzt und Ihre Einstellungen werden nicht geändert.

#### **Zugehörige Informationen**

• [Funktionen zum Zurücksetzen](#page-305-0)

#### <span id="page-309-0"></span>▲ [Home](#page-1-0) > Routinewartung

### **Routinewartung**

- [Austauschen der Verbrauchsmaterialien](#page-310-0)
- [Reinigen des Geräts](#page-318-0)
- [Überprüfen der verbleibenden Teilelebensdauer](#page-331-0)
- [Verpacken des Geräts und der Tonerkassette zusammen](#page-332-0)
- [Regelmäßiger Austausch der Wartungsteile](#page-334-0)

<span id="page-310-0"></span> [Home](#page-1-0) > [Routinewartung](#page-309-0) > Austauschen der Verbrauchsmaterialien

### **Austauschen der Verbrauchsmaterialien**

Sie müssen die Verbrauchsmaterialien auswechseln, wenn das Gerät anzeigt, dass die Nutzungsdauer der Verbrauchsmaterialien abgelaufen ist.

### **WICHTIG**

Um Probleme mit der Druckqualität zu vermeiden, berühren Sie NICHT die in den Abbildungen schraffiert dargestellten Bereiche.

**Tonerkassette**

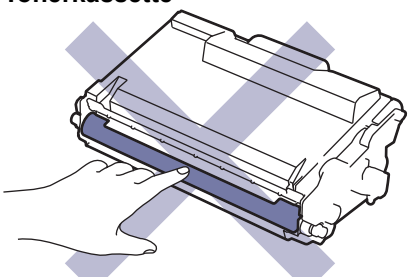

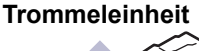

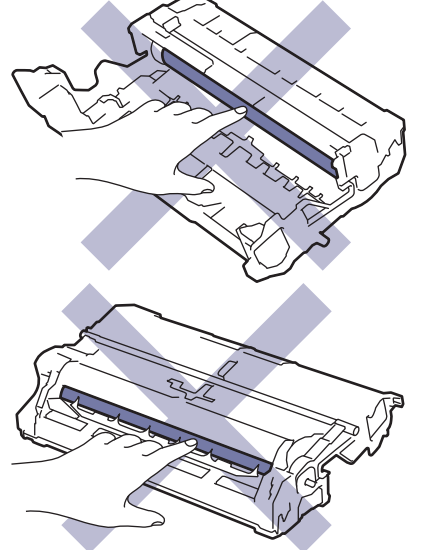

### **HINWEIS**

- Achten Sie darauf, dass Sie die benutzten Verbrauchsmaterialien fest in einem Beutel versiegeln, sodass das Tonerpulver nicht aus der Patrone dringt.
- Anweisungen zur Rücksendung verbrauchter Verbrauchsmaterialien an das Brother-Sammel- und Recyclingprogramm finden Sie unter [www.brother.com/original](http://www.brother.com/original/index.htm). Wenn Ihr Brother-Händler vor Ort noch nicht am Sammelprogramm teilnimmt oder Sie die verbrauchten Verbrauchsmaterialien nicht zurückgeben möchten, entsorgen Sie die verbrauchten Verbrauchsmaterialien gemäß den örtlichen Bestimmungen. Entsorgen Sie sie nicht über den Haushaltsmüll. Wenn Sie Fragen haben, wenden Sie sich an Ihren örtlichen Wertstoffhof.
- Sie sollten die neuen und gebrauchten Verbrauchsmaterialien auf ein Stück Papier legen, damit die Arbeitsfläche nicht durch versehentlich verstreute Inhaltsstoffe verschmutzt wird.
- Wenn Sie Papier verwenden, das keine direkte Entsprechung für die empfohlenen Druckmedien ist, kann sich die Nutzungsdauer der Verbrauchsmaterialien und der Geräteteile reduzieren.
- Die voraussichtliche Lebensdauer jeder Tonerkassette basiert auf der Norm ISO/IEC 19752. Die Häufigkeit des Austauschs variiert abhängig vom Druckvolumen, dem Deckungsprozentsatz, den verwendeten Medien und dem Ein-/Ausschalten des Geräts.
- Die Häufigkeit des Austauschs der Verbrauchsmaterialien mit Ausnahme der Tonerkassetten variiert abhängig vom Druckvolumen, den verwendeten Medien und dem Ein-/Ausschalten des Geräts.
- Gehen Sie vorsichtig mit der Tonerkassette um. Wenn Tonerpartikel auf Ihre Hände oder Kleidung gelangen, wischen oder waschen Sie diese mit kaltem Wasser ab.

Ø Sowohl die Tonerkassette als auch die Trommeleinheit enthalten einen IC-Chip. Berühren Sie diese Flächen NICHT. Wenn Sie die IC-Chips berühren, kann dies zu Verschmutzungen oder Schäden führen und auch die Fähigkeit des Geräts zur Erkennung dieser Komponenten behindern.

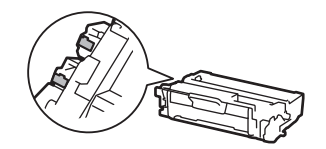

### **Zugehörige Informationen**

- [Routinewartung](#page-309-0)
	- [Ersetzen der Tonerkassette](#page-312-0)
	- [Austauschen der Trommeleinheit](#page-315-0)

<span id="page-312-0"></span> [Home](#page-1-0) > [Routinewartung](#page-309-0) > [Austauschen der Verbrauchsmaterialien](#page-310-0) > Ersetzen der Tonerkassette

## **Ersetzen der Tonerkassette**

- 1. Stellen Sie sicher, dass das Gerät eingeschaltet ist.
- 2. Öffnen Sie die vordere Abdeckung.

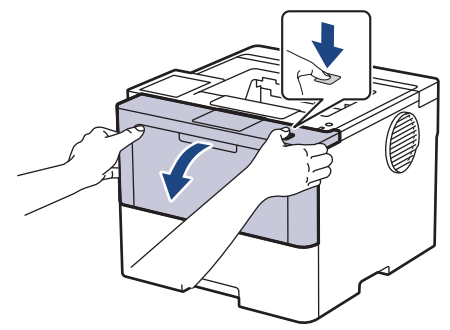

3. Entfernen Sie die Tonerkassette/Trommeleinheitkombination aus dem Gerät.

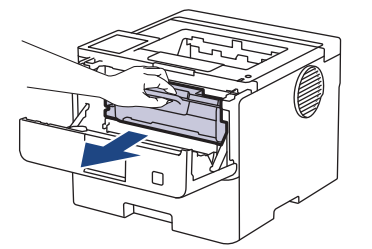

4. Drücken Sie den grünen Verriegelungshebel nach unten, und nehmen Sie die Tonerkassette aus der Trommeleinheit.

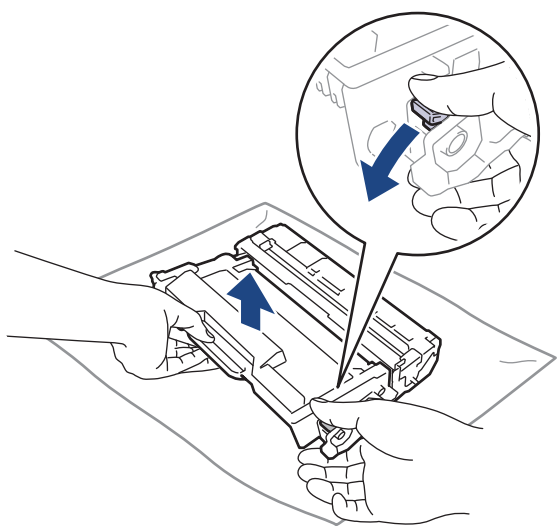

- 5. Packen Sie die neue Tonerkassette aus.
- 6. Entfernen Sie die Schutzabdeckung.

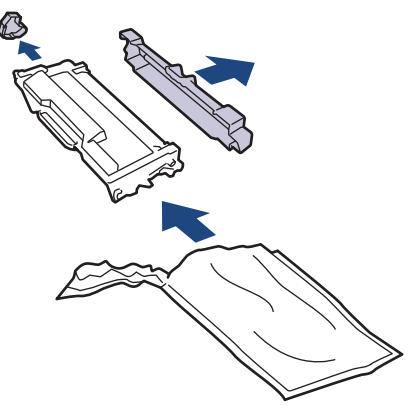

7. Halten Sie die Tonerkassette am Griff fest und schütteln Sie sie mehrmals von links nach rechts, wie in der Abbildung dargestellt. Drücken Sie sie dann fest in die Trommeleinheit, bis sie einrastet.

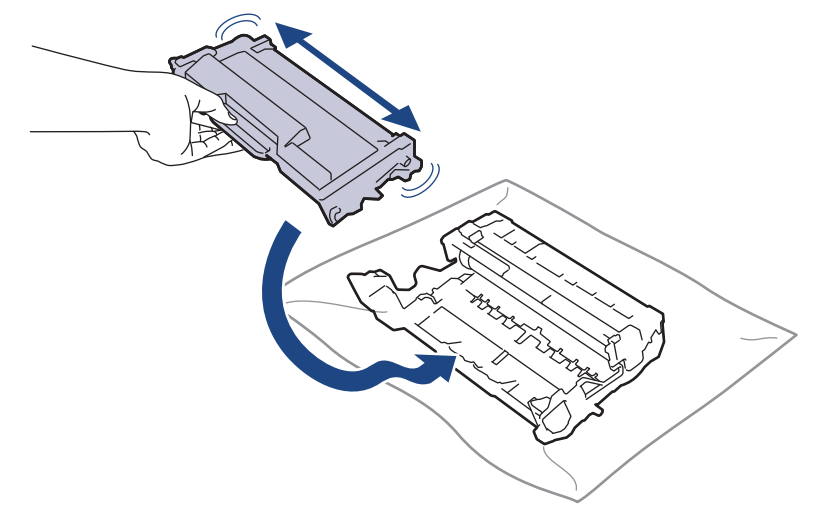

Stellen Sie sicher, dass Sie die Tonerkassette richtig einsetzen, da sie sich andernfalls von der Trommeleinheit lösen kann.

8. Reinigen Sie den Koronadraht im Inneren der Trommeleinheit, indem Sie den grünen Reiter vorsichtig mehrmals von links nach rechts und von rechts nach links bewegen.

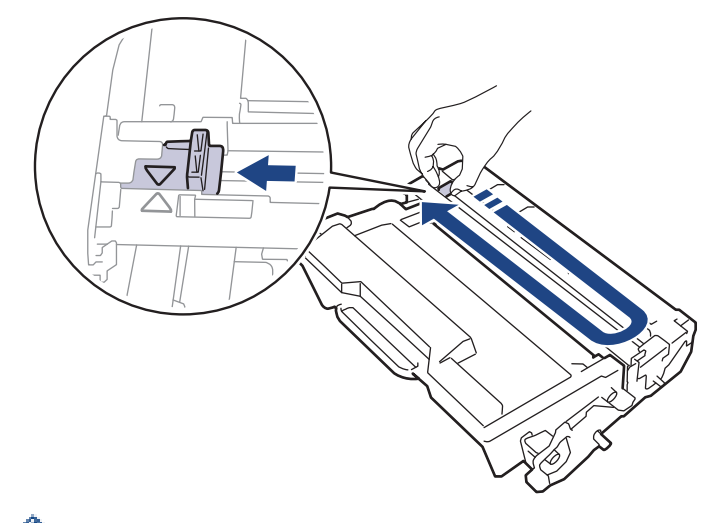

Achten Sie darauf, den Reiter in die Ausgangsposition zurückzuführen (A). Der Pfeil am Reiter muss am Pfeil an der Trommeleinheit ausgerichtet sein. Andernfalls können auf den gedruckten Seiten vertikale Streifen erscheinen.

9. Setzen Sie die Tonerkassette und die Trommeleinheitgruppe dann wieder in das Gerät ein.

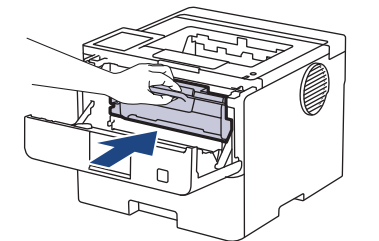

10. Schließen Sie die vordere Abdeckung des Geräts.

- Schalten Sie das Gerät nicht aus und öffnen Sie nicht die vordere Abdeckung, bis das Gerät in den Bereitschaftsmodus zurückkehrt.
- Die mit dem Brother-Gerät gelieferte Tonerkassette ist eine Lieferumfang-Tonerkassette.
- Es empfiehlt sich, bei Anzeige eines niedrigen Tonerstands eine neue Tonerkasette bereit zu halten.
- Entpacken Sie die neue Tonerkassette NICHT, bevor Sie bereit sind sie einzusetzen.
- Wenn einer Tonerkassette längere Zeit unverpackt bleibt, verkürzt sich die Nutzungsdauer des Toners.
- Wir empfehlen Original-Brother-Zubehör zu verwenden, um eine gleichmäßige Druckqualität und leistung zu gewährleisten. Obwohl nicht jedes nicht originale Zubehör zu Qualitätsproblemen führt, ist es möglich, dass manches Zubehör die Druckqualität beeinträchtigt oder eine Gerätestörung verursacht. Brother kann die Reparaturkosten Ihres Geräts in Rechnung stellen, wenn der Schaden nachweislich durch nicht originales Zubehör verursacht wurde, selbst wenn das Gerät noch unter die Garantiefrist fällt.

### **Zugehörige Informationen**

• [Austauschen der Verbrauchsmaterialien](#page-310-0)

#### **Verwandte Themen:**

- [Verbessern der Druckqualität](#page-282-0)
- [Fehler- und Wartungsmeldungen](#page-253-0)

<span id="page-315-0"></span> [Home](#page-1-0) > [Routinewartung](#page-309-0) > [Austauschen der Verbrauchsmaterialien](#page-310-0) > Austauschen der Trommeleinheit

### **Austauschen der Trommeleinheit**

- 1. Stellen Sie sicher, dass das Gerät eingeschaltet ist.
- 2. Öffnen Sie die vordere Abdeckung.

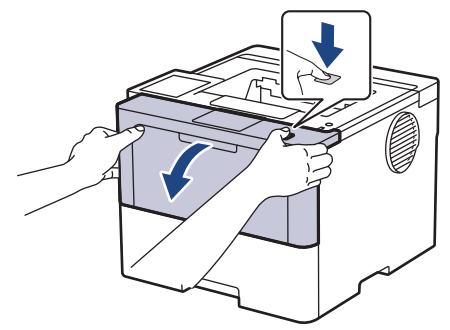

3. Entfernen Sie die Tonerkassette/Trommeleinheitkombination aus dem Gerät.

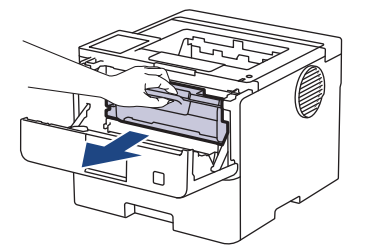

4. Drücken Sie den grünen Verriegelungshebel nach unten, und nehmen Sie die Tonerkassette aus der Trommeleinheit.

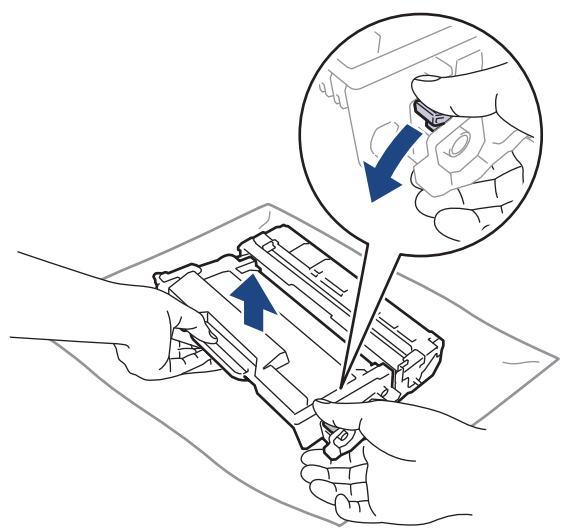

- 5. Packen Sie die neue Trommeleinheit aus.
- 6. Entfernen Sie die Schutzabdeckung.

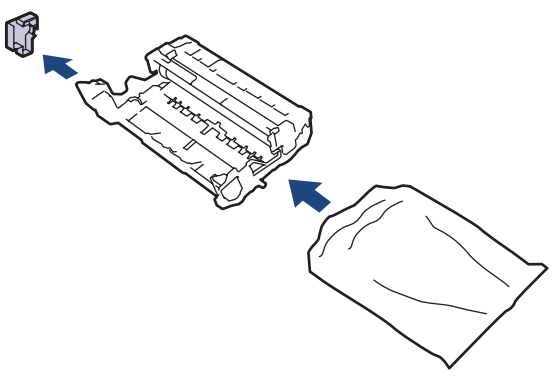

7. Drücken Sie die Tonerkassette fest in die neue Trommeleinheit ein, bis sie einrastet.

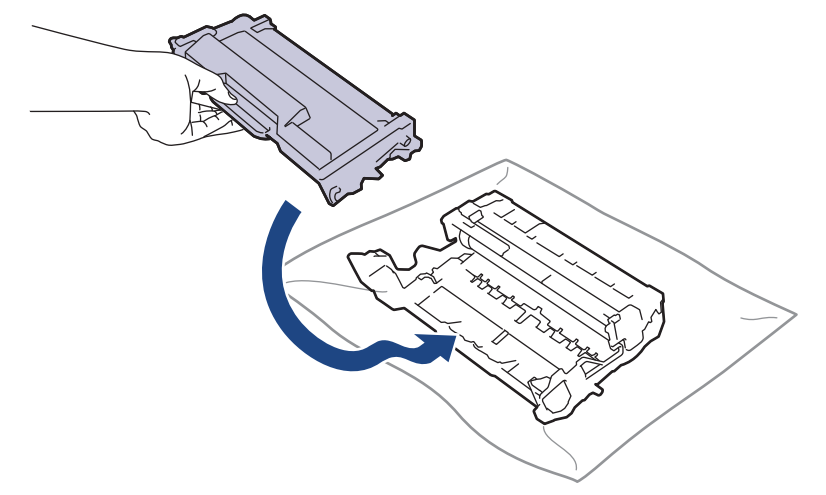

Stellen Sie sicher, dass Sie die Tonerkassette richtig einsetzen, da sie sich andernfalls von der Trommeleinheit lösen kann.

8. Setzen Sie die Tonerkassette und die Trommeleinheitgruppe dann wieder in das Gerät ein.

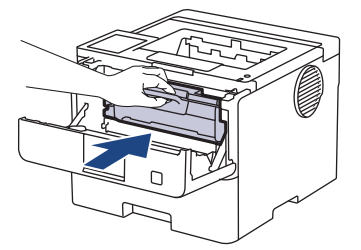

9. Schließen Sie die vordere Abdeckung des Geräts.

### **HINWEIS**

- Die Abnutzung der Trommel tritt durch die Verwendung und Drehung der Trommel und die Interaktion mit Papier, Toner und anderen Materialien im Papierpfad auf. Bei der Entwicklung dieses Produkts hat sich Brother entschieden, die Anzahl der Trommeldrehungen als vernünftige Bezugsgröße für die Nutzungsdauer der Trommel heranzuziehen. Wenn eine Trommel die werkseitige festgelegte Rotationsgrenze erreicht, die dem festgelegten Seitenertrag entspricht, werden Sie im Display des Geräts aufgefordert, die Trommel auszutauschen. Das Produkt funktioniert noch weiterhin, die Druckqualität ist aber möglicherweise nicht optimal.
- Wenn eine ausgepackte Trommeleinheit in direktem Sonnenlicht platziert wird (oder längere Zeit bei Raumtemperatur gelagert wurde), ist sie möglicherweise beschädigt.
- Es gibt viele Faktoren, die die tatsächliche Nutzungsdauer der Trommel bestimmen, wie zum Beispiel Temperatur, Luftfeuchtigkeit, Papierart, verwendeter Toner und so weiter. Die durchschnittliche Trommel-Nutzungsdauer wird unter idealen Bedingungen auf 75.000 Seiten geschätzt, basierend auf drei Seiten pro Auftrag, bzw. auf 45.000 Seiten, basierend auf einer Seite pro Auftrag (einseitige Seiten im Format A4/Letter). Die Anzahl der Seiten kann durch eine Vielzahl von Faktoren beeinflusst werden, darunter unter anderem die Medienart und das Medienformat.

Da wir keine Kontrolle über die vielen Faktoren haben, die die tatsächliche Nutzungsdauer der Trommel bestimmen, können wir keine Mindestanzahl der Seiten garantieren, die von der Trommel gedruckt werden.

• Das Gerät sollte nur in einer sauberen, staubfreien Umgebung mit einer ausreichenden Belüftung verwendet werden.

Wir empfehlen Original-Brother-Zubehör zu verwenden, um eine gleichmäßige Druckqualität und leistung zu gewährleisten. Obwohl nicht jedes nicht originale Zubehör zu Qualitätsproblemen führt, ist es möglich, dass manches Zubehör die Druckqualität beeinträchtigt oder eine Gerätestörung verursacht. Brother kann die Reparaturkosten Ihres Geräts in Rechnung stellen, wenn der Schaden nachweislich durch nicht originales Zubehör verursacht wurde, selbst wenn das Gerät noch unter die Garantiefrist fällt.

# **Zugehörige Informationen**

• [Austauschen der Verbrauchsmaterialien](#page-310-0)

#### **Verwandte Themen:**

- [Verbessern der Druckqualität](#page-282-0)
- [Fehler- und Wartungsmeldungen](#page-253-0)

<span id="page-318-0"></span>Home > [Routinewartung](#page-309-0) > Reinigen des Geräts

### **Reinigen des Geräts**

Reinigen Sie das Gerät innen und außen regelmäßig mit einem trockenen, fusselfreien Tuch.

Wenn Sie die Tonerkassette oder die Trommeleinheit austauschen, stellen Sie sicher, dass Sie das Innere des Geräts reinigen. Falls Ausdrucke mit Toner verschmutzt sind, reinigen Sie das Innere des Geräts mit einem trockenen, fusselfreien Tuch.

# **WARNUNG**

Verwenden Sie KEINE entflammbaren Substanzen, keine Sprays oder organische Lösungsmittel/ Flüssigkeiten, die Alkohol oder Ammoniak enthalten, um das Produkt innen oder außen zu reinigen. Andernfalls kann es zu einem Brand kommen. Verwenden Sie stattdessen nur ein trockenes, fusselfreies Tuch.

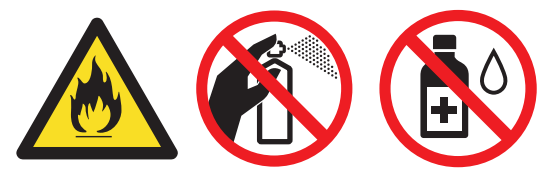

### **WICHTIG**

- Verwenden Sie KEINEN Isopropylalkohol, um Schmutz vom Funktionstastenfeld zu entfernen. Andernfalls kann das Tastenfeld einen Sprung bekommen.
- Um Druckqualitätsprobleme zu vermeiden, sollten Sie die in den Abbildungen grau schattierten Teile NICHT berühren.

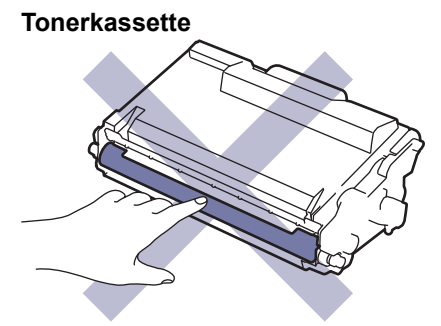

#### **Trommeleinheit**

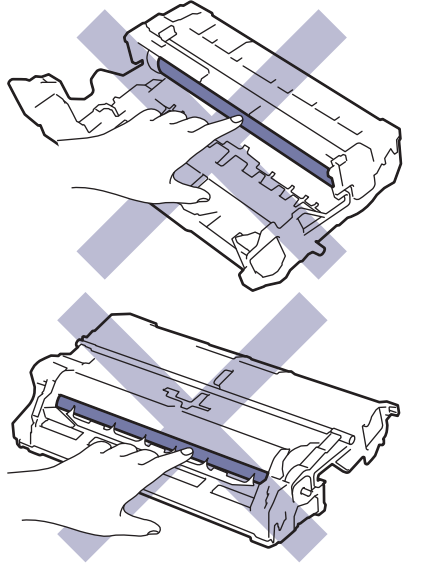

Ø Sowohl die Tonerkassette als auch die Trommeleinheit enthalten einen IC-Chip. Berühren Sie diese Flächen NICHT. Wenn Sie die IC-Chips berühren, kann dies zu Verschmutzungen oder Schäden führen und auch die Fähigkeit des Geräts zur Erkennung dieser Komponenten behindern.

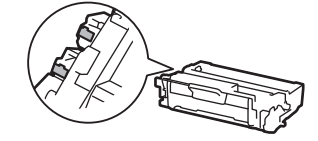

### **Zugehörige Informationen**

- [Routinewartung](#page-309-0)
	- [Reinigen des Touchscreen-Displays](#page-320-0)
	- [Reinigen des Koronadrahts](#page-321-0)
	- [Reinigen der Trommeleinheit](#page-323-0)
	- [Reinigen der Papiereinzugsrollen](#page-329-0)

<span id="page-320-0"></span> [Home](#page-1-0) > [Routinewartung](#page-309-0) > [Reinigen des Geräts](#page-318-0) > Reinigen des Touchscreen-Displays

### **Reinigen des Touchscreen-Displays**

**Für folgende Modelle**: HL-L6410DN/HL-L6415DN

Bevor Sie den Reinigungsvorgang starten >> Zugehörige Informationen: *Reinigen des Geräts* 

### **WICHTIG**

Verwenden Sie KEINE flüssigen Reinigungsmittel (einschließlich Ethanol).

- 1. Halten Sie  $(\circlearrowleft)$  gedrückt, um das Gerät auszuschalten.
- 2. Reinigen Sie den Touchscreen mit einem trockenen, weichen, fusselfreien Tuch.

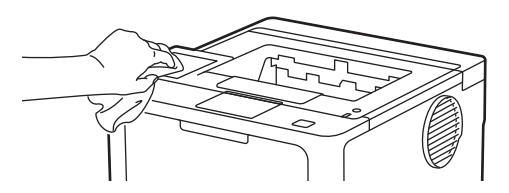

3. Drücken Sie $(\circlearrowleft)$ , um das Gerät einzuschalten.

### **Zugehörige Informationen**

• [Reinigen des Geräts](#page-318-0)

<span id="page-321-0"></span> [Home](#page-1-0) > [Routinewartung](#page-309-0) > [Reinigen des Geräts](#page-318-0) > Reinigen des Koronadrahts

## **Reinigen des Koronadrahts**

Wenn Sie Probleme mit der Druckqualität haben oder das Funktionstastenfeld den Status [Trommel!] anzeigt, reinigen Sie den Koronadraht.

1. Öffnen Sie die vordere Abdeckung.

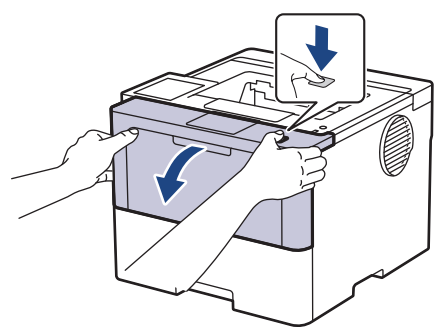

2. Entfernen Sie die Tonerkassette/Trommeleinheitkombination aus dem Gerät.

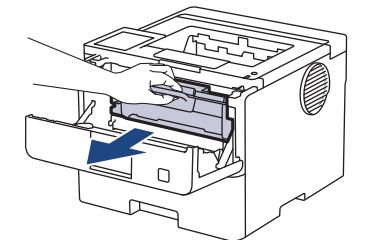

3. Reinigen Sie den Koronadraht im Inneren der Trommeleinheit, indem Sie den grünen Reiter vorsichtig mehrmals von links nach rechts und von rechts nach links bewegen.

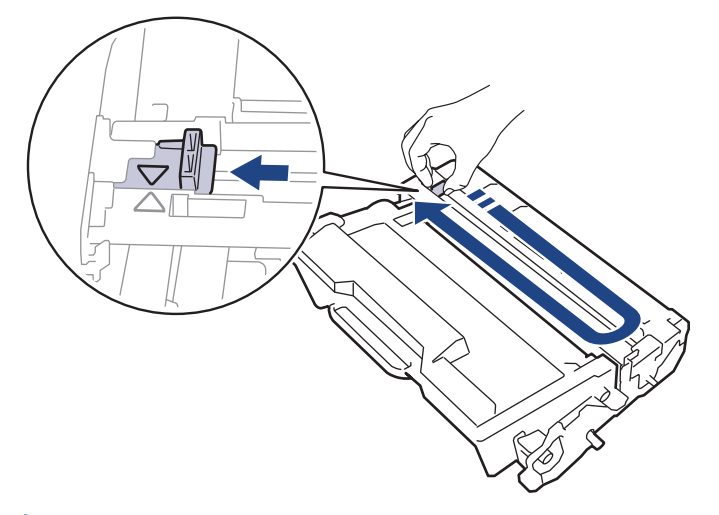

Achten Sie darauf, den Reiter in die Ausgangsposition zurückzuführen (A). Der Pfeil am Reiter muss am Pfeil an der Trommeleinheit ausgerichtet sein. Andernfalls können auf den gedruckten Seiten vertikale Streifen erscheinen.

4. Setzen Sie die Tonerkassette und die Trommeleinheitgruppe dann wieder in das Gerät ein.

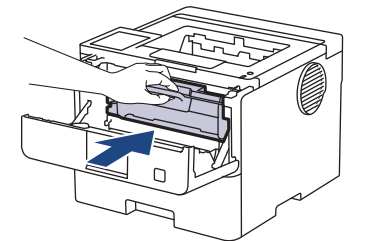

5. Schließen Sie die vordere Abdeckung des Geräts.

## **Zugehörige Informationen**

- [Reinigen des Geräts](#page-318-0)
- **Verwandte Themen:**
- [Fehler- und Wartungsmeldungen](#page-253-0)

## <span id="page-323-0"></span>**Reinigen der Trommeleinheit**

Wenn die Ausdrucke Punkte oder andere sich wiederholende Flecken in einem Abstand von 94 mm aufweisen, haften möglicherweise Fremdkörper an der Trommeloberfläche, wie zum Beispiel Kleber vor einem Etikett.

>> HL-L5210DN/HL-L5210DW/HL-L5215DN/HL-L6210DW [>> HL-L6410DN/HL-L6415DN](#page-325-0)

#### **HL-L5210DN/HL-L5210DW/HL-L5215DN/HL-L6210DW**

- 1. Stellen Sie sicher, dass sich das Gerät im Bereitschaftsmodus befindet.
- 2. Drücken Sie A oder  $\blacktriangledown$ , um die Option [Ausdrucke] anzuzeigen, und drücken Sie dann OK.
- 3. Drücken Sie A oder  $\nabla$ , um die Option [Trom.fleck-Dr.] auszuwählen.
- 4. Drücken Sie **OK**.

Das Gerät druckt das Blatt zum Test auf Trommelflecken aus.

- 5. Halten Sie  $(\circlearrowright)$  gedrückt, um das Gerät auszuschalten.
- 6. Öffnen Sie die vordere Abdeckung.

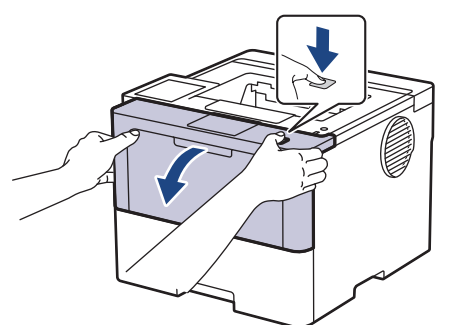

7. Entfernen Sie die Tonerkassette/Trommeleinheitkombination aus dem Gerät.

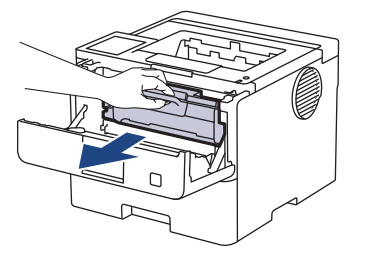

8. Drücken Sie den grünen Verriegelungshebel nach unten, und nehmen Sie die Tonerkassette aus der Trommeleinheit.

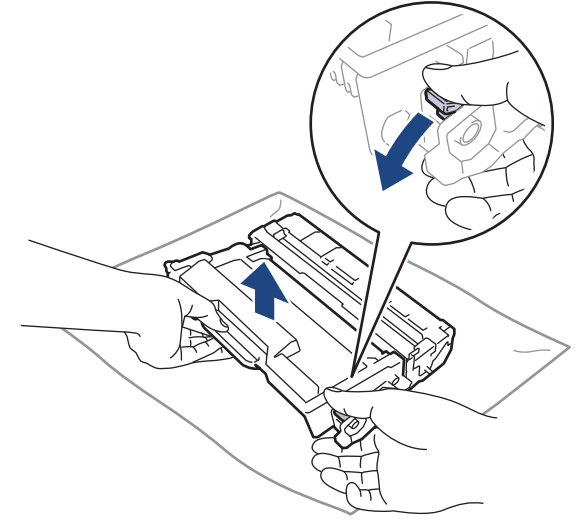
9. Drehen Sie die Trommeleinheit wie in der Abbildung gezeigt. Stellen Sie sicher, dass sich das Zahnrad der Trommeleinheit (1) auf der linken Seite befindet.

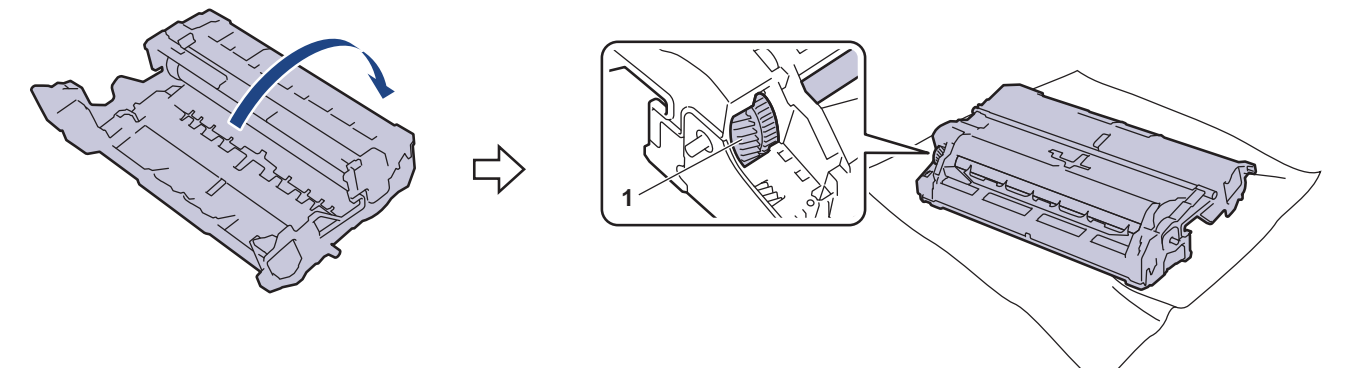

10. Suchen Sie die Stelle auf der Trommel anhand der nummerierten Markierungen neben der Trommelwalze. Zum Beispiel bedeutet ein Punkt in Spalte 2 auf dem Testblatt, dass sich eine Stelle im Trommelbereich "2" befindet.

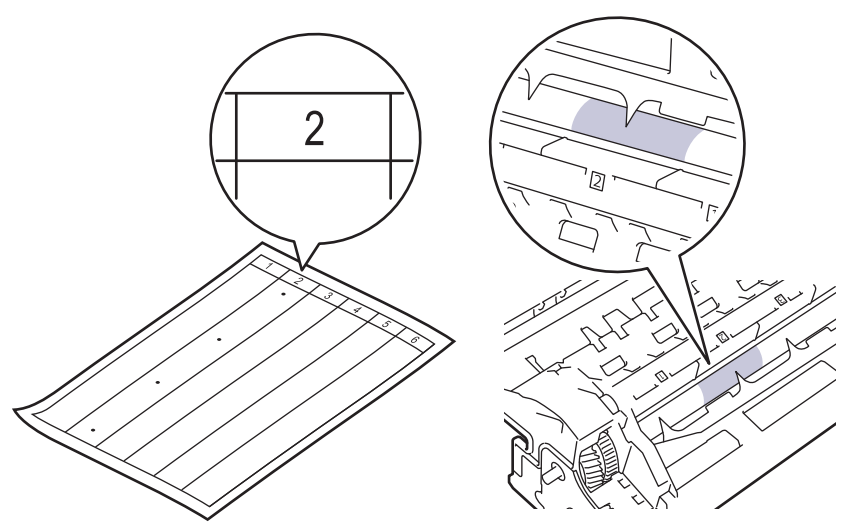

11. Drehen Sie die Kante der Trommeleinheit zu sich, während Sie sich die Trommeloberfläche ansehen, um die Stelle zu finden.

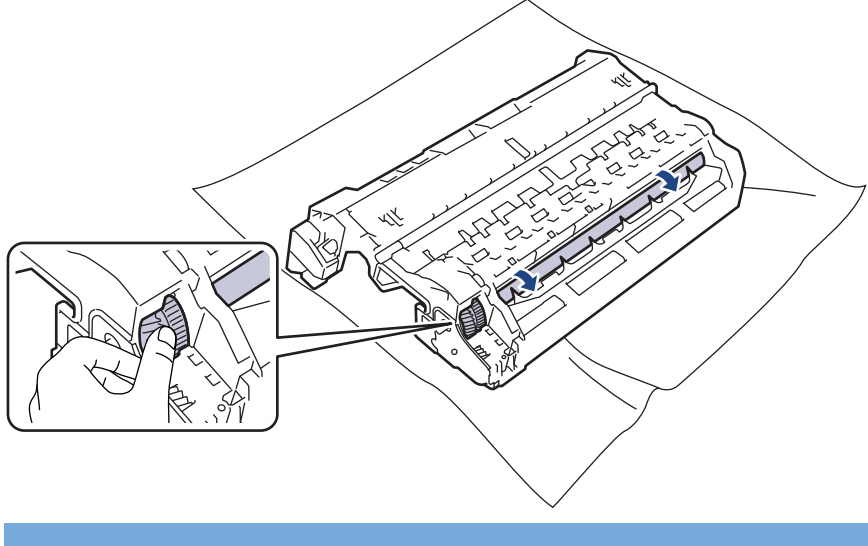

### **WICHTIG**

Um Druckqualitätsprobleme zu vermeiden, berühren Sie mit Ausnahme der Kante NICHT die Oberfläche der Trommeleinheit.

12. Wischen Sie die Oberfläche der Trommeleinheit vorsichtig mit einem trockenen Wattestäbchen ab, bis sich der Fleck oder Fremdkörper auf der Oberfläche auflöst.

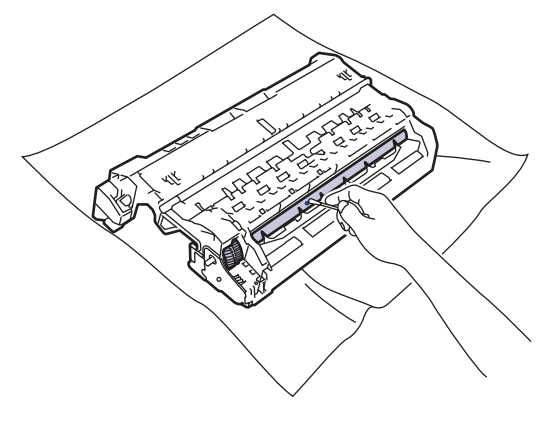

## **HINWEIS**

Reinigen Sie die Oberfläche der lichtempfindlichen Trommel NICHT mit scharfen Gegenständen oder Flüssigkeiten.

13. Drücken Sie die Tonerkassette fest in die Trommeleinheit ein, bis sie hörbar einrastet.

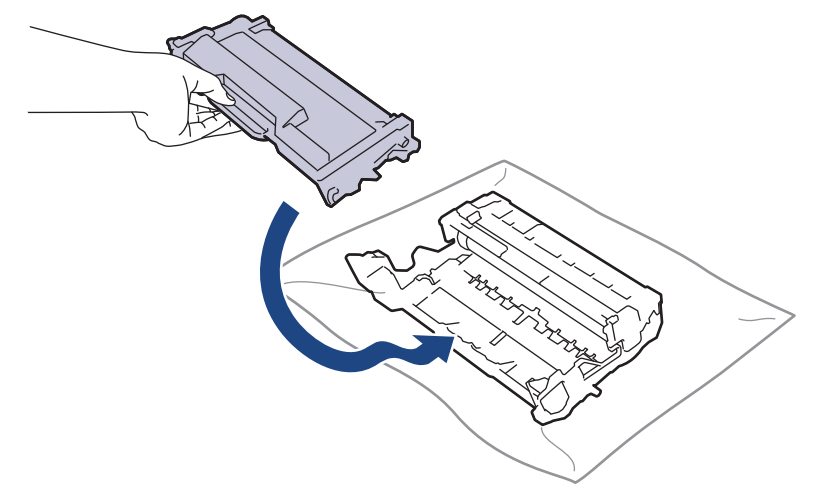

Stellen Sie sicher, dass Sie die Tonerkassette richtig einsetzen, da sie sich andernfalls von der Trommeleinheit lösen kann.

14. Setzen Sie die Tonerkassette und die Trommeleinheitgruppe dann wieder in das Gerät ein.

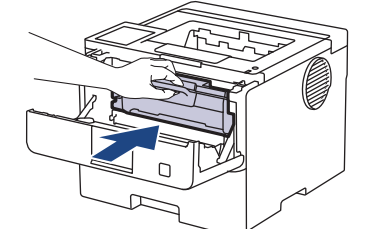

- 15. Schließen Sie die vordere Abdeckung des Geräts.
- 16. Drücken Sie  $(\circlearrowleft)$ , um das Gerät einzuschalten.

#### **HL-L6410DN/HL-L6415DN**

- 1. Stellen Sie sicher, dass sich das Gerät im Bereitschaftsmodus befindet.
- 2. Drücken Sie | [Einstellungen] > [Alle Einstell.] > [Ausdrucke] > [Trommel-Testdruck].
- 3. Drücken Sie [OK].

Das Gerät druckt das Blatt zum Test auf Trommelflecken aus.

- 4. Drücken Sie
- 5. Halten Sie $(\circledcirc)$ gedrückt, um das Gerät auszuschalten.
- 6. Öffnen Sie die vordere Abdeckung.

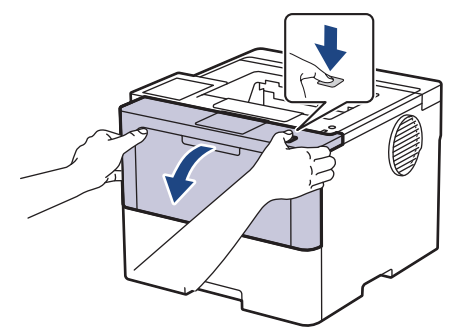

7. Entfernen Sie die Tonerkassette/Trommeleinheitkombination aus dem Gerät.

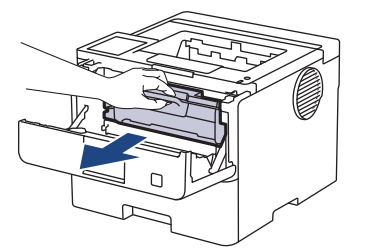

8. Drücken Sie den grünen Verriegelungshebel nach unten, und nehmen Sie die Tonerkassette aus der Trommeleinheit.

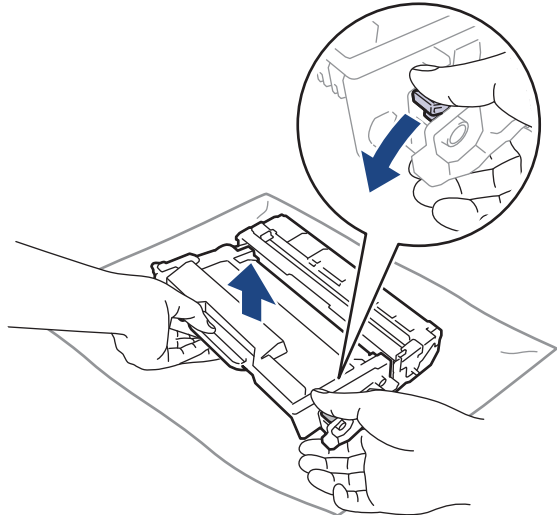

9. Drehen Sie die Trommeleinheit wie in der Abbildung gezeigt. Stellen Sie sicher, dass sich das Zahnrad der Trommeleinheit (1) auf der linken Seite befindet.

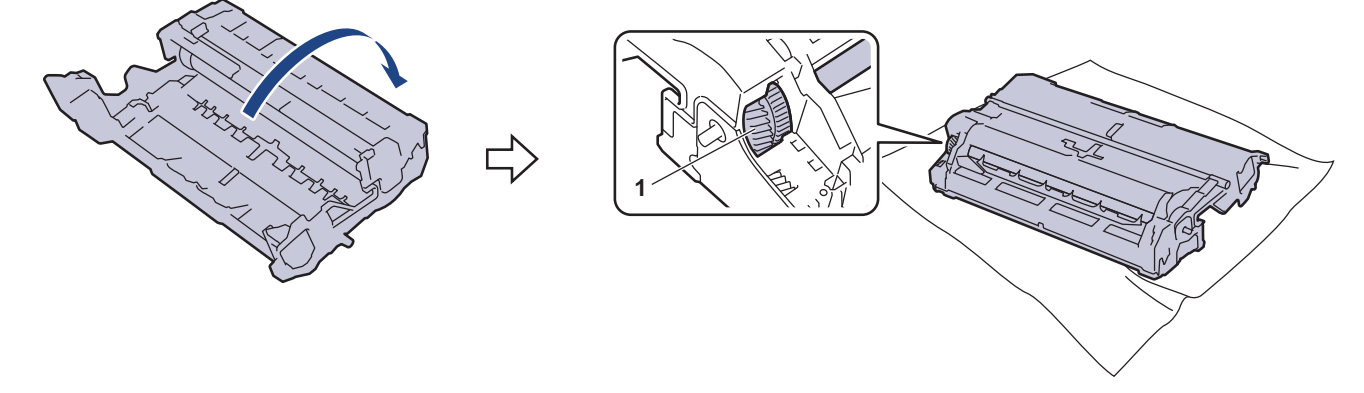

10. Suchen Sie die Stelle auf der Trommel anhand der nummerierten Markierungen neben der Trommelwalze. Zum Beispiel bedeutet ein Punkt in Spalte 2 auf dem Testblatt, dass sich eine Stelle im Trommelbereich "2" befindet.

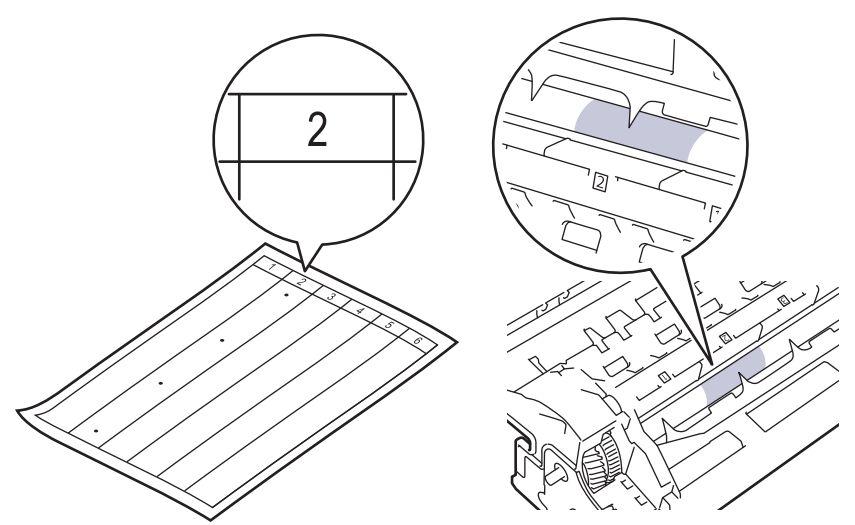

11. Drehen Sie die Kante der Trommeleinheit zu sich, während Sie sich die Trommeloberfläche ansehen, um die Stelle zu finden.

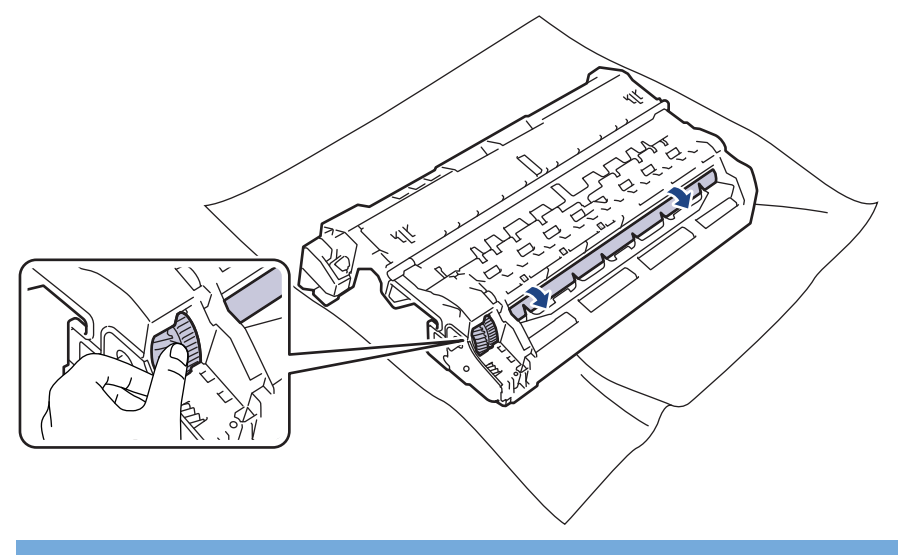

### **WICHTIG**

Um Druckqualitätsprobleme zu vermeiden, berühren Sie mit Ausnahme der Kante NICHT die Oberfläche der Trommeleinheit.

12. Wischen Sie die Oberfläche der Trommeleinheit vorsichtig mit einem trockenen Wattestäbchen ab, bis sich der Fleck oder Fremdkörper auf der Oberfläche auflöst.

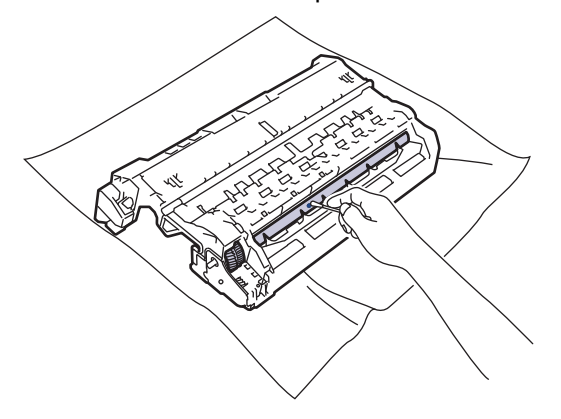

# **HINWEIS**

Reinigen Sie die Oberfläche der lichtempfindlichen Trommel NICHT mit scharfen Gegenständen oder Flüssigkeiten.

13. Drücken Sie die Tonerkassette fest in die Trommeleinheit ein, bis sie hörbar einrastet.

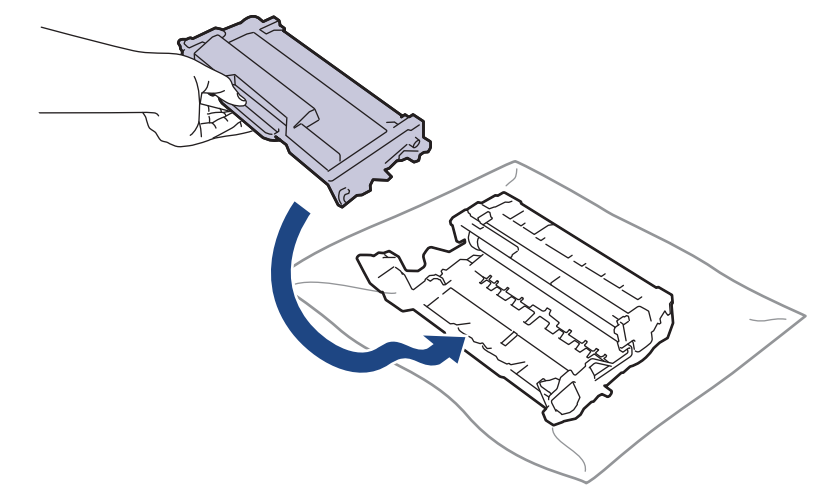

Stellen Sie sicher, dass Sie die Tonerkassette richtig einsetzen, da sie sich andernfalls von der Trommeleinheit lösen kann.

14. Setzen Sie die Tonerkassette und die Trommeleinheitgruppe dann wieder in das Gerät ein.

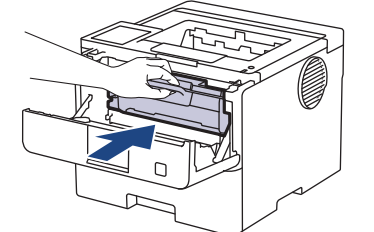

Ø

- 15. Schließen Sie die vordere Abdeckung des Geräts.
- 16. Drücken Sie  $(\circledcirc)$ , um das Gerät einzuschalten.

#### **Zugehörige Informationen**

• [Reinigen des Geräts](#page-318-0)

#### **Verwandte Themen:**

• [Verbessern der Druckqualität](#page-282-0)

 [Home](#page-1-0) > [Routinewartung](#page-309-0) > [Reinigen des Geräts](#page-318-0) > Reinigen der Papiereinzugsrollen

## **Reinigen der Papiereinzugsrollen**

Regelmäßiges Reinigen der Papiereinzugsrollen kann Papierstaus verhindern, indem sichergestellt wird, dass Papier ordnungsgemäß eingezogen wird.

Bevor Sie den Reinigungsvorgang starten >> Zugehörige Informationen: *Reinigen des Geräts* 

Wenn Sie Probleme mit dem Papiereinzug haben, reinigen Sie die Aufnahmerollen wie folgt:

- 1. Halten Sie $(\circlearrowleft)$  gedrückt, um das Gerät auszuschalten.
- 2. Ziehen Sie die Papierkassette vollständig aus dem Gerät heraus.

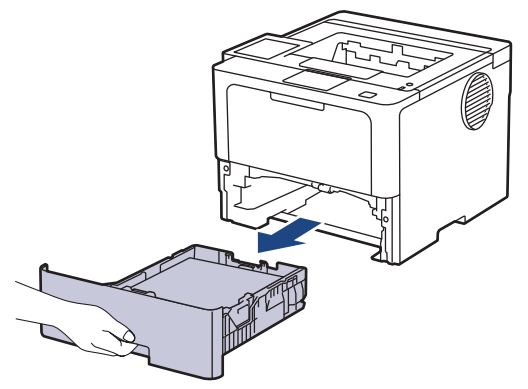

- 3. Wenn Papier eingelegt ist und sich etwas im Inneren der Papierkassette verfangen hat, entfernen Sie es.
- 4. Wringen Sie ein fusselfreies Tuch, das Sie in lauwarmes Wasser getaucht haben, gut aus und wischen Sie den Papiertrenner der Papierkassette ab, um Staub zu entfernen.

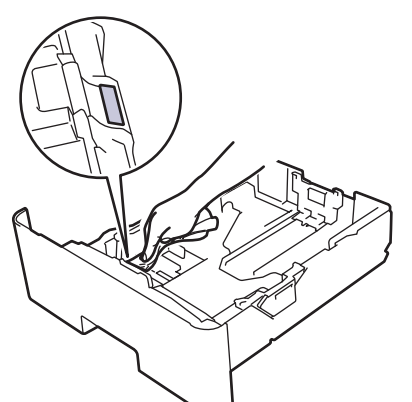

5. Wischen Sie die beiden Aufnahmerollen im Inneren des Geräts ab, um Staub zu entfernen.

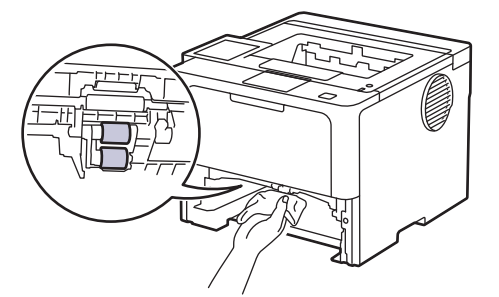

- 6. Legen Sie das Papier wieder ein und schieben Sie die Papierkassette wieder fest in das Gerät.
- 7. Drücken Sie  $(\circledcirc)$ , um das Gerät einzuschalten.

#### **Zugehörige Informationen**

• [Reinigen des Geräts](#page-318-0)

### **Verwandte Themen:**

- [Druckprobleme](#page-279-0)
- [Beheben von Papierstaus](#page-266-0)

 [Home](#page-1-0) > [Routinewartung](#page-309-0) > Überprüfen der verbleibenden Teilelebensdauer

# **Überprüfen der verbleibenden Teilelebensdauer**

```
>> HL-L5210DN/HL-L5210DW/HL-L5215DN/HL-L6210DW
>> HL-L6410DN/HL-L6415DN
```
#### **HL-L5210DN/HL-L5210DW/HL-L5215DN/HL-L6210DW**

- 1. Drücken Sie ▲ oder ▼, um Folgendes auszuwählen:
	- a. Wählen Sie [Geräte-Info]. Drücken Sie **OK**.
	- b. Wählen Sie [Lebensd. Teile]. Drücken Sie **OK**.
- 2. Drücken Sie ▲ oder ▼, um den zu prüfenden Geräteteil auszuwählen, und drücken Sie dann OK. Das Display zeigt die ungefähre verbleibende Teilenutzungsdauer an.

#### **HL-L6410DN/HL-L6415DN**

- 1. Drücken Sie [Einstellungen] > [Alle Einstell.] > [Geräteinformationen] > [Teilelebensdauer].
- 2. Drücken Sie ▲ oder V, um die Geräteteile anzuzeigen, und drücken Sie dann auf das zu prüfende Geräteteil. Das Display zeigt die ungefähre verbleibende Teilenutzungsdauer an.
- 3. Drücken Sie

Um die ungefähre verbleibende Tonernutzungsdauer anzuzeigen, drücken Sie im Display.

#### **Zugehörige Informationen**

• [Routinewartung](#page-309-0)

 [Home](#page-1-0) > [Routinewartung](#page-309-0) > Verpacken des Geräts und der Tonerkassette zusammen

## **Verpacken des Geräts und der Tonerkassette zusammen**

# **WARNUNG**

• Wenn Sie das Gerät umstellen, tragen Sie es wie in der Abbildung dargestellt.

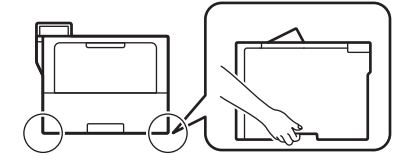

- Wenn optionale Papierzufuhren am Gerät angebracht sind, entfernen Sie die optionalen Papierzufuhren, BEVOR Sie das Gerät bewegen. Wenn Sie versuchen, das Gerät zu bewegen, ohne die optionale(n) Papierzufuhr(en) zu entfernen, kann das zu Verletzungen oder Schäden am Gerät führen.
- Verpacken Sie die optionalen Papierzufuhren separat im Originalkarton mit dem Original-Verpackungsmaterial.
- Der Lieferumfang kann je nach Land unterschiedlich sein.

Wenn Sie das Gerät aus irgendeinem Grund versenden müssen, verpacken Sie das Gerät sorgfältig wieder in der Originalverpackung, um Schäden beim Transport zu verhindern. Das Gerät sollte durch den Spediteur ausreichend versichert sein.

- 1. Halten Sie  $(\circlearrowleft)$  gedrückt, um das Gerät auszuschalten. Lassen Sie das Gerät mindestens 10 Minuten lang ausgeschaltet, damit es sich abkühlen kann.
- 2. Trennen Sie alle Kabel, und ziehen Sie dann das Netzkabel aus der Netzsteckdose.

Einige Modelle sind mit einem Netzkabel ausgestattet, das nicht abgenommen werden kann. Wenn Ihr Kabel nicht abgenommen werden kann, fassen Sie es locker zusammen und legen Sie es auf das Gerät, um es leicht verpacken zu können.

3. Legen Sie das Gerät wieder in den Beutel ein, in dem es ursprünglich geliefert wurde.

4. Packen Sie das Gerät, die gedruckte Dokumentation und das Netzkabel (wenn zutreffend) wie gezeigt mit denOriginal-Verpackungsmaterialien in den Originalkarton. (Das Original-Verpackungsmaterial kann je nach Land oder Modell unterschiedlich sein.)

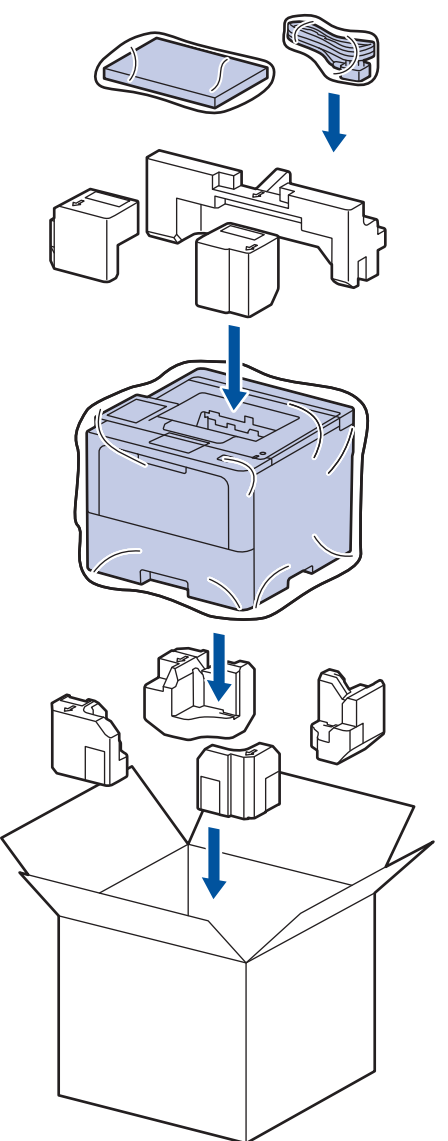

- 5. Schließen Sie den Karton und kleben Sie ihn zu.
- 6. Wenn Sie eine untere Papierzufuhr haben, verpacken Sie sie wie dargestellt.

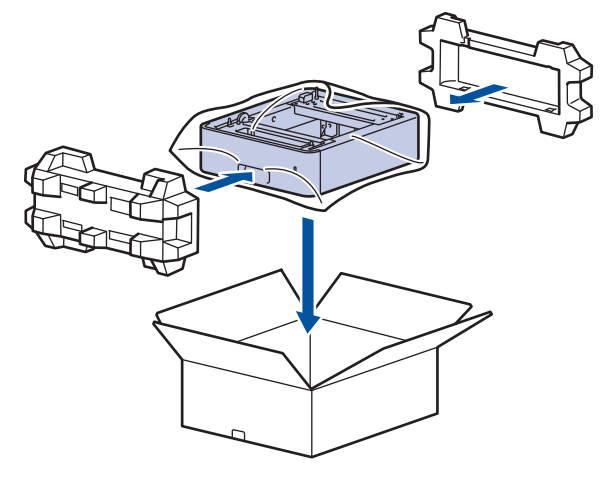

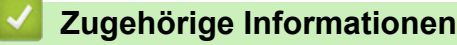

• [Routinewartung](#page-309-0)

 [Home](#page-1-0) > [Routinewartung](#page-309-0) > Regelmäßiger Austausch der Wartungsteile

## **Regelmäßiger Austausch der Wartungsteile**

Tauschen Sie die folgenden Teile regelmäßig aus, um die beste Druckqualität zu erhalten. Die im Folgenden aufgeführten Teile müssen nach dem Druck von ungefähr 50.000 Seiten <sup>1</sup> bei den Papierzufuhr-Kits der MF-Zufuhr und ungefähr 200.000 Seiten <sup>1</sup> bei den Papierzufuhr-Kits der Standardpapierkassette, den Papierzufuhr-Kits der optionalen Papierzufuhr, der Fixiereinheit und der Lasereinheit ausgetauscht werden.

Wenden Sie sich einen Brother-Servicepartner oder Ihren Brother-Händler vor Ort, wenn die folgenden Meldungen im Display angezeigt werden:

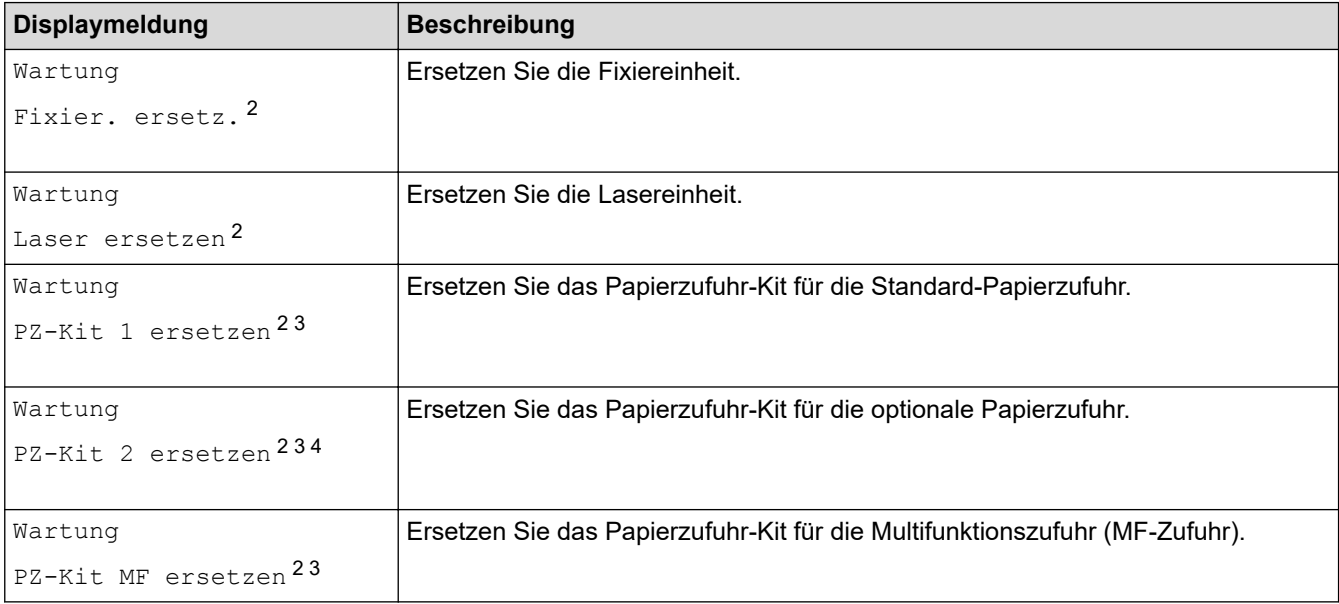

### **Zugehörige Informationen**

• [Routinewartung](#page-309-0)

<sup>1</sup> Einseitig bedruckte Seiten im Format Letter oder A4.

<sup>2</sup> Die Austauschhäufigkeit hängt von der Komplexität der gedruckten Seiten, dem Prozentsatz der Deckung und der Art der verwendeten Medien ab.

<sup>3</sup> Das Kit umfasst die Rollenhalterung-Baugruppe, den Papiertrenner und die Papiertrennerfeder für die Papierkassette oder die MF-Zufuhr.

<sup>4</sup> Wenn Sie die optionalen Papierzufuhren mit dem Gerät verwenden, wird diese Meldung im Display angezeigt. Wenn das Gerät über mehrere optionale Papierzufuhren verfügt, zeigt das Gerät Meldungen mit Zahlen an, die der jeweiligen optionalen Papierzufuhr entsprechen.

<span id="page-335-0"></span>**A** [Home](#page-1-0) > Geräteeinstellungen

## **Geräteeinstellungen**

Passen Sie die Einstellungen und Funktionen an, damit Ihr Gerät noch effizienter arbeitet.

- [Ändern der Geräteeinstellungen am Funktionstastenfeld](#page-336-0)
- [Ändern der Geräteeinstellungen mit Web Based Management](#page-375-0)

<span id="page-336-0"></span> [Home](#page-1-0) > [Geräteeinstellungen](#page-335-0) > Ändern der Geräteeinstellungen am Funktionstastenfeld

# **Ändern der Geräteeinstellungen am Funktionstastenfeld**

- [Allgemeine Einstellungen](#page-337-0)
- [Einstellungs- und Funktionstabellen](#page-348-0)

<span id="page-337-0"></span> [Home](#page-1-0) > [Geräteeinstellungen](#page-335-0) > [Ändern der Geräteeinstellungen am Funktionstastenfeld](#page-336-0) > Allgemeine Einstellungen

- [Anpassen der Gerätelautstärke](#page-338-0)
- [Einstellen des Energiesparmodus-Countdown](#page-339-0)
- [Informationen zum Ruhezustandsmodus](#page-340-0)
- [Einstellen des Modus Automatische Abschaltung](#page-341-0)
- [Einstellen der Helligkeit der Displayhintergrundbeleuchtung](#page-342-0)
- [Ändern der Hintergrundbeleuchtungsaktivierung des Displays](#page-343-0)
- [Senken des Tonerverbrauchs](#page-344-0)
- [Verringern des Druckgeräuschs](#page-345-0)
- [Druckergebnis verbessern](#page-346-0)
- [Ändern der Sprache des Displays](#page-347-0)

<span id="page-338-0"></span> [Home](#page-1-0) > [Geräteeinstellungen](#page-335-0) > [Ändern der Geräteeinstellungen am Funktionstastenfeld](#page-336-0) > [Allgemeine](#page-337-0) [Einstellungen](#page-337-0) > Anpassen der Gerätelautstärke

## **Anpassen der Gerätelautstärke**

**Für folgende Modelle**: HL-L6410DN/HL-L6415DN

- 1. Drücken Sie | [Einstellungen] > [Alle Einstell.] > [Geräteeinstell] > [Signalton].
- 2. Drücken Sie A oder V, um die Option [Aus], [Leise], [Normal] oder [Laut] anzuzeigen, und drücken Sie dann die gewünschte Option.
- 3. Drücken Sie

### **Zugehörige Informationen**

<span id="page-339-0"></span> [Home](#page-1-0) > [Geräteeinstellungen](#page-335-0) > [Ändern der Geräteeinstellungen am Funktionstastenfeld](#page-336-0) > [Allgemeine](#page-337-0) [Einstellungen](#page-337-0) > Einstellen des Energiesparmodus-Countdown

## **Einstellen des Energiesparmodus-Countdown**

Mit der Einstellung für den Energiesparmodus kann der Stromverbrauch reduziert werden. Legen Sie fest, wie lange sich das Gerät im Leerlauf befinden muss, bevor es in den Energiesparmodus wechselt. Der Energiesparmodus-Timer wird zurückgesetzt, wenn das Gerät einen Druckauftrag empfängt.

Wenn sich das Gerät im Energiesparmodus befindet, reagiert es so, als ob es ausgeschaltet wäre. Das Gerät wird wieder aktiviert und startet den Druck, wenn es einen Druckauftrag empfängt. Mit diesen Anweisungen können Sie eine Zeitverzögerung einstellen (Countdown), bevor das Gerät in den Energiesparmodus wechselt.

Die Energiesparmodus-Einstellung kann aufgrund von Umweltbedenken nicht deaktiviert werden.

>> HL-L5210DN/HL-L5210DW/HL-L5215DN/HL-L6210DW >> HL-L6410DN/HL-L6415DN

#### **HL-L5210DN/HL-L5210DW/HL-L5215DN/HL-L6210DW**

- 1. Drücken Sie ▲ oder ▼, um Folgendes auszuwählen:
	- a. Wählen Sie [Geräteeinstell]. Drücken Sie **OK**.
	- b. Wählen Sie [Ökologie]. Drücken Sie **OK**.
	- c. Wählen Sie [Ruhezustand]. Drücken Sie **OK**.
- 2. Drücken Sie ▲ oder ▼, um die Zeitdauer (bis zu 50 Minuten) einzugeben, die das Gerät im Leerlauf verbleibt, bevor es in den Energiesparmodus wechselt. Drücken Sie **Go (Los)**.

#### **HL-L6410DN/HL-L6415DN**

- 1. Drücken Sie [Einstellungen] > [Alle Einstell.] > [Geräteeinstell] > [Ökologie] > [Energiespar-Modus].
- 2. Geben Sie ein, nach welcher Leerlaufzeit (bis zu 50 Minuten) das Gerät in den Energiesparmodus wechseln soll, und drücken Sie dann [OK].
- 3. Drücken Sie

#### **Zugehörige Informationen**

<span id="page-340-0"></span> [Home](#page-1-0) > [Geräteeinstellungen](#page-335-0) > [Ändern der Geräteeinstellungen am Funktionstastenfeld](#page-336-0) > [Allgemeine](#page-337-0) [Einstellungen](#page-337-0) > Informationen zum Ruhezustandsmodus

## **Informationen zum Ruhezustandsmodus**

Wenn sich das Gerät im Energiesparmodus befindet und innerhalb einer bestimmten Zeit keine Druckaufträge empfängt, wechselt es automatisch in den Ruhezustandsmodus. Die Länge der Zeit basiert auf Ihrem speziellen Modell und den Einstellungen.

Im Ruhezustandsmodus wird weniger Strom als im Energiesparmodus verbraucht.

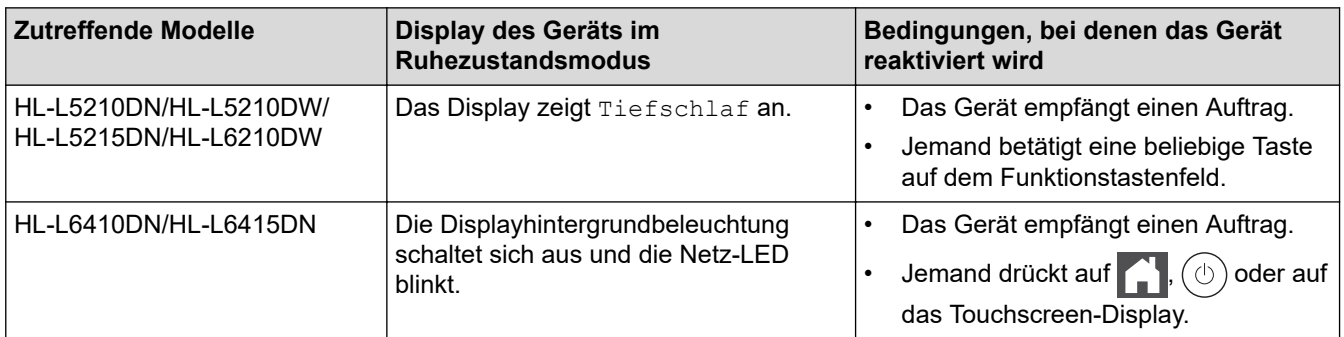

### **Zugehörige Informationen**

<span id="page-341-0"></span> [Home](#page-1-0) > [Geräteeinstellungen](#page-335-0) > [Ändern der Geräteeinstellungen am Funktionstastenfeld](#page-336-0) > [Allgemeine](#page-337-0) [Einstellungen](#page-337-0) > Einstellen des Modus Automatische Abschaltung

## **Einstellen des Modus Automatische Abschaltung**

Wenn sich das Gerät eine bestimmte Zeit lang im Ruhezustandsmodus befindet, wechselt das Gerät basierend auf dem Modell und den Einstellungen automatisch zum Ausschaltmodus. Das Gerät wechselt nicht in den Ausschaltmodus, wenn das Gerät mit einem Netzwerk verbunden ist oder sich sichere Druckdaten im Speicher befinden(nur bei bestimmten Modellen verfügbar).

Um den Druckvorgang zu starten, drücken Sie ( $\circlearrowleft$ ) im Funktionstastenfeld und senden dann einen Druckauftrag.

>> HL-L5210DN/HL-L5210DW/HL-L5215DN/HL-L6210DW >> HL-L6410DN/HL-L6415DN

### **HL-L5210DN/HL-L5210DW/HL-L5215DN/HL-L6210DW**

Legen Sie fest, wie lang sich das Gerät im Ruhezustandsmodus befinden muss, bevor es zum Modus Automatische Abschaltung wechselt.

- 1. Drücken Sie ▲ oder ▼, um Folgendes auszuwählen:
	- a. Wählen Sie [Geräteeinstell]. Drücken Sie **OK**.
	- b. Wählen Sie [Ökologie]. Drücken Sie **OK**.
	- c. Wählen Sie [Auto abschalt.]. Drücken Sie **OK**.
- 2. Drücken Sie ▲ oder V, um die Zeitdauer (1, 2, 4 oder 8 Stunden) auszuwählen, die das Gerät im Leerlauf verbleiben soll, bevor es in den Ausschaltmodus wechselt.
- 3. Drücken Sie **Go (Los)**.

#### **HL-L6410DN/HL-L6415DN**

- 1. Drücken Sie [Einstellungen] > [Alle Einstell.] > [Geräteeinstell] > [Ökologie] > [Auto abschalt.].
- 2. Drücken Sie ▲ oder ▼, um die Zeitdauer (1, 2, 4 oder 8 Stunden) anzuzeigen, die das Gerät im Leerlauf verbleibt, bevor es in den Ausschaltmodus wechselt, und drücken Sie dann auf die gewünschte Option.
- 3. Drücken Sie

#### **Zugehörige Informationen**

<span id="page-342-0"></span> [Home](#page-1-0) > [Geräteeinstellungen](#page-335-0) > [Ändern der Geräteeinstellungen am Funktionstastenfeld](#page-336-0) > [Allgemeine](#page-337-0) [Einstellungen](#page-337-0) > Einstellen der Helligkeit der Displayhintergrundbeleuchtung

## **Einstellen der Helligkeit der Displayhintergrundbeleuchtung**

**Für folgende Modelle**: HL-L6410DN/HL-L6415DN

Wenn Sie die Anzeigen im Touchscreen-Display nicht gut lesen können, sollten Sie es mit einer anderen Helligkeitseinstellung versuchen.

- 1. Drücken Sie | [Einstellungen] > [Alle Einstell.] > [Geräteeinstell] > [LCD-Einstell.]
	- > [Beleuchtung].
- 2. Drücken Sie auf die gewünschte Option:
	- [Hell]
	- [Mittel]
	- [Dunkel]
- 3. Drücken Sie

#### **Zugehörige Informationen**

<span id="page-343-0"></span> [Home](#page-1-0) > [Geräteeinstellungen](#page-335-0) > [Ändern der Geräteeinstellungen am Funktionstastenfeld](#page-336-0) > [Allgemeine](#page-337-0) [Einstellungen](#page-337-0) > Ändern der Hintergrundbeleuchtungsaktivierung des Displays

## **Ändern der Hintergrundbeleuchtungsaktivierung des Displays**

**Für folgende Modelle**: HL-L6410DN/HL-L6415DN

Legen Sie fest, wie lang die Hintergrundbeleuchtung des Displays eingeschaltet bleibt.

- 1. Drücken Sie | [Einstellungen] > [Alle Einstell.] > [Geräteeinstell] > [LCD-Einstell.] > [Dimmer].
- 2. Drücken Sie die Option [10 Sek.], [20 Sek.] oder [30 Sek.].
- 3. Drücken Sie

### **Zugehörige Informationen**

<span id="page-344-0"></span> [Home](#page-1-0) > [Geräteeinstellungen](#page-335-0) > [Ändern der Geräteeinstellungen am Funktionstastenfeld](#page-336-0) > [Allgemeine](#page-337-0) [Einstellungen](#page-337-0) > Senken des Tonerverbrauchs

## **Senken des Tonerverbrauchs**

Die Verwendung der Tonersparfunktion kann den Tonerverbrauch senken. Wenn die Tonersparfunktion aktiviert ist, erscheint der Ausdruck der Dokumente heller.

Wir empfehlen, die Tonersparfunktion NICHT zum Drucken von Fotos oder Graustufenbildern zu verwenden.

>> HL-L5210DN/HL-L5210DW/HL-L5215DN/HL-L6210DW >> HL-L6410DN/HL-L6415DN

#### **HL-L5210DN/HL-L5210DW/HL-L5215DN/HL-L6210DW**

- 1. Drücken Sie ▲ oder ♥, um Folgendes auszuwählen:
	- a. Wählen Sie [Geräteeinstell]. Drücken Sie **OK**.
	- b. Wählen Sie [Ökologie]. Drücken Sie **OK**.
	- c. Wählen Sie [Toner sparen]. Drücken Sie **OK**.
- 2. Drücken Sie A oder  $\nabla$ , um [Ein] anzuzeigen, und drücken Sie dann Go (Los).

#### **HL-L6410DN/HL-L6415DN**

- 1. Drücken Sie [Einstellungen] > [Alle Einstell.] > [Geräteeinstell] > [Ökologie] > [Toner sparen].
- 2. Drücken Sie [Ein] oder [Aus].
- 3. Drücken Sie

#### **Zugehörige Informationen**

• [Allgemeine Einstellungen](#page-337-0)

#### **Verwandte Themen:**

• [Verbessern der Druckqualität](#page-282-0)

<span id="page-345-0"></span> [Home](#page-1-0) > [Geräteeinstellungen](#page-335-0) > [Ändern der Geräteeinstellungen am Funktionstastenfeld](#page-336-0) > [Allgemeine](#page-337-0) [Einstellungen](#page-337-0) > Verringern des Druckgeräuschs

## **Verringern des Druckgeräuschs**

Mit der Einstellung für den Ruhemodus kann das Druckgeräusch reduziert werden. Wenn der Leisemodus aktiviert ist, wird langsamer gedruckt. Die Werkseinstellung ist Aus.

>> HL-L5210DN/HL-L5210DW/HL-L5215DN/HL-L6210DW >> HL-L6410DN/HL-L6415DN

#### **HL-L5210DN/HL-L5210DW/HL-L5215DN/HL-L6210DW**

- 1. Drücken Sie ▲ oder V, um Folgendes auszuwählen:
	- a. Wählen Sie [Geräteeinstell]. Drücken Sie **OK**.
	- b. Wählen Sie [Ökologie]. Drücken Sie **OK**.
	- c. Wählen Sie [Leisemodus]. Drücken Sie **OK**.
- 2. Drücken Sie a oder b, um die Option [Ein] oder [Aus] anzuzeigen, und drücken Sie dann **Go (Los)**.

#### **HL-L6410DN/HL-L6415DN**

- 1. Drücken Sie [Einstellungen] > [Alle Einstell.] > [Geräteeinstell] > [Ökologie] > [Leisemodus].
- 2. Drücken Sie [Ein] oder [Aus].
- 3. Drücken Sie

 **Zugehörige Informationen**

<span id="page-346-0"></span> [Home](#page-1-0) > [Geräteeinstellungen](#page-335-0) > [Ändern der Geräteeinstellungen am Funktionstastenfeld](#page-336-0) > [Allgemeine](#page-337-0) [Einstellungen](#page-337-0) > Druckergebnis verbessern

### **Druckergebnis verbessern**

Wenn der Ausdruck gewellt ist oder der Toner nicht richtig fixiert wurde, können Sie die Druckausgabe verbessern.

>> HL-L5210DN/HL-L5210DW/HL-L5215DN/HL-L6210DW >> HL-L6410DN/HL-L6415DN

#### **HL-L5210DN/HL-L5210DW/HL-L5215DN/HL-L6210DW**

- 1. Drücken Sie ▲ oder V, um Folgendes auszuwählen:
	- a. Wählen Sie [Geräteeinstell]. Drücken Sie **OK**.
	- b. Wählen Sie [Ausgabe verbessern]. Drücken Sie **OK**.
- 2. Drücken Sie A oder V, um die Option [Aus], [Reduzieren d. Papierwelligk.] oder [Tonerfixierung verbessern] anzuzeigen, und drücken Sie dann **Go (Los)**.

#### **HL-L6410DN/HL-L6415DN**

- 1. Drücken Sie || [Einstellungen] > [Alle Einstell.] > [Geräteeinstell] > [Ausgabe verbessern].
- 2. Drücken Sie [Aus], [Reduzieren d. Papierwelligk.] oder [Tonerfixierung verbessern].
- 3. Drücken Sie

#### **Zugehörige Informationen**

<span id="page-347-0"></span> [Home](#page-1-0) > [Geräteeinstellungen](#page-335-0) > [Ändern der Geräteeinstellungen am Funktionstastenfeld](#page-336-0) > [Allgemeine](#page-337-0) [Einstellungen](#page-337-0) > Ändern der Sprache des Displays

# **Ändern der Sprache des Displays**

Ändern Sie bei Bedarf die Displaysprache.

Diese Funktion steht nicht in allen Ländern zur Verfügung.

>> HL-L5210DN/HL-L5210DW/HL-L5215DN/HL-L6210DW >> HL-L6410DN/HL-L6415DN

### **HL-L5210DN/HL-L5210DW/HL-L5215DN/HL-L6210DW**

- 1. Drücken Sie ▲ oder V, um Folgendes auszuwählen:
	- a. Wählen Sie [Inbetriebnahme]. Drücken Sie **OK**.
	- b. Wählen Sie [Displaysprache]. Drücken Sie **OK**.
- 2. Drücken Sie a oder b, um Ihre Sprache anzuzeigen, und drücken Sie dann **Go (Los)**.

### **HL-L6410DN/HL-L6415DN**

- 1. Drücken Sie [Einstellungen] > [Alle Einstell.] > [Inbetriebnahme] > [Displaysprache].
- 2. Drücken Sie auf Ihre Sprache.
- 3. Drücken Sie

 **Zugehörige Informationen**

<span id="page-348-0"></span> [Home](#page-1-0) > [Geräteeinstellungen](#page-335-0) > [Ändern der Geräteeinstellungen am Funktionstastenfeld](#page-336-0) > Einstellungs- und Funktionstabellen

## **Einstellungs- und Funktionstabellen**

Die Einstellungstabellen helfen Ihnen dabei, die Menüs und Optionen zu verstehen, die in den Geräteprogrammen zu finden sind.

- [Einstellungstabellen \(HL-L5210DN/HL-L5210DW/HL-L5215DN/HL-L6210DW\)](#page-349-0)
- [Einstellungstabellen \(HL-L6410DN/HL-L6415DN\)](#page-360-0)
- [Funktionstabellen \(HL-L6410DN/HL-L6415DN\)](#page-373-0)

<span id="page-349-0"></span> [Home](#page-1-0) > [Geräteeinstellungen](#page-335-0) > [Ändern der Geräteeinstellungen am Funktionstastenfeld](#page-336-0) > [Einstellungs- und](#page-348-0) [Funktionstabellen](#page-348-0) > Einstellungstabellen (HL-L5210DN/HL-L5210DW/HL-L5215DN/HL-L6210DW)

## **Einstellungstabellen (HL-L5210DN/HL-L5210DW/HL-L5215DN/ HL-L6210DW)**

**Für folgende Modelle**: HL-L5210DN/HL-L5210DW/HL-L5215DN/HL-L6210DW

Verwenden Sie diese Tabellen, um die verschiedenen Menüs und Optionen zu verstehen, über die Sie Ihre Einstellungen beim Gerät vornehmen.

```
>> [Geräteeinstell]
>> [Drucker]
>> [Netzwerk] (HL-L5210DN/HL-L5215DN)
>> [Netzwerk] (HL-L5210DW/HL-L6210DW)
>> [Ausdrucke]
>> [Geräte-Info]
```
>> [\[Inbetriebnahme\]](#page-359-0)

#### **[Geräteeinstell]**

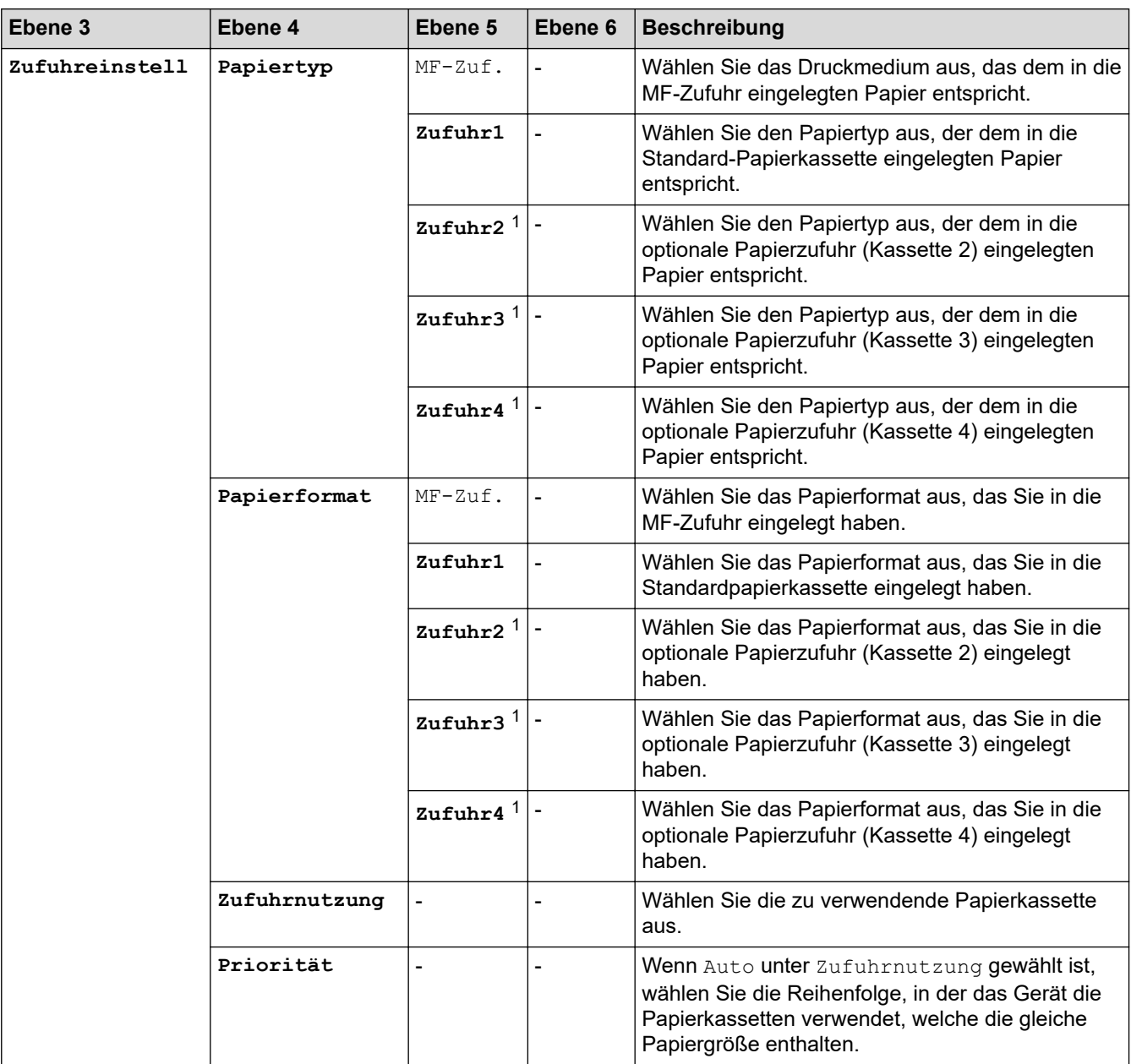

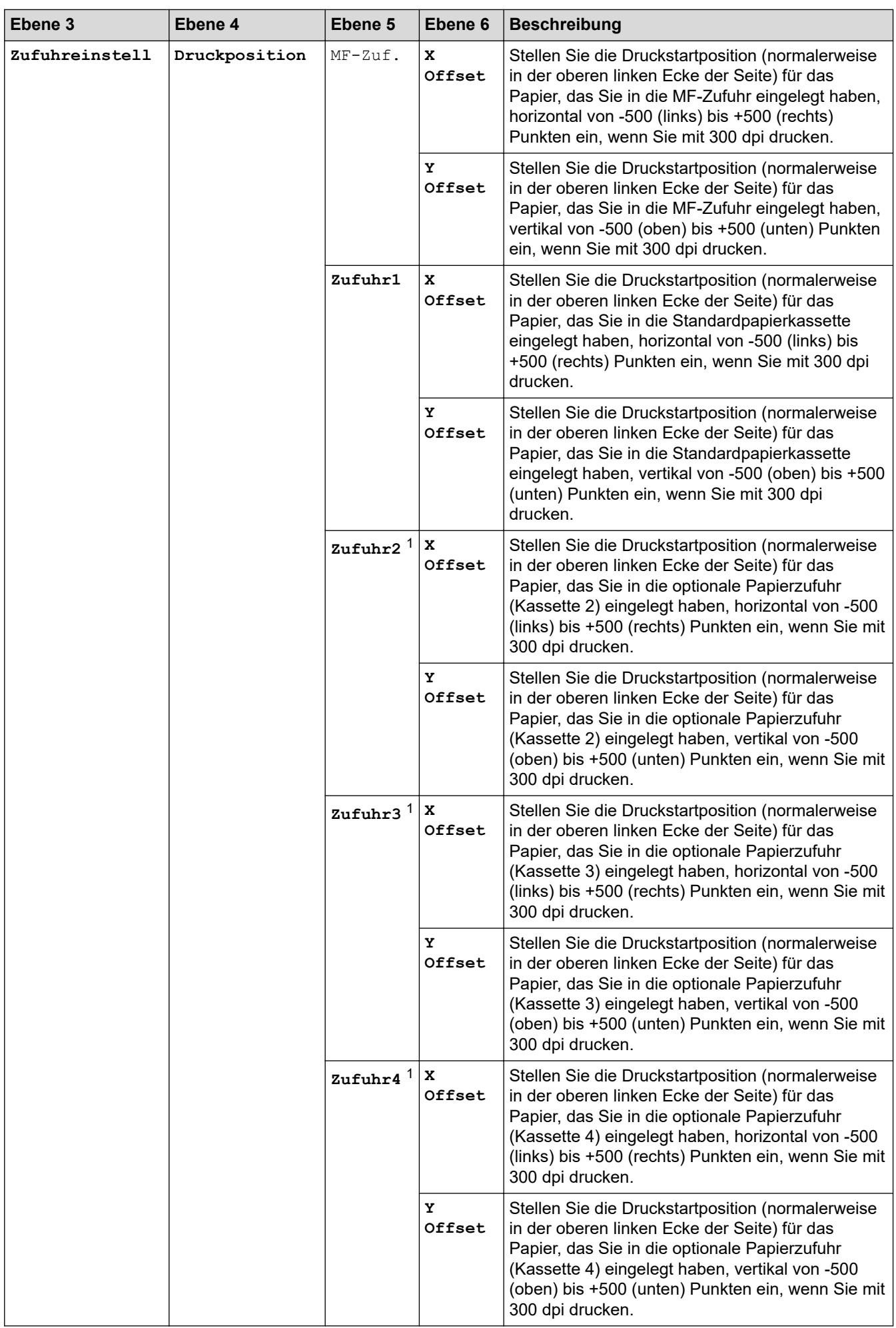

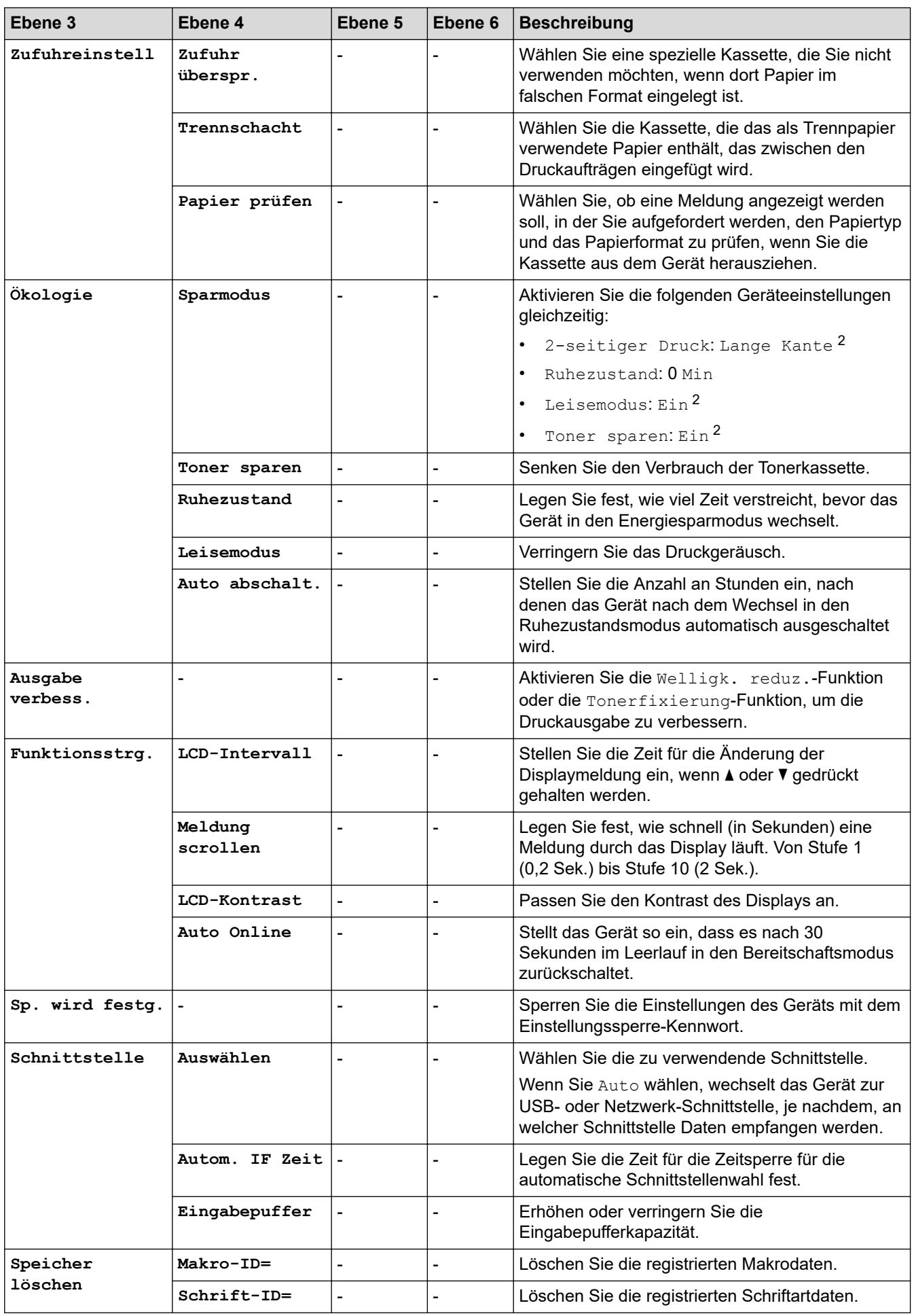

<span id="page-352-0"></span>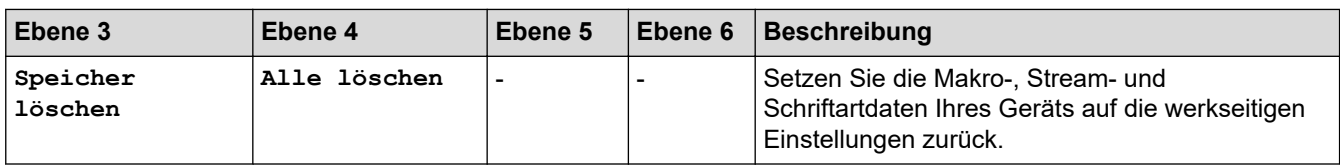

1 Verfügbar, wenn die optionale Papierzufuhr installiert ist.

2 Das Ändern dieser Einstellung ist nur möglich, nachdem Sie bestimmte andere Geräteeinstellungen mit Web Based Management geändert haben.

#### **[Drucker]**

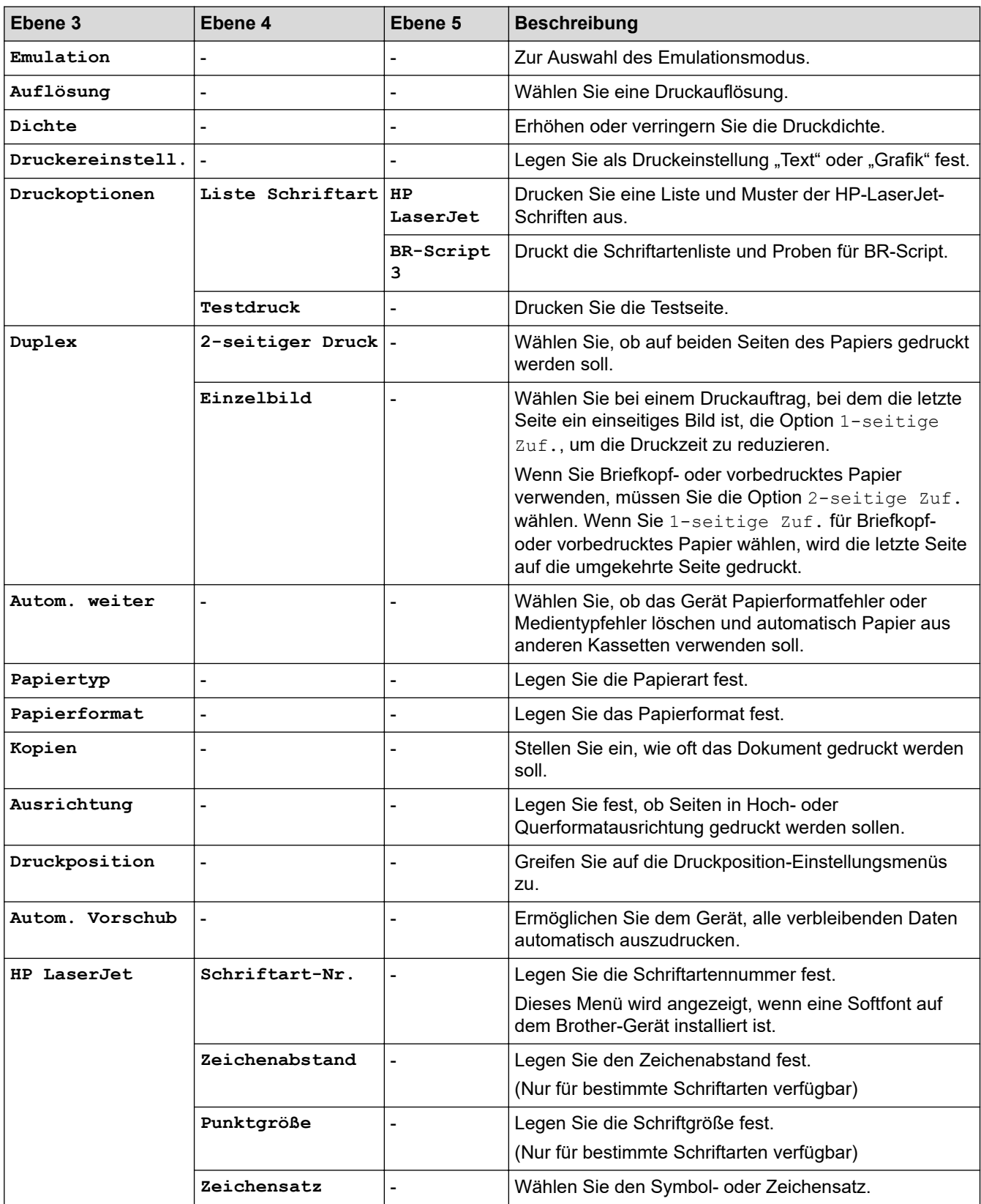

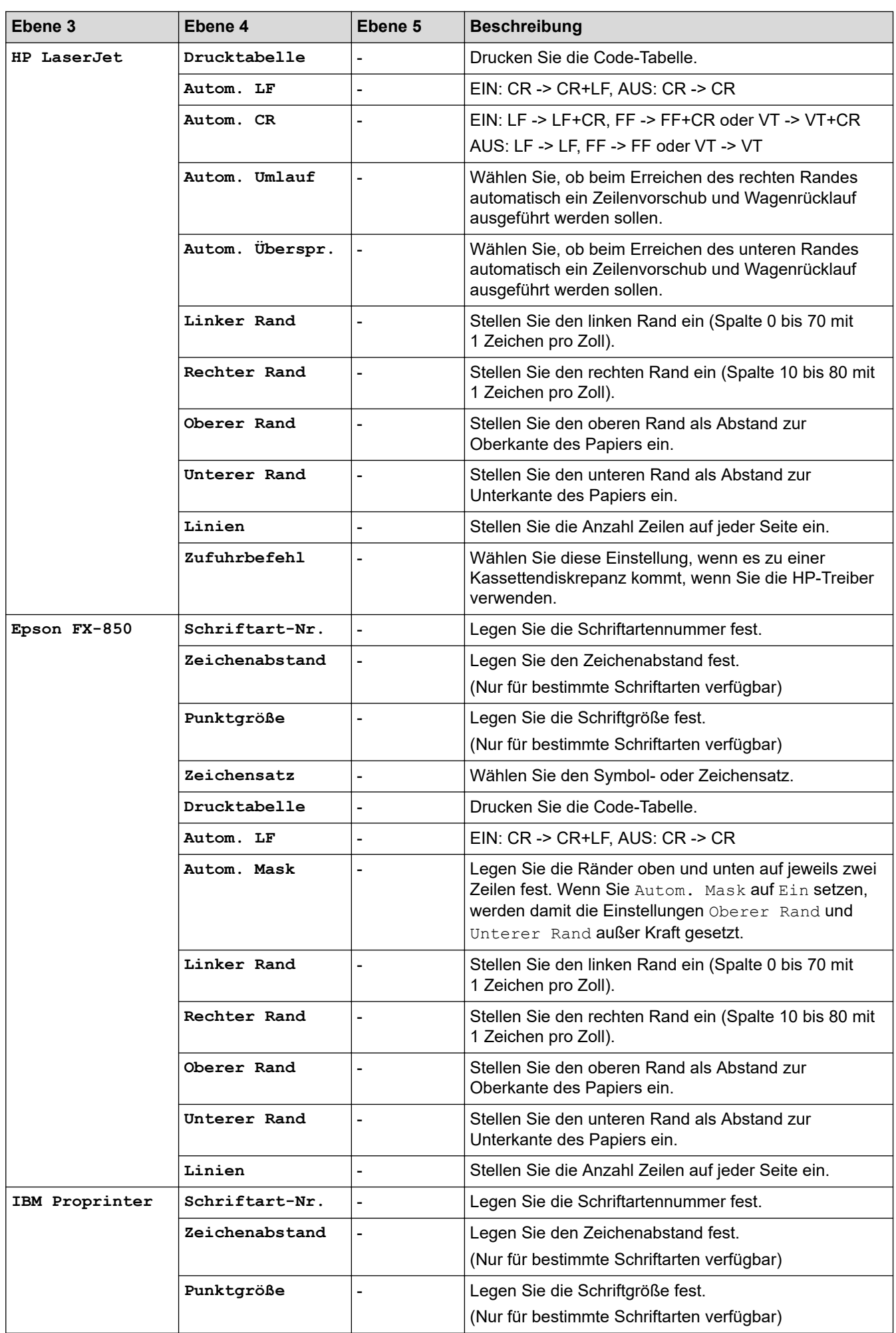

<span id="page-354-0"></span>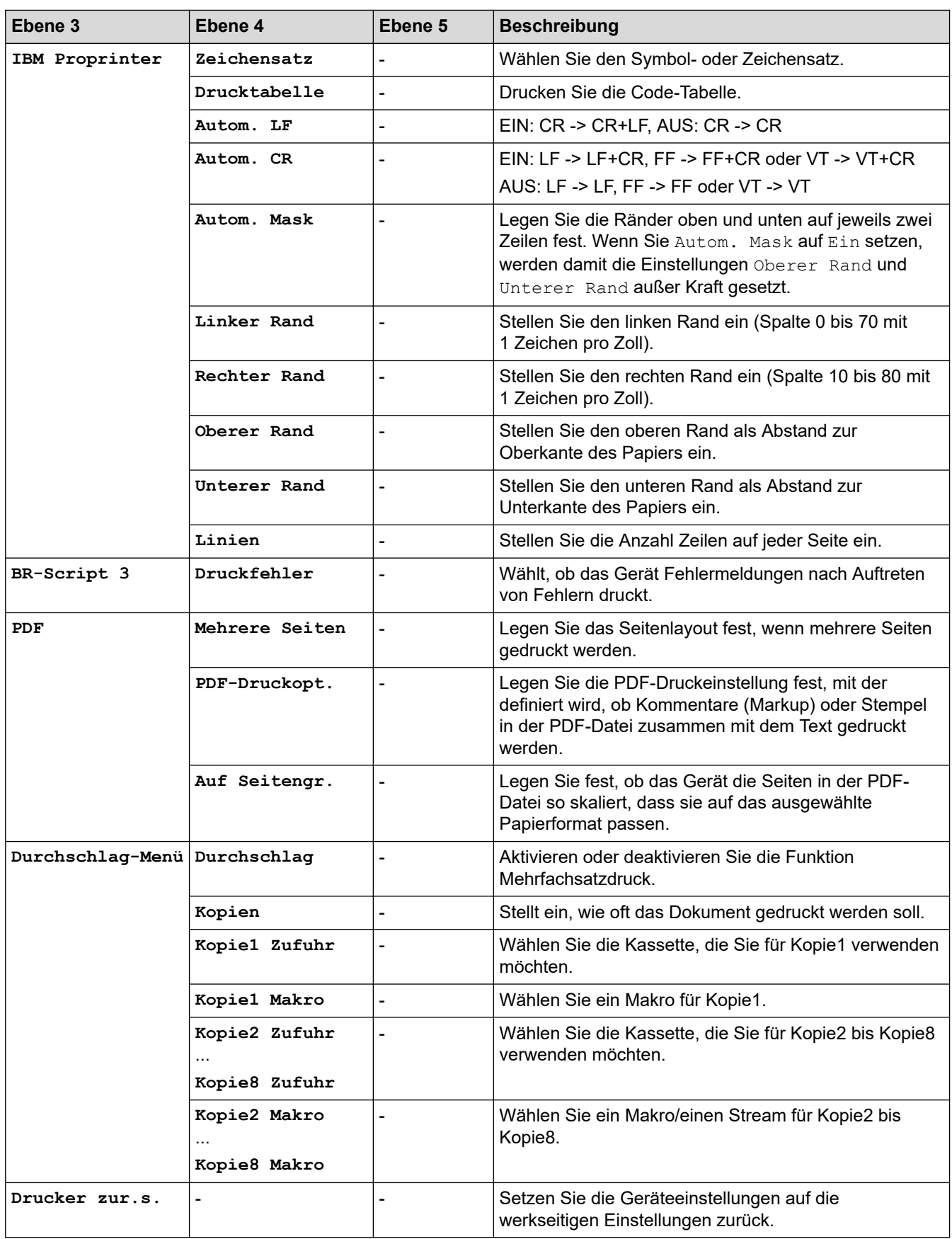

# **[Netzwerk] (HL-L5210DN/HL-L5215DN)**

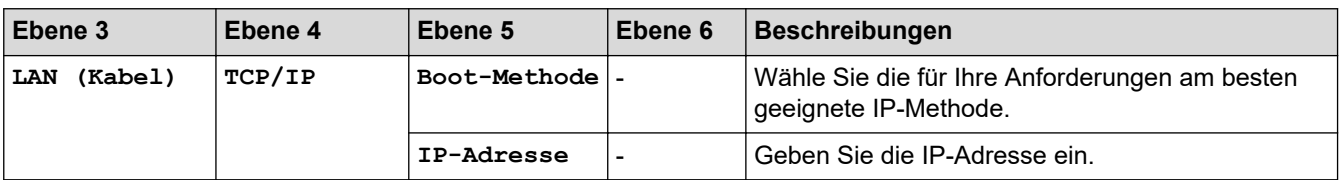

<span id="page-355-0"></span>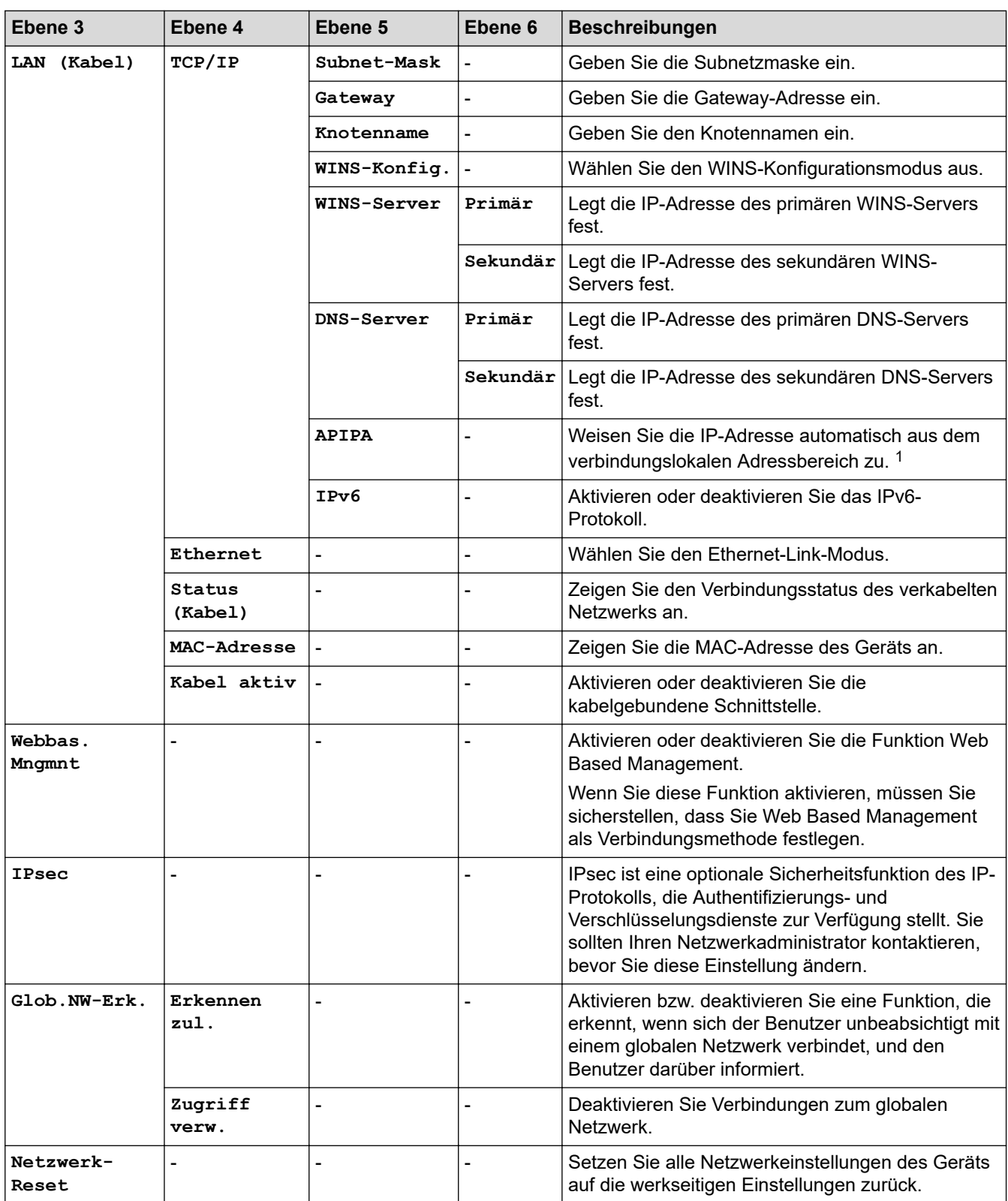

1 Wenn bei einem am Netzwerk angeschlossenen Gerät die "BOOT-Methode" auf "Auto" gesetzt ist, versucht das Gerät die IP-Adresse und Subnetzmaske vom Boot-Server (z. B. DHCP) zu beziehen. Wenn kein Boot-Server gefunden werden kann, wird eine IP-Adresse über APIPA zugewiesen, zum Beispiel 169 254. (001-254). (000-255). Wenn die "BOOT-Methode" des Geräts auf "Statisch" gesetzt ist, müssen Sie manuell eine IP-Adresse über das Bedienfeld des Geräts eingeben.

### **[Netzwerk] (HL-L5210DW/HL-L6210DW)**

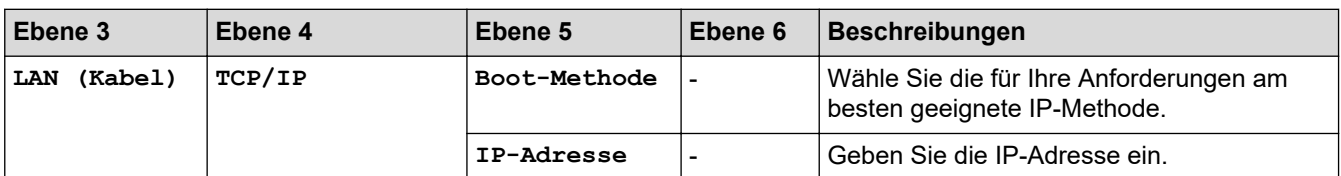

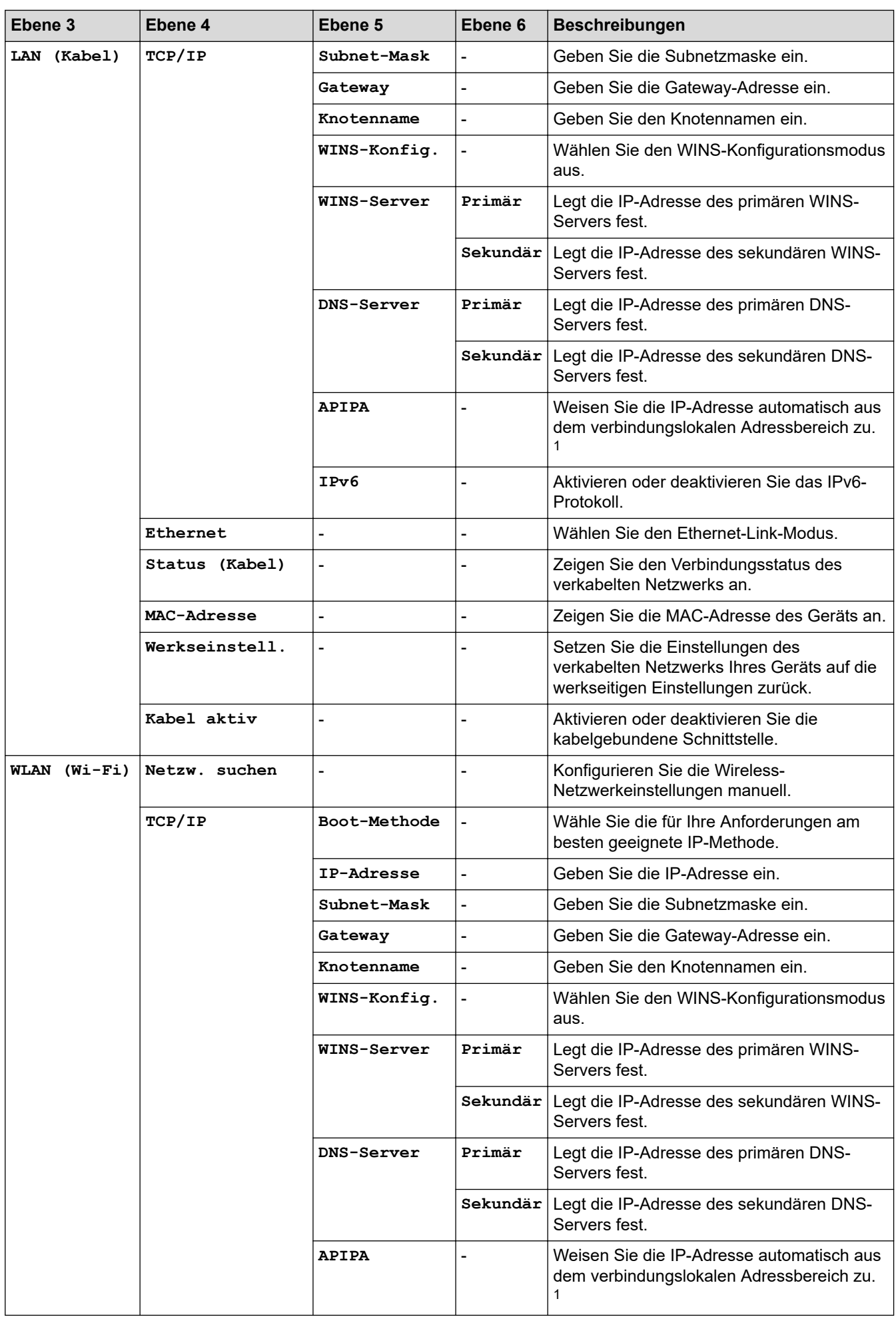

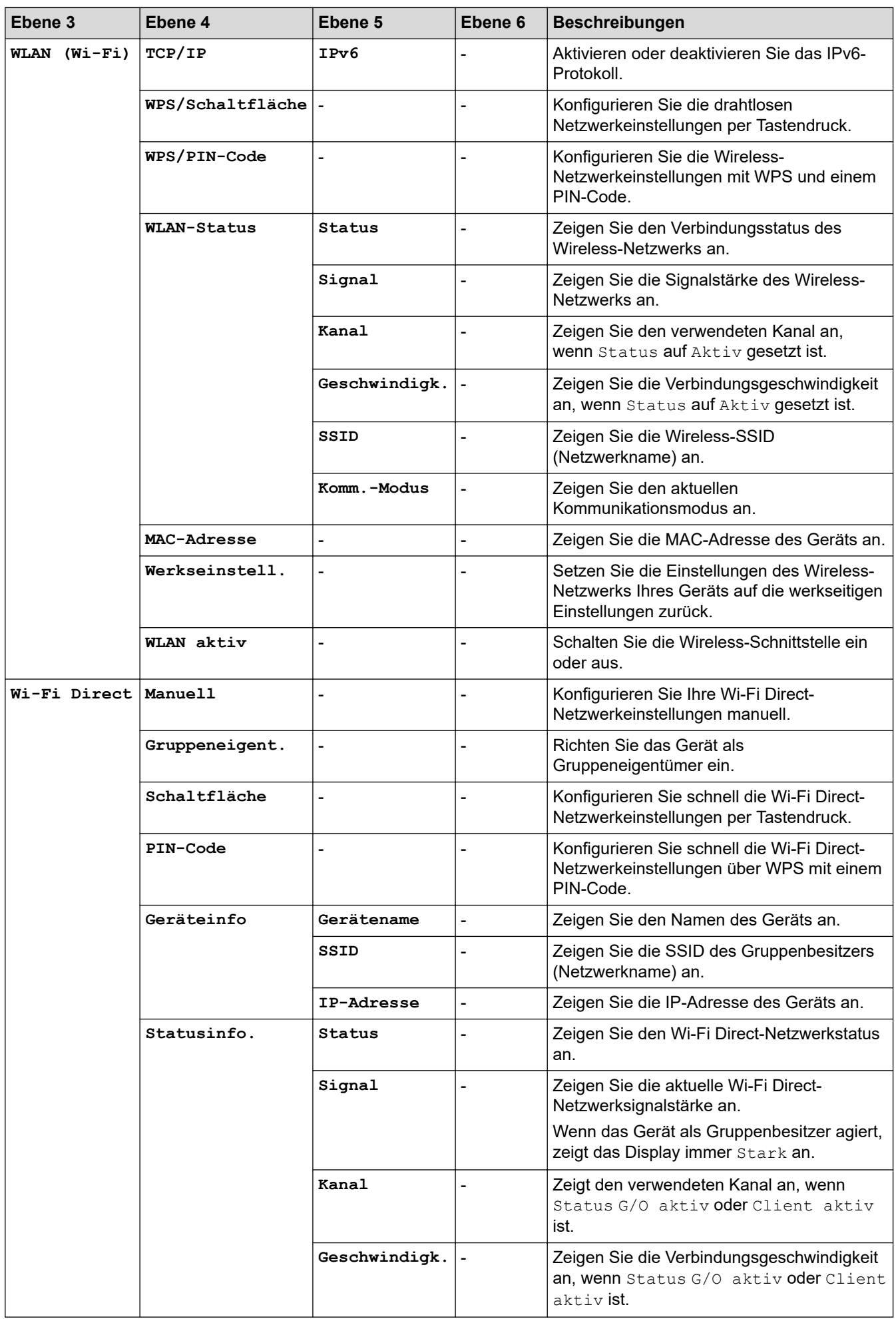

<span id="page-358-0"></span>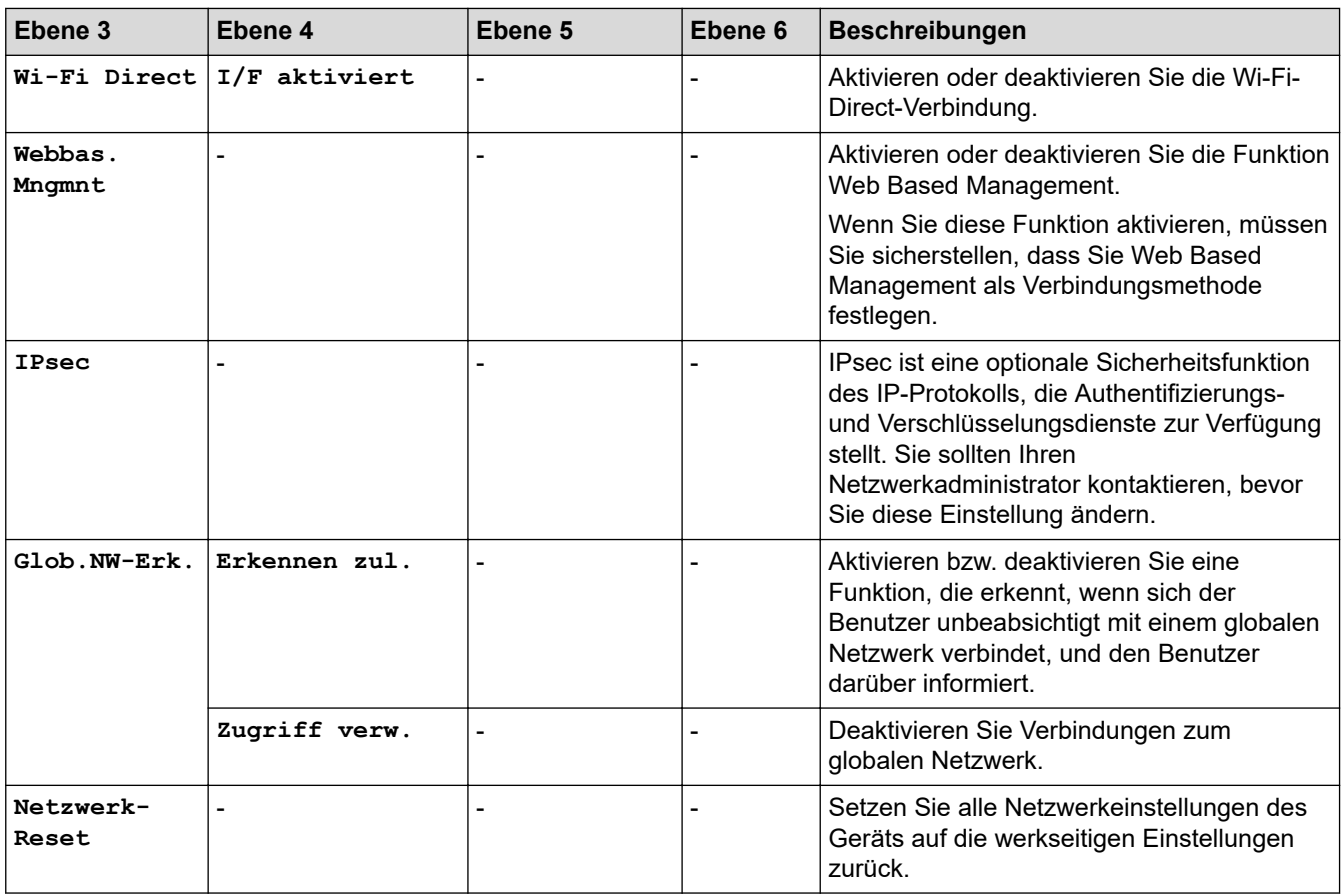

1 Wenn bei einem am Netzwerk angeschlossenen Gerät die "BOOT-Methode" auf "Auto" gesetzt ist, versucht das Gerät die IP-Adresse und Subnetzmaske vom Boot-Server (z. B. DHCP) zu beziehen. Wenn kein Boot-Server gefunden werden kann, wird eine IP-Adresse über APIPA zugewiesen, zum Beispiel 169 254. (001-254). (000-255). Wenn die "BOOT-Methode" des Geräts auf "Statisch" gesetzt ist, müssen Sie manuell eine IP-Adresse über das Bedienfeld des Geräts eingeben.

#### **[Ausdrucke]**

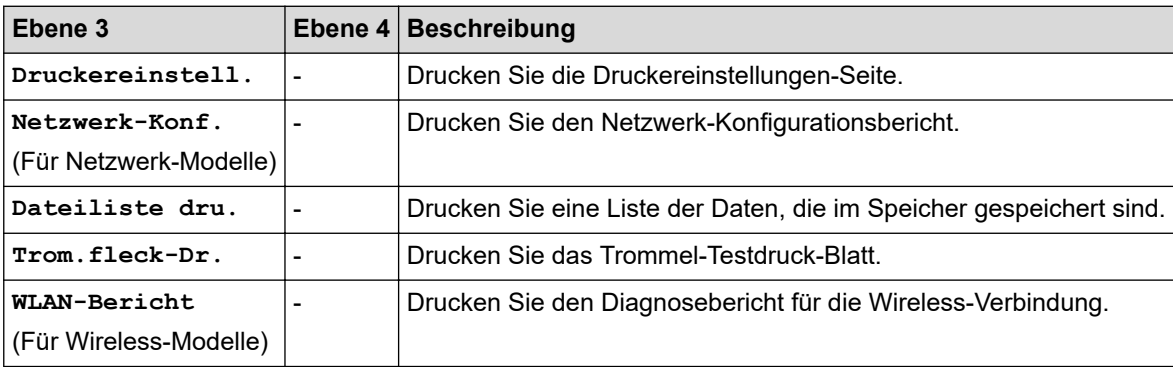

#### **[Geräte-Info]**

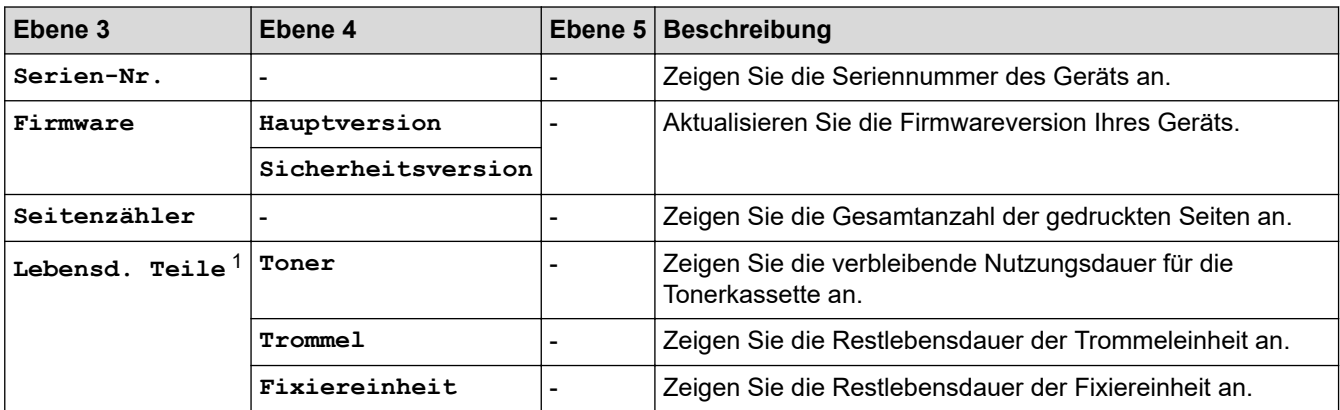

<span id="page-359-0"></span>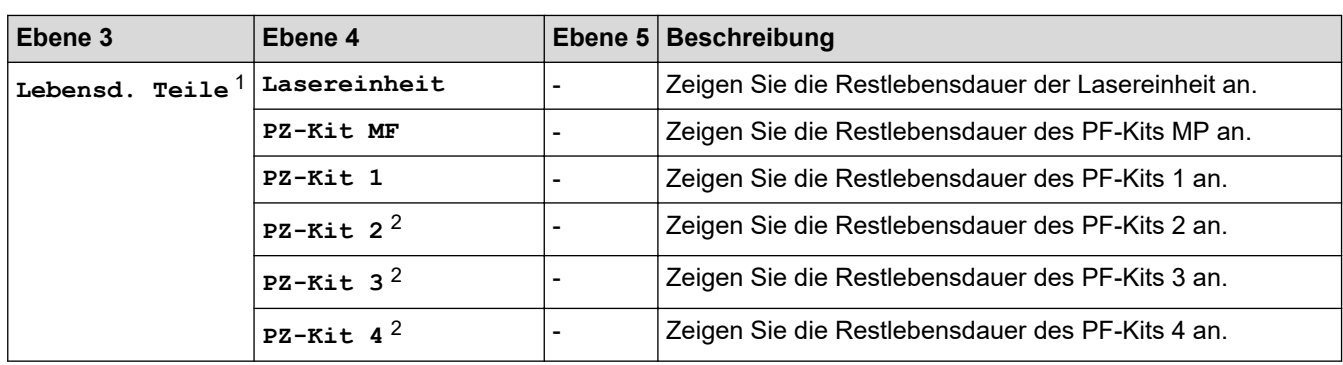

1 Die Nutzungsdauer der Teile ist ein Schätzwert und kann abhängig von der Verwendung variieren.

2 Verfügbar, wenn die optionale Papierzufuhr installiert ist.

#### **[Inbetriebnahme]**

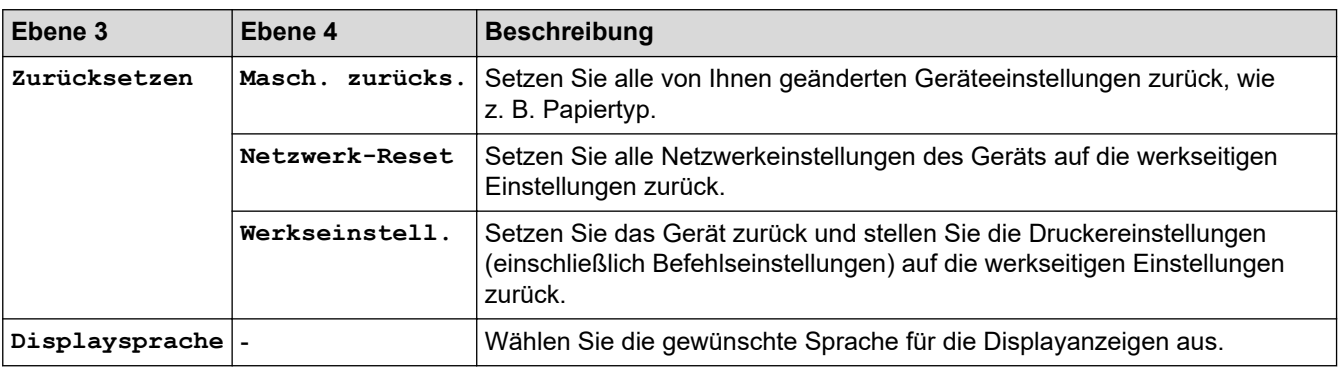

# **Zugehörige Informationen**

• [Einstellungs- und Funktionstabellen](#page-348-0)
[Home](#page-1-0) > [Geräteeinstellungen](#page-335-0) > [Ändern der Geräteeinstellungen am Funktionstastenfeld](#page-336-0) > [Einstellungs- und](#page-348-0) [Funktionstabellen](#page-348-0) > Einstellungstabellen (HL-L6410DN/HL-L6415DN)

# **Einstellungstabellen (HL-L6410DN/HL-L6415DN)**

**Für folgende Modelle**: HL-L6410DN/HL-L6415DN

```
>> [Einstellungen]
>> [Geräteeinstell]
>> [Drucker]
>> [Netzwerk]
>> [Ausdrucke]
>> [Geräteinformationen]
>> [Inbetriebnahme]
```
#### **[Einstellungen]**

### **[Einstellungen]**

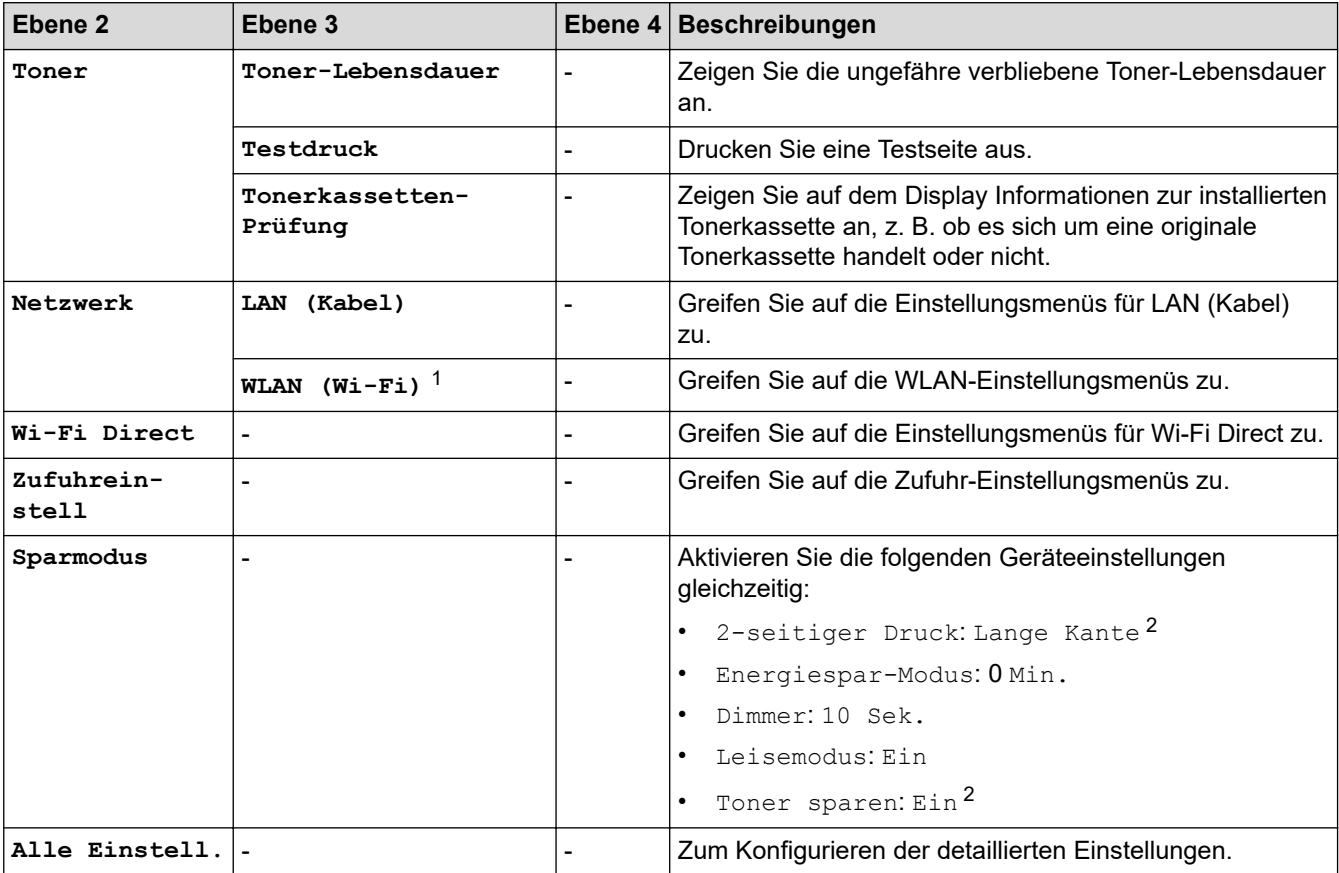

1 Bei bestimmten Modellen kann die Wireless-Netzwerkverbindung nur verwendet werden, wenn auch das optionale WLAN Modul installiert ist.

2 Das Ändern dieser Einstellung ist nur möglich, nachdem Sie bestimmte andere Geräteeinstellungen mit Web Based Management geändert haben.

### <span id="page-361-0"></span>**[Geräteeinstell]**

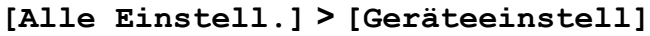

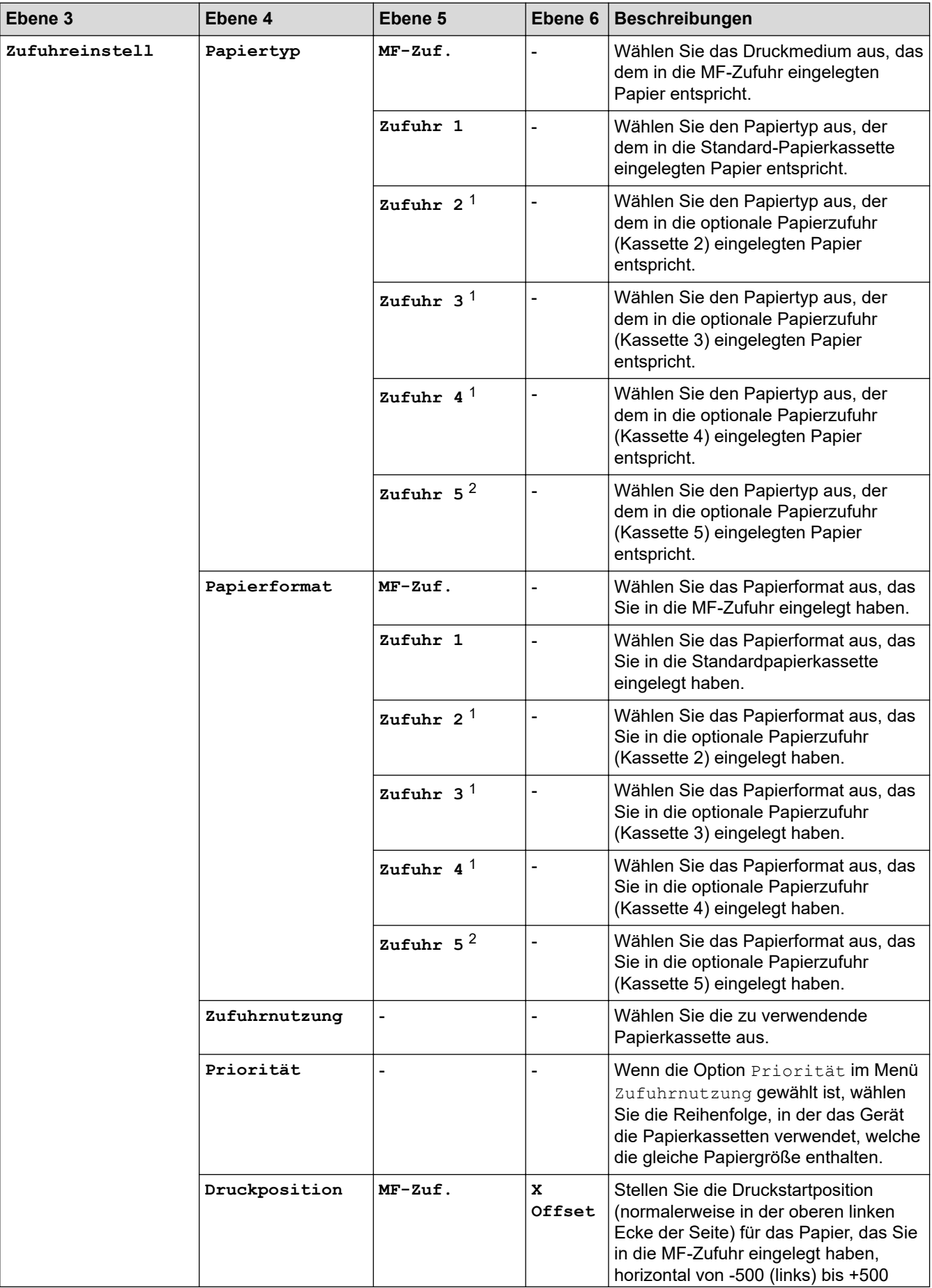

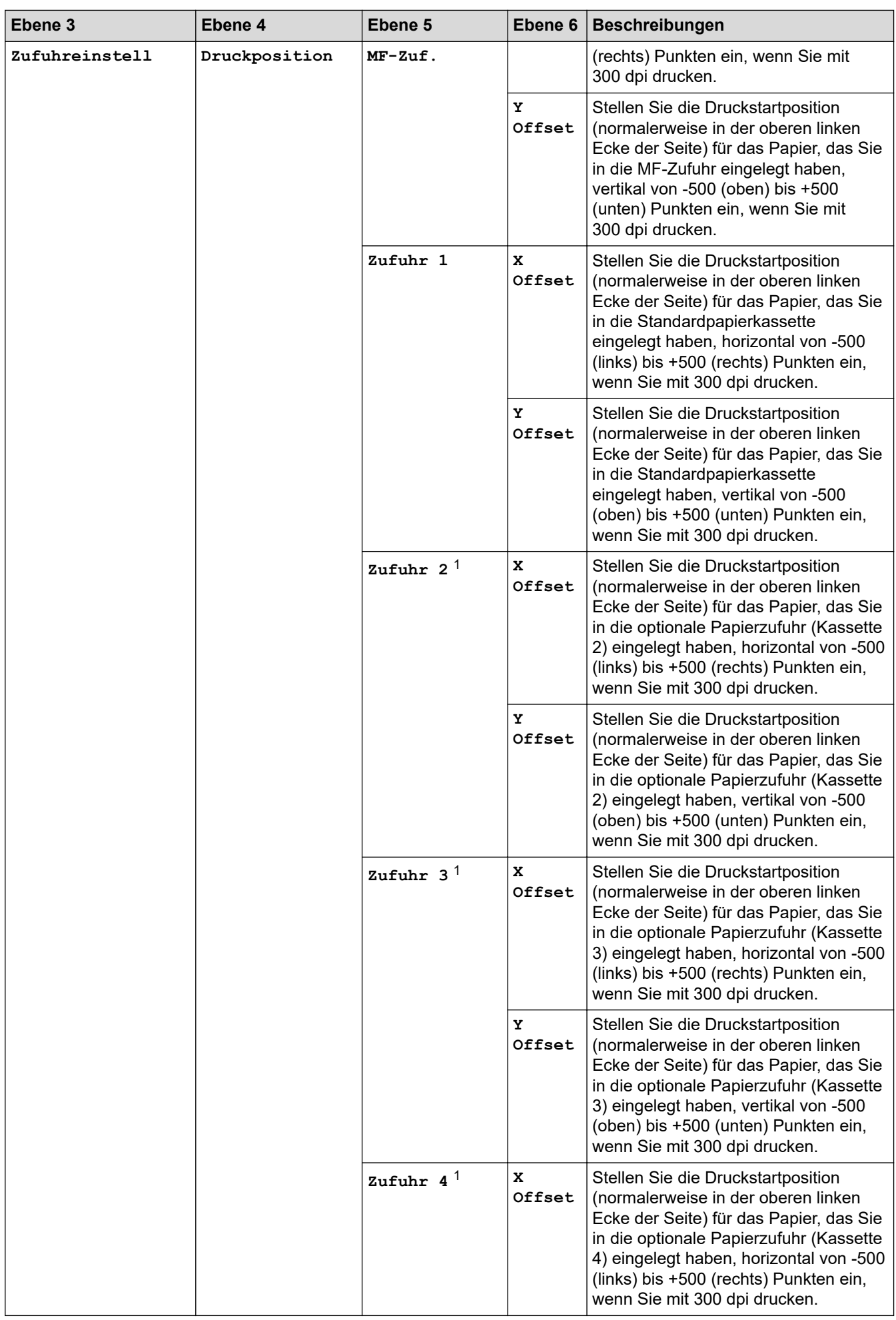

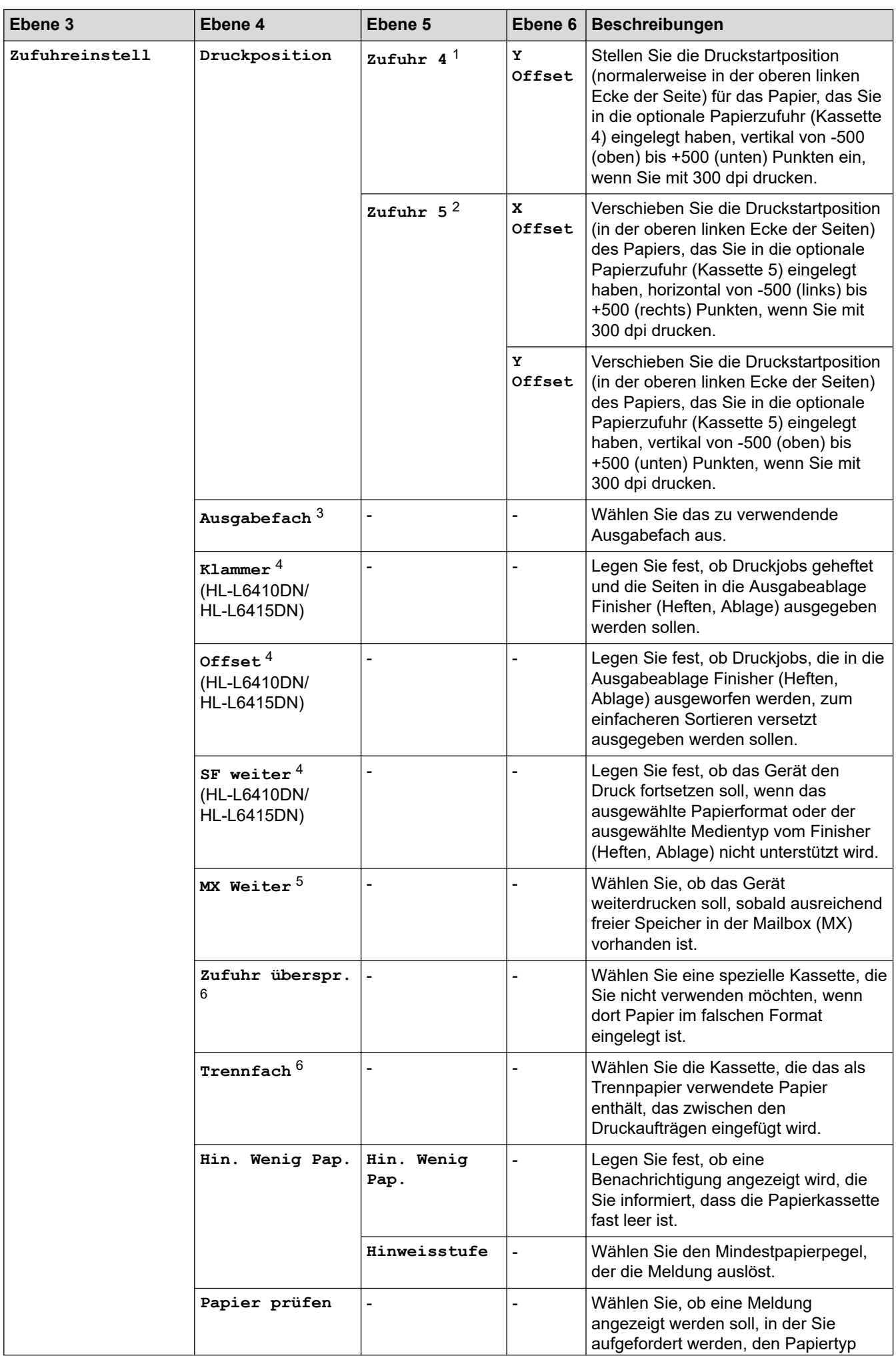

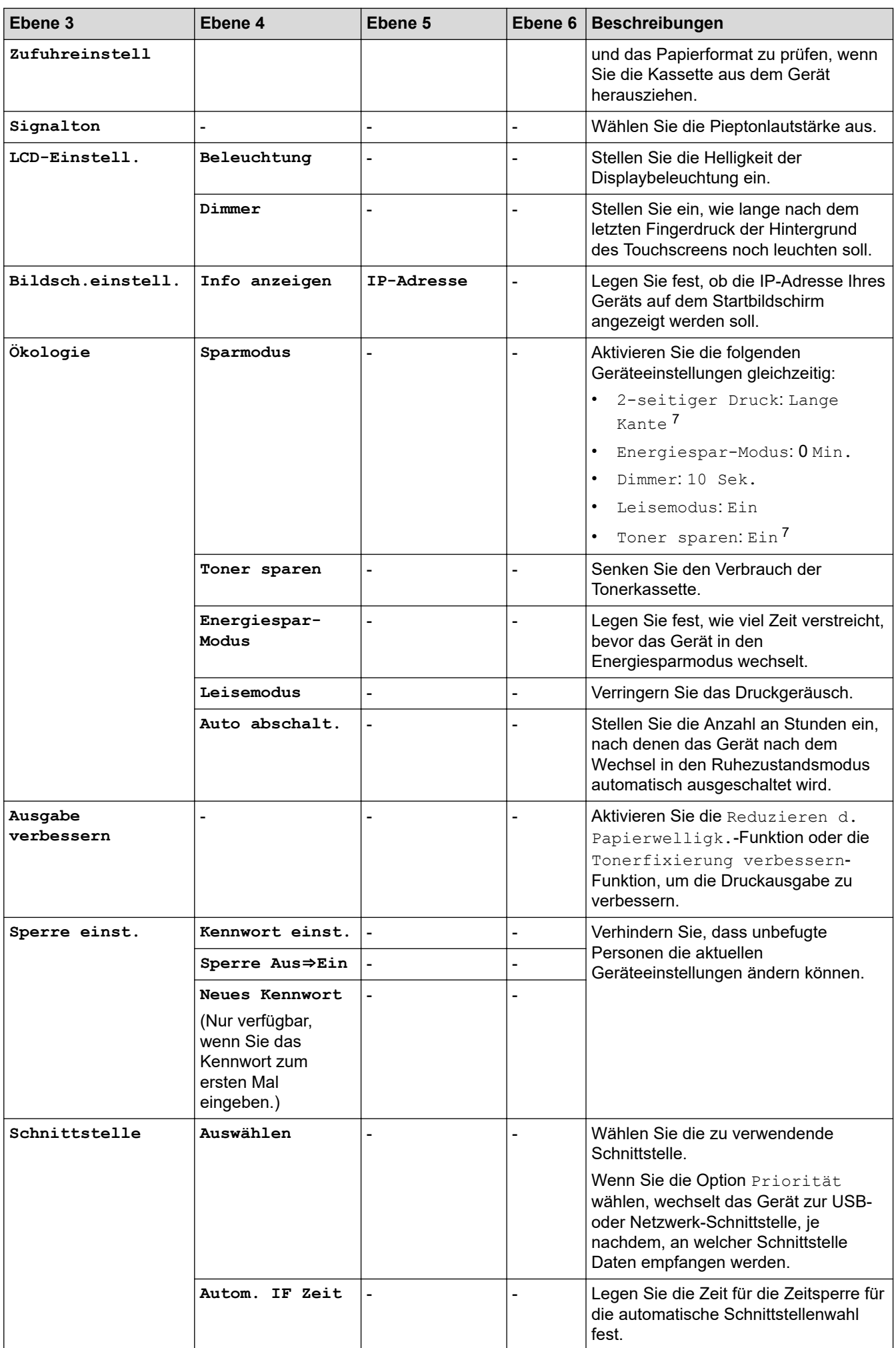

<span id="page-365-0"></span>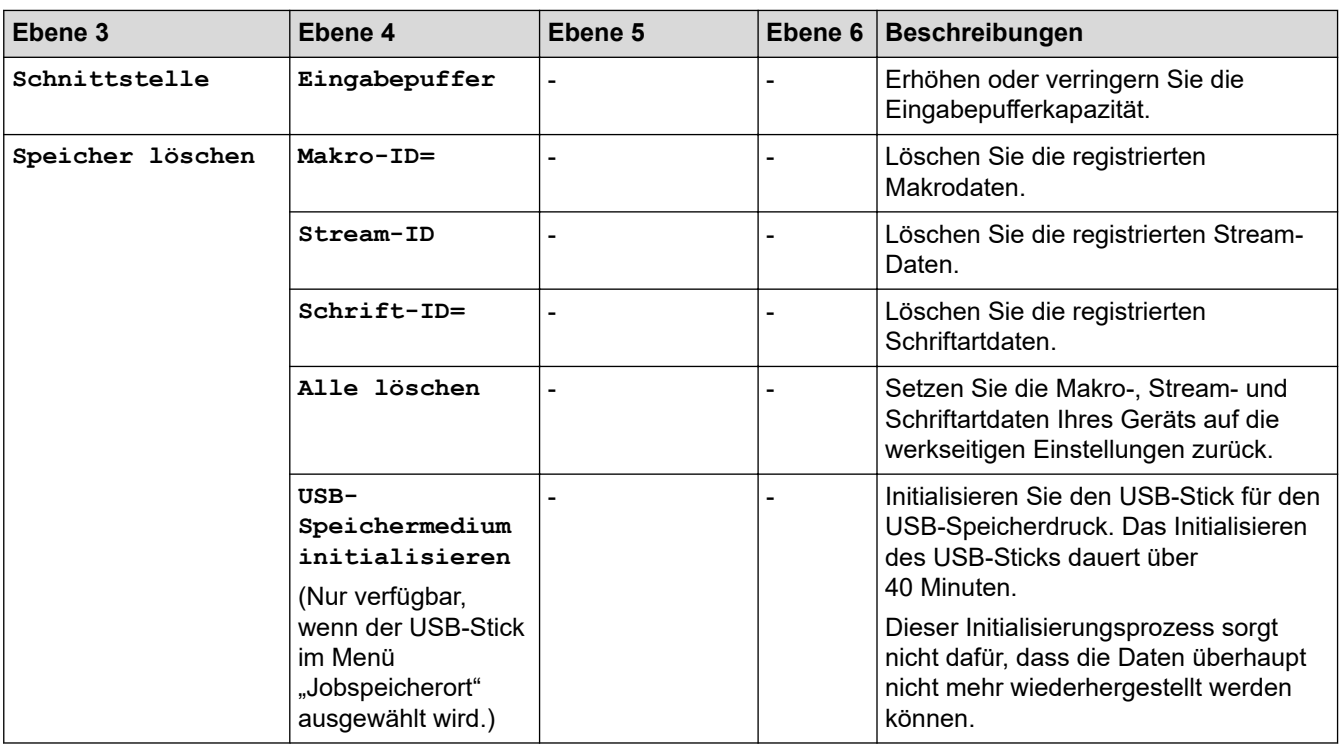

1 Verfügbar, wenn die optionale Papierzufuhr installiert ist.

- 2 (HL-L6210DW/HL-L6410DN/HL-L6415DN) Verfügbar, wenn die optionale Papierzufuhr installiert ist.
- 3 (HL-L6410DN/HL-L6415DN ) Verfügbar, wenn die Mailbox oder der Finisher (Heften, Ablage) installiert ist.
- 4 Verfügbar, wenn der Finisher (Heften, Ablage) installiert ist.
- 5 (HL-L6410DN/HL-L6415DN ) Verfügbar, wenn die Mailbox installiert ist.
- 6 Verfügbar, wenn die untere Papierzufuhr installiert ist.
- 7 Das Ändern dieser Einstellung ist nur möglich, nachdem Sie bestimmte andere Geräteeinstellungen mit Web Based Management geändert haben.

### **[Drucker]**

### **[Alle Einstell.] > [Drucker]**

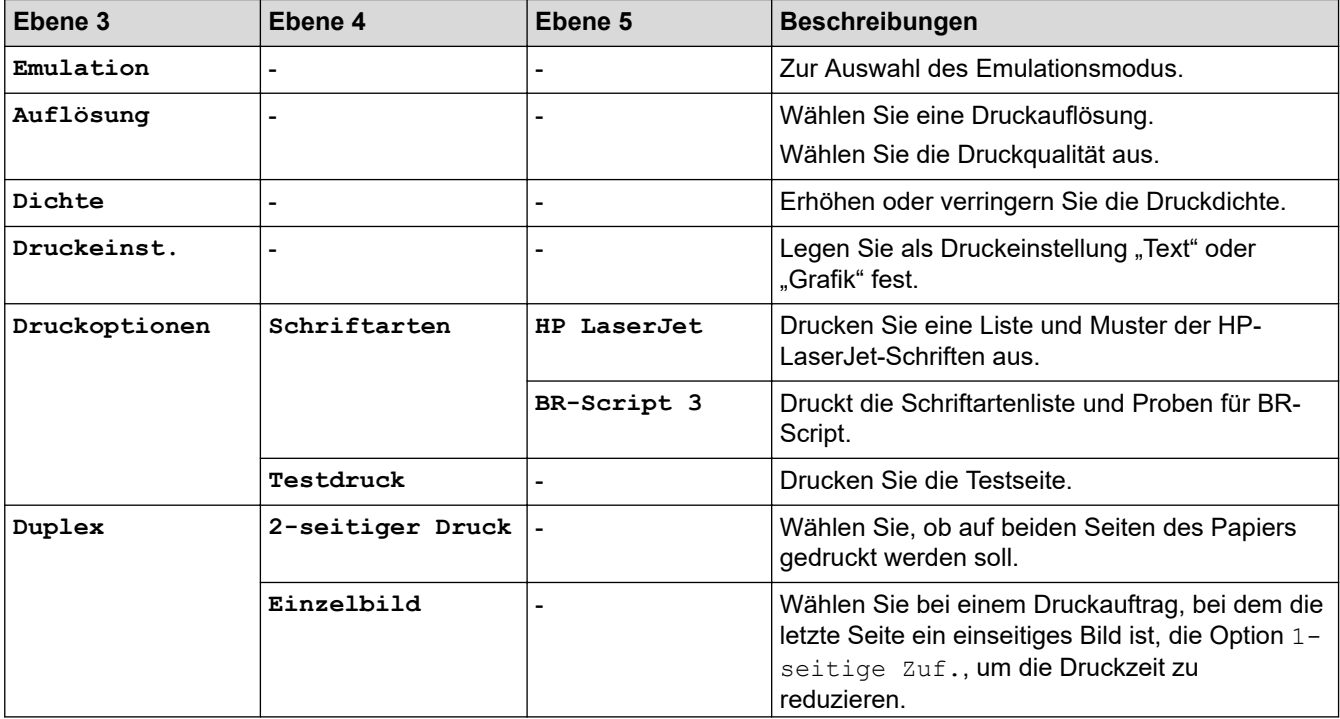

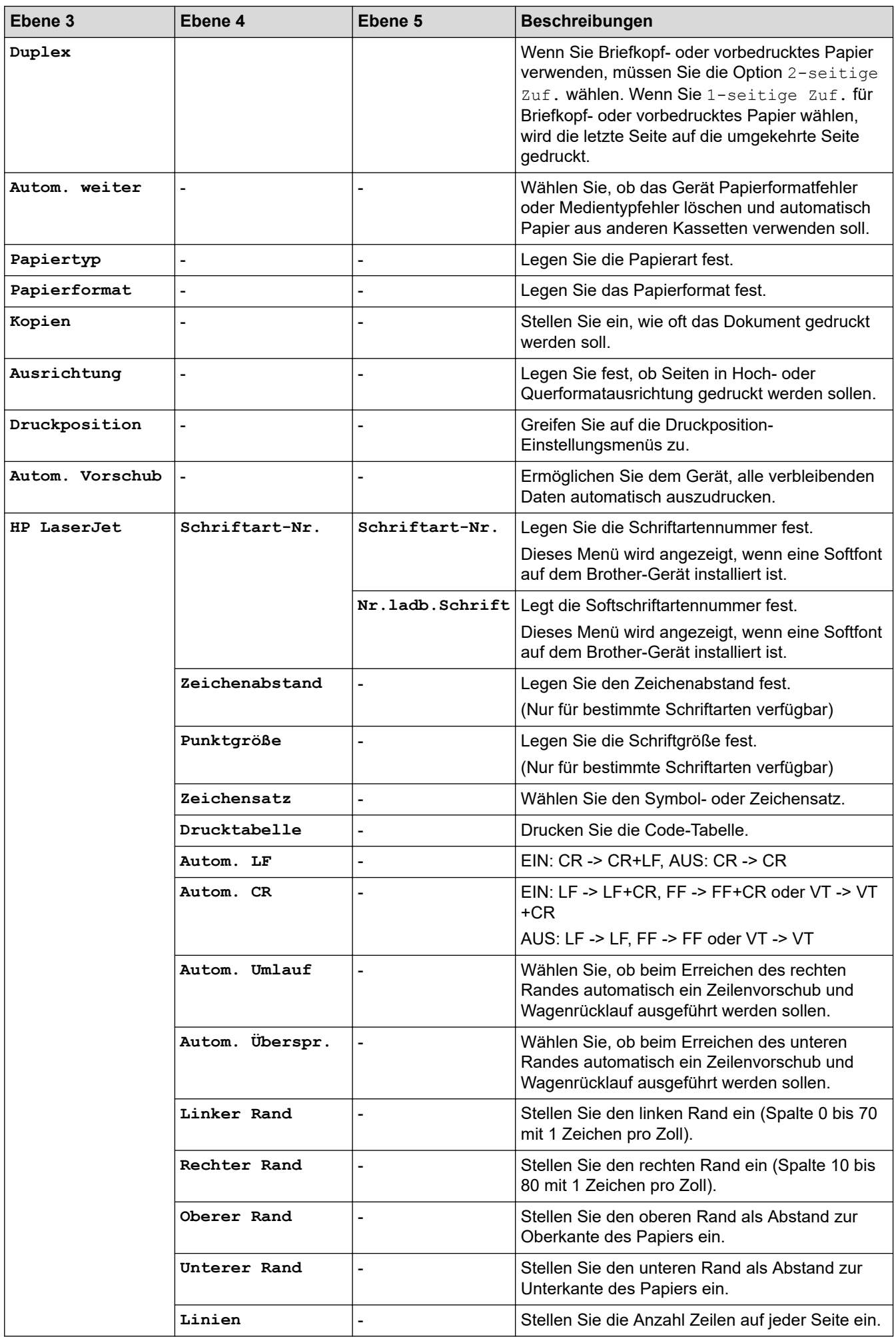

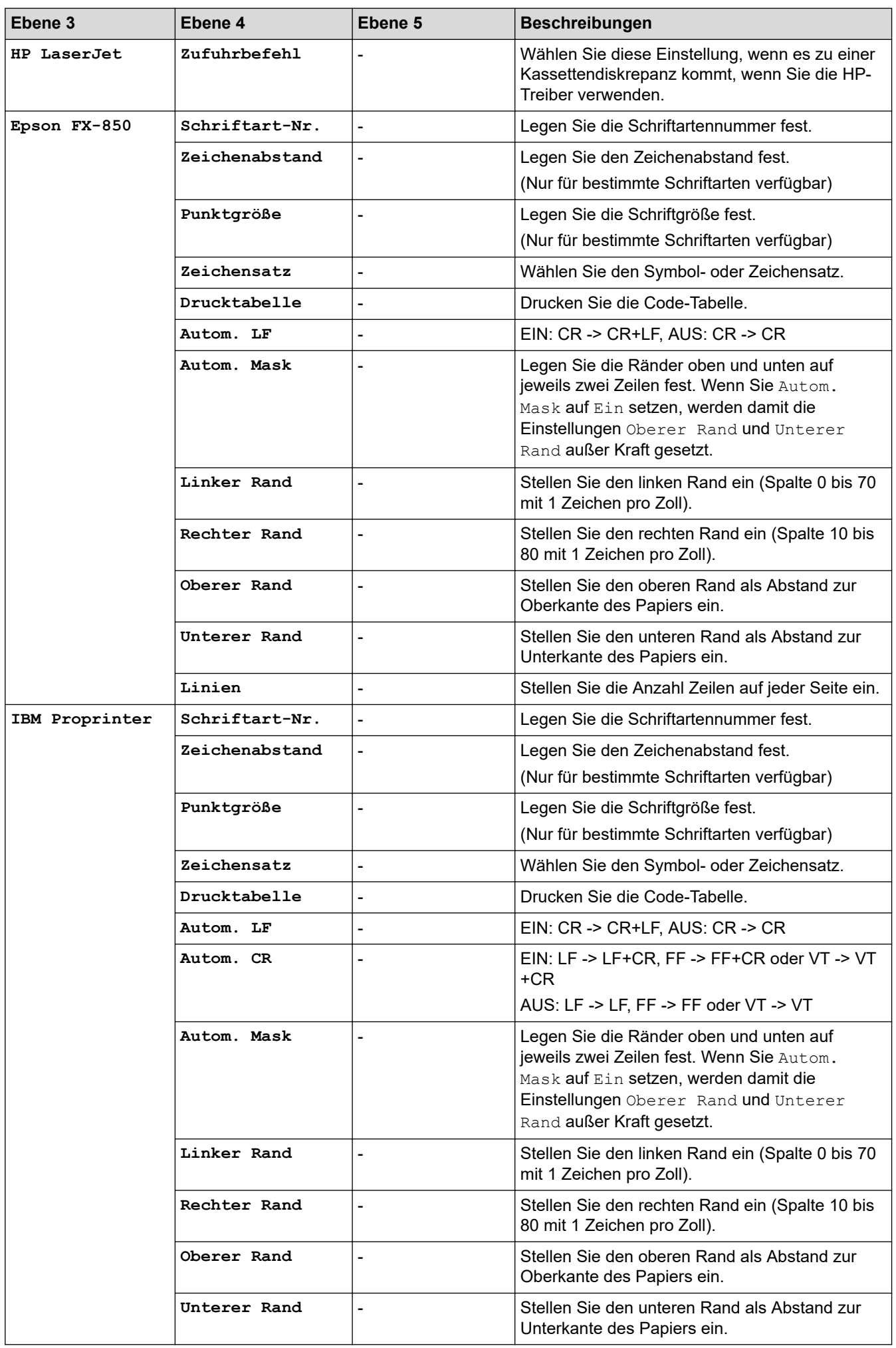

<span id="page-368-0"></span>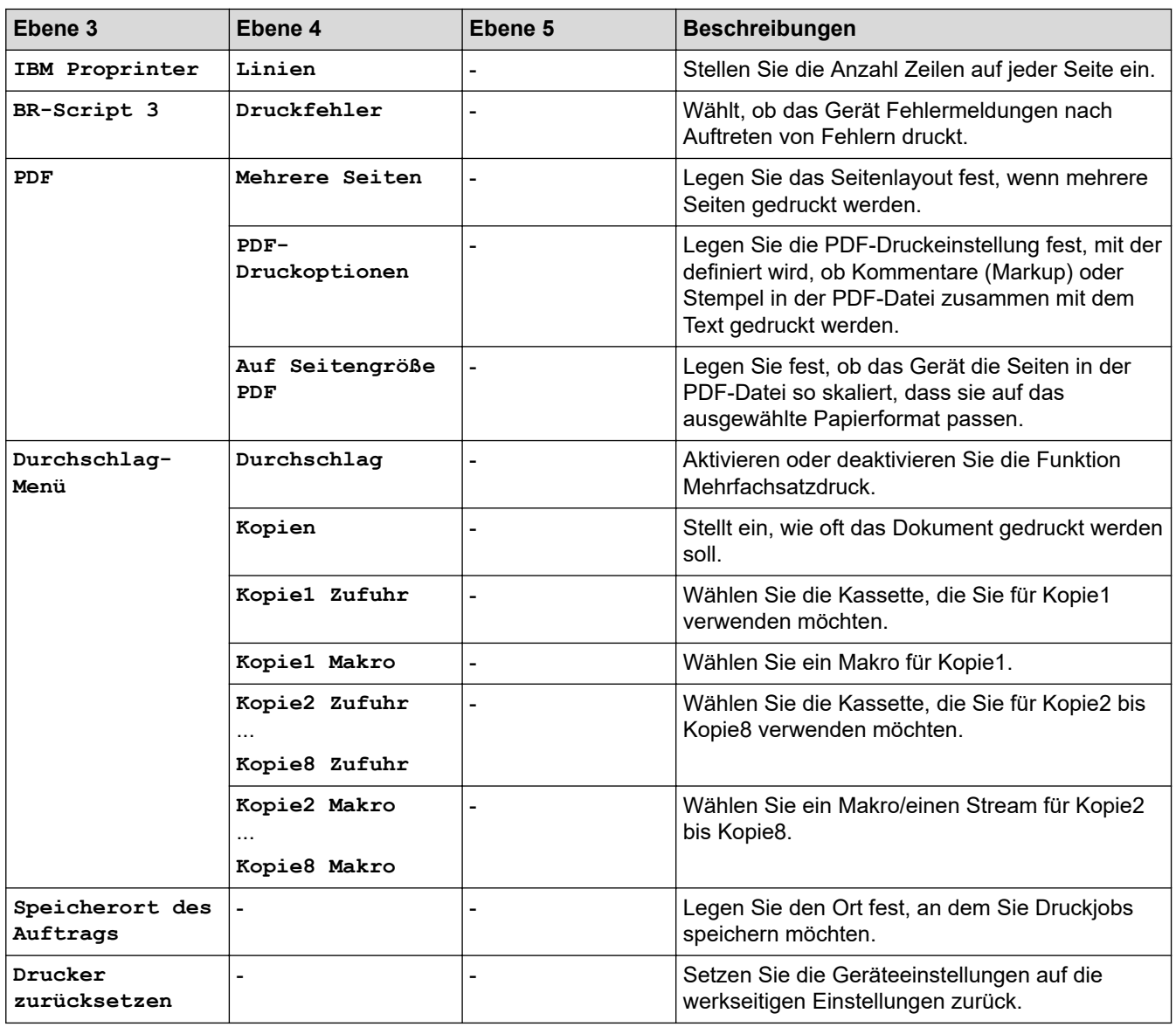

### **[Netzwerk]**

## **[Alle Einstell.] > [Netzwerk]**

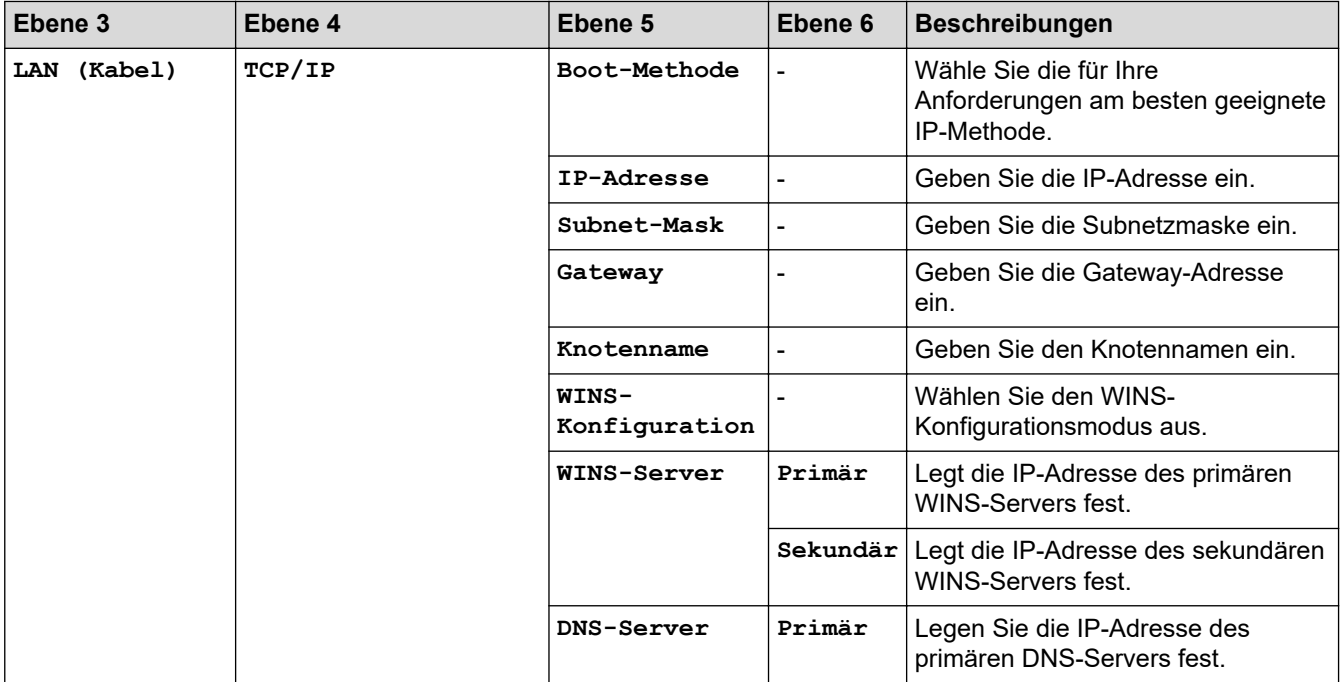

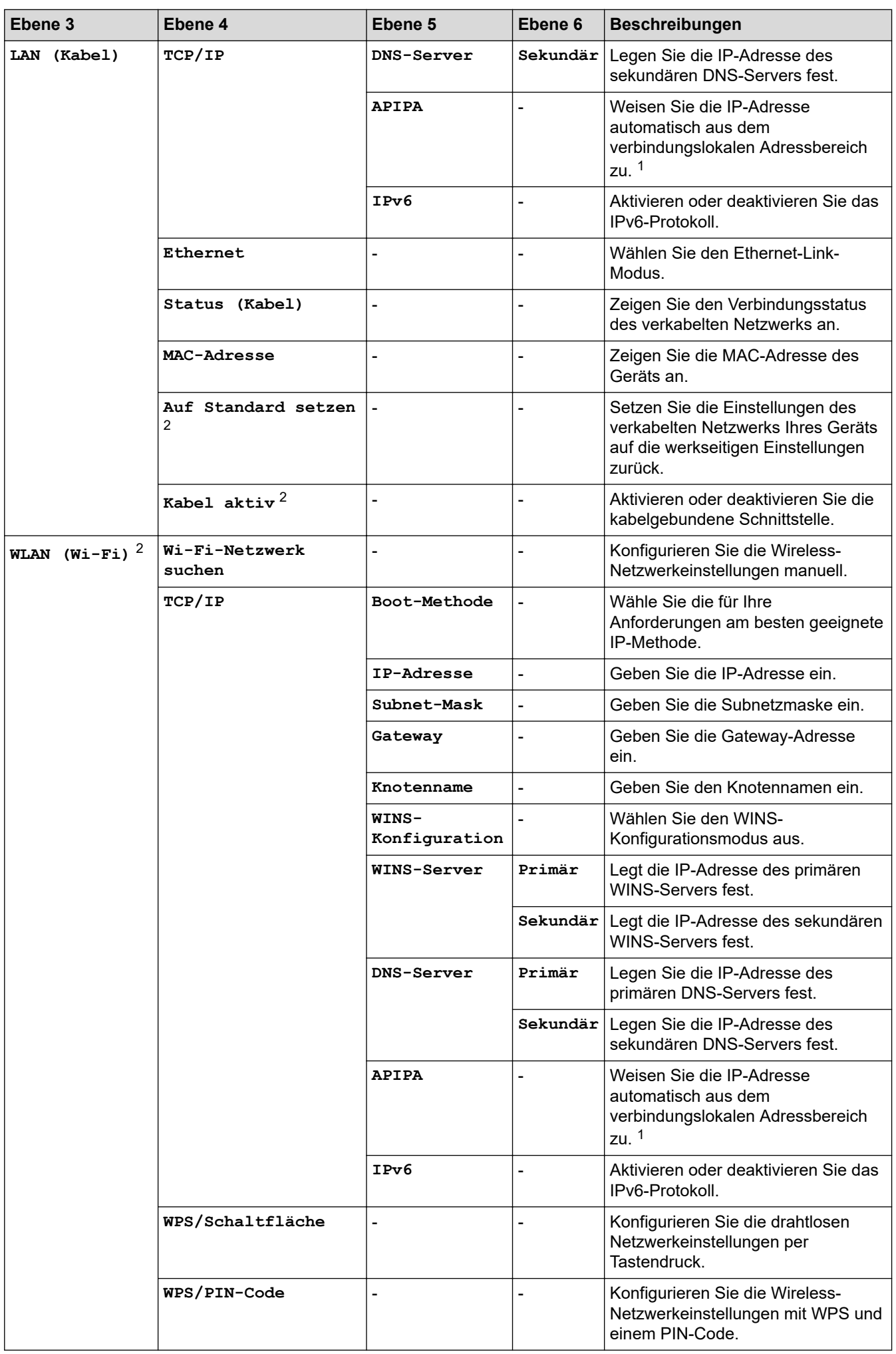

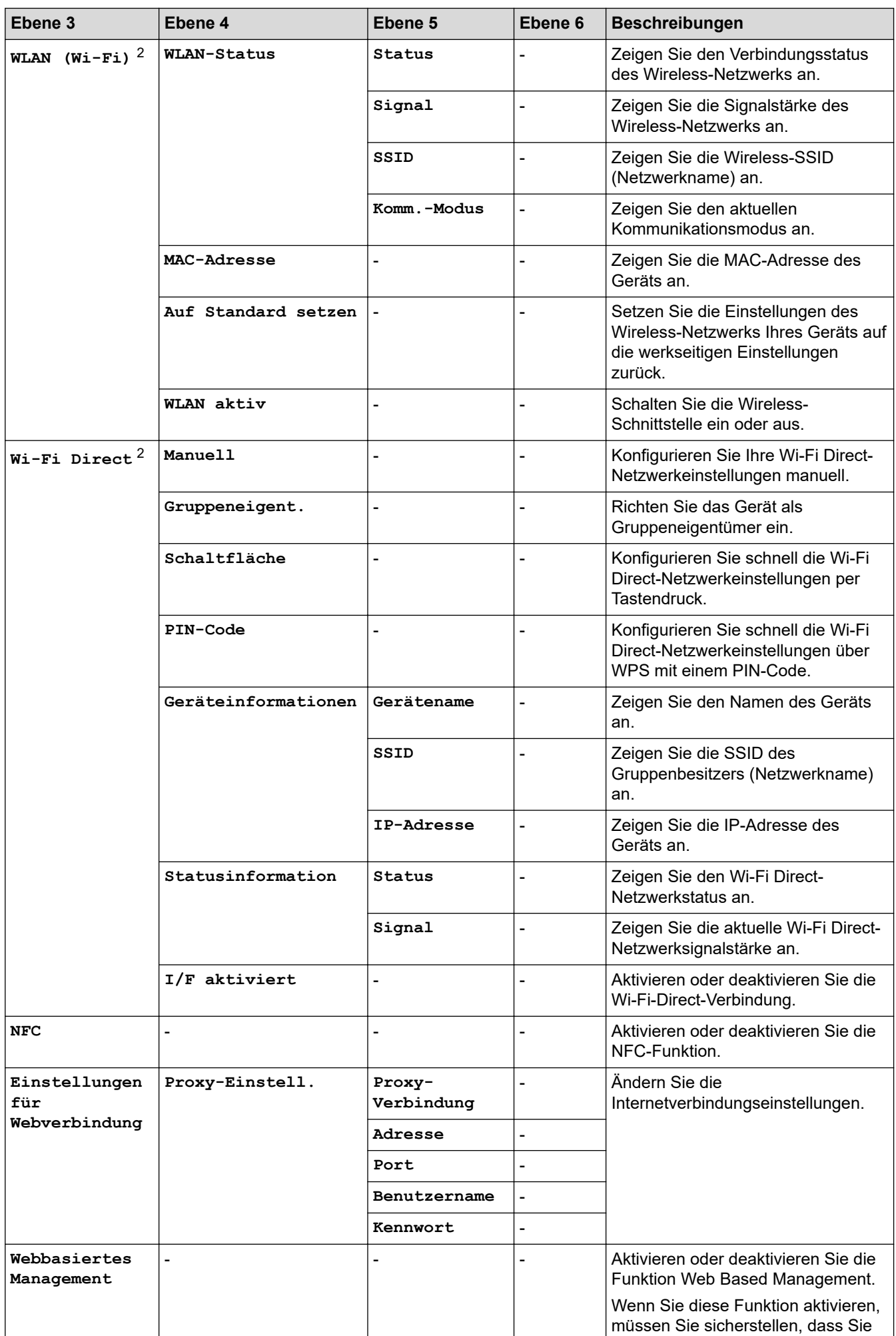

<span id="page-371-0"></span>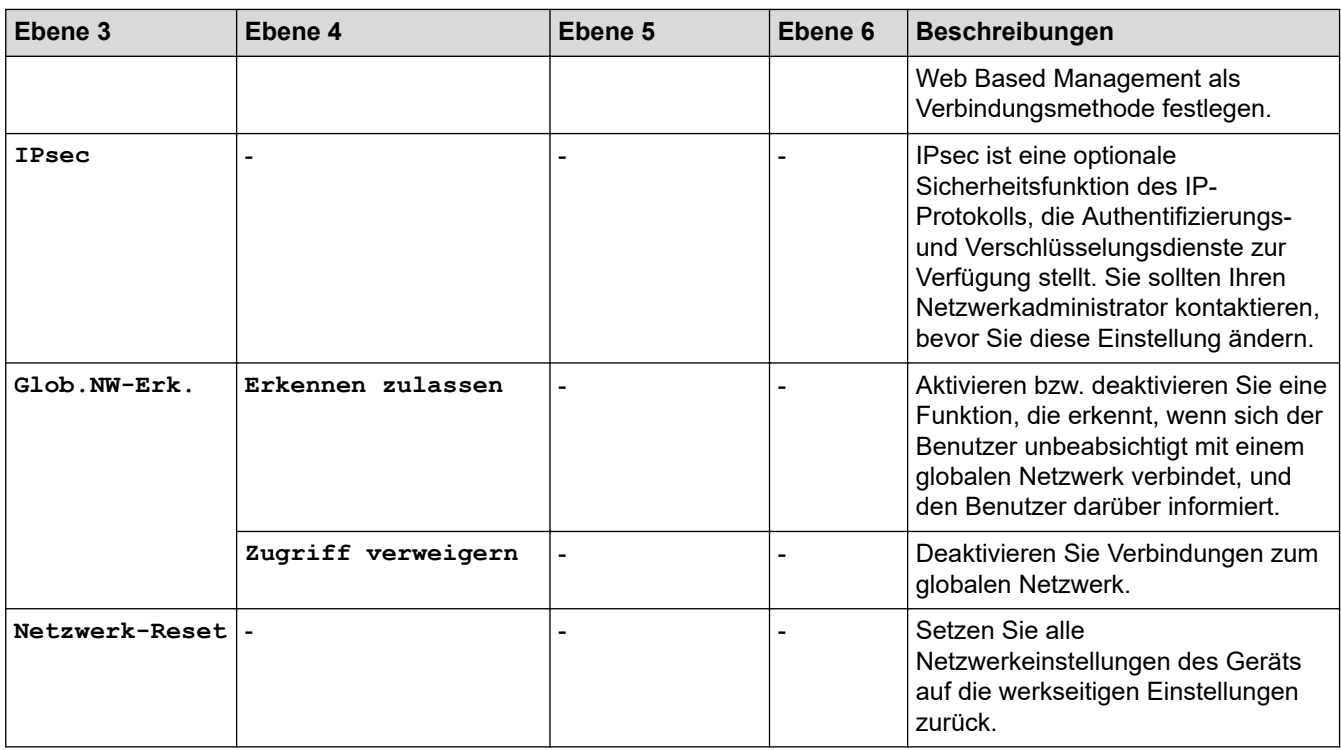

1 Wenn bei einem am Netzwerk angeschlossenen Gerät die "BOOT-Methode" auf "Auto" gesetzt ist, versucht das Gerät die IP-Adresse und Subnetzmaske vom Boot-Server (z. B. DHCP) zu beziehen. Wenn kein Boot-Server gefunden werden kann, wird eine IP-Adresse über APIPA zugewiesen, zum Beispiel 169 254. (001-254). (000-255). Wenn die "BOOT-Methode" des Geräts auf "Statisch" gesetzt ist, müssen Sie manuell eine IP-Adresse über das Bedienfeld des Geräts eingeben.

2 Bei bestimmten Modellen kann die Wireless-Netzwerkverbindung nur verwendet werden, wenn auch das optionale WLAN Modul installiert ist.

#### **[Ausdrucke]**

### **[Alle Einstell.] > [Ausdrucke]**

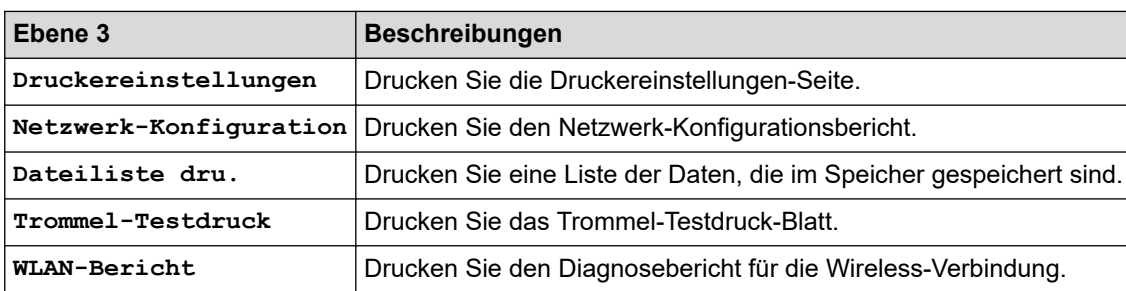

#### **[Geräteinformationen]**

#### **[Alle Einstell.] > [Geräteinformationen]**

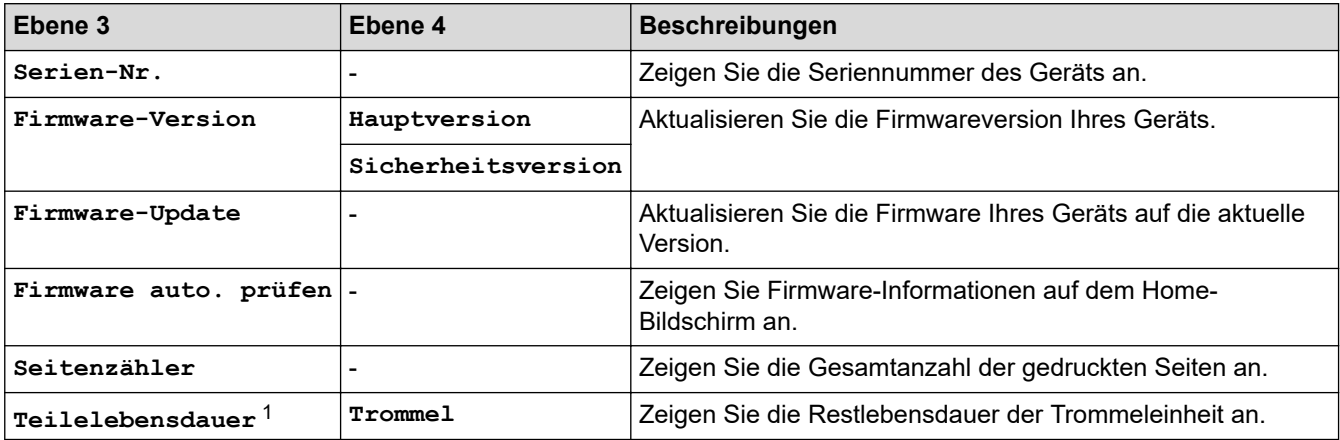

<span id="page-372-0"></span>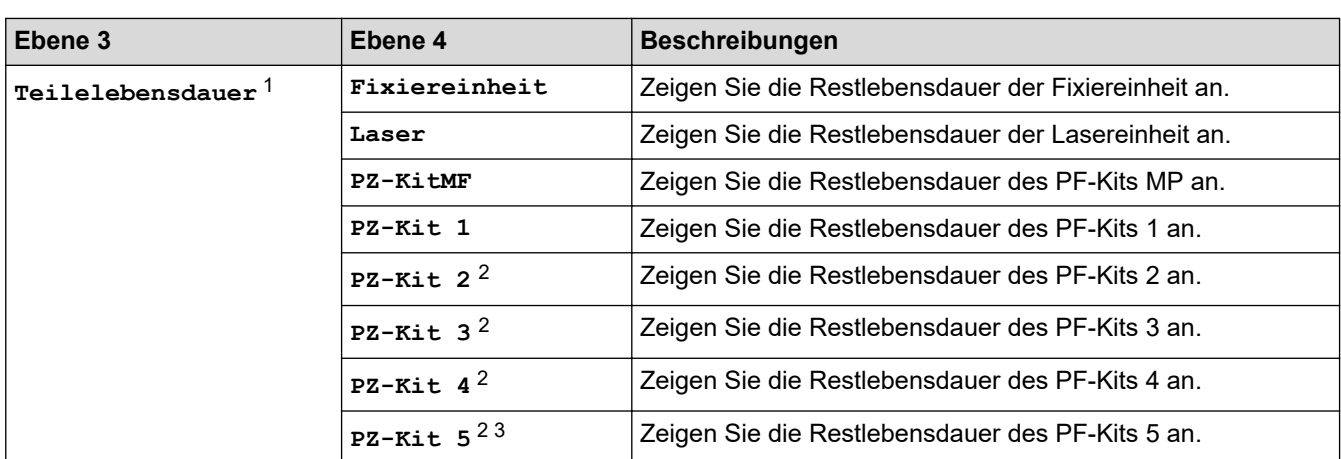

1 Die Nutzungsdauer der Teile ist ein Schätzwert und kann abhängig von der Verwendung variieren.

- 2 Verfügbar, wenn die optionale Papierzufuhr installiert ist.
- 3 Nur unterstützte Modelle.

#### **[Inbetriebnahme]**

#### **[Alle Einstell.] > [Inbetriebnahme]**

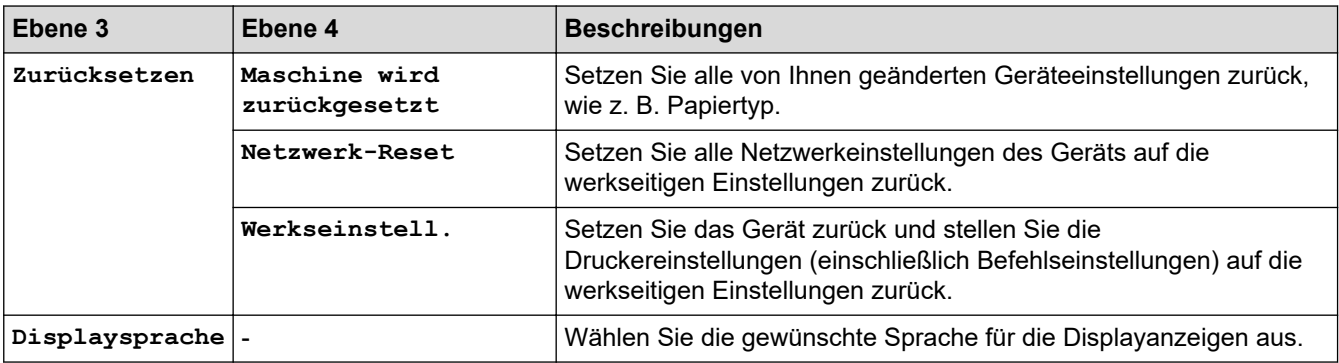

# **Zugehörige Informationen**

• [Einstellungs- und Funktionstabellen](#page-348-0)

 [Home](#page-1-0) > [Geräteeinstellungen](#page-335-0) > [Ändern der Geräteeinstellungen am Funktionstastenfeld](#page-336-0) > [Einstellungs- und](#page-348-0) [Funktionstabellen](#page-348-0) > Funktionstabellen (HL-L6410DN/HL-L6415DN)

# **Funktionstabellen (HL-L6410DN/HL-L6415DN)**

**Für folgende Modelle**: HL-L6410DN/HL-L6415DN

```
>> Toner
>> Wi-Fi Setup
>> [Web]
>> [Sicherer Druck]
```
#### **Toner**

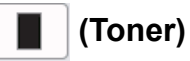

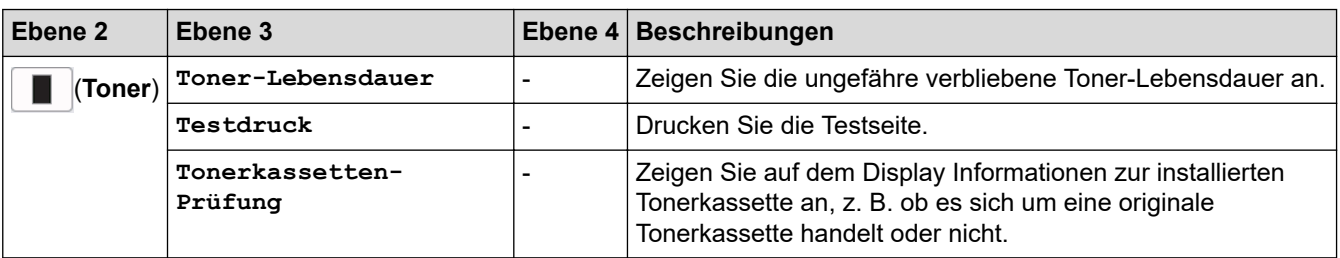

### **Wi-Fi Setup**

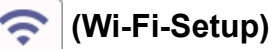

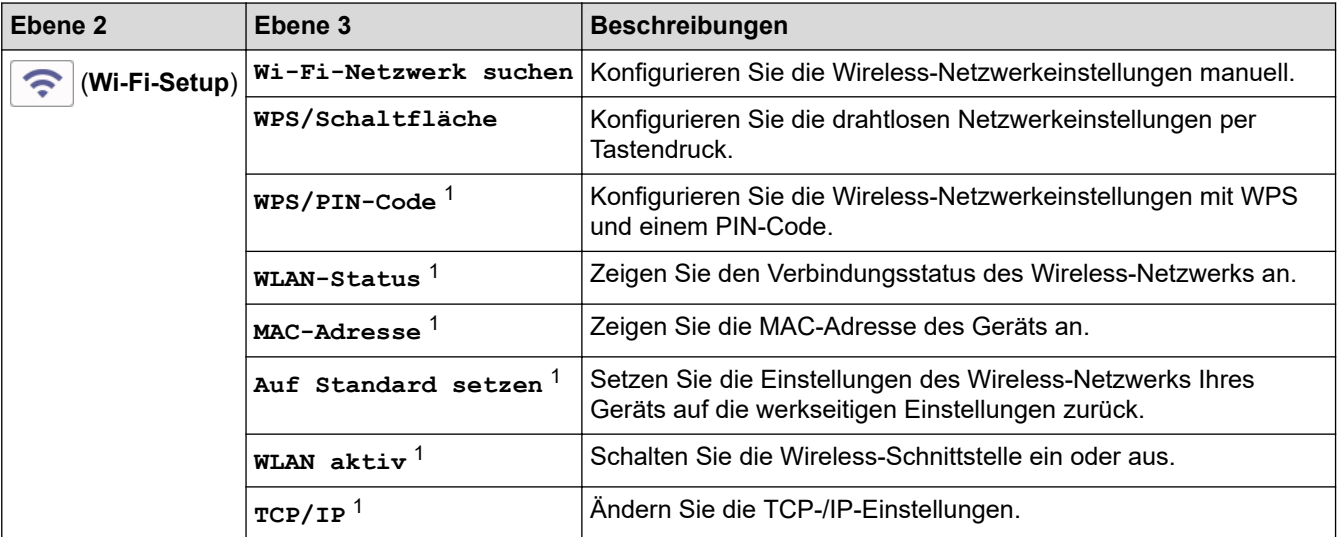

<sup>1</sup> Verfügbar, nachdem die Wi-Fi®-Verbindung konfiguriert wurde.

# **HINWEIS**

Bei bestimmten Modellen kann die drahtlose Netzwerkverbindung nur verwendet werden, wenn auch das optionale WLAN-Modul installiert ist.

### <span id="page-374-0"></span>**[Web]**

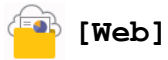

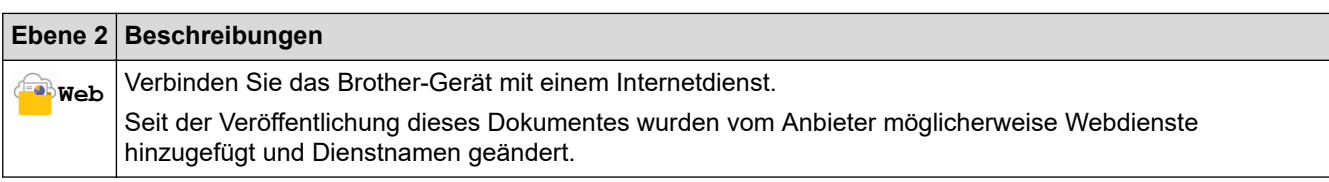

### **[Sicherer Druck]**

# **[Sicherer Druck]**

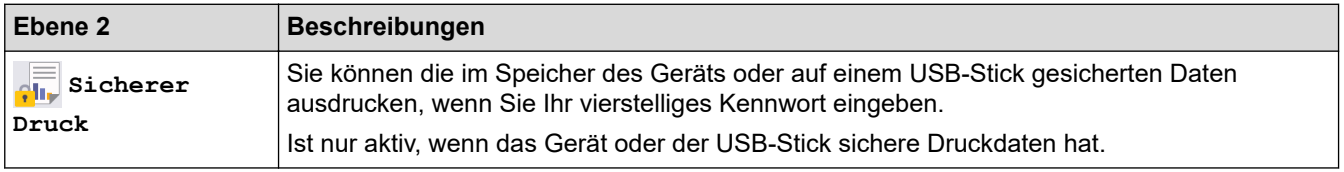

#### **Zugehörige Informationen** √

• [Einstellungs- und Funktionstabellen](#page-348-0)

<span id="page-375-0"></span> [Home](#page-1-0) > [Geräteeinstellungen](#page-335-0) > Ändern der Geräteeinstellungen mit Web Based Management

# **Ändern der Geräteeinstellungen mit Web Based Management**

**Für folgende Modelle**: HL-L5215DN/HL-L6210DW/HL-L6410DN/HL-L6415DN

Web Based Management ist ein Dienstprogramm, mit dem Sie in einem Standardwebbrowser Ihr Gerät mit dem HTTP- (Hyper Text Transfer Protocol) oder HTTPS-Protokoll (Hyper Text Transfer Protocol over Secure Socket Layer) verwalten können.

- [Was ist Web Based Management?](#page-376-0)
- [Zugriff auf Web Based Management](#page-377-0)
- [Einrichten oder Ändern eines Anmeldekennworts für Web Based Management](#page-380-0)

<span id="page-376-0"></span> [Home](#page-1-0) > [Geräteeinstellungen](#page-335-0) > [Ändern der Geräteeinstellungen mit Web Based Management](#page-375-0) > Was ist Web Based Management?

# **Was ist Web Based Management?**

**Für folgende Modelle**: HL-L5215DN/HL-L6210DW/HL-L6410DN/HL-L6415DN

Web Based Management ist ein Dienstprogramm, mit dem Sie in einem Standardwebbrowser Ihr Gerät mit dem HTTP- (Hyper Text Transfer Protocol) oder HTTPS-Protokoll (Hyper Text Transfer Protocol over Secure Socket Layer) verwalten können.

- Wir empfehlen, die neueste Version der folgenden Webbrowser zu verwenden:
	- Microsoft Edge, Firefox und Google Chrome™ für Windows
	- Safari, Firefox und Google Chrome™ für Mac
	- Google Chrome<sup>™</sup> für Android™

k

- Safari und Google Chrome™ für iOS
- Vergewissern Sie sich, dass JavaScript und Cookies immer aktiviert sind, unabhängig davon, welchen Browser Sie verwenden.
- Stellen Sie sicher, dass das Gerät eingeschaltet und mit dem gleichen Netzwerk wie der Computer verbunden ist und dass das Netzwerk das TCP/IP-Protokoll unterstützt.

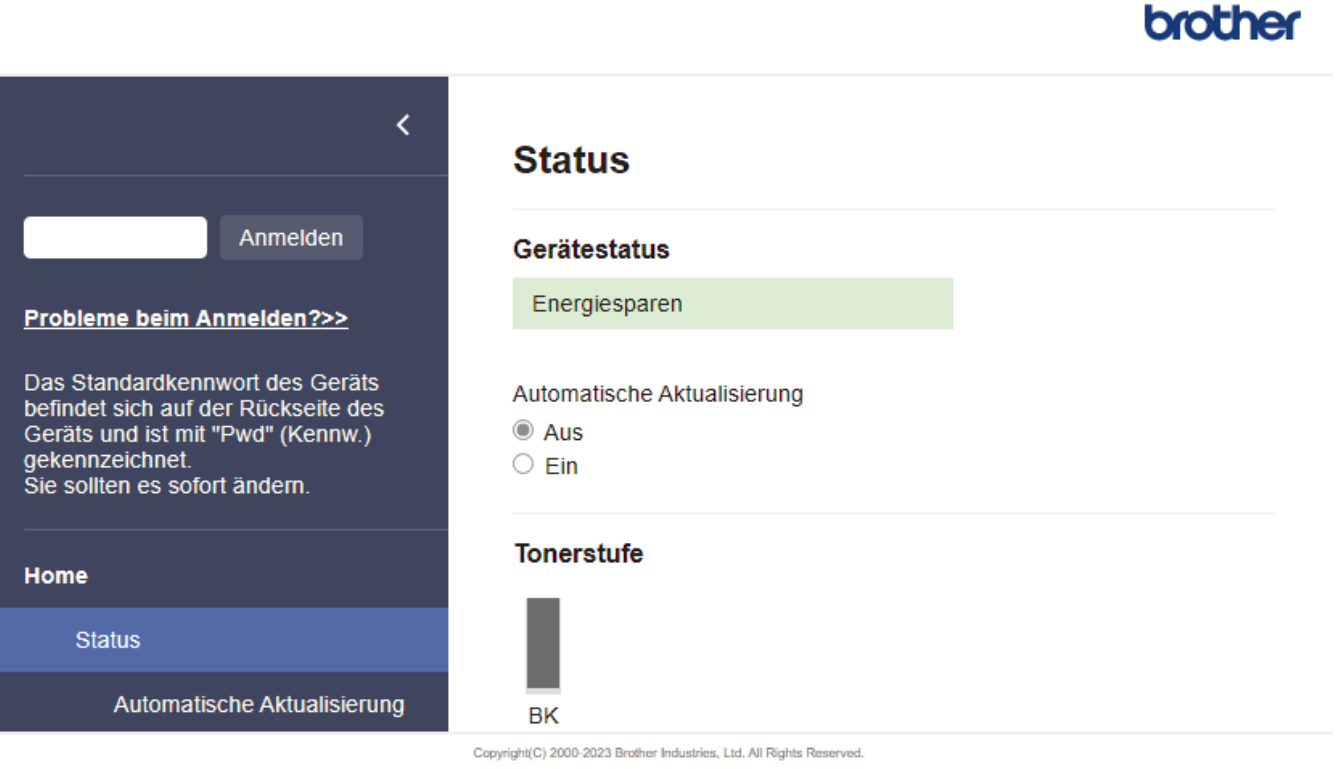

Das oben gezeigte Bildschirmfoto kann vom Bildschirm des tatsächlichen Produkts abweichen.

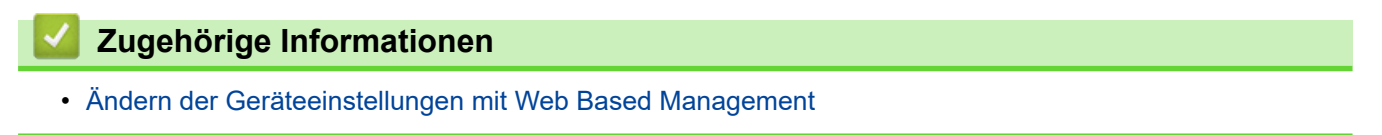

<span id="page-377-0"></span> [Home](#page-1-0) > [Geräteeinstellungen](#page-335-0) > [Ändern der Geräteeinstellungen mit Web Based Management](#page-375-0) > Zugriff auf Web Based Management

# **Zugriff auf Web Based Management**

**Für folgende Modelle**: HL-L5215DN/HL-L6210DW/HL-L6410DN/HL-L6415DN

- Wir empfehlen, die neueste Version der folgenden Webbrowser zu verwenden:
	- Microsoft Edge, Firefox und Google Chrome™ für Windows
	- Safari, Firefox und Google Chrome™ für Mac
	- Google Chrome™ für Android™
	- Safari und Google Chrome™ für iOS
- Vergewissern Sie sich, dass JavaScript und Cookies immer aktiviert sind, unabhängig davon, welchen Browser Sie verwenden.
- HL-L5210DN/HL-L5210DW/HL-L5215DN/HL-L6210DW/HL-L6410DN/HL-L6415DN: Es wird empfohlen, beim Konfigurieren der Einstellungen über Web Based Management das HTTPS-Sicherheitsprotokoll zu verwenden.
- HL-L5210DN/HL-L5210DW/HL-L5215DN/HL-L6210DW/HL-L6410DN/HL-L6415DN:

Bei Verwendung von HTTPS für die Konfiguration von Web Based Management zeigt Ihr Browser ein Dialogfeld mit einer Warnung an. Um zu vermeiden, dass das Dialogfeld mit der Warnung angezeigt wird, können Sie für die SSL/TLS-Kommunikation ein selbstsigniertes Zertifikat installieren. Weitere Informationen >> Zugehörige Informationen

• Das Standardkennwort zur Verwaltung der Einstellungen dieses Geräts ist auf der Geräterückseite angegeben und mit "Pwd" gekennzeichnet. Wir empfehlen, das Standardkennwort zum Schutz des Geräts vor unbefugtem Zugriff umgehend zu ändern.

Sie können das Standardkennwort auch im Netzwerkkonfigurationsbericht finden.

>> Zugriff auf Web Based Management über Ihren Webbrowser

- [>> Zugriff auf Web Based Management über Brother iPrint&Scan \(Windows/Mac\)](#page-378-0)
- [>> Zugriff auf Web Based Management über Brother-Dienstprogramme \(Windows\)](#page-378-0)

### **Zugriff auf Web Based Management über Ihren Webbrowser**

- 1. Starten Sie Ihren Webbrowser.
- 2. Geben Sie "https://IP-Adresse des Geräts" in die Adressleiste des Browsers ein (wobei "IP-Adresse des Geräts" die IP-Adresse des Geräts ist).

Beispiel:

https://192.168.1.2

• Wenn Sie ein DNS verwenden oder einen NetBIOS-Namen aktiviert haben, können Sie statt der IP-Adresse einen anderen Namen eingeben, wie "SharedPrinter".

Beispiel: https://SharedPrinter

- Wenn Sie einen NetBIOS-Namen aktiviert haben, können Sie auch den Knotennamen verwenden. Beispiel: https://brn123456abcdef
- Der NetBIOS-Name befindet sich im Netzwerkkonfigurationsbericht.
- 3. Geben Sie bei Bedarf das Kennwort in das Feld **Anmelden** ein und klicken Sie dann auf **Anmelden**.

Das Standardkennwort zur Verwaltung der Einstellungen dieses Gerätes ist auf der Geräterückseite angegeben und mit **"Pwd**" gekennzeichnet.

4. Wenn Sie das Navigationsmenü auf der linken Bildschirmseite anheften möchten, klicken Sie auf  $\equiv$  und dann auf  $\vert x \vert$ 

<span id="page-378-0"></span>Jetzt können Sie die Geräteeinstellungen ändern.

### **Zugriff auf Web Based Management über Brother iPrint&Scan (Windows/Mac)**

- 1. Starten Sie Brother iPrint&Scan.
	- Windows

Starten Sie (**Brother iPrint&Scan**).

• Mac

Klicken Sie in der Menüleiste **Finder** auf **Gehe zu** > **Programme** und doppelklicken Sie dann auf das iPrint&Scan-Symbol.

Der Bildschirm für Brother iPrint&Scan erscheint.

- 2. Wenn Ihr Brother-Gerät nicht ausgewählt ist, klicken Sie auf die Schaltfläche **Ihr Gerät auswählen** und wählen Sie dann den Namen Ihres Modells aus der Liste. Klicken Sie auf **OK**.
- 3. Klicken Sie auf (**Geräteeinstellungen**).
- 4. Klicken Sie auf **Alle Einstellungen**.

Die Seite "Web Based Management" wird geöffnet.

5. Geben Sie bei Bedarf das Kennwort in das Feld **Anmelden** ein und klicken Sie dann auf **Anmelden**.

Das Standardkennwort zur Verwaltung der Einstellungen dieses Gerätes ist auf der Geräterückseite angegeben und mit "**Pwd**" gekennzeichnet.

6. Wenn Sie das Navigationsmenü auf der linken Bildschirmseite anheften möchten, klicken Sie auf $\equiv$  und dann auf  $\mathbf{\times}$ .

Jetzt können Sie die Geräteeinstellungen ändern.

Sie können auch über Brother Mobile Connect für Mobilgeräte auf Web Based Management zugreifen.

### **Zugriff auf Web Based Management über Brother-Dienstprogramme (Windows)**

- 1. Starten Sie (**Brother Utilities**), und klicken Sie dann auf die Dropdown-Liste und wählen Sie den Namen Ihres Modells aus (sofern nicht bereits ausgewählt).
- 2. Klicken Sie in der linken Navigationsleiste auf **Werkzeuge** und klicken Sie dann auf **Geräteeinstellungen**. Die Seite "Web Based Management" wird geöffnet.
- 3. Geben Sie bei Bedarf das Kennwort in das Feld **Anmelden** ein und klicken Sie dann auf **Anmelden**.

Das Standardkennwort zur Verwaltung der Einstellungen dieses Gerätes ist auf der Geräterückseite angegeben und mit "Pwd" gekennzeichnet.

4. Wenn Sie das Navigationsmenü auf der linken Bildschirmseite anheften möchten, klicken Sie auf $\equiv$  und dann auf  $\mathbf{\overline{X}}$ .

Jetzt können Sie die Geräteeinstellungen ändern.

Wenn Sie die Protokolleinstellungen ändern, müssen Sie das Gerät neu starten, nachdem Sie auf **Senden** geklickt haben, um die Konfiguration zu übernehmen.

Nach Konfigurieren der Einstellungen klicken Sie auf **Abmelden**.

### **Zugehörige Informationen**

• [Ändern der Geräteeinstellungen mit Web Based Management](#page-375-0)

### **Verwandte Themen:**

• [Drucken des Netzwerk-Konfigurationsberichts](#page-126-0)

- [Verwenden von SSL/TLS](#page-152-0)
- [Erstellen eines selbstsignierten Zertifikats](#page-140-0)
- [Installieren des selbstsignierten Zertifikats für Windows-Benutzer als Administratoren](#page-159-0)

<span id="page-380-0"></span> [Home](#page-1-0) > [Geräteeinstellungen](#page-335-0) > [Ändern der Geräteeinstellungen mit Web Based Management](#page-375-0) > Einrichten oder Ändern eines Anmeldekennworts für Web Based Management

# **Einrichten oder Ändern eines Anmeldekennworts für Web Based Management**

Das Standardkennwort zur Verwaltung der Einstellungen dieses Geräts ist auf der Geräterückseite angegeben und mit "**Pwd**" gekennzeichnet. Wir empfehlen, das Standardkennwort zum Schutz des Geräts vor unbefugtem Zugriff umgehend zu ändern.

- 1. Starten Sie Ihren Webbrowser.
- 2. Geben Sie "https://IP-Adresse des Geräts" in die Adressleiste des Browsers ein (wobei "IP-Adresse des Geräts" die IP-Adresse des Geräts ist).

Beispiel:

https://192.168.1.2

• Wenn Sie ein DNS verwenden oder einen NetBIOS-Namen aktiviert haben, können Sie statt der IP-Adresse einen anderen Namen eingeben, wie "SharedPrinter".

Beispiel: https://SharedPrinter

- Wenn Sie einen NetBIOS-Namen aktiviert haben, können Sie auch den Knotennamen verwenden. Beispiel: https://brn123456abcdef
- Der NetBIOS-Name befindet sich im Netzwerkkonfigurationsbericht.
- 3. Sie haben folgende Möglichkeiten:
	- Wenn Sie zuvor ein eigenes Kennwort festgelegt haben, geben Sie es ein und klicken Sie dann auf **Anmelden**.
	- Wenn Sie zuvor kein eigenes Kennwort festgelegt haben, dann geben Sie das standardmäßige Anmeldekennwort ein und klicken anschließend auf **Anmelden**.
- 4. Wechseln Sie zum Navigationsmenü und klicken Sie dann auf **Administrator** > **Anmeldekennwort**.
	- Das Standardkennwort zur Verwaltung der Einstellungen dieses Gerätes ist auf der Geräterückseite angegeben und mit "Pwd" gekennzeichnet.
	- Starten Sie von  $\equiv$  aus, wenn das Navigationsmenü nicht auf der linken Seite des Bildschirms angezeigt wird.
- 5. Geben Sie zum Ändern des Kennworts Ihr aktuelles Kennwort im Feld **Altes Kennwort eingeben** ein.
- 6. Befolgen Sie die Richtlinien für **Anmeldekennwort** bei der Eingabe Ihres neuen Kennworts in das Feld **Neues Kennwort eingeben**.
- 7. Geben Sie das neue Kennwort im Feld **Neues Kennwort bestätigen** ein.
- 8. Klicken Sie auf **Senden**.

Sie können auch die Sperreinstellungen im Menü **Anmeldekennwort** ändern.

# **Zugehörige Informationen**

• [Ändern der Geräteeinstellungen mit Web Based Management](#page-375-0)

### <span id="page-381-0"></span>**■ [Home](#page-1-0) > Anhang**

# **Anhang**

- [Technische Daten](#page-382-0)
- [Verbrauchsmaterialien](#page-388-0)
- [Umwelt- und Compliance-Informationen](#page-390-0)
- [Zubehör](#page-394-0)
- [Brother Help und Kundensupport](#page-401-0)

# <span id="page-382-0"></span>**Technische Daten**

- >> Allgemeine Daten
- [>> Druckmediendaten](#page-383-0)
- [>> Spezifikationen Drucker](#page-385-0)
- [>> Spezifikationen der Schnittstellen](#page-385-0)
- [>> Unterstützte Protokolle und Sicherheitsfunktionen](#page-386-0)
- [>> Spezifikationen Computeranforderungen](#page-386-0)

# **Allgemeine Daten**

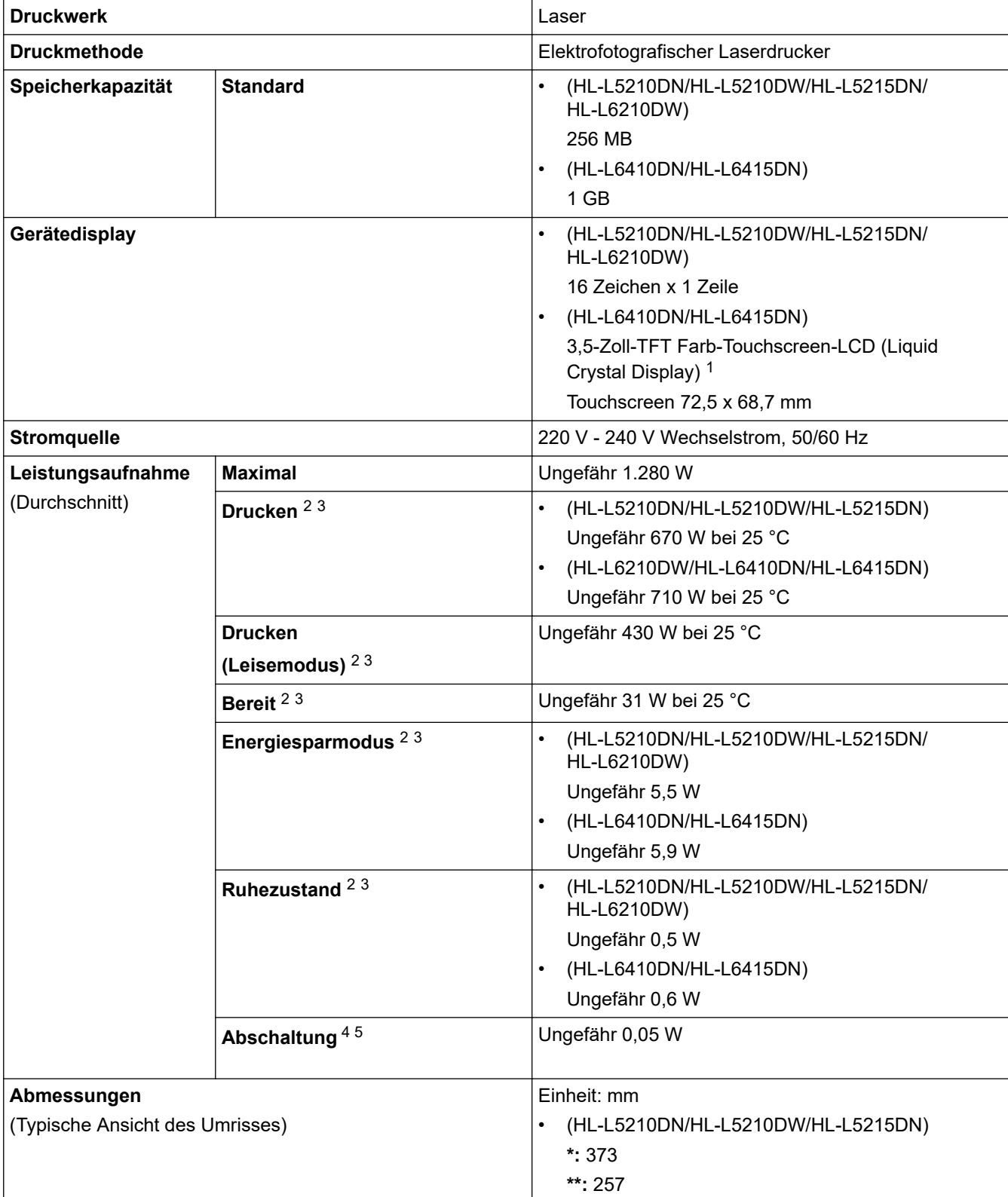

<span id="page-383-0"></span>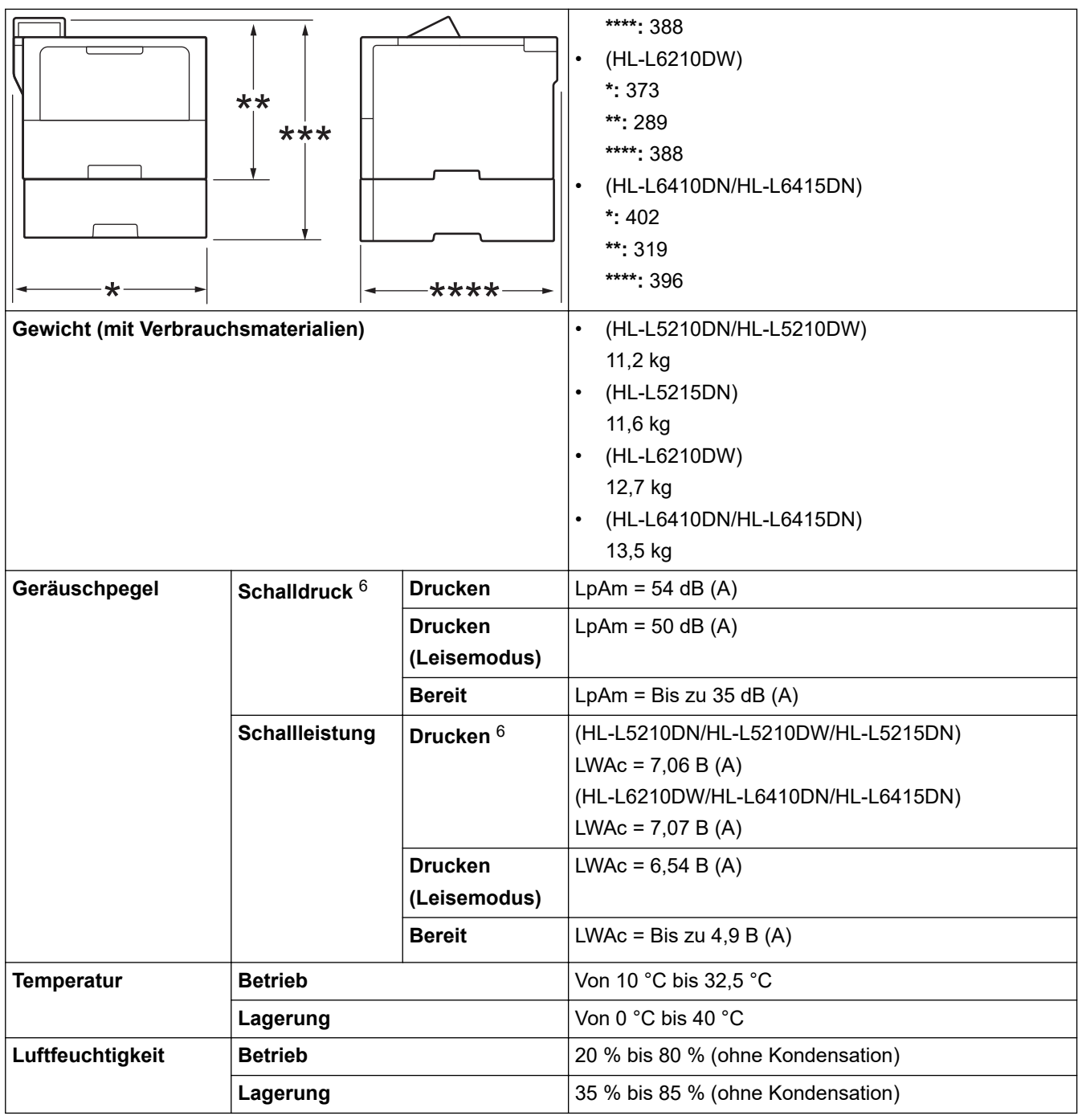

1 , diagonal gemessen.

2 Messung während das Gerät an die USB-Schnittstelle angeschlossen ist.

3 Messung während das Gerät über dieselbe Netzwerkverbindung verbunden ist, die auch von der Testmethode ENERGY STAR Ver. 3.1 verwendet wird.

- 4 Gemessen entsprechend IEC 62301 Edition 2.0.
- 5 Der Energieverbrauch variiert leicht je nach Nutzungsumgebung.
- 6 Gemäß der in ISO 7779 beschriebenen Methode gemessen.

# **Druckmediendaten**

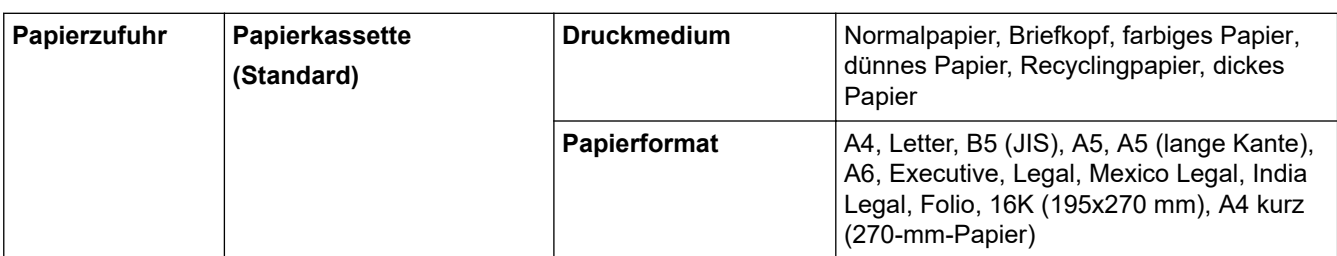

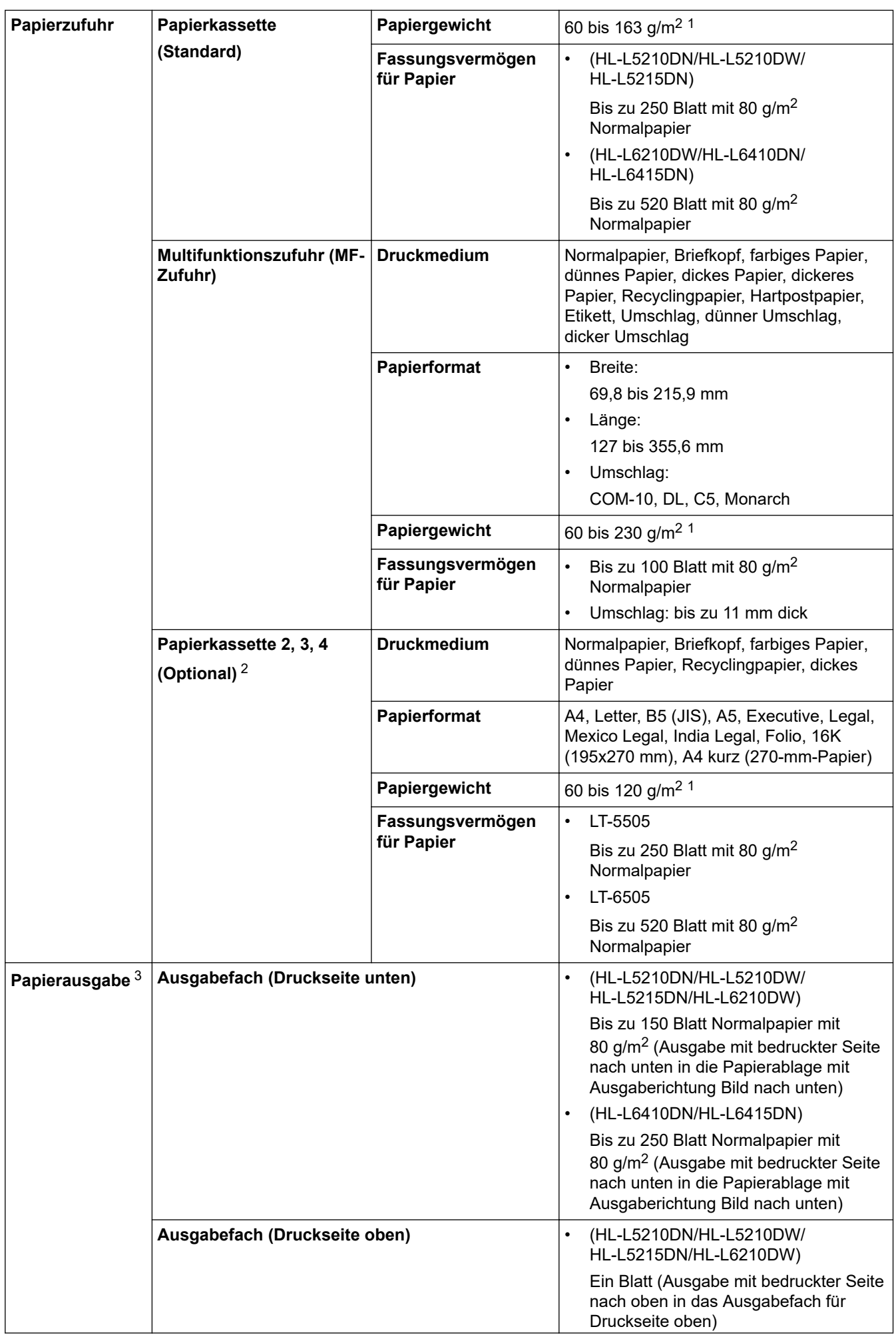

<span id="page-385-0"></span>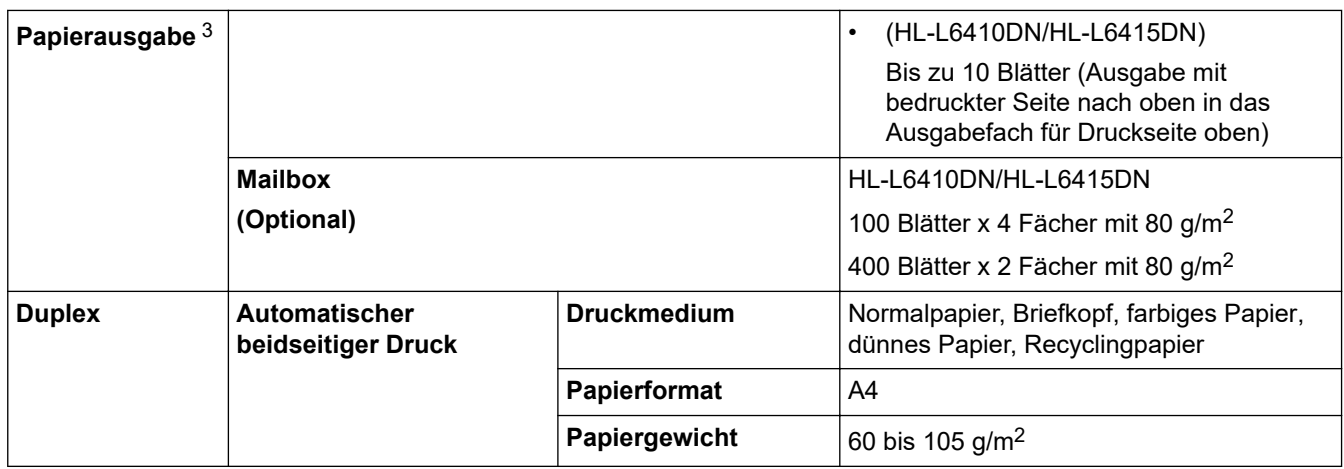

 $1$  Öffnen Sie bei Papier mit 105 g/m<sup>2</sup> und darüber die hintere Abdeckung, um die Papierablage mit Ausgaberichtung Bild nach oben zu verwenden.

2 HL-L5210DN/HL-L5210DW/HL-L5215DNMaximale Anzahl der unteren Papierzufuhren: Bis zu zwei untere Papierzufuhren in jeder Kombination.

HL-L6210DW/HL-L6410DN/HL-L6415DNMaximale Anzahl der unteren Papierzufuhren: Bis zu drei LT-5505 untere Papierzufuhren oder bis zu zwei untere Papierzufuhren in einer beliebigen Kombination.

3 Es wird empfohlen, die bedruckten Seiten direkt nach der Ausgabe von der Papierablage zu nehmen, um das Verschmieren des Druckbildes zu vermeiden.

### **Spezifikationen Drucker**

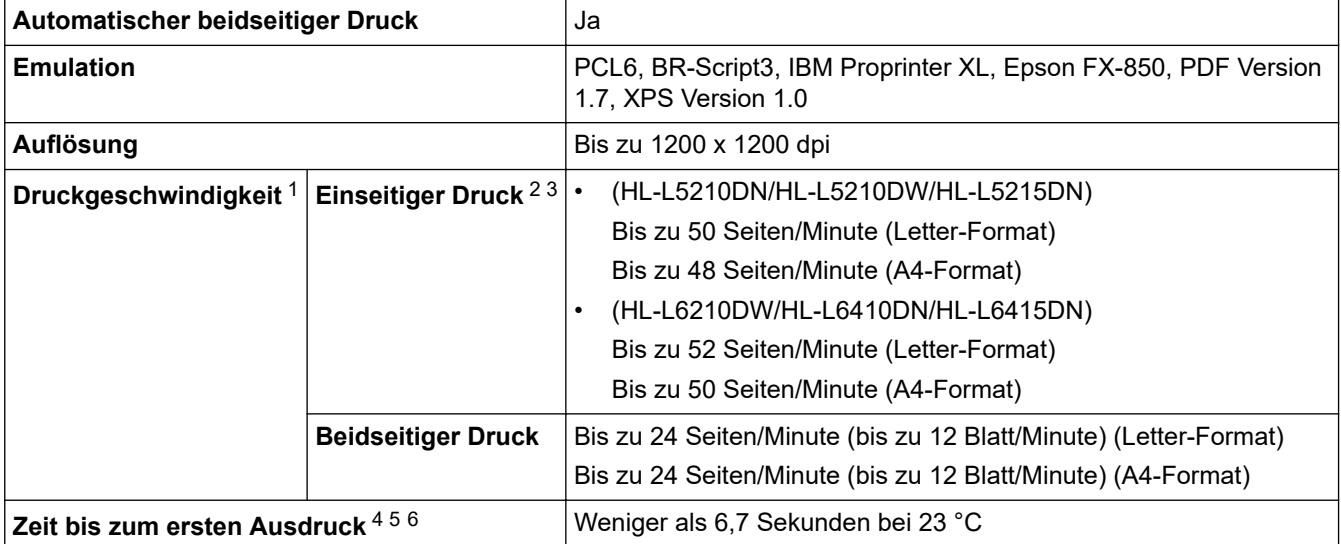

1 Die Druckgeschwindigkeit kann sich verringern, wenn das Gerät in einem WLAN verwendet wird.

2 Die Druckgeschwindigkeiten für den einseitigen Druck wurden gemäß ISO/IEC 24734 ermittelt.

3 Diese Geschwindigkeit basiert auf dem einseitigen Druck. Wenn die Standard-Druckeinstellung Ihres Modells "beidseitig" ist, ändern Sie es für diese Ergebnisse zu "einseitig".

4 Drucken aus der Standard-Papierzufuhr im Bereitschaftsmodus.

5 Die Dauer vom Start des Geräts bis zum Abschluss der Papierausgabe (außer wenn das Gerät eingeschaltet oder ein Fehler behoben wird).

6 Dies gilt, wenn Papier im A4- oder Letter-Format über die Standardkassette bedruckt wird. Es kann aber abhängig vom Papierformat und dem Umfang der Druckdaten länger dauern.

### **Spezifikationen der Schnittstellen**

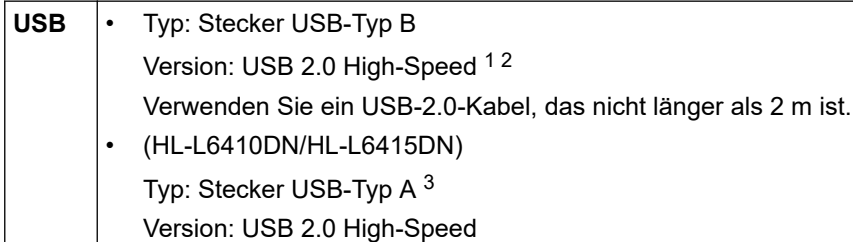

<span id="page-386-0"></span>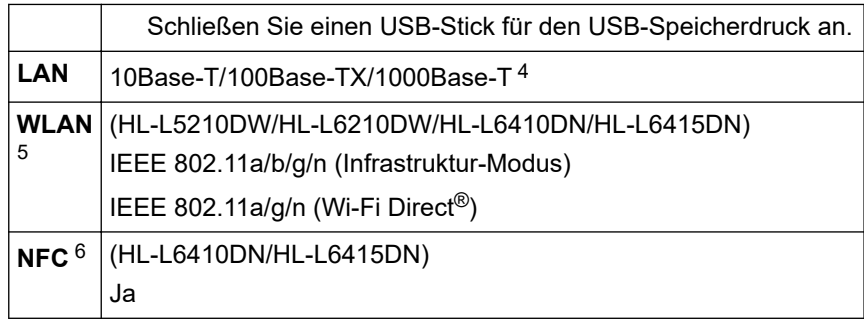

- 1 Ihr Gerät hat einen USB 2.0 High-Speed-Anschluss. Das Gerät kann auch an einen Computer mit USB 1.1-Schnittstelle angeschlossen werden.
- 2 USB-Hubs von Drittanbietern werden nicht unterstützt.
- 3 USB-Host-Port
- 4 Verwenden Sie ein Netzwerkkabel der Kategorie 5e (oder höher).
- 5 (HL-L6410DN/HL-L6415DN) Die drahtlose Netzwerkverbindung kann nur verwendet werden, wenn auch das optionale WLAN-Modul installiert ist.
- 6 Wenn Sie ein externes IC-Kartenlesegerät anschließen, verwenden Sie ein vom HID-Klassentreiber unterstütztes Gerät.

### **Unterstützte Protokolle und Sicherheitsfunktionen**

Die unterstützten Protokolle und Sicherheitsfunktionen können abhängig vom Modell variieren.

#### **Ethernet**

10Base-T/100Base-TX/1000Base-T

#### **Protokolle (IPv4)**

ARP, RARP, BOOTP, DHCP, APIPA (automatische IP), WINS/NetBIOS-Namensauflösung, DNS-Resolver, mDNS, LLMNR-Responder, LPR/LPD, benutzerdefinierter Raw-Port/Port9100, IPP/IPPS, FTP-Server, TELNET-Server, HTTP/HTTPS-Server, TFTP-Client und -Server, SMTP-Client, SNMPv1/v2c/v3, ICMP, Webdienste (Drucken), CIFS-Client, SNTP-Client, Syslog

#### **Protokolle (IPv6)**

NDP, RA, DNS-Resolver, mDNS, LLMNR-Responder, LPR/LPD, Custom Raw Port/Port9100, IPP/IPPS, FTP-Server, TELNET-Server, HTTP/HTTPS-Server, TFTP-Client und -Server, SMTP-Client, SNMPv1/v2c/v3, ICMPv6, Web Services (Drucken), CIFS-Client, SNTP-Client, Syslog

### **Netzwerksicherheit (kabelgebunden)**

SMTP-AUTH, SSL/TLS (IPP, HTTP, SMTP), SNMP v3, 802.1x (EAP-MD5, EAP-FAST, PEAP, EAP-TLS, EAP-TTLS), Kerberos, IPsec

### **Netzwerksicherheit (Wireless)**

SMTP-AUTH, SSL/TLS (IPP, HTTP, SMTP), SNMP v3, 802.1x (EAP-FAST, PEAP, EAP-TLS, EAP-TTLS), Kerberos, IPsec

### **Wireless-Netzwerk-Sicherheit**

WEP 64/128 Bit, WPA-PSK (TKIP/AES), WPA2-PSK (TKIP/AES) (Wi-Fi Direct unterstützt nur WPA2-PSK (AES)), WPA3-SAE (AES)

#### **Wireless-Zertifizierung**

Wi-Fi Certification Mark License (WPA3™ - Enterprise, Personal), Wi-Fi Protected Setup™ (WPS) Identifier Mark License, Wi-Fi CERTIFIED™ Wi-Fi Direct

### **Spezifikationen Computeranforderungen**

Unterstützte Betriebssysteme und Softwarefunktionen

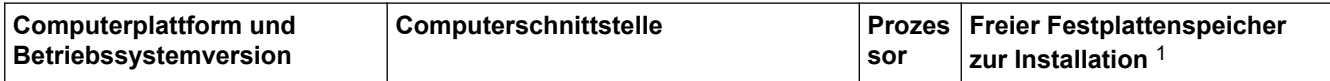

<span id="page-387-0"></span>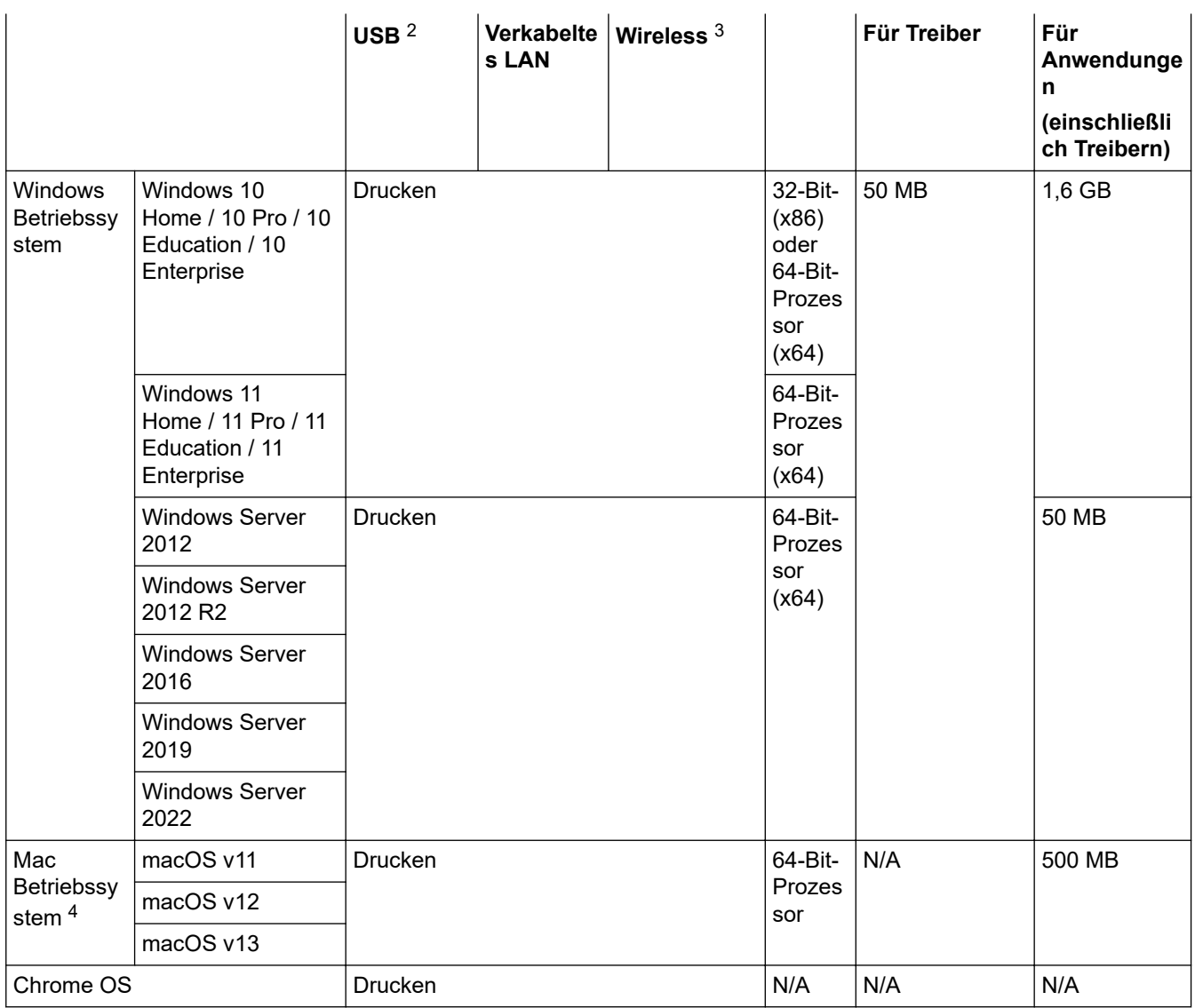

1 Für die Installation der Software ist eine Internetverbindung erforderlich, sofern der Installationsdatenträger nicht mitgeliefert wurde.

2 USB-Anschlüsse von Drittfirmen werden nicht unterstützt.

3 Bei bestimmten Modellen ist das optionale WLAN-Modul erforderlich.

4 macOS-Hinweis

AirPrint-fähig: Der Druck über macOS erfordert die Verwendung von AirPrint. Mac-Treiber werden auf diesem Gerät nicht bereitgestellt.

Die aktuellen Treiberaktualisierungen finden Sie auf der Seite **Downloads** für Ihr Modell unter [support.brother.com](https://support.brother.com/g/b/midlink.aspx).

Informationen zum aktuell **Unterstützte BS** finden Sie auf der Seite der unterstützten Betriebssysteme Ihres Modells unter [support.brother.com/os.](https://support.brother.com/g/b/midlink.aspx?content=os)

Alle Warenzeichen, Marken- und Produktnamen sind Eigentum der entsprechenden Unternehmen.

# **Zugehörige Informationen**

• [Anhang](#page-381-0)

#### <span id="page-388-0"></span>▲ [Home](#page-1-0) > [Anhang](#page-381-0) > Verbrauchsmaterialien

# **Verbrauchsmaterialien**

Wenn es an der Zeit ist, die Verbrauchsmaterialien, wie die Tonerkassette oder die Trommeleinheit, auszutauschen, wird im Funktionstastenfeld des Geräts oder im Statusmonitor eine Fehlermeldung angezeigt. Für weitere Informationen zu den Verbrauchsmaterialien für Ihr Gerät besuchen Sie [www.brother.com/original](http://www.brother.com/original/index.htm) oder wenden Sie sich an Ihren Brother-Händler vor Ort.

- Ø • Die Tonerkassette und die Trommeleinheit sind zwei getrennte Teile.
	- Produktcodes für Verbrauchsmaterialien variieren abhängig vom Land und der Region.

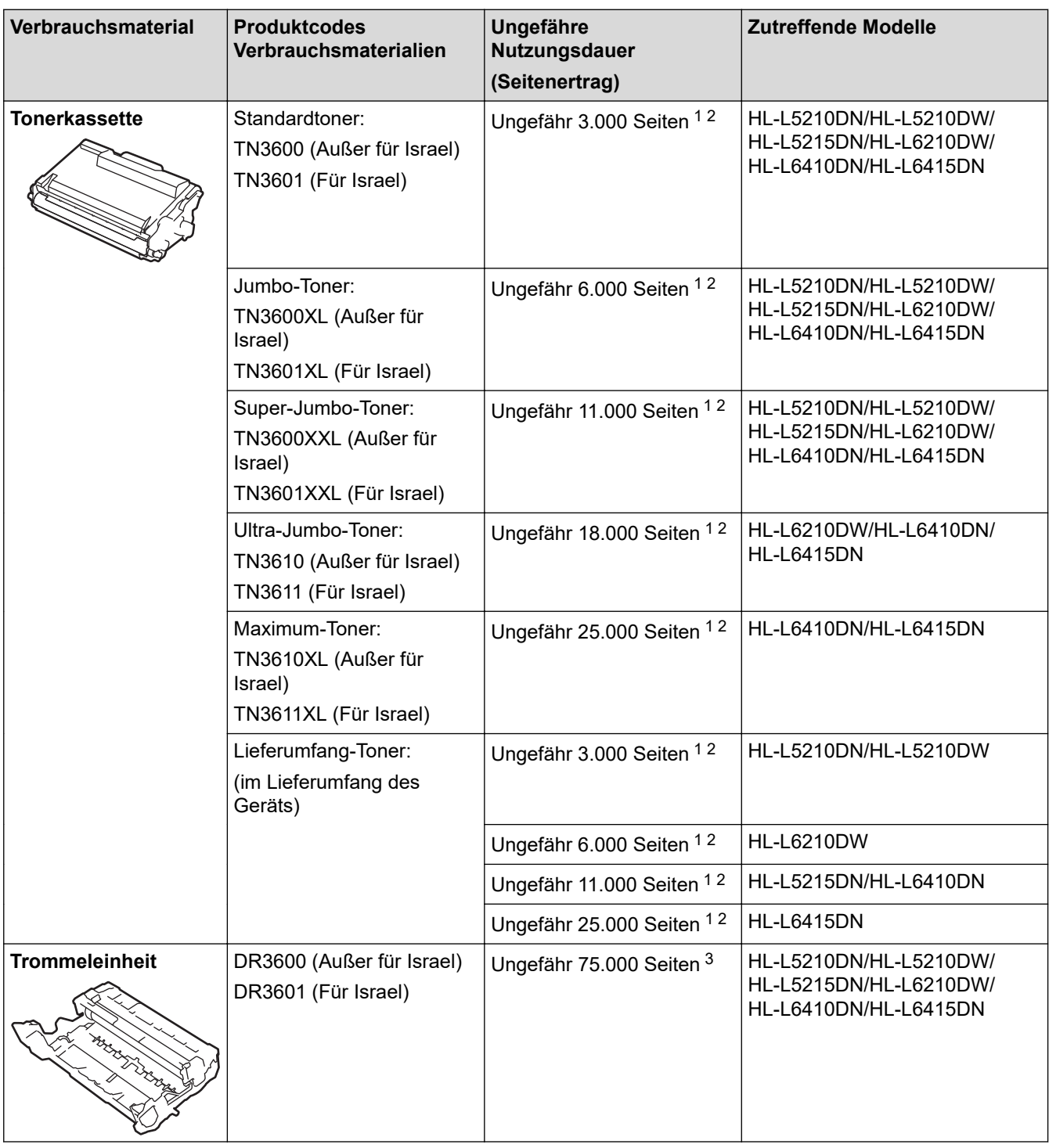

1 Einseitig bedruckte Seiten im Format A4 oder Letter

2 Diese ungefähren Angaben zur Patronenergiebigkeit entsprechen der Norm ISO/IEC 19752.

<span id="page-389-0"></span>3 Ungefähr 75.000 Seiten auf Grundlage von drei Seiten pro Auftrag und 45.000 Seiten auf Grundlage von einer Seite pro Auftrag (einseitig bedruckte Seiten im Format A4/Letter). Die Anzahl der Seiten kann durch eine Vielzahl von Faktoren beeinflusst werden, darunter unter anderem die Medienart und das Medienformat.

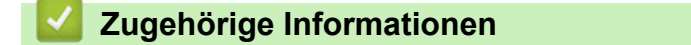

• [Anhang](#page-381-0)

<span id="page-390-0"></span> [Home](#page-1-0) > [Anhang](#page-381-0) > Umwelt- und Compliance-Informationen

# **Umwelt- und Compliance-Informationen**

- [Informationen zu Recyclingpapier](#page-391-0)
- [Verfügbarkeit von Serviceteilen](#page-392-0)
- [Chemische Stoffe \(EU REACH\)](#page-393-0)

<span id="page-391-0"></span> [Home](#page-1-0) > [Anhang](#page-381-0) > [Umwelt- und Compliance-Informationen](#page-390-0) > Informationen zu Recyclingpapier

# **Informationen zu Recyclingpapier**

- Recyclingpapier hat die gleiche Qualität wie Papier, das aus dem Ausgangsmaterial Holz hergestellt wird. Normen, die für modernes Recyclingpapier gelten, stellen sicher, dass es die höchsten Qualitätsanforderungen für unterschiedliche Druckprozesse erfüllt. Bildgebungsgeräte, die von Brother bereitgestellt werden, sind für die Verwendung mit Recyclingpapier geeignet, das der Norm EN 12281:2002 entspricht.
- Der Kauf von Recyclingpapier spart natürliche Ressourcen und fördert eine Kreislaufwirtschaft. Papier wird mit Zellulosefasern aus Holz hergestellt. Das Sammeln und Recyceln von Papier verlängert das Leben dieser Fasern über mehrere Lebenszyklen hinweg und nutzt Ressourcen so optimal.
- Der Herstellungsprozess für Recyclingpapier ist kürzer. Die Fasern wurden bereits verarbeitet und daher kommen weniger Wasser, Chemikalien und Energie zum Einsatz.
- Das Papierrecycling hat den Vorteil, dass Kohlenstoff eingespart wird, da das Papier nicht alternative Entsorgungswege, wie Mülldeponien oder die Abfallverbrennung, durchläuft. Der Abfall auf Mülldeponien erzeugt Methangase, die einen starken Treibhauseffekt aufweisen.

### **Zugehörige Informationen**

• [Umwelt- und Compliance-Informationen](#page-390-0)

<span id="page-392-0"></span> [Home](#page-1-0) > [Anhang](#page-381-0) > [Umwelt- und Compliance-Informationen](#page-390-0) > Verfügbarkeit von Serviceteilen

# **Verfügbarkeit von Serviceteilen**

Brother garantiert, dass Serviceteile mindestens sieben Jahre lang nach Markteinführung der Modelle noch verfügbar sein werden.

Um Serviceteile zu erhalten, wenden Sie sich an Ihren Brother-Lieferanten oder -Händler.

### **Zugehörige Informationen**

• [Umwelt- und Compliance-Informationen](#page-390-0)

<span id="page-393-0"></span> [Home](#page-1-0) > [Anhang](#page-381-0) > [Umwelt- und Compliance-Informationen](#page-390-0) > Chemische Stoffe (EU REACH)

# **Chemische Stoffe (EU REACH)**

Informationen zu chemischen Stoffen in unseren Produkten, die für die REACH-Verordnung erforderlich sind, finden Sie unter<https://www.brother.eu/reach>.

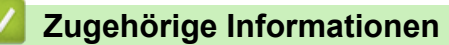

• [Umwelt- und Compliance-Informationen](#page-390-0)

#### <span id="page-394-0"></span> [Home](#page-1-0) > [Anhang](#page-381-0) > Zubehör

# **Zubehör**

Die Verfügbarkeit des Zubehörs kann abhängig von Ihrem Land oder Ihrer Region variieren. Für weitere Informationen zum Zubehör für Ihr Gerät besuchen Sie [www.brother.com/original](http://www.brother.com/original/index.htm) oder wenden Sie sich an Ihren Brother-Händler oder einen Brother-Servicepartner.

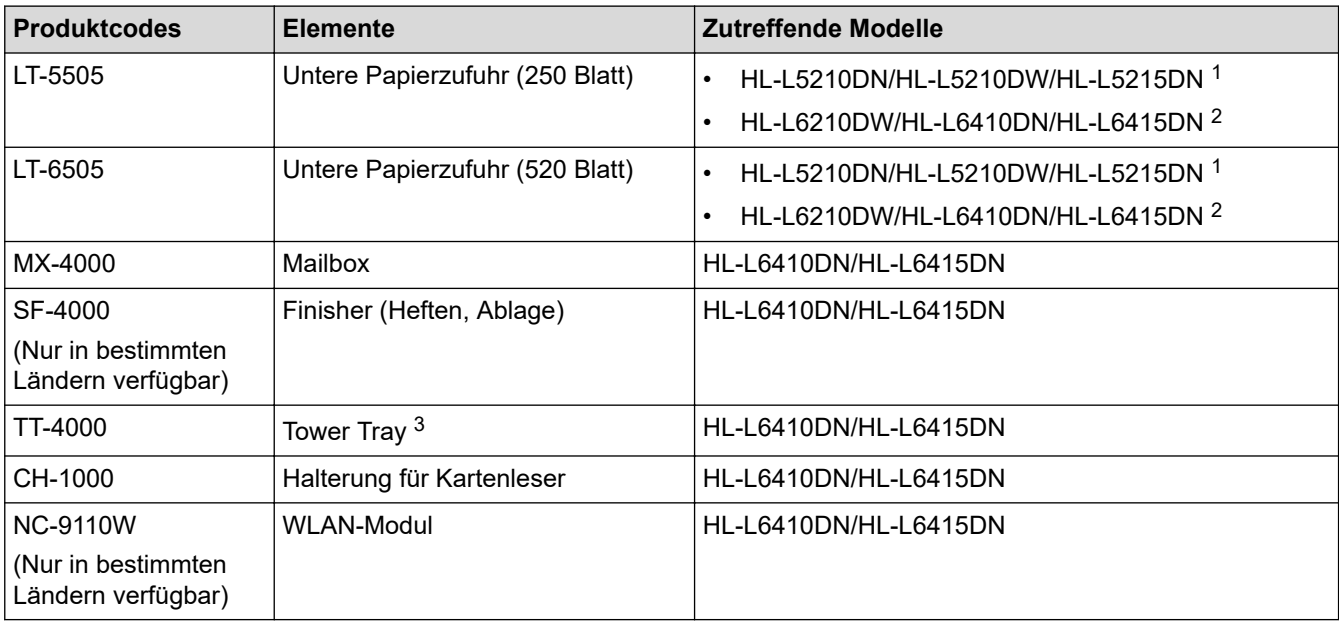

1 Maximale Anzahl der unteren Papierzufuhren: Bis zu zwei untere Papierzufuhren in jeder Kombination.

- 2 Maximale Anzahl der unteren Papierzufuhren: Bis zu drei LT-5505 untere Papierzufuhren oder bis zu zwei untere Papierzufuhren in einer beliebigen Kombination.
- 3 Nur verfügbar, wenn die untere Papierzufuhreinheit nicht am Gerät angebracht ist.

### **Zugehörige Informationen**

- [Anhang](#page-381-0)
	- [Die Mailbox-Einheit](#page-395-0)

# <span id="page-395-0"></span>**Die Mailbox-Einheit**

**Für folgende Modelle**: HL-L6410DN/HL-L6415DN

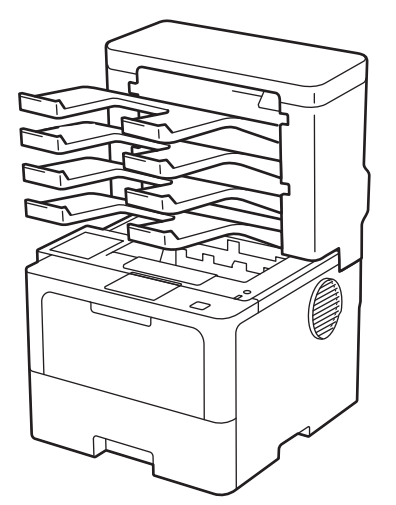

Mit der optionalen Mailbox (MX)-Einheit haben Sie mehr Kontrolle über die Druckausgabe des Geräts. Sie können die vier Ausgabefächer der Einheit bestimmten Benutzern zuweisen, spezielle Druckaufträge effizienter organisieren und die Ausdruckkapazität des Geräts erweitern.

Verwenden Sie die Mailbox-Einheit als:

- Mailbox: Weisen Sie jedes Fach einem bestimmten Benutzer oder einer Gruppe zu und senden Sie Druckaufträge direkt an das Fach jedes Empfängers.
- Stapler: Wenn Sie große Dokumente drucken, verwenden Sie die Fächer, um die Ausgabefachkapazität des Geräts zu erhöhen. Wenn das Ausgabefach des Geräts voll ist, wirft das Gerät die Seiten in die Mailbox-Fächer aus.

Um die Ausgabekapazität des Geräts auf ein Maximum von 1.050 Blättern (einschließlich des Standard-Ausgabefachs) zu erhöhen, entfernen Sie die Fächer 2 und 4.

• Sortierer: Wenn Sie mehrere Kopien drucken, stellen Sie den Druckertreiber so ein, dass jede Kopie in ein anderes Fach ausgeworfen wird.

Legen Sie die bevorzugten Einstellungen für den Stapler (**MX-Ablage**) und Sortierer (**MX-Sortierer**) im Druckertreiber oder über das Display des Geräts fest.

Informationen zu den Einstellungen über das Gerät, >> Zugehörige Informationen

### **So legen Sie den MX-Stapler oder MX-Sortierer im Druckertreiber fest (für Windows)**

Klicken Sie im Druckertreiber auf die Registerkarte **Erweitert**, klicken Sie auf das Dropdown-Menü **Ausgabefach** und wählen Sie entweder **MX-Ablage** oder **MX-Sortierer**. Klicken Sie auf **OK**.

### **So legen Sie den MX-Stapler oder MX-Sortierer im Druckertreiber fest (für Mac)**

Wählen Sie im Druckertreiber **Druckeinstellungen**, klicken Sie auf das Popup-Menü **Ausgabefach** und wählen Sie entweder **MX-Ablage** oder **MX-Sortierer**.

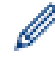

Ausführliche Informationen zu den Einstellungen des Druckertreibers >> Zugehörige Informationen

### **Zugehörige Informationen**

- [Zubehör](#page-394-0)
	- [So legen Sie MX-Stapler oder MX-Sortierer über das Display des Geräts fest](#page-397-0)
	- [Verwenden der Standardablage bei voller Ablage](#page-398-0)
	- [Festlegen der Funktion "Mailbox fortsetzen"](#page-399-0)
• [Zuweisen eines Mailbox-Fachs zu einem Benutzer oder einer Gruppe](#page-400-0)

### **Verwandte Themen:**

• [Druckeinstellungen \(Windows\)](#page-60-0)

 [Home](#page-1-0) > [Anhang](#page-381-0) > [Zubehör](#page-394-0) > [Die Mailbox-Einheit](#page-395-0) > So legen Sie MX-Stapler oder MX-Sortierer über das Display des Geräts fest

## **So legen Sie MX-Stapler oder MX-Sortierer über das Display des Geräts fest**

**Für folgende Modelle**: HL-L6410DN/HL-L6415DN

Wenn Sie die Mailbox-Einheit verwenden, legen Sie die Voreinstellungen für den Stapler und Sortiere über das Display des Geräts fest.

Drücken Sie [Einstellungen] > [Alle Einstell.] > [Geräteeinstell] > [Zufuhreinstell] > [Ausgabefach] > [MX Stapler] oder [MX Sortierer].

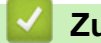

 **Zugehörige Informationen**

 [Home](#page-1-0) > [Anhang](#page-381-0) > [Zubehör](#page-394-0) > [Die Mailbox-Einheit](#page-395-0) > Verwenden der Standardablage bei voller Ablage

## **Verwenden der Standardablage bei voller Ablage**

**Für folgende Modelle**: HL-L6410DN/HL-L6415DN

Mit der Funktion **Verwendung Standard Zufuhr wenn voll** können Sie den Druck großer Druckaufträge fortsetzen, auch wenn die Mailbox-Fächer voll sind. Wenn Sie diese Option beim Druckertreiber wählen, setzt das Gerät den Druckauftrag fort und wirft die verbleibenden Seiten in das Hauptausgabefachs des Geräts aus, wenn die Mailbox-Fächer voll sind.

Die Bezeichnung dieser Einstellung gilt für Windows und kann für Mac abhängig von Ihrem Land variieren.

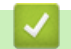

b

### **Zugehörige Informationen**

▲ [Home](#page-1-0) > [Anhang](#page-381-0) > [Zubehör](#page-394-0) > [Die Mailbox-Einheit](#page-395-0) > Festlegen der Funktion "Mailbox fortsetzen"

## **Festlegen der Funktion "Mailbox fortsetzen"**

#### **Für folgende Modelle**: HL-L6410DN/HL-L6415DN

Wenn ein Druckauftrag gestoppt wurde, weil alle Fächer voll sind, kann das Gerät über die Funktion "MX (Mailbox) fortsetzen" den Druckauftrag fortsetzen, nachdem Sie die gedruckten Seiten aus den Ausdruckfächern entfernt haben.

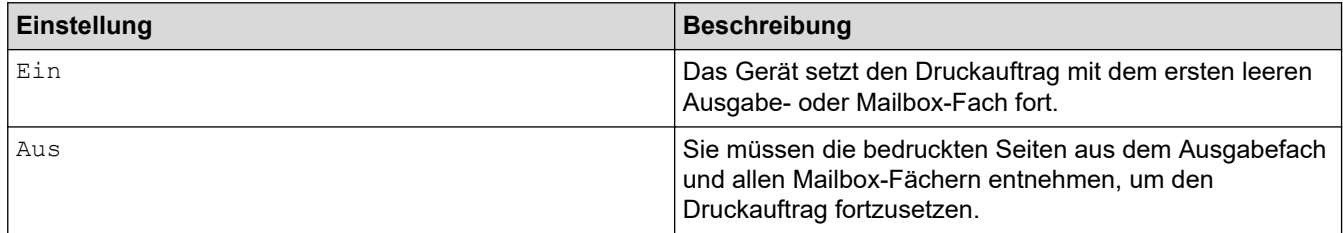

Standardmäßig ist "MX fortsetzen" deaktiviert. So aktivieren Sie "MX fortsetzen":

```
Drücken Sie [Einstellungen] > [Alle Einstell.] > [Geräteeinstell] > [Zufuhreinstell] >
[MX Weiter] > [Ein].
```
### **Zugehörige Informationen**

<span id="page-400-0"></span> [Home](#page-1-0) > [Anhang](#page-381-0) > [Zubehör](#page-394-0) > [Die Mailbox-Einheit](#page-395-0) > Zuweisen eines Mailbox-Fachs zu einem Benutzer oder einer Gruppe

## **Zuweisen eines Mailbox-Fachs zu einem Benutzer oder einer Gruppe**

**Für folgende Modelle**: HL-L6410DN/HL-L6415DN

Um Druckaufträge zu organisieren, indem Sie sie an einen festgelegten Empfänger versenden, weisen Sie jedes Mailbox-Fach einer Einzelperson oder einer Gruppe zu.

- Diese Funktion ist nur verfügbar, wenn Secure Function Lock 3.0 aktiviert ist.
- Stellen Sie sicher, dass Sie **Autom. Erfassen** (werkseitige Einstellung) unter **Ausgabefach** beim Druckertreiber auswählen, wenn Sie den Druckauftrag senden.
- Die Bezeichnung dieser Einstellung gilt für Windows und kann für Mac abhängig von Ihrem Land variieren.

Jeder, der das Brother-Gerät verwendet, kann einen Druckauftrag an ein bestimmtes Fach senden, aber der Administrator muss die Postfächer zuerst Benutzern oder Gruppen zuweisen.

- 1. Starten Sie Ihren Webbrowser.
- 2. Geben Sie "https://IP-Adresse des Geräts" in die Adressleiste des Browsers ein (wobei "IP-Adresse des Geräts" die IP-Adresse des Geräts ist).

Beispiel:

Ø

https://192.168.1.2

3. Geben Sie bei Bedarf das Kennwort in das Feld **Anmelden** ein und klicken Sie dann auf **Anmelden**.

Das Standardkennwort zur Verwaltung der Einstellungen dieses Gerätes ist auf der Geräterückseite angegeben und mit "Pwd" gekennzeichnet.

4. Wechseln Sie zum Navigationsmenü und klicken Sie dann auf **Administrator** > **Funktion zur Nutzungseinschränkung** oder **Einschränkungsverwaltung**.

Starten Sie von  $\equiv$  aus, wenn das Navigationsmenü nicht auf der linken Seite des Bildschirms angezeigt wird.

5. Wählen Sie **Benutzersperre**.

- 6. Klicken Sie auf **Senden**.
- 7. Klicken Sie auf das Menü **Eingeschränkte Funktionen** .
- 8. Geben Sie einen Gruppennamen oder einen Benutzernamen in das Feld **Benutzerliste/eingeschränkte Funktionen** ein.
- 9. Klicken Sie auf die Dropdown-Liste **Ausgabe** und wählen Sie dann das Ausgabefach für jeden Benutzer.
- 10. Klicken Sie auf **Senden**.
- 11. Wechseln Sie zum Navigationsmenü und klicken Sie dann auf **Drucken** > **Zuführung**.
- 12. Klicken Sie auf die Dropdown-Liste **Ausgabe** und wählen Sie dann **SFL-Einstellung**.

13. Klicken Sie auf **Senden**.

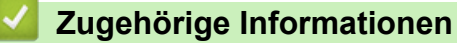

▲ [Home](#page-1-0) > [Anhang](#page-381-0) > Brother Help und Kundensupport

# **Brother Help und Kundensupport**

Wenn Sie bei der Verwendung Ihres Brother-Produkts Hilfe benötigen, besuchen Sie [support.brother.com](https://support.brother.com/g/b/midlink.aspx) Hier finden Sie häufig gestellte Fragen (FAQ) und Tipps zur Problemlösung. Hier können Sie auch die aktuelle Software, Firmware und die neuesten Treiber herunterladen, um die Leistung Ihres Geräts zu verbessern, sowie die Nutzerdokumentation, um mehr über die optimale Nutzung Ihres Brother-Produkts zu erfahren.

Weitere Produkt- und Support-Informationen stehen auf der Website Ihrer regionalen Brother-Niederlassung zur Verfügung. Besuchen Sie [www.brother.com](https://global.brother/en/gateway) , um die Kontaktinformationen Ihrer regionalen Brother-Niederlassung zu erfahren und Ihr neues Produkt zu registrieren.

### **Zugehörige Informationen**

• [Anhang](#page-381-0)

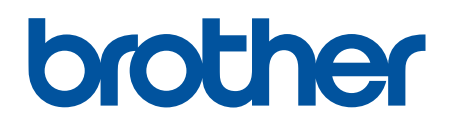

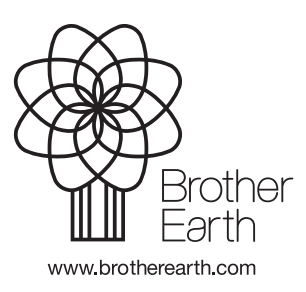

GER Version 0